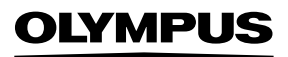

# **ΨΗΦΙΑΚΗ ΦΩΤΟΓΡΑΦΙΚΗ ΜΗΧΑΝΗ**

# E-M1 Mark Ⅲ

# **Εγχειρίδιο οδηγιών**

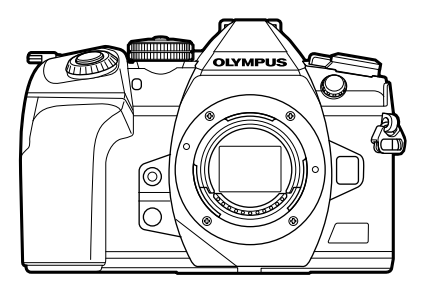

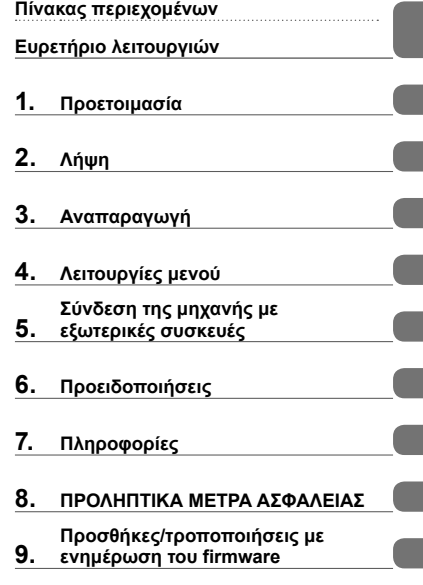

#### **Αρ. Μοντέλου : IM019**

- Σας ευχαριστούμε για την αγορά αυτής της ψηφιακής φωτογραφικής μηχανής Olympus. Πριν τη χρησιμοποιήσετε για πρώτη φορά, διαβάστε προσεκτικά τις παρούσες οδηγίες για να εκμεταλλευτείτε στο έπακρο τις επιδόσεις και να διασφαλίσετε τη μέγιστη δυνατή διάρκεια ζωής της μηχανής.
- Προτού χρησιμοποιήσετε αυτό το προϊόν φροντίστε να διαβάσετε και να κατανοήσετε τα περιεχόμενα της ενότητας «8. ΠΡΟΛΗΠΤΙΚΑ ΜΕΤΡΑ ΑΣΦΑΛΕΙΑΣ». Φυλάξτε αυτές τις οδηγίες για μελλοντική χρήση.
- Σας συνιστούμε να εξοικειωθείτε με τη μηχανή σας τραβώντας μερικές δοκιμαστικές φωτογραφίες, πριν επιχειρήσετε να τραβήξετε σημαντικές φωτογραφίες.
- Οι εικόνες της οθόνης και της μηχανής που εμφανίζονται σε αυτό το εγχειρίδιο δημιουργήθηκαν στη διάρκεια της ανάπτυξης και μπορεί να διαφέρουν από το πραγματικό προϊόν.
- Αν υπάρχουν πρόσθετες και/ή τροποποιημένες λειτουργίες λόγω αναβάθμισης του firmware για τη μηχανή, τότε τα περιεχόμενα θα διαφέρουν. Για τις πιο πρόσφατες πληροφορίες επισκεφθείτε τον ιστότοπο της Olympus.

# **Εγχειρίδια προϊόντος**

Εκτός από το «Εγχειρίδιο οδηγιών» προσφέρουμε επίσης έναν «Οδηγό λειτουργιών της μηχανής». Να συμβουλεύεστε αυτά τα εγχειρίδια όταν χρησιμοποιείτε το προϊόν.

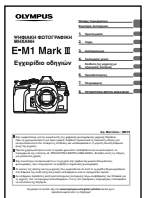

#### **Εγχειρίδιο οδηγιών** (αυτό το αρχείο pdf)

Ένας επεξηγηματικός οδηγός για τη μηχανή και τις λειτουργίες της. Μπορείτε είτε να κάνετε λήψη του Εγχειριδίου Οδηγιών από τον ιστότοπο της OLYMPUS είτε να έχετε άμεση πρόσβαση σε αυτό, χρησιμοποιώντας την εφαρμογή για smartphone «OLYMPUS Image Share» (OI.Share).

#### **Οδηγός λειτουργιών της μηχανής**

Ένας οδηγός ρυθμίσεων και λειτουργιών που θα σας βοηθήσει να εκμεταλλευτείτε τη μηχανή σας στο έπακρο. Είναι βελτιστοποιημένος για προβολή σε κινητές συσκευές και μπορείτε να τον χρησιμοποιείτε μέσω της εφαρμογής Ol.Share.

https://cs.olympus-imaging.jp/jp/support/cs/webmanual/index.html

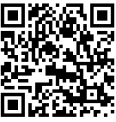

#### **Ενδείξεις που χρησιμοποιούνται σε αυτό το εγχειρίδιο**

Στο παρόν εγχειρίδιο χρησιμοποιούνται τα παρακάτω σύμβολα.

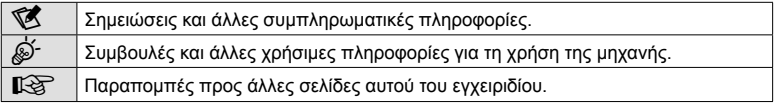

# **Πίνακας περιεχομένων**

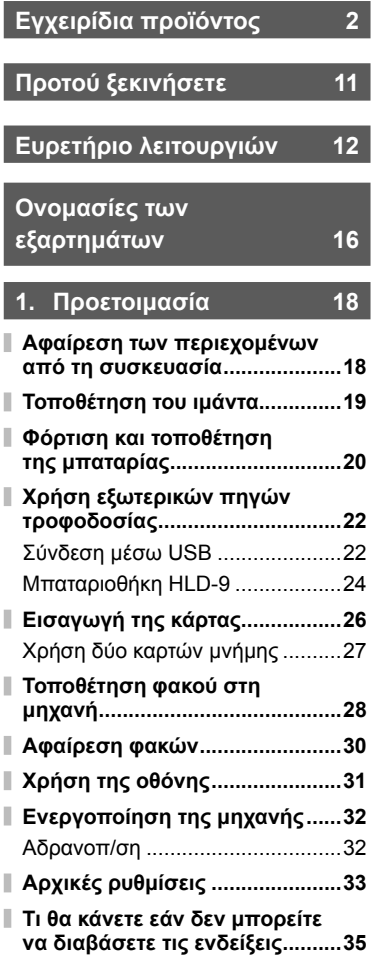

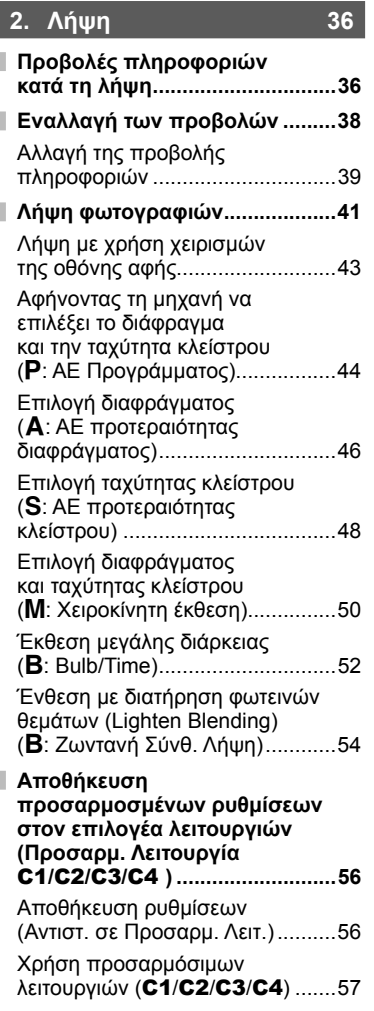

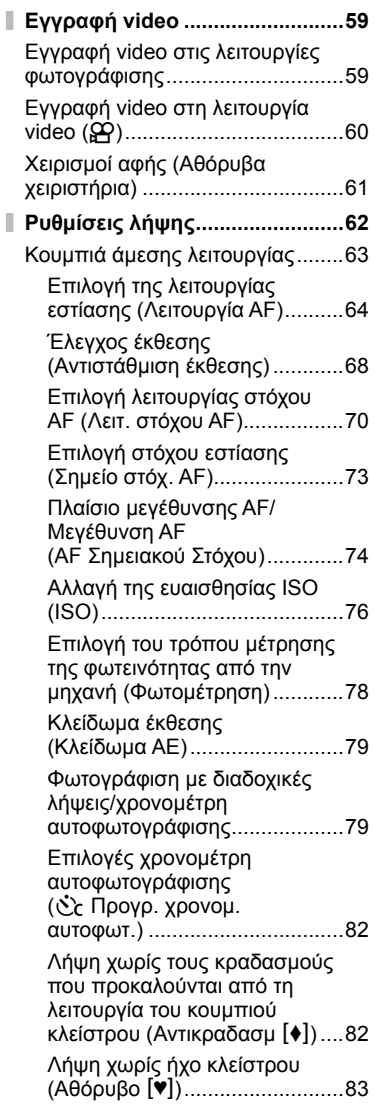

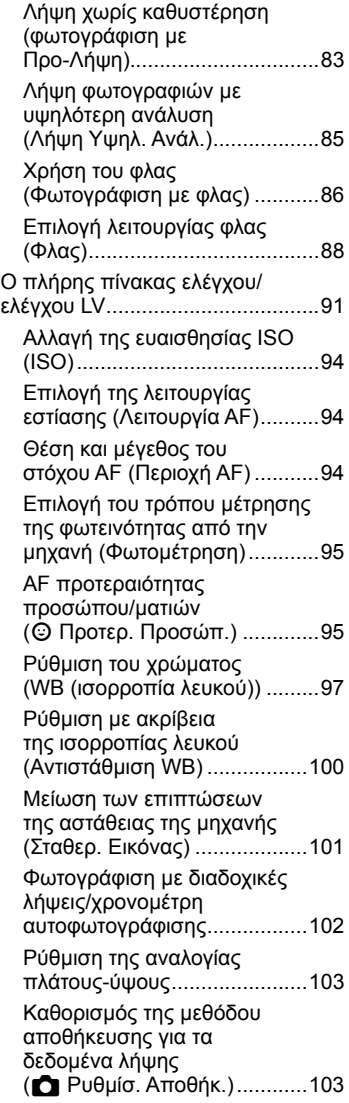

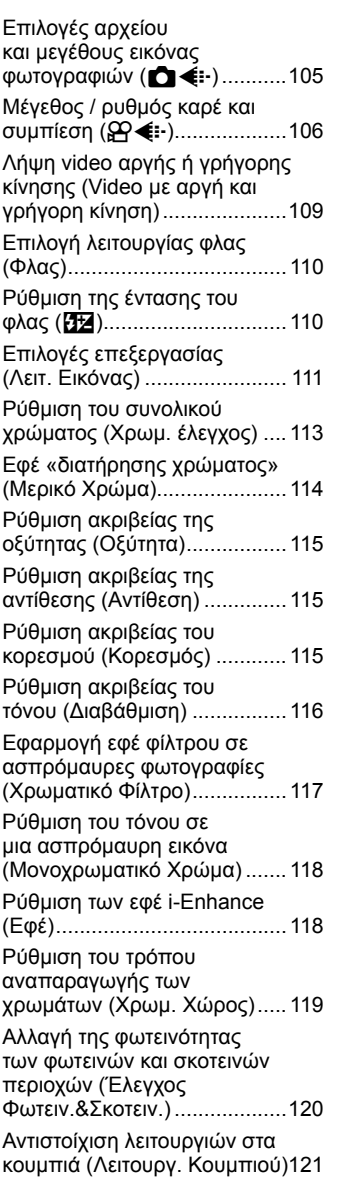

# **3. Αναπαραγωγή 132**

j

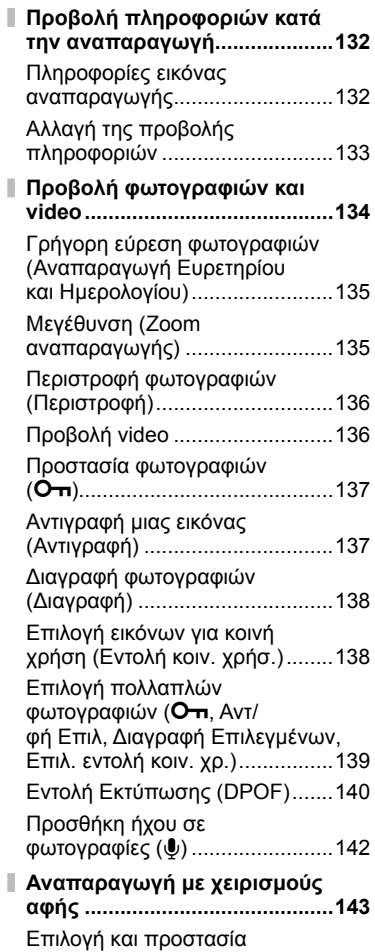

εικόνων .......................................144

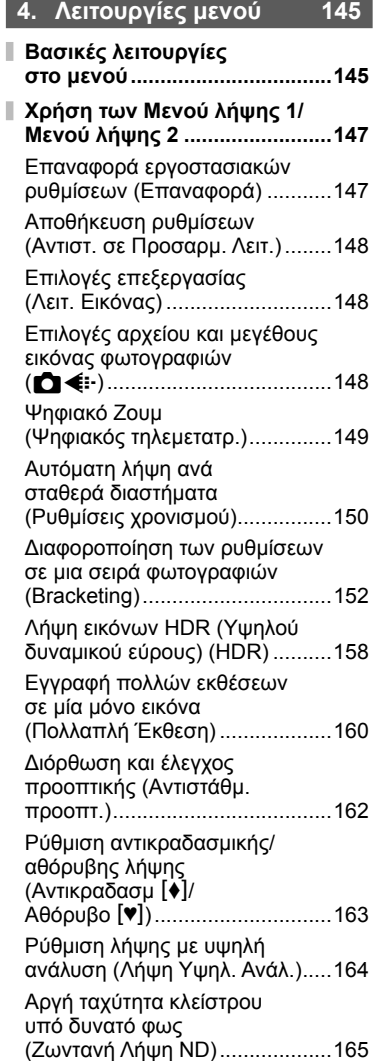

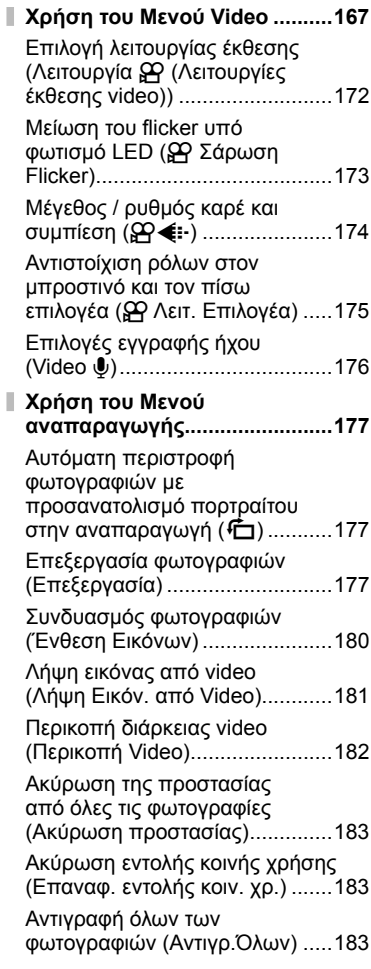

Į

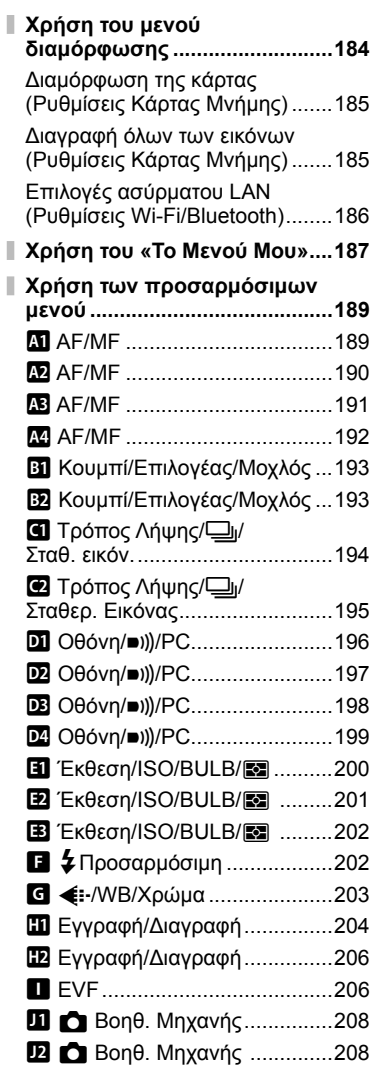

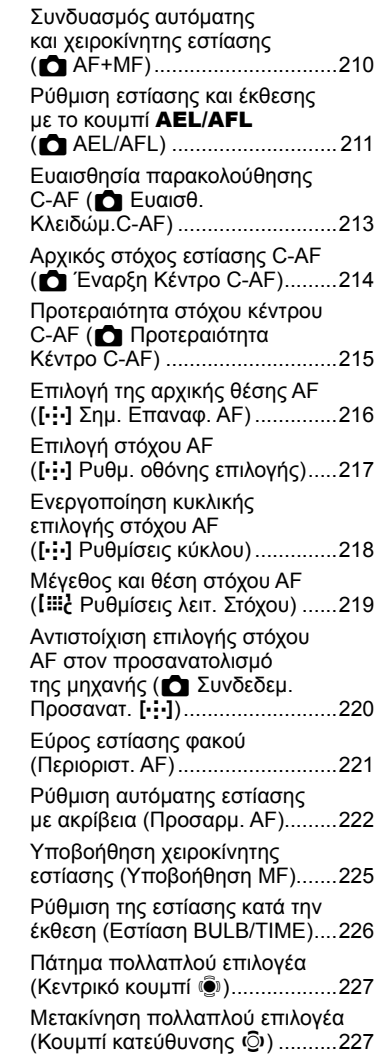

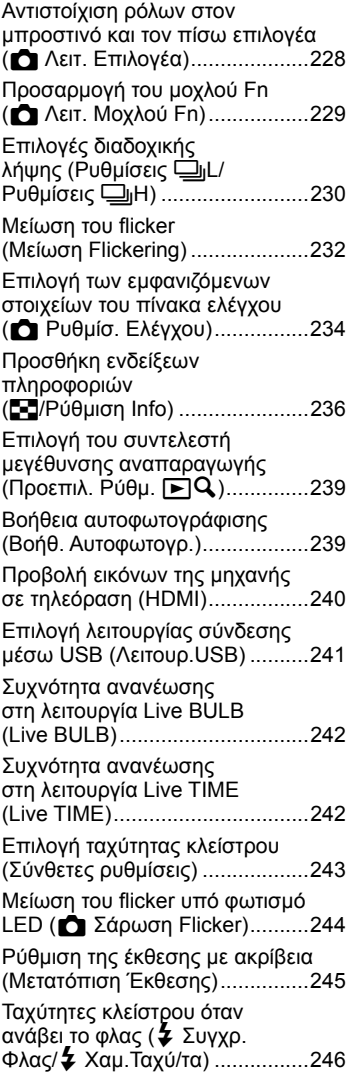

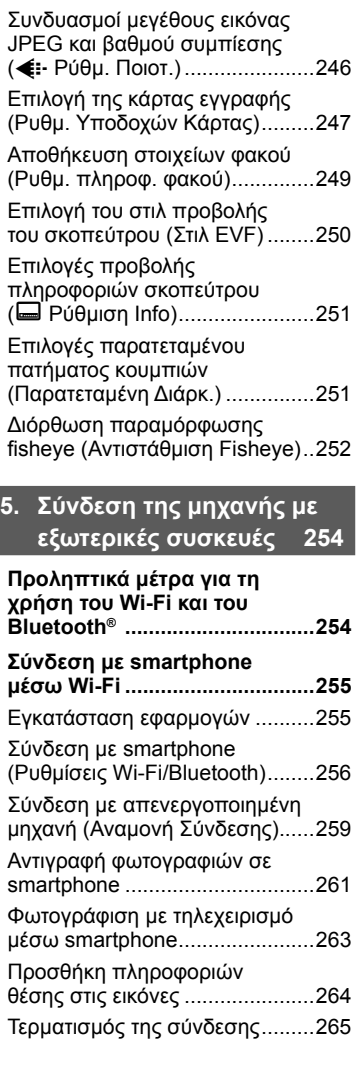

j

 $\mathbf{I}$ 

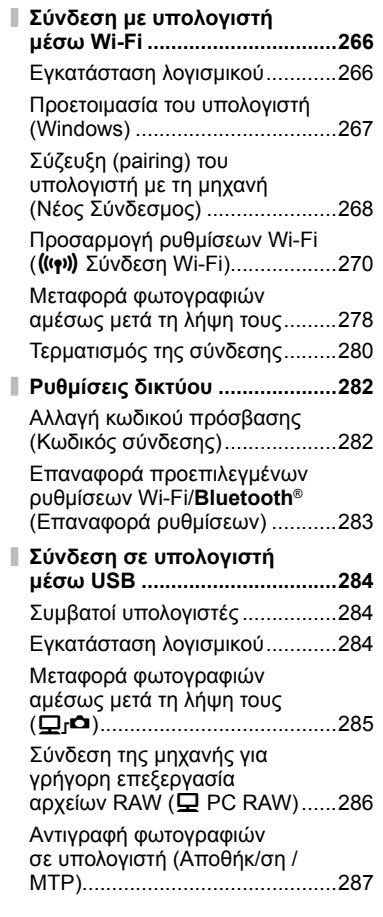

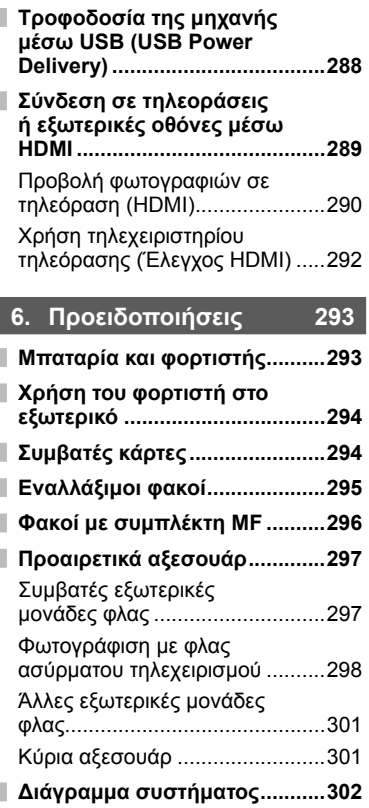

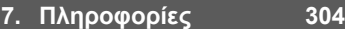

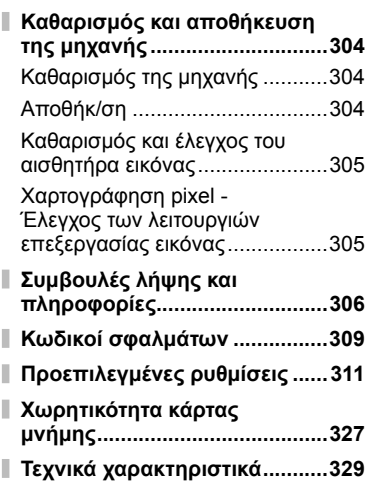

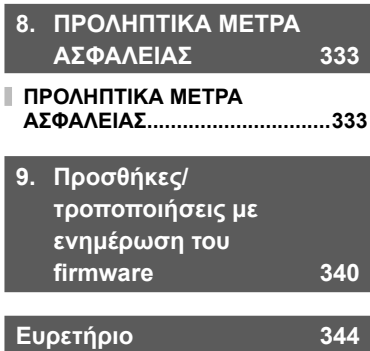

#### **Διαβάστε και εφαρμόστε το «8. ΠΡΟΛΗΠΤΙΚΑ ΜΕΤΡΑ ΑΣΦΑΛΕΙΑΣ»**

Για να αποφύγετε λανθασμένους χειρισμούς που ενδέχεται να προκαλέσουν πυρκαγιά ή άλλες υλικές ζημιές, είτε τραυματισμό δικό σας ή άλλων, διαβάστε ολόκληρη την ενότητα «8. ΠΡΟΛΗΠΤΙΚΑ ΜΕΤΡΑ ΑΣΦΑΛΕΙΑΣ» (Σελ. 333) προτού χρησιμοποιήσετε τη μηχανή.

Κατά τη χρήση της μηχανής, να συμβουλεύεστε αυτό το εγχειρίδιο για τη σωστή και ασφαλή λειτουργία της. Αφού διαβάσετε το εγχειρίδιο, φυλάξτε το σε ασφαλές μέρος.

Η Olympus δεν αναλαμβάνει καμία ευθύνη για τυχόν παραβιάσεις των ισχυόντων, τοπικών κανονισμών και οφείλονται στη χρήση του συγκεκριμένου προϊόντος εκτός της χώρας ή της περιοχής αγοράς.

• Η χρήση αυτών των λειτουργιών εκτός της χώρας ή της περιοχής αγοράς ενδέχεται να παραβιάζει τους ισχύοντες κανονισμούς περί ασύρματων επικοινωνιών. Πριν από τη χρήση φροντίστε να ενημερωθείτε από τις αρμόδιες κατά τόπους αρχές. Η Olympus δεν αναλαμβάνει καμία ευθύνη σε περίπτωση μη συμμόρφωσης του χρήστη με τους ισχύοντες, τοπικούς κανονισμούς.

#### **Ασύρματο LAN και Bluetooth**®

Η μηχανή διαθέτει ενσωματωμένες λειτουργίες ασύρματου LAN και **Bluetooth**®. Η χρήση αυτών των λειτουργιών εκτός της χώρας ή της περιοχής αγοράς ενδέχεται να παραβιάζει τους ισχύοντες κανονισμούς περί ασύρματων επικοινωνιών. Πριν από τη χρήση φροντίστε να ενημερωθείτε από τις αρμόδιες κατά τόπους αρχές. Η Olympus δεν αναλαμβάνει καμία ευθύνη σε περίπτωση μη συμμόρφωσης του χρήστη με τους ισχύοντες, τοπικούς κανονισμούς.

Απενεργοποιείτε το ασύρματο LAN και το **Bluetooth**® σε χώρους όπου απαγορεύεται η χρήση τους. g «Απενεργοποίηση Wi-Fi/**Bluetooth**®» (Σελ. 265, 281)

#### Εγγραφή Χρήστη

Για πληροφορίες σχετικά με την καταχώρηση των προϊόντων OLYMPUS που διαθέτετε επισκεφθείτε την ιστοσελίδα της OLYMPUS.

# **Ευρετήριο λειτουργιών**

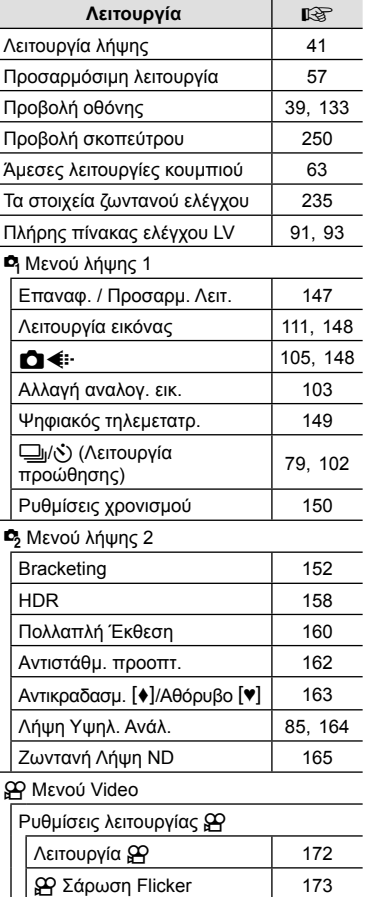

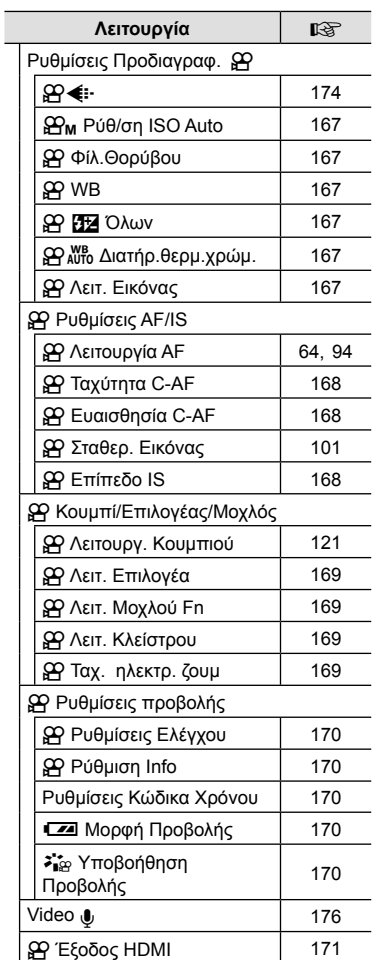

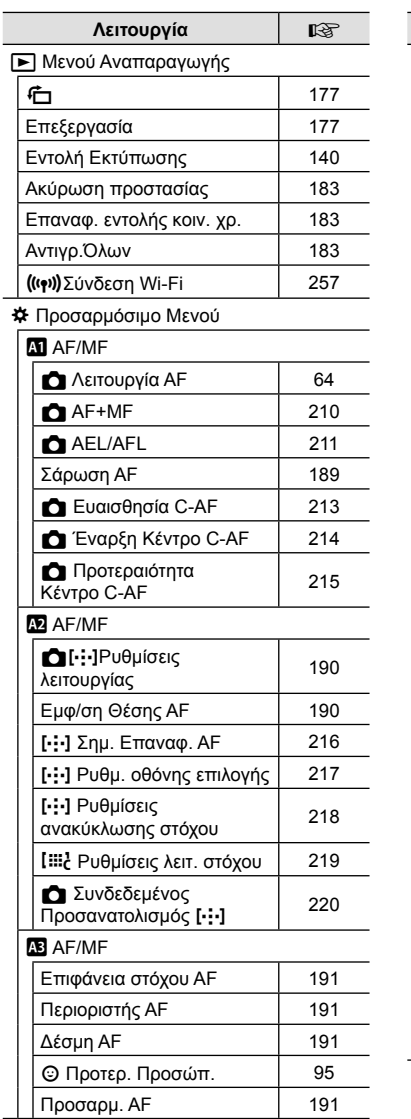

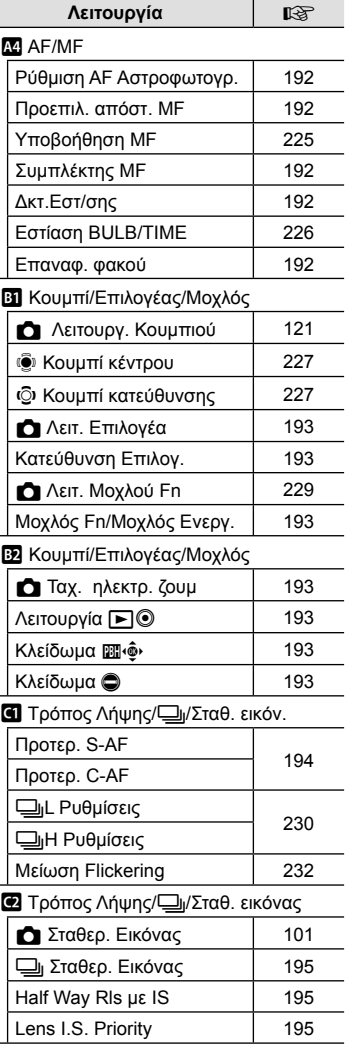

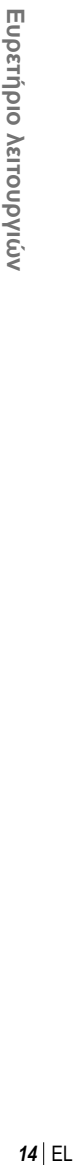

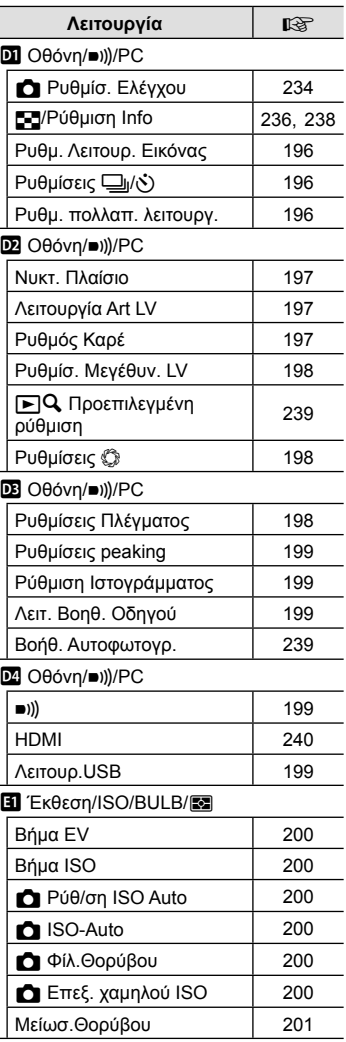

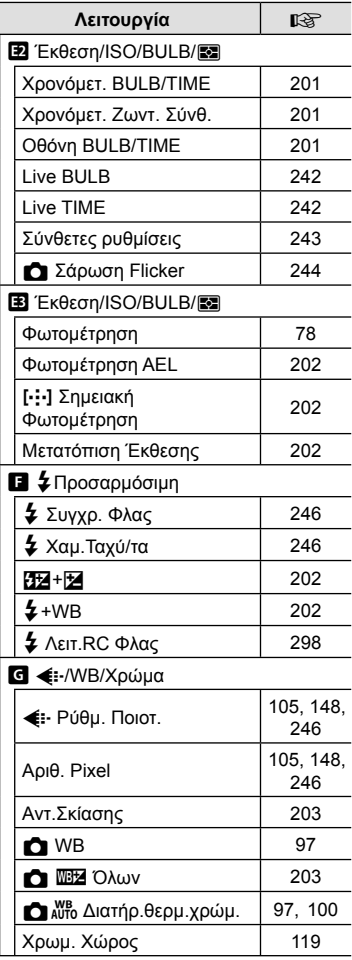

 $\overline{\phantom{a}}$ 

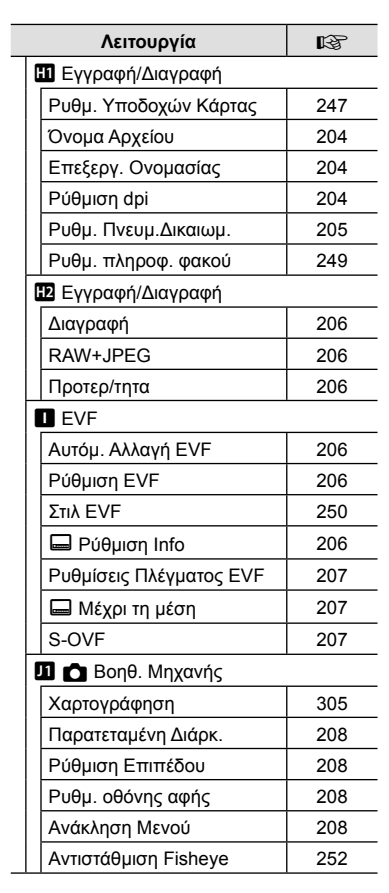

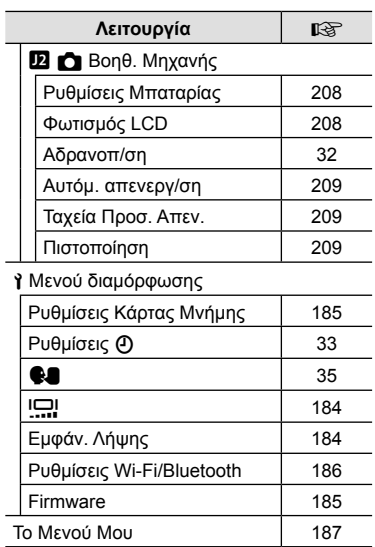

# **Ονομασίες των εξαρτημάτων**

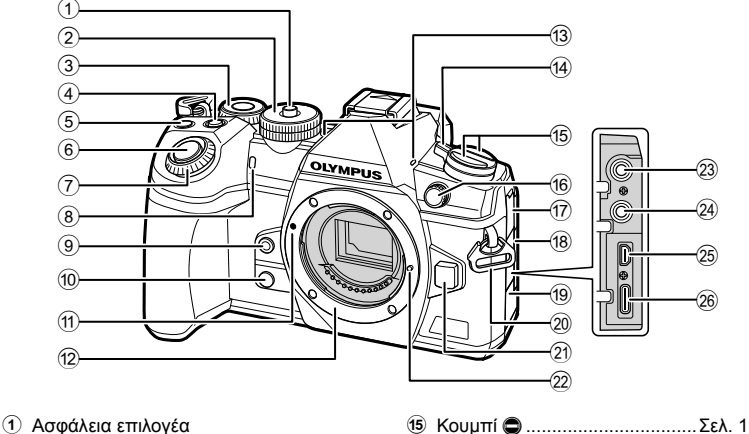

- λειτουργιών .................................Σελ. 41
- 2 Επιλογέας λειτουργιών ...............Σελ. 41
- $\Omega$  Πίσω επιλογέας\* ( $\Omega$ ) .................... Σελ. 44 – 50, 130, 134, 238
- 4 Κουμπί **Η** (Αντιστάθμιση έκθεσης) ............................Σελ. 45, 47, 49, 51, 68
- 5 Κουμπί ( (Video)/Μ ... Σελ. 59/Σελ. 139
- 6 Κουμπί κλείστρου .......................Σελ. 42
- 7) Μπροστινός επιλογέας\* (<sup>®</sup>) ...................... Σελ. 44 – 50, 76, 130, 134
- 8 Λυχνία χρονομέτρη αυτοφωτογράφισης/ δέσμη αυτόματης εστίασης ............................. Σελ. 79, 102/Σελ. 191
- **9** Κουμπί <sup>(1</sup> (Άμεση ρύθμιση ισορροπίας λευκού) ....................Σελ. 99
- 0 Κουμπί Z (Προεπισκόπηση) ....Σελ. 122
- a Ένδειξη τοποθέτησης φακού ......Σελ. 28
- b Μοντούρα (Αφαιρέστε το κάλυμμα του σώματος προτού τοποθετήσετε τον φακό.)
- c Στερεοφωνικό μικρόφωνο ..........................................Σελ. 142, 176
- d Μοχλός ON/OFF........................Σελ. 32
- e Κουμπί v .................................Σελ. 193 Κουμπί ΑΓ[] (ΑΕ/Λειτουργία φωτομέτρησης) .....................Σελ. 64, 78 Κουμπί <del>⊖</del>ιώ *ξ* (Διαδοχική λήψη/ Χρονομέτρης αυτοφωτογράφισης/ Φλας) ..........................................Σελ. 79 f Υποδοχή εξωτερικού φλας ..........Σελ. 86 g Κάλυμμα υποδοχής μικροφώνου h Κάλυμμα υποδοχής ακουστικών ...............................Σελ. 176 i Κάλυμμα υποδοχών j Υποδοχή ιμάντα ..........................Σελ. 19 k Κουμπί απασφάλισης φακού ......Σελ. 30 l Πείρος ασφάλισης φακού m Υποδοχή μικροφώνου (στερεοφωνική υποδοχή mini ø3,5 mm για μικρόφωνα του εμπορίου) ...........................Σελ. 176 n Υποδοχή ακουστικών (στερεοφωνική υποδοχή mini ø3,5 mm για ακουστικά του εμπορίου) ...........................Σελ. 176 o Υποδοχή HDMI (Τύπος D) ........Σελ. 240 p Υποδοχή USB (Τύπος C)
- ..................................Σελ. 268, 285, 287
- \* Σε αυτό το εγχειρίδιο, τα εικονίδια @ και ② υποδεικνύουν τις ενέργειες που εκτελούνται με χρήση του μπροστινού και του πίσω επιλογέα.

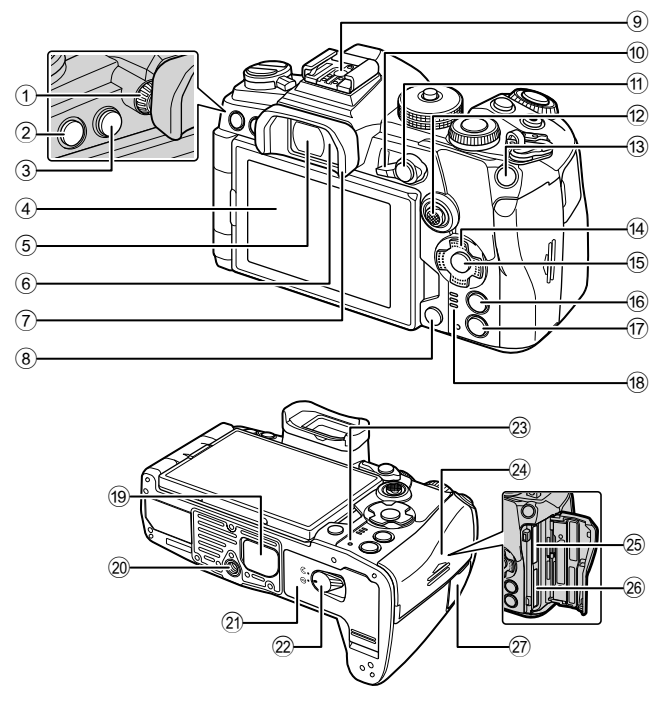

- 1 Επιλογέας ρύθμισης διοπτρίας ...Σελ. 38
- 2 Κουμπί MENU .........................Σελ. 145
- 3 Κουμπίu (LV) ........................Σελ. 38
- 4 Οθόνη (οθόνη αφής)
- ..................Σελ. 36, 38, 43, 91, 132, 143
- 5 Σκόπευτρο ..........................Σελ. 38, 250
- 6 Αισθητήρας ματιού
- 7 Προσοφθάλμιο ..........................Σελ. 301
- 8 Κουμπί (Διαγραφή) ..............Σελ. 138
- 9 Ενεργή υποδοχή αξεσουάρ Σελ. 86, 297
- 0 Μοχλός Fn.................. Σελ. 44 50, 229
- 11 Κουμπί **AEL/AFL / Οπ** (προστασία) ..............................Σελ. 79, 211/Σελ. 137
- <sup>12</sup> Πολλαπλός επιλογέας ((s)/(O) \*1
- ..............................................Σελ. 70, 73
- 13 Κουμπί **ISO** .......................... Σελ. 76, 236
- <u>(14</u>) Κουμπιά με βέλη\*<sup>2</sup> ..........................Σελ. 134

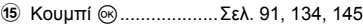

- **16** Κουμπί INFO ..................... Σελ. 39, 133
- $\overline{17}$  Κουμπί **ι** (Αναπαραγωγή) ..... Σελ. 134
- (18) Ηνείο
- i Κάλυμμα μπαταριοθήκης (PBH) ...Σελ. 24
- j Υποδοχή τριπόδου
- 21) Κάλυμμα διαμερίσματος μπαταρίας ...................................Σελ. 20
- l Ασφάλεια διαμερίσματος μπαταρίας ...................................Σελ. 20
- 23 Λυχνία CHARGE (φόρτιση μπαταρίας) ..................................Σελ. 22
- n Κάλυμμα διαμερίσματος κάρτας ...Σελ. 26
- 25 Υποδοχή κάρτας 1 ......................... Σελ. 26
- p Υποδοχή κάρτας 2 ......................Σελ. 26
- <sup>27</sup> Κάλυμμα υποδοχής καλωδίου τηλεχειρισμού (Υποδοχή καλωδίου τηλεχειρισμού) ..........................Σελ. 301
- \*1 Ο πολλαπλός επιλογέας είναι σχεδιασμένος να λειτουργεί με δύο τρόπους. Μπορείτε να ακουμπήσετε απαλά ένα δάχτυλο στον πολλαπλό επιλογέα και να τον μετακινήσετε προς την κατεύθυνση που θέλετε (T). Μπορείτε επίσης να πατήσετε το κέντρο του πολλαπλού επιλογέα, όπως θα κάνατε με ένα κουμπί ( $\ddot{S}$ ).
- \*2 Σε αυτό το εγχειρίδιο, τα εικονίδια  $\Delta \nabla$ < $\Box$  υποδεικνύουν τις ενέργειες που εκτελούνται με τα κουμπιά με βέλη.

# *1* **Προετοιμασία**

# **Αφαίρεση των περιεχομένων από τη συσκευασία**

Κατά την αγορά, η συσκευασία περιέχει τη μηχανή και τα εξής αξεσουάρ. Εάν λείπει ή έχει καταστραφεί κάποιο εξάρτημα, επικοινωνήστε με τον αντιπρόσωπο από τον οποίο προμηθευτήκατε τη μηχανή.

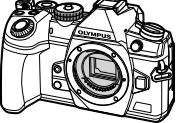

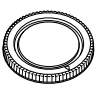

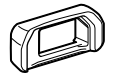

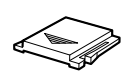

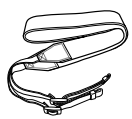

Φωτογραφική μηχανή Κάλυμμα

σώματος\*

Προσοφθάλμιο EP-12\*

Κάλυμμα ενεργής υποδοχής αξεσουάρ \*

Ιμάντας

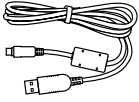

CB-USB11

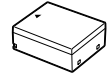

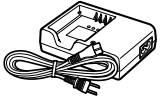

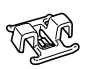

Καλώδιο USB

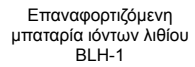

Φορτιστής μπαταριών ιόντων λιθίου BCH-1

Κλιπ καλωδίου CC-1

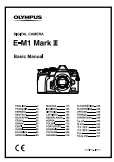

• Κάρτα εγγύησης

Βασικό Εγχειρίδιο

\* Το κάλυμμα σώματος, το προσοφθάλμιο και το κάλυμμα ενεργής υποδοχής αξεσουάρ αποστέλλονται προσαρμοσμένα ή τοποθετημένα στη μηχανή.

## **Τοποθέτηση του ιμάντα**

**1** Προτού τοποθετήσετε τον ιμάντα, αφαιρέστε το άκρο του από τον κρίκο συγκράτησης και ξεσφίξτε τον, όπως φαίνεται στην εικόνα.

**2** Περάστε το άκρο του ιμάντα μέσα από την υποδοχή και ξανά μέσα από τον κρίκο συγκράτησης.

**3** Περάστε το άκρο του ιμάντα μέσα από την πόρπη και σφίξτε τον, όπως φαίνεται στην εικόνα.

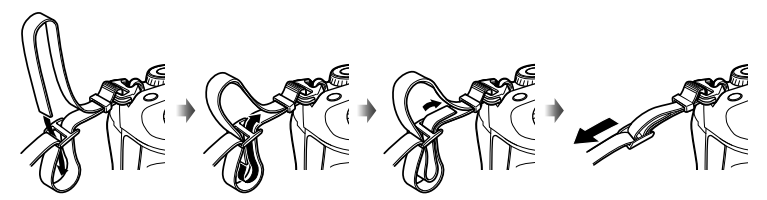

Κρίκος συγκράτησης

- Τοποθετήστε και το άλλο άκρο του ιμάντα στην άλλη υποδοχή.
- Αφού τοποθετήσετε τον ιμάντα, τραβήξτε τον δυνατά ώστε να τεντώσει και να μην είναι χαλαρός.

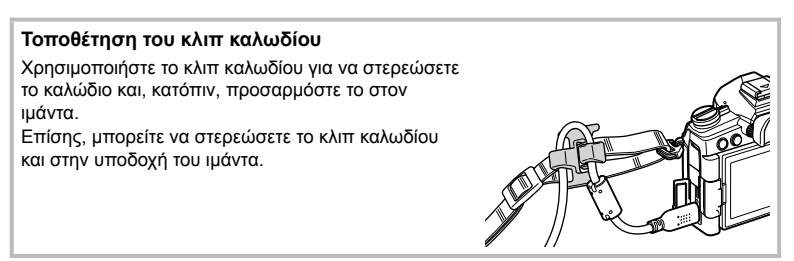

## **Φόρτιση και τοποθέτηση της μπαταρίας**

#### **1** Φορτίστε την μπαταρία.

#### **Ένδειξη φόρτισης**

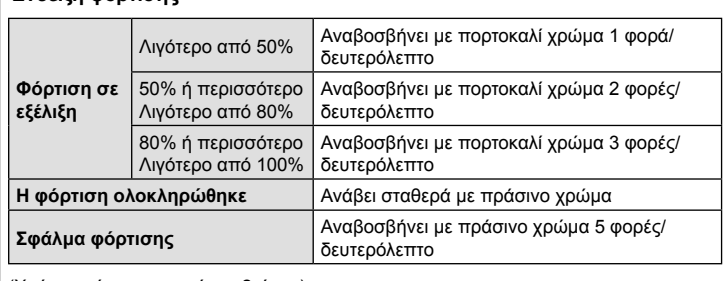

(Χρόνος φόρτισης: περίπου 2 ώρες)

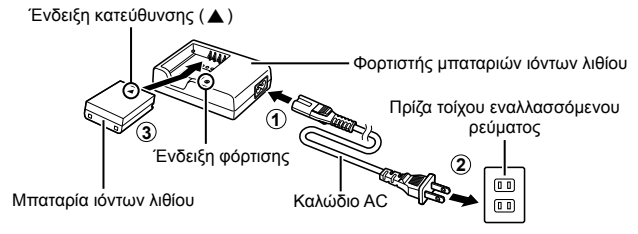

- Αποσυνδέστε τον φορτιστή όταν ολοκληρωθεί η φόρτιση.
- Οι μπαταρίες που είναι τοποθετημένες στη μηχανή φορτίζονται όταν η μηχανή συνδέεται με εξωτερική συσκευή μέσω USB.  $\mathbb{I}\mathcal{F}$  «Φόρτιση μέσω USB» (Σελ. 22)
- **2** Βεβαιωθείτε ότι η μηχανή είναι απενεργοποιημένη.

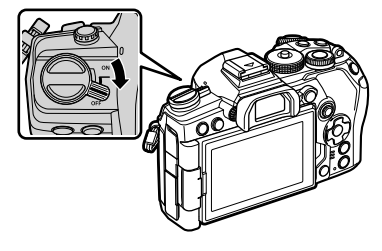

*1*

**3** Ανοίξτε το κάλυμμα του διαμερίσματος της μπαταρίας.

Κάλυμμα διαμερίσματος μπαταρίας

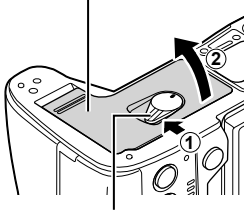

Ασφάλεια διαμερίσματος μπαταρίας

Ένδειξη κατεύθυνσης

- **4** Τοποθέτηση της μπαταρίας. • Χρησιμοποιείτε μόνο
	- τις μπαταρίες BLH-1 (Σελ. 18, 331).

**5** Κλείστε το κάλυμμα του διαμερίσματος της μπαταρίας.

# $\blacktriangledown$

- Συνιστάται να έχετε μια εφεδρική μπαταρία για παρατεταμένες λήψεις σε περίπτωση που αδειάσει η μπαταρία που χρησιμοποιείτε.
- Διαβάστε επίσης «Μπαταρία και φορτιστής» (Σελ. 293).

#### Αφαίρεση της μπαταρίας

Απενεργοποιήστε τη μηχανή προτού ανοίξετε ή κλείσετε το κάλυμμα διαμερίσματος μπαταρίας. Για να αφαιρέσετε την μπαταρία, πιέστε πρώτα το άγκιστρο ασφάλισης της μπαταρίας προς την κατεύθυνση του βέλους και, στη συνέχεια, αφαιρέστε τη.

- Εάν δεν μπορείτε να αφαιρέσετε την μπαταρία, επικοινωνήστε με έναν εγκεκριμένο διανομέα ή ένα κέντρο Service. Μην ασκείτε πίεση.
- Μην αφαιρέσετε ποτέ μια μπαταρία ή κάρτα μνήμης ενώ εμφανίζεται η ένδειξη χρήσης της κάρτας (Σελ. 36, 37).

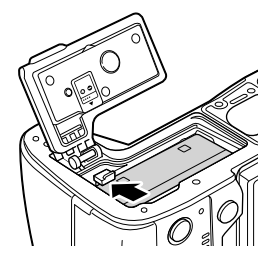

# **Χρήση εξωτερικών πηγών τροφοδοσίας**

#### **Σύνδεση μέσω USB**

Η μπαταρία που είναι τοποθετημένη στη μηχανή φορτίζεται όταν η μηχανή είναι συνδεδεμένη σε συσκευή USB μέσω καλωδίου USB, π.χ. σε υπολογιστή, ή σε προαιρετικό προσαρμογέα ρεύματος AC-USB, όπως ο F-5AC. Η μπαταρία φορτίζεται μόνο με τη μηχανή απενεργοποιημένη.

Για την τροφοδοσία της μηχανής μπορείτε επίσης να χρησιμοποιήσετε συσκευές που συμμορφώνονται με το πρότυπο τροφοδοσίας USB PD (Power Delivery). g «Τροφοδοσία της μηχανής μέσω USB (USB Power Delivery)» (Σελ. 288)

#### Φόρτιση μέσω USB

**1** Βεβαιωθείτε ότι η μηχανή είναι απενεργοποιημένη.

- **2** Συνδέστε τη μηχανή με την εξωτερική συσκευή μέσω USB.
	- Κατά τη φόρτιση ανάβει η λυχνία CHARGE. Ο χρόνος φόρτισης εξαρτάται από την παροχή της συσκευής USB. Η λυχνία σβήνει μόλις η μπαταρία φορτιστεί πλήρως.

**3** Η φόρτιση τερματίζεται εάν ενεργοποιηθεί η μηχανή.

- Η μπαταρία δεν φορτίζεται μέσω USB όταν η μηχανή είναι ενεργοποιημένη.
- Εάν προκύψει σφάλμα με τη φόρτιση, τότε η λυχνία CHARGE αναβοσβήνει. Αποσυνδέστε και επανασυνδέστε το καλώδιο USB.
- Η φόρτιση μέσω USB είναι διαθέσιμη όταν η θερμοκρασία της μπαταρίας είναι μεταξύ 0 και 40 °C.
- Οι μπαταρίες που υπάρχουν στην μπαταριοθήκη HLD-9 δεν θα φορτίζονται (Σελ. 24).

%

- Η τροφοδοσία διακόπτεται μόλις φορτιστεί η μπαταρία. Για να συνεχίσετε τη φόρτιση αποσυνδέστε και συνδέστε ξανά το καλώδιο USB.
- Η μπαταρία δεν φορτίζεται με τη μηχανή απενεργοποιημένη εάν γίνεται μεταφορά φωτογραφιών σε smartphone μέσω Wi-Fi (αυτόματη μεταφορά στο παρασκήνιο). g «Σύνδεση με απενεργοποιημένη μηχανή (Αναμονή Σύνδεσης)» (Σελ. 259)

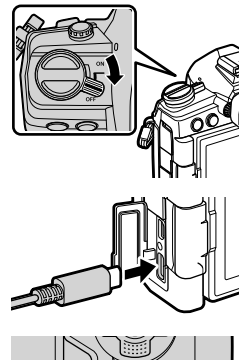

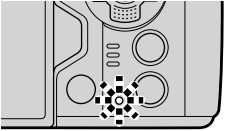

#### Τροφοδοσία της μηχανής μέσω USB

Μπορείτε να τροφοδοτήσετε τη μηχανή χρησιμοποιώντας φορητό φορτιστή/μπαταρία ή άλλες παρόμοιες συσκευές που συνδέονται μέσω USB. Οι συσκευές πρέπει να πληρούν τα εξής:

Πρότυπο: Συμμόρφωση με το πρότυπο τροφοδοσίας USB PD (Power Delivery)

Έξοδος: Ονομαστική τιμή εξόδου 9V-3A, 15V-2A ή 15V-3A

Για περισσότερες πληροφορίες, ανατρέξτε στη σελίδα «Τροφοδοσία της μηχανής μέσω USB (USB Power Delivery)» (Σελ. 288).

#### **Μπαταριοθήκη HLD-9**

Για να αυξήσετε την αυτονομία της μηχανής μπορείτε να χρησιμοποιήσετε την προαιρετική μπαταριοθήκη HLD-9. Μπορείτε να αντιστοιχίσετε λειτουργίες στα κουμπιά με βέλη και το κουμπί B-Fn της μηχανής χρησιμοποιώντας τις επιλογές [Λειτουργ. Κουμπιού] της μηχανής. Με την μπαταριοθήκη HLD-9 μπορείτε να χρησιμοποιήσετε τον προαιρετικό προσαρμογέα ρεύματος AC.

Πριν από την τοποθέτηση ή την αφαίρεση της μπαταριοθήκης φροντίστε να έχετε απενεργοποιήσει τη μηχανή.

#### Ονομασίες εξαρτημάτων

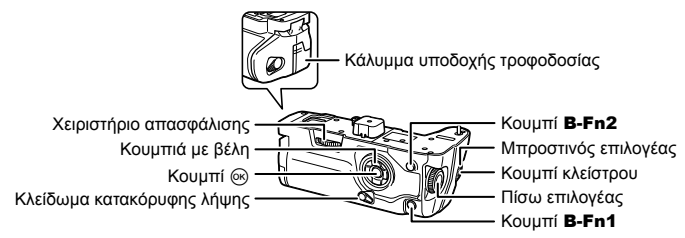

#### Τοποθέτηση της μπαταριοθήκης

Προτού τοποθετήσετε την HLD-9 αφαιρέστε το κάλυμμα της μπαταριοθήκης (a) από το κάτω μέρος της μηχανής. Μετά την τοποθέτηση βεβαιωθείτε ότι το χειριστήριο απασφάλισης της HLD-9 είναι καλά σφιγμένο. Φροντίστε να τοποθετείτε το κάλυμμα της μπαταριοθήκης όταν δεν χρησιμοποιείτε την HLD-9.

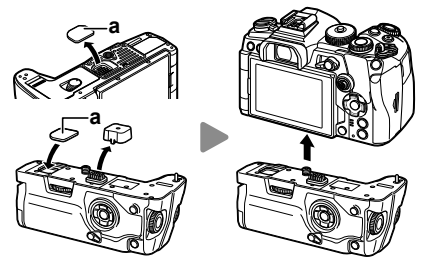

Αποθηκεύστε το κάλυμμα μπαταριοθήκης (a) μέσα στην HLD-9.

#### Τοποθέτηση της μπαταρίας

Χρησιμοποιείτε την μπαταρία BLH-1. Μετά την τοποθέτηση της μπαταρίας, βεβαιωθείτε ότι έχει ασφαλίσει το κάλυμμα μπαταρίας.

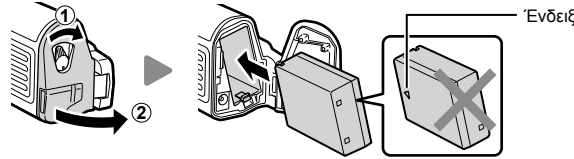

Ένδειξη κατεύθυνσης

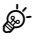

• Όταν η μηχανή τροφοδοτείται από την μπαταρία της HLD-9, στην ένδειξη στάθμης μπαταρίας της οθόνης (Σελ. 32) <u>Γρατι</u><br>εμφανίζεται το 12 Β **Η** 

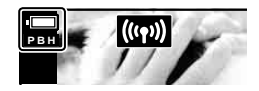

*1*

#### Χρήση του προσαρμογέα ρεύματος AC (AC-5)

Ανοίξτε το κάλυμμα της υποδοχής τροφοδοσίας και συνδέστε τον προαιρετικό προσαρμογέα AC-5 στην αντίστοιχη υποδοχή.

• Ο προσαρμογέας ρεύματος AC δεν φορτίζει την μπαταρία της μηχανής.

#### Χρήση των κουμπιών

Μπορείτε να επιλέξετε τις λειτουργίες που εκτελούν τα κουμπιά με βέλη και το κουμπί B-Fn της HLD-9, χρησιμοποιώντας το στοιχείο [Λειτουργ. Κουμπιού]. g «Αντιστοίχιση λειτουργιών σε κουμπιά (Λειτουργ. Κουμπιού)» (Σελ. 121)

#### Βασικές προδιαγραφές (HLD-9)

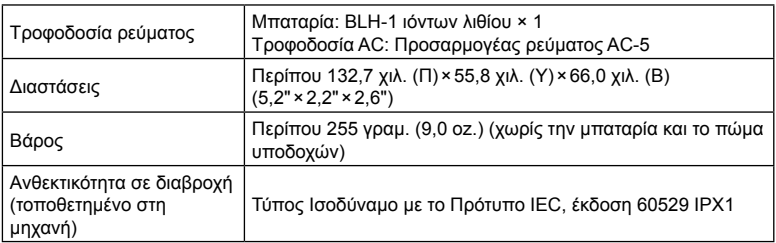

- Χρησιμοποιείτε μόνο τη συγκεκριμένη μπαταρία και τον προσαρμογέα ρεύματος AC. Σε αντίθετη περίπτωση ενδέχεται να προκληθεί τραυματισμός, βλάβη στο προϊόν και πυρκαγιά.
- Μη χρησιμοποιείτε τα νύχια σας για να περιστρέψετε το χειριστήριο απασφάλισης. Ενδέχεται να προκληθεί τραυματισμός.
- Χρησιμοποιείτε τη μηχανή μόνο εντός του προβλεπόμενου εύρους θερμοκρασίας λειτουργίας.
- Μη χρησιμοποιείτε και μην αποθηκεύετε το προϊόν σε χώρους όπου υπάρχει πολλή σκόνη ή υγρασία.
- Μην αγγίζετε τις ηλεκτρικές επαφές.
- Για τον καθαρισμό των ακροδεκτών χρησιμοποιείτε στεγνό, μαλακό πανί. Μην καθαρίζετε το προϊόν με υγρά πανιά, διαλυτικά χρωμάτων, βενζίνη ή άλλους οργανικούς διαλύτες.
- Εάν πρόκειται να αποθηκεύσετε τη μηχανή για διάστημα ενός μηνός ή περισσότερο, τότε αφαιρέστε τις μπαταρίες. Όταν αφήνετε τις μπαταρίες στη μηχανή για μεγάλο χρονικό διάστημα, η ωφέλιμη διάρκεια ζωής τους μειώνεται και, ενδέχεται, να αχρηστευθούν.

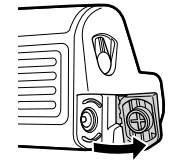

*1*

Η μηχανή χρησιμοποιεί κάρτες μνήμης SD, SDHC ή SDXC τρίτων κατασκευαστών, οι οποίες συμμορφώνονται με το πρότυπο SD (Secure Digital). Διαβάστε την ενότητα «Συμβατές κάρτες» (Σελ. 294) πριν από τη χρήση.

**1** Βεβαιωθείτε ότι η μηχανή είναι απενεργοποιημένη.

- **2** Ανοίξτε το κάλυμμα του διαμερίσματος της κάρτας.
	- Η μηχανή διαθέτει δύο υποδοχές κάρτας.
- **3** Σύρετε την κάρτα μέχρι να ασφαλίσει στη σωστή θέση.
	- Μην ασκείτε πίεση για να τοποθετήσετε μια φθαρμένη ή παραμορφωμένη κάρτα. Σε αυτήν την περίπτωση ενδέχεται να προκληθεί βλάβη στην υποδοχή της κάρτας.

**4** Κλείστε το κάλυμμα του διαμερίσματος της κάρτας.

- Κλείστε το κάλυμμα, μέχρι να ακουστεί ένα κλικ.
- Βεβαιωθείτε ότι έχετε κλείσει το κάλυμμα του διαμερίσματος κάρτας πριν από τη χρήση της μηχανής.
- Πριν από την πρώτη χρήση των καρτών πρέπει να γίνει διαμόρφωσή τους με αυτήν τη μηχανή (Σελ. 185).

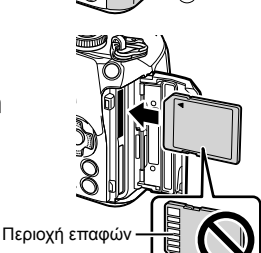

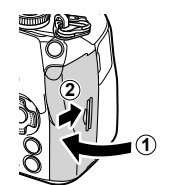

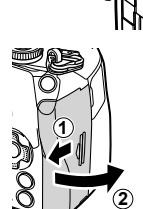

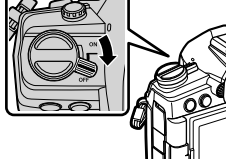

#### Αφαίρεση της κάρτας

Πιέστε την κάρτα προς τα μέσα για να την αφαιρέσετε. Τραβήξτε την κάρτα προς τα έξω.

- Βεβαιωθείτε ότι η μηχανή είναι απενεργοποιημένη προτού αφαιρέσετε τις κάρτες μνήμης.
- Μην αφαιρέσετε ποτέ μια μπαταρία ή κάρτα μνήμης ενώ εμφανίζεται η ένδειξη χρήσης της κάρτας (Σελ. 36, 37).

# ණ-

Οι υποδοχές κάρτας 1 και 2 υποστηρίζουν διαφορετικούς τύπους κάρτας μνήμης.

- Υποδοχή 1: Υποστηρίζει UHS-II και UHS-I
- Υποδοχή 2: Υποστηρίζει UHS-I\*
	- \* Οι κάρτες UHS-II λειτουργούν σαν UHS-I εάν τοποθετηθούν στην Υποδοχή 2.

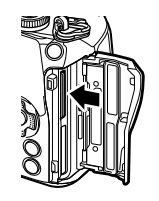

Υποδοχή κάρτας 1

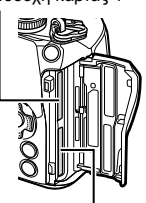

Υποδοχή κάρτας 2

## **Χρήση δύο καρτών μνήμης**

Όταν είναι τοποθετημένες δύο κάρτες, μπορείτε να επιλέξετε τον τρόπο χρήσης τους, ανάλογα με τις προτιμήσεις σας. 1GF \* Προσαρμόσιμο Μενού ΠΙ > [Ρυθμ. Υποδοχών Κάρτας] (Σελ. 247)

- Εγγραφή μόνο σε επιλεγμένη κάρτα
- Εγγραφή στην επιλεγμένη κάρτα μέχρι να γεμίσει και, κατόπιν, εγγραφή στη δεύτερη κάρτα
- Εγγραφή φωτογραφιών με διαφορετικό μέγεθος ή βαθμό συμπίεσης εικόνας σε διαφορετικές κάρτες
- Εγγραφή αντίγραφου κάθε φωτογραφίας και στις δύο κάρτες

*1*

- Για πληροφορίες σχετικά με τους συμβατούς φακούς, ανατρέξτε στη σελίδα 295.
- **1** Βεβαιωθείτε ότι η μηχανή είναι απενεργοποιημένη.

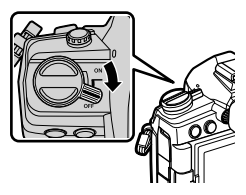

**2** Αφαιρέστε το πίσω κάλυμμα από τον φακό και το κάλυμμα του σώματος της μηχανής.

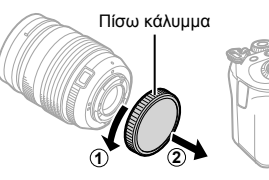

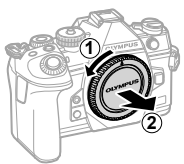

**3** Ευθυγραμμίστε την (κόκκινη) ένδειξη τοποθέτησης του φακού που υπάρχει στη μηχανή με την (κόκκινη) ένδειξη ευθυγράμμισης που υπάρχει στον φακό και, στη συνέχεια, τοποθετήστε τον φακό στο σώμα της μηχανής.

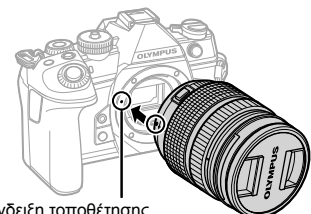

Ένδειξη τοποθέτησης φακού

- **4** Περιστρέψτε τον φακό δεξιόστροφα (προς την κατεύθυνση που δείχνει το βέλος 3) μέχρι να ακούσετε το κλικ.
	- Μην πιέζετε το κουμπί απασφάλισης του φακού.
	- Μην αγγίζετε τα εσωτερικά τμήματα της μηχανής.

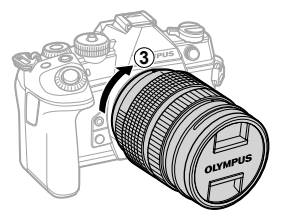

Αφαιρέστε το εμπρός κάλυμμα του φακού.

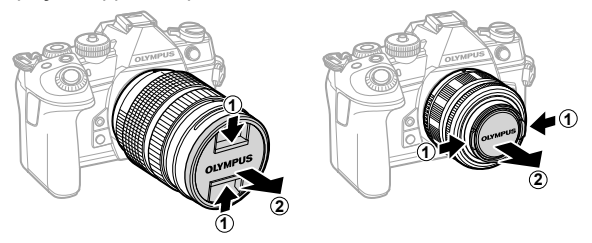

## **Αφαίρεση φακών**

**1** Βεβαιωθείτε ότι η μηχανή είναι απενεργοποιημένη.

**2** Κρατήστε πατημένο το κουμπί απασφάλισης του φακού και περιστρέψτε τον φακό, όπως φαίνεται στην εικόνα.

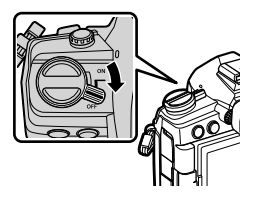

Κουμπί απασφάλισης φακού

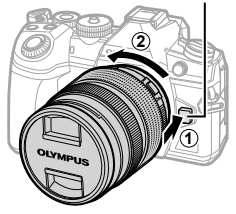

# *1* Προετοιμασία EL **31 Προετοιμασία**

# **Χρήση της οθόνης**

Περιστρέψτε την οθόνη για καλύτερη ορατότητα. Ανάλογα με τις συνθήκες κατά τη λήψη, μπορείτε να προσαρμόσετε τη γωνία της οθόνης.

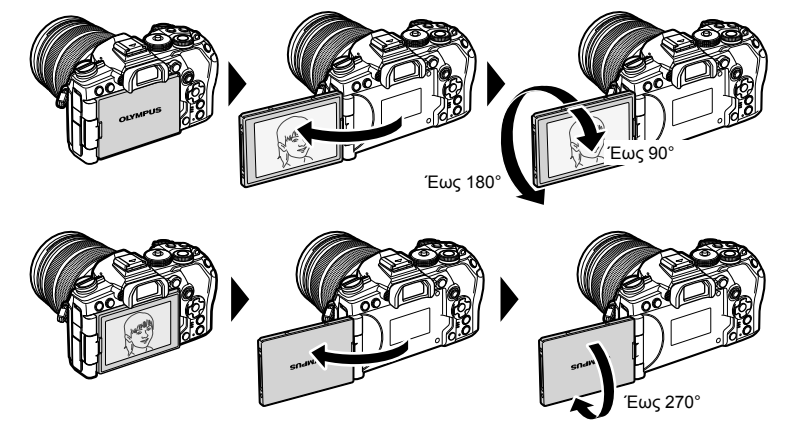

• Περιστρέφετε απαλά την οθόνη, εντός των ορίων κίνησής της. Εάν επιχειρήσετε να περιστρέψετε την οθόνη πέρα από τα όρια που υποδεικνύονται παρακάτω, τότε ίσως προκληθεί βλάβη στις επαφές της.

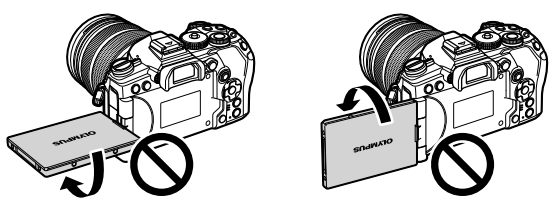

• Μπορείτε να προσαρμόσετε τη μηχανή έτσι ώστε όταν η οθόνη περιστραφεί για λήψη αυτοπορτραίτου είτε να εμφανίζεται αντεστραμμένη η εικόνα που βλέπει ο φακός, είτε οι φακοί με μοτέρ ζουμ να κάνουν αυτόματα το μέγιστο ζουμ.  $\mathbb{I}\mathcal{F}$  «Υποβοήθηση αυτοφωτογράφισης [Βοήθ. Αυτοφωτογρ.]» (Σελ. 239)

# **Ενεργοποίηση της μηχανής**

*1* | *<u><b>Προετοιμασία</u>* 

#### **1** Μετακινήστε τον μοχλό ON/OFF στη θέση ON.

- Όταν η μηχανή ενεργοποιηθεί, θα ενεργοποιηθεί και η οθόνη.
- Για να απενεργοποιήσετε τη μηχανή, επαναφέρετε τον μοχλό στη θέση OFF.

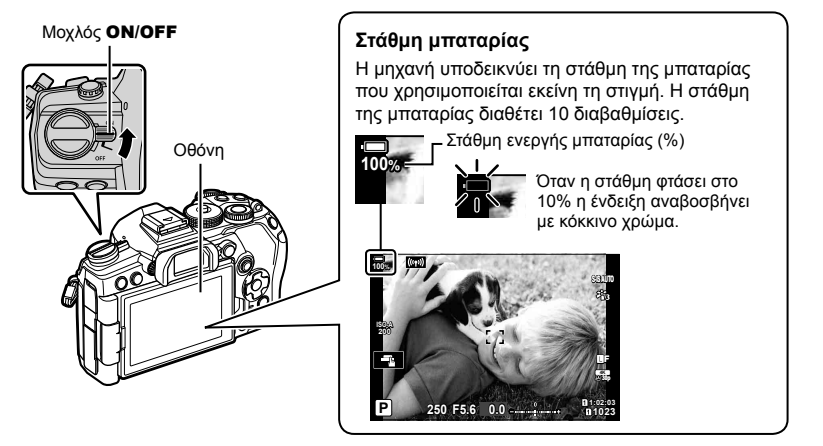

%

• Μπορείτε να διαμορφώσετε τον μοχλό Fn για ενεργοποίηση και απενεργοποίηση της μηχανής, χρησιμοποιώντας την επιλογή [Μοχλός Fn/Ενεργ.] (Σελ. 193) στο G Προσαρμόσιμο Μενού J.

## **Αδρανοπ/ση**

Εάν δεν χρησιμοποιηθούν τα χειριστήρια για ένα καθορισμένο διάστημα, τότε η μηχανή αδρανοποιείται αυτόματα για να μειώσει την κατανάλωση ενέργειας από τις μπαταρίες. Αυτή η λειτουργία ονομάζεται «Προσωρινή Απενεργοποίηση».

- Όταν η μηχανή απενεργοποιείται προσωρινά η λειτουργία της αδρανοποιείται και η οθόνη απενεργοποιείται. Για να ενεργοποιήσετε ξανά τη μηχανή πατήστε το κουμπί κλείστρου ή το κουμπί  $\blacksquare$ .
- Εάν δεν εκτελεστεί κάποια ενέργεια για ένα καθορισμένο διάστημα από τη στιγμή που η μηχανή θα εισέλθει στη λειτουργία προσωρινής απενεργοποίησης, τότε η μηχανή θα απενεργοποιηθεί αυτόματα. Για να επαναφέρετε τη μηχανή σε λειτουργία πρέπει να την ενεργοποιήσετε ξανά.
- Για την ενεργοποίηση της μηχανής μετά από αδρανοποίησή της ίσως απαιτηθεί περισσότερος χρόνος εάν είναι επιλεγμένο το [On] (ενεργοποιημένο) για τη ρύθμιση [Ρυθμίσεις Wi-Fi/Bluetooth] > [Αναμονή Σύνδεσης]. Π. «Σύνδεση με απενεργοποιημένη μηχανή (Αναμονή Σύνδεσης)» (Σελ. 259)
- Στο  $\clubsuit$  Προσαρμόσιμο Μενού μπορείτε να επιλέξετε το χρονικό διάστημα μέχρι την αδρανοποίηση ή την αυτόματη απενεργοποίηση της μηχανής. Με τις προεπιλεγμένες ρυθμίσεις η μηχανή αδρανοποιείται μετά από ένα λεπτό και απενεργοποιείται αυτόματα μετά από τέσσερις ώρες.  $\mathbb{Q}$   $\mathbb{R}$  Προσαρμόσιμο Μενού  $\mathbb{Z}$  > [Αδρανοπ/ση] (Σελ. 209), [Αυτόμ. απενεργ/ση] (Σελ. 209)

*1*

# **Αρχικές ρυθμίσεις**

Μόλις ενεργοποιήσετε τη μηχανή για πρώτη φορά εκτελέστε τις αρχικές ρυθμίσεις, επιλέγοντας μια γλώσσα και ρυθμίζοντας το ρολόι της μηχανής.

- Η ημερομηνία και η ώρα καταγράφονται στην κάρτα μαζί με τις εικόνες.
- Η ημερομηνία και η ώρα περιλαμβάνονται, επίσης, στο όνομα του αρχείου. Βεβαιωθείτε ότι έχετε ρυθμίσει τη σωστή ημερομηνία και ώρα προτού χρησιμοποιήσετε τη μηχανή. Δεν είναι δυνατή η χρήση ορισμένων λειτουργιών, αν δεν έχει οριστεί η ημερομηνία και η ώρα.
- **1** Μόλις εμφανιστεί το παράθυρο διαλόγου αρχικών ρυθμίσεων για την επιλογή της γλώσσας πατήστε το κουμπί Q.

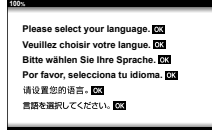

Δείκτης

- **2** Επισημάνετε τη γλώσσα που θέλετε, χρησιμοποιώντας τον μπροστινό ή τον πίσω επιλογέα ή τα κουμπιά με βέλη  $\Delta \nabla \triangleleft \triangleright$ .
	- Το παράθυρο διαλόγου επιλογής γλώσσας διαθέτει δύο σελίδες με επιλογές. Χρησιμοποιήστε τον μπροστινό ή τον πίσω επιλογέα ή τα κουμπιά με βέλη  $\Delta \nabla \triangleleft \triangleright$  για να μετακινήσετε τον δείκτη στις σελίδες.<br>vα μετακινήσετε τον δείκτη στις σελίδες.

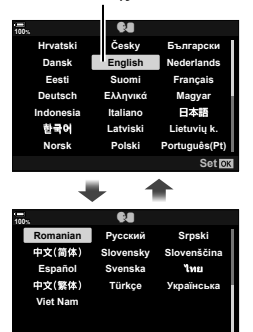

- **3** Μόλις επισημανθεί η γλώσσα που θέλετε πατήστε το κουμπί Q.
	- Εάν πατήσετε το κουμπί κλείστρου προτού πατήσετε το κουμπί Q, τότε η μηχανή θα μεταβεί στη λειτουργία λήψης χωρίς να επιλεγεί γλώσσα. Για να πραγματοποιήσετε τις αρχικές ρυθμίσεις, απενεργοποιήστε και ενεργοποιήστε ξανά τη μηχανή για να εμφανιστεί το παράθυρο διαλόγου αρχικών ρυθμίσεων και επαναλάβετε τη διαδικασία από το Βήμα 1.

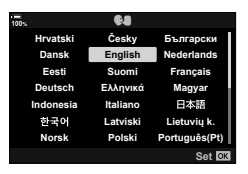

**Setare**

• Μπορείτε να αλλάξετε τη γλώσσα οποιαδήποτε στιγμή από το γ Μενού διαμόρφωσης. g «Τι θα κάνετε εάν δεν μπορείτε να διαβάσετε τις ενδείξεις» (Σελ. 35)

- **4** Ρυθμίστε την ημερομηνία, την ώρα και τη μορφή της ημερομηνίας.
	- Χρησιμοποιήστε τα κουμπιά με βέλη  $\triangleleft\triangleright$  για να επισημάνετε ένα στοιχείο.
	- Χρησιμοποιήστε τα κουμπιά με βέλη  $\Delta \nabla$  για να αλλάξετε το στοιχείο που έχετε επισημάνει.
	- Μπορείτε να ρυθμίσετε το ρολόι οποιαδήποτε στιγμή από το ή Μενού διαμόρφωσης.  $\mathbb{R}$  ή Μενού διαμόρφωσης > [Ρυθμίσεις X] (Σελ. 184)
	- Όταν ολοκληρωθούν οι ρυθμίσεις, πατήστε το κουμπί <sub>(οκ)</sub>.

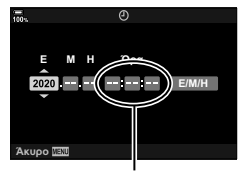

Η ώρα εμφανίζεται σε μορφή 24 ωρών.

- **5** Χρησιμοποιήστε τα κουμπιά Δ∇ για να επισημάνετε μια ζώνη ώρας και πατήστε το κουμπί Q.
	- Για να ενεργοποιήσετε ή απενεργοποιήσετε τη θερινή ώρα, πατήστε το κουμπί INFO.
- **6** Πατήστε το κουμπί @ για να ρυθμίσετε το ρολόι.
- Εάν η μπαταρία αφαιρεθεί από τη μηχανή για ένα διάστημα, τότε οι ρυθμίσεις ημερομηνίας και ώρας επανέρχονται στην εργοστασιακή, προεπιλεγμένη ρύθμιση.
- Ίσως χρειάζεται να ρυθμίσετε τον ρυθμό καρέ προτού τραβήξετε video.  $\mathbb{I}\mathcal{F}\cong \mathbb{S}\mathbf{P}$  Μενού Video > [Ρυθμίσεις Προδιαγραφ.  $\mathbb{R}$ ] > [ $\mathbb{R}$   $\leq$  i · ] (Σελ. 174)

# **Τι θα κάνετε εάν δεν μπορείτε να διαβάσετε τις ενδείξεις**

Εάν εμφανίζονται άγνωστοι χαρακτήρες ή λέξεις σε άλλες γλώσσες τότε ίσως δεν επιλέξατε την κατάλληλη γλώσσα. Ακολουθήστε τα παρακάτω βήματα για να επιλέξετε μια άλλη γλώσσα.

**1** Πατήστε το κουμπί MENU για να εμφανίσετε τα μενού. **<sup>1</sup>**

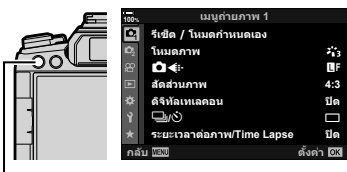

*1*

**2** Επισημάνετε την καρτέλα e (ρυθμίσεις) χρησιμοποιώντας τα κουμπιά με βέλη Δ $\nabla$  και πατήστε το κουμπί Q.

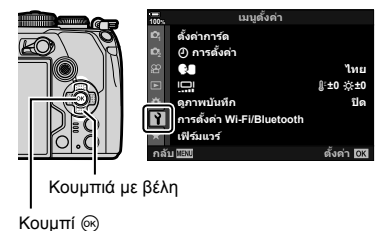

Κουμπί MENU

- **3** Επισημάνετε το στοιχείο [**C**] χρησιμοποιώντας τα κουμπιά  $\Delta \nabla$  και πατήστε το κουμπί  $\infty$ .
- **4** Επισημάνετε τη γλώσσα που θέλετε χρησιμοποιώντας τα κουμπιά  $\Delta \nabla \triangleleft \triangleright$  και πατήστε το κουμπί Q.

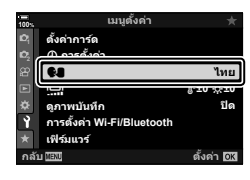

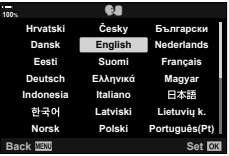

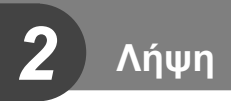

# **Προβολές πληροφοριών κατά τη λήψη**

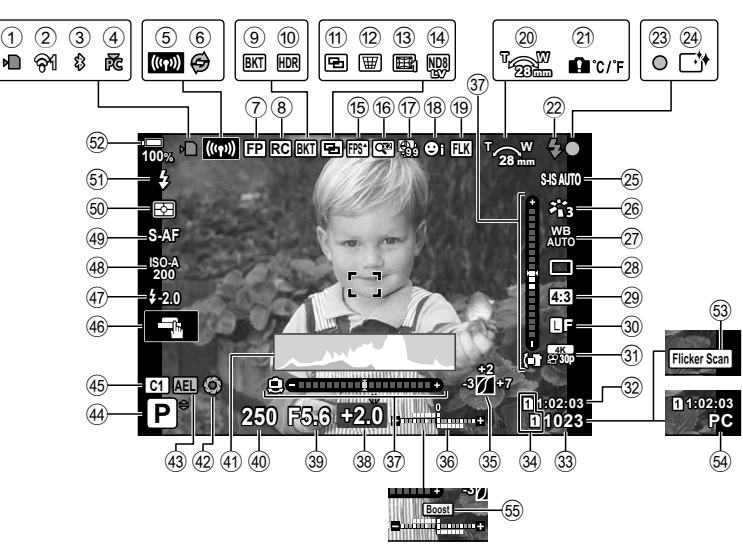

#### **Προβολή οθόνης κατά τη λήψη φωτογραφιών**

#### **Προβολή οθόνης κατά τη λειτουργία video**

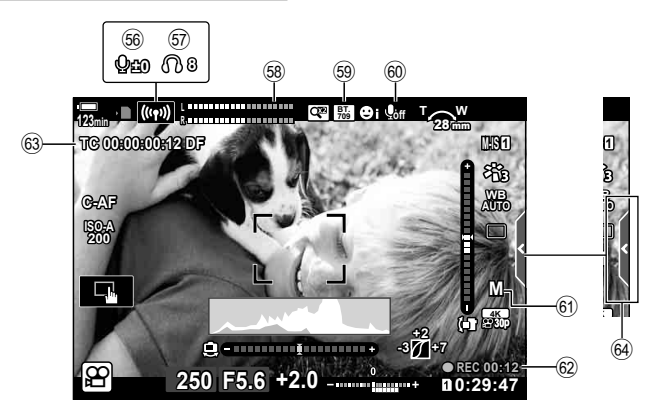
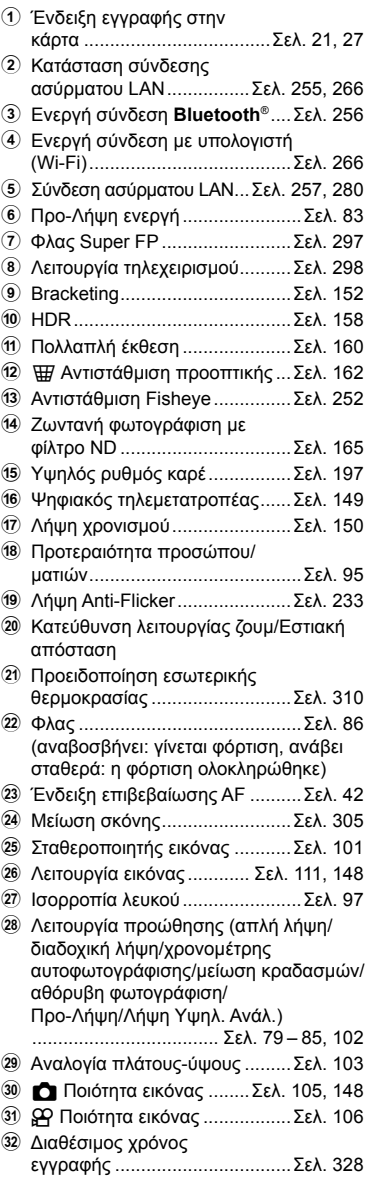

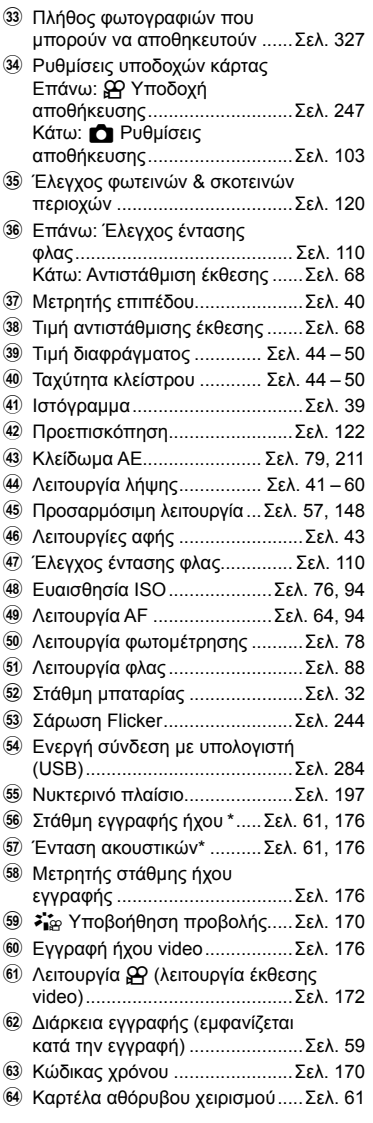

\* Εμφανίζεται κατά τη ρύθμιση των [ݡ Ένταση] και [∩ Ένταση]. **ι**l奓 «Χειρισμοί αφής (Αθόρυβα χειριστήρια)» (Σελ. 61) και [ஐ͡] Λειτ. Επιλογέα] (Σελ. 169)

# **Εναλλαγή των προβολών**

Η διαθέτει μηχανή αισθητήρα ματιού ώστε να γίνεται αυτόματη εναλλαγή της προβολής στο σκόπευτρο και την οθόνη. Στη ζωντανή προβολή της οθόνης και στην προβολή σκοπεύτρου εμφανίζονται πληροφορίες για τις ρυθμίσεις της μηχανής. Υπάρχουν διαθέσιμες επιλογές για έλεγχο της αλλαγής προβολής και επιλογή των πληροφοριών που εμφανίζονται.

> Τοποθετήστε το μάτι σας στο σκόπευτρο

**Καδράρισμα φωτογραφιών στην οθόνη**

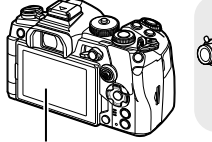

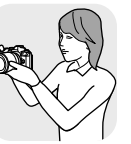

Οθόνη

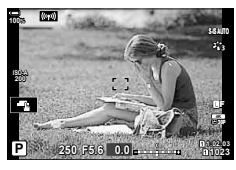

Η ζωντανή προβολή εμφανίζεται στην οθόνη.

- Εάν η προβολή του σκοπεύτρου δείχνει θολή, τότε τοποθετήστε το μάτι σας στο σκόπευτρο και διορθώστε την περιστρέφοντας τον επιλογέα ρύθμισης διοπτρίας.
- Πατώντας το κουμπί $\Omega$  (LV) η προβολή της οθόνης αλλάζει από ζωντανή προβολή σε πλήρη πίνακα ελέγχου. Εάν τοποθετήσετε το μάτι σας στο σκόπευτρο τότε εμφανίζεται η εικόνα μέσα από τον φακό. Η οθόνη απενεργοποιείται.
- Όταν εμφανίζεται ο πλήρης πίνακας ελέγχου μπορείτε να δείτε τις πληροφορίες λήψης πατώντας το κουμπί INFO (Σελ. 40).

**Καδράρισμα φωτογραφιών στο σκόπευτρο**

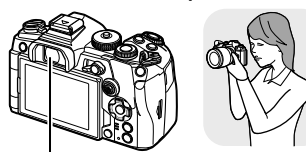

Σκόπευτρο

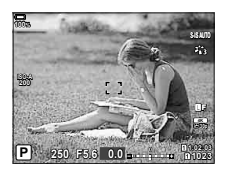

Το σκόπευτρο ενεργοποιείται αυτόματα, όταν τοποθετείτε το μάτι σας μπροστά του. Όταν το σκόπευτρο ενεργοποιείται, η οθόνη απενεργοποιείται.

Επιλογέας ρύθμισης διοπτρίας

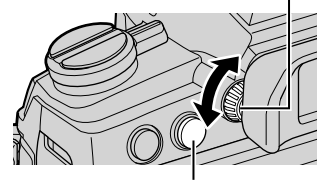

Κουμπί $\Box$  (LV)

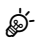

• Οι επιλογές για την αλλαγή προβολής και την προβολή σκοπεύτρου είναι διαθέσιμες στα μενού.

 $\mathbb{R}$   $\ddot{\mathbf{S}}$   $\ddot{\mathbf{S}}$  Προσαρμόσιμο Μενού  $\blacksquare$  > [Αυτόμ. Αλλαγή EVF] (Σελ. 206), [Στιλ EVF] (Σελ. 250)

# **Αλλαγή της προβολής πληροφοριών**

Μπορείτε να αλλάξετε τις πληροφορίες που εμφανίζονται στην οθόνη κατά τη λήψη, χρησιμοποιώντας το κουμπί INFO.

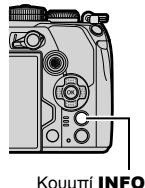

INFO Προβολή Μετρητή επιπέδου (Προσαρμόσ.2) **1023 12:03:03:00 <b>p**<sub>0</sub> **250 F5.6 0.0** INFO Μόνο Εικόνα Προβολή ιστογράμματος (Προσαρμόσ.1) Βασικές πληροφορίες **1023 1:02:03 P 250 F5.6 0.0 100% 1023 12:03 P 12:03** *0.0 notational***</del> <b>***main* **250 F5.6 0.0 30p 4K** Y**F 100%** I<u>NF</u>O INFO

- Μπορείτε να επιλέξετε τα στοιχεία που εμφανίζονται στις προβολές Προσαρμόσ.1 και Προσαρμόσ.2 χρησιμοποιώντας το στοιχείο [G/Ρύθμιση Info] > [LV-Info] (Σελ. 237).
- Οι πληροφορίες που εμφανίζονται στη λειτουργία video (QP) ενδέχεται να διαφέρουν από αυτές που εμφανίζονται στη λειτουργία φωτογραφίας.  $\mathbb{R}$   $\mathbb{R}$  Mενού Video > [n Ρυθμίσεις Προβολής] > [n Ρυθμίσεις Πληροφοριών] (Σελ. 170)
- Μπορείτε να εναλλάσσετε τις οθόνες προβολής πληροφοριών προς κάθε κατεύθυνση, περιστρέφοντας τον επιλογέα ενώ κρατάτε πατημένο το κουμπί INFO.
- Για να επιλέξετε τα στοιχεία που εμφανίζονται όταν πατάτε το κουμπί κλείστρου μέχρι τη μέση, επιλέξτε το μενού [LV-Info], επισημάνετε το [Μόνο Εικόνα] και πατήστε το κουμπί  $\triangleright$ .

#### **Προβολή ιστογράμματος**

Εμφανίζεται ένα ιστόγραμμα που δείχνει την κατανομή της φωτεινότητας στην εικόνα. Ο οριζόντιος άξονας δείχνει τη φωτεινότητα, ενώ ο κατακόρυφος άξονας τον αριθμό των pixel κάθε βαθμού φωτεινότητας στην εικόνα. Οι περιοχές

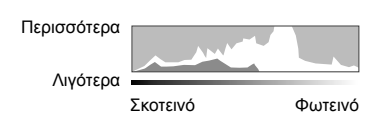

που υπερβαίνουν το ανώτατο όριο κατά τη λήψη εμφανίζονται με κόκκινο, αυτές που βρίσκονται κάτω από το κατώτατο όριο με μπλε, ενώ με πράσινο εμφανίζεται η περιοχή εντός του εύρους της σημειακής φωτομέτρησης. Μπορείτε να καθορίσετε το ανώτατο και το κατώτατο όριο.  $\mathbb{R} \$   $\mathbf{\ddot{x}}$  Προσαρμόσιμο Μενού  $\mathbb{R}$  > [Ρύθμιση Ιστογράμματος] (Σελ. 199)

#### **Φωτεινές και σκοτεινές περιοχές**

Οι φωτεινές και σκοτεινές περιοχές, όπως αυτές καθορίζονται από το ανώτατο και το κατώτατο όριο της προβολής ιστογράμματος, εμφανίζονται με κόκκινο και μπλε χρώμα αντίστοιχα. Μπορείτε να καθορίσετε το ανώτατο και το κατώτατο όριο.  $\mathbb{I}\mathfrak{F}\nrightarrow \mathbf{A}$  Προσαρμόσιμο Μενού R > [Ρύθμιση Ιστογράμματος] (Σελ. 199)

#### **Προβολή του μετρητή επιπέδου**

Υποδεικνύεται ο προσανατολισμός της μηχανής. Η «κατακόρυφη απόκλιση» υποδεικνύεται στην κατακόρυφη γραμμή και η «οριζόντια απόκλιση» στην οριζόντια γραμμή.

- Ο μετρητής επιπέδου πρέπει να χρησιμοποιείται μόνο ως γενικός οδηγός.
- Εάν διαπιστώσετε ότι ο μετρητής επιπέδου δεν λειτουργεί σωστά, τότε μπορείτε να κάνετε βαθμονόμηση.  $\mathbb{I} \mathcal{F}$  Φ Προσαρμόσιμο Μενού **Δ** > [Ρύθμιση Επιπέδου] (Σελ. 208)

#### **Πληροφορίες Λήψης**

Όταν εμφανίζεται ο πλήρης πίνακας ελέγχου μπορείτε να δείτε τις πληροφορίες λήψης πατώντας το κουμπί INFO (Σελ. 91). Για να επιστρέψετε στον πλήρη πίνακα ελέγχου πατήστε ξανά το κουμπί INFO.

• Μπορείτε να αποκρύψετε τις πληροφορίες λήψης χρησιμοποιώντας την επιλογή  $[\Xi$ 2/Ρυθμίσεις Πληροφοριών] > [LV OFF-Info] (Σελ. 237) στο  $\mathbf{\ddot{x}}$  Προσαρμόσιμο Μενού  $[$ .

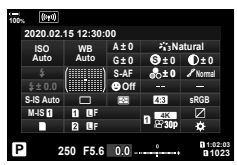

Πλήρης πίνακας ελέγχου Πληροφορίες λήψης

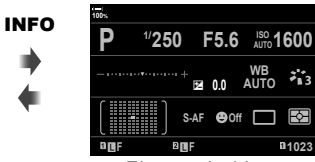

# **Λήψη φωτογραφιών**

Χρησιμοποιήστε τον επιλογέα λειτουργιών για να επιλέξετε τη λειτουργία λήψης και, στη συνέχεια, τραβήξτε τη φωτογραφία.

#### Τύποι λειτουργιών λήψης

Για τον τρόπο χρήσης των διάφορων λειτουργιών λήψης ανατρέξτε στα παρακάτω.

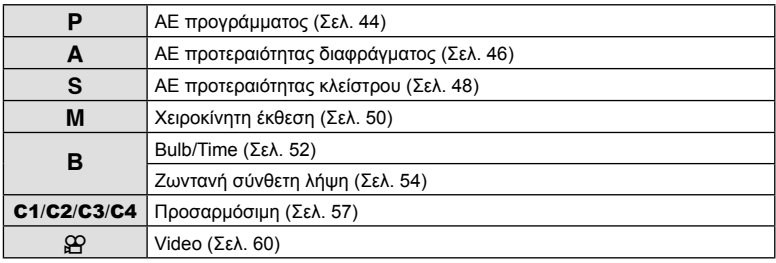

- **1** Πατήστε την ασφάλεια του επιλογέα λειτουργιών για να τον απασφαλίσετε και περιστρέψτε τον για να επιλέξετε τη λειτουργία που θέλετε να χρησιμοποιήσετε.
	- Όταν η ασφάλεια του επιλογέα λειτουργιών είναι πατημένη, ο επιλογέας λειτουργιών είναι ασφαλισμένος. Κάθε φορά που πατάτε την ασφάλεια του επιλογέα λειτουργιών, ο επιλογέας κλειδώνει/ξεκλειδώνει.

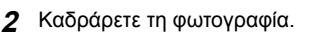

• Προσέχετε να μην παρεμποδίζεται ο φακός ή ο φωτισμός αυτόματης εστίασης από τα δάκτυλά σας ή τον ιμάντα της μηχανής.

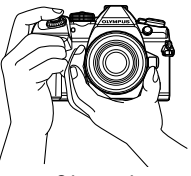

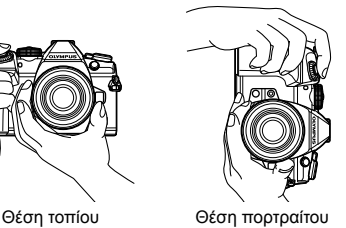

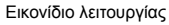

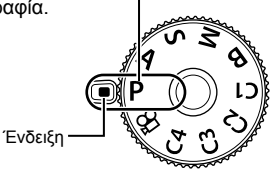

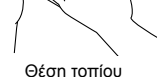

- **3** Ρυθμίστε την εστίαση.
	- Πατήστε ελαφρά το κουμπί κλείστρου ως την πρώτη θέση (πατήστε το κουμπί κλείστρου μέχρι τη μέση).

Εμφανίζεται η ένδειξη επιβεβαίωσης AF (●) καθώς και ένα πράσινο πλαίσιο (στόχος AF) στη θέση εστίασης.

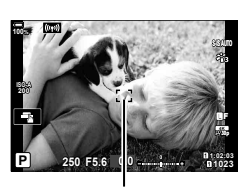

Πατήστε το κουμπί λήψης μέχρι τη μέση Ένδειξη επιβεβαίωσης αυτόματης εστίασης

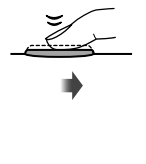

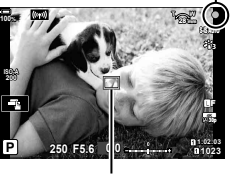

Πλαίσιο AF Στόχος αυτόματης εστίασης

- Εάν η μηχανή δεν μπορεί να εστιάσει τότε η ένδειξη επιβεβαίωσης AF αναβοσβήνει (Σελ. 306).
- Το πλαίσιο AF διαφέρει ανάλογα με την επιλεγμένη λειτουργία στόχου A. Μπορείτε να επιλέξετε την περιοχή κάλυψης του στόχου AF χρησιμοποιώντας την οθόνη επιλογής στόχου AF (Σελ. 70). Το πλαίσιο AF δεν εμφανίζεται όταν στη λειτουργία στόχου AF έχετε επιλέξει το (πιι (όλοι οι στόχοι).
- **4** Ελευθερώστε το κλείστρο.
	- Πατήστε το κουμπί κλείστρου μέχρι τέρμα (τελείως).
	- Η μηχανή θα ελευθερώσει το κλείστρο και θα τραβήξει μια φωτογραφία.
- Μπορείτε να εστιάσετε και να φωτονραφίσετε μέσω χειρισμών αφής.  $\mathbb{R} \$  «Λήψη με χρήση χειρισμών της οθόνης αφής» (Σελ. 43)

## **Πάτημα του κουμπιού κλείστρου μέχρι τη μέση και μέχρι το τέρμα**

Το κουμπί κλείστρου έχει δύο θέσεις. Το ελαφρύ πάτημα του κουμπιού κλείστρου ως την πρώτη θέση και το κράτημά του στη θέση αυτή περιγράφεται ως «πάτημα του κουμπιού κλείστρου μέχρι τη μέση», ενώ το πάτημά του ως τη δεύτερη θέση περιγράφεται ως «πάτημα του κουμπιού κλείστρου μέχρι το τέρμα (ή το υπόλοιπο) της διαδρομής».

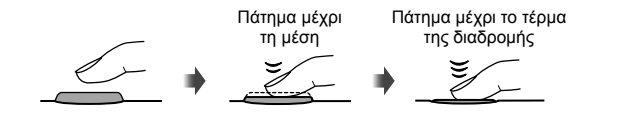

# *2* l Výmn EL **43 Λήψη**

# **Λήψη με χρήση χειρισμών της οθόνης αφής**

Πιέστε το εικονίδιο **και** για εναλλαγή μεταξύ των ρυθμίσεων της οθόνης αφής.

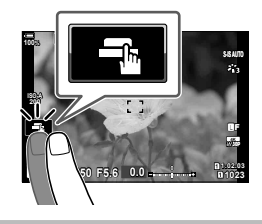

- d Πιέστε σε ένα θέμα για να εστιάσετε και να απελευθερωθεί αυτόματα το κλείστρο. Αυτή η επιλογή δεν είναι διαθέσιμη στις λειτουργίες **Β** (Bulb) ή @ (video), καθώς και όταν έχετε επιλέξει το [[★]AF] ή το [[★]AF[M]] για τη λειτουργία AF (Σελ. 64).
- U Οι χειρισμοί της οθόνης αφής απενεργοποιούνται.
- V Πιέστε για να εμφανίσετε έναν στόχο αυτόματης εστίασης και να εστιάσετε στο θέμα που βρίσκεται στην επιλεγμένη περιοχή. Μπορείτε να χρησιμοποιήσετε την οθόνη αφής για να επιλέξετε τη θέση και το μέγεθος του πλαισίου εστίασης. Μπορείτε να τραβήξετε φωτογραφίες πατώντας το κουμπί κλείστρου.
- L Εάν εντοπιστούν περισσότερα από ένα θέματα πορτραίτου, τότε πιέστε σε αυτό που θέλετε να εστιάσετε. Εάν έχει επιλεγεί ένα άλλο στοιχείο εκτός του [Προτερ. Προσώπ. Off] για τη ρύθμιση [@ Προτερ. Προσώπ.] (Σελ. 95, 191) τότε εμφανίζεται η ένδειξη **Δευ**. Η επιλογή θέματος δεν είναι διαθέσιμη όταν στη λειτουργία  $\Omega$  (video) (Σελ. 108) είναι επιλεγμένος ο ρυθμός καρέ (εγγραφή video υψηλής ταχύτητας).

#### ■ Προεπισκόπηση του θέματός σας (Μ])

- **1** Πιέστε το θέμα στην οθόνη.
	- Θα εμφανιστεί ένας στόχος αυτόματης εστίασης.
	- Χρησιμοποιήστε το ρυθμιστικό για να επιλέξετε το μέγεθος του πλαισίου.
	- Πιέστε το εικονίδιο **Εσί** για να απενεργοποιήσετε την εμφάνιση του στόχου αυτόματης εστίασης. **<sup>P</sup>**
- **2** Χρησιμοποιήστε το ρυθμιστικό για να ρυθμίσετε το μέγεθος του στόχου αυτόματης εστίασης και, στη συνέχεια, πιέστε το  $\blacksquare$ για μεγέθυνση στη θέση του πλαισίου.
	- Χρησιμοποιήστε το δάχτυλό σας για να κυλήσετε την οθόνη όταν η φωτογραφία είναι μεγεθυσμένη.
	- Πιέστε το **Σελ** για να ακυρώσετε την προβολή zoom.

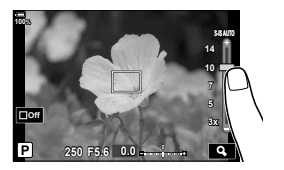

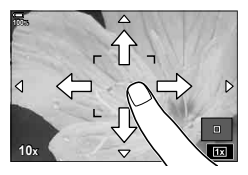

• Παρακάτω αναφέρονται οι περιπτώσεις κατά τις οποίες ο χειρισμός της οθόνης αφής δεν είναι διαθέσιμος.

Στην προβολή άμεσης ισορροπίας λευκού και όταν χρησιμοποιείτε τα κουμπιά και τους επιλογείς της μηχανής.

- Μην αγγίζετε την οθόνη με τα νύχια σας ή άλλα αιχμηρά αντικείμενα.
- Γάντια ή καλύμματα οθόνης μπορεί να παρεμποδίσουν το χειρισμό της οθόνης αφής.
- Μπορείτε να απενεργοποιήσετε τους χειρισμούς της οθόνης αφής.  $\mathbb{R}^3 \times \mathbb{R}$  Προσαρμόσιμο  $M$ ενού  $\blacksquare$  > [Ρυθμ. οθόνης αφής] (Σελ. 208)

# **Αφήνοντας τη μηχανή να επιλέξει το διάφραγμα και την ταχύτητα κλείστρου (**P**: AE Προγράμματος)**

Η μηχανή επιλέγει τις βέλτιστες τιμές για το διάφραγμα και την ταχύτητα κλείστρου, ανάλογα με τη φωτεινότητα του θέματος.

**1** Περιστρέψτε τον επιλογέα λειτουργιών στη θέση P.

- **2** Εστιάστε και ελέγξτε την προβολή.
	- Εμφανίζεται η ταχύτητα κλείστρου και το διάφραγμα που έχουν επιλεγεί από τη μηχανή.
- **3** Φωτογραφίστε.

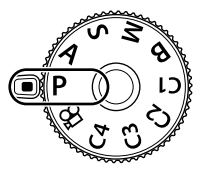

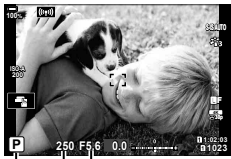

Λειτουργία λήψης Ταχύτητα κλείστρου Διάφραγμα

#### **Υπερβολικά σκοτεινό ή φωτεινό θέμα**

Εάν η μηχανή δεν μπορεί να επιτύχει τη βέλτιστη έκθεση, τότε οι τιμές ταχύτητας κλείστρου και διαφράγματος αναβοσβήνουν, όπως φαίνεται στην εικόνα.

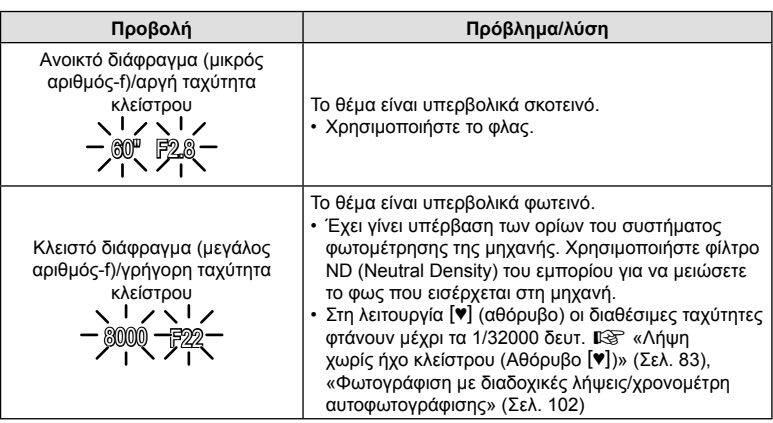

- Εάν χρησιμοποιείτε σταθερή τιμή για τη ρύθμιση [180], τότε αλλάξτε τη ρύθμιση. g «Αλλαγή της ευαισθησίας ISO (ISO)» (Σελ. 76, 94)
- Η τιμή διαφράγματος που αναγράφεται όταν αναβοσβήνει η ένδειξη, διαφέρει ανάλογα με τον φακό και την εστιακή απόστασή του.

## Προσαρμογή ρυθμίσεων στη λειτουργία P

Χρησιμοποιήστε τον μπροστινό και τον πίσω επιλογέα για να προσαρμόσετε τις παρακάτω ρυθμίσεις. Μπροστινός επιλογέας: Αντιστάθμιση έκθεσης (Σελ. 68) Πίσω επιλογέας: Μετατόπιση προγράμματος

- Μπορείτε, επίσης, να ρυθμίσετε την αντιστάθμιση έκθεσης με το κουμπί [2]. Πατήστε το κουμπί [2] και περιστρέψτε τον μπροστινό ή τον πίσω επιλογέα.
- Μπορείτε να επιλέξετε τις λειτουργίες που εκτελεί ο μπροστινός και ο πίσω επιλογέας. IGG *Φ* Προσαρμόσιμο Μενού **B** > [<sup>6</sup> Λειτ. Επιλογέα] (Σελ. 228) • Μπορείτε να χρησιμοποιήσετε τον μοχλό Fn για να αντιστρέψετε τους ρόλους του
- μπροστινού και του πίσω επιλογέα. Μπορείτε επίσης να αντιστοιχίσετε διαφορετικούς ρόλους στον μοχλό.  $\mathbb{F} \mathfrak{F} \nleftrightarrow \Pi$ ροσαρμόσιμο Μενού  $\mathbb{F} \blacksquare$  >  $\mathbb{F} \blacksquare$  Λειτ. Μοχλού Fn] (Σελ. 229)

#### Μετατόπιση προγράμματος

ක්-

Μπορείτε να επιλέξετε διαφορετικούς συνδυασμούς τιμών διαφράγματος και ταχύτητας κλείστρου, αυτόματα καθορισμένους από τη μηχανή, χωρίς να μεταβάλλετε την έκθεση. Αυτή η διαδικασία είναι γνωστή ως «μετατόπιση προγράμματος».

- Περιστρέψτε τον πίσω επιλογέα μέχρι η μηχανή να εμφανίσει τον συνδυασμό διαφράγματος και ταχύτητας κλείστρου που θέλετε.
- Όταν είναι ενεργοποιημένη η μετατόπιση προγράμματος η ένδειξη στην προβολή αλλάζει από P σε **Ps**. Για να τερματίσετε την μετατόπιση προγράμματος, περιστρέψτε τον πίσω επιλογέα προς την αντίθετη κατεύθυνση, έως ότου να μην εμφανίζεται πλέον η ένδειξη **Ps**.
- % • Μπορείτε να επιλέξετε είτε την εμφάνιση του αποτελέσματος της αντιστάθμισης έκθεσης είτε τη διατήρηση της φωτεινότητας για καλύτερη ευκρίνεια. Η προεπιλογή είναι να εμφανίζεται το αποτέλεσμα των ρυθμίσεων της έκθεσης.  $\mathbb{R}^3$  Φ Προσαρμόσιμο Μενού  $\overline{\mathbb{Z}}$  > [Νυκτ. Πλαίσιο] (Σελ. 197)

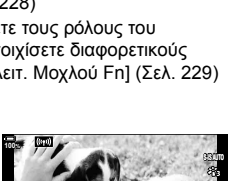

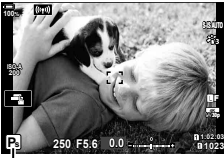

Μετατόπιση προγράμματος

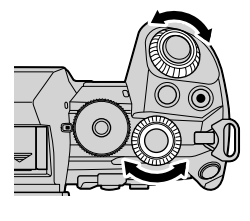

# **Επιλογή διαφράγματος (**A**: AE προτεραιότητας διαφράγματος)**

Σε αυτήν τη λειτουργία, εσείς επιλέγετε το διάφραγμα (αριθμό f) και η μηχανή επιλέγει αυτόματα τη βέλτιστη ταχύτητα κλείστρου, ανάλογα με τη φωτεινότητα του θέματος. Οι μικρότερες τιμές διαφράγματος (πιο ανοιχτά διαφράγματα) μειώνουν το βάθος της περιοχής που δείχνει εστιασμένη (βάθος πεδίου), θολώνοντας το φόντο. Οι μεγαλύτερες τιμές διαφράγματος (πιο κλειστά διαφράγματα) αυξάνουν το βάθος της περιοχής μπροστά και πίσω από το θέμα που δείχνει εστιασμένη.

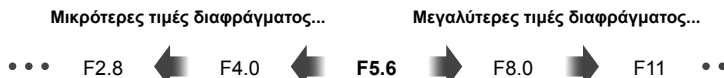

...μειώνουν το βάθος πεδίου και αυξάνουν το θόλωμα.

- ...αυξάνουν το βάθος πεδίου.
- **1** Περιστρέψτε τον επιλογέα λειτουργιών στη θέση A.

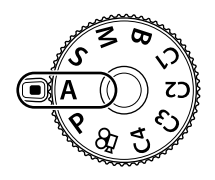

- **2** Επιλέξτε ένα διάφραγμα.
	- Από προεπιλογή, η ρύθμιση του διαφράγματος γίνεται περιστρέφοντας τον πίσω επιλογέα.
	- Στην προβολή θα εμφανιστεί η ταχύτητα κλείστρου που επέλεξε αυτόματα η μηχανή.
- **3** Φωτογραφίστε.

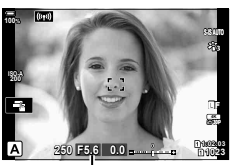

Τιμή διαφράγματος

#### $FI$  47

Εάν η μηχανή δεν μπορεί να επιτύχει τη βέλτιστη έκθεση, τότε η ένδειξη ταχύτητας κλείστρου αναβοσβήνει, όπως φαίνεται στην εικόνα.

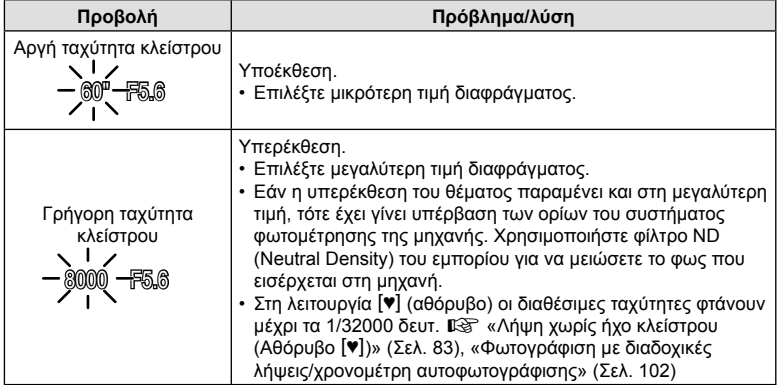

• Εάν χρησιμοποιείτε σταθερή τιμή για τη ρύθμιση [180], τότε αλλάξτε τη ρύθμιση. g «Αλλαγή της ευαισθησίας ISO (ISO)» (Σελ. 76, 94)

#### Προσαρμογή ρυθμίσεων στη λειτουργία A

Χρησιμοποιήστε τον μπροστινό και τον πίσω επιλογέα για να προσαρμόσετε τις παρακάτω ρυθμίσεις. Μπροστινός επιλογέας: Αντιστάθμιση έκθεσης (Σελ. 68) Πίσω επιλογέας: Διάφραγμα

• Μπορείτε, επίσης, να ρυθμίσετε την αντιστάθμιση έκθεσης με το κουμπί [2]. Πατήστε το κουμπί [2] και περιστρέψτε τον μπροστινό ή τον πίσω επιλογέα.

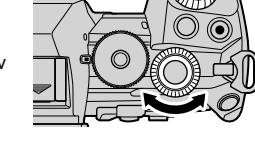

ø-

- Μπορείτε να επιλέξετε τις λειτουργίες που εκτελεί ο μπροστινός και ο πίσω επιλογέας. IGG Φ Προσαρμόσιμο Μενού **B1** > [← Λειτ. Επιλογέα] (Σελ. 228)
- Μπορείτε να χρησιμοποιήσετε τον μοχλό Fn για να αντιστρέψετε τους ρόλους του μπροστινού και του πίσω επιλογέα. Μπορείτε επίσης να αντιστοιχίσετε διαφορετικούς ρόλους στον μοχλό.  $\mathbb{F}\mathfrak{F}\nrightarrow{\mathbf{A}}\Pi$ ροσαρμόσιμο Μενού  $\mathbf{E}\n$  >  $[\bullet]$  Λειτ. Μοχλού Fn] (Σελ. 229)
- Μπορείτε να επιλέξετε είτε την εμφάνιση του αποτελέσματος των ρυθμίσεων έκθεσης είτε τη διατήρηση της φωτεινότητας για καλύτερη ευκρίνεια. Η προεπιλογή είναι να εμφανίζεται το αποτέλεσμα των ρυθμίσεων της έκθεσης.  $\mathbb{R}$  Φ Προσαρμόσιμο Μενού  $\overline{\mathbb{Z}}$  > [Νυκτ. Πλαίσιο] (Σελ. 197)
- Μπορείτε να «κλείσετε» το διάφραγμα στην επιλεγμένη τιμή ώστε να ελέγξετε το βάθος πεδίου. L <a> «Αντιστοίχιση λειτουργιών στα κουμπιά (Λειτουργ. Κουμπιού)» (Σελ. 121)

# **Επιλογή ταχύτητας κλείστρου (**S**: AE προτεραιότητας κλείστρου)**

Σε αυτήν τη λειτουργία, εσείς επιλέγετε την ταχύτητα κλείστρου και η μηχανή επιλέγει αυτόματα τη βέλτιστη τιμή διαφράγματος, ανάλογα με τη φωτεινότητα του θέματος. Οι πιο γρήγορες ταχύτητες κλείστρου «παγώνουν» τα θέματα που κινούνται γρήγορα. Οι πιο αργές ταχύτητες κλείστρου προσθέτουν θόλωμα στα κινούμενα θέματα, δίνοντας την αίσθηση της δυναμικής κίνησης.

**60** 15 30 60 125 250 **115** 8000

**Πιο αργές ταχύτητες κλείστρου... Πιο γρήγορες ταχύτητες κλείστρου...**

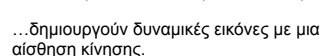

...«παγώνουν» τα θέματα που κινούνται γρήγορα.

**1** Περιστρέψτε τον επιλογέα λειτουργιών στη θέση S.

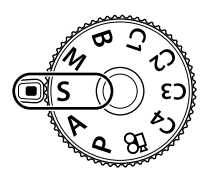

- **2** Επιλέξτε μια ταχύτητα κλείστρου.
	- Από προεπιλογή, η ρύθμιση της ταχύτητας κλείστρου γίνεται περιστρέφοντας τον πίσω επιλογέα.
	- Μπορείτε να ρυθμίσετε την ταχύτητα κλείστρου σε τιμές από 1/8000 δευτ. έως 60 δευτ.
	- Στη λειτουργία [♥] (αθόρυβο) οι διαθέσιμες ταχύτητες φτάνουν μέχρι τα 1/32000 δευτ.  $\square \simeq$  «Λήψη χωρίς ήχο κλείστρου (Αθόρυβο [♥])» (Σελ. 83), «Φωτογράφιση με διαδοχικές λήψεις/χρονομέτρη αυτοφωτογράφισης» (Σελ. 102)

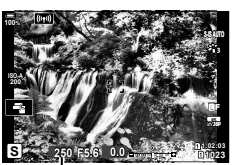

Ταχύτητα κλείστρου

- Στην προβολή θα εμφανιστεί το διάφραγμα που επέλεξε αυτόματα η μηχανή.
- **3** Φωτογραφίστε.

#### **Υπερβολικά σκοτεινό ή φωτεινό θέμα**

Εάν η μηχανή δεν μπορεί να επιτύχει τη βέλτιστη έκθεση, τότε η ένδειξη διαφράγματος αναβοσβήνει, όπως φαίνεται στην εικόνα.

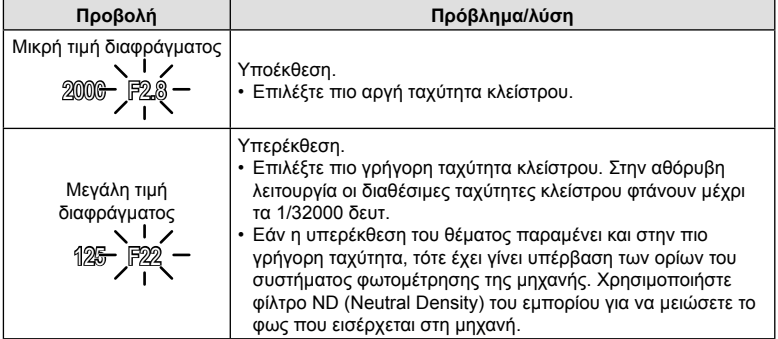

- Εάν χρησιμοποιείτε σταθερή τιμή για τη ρύθμιση [ 1SO], τότε αλλάξτε τη ρύθμιση. g «Αλλαγή της ευαισθησίας ISO (ISO)» (Σελ. 76, 94)
- Η τιμή διαφράγματος που αναγράφεται όταν αναβοσβήνει η ένδειξη, διαφέρει ανάλογα με τον φακό και την εστιακή απόστασή του.

#### Προσαρμογή ρυθμίσεων στη λειτουργία S

Χρησιμοποιήστε τον μπροστινό και τον πίσω επιλογέα για να προσαρμόσετε τις παρακάτω ρυθμίσεις. Μπροστινός επιλογέας: Αντιστάθμιση έκθεσης (Σελ. 68) Πίσω επιλογέας: Ταχύτητα κλείστρου

• Μπορείτε, επίσης, να ρυθμίσετε την αντιστάθμιση έκθεσης με το κουμπί [2]. Πατήστε το κουμπί [2] και περιστρέψτε τον μπροστινό ή τον πίσω επιλογέα.

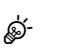

- Μπορείτε να επιλέξετε τις λειτουργίες που εκτελεί ο μπροστινός και ο πίσω επιλογέας. IGG *Φ* Προσαρμόσιμο Μενού **E1** > [← Λειτ. Επιλογέα] (Σελ. 228)
- Μπορείτε να χρησιμοποιήσετε τον μοχλό Fn για να αντιστρέψετε τους ρόλους του μπροστινού και του πίσω επιλογέα. Μπορείτε επίσης να αντιστοιχίσετε διαφορετικούς ρόλους στον μοχλό.  $\mathbb{F}\mathfrak{F}\nrightarrow{\mathbf{A}}\Pi$ ροσαρμόσιμο Μενού  $\mathbf{H}$  > [ $\blacksquare$  Λειτ. Μοχλού Fn] (Σελ. 229)
- Μπορείτε να επιλέξετε είτε την εμφάνιση του αποτελέσματος των ρυθμίσεων έκθεσης είτε τη διατήρηση της φωτεινότητας για καλύτερη ευκρίνεια. Η προεπιλογή είναι να εμφανίζεται το αποτέλεσμα των ρυθμίσεων της έκθεσης.  $\mathbb{R} \times \mathbb{R}$  Προσαρμόσιμο Μενού  $\overline{\mathbb{Z}}$  > [Νυκτ. Πλαίσιο] (Σελ. 197)
- Εάν θέλετε να χρησιμοποιήσετε αργές ταχύτητες κλείστρου υπό συνθήκες δυνατού φωτός, οι οποίες δεν επιτρέπουν αργές ταχύτητες κλείστρου, τότε μπορείτε να κάνετε ζωντανή λήψη με φίλτρο ND. gX Μενού λήψης 2 > [Ζωντανή Λήψη ND] (Σελ. 165)
- Ανάλογα με την επιλεγμένη ταχύτητα κλείστρου, ίσως παρατηρήσετε την εμφάνιση λωρίδων στην προβολή που προκαλεί το «flicker» (τρεμόπαιγμα) λαμπτήρων φθορισμού ή LED. Μπορείτε να διαμορφώσετε τη μηχανή έτσι ώστε να μειώνει τις επιπτώσεις του «flicker» κατά τη ζωντανή προβολή ή τη φωτογράφιση.  $\mathbb{R}$   $\ddot{\mathbf{X}}$  Προσαρμόσιμο Μενού  $\blacksquare$  > [Μείωση Flickering] (Σελ. 232),  $\hat{X}$  Προσαρμόσιμο Μενού  $\hat{Z}$  > [ $\hat{C}$ ] Σάρωση Flicker] (Σελ. 244)

Σε αυτήν τη λειτουργία εσείς επιλέγετε και το διάφραγμα και την ταχύτητα κλείστρου. Μπορείτε να προσαρμόσετε τις ρυθμίσεις ανάλογα με τους στόχους σας, για παράδειγμα να συνδυάσετε γρήγορες ταχύτητες κλείστρου με κλειστά διαφράγματα (μεγάλους αριθμούς-f) για μεγαλύτερο βάθος πεδίου.

**1** Περιστρέψτε τον επιλογέα λειτουργιών στη θέση M.

- **2** Ρυθμίστε το διάφραγμα και την ταχύτητα κλείστρου.
	- Από προεπιλογή, η ρύθμιση του διαφράγματος γίνεται περιστρέφοντας τον μπροστινό επιλογέα και της ταχύτητας κλείστρου τον πίσω επιλογέα.
	- Επιλέξτε μια τιμή ταχύτητας κλείστρου μεταξύ 1/8000–60 δευτ.
	- Στη αθόρυβη λειτουργία οι διαθέσιμες ταχύτητες κλείστρου φτάνουν μέχρι τα 1/32000 δευτ. L s «Λήψη χωρίς ήχο κλείστρου (Αθόρυβο [♥])» (Σελ. 83)
	- Στην οθόνη αναγράφεται η διαφορά μεταξύ της έκθεσης που καθορίζει η τιμή διαφράγματος και η ταχύτητα κλείστρου που επιλέξατε και της βέλτιστης έκθεσης που φωτομετρά η μηχανή. Εάν η διαφορά υπερβαίνει τα ±3 EV τότε η ένδειξη αναβοσβήνει.

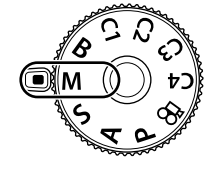

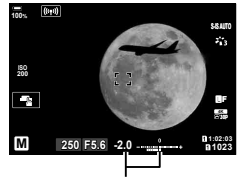

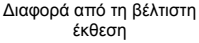

- Εάν έχετε επιλέξτε το [AUTO] για τη ρύθμιση [1 ISO], τότε η ευαισθησία ISO θα ρυθμιστεί αυτόματα για τη βέλτιστη έκθεση με τις επιλεγμένες ρυθμίσεις. Η προεπιλογή της ρύθμισης [12 ISO] είναι το [AUTO].  $\mathbb{R}$  «Αλλαγή της ευαισθησίας ISO (ISO)» (Σελ. 76, 94)
- **3** Φωτογραφίστε.

#### **Υπερβολικά σκοτεινό ή φωτεινό θέμα**

Εάν η μηχανή δεν μπορεί να επιτύχει τη βέλτιστη έκθεση με την επιλογή [AUTO] για τη ρύθμιση [K ISO], τότε η ένδειξη ευαισθησίας ISO αναβοσβήνει, όπως φαίνεται στην εικόνα.

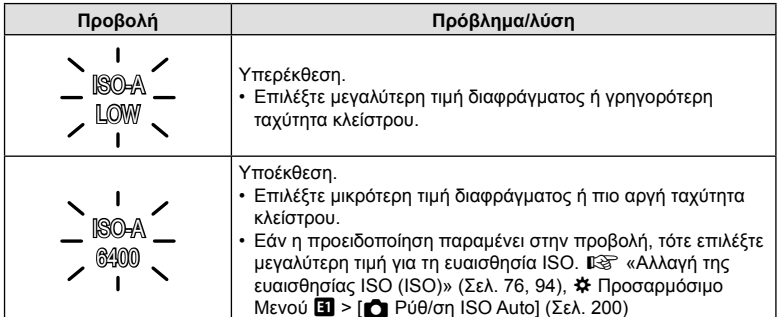

#### Προσαρμογή ρυθμίσεων στη λειτουργία M

Χρησιμοποιήστε τον μπροστινό και τον πίσω επιλογέα για να προσαρμόσετε τις παρακάτω ρυθμίσεις. Μπροστινός επιλογέας: Διάφραγμα Πίσω επιλογέας: Ταχύτητα κλείστρου

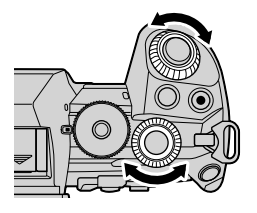

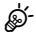

- Μπορείτε να επιλέξετε τις λειτουργίες που εκτελεί ο μπροστινός και ο πίσω επιλογέας. IGG *Φ* Προσαρμόσιμο Μενού **B** > [<sup>6</sup> Λειτ. Επιλογέα] (Σελ. 228)
- Μπορείτε να χρησιμοποιήσετε τον μοχλό Fn για να αντιστρέψετε τους ρόλους του μπροστινού και του πίσω επιλογέα. Μπορείτε επίσης να αντιστοιχίσετε διαφορετικούς ρόλους στον μοχλό.  $\mathbb{F}\mathfrak{F}^*$  Προσαρμόσιμο Μενού  $\mathbb{F}_1$  > [ $\bullet$ ] Λειτ. Μοχλού Fn] (Σελ. 229)
- Ανάλογα με την επιλεγμένη ταχύτητα κλείστρου, ίσως παρατηρήσετε την εμφάνιση λωρίδων στην προβολή που προκαλεί το «flicker» (τρεμόπαιγμα) λαμπτήρων φθορισμού ή LED. Μπορείτε να διαμορφώσετε τη μηχανή έτσι ώστε να μειώνει τις επιπτώσεις του «flicker» κατά τη ζωντανή προβολή ή τη φωτογράφιση.  $\mathbb{R}$  # Προσαρμόσιμο Μενού  $\blacksquare$  > [Μείωση Flickering] (Σελ. 232),  $\hat{X}$  Προσαρμόσιμο Μενού  $\hat{Z}$  > [ $\hat{C}$ ] Σάρωση Flicker] (Σελ. 244)
- Μπορείτε να επιλέξετε είτε την εμφάνιση του αποτελέσματος των ρυθμίσεων έκθεσης είτε τη διατήρηση της φωτεινότητας για καλύτερη ευκρίνεια. Η προεπιλογή είναι να διατηρείται η φωτεινότητα για καλύτερη ευκρίνεια.  $\mathbb{R}$  Φ Φ Προσαρμόσιμο Μενού  $\overline{\mathbb{D}^2}$  > [Νυκτ. Πλαίσιο] (Σελ. 197)

#### Χρήση αντιστάθμισης έκθεσης στη λειτουργία M

Στη λειτουργία M, η αντιστάθμιση έκθεσης είναι διαθέσιμη όταν είναι επιλεγμένο το [AUTO] για τη ρύθμιση [m] ISO]. Η αντιστάθμιση έκθεσης γίνεται με προσαρμογή της ευαισθησίας ISO και δεν επηρεάζεται η τιμή του διαφράγματος ή της ταχύτητας κλείστρου. **Γε «Αλλαγή της ευαισθησίας ISO (ISO)» (Σελ. 76, 94), Φ Προσαρμόσιμο** Mενού  $\blacksquare$  > [ $\blacksquare$  Ρύθ/ση ISO Auto] (Σελ. 200)

- Μπορείτε να ρυθμίσετε την αντιστάθμιση έκθεσης με το κουμπί [2]. Κρατήστε πατημένο το κουμπί [2] και περιστρέψτε τον μπροστινό ή τον πίσω επιλογέα.
- Η αντιστάθμιση έκθεσης προστίθεται στη διαφορά της έκθεσης που αναγράφεται στην προβολή.

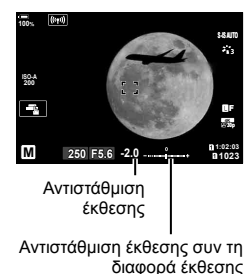

# **Έκθεση μεγάλης διάρκειας (B: Bulb/Time)**

Επιλέγοντας αυτήν τη λειτουργία το διάφραγμα μένει ανοικτό για έκθεση μεγάλης διάρκειας. Μπορείτε να κάνετε προεπισκόπηση της φωτογραφίας σε ζωντανή προβολή και να τερματίσετε την έκθεση μόλις επιτύχετε το αποτέλεσμα που θέλετε. Χρησιμοποιήστε τη λειτουργία όταν απαιτείται έκθεση μεγάλης διάρκειας, π.χ. για φωτογράφιση νυχτερινών σκηνών ή πυροτεχνημάτων.

#### **Φωτογράφιση «Bulb» και «Live BULB»**

Το κλείστρο παραμένει ανοιχτό όσο πατάτε το κουμπί κλείστρου. Η έκθεση τερματίζεται όταν αφήσετε το κουμπί κλείστρου.

- Το ποσό του φωτός που εισέρχεται στη μηχανή αυξάνεται όσο το κλείστρο μένει ανοικτό.
- Κατά τη φωτογράφιση «Live BULB» μπορείτε να επιλέξετε πόσο συχνά η μηχανή θα ανανεώνει τη ζωντανή προβολή κατά την έκθεση.

#### **Φωτογράφιση «Time» και «Live TIME»**

Η έκθεση ξεκινάει μόλις πατήσετε το κουμπί κλείστρου μέχρι το τέρμα. Για να τερματίσετε την έκθεση, πατήστε ξανά το κουμπί κλείστρου μέχρι το τέρμα.

- Το ποσό του φωτός που εισέρχεται στη μηχανή αυξάνεται όσο το κλείστρο μένει ανοικτό.
- Κατά τη ζωντανή φωτογράφιση με βάση τον χρόνο «Live TIME» μπορείτε να επιλέξετε πόσο συχνά η μηχανή θα ανανεώνει τη ζωντανή προβολή κατά την έκθεση.
- **1** Περιστρέψτε τον επιλογέα λειτουργιών στη θέση **B**.

- **2** Επιλέξτε φωτογράφιση Bulb ή Time.
	- Από προεπιλογή, η ρύθμιση γίνεται με τον πίσω επιλογέα.
- **3** Πατήστε το κουμπί MENU.
	- Θα σας ζητηθεί να καθορίσετε το μεσοδιάστημα ενημέρωσης της προεπισκόπησης.
- **4** Επισημάνετε ένα μεσοδιάστημα με τα κουμπιά με βέλη Δ $\nabla$ .
- 5 Πατήστε το κουμπί <sub>(66)</sub> για να επιλέξετε το επισημασμένο στοιχείο.
	- **Θα εμφανιστούν τα μενού.**
- **6** Πατήστε το κουμπί MENU για να εξέλθετε από τα μενού.
	- Εάν είναι επιλεγμένο οποιοδήποτε άλλο στοιχείο εκτός του [Off] τότε θα εμφανιστούν οι επιλογές [LIVE BULB] ή [LIVE TIME].

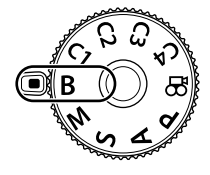

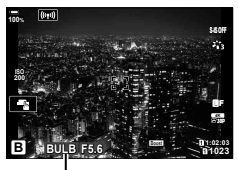

Φωτογράφιση Bulb ή Time

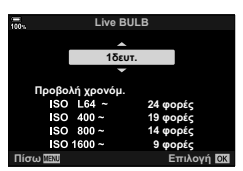

#### **7** Ρυθμίστε το διάφραγμα.

• Από προεπιλογή, η ρύθμιση του διαφράγματος γίνεται με τον μπροστινό επιλογέα.

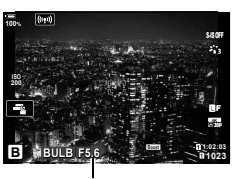

Διάφραγμα

#### **8** Φωτογραφίστε.

- Στις λειτουργίες «Bulb» και «Live BULB» κρατήστε το κουμπί κλείστρου πατημένο. Η έκθεση τερματίζεται όταν αφήσετε το κουμπί κλείστρου.
- Στις λειτουργίες «Time» και «Live TIME» πατήστε μία φορά το κουμπί κλείστρου μέχρι το τέρμα για να ξεκινήσετε την έκθεση και πατήστε το ξανά μέχρι το τέρμα για να την τερματίσετε.
- Η έκθεση τερματίζεται αυτόματα μόλις συμπληρωθεί η επιλεγμένη διάρκεια της ρύθμισης [Χρονόμετ. BULB/TIME]. Η προεπιλογή είναι [8 λεπτ.]. Μπορείτε να αλλάξετε αυτήν τη διάρκεια.  $\mathbb{E}$   $\mathbf{\hat{z}}$  Προσαρμόσιμο Μενού  $\mathbb{E}$  > [Χρονόμετ. BULB/ TIME] (Σελ. 201)
- Η λειτουργία [Μείωσ.Θορύβου] εφαρμόζεται μετά τη λήψη. Στην προβολή αναγράφεται ο χρόνος που απομένει μέχρι την ολοκλήρωση της διαδικασίας. Μπορείτε να επιλέξετε τις συνθήκες υπό τις οποίες θα εφαρμόζεται η επεξεργασία μείωσης θορύβου (Σελ. 201).
- Κατά τη ζωντανή φωτογράφιση με βάση τον χρόνο (Live TIME), μπορείτε να ανανεώσετε την προεπισκόπηση πατώντας το κουμπί κλείστρου μέχρι τη μέση.
- Υπάρχουν περιορισμοί στις διαθέσιμες ρυθμίσεις ευαισθησίας ISO.
- Η κανονική φωτογράφιση BULB χρησιμοποιείται αντί της ζωντανής όταν έχετε ενεργοποιήσει τις λειτουργίες πολλαπλής έκθεσης, αντιστάθμισης προοπτικής ή διόρθωσης fisheye.
- Η κανονική φωτογράφιση TIME χρησιμοποιείται αντί της ζωντανής όταν έχετε ενεργοποιήσει τις λειτουργίες πολλαπλής έκθεσης, αντιστάθμισης προοπτικής ή διόρθωσης fisheye.
- Κατά τη λήψη υπάρχουν περιορισμοί στις ρυθμίσεις των παρακάτω λειτουργιών. Διαδοχικές λήψεις, χρονομέτρης αυτοφωτογράφισης, λήψη χρονισμού, λήψη με ομαδοποίηση AE, σταθεροποιητής εικόνας, λήψη με ομαδοποίηση φλας, πολλαπλή έκθεση κ.λπ.
- Η λειτουργία [ $\bullet$  Σταθερ. Εικόνας] (Σελ. 101) απενεργοποιείται αυτόματα.
- Ανάλογα με τις ρυθμίσεις της μηχανής, τη θερμοκρασία και τις συνθήκες, ενδέχεται να παρατηρήσετε θόρυβο ή φωτεινές κηλίδες στην οθόνη. Αυτές ενδέχεται να εμφανιστούν και στις φωτογραφίες, ακόμα και με ενεργοποιημένη τη λειτουργία [Μείωσ.Θορύβου] (Σελ. 201).

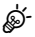

- Μπορείτε να χρησιμοποιήσετε τη λειτουργία «AF Αστροφωτογρ.» για λήψεις του νυχτερινού ουρανού. L < «Επιλογή λειτουργίας εστίασης (Λειτουργία AF)» (Σελ. 64), G Προσαρμόσιμο Μενού I > [Ρύθμιση AF Αστροφωτογρ.] (Σελ. 192)
- Κατά τη φωτογράφιση Bulb/Time μπορείτε να ρυθμίσετε τη φωτεινότητα της προβολής. Aπό προεπιλογή, η προβολή είναι σκοτεινότερη από το κανονικό. LGG « Προσαρμόσιμο Μενού U > [Οθόνη BULB/TIME] (Σελ. 201)
- Κατά τη φωτογράφιση Bulb/Time η φωτεινότητα του θέματος στην προβολή βελτιώνεται για καλύτερη ευκρίνεια όταν ο φωτισμός είναι χαμηλός. Μπορείτε να δώσετε προτεραιότητα είτε στην ποιότητα είτε στην ταχύτητα της προβολής.  $\mathbb{E}$   $\mathbb{E}$  Προσαρμόσιμο Μενού  $\mathbb{E}$  > [Νυκτ. Πλαίσιο] (Σελ. 197)

• Μπορείτε να ρυθμίσετε χειροκίνητα την εστίαση όταν φωτογραφίζετε με τη λειτουργία **B** (Bulb). Αυτό σας δίνει τη δυνατότητα να «φλουτάρετε» κατά την έκθεση ή να εστιάσετε προς το τέλος της έκθεσης.  $\mathbb{R} \mathfrak{F} \cdot \mathfrak{F}$  Προσαρμόσιμο Μενού  $\mathbb{R}$  > [Εστίαση BULB/TIME] (Σελ. 226)

# \$ Θόρυβος

Όταν πραγματοποιείτε λήψη με αργές ταχύτητες κλείστρου, στην οθόνη ενδέχεται να εμφανιστεί θόρυβος. Αυτά τα φαινόμενα συμβαίνουν όταν αυξάνεται η θερμοκρασία στον αισθητήρα εικόνας ή στο εσωτερικό κύκλωμά του, προκαλώντας παραγωγή ρεύματος στα τμήματα του αισθητήρα εικόνας τα οποία, υπό φυσιολογικές συνθήκες, δεν εκτίθενται στο φως. Το ίδιο μπορεί να συμβεί κατά τη λήψη με υψηλή ευαισθησία ISO σε θερμό περιβάλλον. Για τη μείωση αυτού του θορύβου, η μηχανή ενεργοποιεί τη λειτουργία μείωσης θορύβου.  $\mathbb{E}$  **Φ** Προσαρμόσιμο Μενού  $\mathbb{E}$  > [Μείωσ.Θορύβου] (Σελ. 201)

## **Ένθεση με διατήρηση φωτεινών θεμάτων (Lighten Blending) (B: Ζωντανή Σύνθ. Λήψη)**

Αυτή η λειτουργία αφήνει το κλείστρο ανοικτό για μεγάλο χρονικό διάστημα. Μπορείτε να δείτε τα φωτεινά ίχνη που αφήνουν τα πυροτεχνήματα ή τα αστέρια και να τα φωτογραφίσετε χωρίς να αλλάξετε την έκθεση (φωτεινότητα) του φόντου. Η μηχανή συνδυάζει πολλαπλές λήψεις και τις συνδυάζει σε μία φωτογραφία.

**1** Περιστρέψτε τον επιλογέα λειτουργιών στη θέση **B**.

- **2** Επιλέξτε το στοιχείο [LIVE COMP].
	- Από προεπιλογή, η ρύθμιση γίνεται με τον πίσω επιλογέα.
- **3** Πατήστε το κουμπί MENU.
	- Θα εμφανιστεί το μενού [Σύνθετες ρυθμίσεις].

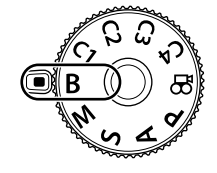

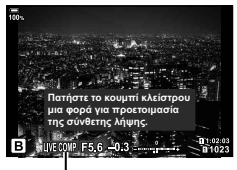

Ζωντανή σύνθετη φωτογράφιση

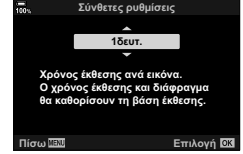

- **4** Επισημάνετε μια διάρκεια έκθεσης με τα κουμπιά με βέλη Δ $\nabla$ .
	- Επιλέξτε διάρκεια έκθεσης από 1/2 έως 60 δευτ.
- **5** Πατήστε το κουμπί ⊗ για να επιλέξετε το επισημασμένο στοιχείο.
	- Θα εμφανιστούν τα μενού.
- **6** Για έξοδο από τα μενού, πατήστε επανειλημμένα το κουμπί MENU.
- **7** Ρυθμίστε το διάφραγμα.
	- Από προεπιλογή, η ρύθμιση του διαφράγματος γίνεται με τον μπροστινό επιλογέα.
- **8** Πατήστε το κουμπί κλείστρου μέχρι το τέρμα για να προετοιμάσετε τη μηχανή.
	- Η μηχανή θα είναι έτοιμη μόλις εμφανιστεί η ένδειξη [Έτοιμο για σύνθετη λήψη].

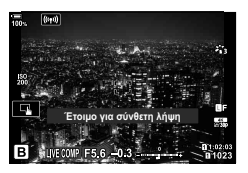

- **9** Πατήστε το κουμπί κλείστρου για να αρχίσει η λήψη.
	- Η ζωντανή σύνθετη φωτογράφιση θα ξεκινήσει. Η εικόνα θα ανανεώνεται μετά από κάθε έκθεση.
- **10** Πατήστε ξανά το κουμπί κλείστρου για να τερματίσετε τη λήψη.
	- Η λήψη τερματίζεται αυτόματα μόλις συμπληρωθεί η διάρκεια που επιλέξατε στη ρύθμιση [Χρονόμετ. Ζωντ. Σύνθ.] (Σελ. 201). Η προεπιλογή είναι [3 ώρ.]. Μπορείτε να ενεργοποιήσετε και άλλες επιλογές.
	- Η μέγιστη διαθέσιμη διάρκεια έγγραφής εξαρτάται από τη στάθμη της μπαταρίας και τις συνθήκες λήψης. Για παρατεταμένη εγγραφή χρησιμοποιήστε την προαιρετική μπαταριοθήκη (Σελ. 24) και προσαρμογέα ρεύματος AC (Σελ. 25).
- Υπάρχουν περιορισμοί στις διαθέσιμες ρυθμίσεις ευαισθησίας ISO.
- Κατά τη φωτογράφιση υπάρχουν περιορισμοί στη χρήση ορισμένων λειτουργιών, συμπεριλαμβανομένων των εξής:
	- διαδοχική λήψη, χρονομέτρης αυτοφωτογράφισης, φωτογράφιση χρονισμού, bracketing (AE, φλας, εστίασης), Λήψη Υψηλής Ανάλυσης, φωτογράφιση HDR, πολλαπλή έκθεση, αντιστάθμιση προοπτικής, ζωντανό φίλτρο ND και διόρθωση fisheye.
- Η λειτουργία [ $\blacksquare$  Σταθερ. Εικόνας] (Σελ. 101) απενεργοποιείται αυτόματα.

# %

- Μπορείτε να χρησιμοποιήσετε τη λειτουργία «AF Αστροφωτογρ.» για λήψεις του νυχτερινού ουρανού.  $\mathbb{I}\mathbb{R}\$  «Επιλονή λειτουρνίας εστίασης (Λειτουρνία AF)» (Σελ. 64), G Προσαρμόσιμο Μενού I > [Ρύθμιση AF Αστροφωτογρ.] (Σελ. 192)
- Κατά τη ζωντανή σύνθετη φωτογράφιση μπορείτε να ρυθμίσετε τη φωτεινότητα της προβολής. Από προεπιλογή, η προβολή είναι σκοτεινότερη από το κανονικό. gG Προσαρμόσιμο Μενού U > [Οθόνη BULB/TIME] (Σελ. 201)
- Για τη ζωντανή σύνθετη φωτογράφιση, μπορείτε εκ των προτέρων να επιλέξετε από τα μενού τη διάρκεια έκθεσης για κάθε λήψη.  $\widehat{\mathbb{E}\mathbb{S}}$   $\overset{\star}{\star}$  Προσαρμόσιμο Μενού  $\boxed{\mathbb{E}\mathbb{B}}$  > [Σύνθετες ρυθμίσεις] (Σελ. 243)

# **Αποθήκευση προσαρμοσμένων ρυθμίσεων στον επιλογέα λειτουργιών**

# **(Προσαρμ. Λειτουργία** C1**/**C2**/**C3**/**C4 **)**

Μπορείτε να αποθηκεύσετε, σε μορφή προσαρμόσιμων λειτουργιών, τις ρυθμίσεις ή τις λειτουργίες λήψης που χρησιμοποιείτε συχνότερα και να τις ανακαλείτε όποτε θέλετε, απλά περιστρέφοντας τον επιλογέα λειτουργιών. Τις αποθηκευμένες ρυθμίσεις μπορείτε επίσης να ανακαλείτε άμεσα, μέσω των μενού.

- Αποθηκεύστε τις ρυθμίσεις στις θέσεις C1 έως και C4.
- Από προεπιλογή, οι προσαρμόσιμες λειτουργίες είναι ισοδύναμες με τη λειτουργία P.

- **Αποθήκευση ρυθμίσεων (Αντιστ. σε Προσαρμ. Λειτ.)**
- **1** Επιλέξτε μια λειτουρνία εκτός της  $\Omega$  και προσαρμόστε τις ρυθμίσεις όπως επιθυμείτε.
	- Για πληροφορίες σχετικά με τις ρυθμίσεις που μπορείτε να αποθηκεύσετε, ανατρέξτε στη λίστα των μενού (Σελ. 311).
- **2** Πατήστε το κουμπί MENU για να εμφανίσετε τα μενού.
- **3** Επισημάνετε το στοιχείο [Επαναφ. / Προσαρμ. Λειτ.] από το  $\blacksquare$  Μενού λήψης 1 και πατήστε το κουμπί με βέλος I.
	- Θα εμφανιστούν οι επιλογές [Επαναφ. / Προσαρμ. Λειτ.].
- **4** Επισημάνετε το στοιχείο [Αντιστ. σε Προσαρμ. Λειτ.] χρησιμοποιώντας τα κουμπιά  $\Delta \nabla$  και πατήστε το κουμπί $\rhd$ .
	- Θα εμφανιστούν οι επιλογές [Αντιστ. σε Προσαρμ. Λειτ.].
- **5** Επισημάνετε την προσαρμόσιμη λειτουργία που θέλετε ([Προσαρμοσμ. Λειτ. C1]–[Προσαρμοσμ. Λειτ. C4]) με τα κουμπιά  $\Delta \nabla$  και πατήστε το κουμπί $\rhd$ .
	- Θα εμφανιστεί το μενού για την επιλεγμένη προσαρμόσιμη λειτουργία.

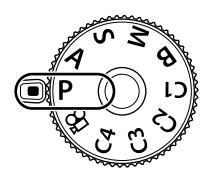

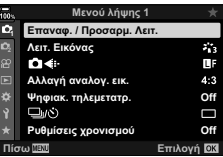

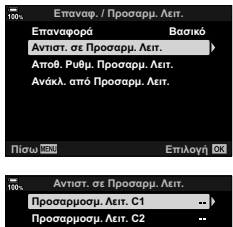

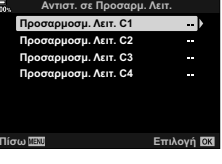

#### **6** Επισημάνετε το στοιχείο [Επιλογή] χρησιμοποιώντας τα κουμπιά  $\Delta \nabla$  και πατήστε το κουμπί  $\textcircled{\tiny{\textcircled{\tiny$N$}}}.$

- Θα εμφανιστεί ξανά το μενού [Αντιστ. σε Προσαρμ. Λειτ.].
- Όλες οι υπάρχουσες ρυθμίσεις θα αντικατασταθούν.
- Για να επαναφέρετε τις προεπιλεγμένες ρυθμίσεις της επιλεγμένης προσαρμόσιμης λειτουργίας, επισημάνετε το στοιχείο [Επαναφορά] και πατήστε το κουμπί Q.
- **7** Για έξοδο από τα μενού, πατήστε επανειλημμένα το κουμπί MENU.

# \$

• Μπορείτε να ενημερώνετε αυτόματα την εκάστοτε επιλεγμένη, προσαρμόσιμη λειτουργία με τις τυχόν αλλαγές στις ρυθμίσεις που κάνετε κατά τη φωτογράφιση.

## **Χρήση προσαρμόσιμων λειτουργιών (**C1**/**C2**/**C3**/**C4**)**

Για να ανακαλέσετε όλες τις αποθηκευμένες ρυθμίσεις, συμπεριλαμβανομένης της λειτουργίας λήψης:

- **1** Περιστρέψτε τον επιλογέα λειτουργιών στην προσαρμόσιμη λειτουργία που θέλετε (C1, C2, C3 ή C4).
	- Στη μηχανή θα ενεργοποιηθούν οι ρυθμίσεις της επιλεγμένης λειτουργίας.
- **2** Φωτογραφίστε.
- Από προεπιλογή, οι αλλαγές που γίνονται μετά την ανάκληση δεν επηρεάζουν τις αποθηκευμένες ρυθμίσεις. Την επόμενη φορά που θα επιλέξετε την προσαρμόσιμη λειτουργία με τον επιλογέα λειτουργιών θα ενεργοποιηθούν οι αποθηκευμένες ρυθμίσεις.
- Εάν στο στοιχείο [Ρυθμίσ. Αποθήκ. Προσαρμ. Λειτουργίας] είναι επιλεγμένο το [Διατήρηση], τότε η εκάστοτε επιλεγμένη, προσαρμόσιμη λειτουργία θα ενημερώνεται αυτόματα με τις τυχόν αλλαγές στις ρυθμίσεις που κάνετε κατά τη φωτογράφιση. Οι αλλαγές θα παραμένουν αποθηκευμένες στην προσαρμόσιμη λειτουργία ακόμα και αν περιστρέψετε τον επιλογέα λειτουργιών σε άλλη θέση. Μπορείτε να χρησιμοποιήσετε τις προσαρμόσιμες λειτουργίες όπως και τις λειτουργίες P, A, S, **B** και M.

#### Αυτόματη ενημέρωση προσαρμόσιμων λειτουργιών

Μπορείτε να ενημερώνετε αυτόματα την εκάστοτε επιλεγμένη, προσαρμόσιμη λειτουργία με τις τυχόν αλλαγές στις ρυθμίσεις που κάνετε κατά τη φωτογράφιση.

- 1 Επισημάνετε το στοιχείο [Επαναφ. / Προσαρμ. Λειτ.] στο <sup>1</sup> Μενού λήψης 1 και πατήστε το κουμπί Q.
- **2** Επισημάνετε το στοιχείο [Ρυθμίσ. Αποθήκ. Προσαρμ. Λειτουργίας] χρησιμοποιώντας το κουμπί με βέλος  $\triangleright$ .
- **3** Επισημάνετε μία προσαρμόσιμη λειτουργία ([Προσαρμοσμ. Λειτ. C1]– [Προσαρμοσμ. Λειτ. C4]) και πατήστε το κουμπί Q.
- **4** Επισημάνετε το στοιχείο [Διατήρηση] και πατήστε το κουμπί Q.

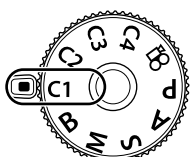

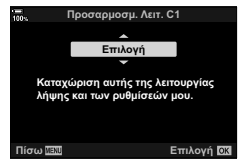

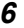

#### Ανάκληση αποθηκευμένων ρυθμίσεων

Στις λειτουργίες εκτός της  $\Omega$ , μπορείτε να ανακαλέσετε τις ρυθμίσεις που έχετε αποθηκεύσει στις προσαρμόσιμες λειτουργίες [Προσαρμοσμ. Λειτ. C1] έως [Προσαρμοσμ. Λειτ. C4] αλλά όχι τη λειτουργία λήψης. Ως λειτουργία λήψης παραμένει αυτή που είναι επιλεγμένη με τον επιλογέα λειτουργιών.

- **1** Πατήστε το κουμπί MENU για να εμφανίσετε τα μενού.
- **2** Επισημάνετε το στοιχείο [Επαναφ. / Προσαρμ. Λειτ.] από το  $\blacksquare$  Μενού λήψης 1 και πατήστε το κουμπί με βέλος I.
	- Θα εμφανιστούν οι επιλογές [Επαναφ. / Προσαρμ. Λειτ.].
- **3** Επισημάνετε το στοιχείο [Ανάκλ. από Προσαρμ. Λειτ.] χρησιμοποιώντας τα κουμπιά  $\Delta \nabla$  και πατήστε το κουμπί  $\triangleright$ .
	- Θα εμφανιστεί το μενού [Ανάκλ. από Προσαρμ. Λειτ.].
- **4** Επισημάνετε την προσαρμόσιμη λειτουργία που θέλετε με τα κουμπιά  $\Delta \nabla$  και πατήστε το κουμπί $\rhd$ .
- **5** Επισημάνετε το στοιχείο [Ναι] χρησιμοποιώντας τα κουμπιά  $\Delta \nabla$  και πατήστε το κουμπί  $\textcircled{\tiny{\textcircled{\tiny$N$}}}.$ 
	- Θα εμφανιστεί το Α Μενού λήψης 1.

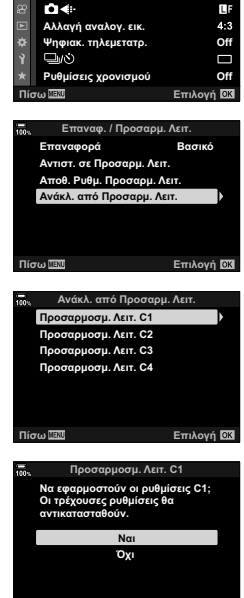

Πίσω <u>ΠΕΝ</u> Επιλογή

**Μενού λήψης 1** 

 $z_{13}$ 

**1 1**

**Λειτ.** Εικόνας **Επαναφ. / Προσαρμ. Λειτ.** 

**Chair** 

**6** Πατήστε το κουμπί MENU για να εξέλθετε από τα μενού.

# %

- Μπορείτε να χρησιμοποιήσετε το στοιχείο [Δ Λειτουργ. Κουμπιού] (Σελ. 121) για να αντιστοιχίσετε τα [Προσαρμοσμ. Λειτ. C1] έως [Προσαρμοσμ. Λειτ. C4] (Σελ. 124) σε ένα χειριστήριο της μηχανής, ώστε να ανακαλείτε τις αποθηκευμένες ρυθμίσεις με το πάτημα ενός κουμπιού σε όλες τις λειτουργίες εκτός της  $\Omega$ . Επίσης, ανακαλείται και η επιλεγμένη λειτουργία λήψης. Πατήστε το χειριστήριο για να ενεργοποιήσετε ή να απενεργοποιήσετε την προσαρμόσιμη λειτουργία.
- Οι ρυθμίσεις που ανακαλείτε με το πάτημα του κουμπιού απενεργοποιούνται εάν κάνετε τα εξής:
	- Απενεργοποίηση της μηχανής
	- Περιστροφή του επιλογέα λειτουργιών σε άλλη θέση
	- Πάτημα του κουμπιού **MENU** κατά τη φωτογράφιση
	- Εκτέλεση επαναφοράς
	- Αποθήκευση ή ανάκληση προσαρμόσιμων ρυθμίσεων

# **Εγγραφή video**

#### **Εγγραφή video στις λειτουργίες φωτογράφισης**

Για εγγραφή video μπορείτε να χρησιμοποιήσετε το κουμπί <sup>®</sup> ακόμα και όταν ο επιλογέας λειτουργιών δεν βρίσκεται στη θέση  $\Omega$ .

1 Πατήστε το κουμπί <sup>®</sup> για να ξεκινήσετε την εγγραφή.

- Το video που εγγράφεται θα εμφανιστεί στην οθόνη.
- Εάν μετακινήσετε το μάτι σας εμπρός στο σκόπευτρο, τότε video που εγγράφεται θα εμφανιστεί στο σκόπευτρο.
- Μπορείτε να αλλάξετε τη θέση εστίασης πιέζοντας στην οθόνη κατά τη διάρκεια της εγγραφής.
- Η μηχανή θα ξεκινήσει τη μέτρηση της εγγραφής και θα εμφανίζει τη διάρκεια εγγραφής.

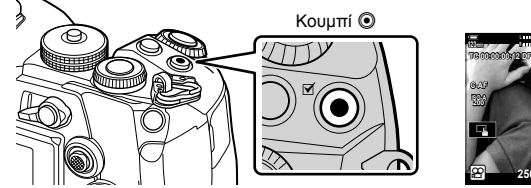

 $250$  F5.6 0.0  $\frac{1}{200}$ **REC 00:12 0.0 30p 4K 250 F5.6**

Χρόνος εγγραφής

28 mm **T W**

**M-IS 1**

- **2** Πατήστε ξανά το κουμπί <sup>®</sup> για να τερματίσετε την εγγραφή.
	- Ενδέχεται να εγγραφεί ο ήχος των χειρισμών αφής και των κουμπιών.
- Ο στόχος AF παίρνει το σχήμα που έχετε επιλέξει για τη λειτουργία video. Περιστρέψτε τον επιλογέα λειτουργιών στη θέση <sup>Ω</sup> (video) και επιλέξτε το σχήμα του στόχου στην προβολή επιλογής στόχου AF (Σελ. 70).
- Παρακάτω αναφέρονται οι περιπτώσεις κατά τις οποίες ο χειρισμός της οθόνης αφής δεν είναι διαθέσιμος.

Στην προβολή άμεσης ισορροπίας λευκού και όταν χρησιμοποιείτε τα κουμπιά και τους επιλογείς της μηχανής.

- Οι αισθητήρες εικόνας CMOS, όπως αυτός που χρησιμοποιείται στη μηχανή, παράγουν το φαινόμενο «κυλιόμενου κλείστρου» όπως ονομάζεται, το οποίο ίσως προκαλέσει παραμόρφωση στην εικόνα κινούμενων θεμάτων. Αυτή η παραμόρφωση είναι φυσικό φαινόμενο και εμφανίζεται με θέματα που κινούνται γρήγορα ή όταν η μηχανή κινείται κατά τη λήψη. Είναι ιδιαίτερα εμφανές σε λήψη φωτογραφιών με μεγάλη εστιακή απόσταση.
- Τα video με μέγεθος μεγαλύτερο από 4 GB εγγράφονται σε πολλαπλά αρχεία (ανάλογα με τις συνθήκες λήψης η μηχανή ενδέχεται να ξεκινήσει την εγγραφή σε νέο αρχείο ακόμα και πριν τη συμπλήρωση των 4 GB). Η αναπαραγωγή των αρχείων γίνεται ως ενιαίο video.  $\mathbb{R}$  «Προβολή video μεγέθους άνω των 4 GB» (Σελ. 136)
- Για την εγγραφή video χρησιμοποιείτε κάρτα μνήμης SD κατηγορίας ταχύτητας 10 ή μεγαλύτερη.
- Απαιτείται κάρτα μνήμης UHS-II ή UHS-I κατηγορίας ταχύτητας 3 ή μεγαλύτερης, στις εξής περιπτώσεις:

 $E$ άν επιλέξετε το [4K] ή το [C4K] στο μενού [ $\Omega$  (ii -] ή επιλέξετε ρυθμό bit [A-I] (All-Intra) μέσω του μενού  $[\mathcal{P}_\bullet,\mathcal{P}]$ 

- Εάν η μηχανή χρησιμοποιείται για παρατεταμένες περιόδους, η θερμοκρασία του αισθητήρα εικόνας θα αυξηθεί και στην προβολή ενδέχεται να εμφανιστεί θόρυβος και έγχρωμη σκίαση. Εάν συμβεί κάτι τέτοιο, απενεργοποιήστε τη μηχανή και περιμένετε έως ότου κρυώσει. Ο θόρυβος και η έγχρωμη σκίαση είναι πιθανότερο να εμφανιστούν σε υψηλές τιμές ευαισθησίας ISO. Εάν η θερμοκρασία του αισθητήρα αυξηθεί ακόμη περισσότερο, τότε η μηχανή θα απενεργοποιηθεί αυτόματα.
- Όταν χρησιμοποιείτε φακό συστήματος Four Thirds, η αυτόματη εστίαση δεν λειτουργεί κατά την εγγραφή video.
- Το κουμπί <sup>®</sup> δεν μπορεί να χρησιμοποιηθεί για την εγγραφή video στις ακόλουθες περιστάσεις:
	- Κατά την πολλαπλή έκθεση (θα τερματιστεί η λήψη φωτογραφιών), εάν το κουμπί κλείστρου πατηθεί μέχρι τη μέση, στη λειτουργία **B**, κατά τη διαδοχική λήψη, κατά τη λήψη χρονισμού, κατά την αντιστάθμιση προοπτικής, κατά τη διόρθωση fisheye και κατά τη χρήση ζωντανού φίλτρου ND
- Όταν είναι επιλεγμένη η εγγραφή video υψηλής ταχύτητας για το στοιχείο [ $\Omega$   $\leq$   $=$  1, τότε τα video που θα τραβηχτούν με λειτουργία εικόνας [i-Enhance], [e-Portrait] ή καλλιτεχνικό φίλτρο θα αποθηκευτούν με τη λειτουργία [Φυσικά].
- \$
- Ορισμένες ρυθμίσεις, όπως η λειτουργία AF, είναι δυνατό να προσαρμοστούν ξεχωριστά για τα video και τις φωτογραφίες. **Γ**ε «Χρήση του Μενού Video» (Σελ. 167)

# **Εγγραφή** video στη λειτουργία video ( $\Omega$ )

Περιστρέψτε τον επιλογέα λειτουργιών στη θέση <sub>α</sub> (video) για εγγραφή video με τα εφέ που είναι διαθέσιμα στις λειτουργίες P, A, S και M (Σελ. 172).

- Η διαμόρφωση του κουμπιού κλείστρου έτσι ώστε να χρησιμοποιείται για την εγγραφή video απαιτεί αλλαγές στο στοιχείο [Θ Λειτ. Κλείστρου] (Σελ. 169).
- Δεν εκπέμπεται ηχητικό σήμα όταν η μηχανή εστιάζει στη λειτουργία video.

Μπορείτε να αποφύγετε την εγγραφή των ήχων που προέρχονται από τους χειρισμούς της μηχανής κατά την εγγραφή. Πιέστε την καρτέλα αθόρυβης λήψης για να εμφανίσετε τα στοιχεία των χειρισμών. Πρώτα πιέστε ένα στοιχείο και, κατόπιν, πιέστε τα βέλη που εμφανίζονται για να επιλέξετε τις ρυθμίσεις.

# **Χειρισμοί αφής (Αθόρυβα χειριστήρια)**

Καρτέλα αθόρυβου χειρισμού

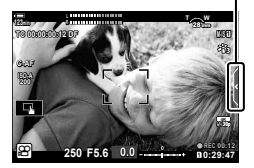

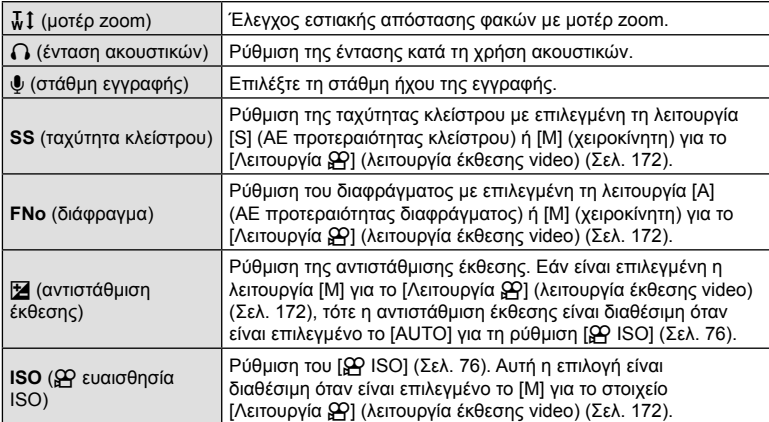

• Τα αθόρυβα χειριστήρια δεν είναι διαθέσιμα κατά την εγγραφή video σε υψηλή ταχύτητα (Σελ. 108).

# **Ρυθμίσεις λήψης**

Η μηχανή διαθέτει πολλές φωτογραφικές λειτουργίες. Ανάλογα με τη συχνότητα χρήσης συγκεκριμένων ρυθμίσεων μπορείτε να συντομεύσετε την πρόσβαση σε αυτές μέσω κουμπιών, εικονιδίων στην οθόνη ή μενού που χρησιμοποιούνται για λεπτομερείς ρυθμίσεις.

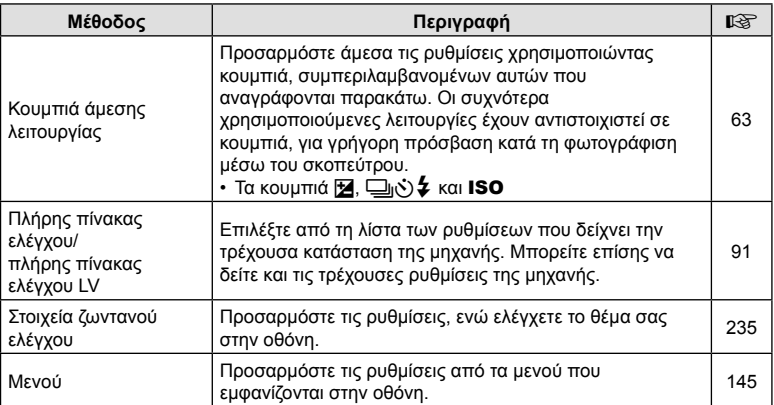

# **Κουμπιά άμεσης λειτουργίας**

Οι λειτουργίες που χρησιμοποιούνται συχνότερα είναι αντιστοιχισμένες σε κουμπιά. Αυτά ονομάζονται «κουμπιά άμεσης λειτουργίας». Συμπεριλαμβάνονται τα κουμπιά που αναγράφονται παρακάτω, τα οποία μπορείτε να χρησιμοποιήσετε για τις βασικές ρυθμίσεις λήψης.

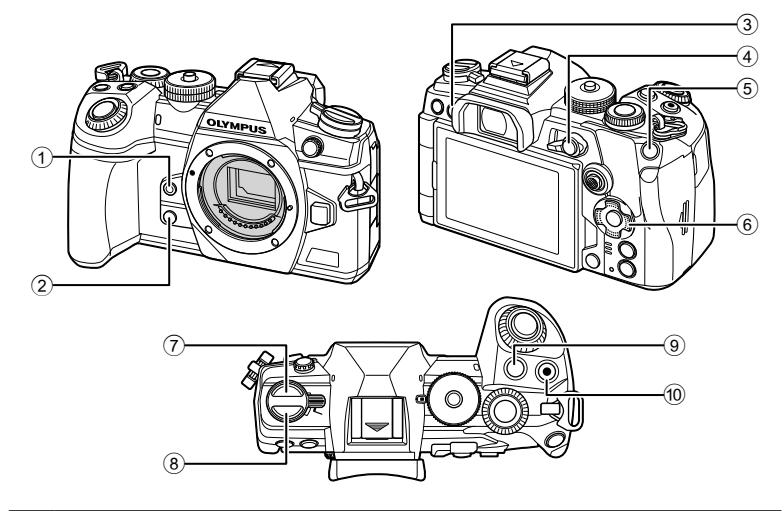

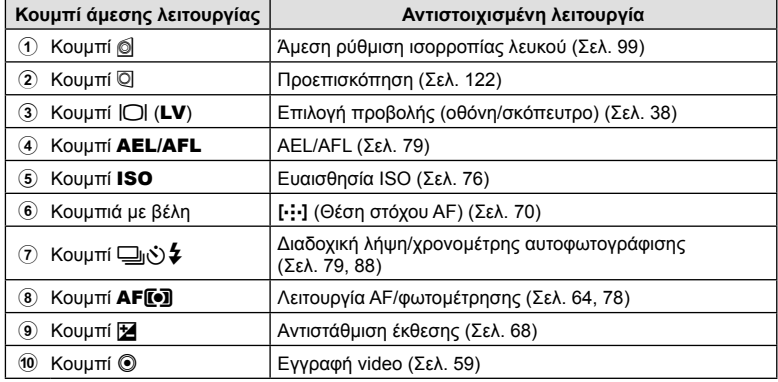

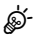

• Μπορείτε να αντιστοιχίσετε διαφορετικούς ρόλους στα κουμπιά. L<sup>2</sup> «Αντιστοίχιση λειτουργιών στα κουμπιά (Λειτουργ. Κουμπιού)» (Σελ. 121)

# **Επιλογή της λειτουργίας εστίασης (Λειτουργία AF)**

Μπορείτε να επιλέξετε μια μέθοδο εστίασης (λειτουργία εστίασης).

- **1** Πατήστε το κουμπί **AF[[**•].
- **2** Περιστρέψτε τον πίσω επιλογέα για να επιλέξετε ένα στοιχείο.
- **3** Πατήστε το κουμπί κλείστρου μέχρι τη μέση για να επιστρέψετε στην προβολή λήψης.

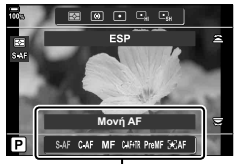

Λειτουργία AF

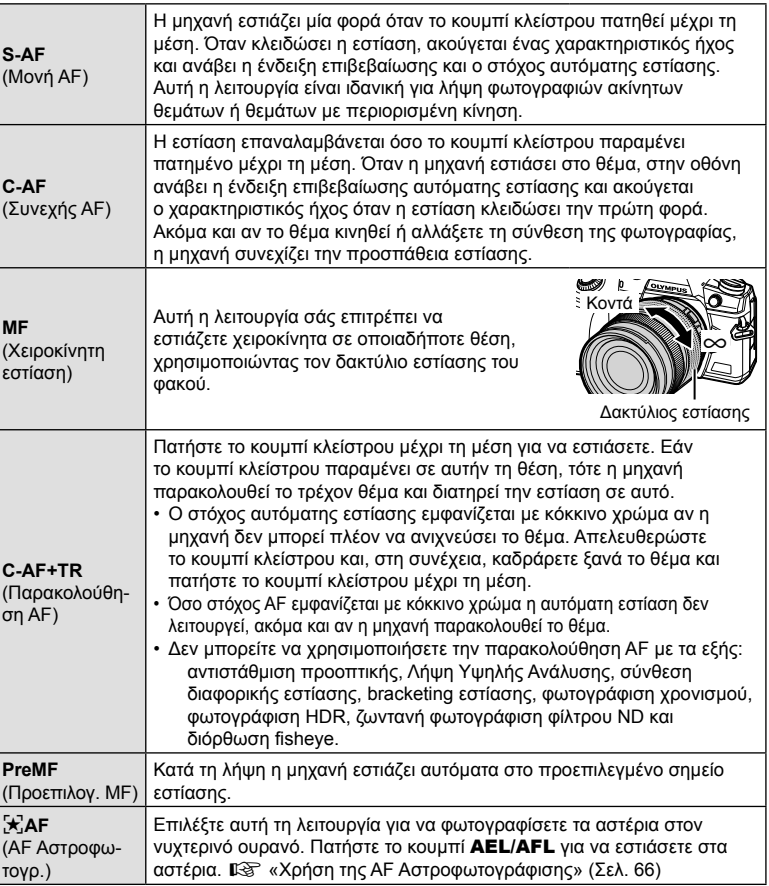

- Η μηχανή ενδέχεται να μην μπορεί να εστιάσει εάν το θέμα είναι φτωχά φωτισμένο, παρεμποδίζεται από ομίχλη ή καπνό ή δεν παρουσιάζει αντίθεση.
- Όταν χρησιμοποιείτε φακό συστήματος Four Thirds, η λειτουργία AF δεν είναι διαθέσιμη κατά την εγγραφή video.
- Η επιλογή [Λειτουργία AF] δεν είναι διαθέσιμη εάν ο δακτύλιος εστίασης του φακού βρίσκεται στη θέση «MF» και στη ρύθμιση [Συμπλέκτης MF] (Σελ. 192) του G Προσαρμόσιμου Μενού I έχει επιλεγεί το στοιχείο [Ενεργοποιημ.] (Σελ. 296).
- Μπορείτε να χρησιμοποιήσετε τον μοχλό Fn για να επιλέξετε ανάμεσα στις ρυθμίσεις [Λειτουργία AF] που έχουν αντιστοιχιστεί στις Θέσεις 1 και 2 του μοχλού Fn. gG Προσαρμόσιμο Μενού J > [KΛειτ. Μοχλού Fn] (Σελ. 193, 229),  $\gamma$  Μενού Video > [ $\gamma$  Κουμπί/Επιλογέας/Μοχλός] > [ $\gamma$  Λειτ. Μοχλού Fn] (Σελ. 169)

#### **Χειροκίνητη προσαρμογή της εστίασης κατά την αυτόματη εστίαση**

- Προτού προχωρήσετε, επιλέξτε το [On] για το στοιχείο [ $\bigcirc$  AF+MF] (Σελ. 210) στο **Φ** Προσαρμόσιμο Μενού **ΔΙ**. Θα εμφανίζεται η ένδειξη **ΜΕ** στις λειτουργίες [S-AF], [C-AF], [C-AF+TR] και [k]AF].
- **1** Επιλέξτε μια από τις λειτουργίες εστίασης που επισημαίνεται με το εικονίδιο  **(Σελ. 64).** 
	- Στην εγγραφή video, επιλέξτε το [S-AFM] για τη ρύθμιση [ $\Omega$  Λειτουργία AF] (Σελ. 168).
- **2** Πατήστε το κουμπί κλείστρου μέχρι τη μέση για να εστιάσετε με την αυτόματη εστίαση.
	- Στη λειτουργία [K] AF ME] πατήστε το κουμπί **AEL/AFL** για να ξεκινήσει η AF Αστροφωτογράφισης.
- **3** Κρατήστε πατημένο το κουμπί κλείστρου μέχρι τη μέση και περιστρέψτε τον δακτύλιο εστίασης για να προσαρμόσετε χειροκίνητα την εστίαση.
	- Για να εστιάσετε ξανά με την αυτόματη εστίαση, ελευθερώστε και πατήστε ξανά το κουμπί κλείστρου μέχρι τη μέση.
	- Η χειροκίνητη προσαρμογή της εστίασης κατά την αυτόματη εστίαση δεν είναι διαθέσιμη στη λειτουρνία [FataFmail.
	- Η χειροκίνητη προσαρμογή της εστίασης κατά την αυτόματη εστίαση είναι διαθέσιμη μέσω του δακτυλίου εστίασης των φακών M.ZUIKO PRO (Micro Four Thirds PRO). Για πληροφορίες σχετικά με τους άλλους φακούς, επισκεφθείτε τον ιστότοπο της OLYMPUS.
- **4** Πατήστε το κουμπί κλείστρου μέχρι το τέρμα της υπόλοιπης διαδρομής του για να τραβήξετε τη φωτογραφία.

#### **Χρήση της AF Αστροφωτογράφισης**

- **1** Επιλέξτε το [ $\star$ ]ΑF] για τη λειτουργία ΑF και πατήστε το κουμπί ⊚.
- **2** Πατήστε το κουμπί AEL/AFL για να ξεκινήσει η AF Αστροφωτογράφισης.
	- Για να διακόψετε την AF Αστροφωτογράφισης, πατήστε ξανά το κουμπί AEL/AFL.
	- Από προεπιλογή, η AF Αστροφωτογράφισης δεν ξεκινά όταν έχετε πατημένο το κουμπί κλείστρου μέχρι τη μέση. Για να διαμορφώσετε τη μηχανή έτσι ώστε η AF Αστροφωτογράφισης να ξεκινά όταν έχετε πατημένο το κουμπί κλείστρου μέχρι τη μέση χρησιμοποιήστε το στοιχείο [← AEL/AFL] (Σελ. 211) στο  $*$  Προσαρμόσιμο  $M$ ενού  $M$ .
	- Κατά τη λειτουργία της AF Αστροφωτογράφισης στη μηχανή εμφανίζεται το μήνυμα [AF Αστροφωτογρ. σε λειτουργία]. Μόλις η μηχανή εστιάσει εμφανίζεται για δύο δευτερόλεπτα η ένδειξη επιβεβαίωσης εστίασης (●). Εάν η μηχανή δεν μπορεί να εστιάσει, τότε η η ένδειξη επιβεβαίωσης εστίασης αναβοσβήνει για δύο δευτερόλεπτα.
- **3** Πατήστε το κουμπί κλείστρου μέχρι τέρμα για να τραβήξετε τη φωτογραφία.
- Το στοιχείο [Ρύθμιση ΑF Αστροφωτογρ.] (Σελ. 192) στο Φ Προσαρμόσιμο Μενού Δ. διαθέτει τις επιλογές [Ακρίβεια] και [Ταχύτητα]. Εάν επιλέξετε το [Ακρίβεια] τότε στερεώστε τη μηχανή σε τρίποδο για να φωτογραφίσετε.
- Οι διαθέσιμες επιλογές στόχου AF (Σελ. 70) περιορίζονται σε: μεμονωμένος στόχος, ομάδα 9 στόχων (3 × 3) και ομάδα 25 στόχων (5 × 5).
- Η μηχανή δεν μπορεί να εστιάσει σε χώρους με έντονα φώτα.
- Η AF Αστροφωτογράφισης δεν είναι διαθέσιμη με την Προ-Λήψη.
- Στις ρυθμίσεις [ $\bullet$  Συνδεδεμ. Προσανατ. [-:-]] (Σελ. 220), [[-:-] Ρυθμίσεις κύκλου] (Σελ. 218), [Περιοριστ. AF] (Σελ. 221) και [Δέσμη AF] (Σελ. 191) επιλέγεται αυτόματα το [Off], στη ρύθμιση [© Προτερ. Προσώπ.] (Σελ. 95) επιλέγεται το [Προτερ. Προσώπ. Off], στη ρύθμιση [Ρυθμός Καρέ] (Σελ. 197) επιλέγεται το [Κανονικό] και στη ρύθμιση [Σάρωση AF] (Σελ. 189) επιλέγεται το [λειτουργία1].
- Η μηχανή εστιάζει αυτόματα στο άπειρο μόλις επιλέξετε την AF Αστροφωτογράφισης.
- Εάν είναι επιλεγμένο το [On] για τη ρύθμιση [Προτεραιότ. S-AF] (Σελ. 194) στο  $\clubsuit$  Προσαρμόσιμο Μενού  $\blacksquare$ , τότε το κλείστρο απελευθερώνεται ακόμα και όταν το θέμα δεν είναι εστιασμένο.
- Εάν έχει τοποθετηθεί φακός συστήματος Four-Thirds, τότε επιλέγεται η χειροκίνητη εστίαση.
- Η λειτουργία AF Αστροφωτογράφισης είναι διαθέσιμη μόνο με OLYMPUS του συστήματος Four Thirds. Ωστόσο, δεν μπορεί να χρησιμοποιηθεί με φακούς μέγιστου διαφράγματος άνω του f/5.6. Για περισσότερες πληροφορίες επισκεφθείτε τον ιστότοπο της OLYMPUS.

**\$** 

#### **Ρύθμιση της θέσης εστίασης για την PreMF**

- **1** Επιλέξτε το [PreMF] για τη λειτουργία AF και πατήστε το κουμπί INFO.
- **2** Πατήστε το κουμπί κλείστρου ως τη μέση για να εστιάσετε.
	- Μπορείτε να ρυθμίσετε την εστίαση περιστρέφοντας τον δακτύλιο εστίασης.
- **3** Πατήστε το κουμπί Q.
- Μπορείτε να ενεργοποιήσετε τη λειτουργία PreMF πατώντας το κουμπί στο οποίο έχετε αντιστοιχίσει τη λειτουργία [Προεπιλογ. MF] μέσω της ρύθμισης [Λειτουργ. Κουμπιού] (Σελ. 121). Για να επιστρέψετε στην προηγούμενη λειτουργία AF πατήστε ξανά το κουμπί.
- Μπορείτε να προσαρμόσετε την απόσταση του προεπιλεγμένου σημείου εστίασης μέσω της ρύθμισης [Προεπιλ. απόστ. MF] στο  $\clubsuit$  Προσαρμόσιμο Μενού Ω (Σελ. 192).
- Η μηχανή εστιάζει στην προεπιλεγμένη απόσταση και στις εξής περιπτώσεις:
	- όταν ενεργοποιείται και
	- όταν βγαίνετε από τα μενού προς την προβολή λήψης.

#### **Χειροκίνητη προσαρμογή εστίασης**

Όταν έχετε επιλέξει το [S-AF**ME**], [C-AF**ME**], [MF], [C-AF+TR**ME**], [PreMF] ή το [FAFb] για τη λειτουργία AF, τότε μπορείτε να προσαρμόσετε χειροκίνητα την εστίαση κατά την έκθεση ή κατά τη λήψη φωτογραφιών στη λειτουργία [Διαδοχ. Χαμηλή Τ.].

• Στη λειτουργία **B** (Bulb) η χειροκίνητη προσαρμογή της εστίασης γίνεται σύμφωνα με την επιλογή στη ρύθμιση [Εστίαση BULB/TIME] (Σελ. 226).

# **Έλεγχος έκθεσης (Αντιστάθμιση έκθεσης)**

Μπορείτε να τροποποιήσετε την έκθεση που επιλέγει αυτόματα η μηχανή, ώστε να ικανοποιεί τις καλλιτεχνικές σας ανησυχίες. Επιλέξτε θετικές τιμές για να κάνετε τις φωτογραφίες πιο φωτεινές και αρνητικές τιμές για πιο σκοτεινές.

• Η αντιστάθμιση έκθεσης διατίθεται στις λειτουρνίες **P**, **A**, **S** και δΡ. Για να ενεργοποιήσετε την αντιστάθμιση έκθεσης στη λειτουργία Μ, επιλέξτε το [AUTO] για τη ρύθμιση [← ISO] (Σελ. 76).

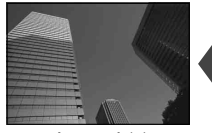

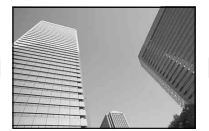

- Αρνητική (–) Χωρίς αντιστάθμιση (0) Θετική (+)
- Μπορείτε να προσαρμόσετε την έκθεση κατά ±5,0 EV. Η γραμμή έκθεσης στην προβολή δείχνει τιμές έως και ±3,0 EV. Η γραμμή αναβοσβήνει όταν έχει επιλεγεί μια τιμή εκτός του εύρους.
- Κατά την εγγραφή video μπορείτε να προσαρμόσετε την αντιστάθμιση έκθεσης κατά ±3,0 EV.
- Στο σκόπευτρο και τη ζωντανή προβολή φαίνονται τα αποτελέσματα για τιμές που δεν υπερβαίνουν τα ±3,0 EV.
- Για να δείτε τα αποτελέσματα της αντιστάθμισης έκθεσης στη ζωντανή προβολή, επιλέξτε το [Off] για τη ρύθμιση [Νυκτ. Πλαίσιο] (Σελ. 197) στο  $\clubsuit$  Προσαρμόσιμο Μενού D2.

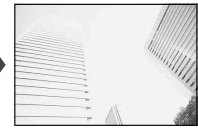

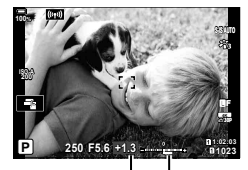

Αντιστάθμιση Γραμμή έκθεσης έκθεσης

• Κατά την εγγραφή, μπορείτε να ρυθμίσετε την αντιστάθμιση έκθεσης είτε με τον μπροστινό ή τον πίσω επιλογέα είτε με χειρισμούς αφής.

#### Ρύθμιση της αντιστάθμισης έκθεσης

#### **Λειτουργίες** P**,** A **και** S

- Στη λειτουργία video η αντιστάθμιση έκθεσης είναι διαθέσιμη εάν έχετε επιλέξει ένα από τα [P], [A] ή [S] για τη ρύθμιση [Λειτουργία **β** ] (λειτουργία έκθεσης video).
- **1** Περιστρέψετε τον μπροστινό επιλογέα για να προσαρμόσετε την αντιστάθμιση έκθεσης.
	- Επίσης, μπορείτε να επιλέξετε μια τιμή κρατώντας πατημένο το κουμπί [2 και χρησιμοποιώντας τα κουμπιά με βέλη  $\text{d}$ .
	- Για να επαναφέρετε την αντιστάθμιση έκθεσης, πατήστε το κουμπί  $\circledast$ .
- **2** Φωτογραφίστε.

#### **Λειτουργία** M

- Στη λειτουργία video η αντιστάθμιση έκθεσης είναι διαθέσιμη εάν έχετε επιλέξει το [M] για τη ρύθμιση [Λειτουργία [Φ] (λειτουργία έκθεσης video). Ωστόσο, πρέπει να έχετε επιλέξει το [On] για τη ρύθμιση (P Mενού Video > [Ρυθμίσεις Προδιαγραφ. (P)] >  $[\mathcal{L}_m]$  Ρύθ/ση ISO Auto] >  $[\mathcal{L}_m]$  ISO Αυτόματο] (Σελ. 167) και το [AUTO] για τη ρύθμιση  $[$  $$$  $[$  $$$  $[$  $$$  $]$  $[$  $$$  $]$  $($  $$$  $<sub>ελ</sub>$  $],$  $[$  $<sub>β</sub>$  $]$  $]$  $[$  $<sub>ελ</sub>$  $],$  $[$  $<sub>β</sub>$  $]$  $]$  $[$ </sub></sub></sub></sub>$
- **1** Πατήστε το κουμπί **E** και περιστρέψτε τον μπροστινό ή τον πίσω επιλογέα για να ρυθμίσετε την αντιστάθμιση έκθεσης.
- **2** Φωτογραφίστε.
- \$
- Μπορείτε να αντιστοιχίσετε τη λειτουργία  $\blacksquare$  (αντιστάθμιση έκθεσης) και σε άλλα χειριστήρια. g «Αντιστοίχιση λειτουργιών στα κουμπιά (Λειτουργ. Κουμπιού)» (Σελ. 121)

# **Επιλογή λειτουργίας στόχου AF (Λειτ. στόχου AF)**

**1** Κρατήστε πατημένο τον πολλαπλό επιλογέα ενώ περιστρέφετε τον μπροστινό ή τον πίσω επιλογέα.

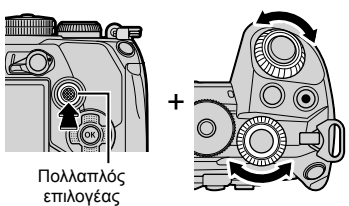

• Η μηχανή εναλλάσσει κυκλικά τις λειτουργίες στόχου AF όπως φαίνεται στην εικόνα.

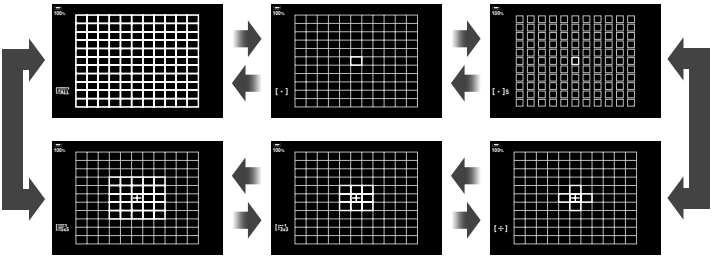

- Από προεπιλογή, οι λειτουργίες προσαρμόσιμου στόχου (Σελ. 72) δεν εμφανίζονται. Μπορείτε να ενεργοποιήσετε την προβολή από τη ρύθμιση [Ρυθμίσεις Λειτ.  $\bullet$ ][...]] (Σελ. 190) στο <del>Φ</del> Προσαρμόσιμο Μενού Ω, τοποθετώντας την ένδειξη (◆) δίπλα στις επιλογές που θέλετε.
- **2** Μόλις εμφανιστεί η λειτουργία που θέλετε ελευθερώστε τον πολλαπλό επιλογέα.
	- Οι επιλογές λειτουργίας στόχου AF δεν θα εμφανίζονται πλέον.
- Οι παρακάτω επιλογές μειώνουν το πλήθος των διαθέσιμων στόχων AF:
	- Επιλογή του [On] για το [Ψηφιακ. τηλεμετατρ.] (Σελ. 149)
	- Επιλογή οποιουδήποτε στοιχείου εκτός του [4:3] για τη ρύθμιση [Αναλογία] (Σελ. 103)

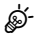

- Επίσης, μπορείτε να προσαρμόσετε τις ρυθμίσεις πατώντας πρώτα το κουμπί και, κατόπιν, περιστρέφοντας τον μπροστινό ή τον πίσω επιλογέα. Εμφανίστε την προβολή στόχου AF πατώντας το χειριστήριο στο οποίο αντιστοιχίστηκε η λειτουργία [[-:-]] μέσω της ρύθμισης [Λειτουργ. Κουμπιού] (Σελ. 121). Στη συνέχεια, μπορείτε να προσαρμόσετε τις ρυθμίσεις περιστρέφοντας τον μπροστινό ή τον πίσω επιλογέα. Από προεπιλογή, η λειτουργία [[..]] είναι αντιστοιχισμένη στα κουμπιά με βέλη.
- Μπορείτε επίσης να εμφανίσετε την προβολή στόχου AF πατώντας τον πολλαπλό επιλογέα. Μπορείτε να διαμορφώσετε τον πολλαπλό επιλογέα χρησιμοποιώντας την επιλογή [Κεντρικό κουμπί @] (Σελ. 227) στο  $\clubsuit$  Προσαρμόσιμο Μενού  $\boxtimes$ .
- Μπορείτε να επιλέξετε διαφορετικές λειτουργίες στόχου AF ανάλογα με τον προσανατολισμό της μηχανής.  $\mathbb{R}$  Φ Προσαρμόσιμο Μενού  $\mathbb{R}$  > [ $\bigcap$  Συνδεδεμ. Προσανατ. [ · · · · ]] (Σελ. 220)

• Μπορείτε να ανακαλέσετε ταυτόχρονα τις παρακάτω ρυθμίσεις εστίασης, χρησιμοποιώντας τον μοχλό Fn. Στις Θέσεις 1 και 2 μπορείτε να αντιστοιχίσετε διαφορετικές ρυθμίσεις. Χρησιμοποιήστε αυτήν την επιλογή για να προσαρμόζετε γρήγορα τις ρυθμίσεις, ανάλογα με τις συνθήκες λήψης.

[Λειτουργία AF] (Σελ. 64), [Λειτ. στόχου AF] (Σελ. 70) και [Σημείο στόχ. AF] (Σελ. 73) Μπορείτε να διαμορφώσετε τον μοχλό Fn χρησιμοποιώντας το στοιχείο

 $[\bullet]$  Λειτ. Μοχλού Fn] (Σελ. 229) στο  $\mathcal H$  Προσαρμόσιμο Μενού  $\overline{31}$  ή το στοιχείο

- [ $\Omega$  Κουμπί/Επιλογέας/Μοχλός] > [ $\Omega$  Λειτ. Μοχλού Fn] (Σελ. 169) στο μενού video. • Μπορείτε να προσαρμόσετε τις ρυθμίσεις στόχου AF για τη λειτουργία [C-AF].
- $\mathbb{R}$   $\ddot{\mathbf{S}}$  Προσαρμόσιμο Μενού  $\mathbf{M}$  >  $\mathbf{S}$  Έναρξη Κέντρο C-AF] (Σελ. 214) και [K Προτερ. Κέντρο C-AF] (Σελ. 215)
- Μπορείτε να κάνετε διαφορετικές επιλογές για τη λήψη φωτογραφιών και την εγγραφή video.

#### Λειτουργίες στόχου AF

- Οι μόνες διαθέσιμες λειτουργίες όταν έχετε επιλέξει το  $\mathcal{F}_0$ ΑF είναι: μεμονωμένος στόχος, ομάδα 9 στόχων (3 × 3) και ομάδα 25 στόχων (5 × 5).
- Οι μόνες διαθέσιμες λειτουργίες κατά την εγγραφή video είναι: μεμονωμένος στόχος, ομάδα 9 στόχων (3 × 3), ομάδα 25 στόχων (5 × 5) και όλοι οι στόχοι (11 × 9).

#### M **Μεμονωμένος στόχος**

Επιλέγεται μόνο ένας στόχος εστίασης.

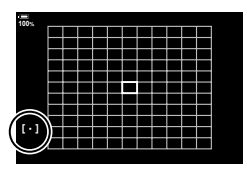

#### o**Μικρός στόχος**

Το μέγεθος του μεμονωμένου στόχου AF μειώνεται ακόμα περισσότερο. Χρησιμοποιείται για εστίαση ακριβείας σε θέματα μικρού μεγέθους.

#### N **Ομάδα 5 στόχων**

Επιλέγετε μια ομάδα 5 στόχων σε σταυροειδή διάταξη. Η μηχανή επιλέγει τον στόχο για την εστίαση μεταξύ αυτών της επιλεγμένης ομάδας.

#### r**Ομάδα 9 στόχων (3 × 3)**

Επιλέγετε μια ομάδα 9 στόχων σε διάταξη τετραγώνου. Η μηχανή επιλέγει τον στόχο για την εστίαση μεταξύ αυτών της επιλεγμένης ομάδας.

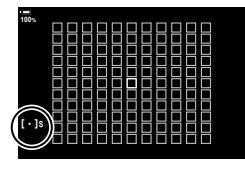

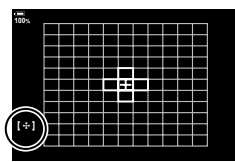

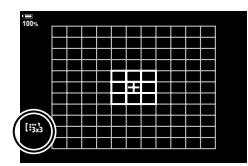

#### r**Ομάδα 25 στόχων (5 × 5)**

Επιλέγετε μια ομάδα 25 στόχων σε διάταξη τετραγώνου. Η μηχανή επιλέγει τον στόχο για την εστίαση μεταξύ αυτών της επιλεγμένης ομάδας.

#### q**Όλοι οι στόχοι**

Η μηχανή επιλέγει τον στόχο για την εστίαση μεταξύ όλων των διαθέσιμων στόχων.

• Η μηχανή επιλέγει μεταξύ 121 (11 × 11) στόχων στη φωτογράφιση και 99 (11 × 9) στόχων στη λειτουργία video. <sup>q</sup>

#### u**/**v**/**w**/**x**Προσαρμόσιμος στόχος**

Μπορείτε να εμφανίσετε τις λειτουργίες προσαρμόσιμου στόχου από τη ρύθμιση [Ρυθμίσεις Λειτ. ← [-:-]] (Σελ. 190) στο  $\mathbf{\hat{*}}$  Προσαρμόσιμο Μενού Ω, τοποθετώντας την ένδειξη ( $\blacktriangledown$ ) δίπλα στις επιλογές που θέλετε.

Χρησιμοποιείτε τη λειτουργία στόχου AF που είναι επιλεγμένη για το [t: b] Ρυθμίσεις Λειτ. Στόχου] (Σελ. 219) στο  $\mathbf{\hat{x}}$  Προσαρμόσιμο Μενού  $\boldsymbol{\Omega}$ . Η προεπιλογή είναι μεμονωμένος στόχος.

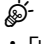

• Για να ενεργοποιήσετε την ομαδοποίηση στόχων AF με επιλεγμένο το (ελία (όλοι οι στόχοι) και είναι επιλεγμένο είτε το [C-AF] για τη ρύθμιση [@ Λειτουργία AF] είτε ένα από τα [S-AF], [S-AF**ME]**, [C-AF] ή [C-AF**ME**] για τη ρύθμιση [KΛειτουργία AF] (Σελ. 64), επιλέξτε το [On2] για τη ρύθμιση [Εμφ/ση Θέσης AF] (Σελ. 190). Η μηχανή θα εμφανίζει στόχους AF για όλες τις περιοχές που είναι εστιασμένες.

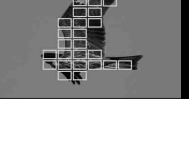

**100%**

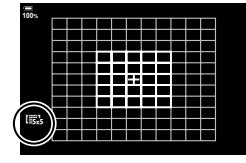

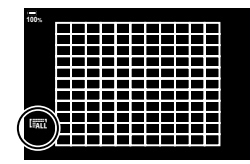
Το πλαίσιο που υποδεικνύει τη θέση του σημείου εστίασης αναφέρεται ως «στόχος AF». Μπορείτε να τοποθετήσετε τον στόχο επάνω στο θέμα σας. Από προεπιλογή, για την τοποθέτηση του στόχου AF χρησιμοποιείται ο πολλαπλός επιλογέας.

- **1** Χρησιμοποιήστε τον πολλαπλό επιλογέα για να τοποθετήσετε τον στόχο AF.
	- Μπορείτε επίσης να τοποθετήσετε τον στόχο με τα κουμπιά με βέλη. Πατώντας τα κουμπιά  $\Delta \nabla \, \triangleleft \triangleright$ εμφανίζεται ο στόχος AF.
	- Ο στόχος AF εμφανίζεται στην αρχή της εστίασης.
	- Για να επιλέξετε τον στόχο AF στο κέντρο, πατήστε τον πολλαπλό επιλογέα ή κρατήστε πατημένο το κουμπί Q.
	- Μπορείτε να ενεργοποιήσετε την «κυκλική μετακίνηση» του επιλεγμένου στόχου AF έξω από τα όρια της προβολής (Σελ. 218). <sup>M</sup>

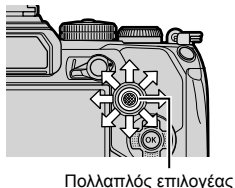

EL **73 Λήψη 2**<br>2<br>*2*<br>*2*<br>2<br><br>2<br><br><br><br><br><br><br><br><br><br><br><br><br><br><br><br>

**100%**

Στόχος αυτόματης εστίασης

- **2** Φωτογραφίστε.
	- Η προβολή επιλογής στόχου AF απενεργοποιείται όταν πατάτε το κουμπί κλείστρου μέχρι τη μέση.
	- Στη θέση του επιλεγμένου στόχου AF θα εμφανιστεί το πλαίσιο AF.
- Εάν αντιστοιχίσετε τη λειτουργία [[...]] σε ένα χειριστήριο μέσω της ρύθμισης [Λειτουργ. Κουμπιού] (Σελ. 121), τότε θα μπορείτε να πατάτε το χειριστήριο και κατόπιν, να επιλέγετε τον στόχο AF με τα κουμπιά με βέλη ή τον πολλαπλό επιλογέα.
- Μπορείτε να αλλάξετε τη θέση του στόχου AF κατά την εστίαση εάν έχετε επιλέξει το [C-AF] ή το [C-AFM] στη λειτουργία φωτογράφισης.
- Μπορείτε επίσης να αλλάξετε τη θέση του στόχου AF κατά την εγγραφή video.
- Το μέγεθος και το πλήθος των στόχων AF αλλάζει σύμφωνα με τις ρυθμίσεις [Ψηφιακ. τηλεμετατρ.] (Σελ. 149), [Αναλογία] (Σελ. 103) και ομαδοποίησης στόχων (Σελ. 70).

### %

• Εάν είναι επιλεγμένο το [On] για τη ρύθμιση [Επιφάνεια στόχου AF] (Σελ. 191), τότε μπορείτε να αλλάξετε τη θέση του στόχου AF χρησιμοποιώντας την οθόνη αφής ενώ καδράρετε το θέμα σας στο σκόπευτρο.

### **Πλαίσιο μεγέθυνσης AF/Μεγέθυνση AF (AF Σημειακού Στόχου)**

Κατά τη λήψη μπορείτε να κάνετε μεγέθυνση στην προβολή. Κάντε μεγέθυνση στην περιοχή εστίασης, για περισσότερη ακρίβεια. Στους μεγάλους συντελεστές μεγέθυνσης θα μπορείτε να εστιάσετε σε περιοχές μικρότερες από τον κανονικό στόχο εστίασης. Κατά τη μεγέθυνση, μπορείτε να αλλάξετε τη θέση της περιοχής εστίασης.

• Για να χρησιμοποιήσετε την AF Σημειακού Στόχου πρέπει πρώτα να αντιστοιχίσετε τη λειτουργία [Q] (Σελ. 125) σε ένα χειριστήριο της μηχανής, μέσω της ρύθμισης [Λειτουργ. Κουμπιού] (Σελ. 121).

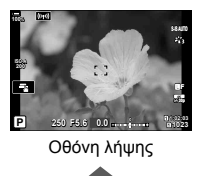

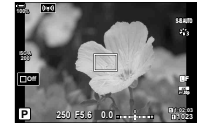

Προβολή πλαισίου μεγέθυνσης AF

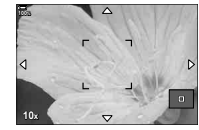

a

a

Προβολή μεγέθυνσης AF

 $\mathbf{Q}$  (Κρατήστε πατημένο) /  $\circledcirc$ 

**1** Πατήστε το κουμπί στο οποίο αντιστοιχίσατε τη λειτουργία [Q] (Μεγέθυνση).

a

- Θα εμφανιστεί το πλαίσιο μεγέθυνσης.
- **2** Τοποθετήστε το πλαίσιο χρησιμοποιώντας τον πολλαπλό επιλογέα.
	- Για να επαναφέρετε το πλαίσιο στο κέντρο, πατήστε τον πολλαπλό επιλογέα ή κρατήστε πατημένο το κουμπί Q.
	- Μπορείτε επίσης να τοποθετήσετε το πλαίσιο με τα κουμπιά με βέλη ( $\Delta \nabla \langle \Phi \rangle$ ).
- **3** Προσαρμόστε το μέγεθος του πλαισίου μεγέθυνσης για να επιλέξετε συντελεστή μεγέθυνσης.
	- Πατήστε το κουμπί INFO και, μετά, χρησιμοποιήστε τα κουμπιά  $\Delta \nabla$  ή τον μπροστινό ή τον πίσω επιλογέα για να προσαρμόσετε το μέγεθος του πλαισίου μεγέθυνσης.
	- Πατήστε το κουμπί @ για αποδοχή των αλλαγών και έξοδο.

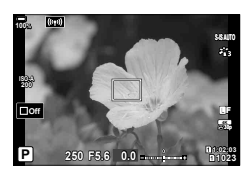

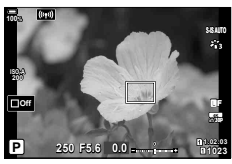

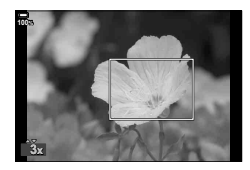

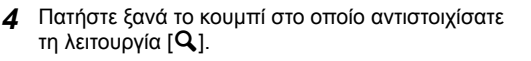

- Η μηχανή θα μεγεθύνει στην επιλεγμένη περιοχή, καλύπτοντας όλη την προβολή.
- Χρησιμοποιήστε τον μπροστινό ή τον πίσω επιλογέα για μεγέθυνση ή σμίκρυνση.
- Χρησιμοποιήστε τον πολλαπλό επιλογέα για να κάνετε κύλιση στην προβολή.
- Χρησιμοποιήστε τα κουμπιά με βέλη ( $\Delta \nabla \langle \mathbf{D} \rangle$ ) για να κάνετε κύλιση στην προβολή.
- Στη λειτουργία λήψης M (χειροκίνητη) ή **B** (Bulb), μπορείτε να πατήσετε το κουμπί INFO κατά τη μεγέθυνση για να επιλέξετε διάφραγμα ή ταχύτητα κλείστρου.
- Πατήστε το κουμπί  ${\bf Q}$  για επιστροφή στο πλαίσιο μεγέθυνσης.
- Πατήστε το κουμπί @ για να τερματίσετε τη μεγέθυνση εστίασης.
- Μπορείτε επίσης να τερματίσετε τη μεγέθυνση εστίασης, κρατώντας πατημένο το κουμπί  $\mathbf Q$ .

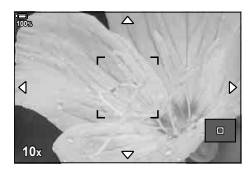

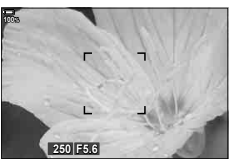

Προβολή ρύθμισης της έκθεσης για τις λειτουργίες M και **B**

- **5** Πατήστε το κουμπί κλείστρου μέχρι τη μέση για να εστιάσετε με την αυτόματη εστίαση.
- Η μεγέθυνση εστίασης εφαρμόζεται μόνο στην προβολή. Οι φωτογραφίες που θα τραβηχτούν με τη μηχανή δεν επηρεάζονται.

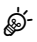

- Μπορείτε να χρησιμοποιήσετε χειρισμούς αφής για τη μεγέθυνση εστίασης. 16 «Λήψη με χρήση χειρισμών της οθόνης αφής» (Σελ. 43)
- Μπορείτε να φωτίσετε την περιοχή του πλαισίου μεγέθυνσης για ευκολότερη εστίαση ή να διαμορφώσετε τη μηχανή έτσι ώστε να τερματίζει τη μεγέθυνση εστίασης όταν πατάτε το κουμπί κλείστρου μέχρι τη μέση για να εστιάσετε. LG # Προσαρμόσιμο Μενού D2 > [Ρυθμίσ. Μεγέθυν. LV] (Σελ. 198)

### **Αλλαγή της ευαισθησίας ISO (ISO)**

Επιλέξτε μια σκηνή ανάλογα με τη φωτεινότητα του θέματος. Οι υψηλότερες τιμές επιτρέπουν να φωτογραφίσετε πιο σκοτεινές σκηνές, αλλά αυξάνουν τον «θόρυβο» στην εικόνα (κόκκος). Επιλέξτε το [AUTO] εάν θέλετε να αφήσετε τη μηχανή να ρυθμίζει την ευαισθησία ανάλογα με τις συνθήκες φωτισμού.

- Κατά την εγγραφή video, εάν έχετε επιλέξει [P], [A] ή [S] στη ρύθμιση [Λειτουργία ξΦ] (λειτουργία έκθεσης video), τότε για την ευαισθησία ISO επιλέγεται σταθερά το [AUTO]. Μπορείτε να ενεργοποιήσετε και άλλες επιλογές εάν στη ρύθμιση [Λειτουργία ξΑ] επιλέξετε το [M].
- **1** Πατήστε το κουμπί ISO και περιστρέψτε τον μπροστινό ή τον πίσω επιλογέα για να επιλέξετε μια τιμή.

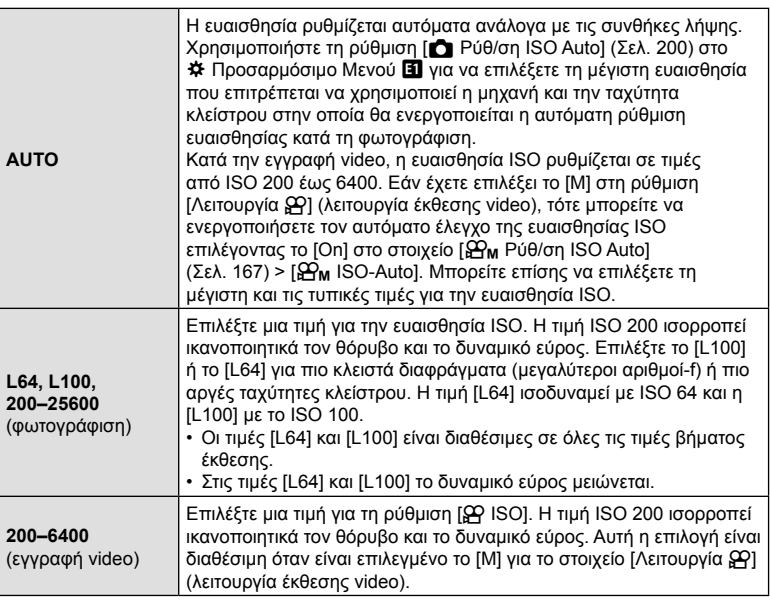

- Εάν συνδυάσετε τιμές πάνω από ISO 8000 με ρυθμίσεις που χρησιμοποιούν ηλεκτρονικό κλείστρο (π.χ. αθόρυβη λειτουργία ή bracketing εστίασης) τότε η ταχύτητα συγχρονισμού του φλας μειώνεται σε 1/20 δευτ.
- Ανεξάρτητα από τη ρύθμιση για την ευαισθησία ISO, εάν φωτογραφίζετε με την αθόρυβη λειτουργία και bracketing ISO, τότε η ταχύτητα συγχρονισμού φλας μειώνεται στο 1/20 δευτ.
- Εάν έχετε επιλέξει το [M] για τη ρύθμιση [Λειτουργία ελειτουργία έκθεσης video), τότε μπορείτε να προσαρμόσετε την ευαισθησία ISO κατά την εγγραφή, είτε χρησιμοποιώντας χειρισμούς αφής (Σελ. 61) είτε περιστρέφοντας τον μπροστινό ή πίσω επιλογέα.
- Εάν φωτογραφίζετε με λειτουργία εικόνας [Δραματικός Τόνος] ή [Υδατογραφία] και έχετε επιλέξει το [AUTO] για την ευαισθησία ISO, τότε η τιμή της δεν θα ξεπεράσει το ISO 1600.
- Όταν έχετε επιλέξει το [M] για τη [Λειτουργία *S*Q] (λειτουργία έκθεσης video), ισχύουν οι παρακάτω περιορισμοί:
	- Με επιλεγμένη τη λειτουργία εικόνας [ $\frac{1}{2}$  OM-Log400]:
		- Εάν ο ρυθμός καρέ που επιλέχθηκε για τη ρύθμιση  $\mathbb{R} \leq \mathbb{R}$  είναι 24p, 25p ή 30p, τότε το εύρος της επιλογής [AUTO] περιορίζεται στις τιμές ευαισθησίας ISO 400–3200.
		- Εάν ο ρυθμός καρέ που επιλέχθηκε για τη ρύθμιση [ $\mathbb{R}$  €i-] είναι 50p ή 60p, τότε το εύρος της επιλογής [AUTO] περιορίζεται στις τιμές ευαισθησίας ISO 400–6400.
		- Η ελάχιστη τιμή που μπορείτε να επιλέξετε χειροκίνητα είναι η ISO 400.
	- Άλλες λειτουργίες εικόνας:
		- Εάν ο ρυθμός καρέ που επιλέχθηκε για τη ρύθμιση [ $\Omega \leq 1$  είναι 24p, 25p ή 30p, τότε το εύρος της επιλογής [AUTO] περιορίζεται στις τιμές ευαισθησίας ISO 200–3200.

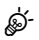

• Μπορείτε να αντιστοιχίσετε τη λειτουργία του κουμπιού ISO και σε άλλα χειριστήρια. g «Αντιστοίχιση λειτουργιών στα κουμπιά (Λειτουργ. Κουμπιού)» (Σελ. 121)

### **Επιλογή του τρόπου μέτρησης της φωτεινότητας από την μηχανή (Φωτομέτρηση)**

Μπορείτε να επιλέξτε τον τρόπο με τον οποίο η μηχανή μετράει τη φωτεινότητα του θέματος.

**1** Πατήστε το κουμπί **AF**<sub>[0</sub>].

Φωτομέτρηση

- **2** Περιστρέψτε τον μπροστινό επιλογέα για να επιλέξετε ένα στοιχείο.
- **3** Πατήστε το κουμπί κλείστρου μέχρι τη μέση για να επιστρέψετε στην προβολή λήψης.

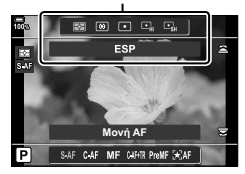

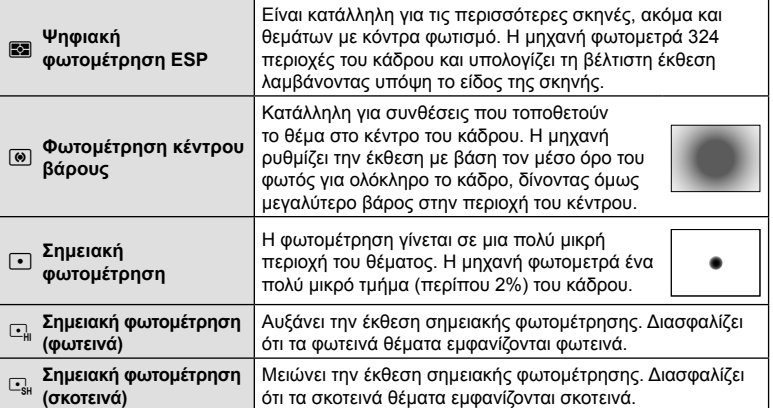

• Μπορείτε να καθορίσετε τη θέση της σημειακής φωτομέτρησης στον επιλεγμένο στόχο AF. IG \* Τροσαρμόσιμο Μενού **3** > [[...] Σημειακή φωτομ.] (Σελ. 202)

# **Κλείδωμα έκθεσης (Κλείδωμα AE)**

Μπορείτε να κλειδώσετε την έκθεση πατώντας το κουμπί AEL/AFL. Προβείτε σε αυτήν την ενέργεια όταν θέλετε να ρυθμίσετε την εστίαση και την έκθεση ξεχωριστά, ή όταν θέλετε να τραβήξετε πολλές φωτογραφίες με την ίδια έκθεση.

Το κλείδωμα AE είναι διαθέσιμο, κατά τη φωτογράφιση, μόνο εάν έχετε επιλέξει το [λειτουργία1] ή το [λειτουργία2] για τη ρύθμιση [Δ AEL/AFL] (Σελ. 211) (σημειώστε, ωστόσο, ότι εάν επιλέξατε λειτουργία AF το [kx] AF] ή το [kx] AF MH], τότε το κλείδωμα AE είναι διαθέσιμο μόνο με το [λειτουργία1]).

- Εάν στο κουμπί AEL/AFL έχετε αντιστοιχίσει άλλον ρόλο, τότε πρέπει να αντιστοιχίσετε τη λειτουργία [AEL/AFL] (Σελ. 122) σε κάποιο άλλο χειριστήριο, χρησιμοποιώντας τη ρύθμιση [Λειτουργ. Κουμπιού] (Σελ. 121).
- Εάν πατήσετε το κουμπί AEL/AFL μία φορά, η έκθεση κλειδώνει και εμφανίζεται η ένδειξη [AEL]. (S «Ρύθμιση εστίασης και έκθεσης με το κουμπί **AEL/AFL (C AEL/AFL)**» (Σελ. 211)
- Για να ξεκλειδώσετε την έκθεση, πατήστε ξανά το κουμπί AEL/AFL.
- Το κλείδωμα καταργείται εάν χρησιμοποιήσετε τον επιλογέα λειτουργιών, το κουμπί **MENU** ή το κουμπί  $@$ .

### **Φωτογράφιση με διαδοχικές λήψεις/χρονομέτρη αυτοφωτογράφισης**

Προσαρμόστε τις ρυθμίσεις για φωτογράφιση με διαδοχική λήψη ή με χρονομέτρη αυτοφωτογράφισης. Επιλέξτε ανάλογα με το θέμα σας. Διατίθενται και άλλες επιλογές, συμπεριλαμβανομένης της αντικραδασμικής και της αθόρυβης λειτουργίας.

- **1** Πατήστε το κουμπί  $\Box$ ιις  $\angle$ .
- **2** Περιστρέψτε τον πίσω επιλογέα για να επιλέξετε μια τιμή.
	- Μπορείτε να δείτε τις επιλογές του προγραμματιζόμενου χρονομέτρη αυτοφωτογράφισης πατώντας το κουμπί INFO.

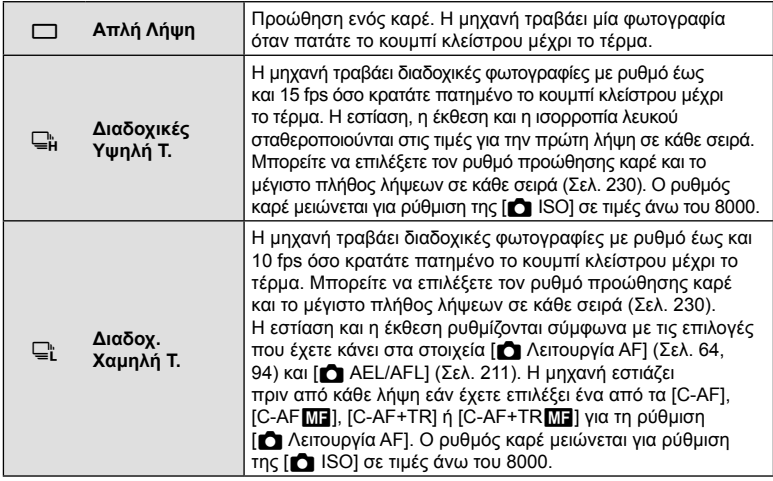

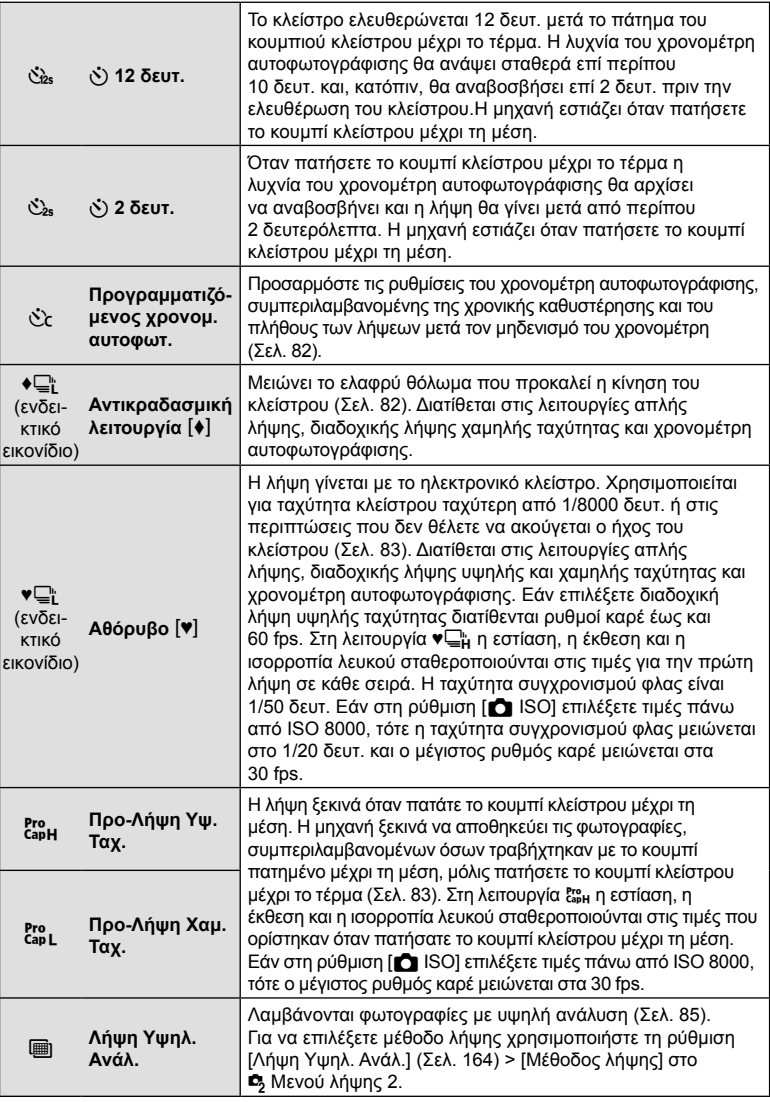

**80** | EL<br>**80** | EL **2** 

- Για να ακυρώσετε τον ενεργοποιημένο χρονομέτρη αυτοφωτογράφισης, πατήστε το  $\nabla$ .
- Για λήψη με τον χρονομέτρη αυτοφωτογράφισης στερεώστε τη μηχανή σε τρίποδο.
- Εάν κατά τη χρήση του χρονομέτρη αυτοφωτογράφισης σταθείτε μπροστά από τη μηχανή για να πατήσετε το κουμπί κλείστρου, τότε η φωτογραφία ίσως να μην είναι εστιασμένη.
- Κατά τη λήψη με τις λειτουργίες  $\Box_{\rm i}^{\rm \scriptscriptstyle h}$  και  $\rm g_{\rm \bf s_{\rm L}}^{\rm \scriptscriptstyle m}$ η μηχανή εμφανίζει την εικόνα μέσα από τον φακό. Στις λειτουργίες  $\Box_H^*$  και  $\mathbb{S}^n_H$ , εμφανίζει την αμέσως προηγούμενη λήψη από το τρέχον καρέ.
- Η ταχύτητα της διαδοχικής λήψης διαφέρει ανάλογα με τον φακό που χρησιμοποιείτε και την εστίαση του φακού zoom.
- Κατά τις διαδοχικές λήψεις, εάν αρχίσει να αναβοσβήνει το εικονίδιο στάθμης μπαταρίας λόγω χαμηλής φόρτισης, τότε η μηχανή διακόπτει τη φωτογράφιση και αρχίζει να αποθηκεύει στην κάρτα τις φωτογραφίες που τραβήξατε. Ανάλογα με τη φόρτιση της μπαταρίας που απομένει, η μηχανή ενδέχεται να μην αποθηκεύσει όλες τις φωτογραφίες.
- Ορισμένες λειτουργίες προώθησης δεν εμφανίζονται από προεπιλογή. Για να επιλέξετε τις λειτουργίες που θα εμφανίζονται χρησιμοποιήστε την επιλογή [Ρυθμ. Λειτουρ. <u>W</u>irk]] (Σελ. 196) στο  $\bigstar$  Προσαρμόσιμο Μενού **D1**.
- Οι φωτογραφίες που λαμβάνονται με την αθόρυβη λειτουργία και τη λειτουργία προλήψης ενδέχεται να εμφανιστούν παραμορφωμένες εάν η μηχανή ή το θέμα μετακινηθούν γρήγορα κατά τη φωτογράφιση.
- Για να χρησιμοποιήσετε το φλας στη λειτουργία [Αθόρυβο [♥]] (Σελ. 83)επιλέξτε το στοιχείο [Επιτρέπεται] για τη ρύθμιση [Αντικραδασμ [+]/Αθόρυβο [\*]] (Σελ. 163) >  $[P$ υθμίσεις λειτ. Αθόρυβο  $[\Psi]]$  > [Φλας] στο  $\Phi$  Μενού λήψης 2.
- Ο ρυθμός καρέ ίσως μειωθεί εάν επιλέξετε το [On1] ή το [On2] για τη ρύθμιση [Νυκτ. Πλαίσιο]. Για να διατηρήσετε σταθερό τον ρυθμό καρέ, επιλέξτε το [Off].  $\mathbb{E}$  **φ** Προσαρμόσιμο Μενού  $\mathbb{Z}$  > [Νυκτ. Πλαίσιο] (Σελ. 197)

### **Επιλογές χρονομέτρη αυτοφωτογράφισης (**c **Προγρ. χρονομ. αυτοφωτ.)**

Προσαρμόζετε τις ρυθμίσεις του χρονομέτρη αυτοφωτογράφισης, συμπεριλαμβανομένης της χρονικής καθυστέρησης ελευθέρωσης του κλείστρου και του πλήθους των λήψεων μετά τον μηδενισμό του χρονομέτρη.

- **1** Πατήστε το κουμπί <del>⊡</del>ικ<sup>ς</sup>) **½**.
- **2** Επισημάνετε το στοιχείο  $\mathcal{E}_c$  (προγραμματιζόμενος χρονομέτρης αυτοφωτογράφισης), περιστρέφοντας τον μπροστινό ή τον πίσω επιλογέα και πατήστε το κουμπί INFO.

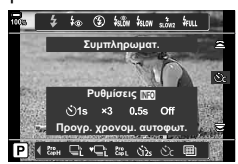

**3** Επισημάνετε τα στοιχεία με τα κουμπιά με βέλη  $\text{d} \triangleright$  και επιλέξτε τη ρύθμιση με τα  $\Delta \triangledown$ .

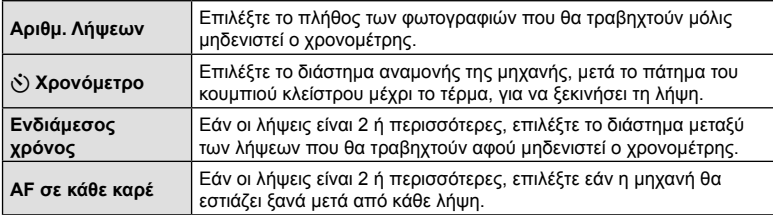

### **Λήψη χωρίς τους κραδασμούς που προκαλούνται από τη λειτουργία του κουμπιού κλείστρου (Αντικραδασμ** r**)**

Μειώνει το ελαφρύ θόλωμα που προκαλεί η κίνηση του κλείστρου.

Χρησιμοποιήστε αυτήν την επιλογή όταν ακόμα και η ελάχιστη αστάθεια της μηχανής μπορεί να προκαλέσει θόλωμα, π.χ. κατά τη φωτογράφιση macro ή με τηλεφακό. Πρώτα πρέπει να ενεργοποιήσετε αυτήν την επιλογή από το στοιχείο [Ρυθμίσεις ][/⊙] (Σελ. 196) στο  $\clubsuit$  Προσαρμόσιμο Μενού D1 και τοποθετώντας την ένδειξη ( $\blacktriangledown$ ) δίπλα στο κατάλληλο στοιχείο.

Μπορείτε να επιλέξετε την καθυστέρηση από το πάτημα του κουμπιού κλείστρου μέχρι το τέρμα και την έναρξη της λήψης, χρησιμοποιώντας τη ρύθμιση [Αντικραδασμ [+]/  $A\theta$ όρυβο [♥]] > [Αντικραδασμ [♦]] στο  $\blacktriangleright$  Μενού λήψης 2 (Σελ. 163).

- **1** Πατήστε το κουμπί <del>⊡</del>ιι<sup>ς</sup>`)**Σ**.
- **2** Επιλέξτε με τον πίσω επιλογέα ένα από τα στοιχεία που επισημαίνονται με ♦ και πατήστε το κουμπί Q.
- **3** Φωτογραφίστε.
	- Μόλις παρέλθει ο καθορισμένος χρόνος το κλείστρο απελευθερώνεται και πραγματοποιείται η λήψη.

## *Λήψη χωρίς ήχο κλείστρου* (*Aθόρυβο* [ $\blacktriangledown$ ])

Στις περιπτώσεις που ο ήχος του κλείστρου αποτελεί πρόβλημα μπορείτε να φωτογραφίσετε αθόρυβα. Για τη μείωση ακόμα και του ανεπαίσθητου κραδασμού που προκαλεί η κίνηση του μηχανικού κλείστρου, όπως πρέπει να συμβαίνει στην αντικραδασμική λήψη, χρησιμοποιείται ηλεκτρονικό κλείστρο.

Μπορείτε να επιλέξετε την καθυστέρηση από το πάτημα του κουμπιού κλείστρου μέχρι το τέρμα και την απελευθέρωση του κλείστρου, χρησιμοποιώντας τη ρύθμιση [Αντικραδασμ [ $\bullet$ ]/Αθόρυβο [ $\bullet$ ]] > [Αθόρυβο [ $\bullet$ ]] στο  $\bullet$ , Μενού λήψης 2 (Σελ. 163).

- **1** Πατήστε το κουμπί  $\Box$ ιις  $\blacklozenge$ .
- **2** Επιλέξτε με τον πίσω επιλογέα ένα από τα στοιχεία που επισημαίνονται με ♥ και πατήστε το κουμπί Q.
- **3** Φωτογραφίστε.
	- Κατά την απελευθέρωση του κλείστρου, η οθόνη θα μαυρίσει στιγμιαία. Ο ήχος του κλείστρου δεν θα ακουστεί.
- Τα αποτελέσματα ενδέχεται να μην είναι τα αναμενόμενα είτε υπό συνθήκες φωτισμού από πηγές που προκαλούν «flickering», όπως είναι οι λαμπτήρες φθορισμού και LED, είτε εάν το θέμα μετακινηθεί απότομα κατά τη φωτογράφιση.
- Η πιο γρήγορη, διαθέσιμη ταχύτητα κλείστρου είναι 1/32000 δευτ.

**Λήψη χωρίς καθυστέρηση (φωτογράφιση με Προ-Λήψη)**

Η λήψη ξεκινά μόλις πατήσετε το κουμπί κλείστρου μέχρι τη μέση, και μόλις το πατήσετε μέχρι το τέρμα η μηχανή αρχίζει να αποθηκεύει στην κάρτα μνήμης τις τελευταίες *n* φωτογραφίες, όπου *n* είναι το πλήθος που επιλέξατε προτού ξεκινήσει η λήψη. Εάν κρατήστε το κουμπί πατημένο μέχρι το τέρμα, οι λήψεις συνεχίζονται μέχρι να εγγραφεί το επιλεγμένο πλήθος των φωτογραφιών. Με αυτήν τη λειτουργία θα απαθανατίσετε στιγμιότυπα που ενδεχομένως θα «χάνατε» λόγω κίνησης του θέματος ή καθυστέρησης του κλείστρου. Επιλέξτε ένα από τα [Προ-Λήψη Χαμ. Ταχ.] και [Προ-Λήψη Υψ. Ταχ.].

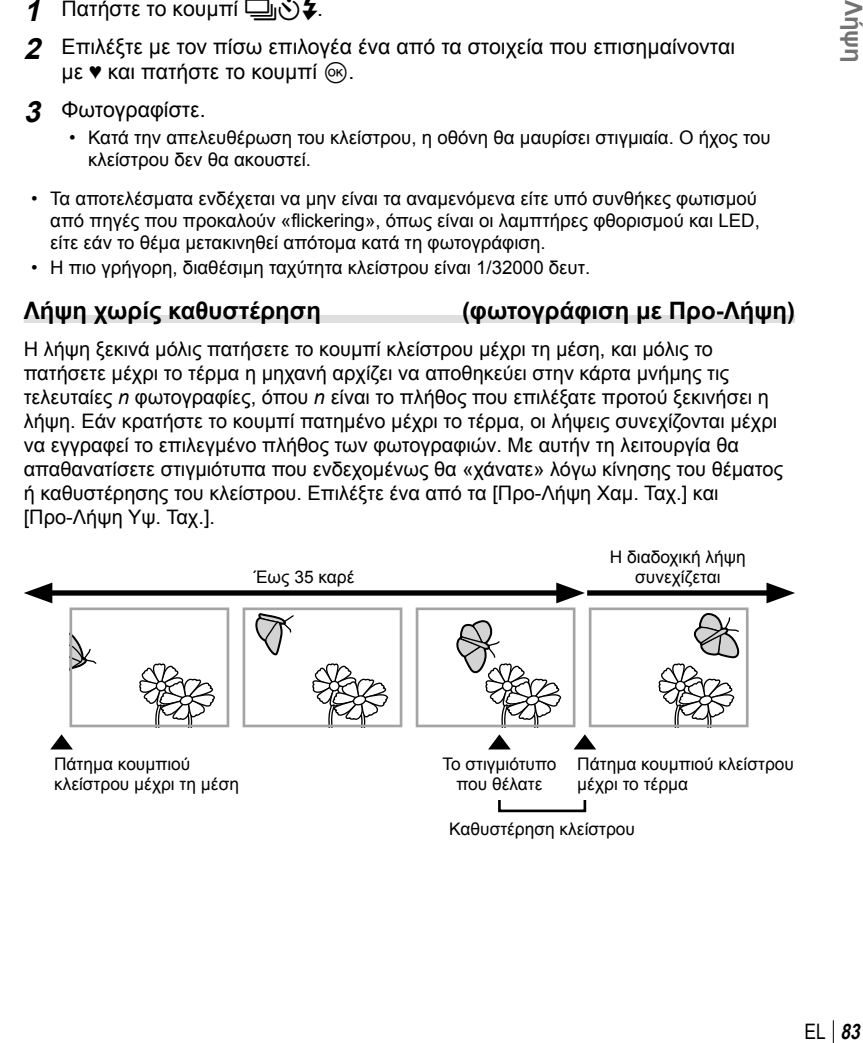

### **Προ-Λήψη Χαμ. Ταχ. (**q**)**

Η μηχανή φωτογραφίζει με έως και 18 fps. Είναι δυνατό να καταγραφούν έως και 35 καρέ προτού πατήσετε το κουμπί κλείστρου μέχρι το τέρμα. Εάν έχετε επιλέξει ένα από τα [C-AF], [C-AF M∃], [C-AF+TR] ή [C-AF+TR Μ∃] για τη ρύθμιση [← Λειτουργία AF] (Σελ. 64), τότε η μηχανή θα εστιάζει πριν από κάθε λήψη. Επιλέξτε αυτήν τη ρύθμιση εάν πιστεύετε ότι η απόσταση του θέματος θα αλλάξει κατά τη λήψη.

### **Προ-Λήψη Υψ. Ταχ. (**p**)**

Η μηχανή φωτογραφίζει με έως και 60 fps. Είναι δυνατό να καταγραφούν έως και 35 καρέ προτού πατήσετε το κουμπί κλείστρου μέχρι το τέρμα. Η μηχανή εστιάζει είτε με τη λειτουργία [S-AF] όταν είναι επιλεγμένο το [C-AF] ή το [C-AF+TR] για τη ρύθμιση [KΛειτουργία AF] (Σελ. 64), είτε με τη λειτουργία [S-AFb] όταν είναι επιλεγμένο το [C-AF**M]** ή το [C-AF+TR**M]**. Επιλέξτε αυτήν τη ρύθμιση εάν πιστεύετε ότι η απόσταση του θέματος δεν θα αλλάξει σημαντικά κατά τη λήψη.

- **1** Πατήστε το κουμπί  $\Box$ ιις  $\blacklozenge$ .
- **2** Περιστρέψτε τον πίσω επιλογέα για να επισημάνετε το στοιχείο εφ<sub>μ</sub> (Προ-Λήψη Υψ. Ταχ.) ή το εφι (Προ-Λήψη Χαμ. Ταχ.) και πατήστε το κουμπί <sub>(m)</sub>.
- **3** Φωτογραφίστε.
	- Η λήψη ξεκινά όταν πατάτε το κουμπί κλείστρου μέχρι τη μέση. Θα εμφανιστεί ένα εικονίδιο λήψης (). Εάν κρατήσετε το κουμπί πατημένο μέχρι τη μέση επί περισσότερο από ένα λεπτό, τότε η λήψη τα τερματιστεί και το εικονίδιο  $\oplus$  θα σβήσει. Για να συνεχίσετε τη φωτογράφιση, πατήστε ξανά το κουμπί κλείστρου μέχρι τη μέση.
	- Πατήστε το κουμπί κλείστρου μέχρι το τέρμα για να ξεκινήσει η εγγραφή στην κάρτα μνήμης.
	- Οι λήψεις θα συνεχιστούν όσο πατάτε το κουμπί κλείστρου μέχρι το τέρμα και μέχρι να ολοκληρωθεί το πλήθος τους που επιλέξατε στη ρύθμιση [Περιοριστής λήψεων].
	- Μπορείτε να προσαρμόσετε τις ρυθμίσεις [Μέγιστο fps], [Καρέ πριν το πάτημα] και [Περιοριστής λήψεων], χρησιμοποιώντας τις επιλογές [Ρυθμίσεις ]L] και [Ρυθμίσεις ]H] (Σελ. 230) στο Φ Προσαρμόσιμο Μενού 4.
- Επιλέγοντας το ξς, (Προ-Λήψη Χαμ. Ταχ.)η τιμή του διαφράγματος περιορίζεται μεταξύ μέγιστου διαφράγματος και f8.0.
- Η λειτουργία Προ-Λήψης δεν είναι διαθέσιμη κατά τη σύνδεση με smartphone.
- Στη λειτουργία ξει (Προ-Λήψη Χαμ. Ταχ.) δεν είναι δυνατή η χρήση φακών συστήματος Four Thirds ή Micro Four Thirds τρίτων κατασκευαστών.
- Το τρεμόπαιγμα από τον φωτισμό φθορισμού, οι τυχόν μεγάλες μετακινήσεις του θέματος κ.λπ. ενδέχεται να παραμορφώσουν τις εικόνες.
- Κατά τη φωτογράφιση, η οθόνη σβήνει και δεν ακούγεται ο ήχος του κλείστρου.
- Υπάρχει περιορισμός στην ελάχιστη επιτρεπτή ταχύτητα κλείστρου.
- Ανάλογα με τη φωτεινότητα του θέματος, τις επιλογές για τη ρύθμιση [ISO] και την αντιστάθμιση έκθεσης, ο ρυθμός ανανέωσης της οθόνης ενδέχεται να πέσει χαμηλότερα από την τιμή που επιλέχθηκε για τη ρύθμιση [Ρυθμός Καρέ] (Σελ. 197) στο  $\bigstar$  Προσαρμόσιμο Μενού  $\mathbf{D}$ .

Εικονίδιο λήψης

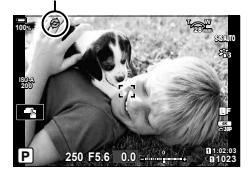

### EL 85

Φωτογραφίστε με ανάλυση υψηλότερη από αυτήν του αισθητήρα εικόνας. Η μηχανή τραβάει μια σειρά λήψεων μετακινώντας τον αισθητήρα και τις συνδυάζει έτσι ώστε να δημιουργήσει μία φωτογραφία υψηλής ανάλυσης. Χρησιμοποιήστε αυτήν τη λειτουργία για φωτογραφίσετε λεπτομέρειες, οι οποίες δεν θα ήταν ορατές, ακόμα και με υψηλούς συντελεστές ζουμ.

Μέσω του στοιχείου [Λήψη Υψηλ. Ανάλ.] (Σελ. 164) στο  $\blacksquare$  Μενού λήψης 2 μπορείτε να αλλάξετε την καθυστέρηση από το πάτημα του κουμπιού κλείστρου μέχρι το τέρμα έως την απελευθέρωση του κλείστρου, το χρονικό διάστημα για τη φόρτιση του φλας όταν αυτό χρησιμοποιείται στη Λήψη Υψηλής Ανάλυσης, καθώς και το στιλ φωτογράφισης (με τρίποδο ή στο χέρι).

Εάν έχετε επιλέξει τη λειτουργία Λήψης Υψηλής Ανάλυσης, τότε μπορείτε να ρυθμίσετε την ποιότητα εικόνας χρησιμοποιώντας το στοιχείο [<sup>6</sup> € ε-] (Σελ. 105, 148).

- **1** Πατήστε το κουμπί  $\Box$ <sub>II</sub>S  $\frac{L}{2}$ .
- **2** Επιλέξτε το στοιχείο **i** χρησιμοποιώντας τον πίσω επιλογέα.
	- Για να επιλέξετε μεταξύ τριπόδου και κρατήματος στο χέρι, πατήστε το κουμπί INFO και περιστρέψτε τον μπροστινό ή τον πίσω επιλογέα.
- **3** Πατήστε το κουμπί Q.
	- Θα εμφανιστεί ένα εικονίδιο [i]. Το εικονίδιο αναβοσβήνει όταν η μηχανή δεν είναι σταθερή. Το εικονίδιο σταματά να αναβοσβήνει όταν η μηχανή είναι σταθερή και έτοιμη για τη φωτογράφιση.
	- Αφού ενεργοποιήσετε τη λειτουργία Λήψη Υψηλ. Ανάλ., ελέγξτε την επιλεγμένη ποιότητα εικόνας. Μπορείτε να ρυθμίσετε την ποιότητα εικόνας από τον πλήρη πίνακα ελέγχου LV.

Η μηχανή προετοιμάζεται για τη Λήψη Υψηλ. Ανάλ. (αναβοσβήνει)

**4** Φωτογραφίστε.

- Όταν η ένδειξη m αναβοσβήνει προειδοποιεί για θόλωμα της φωτογραφίας λόγω αστάθειας της μηχανής. Κρατήστε τη μηχανή σταθερή.
- Όταν η λήψη ολοκληρωθεί, το πράσινο εικονίδιο mi θα σβήσει από την προβολή.
- Η μηχανή θα δημιουργήσει αυτόματα τη σύνθετη εικόνα όταν ολοκληρωθεί η λήψη. Κατά τη διαδικασία, θα εμφανίζεται ένα μήνυμα.
- Επιλέξτε ανάμεσα στις λειτουργίες JPEG (MF, MF ή MF) και JPEG+RAW. Εάν η επιλεγμένη ποιότητα εικόνας είναι η RAW+JPEG, τότε η μηχανή αποθηκεύει μία εικόνα RAW (επέκταση «.ORI») προτού συνθέσει την εικόνα υψηλής ανάλυσης. Η προβολή των μη επεξεργασμένων εικόνων RAW είναι δυνατή με την πιο πρόσφατη έκδοση του Olympus Workspace.
- Οι επιλογές **M**F και MF+RAW δεν είναι διαθέσιμες εάν έχετε επιλέξετε το [Με το χέρι] για τη μέθοδο λήψης.
- Η επιλογή [S-IS Off] ενεργοποιείται αυτόματα για τη ρύθμιση [T Σταθερ. Εικόνας] (Σελ. 101) όταν το [Με τρίποδο] είναι επιλεγμένο για τη ρύθμιση [Μέθοδος λήψης]. Αντίστοιχα ενεργοποιείται η επιλογή [S-IS AUTO] όταν είναι επιλεγμένο το [Με το χέρι].
- Ο μέγιστος χρόνος αναμονής για τη ρύθμιση [Μέθοδος λήψης] > [Με το χέρι] είναι 1 δευτερόλεπτο.

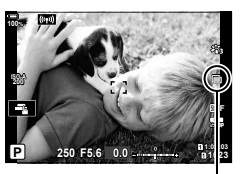

*2*

- Κατά τη φωτογράφιση με τηλεχειρισμό φλας (RC), ο μέγιστος χρόνος αναμονής του φλας είναι 4 δευτ. και η λειτουργία ελέγχου του φλας κλειδώνει στο «Χειροκίνητα».
- Η Λήψη Υψηλ, Ανάλ, είναι διαθέσιμη στις λειτουργίες  $P$ ,  $A$ ,  $S$  και  $M$ .
- Δεν είναι δυνατή η χρήση των παρακάτω λειτουργιών: φωτογράφιση χρονισμού, πολλαπλή έκθεση, αντιστάθμιση προοπτικής, bracketing, διόρθωση fisheye και φωτογράφιση HDR.
- Οι φωτογραφίες που θα τραβηχτούν με λειτουργία εικόνας [e-Portrait] ή καλλιτεχνικό φίλτρο θα αποθηκευτούν με τη λειτουργία [Φυσικά].
- Η ποιότητας της εικόνας ενδέχεται να μειωθεί υπό συνθήκες φωτισμού από πηγές που προκαλούν «flickering», όπως είναι οι λαμπτήρες φθορισμού και LED.
- Εάν η μηχανή δεν μπορεί να αποθηκεύσει τη σύνθετη εικόνα λόγω θολώματος ή άλλης αιτίας, τότε θα αποθηκευτεί μόνο η πρώτη λήψη. Εάν είναι επιλεγμένη η ποιότητα εικόνας [JPEG], τότε η λήψη θα αποθηκευτεί σε μορφή JPEG, ενώ εάν είναι επιλεγμένη η [RAW+JPEG], τότε η μηχανή αποθηκεύει δύο αντίγραφα, ένα σε μορφή RAW (.ORF) και ένα σε μορφή JPEG.

### **Χρήση του φλας (Φωτογράφιση με φλας)**

Εάν χρησιμοποιείτε προαιρετική μονάδα φλας ειδικά σχεδιασμένη για χρήση με τη μηχανή, τότε μπορείτε να επιλέξετε τη λειτουργία του φλας με τα χειριστήρια της μηχανής και να φωτογραφίσετε με αυτό. Για πληροφορίες σχετικά με τις δυνατότητες και τη χρήση του φλας, ανατρέξτε στα έγγραφα τεκμηρίωσης που συνοδεύουν τη μονάδα φλας.

### Τοποθέτηση συμβατών μονάδων φλας

Η μέθοδος τοποθέτησης και χειρισμού μιας εξωτερικής μονάδας φλας εξαρτάται από τη μονάδα. Για λεπτομέρειες ανατρέξτε στα έγγραφα τεκμηρίωσης που συνοδεύουν τη μονάδα. Οι παρακάτω οδηγίες ισχύουν για τη μονάδα φλας FL-LM3.

- Βεβαιωθείτε ότι τη μηχανή και η μονάδα φλας είναι απενεργοποιημένες. Η τοποθέτηση ή η αφαίρεση της μονάδας φλας με τη μηχανή ή τη μονάδα φλας ενεργοποιημένη ενδέχεται να προκαλέσει βλάβη στον εξοπλισμό.
- **1** Αφαιρέστε το κάλυμμα της ενεργής υποδοχής αξεσουάρ και τοποθετήστε το φλας.
	- Σύρετε τη μονάδα φλας μέχρι το τέρμα της διαδρομής, έως ότου κουμπώσει και εφαρμόσει στο πίσω μέρος της υποδοχής αξεσουάρ.

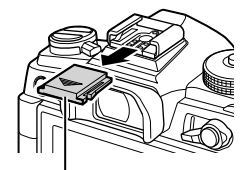

Κάλυμμα ενεργής υποδοχής αξεσουάρ

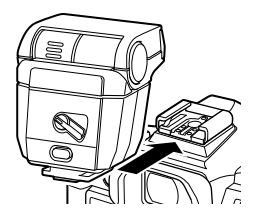

- Η κεφαλή του φλας στρέφεται προς τα επάνω και αριστερά ή δεξιά.
- Όταν επιλέγετε φωτισμό με ανάκλαση να θυμάστε ότι η ένταση του φλας ίσως δεν επαρκεί για τη σωστή έκθεση.
- **3** Περιστρέψτε τον μοχλό ON/OFF του φλας στη θέση ON.
	- Όταν δεν χρησιμοποιείτε το φλας, περιστρέφετε τον μοχλό του στη θέση OFF.

### Αφαίρεση μονάδων φλας

**1** Κρατήστε πατημένο το κουμπί UNLOCK και σύρετε τη μονάδα φλας έξω από την ενεργή υποδοχή αξεσουάρ.

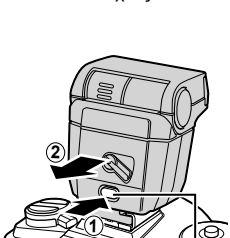

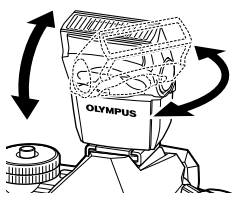

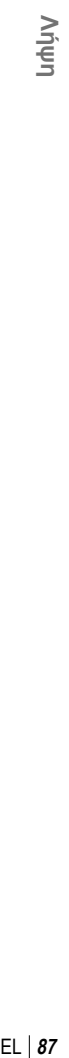

*2*

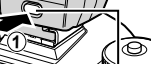

Μοχλός ON/OFF

൙

Κουμπί UNLOCK

## **Επιλογή λειτουργίας φλας (Φλας)**

Εάν χρησιμοποιείτε μονάδα φλας σχεδιασμένη για χρήση με τη μηχανή, τότε μπορείτε να επιλέξετε τη λειτουργία του φλας με τα χειριστήρια της μηχανής. Η ενεργοποίηση της τοποθετημένης μονάδας φλας μειώνει αυτόματα την υψηλότερη διαθέσιμη ταχύτητα κλείστρου.

- **1** Πατήστε το κουμπί  $\Box$ ιι $\Diamond$ ) **2**.
- **2** Περιστρέψτε τον μπροστινό επιλογέα για να επιλέξετε ένα στοιχείο.
	- Στη χειροκίνητη λειτουργία φλας μπορείτε να ρυθμίσετε την ένταση του φλας πατώντας το κουμπί INFO και περιστρέφοντας τον μπροστινό επιλογέα.
	- Δεν μπορείτε να προσαρμόσετε χειροκίνητα την ένταση του φλας εάν η επιλογή της λειτουργίας γίνεται μέσω των χειριστηρίων της μονάδας φλας.

Λειτουργία φλας

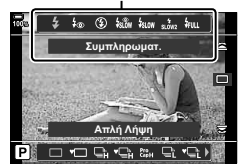

**3** Πατήστε το κουμπί κλείστρου μέχρι τη μέση για να επιστρέψετε στην προβολή λήψης.

### Λειτουργίες φλας

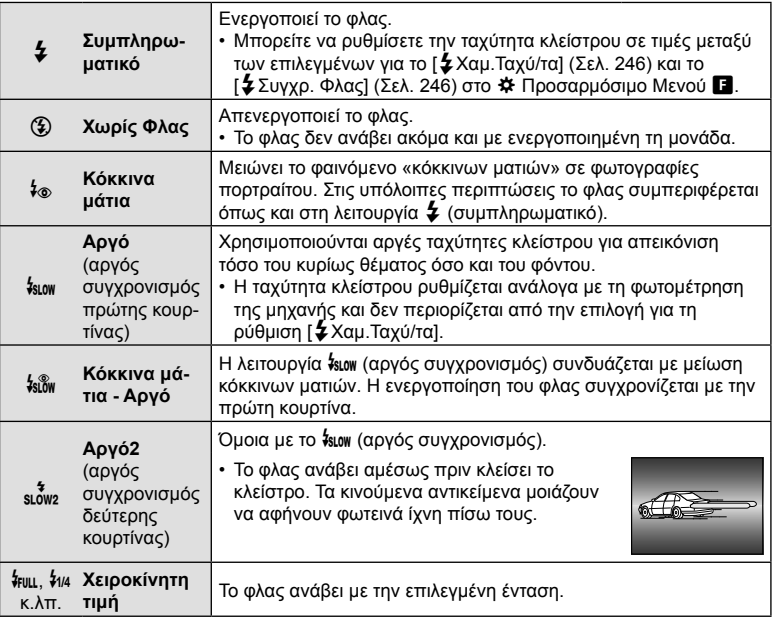

- Ο συγχρονισμός γρήγορης ταχύτητας Super FP πρέπει να διαμορφωθεί από τα χειριστήρια του φλας.
- Στη λειτουργία [ $\sharp$ ⊗] (μείωση κόκκινων ματιών), το κλείστρο ελευθερώνεται περίπου ένα δευτερόλεπτο μετά την πρώτη, προκαταρκτική ενεργοποίηση. Μη μετακινήσετε τη μηχανή έως ότου ολοκληρωθεί η λήψη.
- Υπό ορισμένες συνθήκες η λειτουργία [ɬ⊛] (μείωση κόκκινων ματιών) ίσως δεν είναι τόσο αποτελεσματική.

### Λειτουργία φλας και ταχύτητα κλείστρου

Οι διαθέσιμες ταχύτητες κλείστρου εξαρτώνται από τη λειτουργία φλας. Μπορείτε να περιορίσετε ακόμα περισσότερο τις διαθέσιμες ταχύτητες κλείστρου χρησιμοποιώντας τις επιλογές στο προσαρμόσιμο μενού  $\sharp$ .  $\mathbb{R}^3$   $\sharp$  Προσαρμόσιμο Μενού  $\Box$  > [#Συγχρ. Φλας] (Σελ. 246), [#Χαμ.Ταχύ/τα] (Σελ. 246)

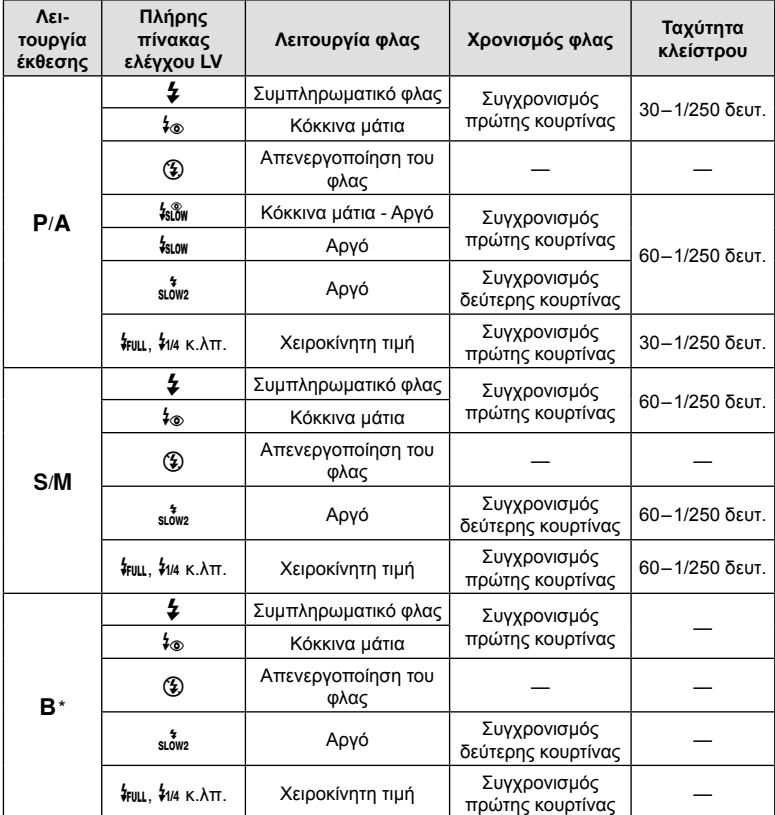

\* Ο συγχρονισμός δεύτερης κουρτίνας δεν είναι διαθέσιμος εάν έχετε επιλέξει τη λειτουργία [LIVE COMP] (Σελ. 54).

- Η πιο γρήγορη, διαθέσιμη ταχύτητα κλείστρου για ενεργοποίηση του φλας είναι 1/250 δευτ. Ένα φωτεινό φόντο ίσως υπερεκτεθεί σε λήψη με φλας.
- Η ταχύτητα συγχρονισμού φλας για την αθόρυβη λειτουργία (Σελ. 83), τη Λήψη Υψηλής Ανάλυσης (Σελ. 85) και το bracketing εστίασης (Σελ. 154) είναι 1/50 δευτ. Εάν ρυθμίσετε το [K ISO] σε τιμές πάνω από ISO 8000 και χρησιμοποιήσετε ηλεκτρονικό κλείστρο (π.χ. αθόρυβη λειτουργία ή bracketing εστίασης) τότε η ταχύτητα συγχρονισμού του φλας μειώνεται σε 1/20 δευτ. Η ταχύτητα συγχρονισμού φλας ρυθμίζεται επίσης στο 1/20 δευτ. κατά το bracketing ευαισθησίας ISO (Σελ. 153).
- Ακόμα και η ελάχιστη διαθέσιμη ένταση του φλας ίσως είναι υπερβολικά ισχυρή σε μικρές αποστάσεις. Για να αποφύγετε την υπερέκθεση σε κοντινές λήψεις, επιλέξτε τη λειτουργία A ή M και επιλέξτε πιο κλειστό διάφραγμα (μεγαλύτερος αριθμός-f) ή επιλέξτε χαμηλότερη τιμή για τη ρύθμιση [n ISO].

# **Ο πλήρης πίνακας ελέγχου/ελέγχου LV**

Στον πλήρη πίνακα ελέγχου/ελέγχου LV εμφανίζονται οι ρυθμίσεις λήψης και οι τρέχουσες τιμές τους. Χρησιμοποιήστε τον πλήρη πίνακα ελέγχου LV κατά το καδράρισμα στην οθόνη («ζωντανή προβολή») και τον πλήρη πίνακα ελέγχου κατά το καδράρισμα στο σκόπευτρο.

• Πατώντας το κουμπί $\Box$  (LV) κατά τη ζωντανή προβολή μπορείτε να φωτονραφίσετε με το σκόπευτρο ενώ ο πλήρης πίνακας ελέγχου LV εμφανίζεται στην οθόνη.  $\Box$ 

(κουμπί LV)

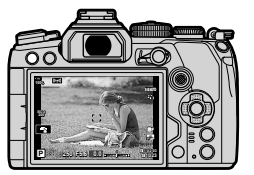

Φωτογράφιση με ζωντανή προβολή θα το προφολού φωτογράφιση με το σκόπευτρο

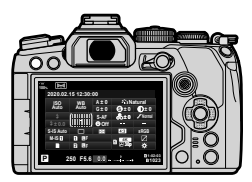

(η οθόνη σβήνει όσο είναι ενεργοποιημένο το σκόπευτρο)

### **Πλήρης πίνακας ελέγχου LV (Φωτογράφιση με ζωντανή προβολή)**

Για να εμφανίσετε τον πλήρη πίνακα ελέγχου LV στην οθόνη, πατήστε το κουμπί @ ενώ βρίσκεστε σε ζωντανή προβολή.

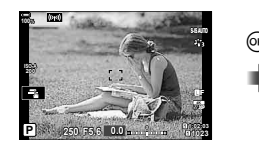

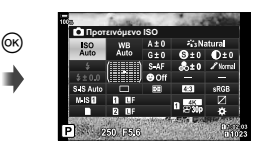

### **Πλήρης πίνακας ελέγχου (Φωτογράφιση με το σκόπευτρο)**

Ο πλήρης πίνακας ελέγχου εμφανίζεται συνεχώς στην οθόνη, κατά το καδράρισμα του θέματος στο σκόπευτρο. Πατήστε το κουμπί @ για να ενεργοποιήσετε τον δείκτη.

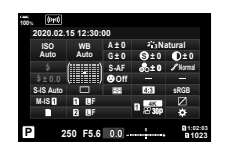

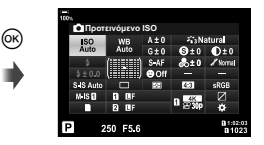

### Χρήση του πλήρους πίνακα ελέγχου/ελέγχου LV

- **1** Πατήστε το κουμπί Q.
	- Εάν πατήσετε το κουμπί ενώ βρίσκεστε σε ζωντανή προβολή, τότε στην οθόνη θα εμφανιστεί ο πλήρης πίνακας ελέγχου LV.
	- Θα είναι επισημασμένη η τελευταία ρύθμιση που χρησιμοποιήθηκε.
- **2** Επισημάνετε μια επιλογή με τα κουμπιά με βέλη  $\Delta \nabla \triangleleft \triangleright$ ή περιστρέφοντας τον πίσω επιλογέα.
	- Η επιλεγμένη ρύθμιση θα επισημανθεί.
	- Μπορείτε επίσης να επισημάνετε στοιχεία, πιέζοντάς τα στην προβολή.
- **3** Περιστρέψτε τον μπροστινό επιλογέα για να αλλάξετε τη επισημασμένη ρύθμιση.

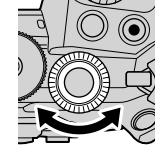

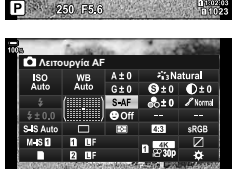

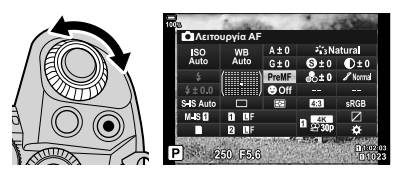

Δείκτης

SuS Aut

<u>Lees</u>yvóµενο ISO

- **4** Πατήστε το κουμπί κλείστρου μέχρι τη μέση για να κάνετε αποδεκτές τις τρέxουσες ρυθμίσεις και να βγείτε από τον πλήρη πίνακα ελέγχου LV.
	- Εάν χρησιμοποιείτε τον πλήρη πίνακα ελέγχου, τότε ο δείκτης θα εξαφανιστεί και η ρύθμιση θα τερματιστεί.

### **Πρόσθετες επιλογές**

Πατώντας το κουμπί @ στο Βήμα 2 εμφανίζονται οι επιλογές για την επισημασμένη ρύθμιση. Σε ορισμένες περιπτώσεις, μπορείτε να δείτε τις πρόσθετες επιλογές πατώντας το κουμπί INFO.

Κουμπί <sub>(εκ)</sub>

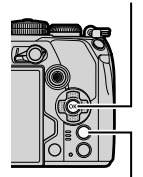

Κουμπί INFO

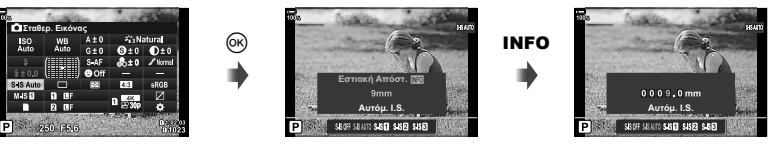

[K Σταθερ. Εικόνας]

• Μπορείτε επίσης να χρησιμοποιήσετε χειρισμούς αφής αντί του κουμπιού @. Για να εμφανίσετε τις επιλογές, πιέστε ελαφρά δύο φορές στη ρύθμιση που θέλετε.

### Πλήρης πίνακας ελέγχου LV Πλήρης πίνακας ελέγχου

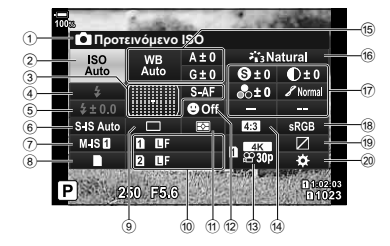

1 Τρέχουσα επιλογή

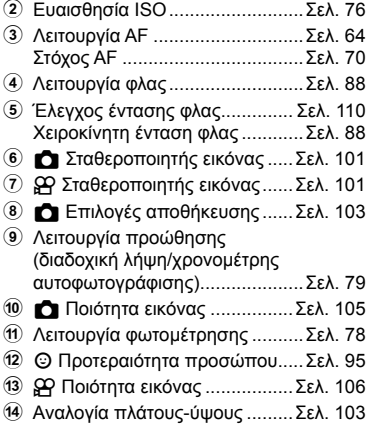

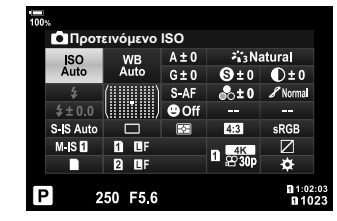

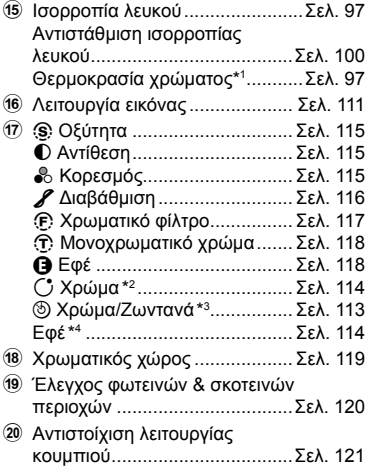

- \*1 Εμφανίζεται εάν έχετε επιλέξει το CWB (προσωπική ρύθμιση ισορροπίας λευκού) για την ισορροπία λευκού.
- \*2 Εμφανίζεται εάν έχετε επιλέξει το Μερικό Χρώμα.
- \*3 Εμφανίζεται εάν έχετε επιλέξει το Χρωμ. έλεγχος.
- \*4 Εμφανίζεται εάν έχετε επιλέξει καλλιτεχνικό φίλτρο.

Mπορείτε να ρυθμίσετε την ευαισθησία ISO. L & «Αλλαγή της ευαισθησίας ISO (ISO)» (Σελ. 76)

- Μπορείτε να κάνετε διαφορετικές επιλογές για τη λήψη φωτογραφιών και την εγγραφή video.
- **1** Πατήστε το κουμπί @ για να εμφανιστεί ο πλήρης πίνακας ελέγχου LV.
- **2** Χρησιμοποιήστε τα  $\triangle \nabla \triangle \triangleright$  για να επιλέξετε το [ISO].
- **3** Χρησιμοποιήστε τον μπροστινό επιλογέα για να επιλέξετε ένα στοιχείο.

### **Επιλογή της λειτουργίας εστίασης (Λειτουργία AF)**

Mπορείτε να επιλέξετε μια μέθοδο (λειτουργία) εστίασης. L s «Επιλογή λειτουργίας εστίασης (Λειτουργία AF)» (Σελ. 64)

- Μπορείτε να κάνετε διαφορετικές επιλογές για τη λήψη φωτογραφιών και την εγγραφή video.
- **1** Πατήστε το κουμπί @ για να εμφανιστεί ο πλήρης πίνακας ελέγχου LV.
- **2** Χρησιμοποιήστε τα  $\Delta \nabla \triangleleft P$  για να επιλέξετε το [Λειτουργία AF].
- **3** Χρησιμοποιήστε τον μπροστινό επιλογέα για να επιλέξετε ένα στοιχείο.

### **Θέση και μέγεθος του στόχου AF (Περιοχή AF)**

Επιλέξτε έναν στόχο AF. L «Επιλογή λειτουργίας στόχου AF (Λειτ. στόχου AF)» (Σελ. 70), «Επιλογή στόχου εστίασης (Σημείο στόχ. AF)» (Σελ. 73)

- **1** Πατήστε το κουμπί <sup>(ως</sup> για να εμφανιστεί ο πλήρης πίνακας ελέγχου LV.
- **2** Επισημάνετε το στοιχείο [Περιοχή AF] χρησιμοποιώντας τα κουμπιά με βέλη  $\Delta \nabla \triangleleft \triangleright$ και πατήστε το κουμπί Q.
	- Θα εμφανιστούν οι επιλογές για τους στόχους AF.
- **3** Χρησιμοποιήστε τον μπροστινό ή τον πίσω επιλογέα για να επιλέξετε μια λειτουργία στόχου AF και τα  $\Delta \nabla \langle \mathbf{D} \rangle$  για να τοποθετήσετε τον στόχο AF.

Περιοχή AF

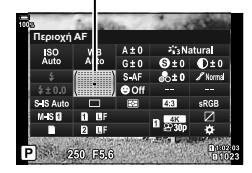

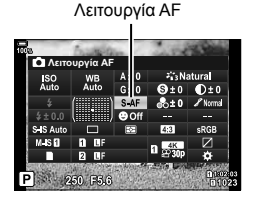

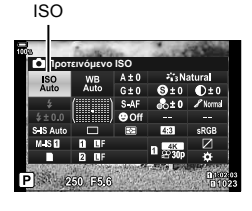

Μπορείτε να επιλέξτε τον τρόπο με τον οποίο η μηχανή μετράει τη φωτεινότητα του θέματος.  $\mathbb{R}$  «Επιλογή του τρόπου μέτρησης της φωτεινότητας από την μηχανή (Φωτομέτρηση)» (Σελ. 78)

- **1** Πατήστε το κουμπί ⊛ για να εμφανιστεί ο πλήρης πίνακας ελέγχου LV.
- 2 Χρησιμοποιήστε τα Δ ∇ ⊲D για να επιλέξετε το [Φωτομέτρηση].
- **3** Χρησιμοποιήστε τον μπροστινό επιλογέα για να επιλέξετε ένα στοιχείο.

### **AF προτεραιότητας προσώπου/ματιών (**I **Προτερ. Προσώπ.)**

H μηχανή ανιχνεύει και εστιάζει αυτόματα στα πρόσωπα ή τα μάτια του θέματος του πορτραίτου. Όταν χρησιμοποιείται η ψηφιακή φωτομέτρηση ESP, η έκθεση σταθμίζεται σύμφωνα με τη φωτομέτρηση για το πρόσωπο.

- **1** Πατήστε το κουμπί ⊗ για να εμφανιστεί ο πλήρης πίνακας ελέγχου LV.
- **2** Χρησιμοποιήστε τα Δ ∇ ⊲D για να επιλέξετε το [I Προτερ. Προσώπ.].
- **3** Χρησιμοποιήστε τον μπροστινό επιλογέα για να επιλέξετε ένα στοιχείο. I **Προτερ. Προσώπ. On** H μηχανή ανιχνεύει και εστιάζει σε πρόσωπα. N **Προτερ. Προσώπ. Off** AF Προτερ. Προσώπ. Off.
	- <sup>K</sup> **Προτ. Πρόσωπο&Μάτια On** H μηχανή ανιχνεύει τα πρόσωπα και εστιάζει στο μάτι που είναι πλησιέστερο στη μηχανή. <sup>M</sup> **Προτ. Πρόσωπο&Α. Μάτι On** H μηχανή ανιχνεύει τα πρόσωπα και εστιάζει στο αριστερό μάτι. <sup>L</sup> **Προτ. Πρόσωπο&Α. Μάτι On** H μηχανή ανιχνεύει τα πρόσωπα και εστιάζει στο δεξί μάτι.

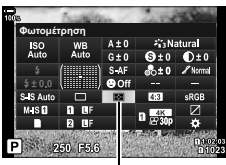

Φωτομέτρηση

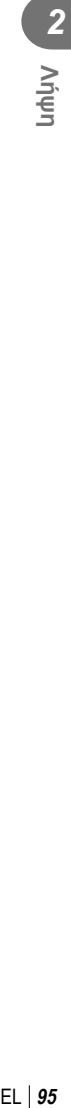

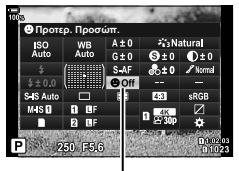

I Προτερ. Προσώπ.

- **4** Στρέψτε τη μηχανή προς το θέμα σας.
	- Τα πρόσωπα που εντοπίζονται από τη μηχανή υποδεικνύονται με λευκά πλαίσια. Το πρόσωπο που επιλέχθηκε για την εστίαση υποδεικνύεται με αγκύλες στις γωνίες του πλαισίου του. Εάν έχετε ενεργοποιήσει την AF προτεραιότητας ματιών, τότε θα εμφανιστεί ένα λευκό πλαίσιο πάνω από το ένα ή το άλλο μάτι του θέματος.
	- Εάν εντοπιστούν πολλά πρόσωπα, τότε μπορείτε να επιλέξετε αυτό που θα εστιαστεί, χρησιμοποιώντας το χειριστήριο στο οποίο αντιστοιχίσατε τη λειτουργία [I Επιλογή Προσώπου] (Σελ. 128) μέσω της ρύθμισης [Λειτουργ. Κουμπιού] (Σελ. 121). Πατώντας αυτό το χειριστήριο επιλέγεται το κοντινότερο πρόσωπο στον στόχο AF. Για να επιλέξετε διαφορετικό πρόσωπο, κρατήστε πατημένο το χειριστήριο και περιστρέψτε τον μπροστινό ή τον πίσω επιλογέα. Μόλις επιλέξετε το θέμα που θέλετε ελευθερώστε το χειριστήριο.

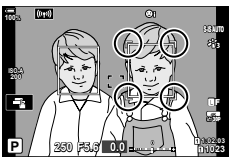

Το πρόσωπο που επιλέχθηκε για την εστίαση υποδεικνύεται με λευκές, διπλές αγκύλες.

- Μπορείτε να χρησιμοποιήσετε και χειρισμούς αφής για να επιλέξετε το πρόσωπο στο οποίο θα εστιάσετε (Σελ. 43).
- **5** Πατήστε το κουμπί κλείστρου ως τη μέση για να εστιάσετε.
	- Η περιοχή του θέματος που χρησιμοποιείται για την εστίαση υποδεικνύεται με ένα πράσινο πλαίσιο.
	- Εάν η μηχανή εντοπίσει τα μάτια του θέματος, τότε θα εστιάσει σε ένα από αυτά.
	- Η προτεραιότητα προσώπου και ματιών είναι επίσης διαθέσιμη στο [MF] (Σελ. 64). Τα πρόσωπα και τα μάτια που εντοπίζονται από τη μηχανή υποδεικνύονται με λευκά πλαίσια. Η έκθεση θα προσαρμοστεί στη φωτομέτρηση του κέντρου του προσώπου.

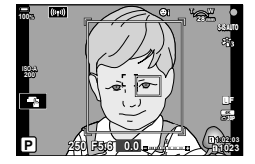

- **6** Πατήστε το κουμπί κλείστρου μέχρι το τέρμα για να πραγματοποιήσετε λήψη.
- Ανάλογα με το θέμα και τη ρύθμιση καλλιτεχνικού φίλτρου, η μηχανή ενδέχεται να μην μπορεί να ανιχνεύσει το πρόσωπο.
- Προτείνουμε να επιλέγετε το [Προτερ. Προσώπ. Off] όταν φωτογραφίζετε με τις λειτουργίες [C-AF] ή [C-AF**M]** θέματα διαφορετικά από πορτραίτα.
- Όταν η ρύθμιση είναι [<u>a]</u>] (Ψηφιακή φωτομέτρηση ESP)] (Σελ. 78), τότε η φωτομέτρηση πραγματοποιείται με προτεραιότητα στα πρόσωπα.
- Εάν εμφανίζεται το πλαίσιο μεγέθυνσης, τότε η μηχανή θα εστιάσει στο θέμα εντός του πλαισίου.
- Ακόμα και αν εντοπίστηκαν πρόσωπα ή μάτια, μπορείτε να επιλέξετε εστίαση σε άλλον στόχο AF, αντί να εστιάσετε στο πρόσωπο ή το μάτι που επέλεξε η μηχανή.  $\mathbb{I} \mathcal{F}$  Ηροσαρμόσιμο Μενού  $\Omega$  > [ $\Omega$  AEL/AFL] > [AF Προτερ. Προσώπ.] (Σελ. 211)
- Οι επιλογές [Προτ. Πρόσωπο&Μάτια On], [Προτ. Πρόσωπο&Α.Μάτι On] και [Προτ. Πρόσωπο&Δ.Μάτι On] δεν είναι διαθέσιμες στη λειτουργία video.
- Η προτεραιότητα προσώπου/ματιών δεν είναι διαθέσιμη εάν έχει επιλεγεί το [**[···]** Σημειακή φωτομ.] (Σελ. 202) κατά τη φωτομέτρηση <sup>[</sup>■ (σημειακή) (Σελ. 78) στη λειτουργία AF μεμονωμένου στόχου (Σελ. 70).

• Χρησιμοποιώντας τη ρύθμιση [Λειτουργ. Κουμπιού] (Σελ. 121), μπορείτε να αντιστοιχίσετε τη λειτουργία [*© Προτερ. Προσώπ.*] (Σελ. 128) σε χειριστήριο της μηχανής, το οποίο θα πατάτε για απενεργοποίηση ή ενεργοποίηση της ανίχνευσης προσώπου. Μπορείτε επίσης να αλλάξετε τις ρυθμίσεις [I Προτερ. Προσώπ.] κρατώντας πατημένο το κουμπί και περιστρέφοντας τον μπροστινό ή τον πίσω επιλογέα.

# **Ρύθμιση του χρώματος (WB (ισορροπία λευκού))**

Η ισορροπία λευκού (WB) διασφαλίζει ότι τα λευκά αντικείμενα στις εικόνες που εγγράφονται με τη μηχανή εμφανίζονται λευκά. Η επιλογή [AUTO] είναι κατάλληλη στις περισσότερες περιπτώσεις, αλλά μπορείτε επίσης να επιλέξετε και άλλες τιμές ανάλογα με την πηγή φωτός, όταν δεν επιτυγχάνονται τα επιθυμητά αποτελέσματα με την επιλογή [AUTO] ή όταν θέλετε να εφαρμόσετε μια ηθελημένη απόχρωση (color cast) στις εικόνες σας.

- Μπορείτε να κάνετε διαφορετικές επιλογές για τη λήψη φωτογραφιών και την εγγραφή video.
- **1** Πατήστε το κουμπί ⊛ για να εμφανιστεί ο πλήρης πίνακας ελέγχου LV.
- **2** Χρησιμοποιήστε τα Δ ∇ ⊲ νια να επιλέξετε το [WB].
- **3** Χρησιμοποιήστε τον μπροστινό επιλογέα για να επιλέξετε ένα στοιχείο.
	- Μπορείτε να δείτε τις επιλογές άμεσης ρύθμισης ισορροπίας λευκού και προσωπικής ρύθμισης ισορροπίας λευκού πατώντας το κουμπί @ και μετά το κουμπί **INFO**.

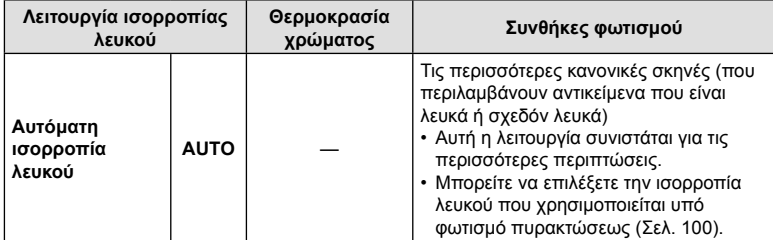

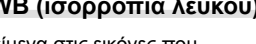

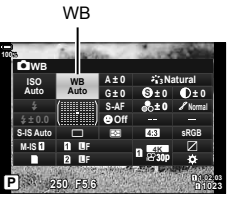

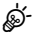

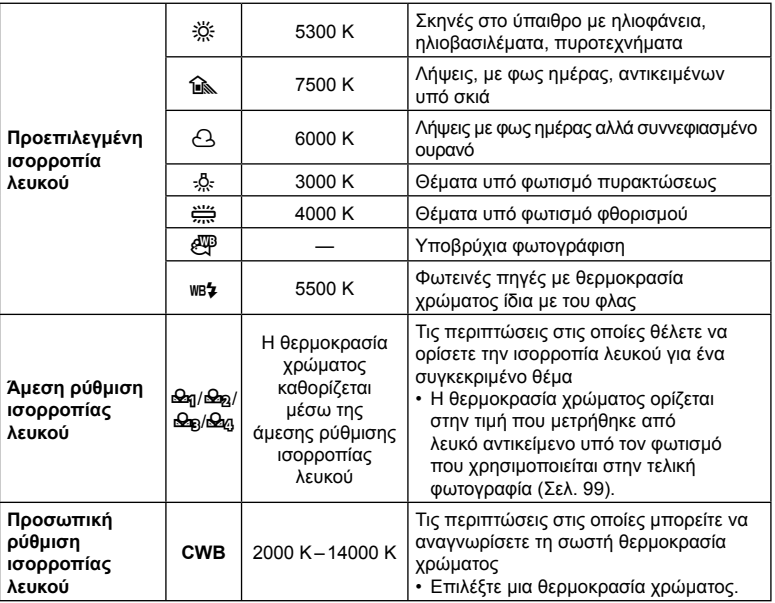

### Άμεση ρύθμιση ισορροπίας λευκού

Μετρήστε την ισορροπία λευκού καδράροντας ένα φύλλο χαρτί ή άλλο λευκό αντικείμενο υπό τις συνθήκες φωτισμού που θα χρησιμοποιηθούν στην τελική φωτογραφία. Χρησιμοποιήστε αυτήν την επιλογή για να ρυθμίσετε με ακρίβεια την ισορροπία λευκού, όταν δεν έχετε τα αποτελέσματα που θέλετε με την αντιστάθμιση ή τις προεπιλεγμένες τιμές ισορροπίας λευκού, π.χ.  $\ddot{\mathfrak{B}}$  (ηλιακό φως) ή  $\ominus$  (συννεφιά). Η μηχανή αποθηκεύει την τιμή της μέτρησης για γρήγορη ανάκληση όποτε χρειάζεται.

- 1 Αφού επιλέξετε [<del>ω</del>], [ω], [ω], [ω] ή [ω] (άμεση ρύθμιση ισορροπίας λευκού 1, 2, 3 ή 4), πατήστε το κουμπί  $\textcircled{\tiny W}$  και, μετά, το κουμπί INFO.
- **2** Φωτογραφίστε ένα κομμάτι χαρτιού με ουδέτερο χρώμα (άσπρο ή γκρίζο).
	- Καδράρετε το χαρτί έτσι ώστε να γεμίζει την προβολή. Φροντίστε να μην σκιάζεται.
	- Στη λειτουργία φωτογράφισης, πατήστε το κουμπί INFO και μετά το κουμπί κλείστρου.
	- Στη λειτουργία video, πατήστε το κουμπί INFO για να ελευθερώσετε το κλείστρο.
	- Εμφανίζεται η οθόνη της άμεσης ρύθμισης ισορροπίας λευκού.
- **3** Επιλέξτε [Ναι] και πατήστε το κουμπί  $\textcircled{\tiny{\textcircled{\tiny{6}}}}$ .
	- Η νέα τιμή αποθηκεύεται ως προεπιλεγμένη επιλογή ισορροπίας λευκού.
	- Η νέα τιμή παραμένει αποθηκευμένη μέχρι να γίνει ξανά άμεση ρύθμιση ισορροπίας λευκού. Τα δεδομένα δεν θα σβηστούν εάν απενεργοποιήσετε τη μηχανή.

### **Καθορισμός ισορροπίας** λευκού με το κουμπί Άμεσης ρύθμισης ισορροπίας λευκού (*③*) Αντιστοιχίζοντας τη λειτουργία [k] σε ένα κουμπί, τότε με αυτό θα μπορείτε να μετράτε

την ισορροπία λευκού. Από προεπιλογή, μπορείτε να χρησιμοποιήσετε το κουμπί Y για να μετρήσετε την ισορροπία λευκού ενώ φωτογραφίζετε. Για να μετρήσετε την ισορροπία λευκού ενώ εγγράφετε video, πρέπει πρώτα να αντιστοιχίσετε την άμεση ρύθμιση ισορροπίας λευκού σε ένα χειριστήριο, χρησιμοποιώντας τη ρύθμιση [n Λειτουργ. Κουμπιού] (Σελ. 121).

- **1** Καλύψτε όλο το κάδρο με ένα φύλλο χαρτί ουδέτερου χρώματος (λευκό ή γκρίζο).
	- Καδράρετε το χαρτί έτσι ώστε να γεμίζει την προβολή. Φροντίστε να μην σκιάζεται.
- **2** Κρατήστε πατημένο το κουμπί άμεσης ρύθμισης WB και πατήστε το κουμπί κλείστρου μέχρι το τέρμα.
	- Κατά την εγγραφή video, πατήστε το κουμπί άμεσης ρύθμισης ισορροπίας λευκού για να προχωρήσετε στο Βήμα 3.
	- Θα σας ζητηθεί να ορίσετε την επιλογή άμεσης ρύθμισης ισορροπίας λευκού στην οποία θα αποθηκευτεί η νέα τιμή.

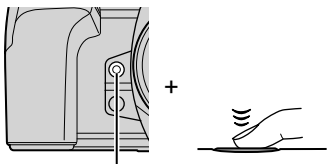

Κουμπί άμεσης ρύθμιση ισορροπίας λευκού (<sub>(</sub>)

- **3** Επισημάνετε μία άμεση ρύθμιση ισορροπίας λευκού, χρησιμοποιώντας τα κουμπιά με βέλη  $\Delta \nabla$ και πατήστε το κουμπί Q.
	- Η μηχανή θα αποθηκεύσει τη νέα τιμή στην επιλεγμένη άμεση ρύθμιση ισορροπίας λευκού και θα επιστρέψει στην προβολή λήψης.

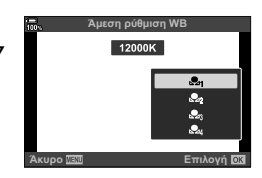

### **■ WB** Διατήρ.θερμ.χρώμ.

Επιλέξτε με ποιον τρόπο η μηχανή θα ρυθμίζει την ισορροπία λευκού σε φωτογραφίες που έχουν ληφθεί με τη χρήση της αυτόματης ισορροπίας λευκού υπό το φως λαμπτήρα πυρακτώσεως.

- **1** Αφού επιλέξετε το [AUTO], πατήστε το κουμπί INFO.
	- Θα εμφανιστούν οι επιλονές.[AUBO Διατήρ.θερμ.χρωμ.].
- **2** Επισημάνετε μια επιλογή με τα κουμπιά με βέλη Δ $\nabla$   $\triangle$   $\nabla$  και πατήστε το κουμπί <sub>(<sup>οκ)</sup>.</sub>

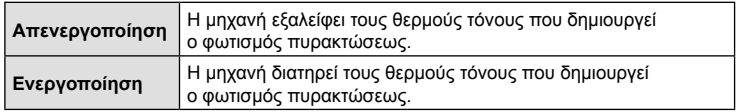

### **Ρύθμιση με ακρίβεια της ισορροπίας λευκού (Αντιστάθμιση WB)**

Ρυθμίστε με ακρίβεια την ισορροπία λευκού. Μπορείτε να επιλέξετε διαφορετικές τιμές για κάθε επιλογή της ισορροπίας λευκού. Προσαρμόστε τις ρυθμίσεις όπως περιγράφεται παρακάτω.

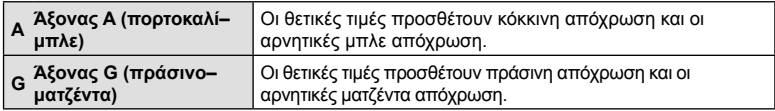

- **1** Πατήστε το κουμπί @ για να εμφανιστεί ο πλήρης πίνακας ελέγχου LV.
- **2** Επισημάνετε το στοιχείο [A±0] ή [G±0] με τα κουμπιά με βέλη και επισημάνετε την τιμή που θέλετε, χρησιμοποιώντας τον μπροστινό επιλογέα.
	- Μπορείτε να προεπισκοπήσετε το αποτέλεσμα στην οθόνη πατώντας το κουμπί  $\textcircled{\tiny{\textcircled{\tiny{M}}}}$ .

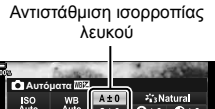

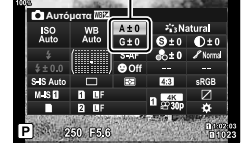

- Μπορείτε να εφαρμόσετε την αντιστάθμιση ισορροπίας λευκού ταυτόχρονα σε όλες τις λειτουργίες ισορροπίας λευκού.  $\mathbb{R} \mathbb{R}^3 \times \Pi$ ροσαρμόσιμο Μενού **K > [Ke WEA** Όλων] (Σελ. 203),  $\Omega$  Μενού Video > [Ρυθμίσεις Προδιαγραφ.  $\Omega$ ] > [ $\Omega$  WH Oλων] (Σελ. 167)
- %
- Μπορείτε να κάνετε προεπισκόπηση των αλλαγών στην ισορροπία λευκού σε ζωντανή προβολή. Κατά τη φωτογράφιση, η προεπισκόπηση είναι δυνατή τραβώντας μια φωτογραφία. Για να δείτε μια φωτογραφία με τις τρέχουσες ρυθμίσεις, πατήστε το κουμπί R (video) στην προβολή αντιστάθμισης ισορροπίας λευκού.

# EL **101 Λήψη**  $FI$  101

### **Μείωση των επιπτώσεων της αστάθειας της μηχανής (Σταθερ. Εικόνας)**

Μπορείτε να ελαττώσετε τις επιπτώσεις λόγω αστάθειας της μηχανής που ενδέχεται να υπάρχουν υπό συνθήκες χαμηλού φωτισμού ή κατά τη λήψη με μεγάλο συντελεστή zoom.

- **1** Πατήστε το κουμπί ⊗ για ν πίνακας ελέγχου LV.
- **2** Χρησιμοποιήστε τα  $\triangle \nabla$ σταθεροποιητή εικόνας.

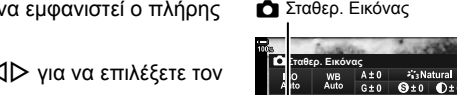

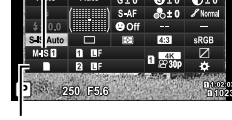

*2*

l Vijun

n Σταθερ. Εικόνας

**3** Χρησιμοποιήστε τον μπροστινό επιλογέα για να επιλέξετε ένα στοιχείο.

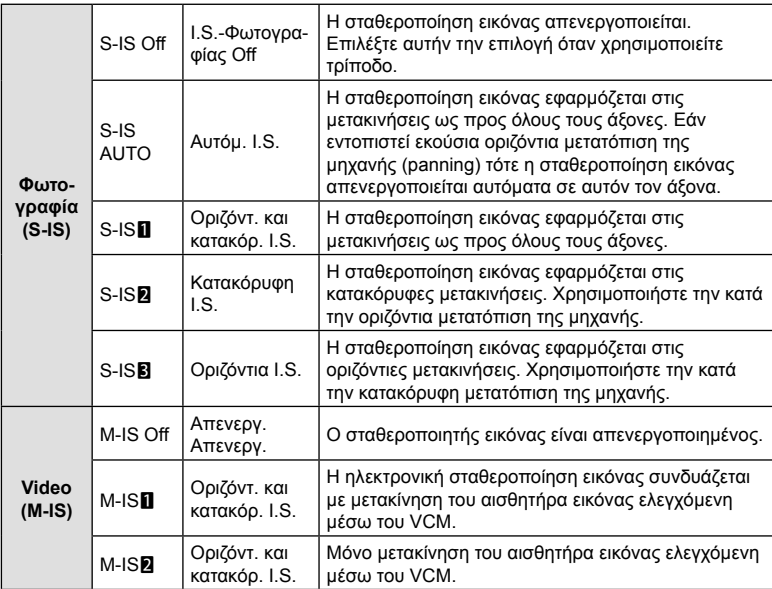

- Η σταθεροποίηση εικόνας ίσως δεν αντισταθμίσει τις υπερβολικά έντονες μετακινήσεις της μηχανής ή τις πολύ αργές ταχύτητες κλείστρου. Σε αυτές τις περιπτώσεις χρησιμοποιήστε τρίποδο.
- Ίσως παρατηρήσετε θόρυβο ή κραδασμούς κατά τη λειτουργία της σταθεροποίησης εικόνας.
- Η ρύθμιση που επιλέγετε με τον διακόπτη σταθεροποίησης εικόνας του φακού, εάν υπάρχει, έχει προτεραιότητα έναντι αυτής που έχετε επιλέξει στη μηχανή.
- Η επιλογή [S-IS AUTO] λειτουργεί όπως η [S-IS1] όταν είναι επιλεγμένο το [On] για τη ρύθμιση [Πρoτ/τητα I.S. φακού].
- %
- Μπορείτε να επιλέξετε την ενεργοποίηση ή όχι της σταθεροποίησης εικόνας όταν πατάτε το κουμπί κλείστρου μέχρι τη μέση.  $\mathbb{R}^n$   $\mathbf{\ddot{x}}$  Προσαρμόσιμο Μενού  $\mathbb{Z}$  > [Half Way Rls με IS] (Σελ. 195)
- Μπορείτε να ορίσετε την προτεραιότητα της σταθεροποίησης εικόνας του φακού. gG Προσαρμόσιμο Μενού O > [Πρoτ/τητα I.S. φακού] (Σελ. 195)

### **Χρήση φακών εκτός συστήματος Micro Four Thirds/Four Thirds**

Εάν χρησιμοποιείτε φακούς εκτός του συστήματος Micro Four Thirds ή Four Thirds, πρέπει να καθορίσετε την εστιακή απόσταση του φακού.

- Επιλέξτε [Σταθερ. Εικόνας], πατήστε το κουμπί  $\otimes$ , πατήστε το κουμπί **INFO** και, κατόπιν, χρησιμοποιήστε τα  $\Delta \nabla \overrightarrow{\langle} \mathbf{D}$  για να επιλέξετε μια εστιακή απόσταση και, κατόπιν, πατήστε το κουμπί Q.
- Επιλέξτε μια εστιακή απόσταση μεταξύ 0,1 mm και 1000,0 mm.
- Επιλέξτε την τιμή που ταιριάζει περισσότερο με εκείνη που είναι τυπωμένη στο φακό.
- Η επιλεγμένη τιμή δεν μηδενίζεται εάν επιλέξετε [Επαναφ. / Προσαρμ. Λειτ.] (Σελ. 147) > [Επαναφορά] (Βασική) στο W Μενού λήψης 1.

### **Φωτογράφιση με διαδοχικές λήψεις/χρονομέτρη αυτοφωτογράφισης**

Κρατήστε το κουμπί κλείστρου πατημένο μέχρι το τέρμα για να τραβήξετε μια σειρά φωτογραφιών. Εναλλακτικά, μπορείτε να τραβήξετε φωτογραφίες χρησιμοποιώντας τον χρονομέτρη αυτοφωτογράφισης. Διατίθενται και άλλες επιλογές, συμπεριλαμβανομένης της αντικραδασμικής και της αθόρυβης λειτουργίας.  $\widehat{\mathbb{I}\mathcal{E}}$  «Φωτογράφιση με διαδοχικές λήψεις/χρονομέτρη αυτοφωτογράφισης» (Σελ. 79 – 85)

- **1** Πατήστε το κουμπί <sub>(66</sub>) για να εμφανιστεί ο πλήρης πίνακας ελέγχου LV.
- **2** Χρησιμοποιήστε τα Δ ∇ ⊲ νια να επιλέξετε διαδοχικές λήψεις/χρονομέτρη αυτοφωτογράφισης.
- **3** Χρησιμοποιήστε τον μπροστινό επιλογέα για να επιλέξετε ένα στοιχείο.

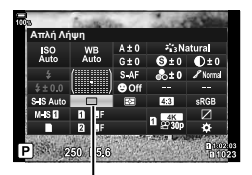

Διαδοχική λήψη/ Χρονομέτρης αυτοφωτογράφισης Επιλέξτε την αναλογία του πλάτους προς το ύψος των φωτογραφιών, ανάλογα με τις προτιμήσεις σας, την εκτύπωση που σκοπεύετε να κάνετε, ή ό,τι άλλο. Εκτός από την τυπική αναλογία (πλάτος προς ύψος) του [4:3] η μηχανή διαθέτει τις επιλογές [16:9], [3:2], [1:1] και [3:4].

- **1** Πατήστε το κουμπί @ για να εμφανιστεί ο πλήρης πίνακας ελέγχου LV.
- 2 Χρησιμοποιήστε τα Δ ∇ ⊲ | για να επιλέξετε το [Αναλογία].
- **3** Χρησιμοποιήστε τον μπροστινό επιλογέα για να επιλέξετε ένα στοιχείο.
- Η αναλογία εικόνας ρυθμίζεται μόνο για τις φωτογραφίες.
- Οι εικόνες JPEG αποθηκεύονται με την επιλεγμένη αναλογία εικόνας. Οι εικόνες RAW έχουν ίδιες διαστάσεις με τον αισθητήρα εικόνας και αποθηκεύονται με αναλογία πλάτους -ύψους 4:3 και μια ετικέτα που υποδεικνύει την επιλεγμένη αναλογία πλάτους-ύψους. Κατά την αναπαραγωγή των φωτογραφιών RAW, η επιλεγμένη αναλογία πλάτους-ύψους εμφανίζεται με πλαίσιο.

### **Καθορισμός της μεθόδου αποθήκευσης για τα δεδομένα λήψης (**K **Ρυθμίσ. Αποθήκ.)**

Επιλέξτε με ποιον τρόπο θα αποθηκεύει η μηχανή τις φωτογραφίες όταν έχουν τοποθετηθεί δύο κάρτες μνήμης.

- 1 Πατήστε το κουμπί <sub>(68</sub> για να εμφανιστεί ο πλήρης πίνακας ελέγχου LV.
- 2 Χρησιμοποιήστε τα Δ ∇ ⊲D για να επιλέξετε το [K Ρυθμίσ. Αποθήκ.].
- **3** Χρησιμοποιήστε τον μπροστινό επιλογέα για να επιλέξετε ένα στοιχείο.

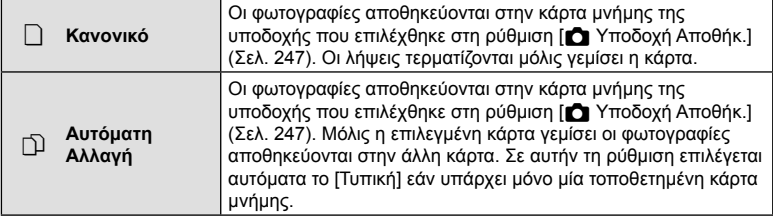

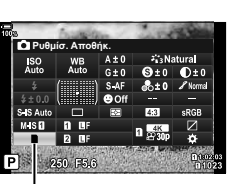

K Ρυθμίσ. Αποθήκ.

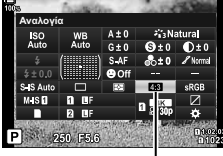

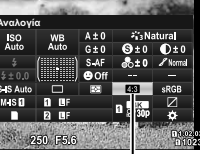

Αναλογία

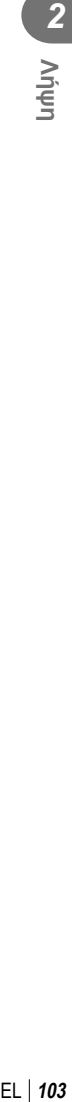

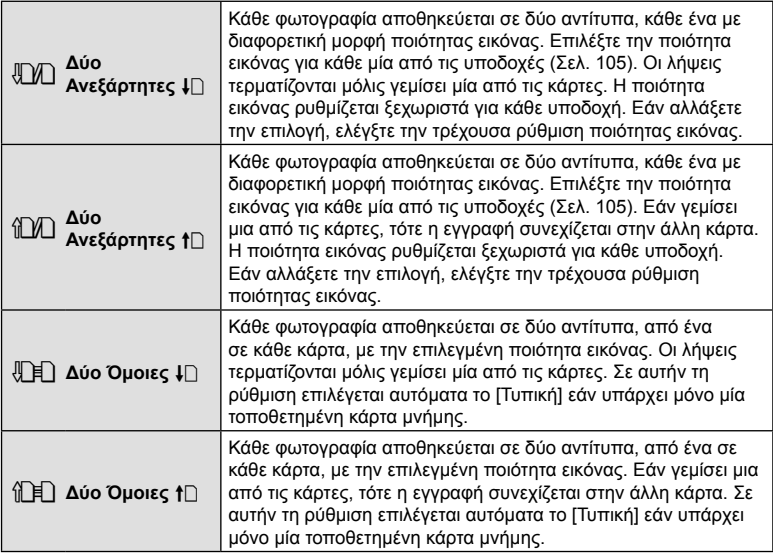

- Εάν πατήσετε το κουμπί @, μπορείτε να επιλέξετε την κάρτα όπου θα αποθηκεύονται τα δεδομένα λήψης, μέσω της ρύθμισης [Ρυθμ. Υποδοχών Κάρτας] στο # Προσαρμόσιμο Μενού **VI** (Σελ. 247).
- Η λειτουργία ποιότητας εικόνας ενδέχεται να αλλάξει εάν αλλάξετε την επιλογή στη ρύθμιση [K Ρυθμίσ. Αποθήκ.] ή εάν αντικαταστήσετε την κάρτα μνήμης με μία που περιέχει διαφορετικό πλήθος πρόσθετων φωτογραφιών. Προτού φωτογραφίσετε ελέγξτε τη λειτουργία ποιότητας εικόνας.

### **Επιλογές αρχείου και μεγέθους εικόνας φωτογραφιών (ACA) (KA)**

Μπορείτε να επιλέξετε την ποιότητα εικόνας για τις φωτογραφίες. Επιλέξτε την ποιότητα που είναι κατάλληλη για την εκάστοτε εφαρμογή (για παράδειγμα επεξεργασία σε υπολογιστή, χρήση στο διαδίκτυο κ.λπ.).

- **1** Πατήστε το κουμπί <sub>(68</sub> για να εμφανιστεί ο πλήρης πίνακας ελέγχου LV.
- **2** Χρησιμοποιήστε τα Δ ∇ ⊲ νια να επιλέξετε το  $\blacksquare$ 
	- Εάν είναι επιλεγμένο το [Δύο Ανεξάρτητες  $\ddagger$ ]] ή το [Δύο Ανεξάρτητες 1Π] για τη ρύθμιση [K Ρυθμίσ. Αποθήκ.], τότε μπορείτε να ορίσετε διαφορετική ρύθμιση για κάθε υποδοχή (Σελ. 103).

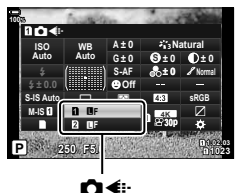

- *2*
- **3** Χρησιμοποιήστε τον μπροστινό επιλογέα για να επιλέξετε ένα στοιχείο.
	- Επιλέξτε μία από τις παρακάτω επιλογές. Μπορείτε να επιλέξετε από τα μενού τους διαθέσιμους συνδυασμούς μεγέθους εικόνας/συμπίεσης.  $\mathbb{R} \mathbb{R}$  # Προσαρμόσιμο  $M$ ενού  $\blacksquare$  > [ $\blacktriangleleft$ : Ρύθμ. Ποιοτ.] (Σελ. 246)

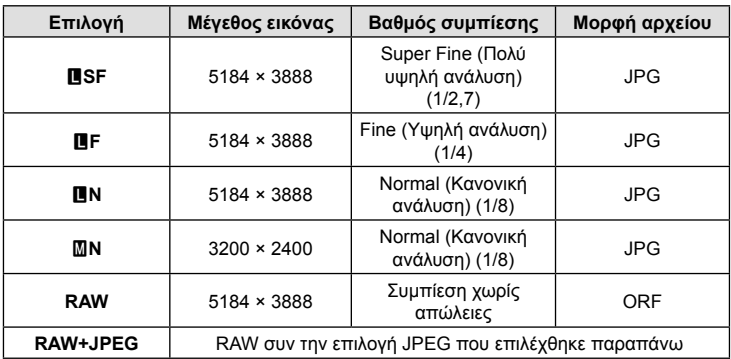

- Όταν είναι επιλεγμένο το [Τυπική], [Δύο Όμοιες ↓∏], το [Δύο Όμοιες 1∏] ή το [Αυτόματη Αλλαγή] για τη ρύθμιση [Ρυθμ. Υποδοχών Κάρτας] > [<sup>6</sup> Ρυθμίσ. Aποθήκ.] (Σελ. 247) στο <del>Φ</del> Προσαρμόσιμο Μενού **III**, τότε οι επιλογές ισχύουν για τις κάρτες και στις δύο υποδοχές [1] και [2].
- Κατά τη λήψη υψηλής ανάλυσης (Σελ. 85), μπορείτε να επιλέξετε ανάμεσα στις τιμές AF, IF, JF, AF+RAW, IF+RAW και JF+RAW.
- Οι επιλογές **AF** και AF+RAW δεν είναι διαθέσιμες εάν έχετε επιλέξετε τη μέθοδο λήψης υψηλής ανάλυσης [Με το χέρι].
- Επιλέγοντας το «Λήψη Υψηλ. Ανάλ.» οι επιλεγμένη ποιότητα εικόνας αλλάζει. Φροντίστε να ελέγξτε τη ρύθμιση ποιότητας εικόνας προτού φωτογραφίσετε.
- **106** | ΕL<br>**106** | ΕL  $106$  FI
- **2**<br>**2**<br>**2**<br>**2**<br>**2**
- Στα αρχεία RAW περιέχονται δεδομένα εικόνας που δεν έχουν υποστεί επεξεργασία. Επιλέξτε αυτήν τη μορφή (επέκταση «.ORF») για εικόνες που σκοπεύετε να βελτιώσετε αργότερα.
	- Δεν είναι δυνατή η προβολή τους σε άλλες μηχανές
	- Η προβολή τους είναι δυνατή σε υπολογιστές, χρησιμοποιώντας το λογισμικό διαχείρισης ψηφιακών φωτογραφιών OLYMPUS Workspace
	- Μπορείτε να τις αποθηκεύσετε σε μορφή JPEG, χρησιμοποιώντας την επιλογή [Επεξ/ σία RAW] (Σελ. 178) από τα μενού της μηχανής

# **Μέγεθος / ρυθμός καρέ και συμπίεση (**nK**)**

Κάντε τις επιλογές ποιότητας εικόνας για την εγγραφή video.

Πριν την επιλογή αναλογιστείτε με ποιον τρόπο θα χρησιμοποιηθούν τα video: για παράδειγμα, σκοπεύετε να τα επεξεργαστείτε σε υπολογιστή ή προορίζονται για δημοσίευση σε κάποια ιστοσελίδα; Η μηχανή μπορεί να αποθηκεύσει πολλούς συνδυασμούς μεγέθους / ρυθμού καρέ και συμπίεσης, από τους οποίους μπορείτε να επιλέξετε αυτόν που εξυπηρετεί στους σκοπούς σας. Επίσης διατίθενται επιλογές video αργής και γρήγορης κίνησης καθώς και υψηλής ταχύτητας. LS «Λήψη video αργής ή γρήγορης κίνησης (Video με αργή και γρήγορη κίνηση)» (Σελ. 109) και «Λήψη video σε υψηλή ταχύτητα» (Σελ. 108)

- **1** Πατήστε το κουμπί @ για να εμφανιστεί ο πλήρης πίνακας ελέγχου LV.
- 2 Χρησιμοποιήστε τα Δ $\nabla$   $\triangle$  για να επιλέξετε το [nk].<br>[nk]. salah sama di salah salah salah salah salah salah salah salah salah salah salah salah salah salah salah<br>Salah salah salah salah salah salah salah salah salah salah salah salah salah salah salah salah salah sal

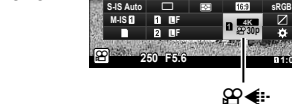

- **3** Χρησιμοποιήστε τον μπροστινό επιλογέα για να επιλέξετε ένα στοιχείο.
	- Για να αλλάξετε τις ρυθμίσεις της λειτουργίας εγγραφής video, πατήστε το κουμπί  $\circledast$ , μετά το κουμπί INFO και περιστρέψτε τον πίσω επιλογέα.

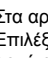

\$

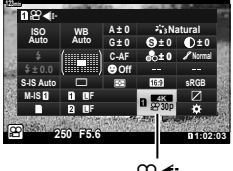

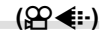

# **2**<br>*Proper*

### **Το εικονίδιο Ποιότητα Video**

Οι αλλαγές στις ρυθμίσεις υποδεικνύονται στο εικονίδιο [ $\mathbb{R}$ €:-], όπως φαίνεται παρακάτω.

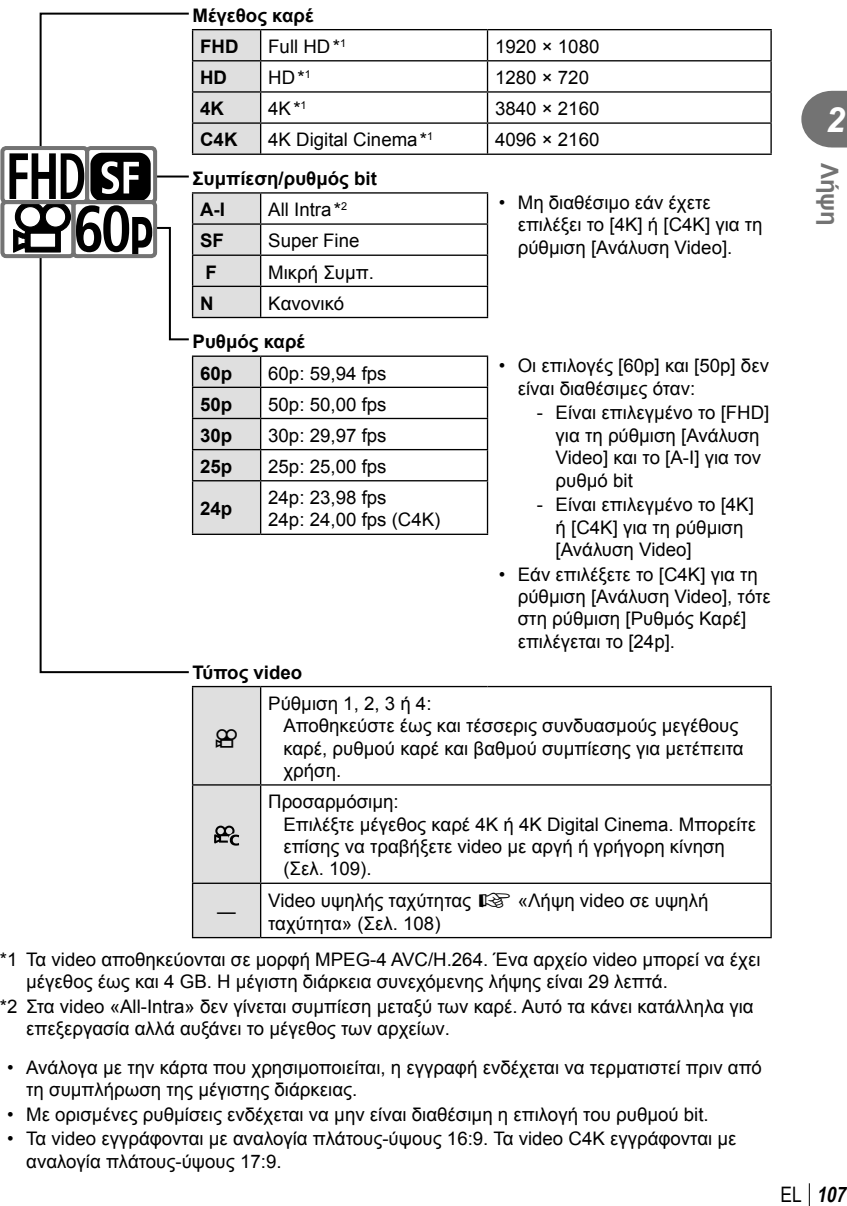

- μέγεθος έως και 4 GB. Η μέγιστη διάρκεια συνεχόμενης λήψης είναι 29 λεπτά.
- \*2 Στα video «All-Intra» δεν γίνεται συμπίεση μεταξύ των καρέ. Αυτό τα κάνει κατάλληλα για επεξεργασία αλλά αυξάνει το μέγεθος των αρχείων.
- Ανάλογα με την κάρτα που χρησιμοποιείται, η εγγραφή ενδέχεται να τερματιστεί πριν από τη συμπλήρωση της μέγιστης διάρκειας.
- Με ορισμένες ρυθμίσεις ενδέχεται να μην είναι διαθέσιμη η επιλογή του ρυθμού bit.
- Τα video εγγράφονται με αναλογία πλάτους-ύψους 16:9. Τα video C4K εγγράφονται με αναλογία πλάτους-ύψους 17:9.

### **Λήψη video σε υψηλή ταχύτητα**

Τραβήξτε video με πολύ υψηλούς ρυθμούς καρέ. Η εγγραφή των video γίνεται με 120 fps και η αναπαραγωγή με 60 fps. Η μείωση της ταχύτητας αναπαραγωγής στο μισό της ταχύτητας εγγραφής (όπως με την επιλογή ρυθμού καρέ αναπαραγωγή 60p) σάς επιτρέπει να δείτε σε αργή κίνηση λεπτομέρειες που δεν τις «πιάνει» το μάτι σε πραγματικό χρόνο.

Στο μενού ποιότητας εικόνας video μπορείτε να συμπεριλάβετε την επιλογή video υψηλής ταχύτητας. Ο ρυθμός καρέ αναπαραγωγής που θα επιλέξετε καθορίζει τον συντελεστή ταχύτητας αναπαραγωγής.

Οι αλλαγές στις ρυθμίσεις υποδεικνύονται στο εικονίδιο ποιότητας video, όπως φαίνεται παρακάτω.

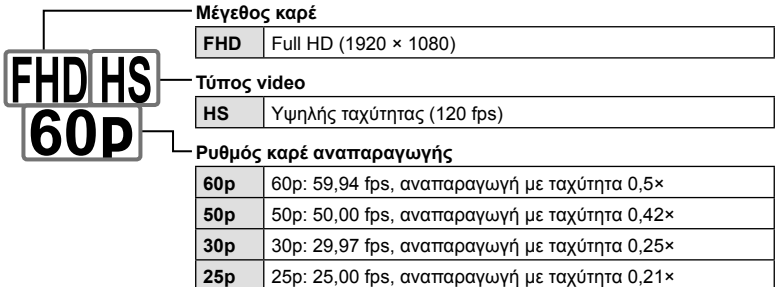

- **1** Επιλέξτε το  $\frac{m_{\text{BS}}}{m_{\text{BS}}}$  (εγγραφή video υψηλής ταχύτητας).
	- Για να χρησιμοποιήσετε τις τρέχουσες ρυθμίσεις, πατήστε το κουμπί Q. Η μηχανή θα εξέλθει από το μενού με ενεργοποιημένες τις τρέχουσες επιλογές.

**24p** 24p: 23,98 fps, αναπαραγωγή με ταχύτητα 0,2×

- **2** Για να προσαρμόσετε τις τρέχουσες ρυθμίσεις, πατήστε το κουμπί INFO στο Βήμα 1.
	- Ο δείκτης θα μετακινηθεί στη λίστα με τις επιλογές video υψηλής ταχύτητας.
- **3** Επιλέξτε τον ρυθμό καρέ αναπαραγωγής.
	- Επισημάνετε τον ρυθμό καρέ αναπαραγωγής που θέλετε με τα κουμπιά με βέλη  $\Delta \nabla$ .
- **4** Πατήστε το κουμπί ⊛ για επιλογή του επισημασμένου στοιχείου και έξοδο.
- Κλείδωμα εστίασης, έκθεσης και ισορροπίας λευκού κατά την εγγραφή.
- Δεν γίνεται εγγραφή ήχου.
- Η γωνία οπτικού πεδίου της εικόνας μειώνεται ελαφρά.
- Κατά την εγγραφή δεν μπορείτε να αλλάξετε το διάφραγμα, την ταχύτητα κλείστρου, την αντιστάθμιση έκθεσης ή την ευαισθησία ISO.
- Η εγγραφή και η προβολή των κωδίκων χρόνου δεν είναι δυνατή.
- Η φωτεινότητα ενδέχεται να αλλάξει κατά την εγγραφή εάν αλλάξει η εστιακή απόσταση.
- Ένα αρχείο video μπορεί να έχει μέγεθος έως και 4 GB.
- Η εγγραφή video υψηλής ταχύτητας δεν είναι διαθέσιμη όταν η μηχανή είναι συνδεδεμένη σε συσκευή HDMI.
- Η επιλογή [Θ Σταθερ. Εικόνας] > [M-IS 1] δεν είναι διαθέσιμη.
- Δεν είναι δυνατή η χρήση της λειτουργίας [Video [].
- Οι λειτουργίες εικόνας [i-Enhance], [e-Portrait] και καλλιτεχνικών φίλτρων δεν είναι διαθέσιμες.
- Στη λειτουργία [Διαβάθμιση] επιλέγεται το [Διαβάθμ. Κανονικό].
- Η εγγραφή video υψηλής ταχύτητας δεν είναι διαθέσιμη κατά τη φωτογράφιση με τηλεχειρισμό και η μηχανή είναι συνδεδεμένη με smartphone.

## **Λήψη video αργής ή γρήγορης κίνησης (Video με αργή και γρήγορη κίνηση)**

Μπορείτε να δημιουργήσετε video με αργή ή γρήγορη κίνηση. Μπορείτε να ρυθμίσετε την ταχύτητα εγγραφής χρησιμοποιώντας το στοιχείο ες στη λειτουργία εγγραφής.

- **1** Πατήστε το κουμπί ⊗ για να εμφανιστεί ο πλήρης πίνακας ελέγχου LV.
- **2** Χρησιμοποιήστε τα  $\Delta \nabla \triangleleft \triangleright$  για να επιλέξετε το [ $\Re$   $\leq$  i-1.
- **3** Χρησιμοποιήστε τον μπροστινό επιλογέα για να επιλέξετε το <del>ξακ</del>ι (προσαρμόσιμη λειτουργία εγγραφής) (Σελ. 107) και, κατόπιν, πατήστε το κουμπί <sub>(οκ)</sub>
	- Μπορείτε να αλλάξετε την επιλογή για το στοιχείο [Αργή/Γρήγ. Κίνηση] πατώντας το κουμπί INFO. Αφού επιλέξετε το [Αργή/Γρήγ. Κίνηση] με τα  $\triangleleft\triangleright$ , χρησιμοποιήστε τα  $\Delta \nabla$  για να επιλέξετε συντελεστή ταχύτητας και, μετά, πατήστε το κουμπί Q. Επιλέξτε υψηλούς συντελεστές για video γρήγορης κίνησης και χαμηλούς για video αργής κίνησης. Ο ρυθμός καρέ θα αλλάξει ανάλογα.

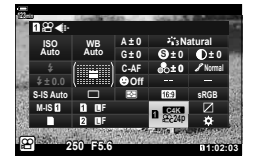

- **4** Πατήστε το κουμπί ⊚ για να αρχίσει η λήψη.
	- Πατήστε ξανά το κουμπί <sup>O</sup> για να τερματίσετε τη λήψη.
	- Η αναπαραγωγή του video γίνεται με προκαθορισμένη ταχύτητα, επομένως θα εμφανίζεται με αργή ή γρήγορη κίνηση.
- Δεν εγγράφεται ήχος.
- Ακυρώνονται όλα τα καλλιτεχνικά φίλτρα.
- Ορισμένες επιλογές της ρύθμισης [ $\Omega$   $\leq$  = ] δεν είναι διαθέσιμες για video με αργή ή/και γρήγορη κίνηση.
- Η πιο αργή διαθέσιμη ταχύτητα κλείστρου είναι τα 1/24 δευτ. Η πιο αργή διαθέσιμη ταχύτητα κλείστρου εξαρτάται από την επιλογή στη ρύθμιση [Ρυθμός Καρέ].

Εάν χρησιμοποιείτε μονάδα φλας σχεδιασμένη για χρήση με τη μηχανή, τότε μπορείτε να επιλέξετε τη λειτουργία του φλας με τα χειριστήρια της μηχανής. L «Επιλογή λειτουργίας φλας (Φλας)» (Σελ. 88)

- **1** Πατήστε το κουμπί @ για να εμφανιστεί ο πλήρης πίνακας ελέγχου LV.
- **2** Χρησιμοποιήστε τα Δ $\nabla$   $\triangle$  για να επιλέξετε το [Φλας].
- **3** Χρησιμοποιήστε τον μπροστινό επιλογέα για να επιλέξετε ένα στοιχείο.
	- Μπορείτε να εμφανίσετε τις ρυθμίσεις του φλας μέσω του πλήρη πίνακα ελέγχου LV.

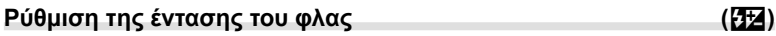

Εάν διαπιστώσετε υπερέκθεση ή υποέκθεση του θέματός σας ενώ η έκθεση είναι σωστή στο υπόλοιπο κάδρο, τότε μπορείτε να προσαρμόσετε την ένταση του φλας.

Η αντιστάθμιση φλας διατίθεται σε όλες τις λειτουργίες εκτός της [# Χειροκίνητα] (χειροκίνητα).

- **1** Πατήστε το κουμπί @ για να εμφανιστεί ο πλήρης πίνακας ελέγχου LV.
- 2 Χρησιμοποιήστε τα Δ ∇ <
D για να επιλέξετε το [ $\mathbf{Z}$ ].
- **3** Χρησιμοποιήστε τον μπροστινό επιλογέα για να επιλέξετε ένα στοιχείο.
- Οι αλλαγές στην ένταση φλας που έγιναν με τη μονάδα εξωτερικού φλας θα προστεθούν στις αλλαγές που έγιναν με τη μηχανή.

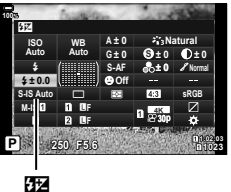

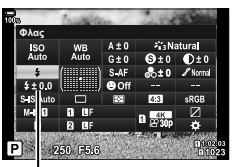

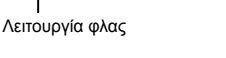

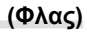

# **Επιλογές επεξεργασίας (Λειτ. Εικόνας)**

Επιλέξτε τον τρόπο επεξεργασίας των φωτογραφιών κατά τη λήψη, για βελτίωση των χρωμάτων, των τόνων και των άλλων ιδιοτήτων. Επιλέξτε μία από τις προκαθορισμένες λειτουργίες εικόνας, ανάλογα με το θέμα ή τις καλλιτεχνικές σας επιδιώξεις. Μπορείτε να προσαρμόσετε ξεχωριστά την αντίθεση, την οξύτητα και τις άλλες ρυθμίσεις για κάθε λειτουργία. Μπορείτε επίσης να προσθέσετε καλλιτεχνικά εφέ με τα αντίστοιχα φίλτρα. Επίσης, με τα καλλιτεχνικά φίλτρα μπορείτε να προσθέσετε πλαίσια και άλλα εφέ. Οι προσαρμογές των επιμέρους παραμέτρων αποθηκεύονται ξεχωριστά για κάθε λειτουργία εικόνας και καλλιτεχνικό φίλτρο.

• Αυτή η επιλογή αφορά τις λειτουργίες και φωτογράφισης και εγγραφής video.

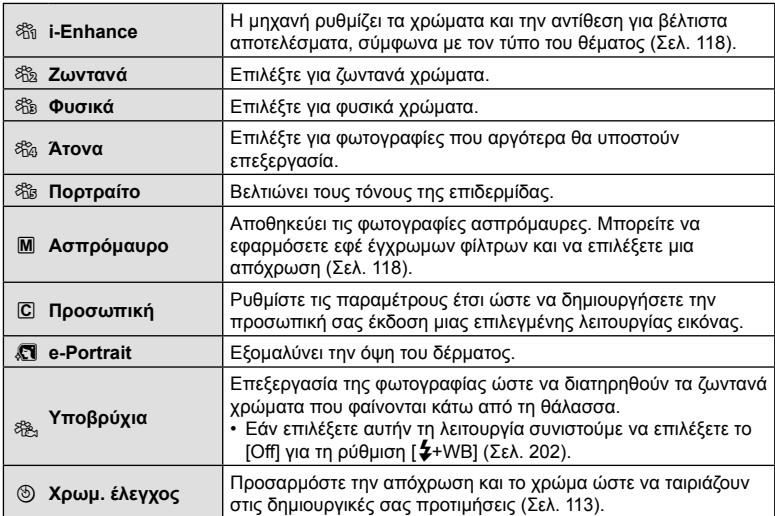

#### Επιλογές λειτουργίας εικόνας

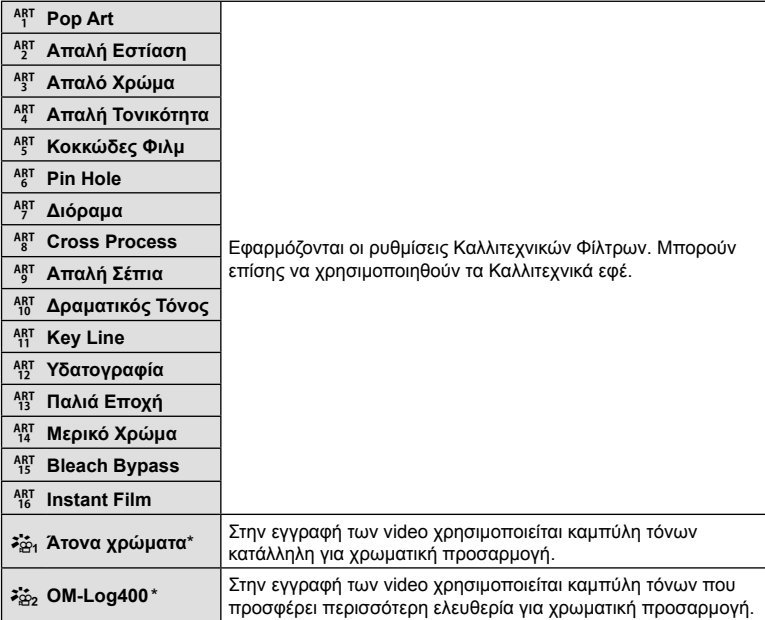

\* Εμφανίζεται στη λειτουργία video όταν είναι επιλεγμένο το [On] για το [Q Ρυθμίσ. Προδιαγραφ.] > [ $\Omega$  Λειτ. Εικόνας] στο  $\Omega$  Μενού Video (Σελ. 167).

- Τα καλλιτεχνικά φίλτρα εφαρμόζονται μόνο στα αρχεία JPEG. Εάν είναι επιλεγμένη η ποιότητα εικόνας [RAW], τότε επιλέγεται αυτόματα η [RAW+JPEG].
- Ανάλογα με τη σκηνή, το αποτέλεσμα ορισμένων ρυθμίσεων ίσως δεν είναι ορατό, ενώ σε άλλες περιπτώσεις οι μεταβάσεις του τόνου ίσως είναι απότομες ή η εικόνα μπορεί να γίνει «κοκκώδης».

## %

- Μπορείτε να επιλέξετε την εμφάνιση ή απόκρυψη των λειτουργιών εικόνας χρησιμοποιώντας την επιλογή [Ρυθμ. Λειτουρ. Εικόνας] (Σελ. 196) στο  $\clubsuit$  Προσαρμόσιμο Μενού **D1**.
- **1** Πατήστε το κουμπί ⊗ για να εμφανιστεί ο πλήρης πίνακας ελέγχου LV.

Φίλτρο Εικόνας

2 Χρησιμοποιήστε τα Δ ∇ < D για να επιλέξετε το [Λειτ. Εικόνας].

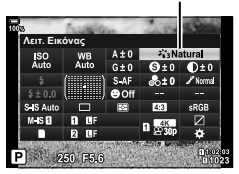

- **3** Χρησιμοποιήστε τον μπροστινό επιλογέα για να επιλέξετε ένα στοιχείο.
	- Ανάλογα με την επιλεγμένη ρύθμιση, οι παράμετροι της λειτουργίας εικόνας ενδέχεται να εμφανίζονται στον πλήρη πίνακα ελέγχου LV. Ρυθμίστε τις παραμέτρους όπως θέλετε (Σελ. 115 – 118).

## **Ρύθμιση του συνολικού χρώματος (Χρωμ. έλεγχος)**

Η μηχανή προσφέρει διαισθητική προσαρμογή του κορεσμού και της απόχρωσης των χρωμάτων. Επιλέξτε ανάμεσα σε 30 αποχρώσεις και 8 επίπεδα κορεσμού. Μπορείτε να προεπισκοπήσετε τα αποτελέσματα στην προβολή.

- **1** Πατήστε το κουμπί ⊛ για να εμφανιστεί ο πλήρης πίνακας ελέγχου LV.
- **2** Χρησιμοποιήστε τα Δ ∇ ⊲ Σ για να επιλέξετε το [Λειτ. Εικόνας].
- **3** Περιστρέψτε τον μπροστινό επιλογέα για να επισημάνετε το στοιχείο [Χρωμ. έλεγχος].
	- Στον πλήρη πίνακα ελέγχου LV θα εμφανιστεί η επιλογή [c Χρώμα/Ζωντανά].
- **4** Επισημάνετε το στοιχείο [ $\textcircled{}$  Χρώμα/Ζωντανά] χρησιμοποιώντας τα  $\Delta \nabla$  και πατήστε το κουμπί <sub>(<sup>οκ)</sup>.</sub>
- **5** Ρυθμίστε τον κορεσμό και την απόχρωση.
	- Περιστρέψτε τον μπροστινό επιλογέα για να ρυθμίσετε την απόχρωση.
	- Περιστρέψτε τον πίσω επιλογέα για να ρυθμίσετε τον κορεσμό.
	- Για επαναφορά των προεπιλεγμένων τιμών, κρατήστε πατημένο το κουμπί Q.
- **6** Πατήστε το κουμπί @ για να αποθηκεύσετε τις αλλαγές.
	- Επίσης, μπορείτε να αποθηκεύσετε τις αλλαγές πατώντας το κουμπί κλείστρου μέχρι τη μέση.
- Εάν είναι επιλεγμένη η ποιότητα εικόνας [RAW], τότε οι εικόνες εγγράφονται σε μορφή RAW+JPEG (Σελ. 105, 148).
- Οι φωτογραφίες που λαμβάνονται με χρήση της λειτουργίας [HDR] (Σελ. 158) ή [Πολλαπλή Έκθεση] (Σελ. 160) εγγράφονται με τη ρύθμιση [Φυσικά].
- Μπορείτε να αντιστοιχίσετε το [Χρωμ. έλεγχος] σε ένα χειριστήριο της μηχανής. Η πρόσβαση γίνεται μέσω του κουμπιού στο οποίο αντιστοιχίστηκε ο ρόλος [Πολλ. Λειτουρ] (Σελ. 130) χρησιμοποιώντας τη ρύθμιση [Λειτουργ. Κουμπιού] (Σελ. 121).

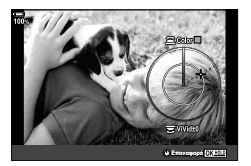

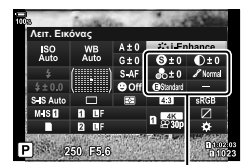

Αλλαγές ανάλογα με την επιλεγμένη λειτουργία

Φίλτρο Εικόνας

c Χρώμα/Ζωντανά

 $\Gamma$ <sub>o</sub>  $\frac{4K}{2}$ 

Λειτ. Εικόνας

Χρωμ. έλεγχος

Φωτογραφίστε ασπρόμαυρα διατηρώντας κάποια αντικείμενα που έχουν συγκεκριμένη απόχρωση. Για παράδειγμα, μπορείτε να φωτογραφίσετε ασπρόμαυρα αλλά να αφήσετε έγχρωμα τα κόκκινα. Μπορείτε να προεπισκοπήσετε τα αποτελέσματα στην προβολή.

Το [Μερικό Χρώμα] είναι επιλογή καλλιτεχνικού φίλτρου. Μπορείτε να προσαρμόσετε τις ρυθμίσεις εάν το επιλέξετε ως λειτουργία εικόνας. Επιλέξτε μεταξύ τριών φίλτρων «διατήρησης χρώματος» (Ι έως Π).

- **1** Πατήστε το κουμπί @ για να εμφανιστεί ο πλήρης πίνακας ελέγχου LV.
- 2 Χρησιμοποιήστε τα Δ $\nabla$   $\triangle$  για να επιλέξετε το [Λειτ. Εικόνας].
- **3** Επισημάνετε το στοιχείο [ART14]], [ART14]] ή [ART14 $\text{I\!I}$ ] με τον μπροστινό επιλογέα.
	- Στον πλήρη πίνακα ελέγχου LV θα εμφανιστούν οι επιλογές [C' Χρώμα] και [Εφέ].
- **4** Επισημάνετε την επιλογή [C Χρώμα] χρησιμοποιώντας τα κουμπιά με βέλη  $\Delta \nabla$  και πατήστε το κουμπί Q.
	- Θα εμφανιστεί μια κυκλική παλέτα.
- **5** Επιλέξτε ένα χρώμα χρησιμοποιώντας τους επιλογείς.
- **6** Πατήστε το κουμπί @ για να αποθηκεύσετε τις αλλαγές.
	- Επίσης, μπορείτε να αποθηκεύσετε τις αλλαγές πατώντας το κουμπί κλείστρου μέχρι τη μέση.

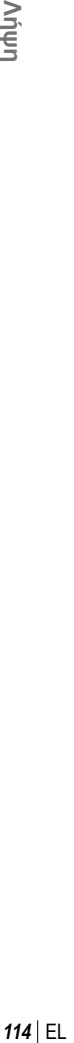

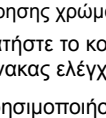

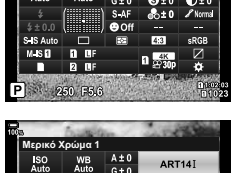

Λειτ. Εικόνας

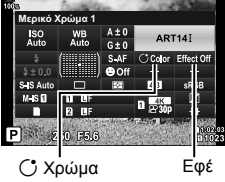

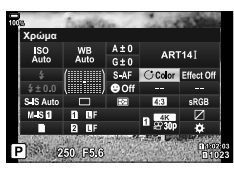

Φίλτρο Εικόνας

Ρυθμίστε την οξύτητα της εικόνας. Μπορείτε να δώσετε έμφαση στα περιγράμματα για πιο ευκρινή και καθαρή εικόνα. Μπορείτε επίσης να ενισχύσετε τους σκούρους ή ανοικτούς τόνους ανάλογα με την κατανομή των τόνων στην αρχική φωτογραφία. Οι αλλαγές αποθηκεύονται ξεχωριστά για κάθε λειτουργία εικόνας.

- **1** Πατήστε το κουμπί @ για να εμφανιστεί ο πλήρης πίνακας ελέγχου LV.
- 2 Χρησιμοποιήστε τα Δ ∇ ⊲ | για να επιλέξετε το [Οξύτητα].
- **3** Χρησιμοποιήστε τον μπροστινό επιλογέα για να επιλέξετε ένα στοιχείο.

# **Ρύθμιση ακριβείας της αντίθεσης (Αντίθεση)**

Ρυθμίστε την αντίθεση της εικόνας. Αυξάνοντας την αντίθεση αυξάνεται η διαφορά μεταξύ φωτεινών και σκοτεινών περιοχών, δημιουργώντας μια πιο έντονη και διακριτή εικόνα. Μπορείτε επίσης να ενισχύσετε τους σκούρους ή ανοικτούς τόνους ανάλογα με την κατανομή των τόνων στην αρχική φωτογραφία. Οι αλλαγές αποθηκεύονται ξεχωριστά για κάθε λειτουργία εικόνας.

- **1** Πατήστε το κουμπί @ για να εμφανιστεί ο πλήρης πίνακας ελέγχου LV.
- 2 Χρησιμοποιήστε τα Δ ∇ ⊲ Þ για να επιλέξετε το [Αντίθεση].
- **3** Χρησιμοποιήστε τον μπροστινό επιλογέα για να επιλέξετε ένα στοιχείο.

# **Ρύθμιση ακριβείας του κορεσμού (Κορεσμός)**

Ρυθμίστε τον κορεσμό των χρωμάτων. Αυξάνοντας τον κορεσμό οι εικόνες γίνονται πιο ζωντανές. Μπορείτε επίσης να ενισχύσετε τους σκούρους ή ανοικτούς τόνους ανάλογα με την κατανομή των τόνων στην αρχική φωτογραφία. Οι αλλαγές αποθηκεύονται ξεχωριστά για κάθε λειτουργία εικόνας.

- 1 Πατήστε το κουμπί @ για να εμφανιστεί ο πλήρης πίνακας ελέγχου LV.
- 2 Χρησιμοποιήστε τα Δ ∇ <Π για να επιλέξετε το [Κορεσμός].
- **3** Χρησιμοποιήστε τον μπροστινό επιλογέα για να επιλέξετε ένα στοιχείο.

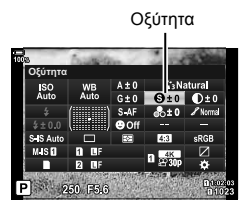

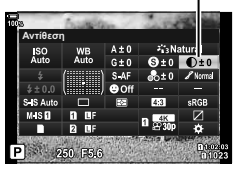

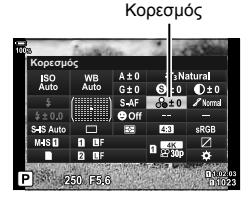

*2*

l Výψη

Αντίθεση

# **Ρύθμιση ακριβείας του τόνου (Διαβάθμιση)**

Ρυθμίστε τη φωτεινότητα και τη σκίαση των χρωμάτων. Μπορείτε να προσαρμόσετε την εικόνα στις προτιμήσεις σας, π.χ. Μπορείτε επίσης να ενισχύσετε τους σκούρους ή ανοικτούς τόνους ανάλογα με την κατανομή των τόνων στην αρχική φωτογραφία. Οι αλλαγές αποθηκεύονται ξεχωριστά για κάθε λειτουργία εικόνας.

1 Πατήστε το κουμπί <sub>(68</sub> για να εμφανιστεί ο πλήρης πίνακας ελέγχου LV.

Διαβάθμιση

**2** Χρησιμοποιήστε τα  $\Delta \nabla \triangleleft \triangleright$  για να επιλέξετε το [Διαβάθμιση].

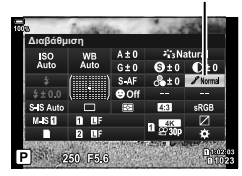

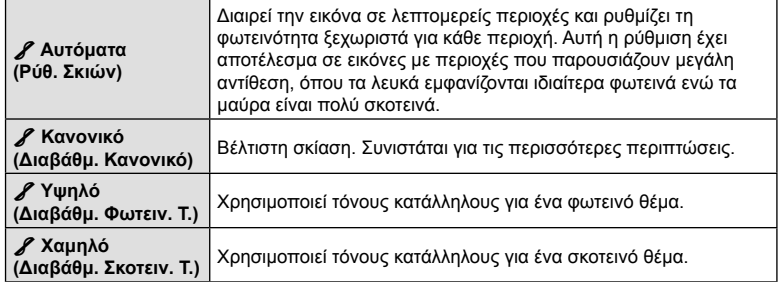

**3** Χρησιμοποιήστε τον μπροστινό επιλογέα για να επιλέξετε ένα στοιχείο.

# **Εφαρμογή εφέ φίλτρου σε ασπρόμαυρες φωτογραφίες (Χρωματικό Φίλτρο)**

Μπορείτε να προσθέσετε εφέ φίλτρου, επιλέγοντας το [Ασπρόμαυρο] για τη λειτουργία εικόνας (Σελ. 111). Με τα εφέ χρωματικού φίλτρου μπορείτε να κάνετε τα θέματα πιο φωτεινά ή να βελτιώσετε την αντίθεση, ανάλογα με το αρχικό χρώμα του θέματος. Το πορτοκαλί αυξάνει την αντίθεση σε σύγκριση με το κίτρινο, και το κόκκινο αυξάνει την αντίθεση ακόμα περισσότερο από το πορτοκαλί. Το πράσινο είναι μια καλή επιλογή για πορτραίτα ή ανάλογα θέματα.

- 1 Πατήστε το κουμπί  $\circledast$  για να εμφανιστεί ο πλήρης πίνακας ελέγχου LV.
- **2** Χρησιμοποιήστε τα  $\Delta \nabla \langle \mathbf{D} \rangle$  για να επιλέξετε το [Λειτ. Εικόνας].
- **3** Χρησιμοποιήστε τον μπροστινό επιλογέα για να επιλέξετε το στοιχείο [Ασπρόμαυρο].
- **4** Χρησιμοποιήστε τα Δ ∇ ⊲ Σ για να επιλέξετε το [Χρωματικό Φίλτρο].

**5** Χρησιμοποιήστε τον μπροστινό επιλογέα για να επιλέξετε ένα στοιχείο.

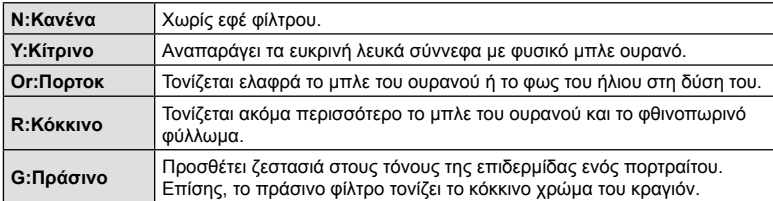

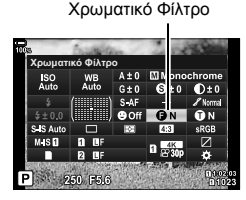

# **Ρύθμιση του τόνου σε μια ασπρόμαυρη εικόνα**

## **(Μονοχρωματικό Χρώμα)**

Προσθέτει ένα χρώμα στις ασπρόμαυρες φωτογραφίες στη λειτουργία εικόνας [Ασπρόμαυρο] (Σελ. 111).

- 1 Πατήστε το κουμπί @ για να εμφανιστεί ο πλήρης πίνακας ελέγχου LV.
- **2** Χρησιμοποιήστε τα  $\triangle \nabla \triangleleft \triangleright$  για να επιλέξετε το [Λειτ. Εικόνας].
- **3** Χρησιμοποιήστε τον μπροστινό επιλογέα για να επιλέξετε το στοιχείο [Ασπρόμαυρο].
- **4** Χρησιμοποιήστε τα Δ $\nabla$   $\triangle$  για να επιλέξετε το [Μονοχρωματ. Χρώμα].

Μονοχρωματικό Χρώμα

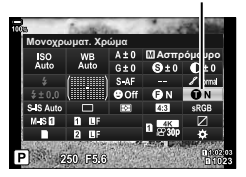

**5** Χρησιμοποιήστε τον μπροστινό επιλογέα για να επιλέξετε ένα στοιχείο.

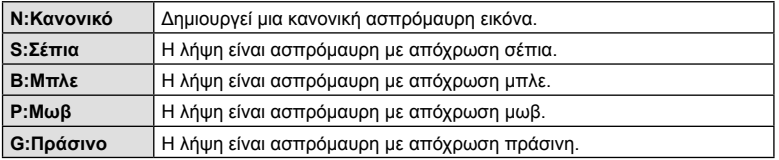

#### **Ρύθμιση των εφέ i-Enhance (Εφέ)**

Επιλέξτε την ένταση του εφέ της λειτουργίας [i-Enhance] όταν την επιλέγετε για τη λειτουργία εικόνας (Σελ. 111).

- 1 Πατήστε το κουμπί @ για να εμφανιστεί ο πλήρης πίνακας ελέγχου LV.
- **2** Χρησιμοποιήστε τα Δ ∇ ⊲ νια να επιλέξετε το [Εφέ].

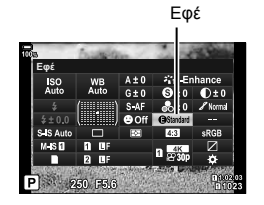

**3** Χρησιμοποιήστε τον μπροστινό επιλογέα για να επιλέξετε ένα στοιχείο.

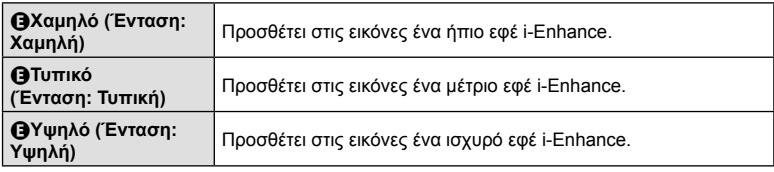

# **Ρύθμιση του τρόπου αναπαραγωγής των χρωμάτων**

# **(Χρωμ. Χώρος)**

Μπορείτε να επιλέξετε τον σωστό τρόπο εμφάνισης των χρωμάτων όταν γίνεται αναπαραγωγή των εικόνων σε οθόνη ή εκτυπωτή. Η συγκεκριμένη επιλογή ισοδυναμεί με το [Χρωμ. Χώρος] (Σελ. 203) στο  $\clubsuit$  Προσαρμόσιμο Μενού  $\square$ .

- 1 Πατήστε το κουμπί @ για να εμφανιστεί ο πλήρης πίνακας ελέγχου LV.
- **2** Χρησιμοποιήστε τα Δ ∇ ⊲ Σ για να επιλέξετε το [Χρωμ. Χώρος].

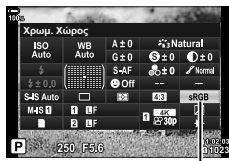

*2* **Anjun Nήψη**<br>EL | 119

Χρωμ. Χώρος

**3** Χρησιμοποιήστε τον μπροστινό επιλογέα για να επιλέξετε ένα στοιχείο.

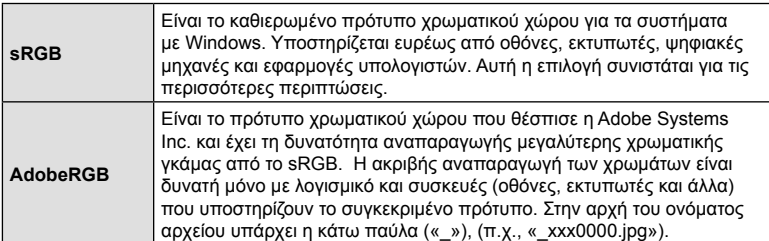

• Η επιλογή [AdobeRGB] δεν είναι διαθέσιμη στις λειτουργίες HDR ή video ( $\mathfrak{P}$ ), καθώς και εάν έχει επιλεγεί λειτουργία εικόνας καλλιτεχνικού φίλτρου.

# **Αλλαγή της φωτεινότητας των φωτεινών και σκοτεινών περιοχών (Έλεγχος Φωτειν.&Σκοτειν.)**

Ρυθμίστε τη φωτεινότητα ξεχωριστά για τους φωτεινούς, τους μεσαίους και τους σκοτεινούς τόνους. Έτσι έχετε περισσότερο έλεγχο στην έκθεση, σε σύγκριση με την απλή αντιστάθμιση έκθεσης. Μπορείτε να σκουρύνετε τους φωτεινούς τόνους και να φωτίσετε τους σκοτεινούς τόνους ξεχωριστά.

**1** Πατήστε το κουμπί ⊛ για να εμφανιστεί ο πλήρης πίνακας ελέγχου LV. **Dizz Dzi Dzi Dzi** 

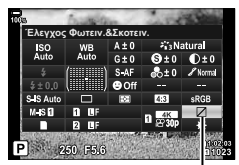

Έλεγχος Φωτειν.&Σκοτειν.

- **2** Χρησιμοποιήστε τα  $\Delta \nabla \langle \mathbf{D} \rangle$  για να επιλέξετε [Έλεγχος Φωτειν.&Σκοτειν.] και, στη συνέχεια, πατήστε το κουμπί Q.
- **3** Πατήστε το κουμπί INFO για να επιλέξετε το εύρος των τόνων που θέλετε.
	- Το εύρος των τόνων αλλάζει κάθε φορά που πατάτε το κουμπί.

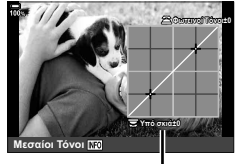

Επιλεγμένο εύρος τόνων

- **4** Περιστρέψτε τους επιλογείς για να επιλέξετε τη ρύθμιση που θέλετε.
	- **Επιλεγμένο το [Φωτ. & Σκοτ.]**

Προσαρμόστε τους φωτεινούς τόνους με τον μπροστινό επιλογέα και τους σκοτεινούς τόνους με τον πίσω επιλογέα.

• **Επιλεγμένο το [Μεσαίοι τόνοι]**

Χρησιμοποιήστε τον μπροστινό ή τον πίσω επιλογέα.

- Κρατήστε πατημένο το κουμπί @ για επαναφορά της προεπιλεγμένης καμπύλης.
- 5 Πατήστε το κουμπί <sub>(68</sub> για να αποθηκεύσετε τις αλλαγές.
	- Επίσης, μπορείτε να αποθηκεύσετε τις αλλαγές πατώντας το κουμπί κλείστρου μέχρι τη μέση.
- Μπορείτε να αντιστοιχίσετε το [Έλεγχος Φωτειν.&Σκοτειν.] σε ένα κουμπί. Επιλέξτε τον ρόλο [Πολλ. Λειτουρ] (Σελ. 130) για τη ρύθμιση [Λειτουργ. Κουμπιού] (Σελ. 121).

Yπο σκια±ί **TóvoI MO** 

# **Αντιστοίχιση λειτουργιών στα κουμπιά (Λειτουργ. Κουμπιού)**

Μπορείτε να αλλάξετε τον ρόλο που είναι ήδη αντιστοιχισμένος στα κουμπιά.

Οι λειτουργίες που θα αντιστοιχιστούν μέσω της ρύθμισης [Λαιτουργ. Κουμπιού] ισχύουν μόνο για τη φωτογράφιση (Σελ. 193). Οι λειτουργίες που θα αντιστοιχιστούν μέσω της ρύθμισης [Q Λειτουργ. Κουμπιού] ισχύουν στη λειτουργία Q (video) (Σελ. 169).

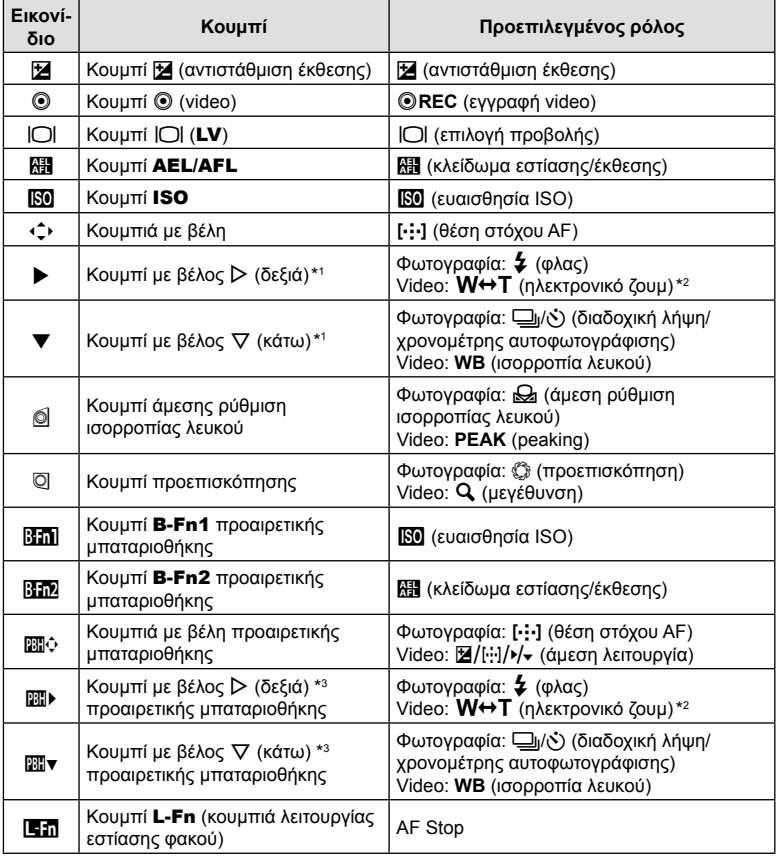

#### Προσαρμόσιμα χειριστήρια

\*1 Για να χρησιμοποιήσετε τα κουμπιά με βέλη  $\triangleright$  και  $\nabla$  με τους αντιστοιχισμένους ρόλους τους, επιλέξτε το στοιχείο [Άμεση Λειτ.] για τη ρύθμιση [+,) (κουμπιά με βέλη).

\*2 Διαθέσιμο μόνο για φακούς με μοτέρ ζουμ.

\*3 Για να χρησιμοποιήσετε τα κουμπιά με βέλη  $\triangleright$  και  $\nabla$  της μπαταριοθήκης με τους αντιστοιχισμένους ρόλους τους, επιλέξτε το στοιχείο [Άμεση Λειτ.] για τη ρύθμιση [m]............... Για να αλλάξετε τη λειτουργία που έχει αντιστοιχιστεί σε ένα κουμπί ακολουθήστε τα παρακάτω βήματα.

- **1** Πατήστε το κουμπί @ για να εμφανιστεί ο πλήρης πίνακας ελέγχου LV.
- **2** Χρησιμοποιήστε τα Δ ∇ ⊲ D για να επιλέξετε το [Λειτουργ. Κουμπιού] και, κατόπιν, πατήστε το κουμπί <sub>(ος)</sub>.
	- Στη λειτουργία φωτογραφίας εμφανίζεται η επιλογή [■ Λειτουργ. Κουμπιού] του Φ Προσαρμόσιμου Μενού **ΒΙ** (Σελ. 193), ενώ στη λειτουργία video εμφανίζεται η επιλογή [Θ Λειτουργ. Κουμπιού] του μενού [ $\Omega$  Κουμπί/Επιλογέας/Μοχλός] (Σελ. 169).

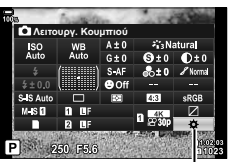

Λειτουργ. Κουμπιού

- **3** Επισημάνετε το χειριστήριο που θέλετε με τα κουμπιά με βέλη  $\triangle \nabla$  και πατήστε το κουμπί  $\triangleright$ .
- **4** Επισημάνετε μια λειτουργία χρησιμοποιώντας τα κουμπιά Δ∇ και πατήστε το κουμπί Q για να την αντιστοιχίσετε στο επιλεγμένο χειριστήριο.
- Οι διαθέσιμες επιλογές διαφέρουν από κουμπί σε κουμπί.

#### Διαθέσιμοι ρόλοι

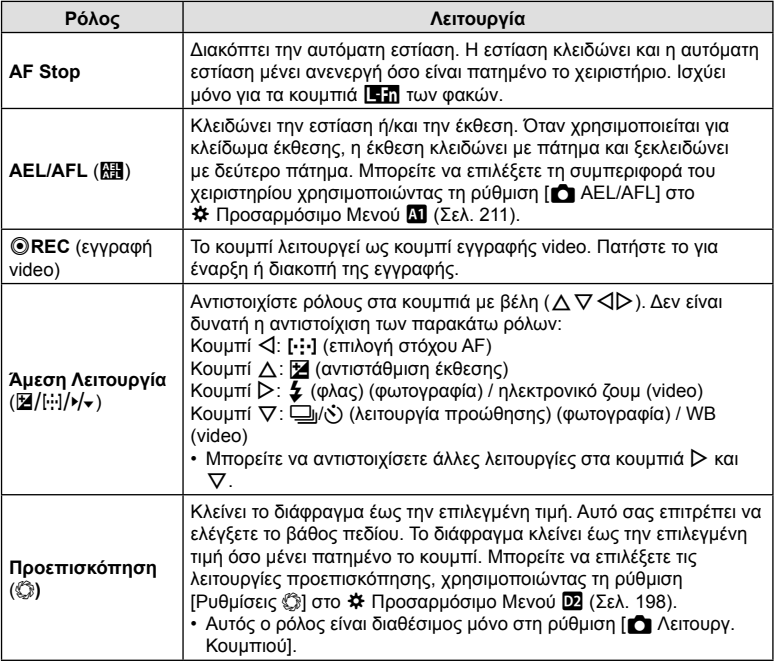

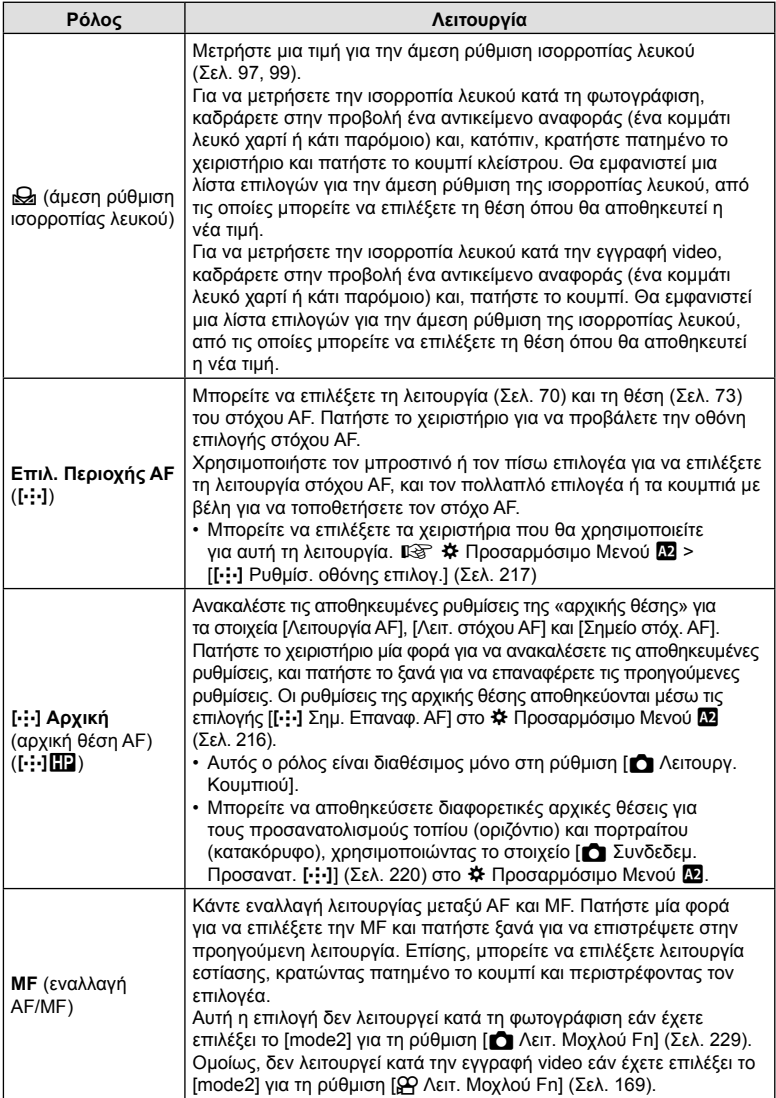

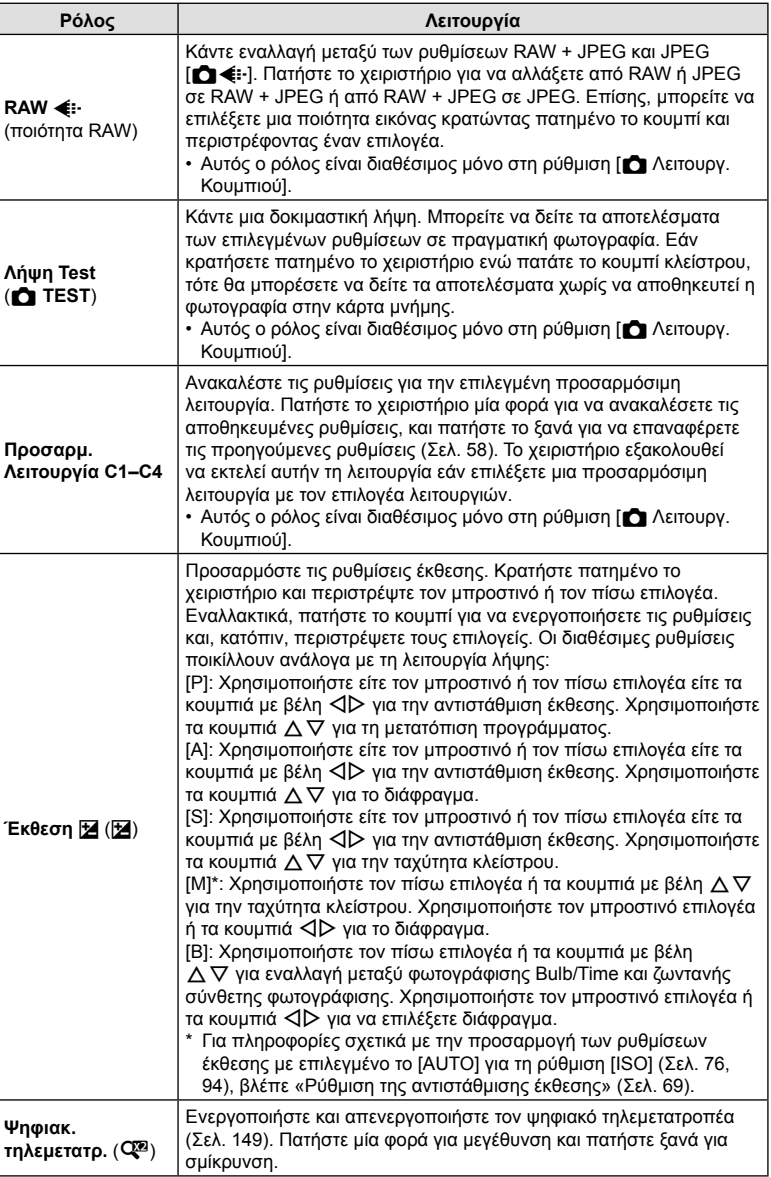

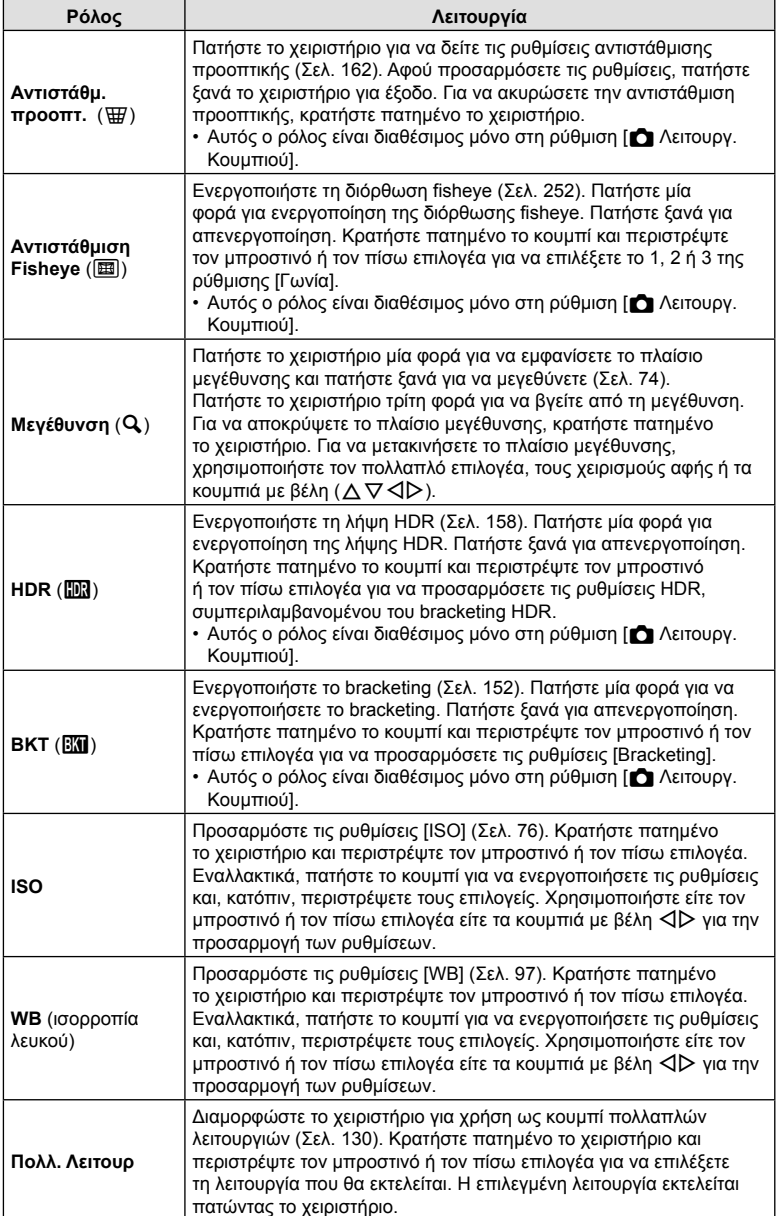

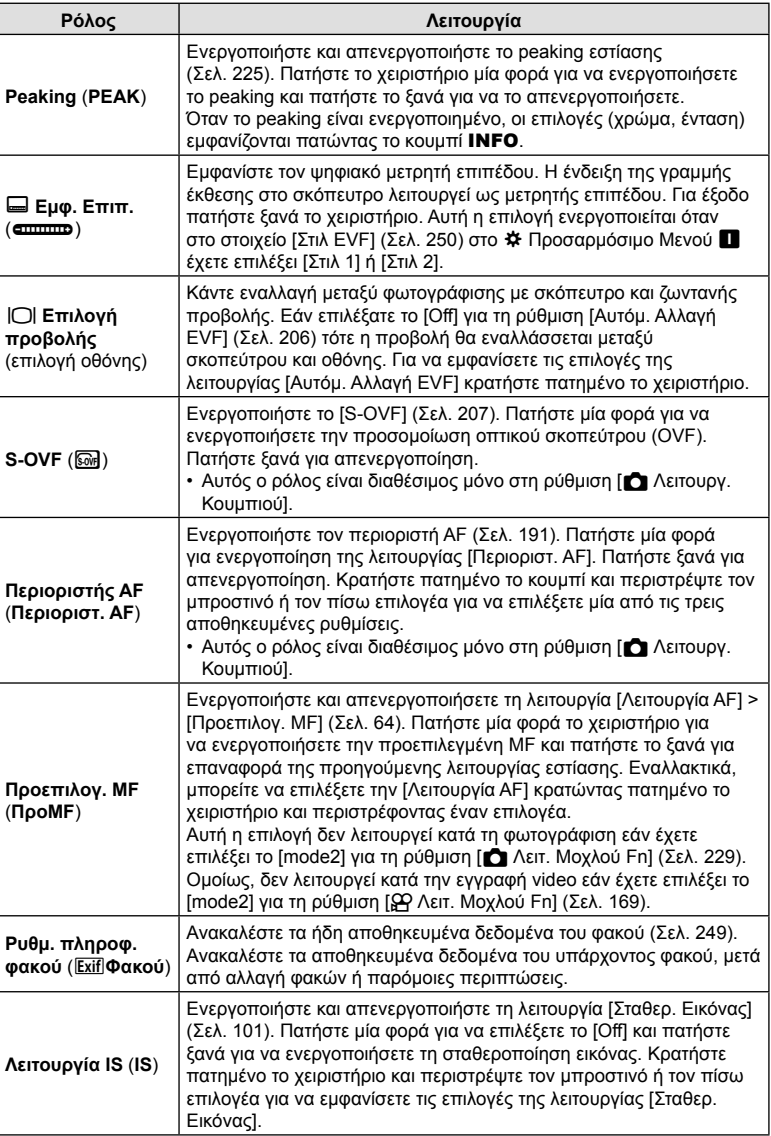

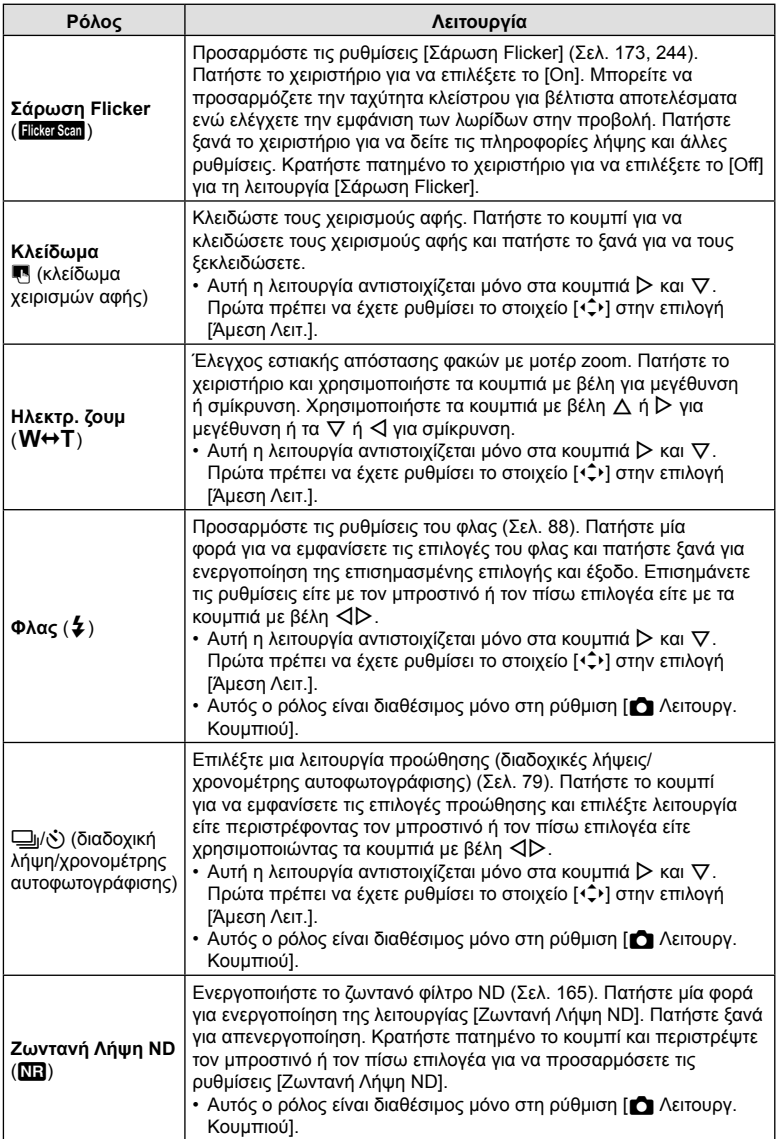

EL **127 Λήψη** *2*

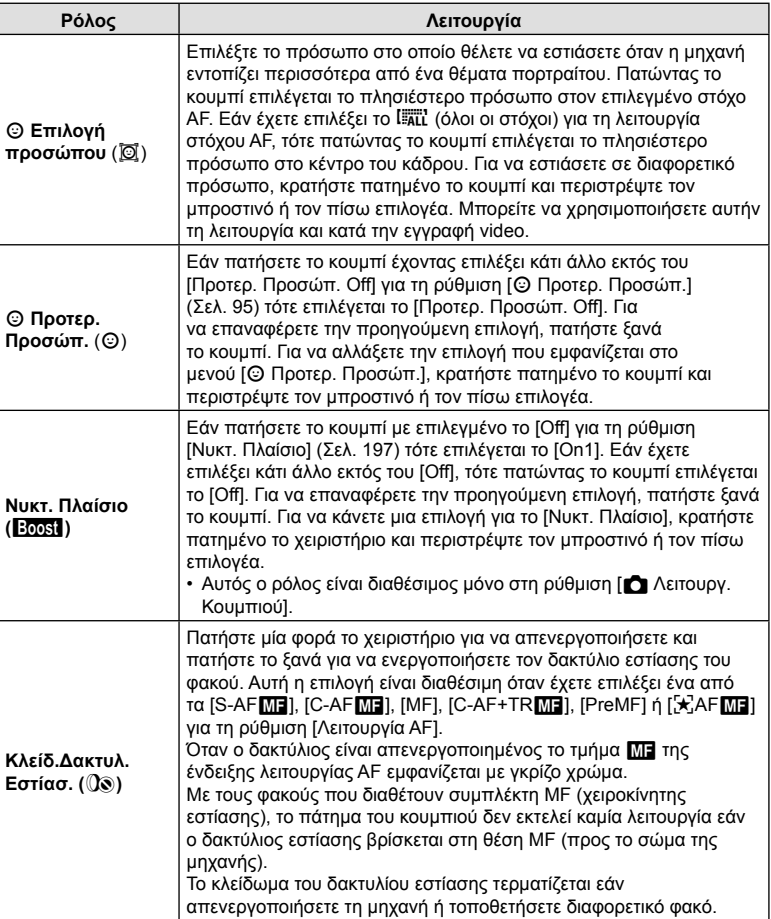

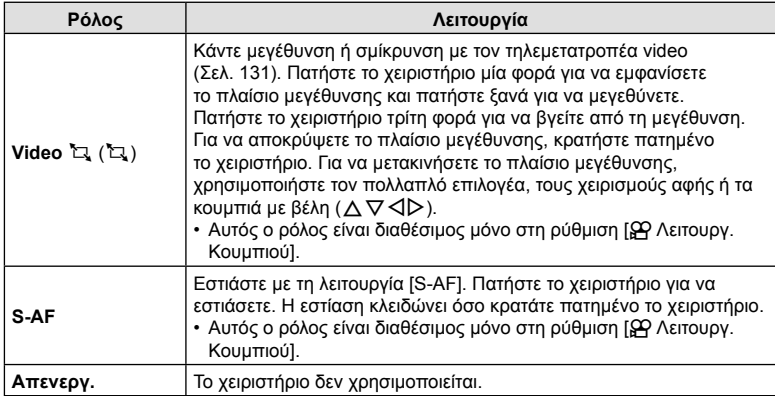

#### Χρήση των επιλογών πολλαπλής λειτουργίας (Πολλ. Λειτουρ)

Αντιστοιχίστε πολλαπλές λειτουργίες στο ίδιο κουμπί.

• Για να χρησιμοποιήσετε την πολλαπλή λειτουργία, πρέπει πρώτα να αντιστοιχίσετε το [Πολλ. Λειτουρ] σε ένα χειριστήριο της μηχανής χρησιμοποιώντας το μενού [Λειτουργ. Κουμπιού] (Σελ. 121).

#### **Επιλογή μιας λειτουργίας**

- **1** Κρατήστε πατημένο το κουμπί στο οποίο αντιστοιχίστηκε το [Πολλ. Λειτουρ] και περιστρέψτε τον μπροστινό ή τον πίσω επιλογέα.
	- Περιστρέψτε τον επιλογέα μέχρι να επισημανθεί η λειτουργία που θέλετε. Ελευθερώστε το κουμπί για να επιλέξετε την επισημασμένη λειτουργία.
- **2** Πατήστε το κουμπί στο οποίο αντιστοιχίστηκε το [Πολλ. Λειτουρ].

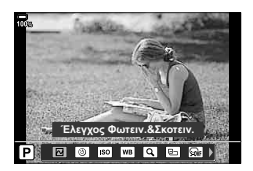

**3** Προσαρμόστε τις ρυθμίσεις.

Μπορείτε να χρησιμοποιήσετε το κουμπί πολλαπλών λειτουργιών για τα εξής:

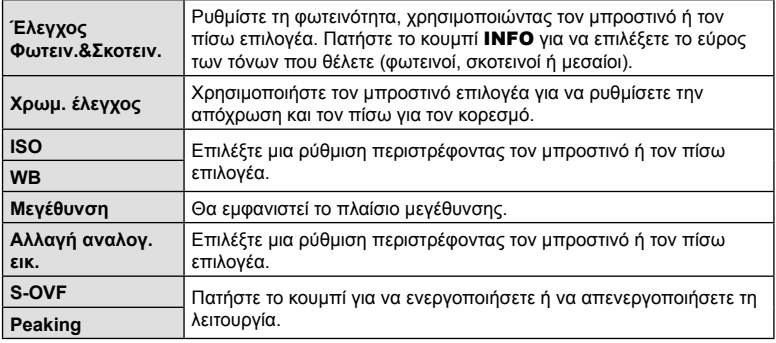

• Μπορείτε να επιλέξετε τις επιλογές που θα εμφανίζονται.  $\mathbb{R}$   $\mathbb{R}$  Προσαρμόσιμο Μενού  $\blacksquare$  > [Ρυθμ. πολλαπ. λειτουργ.] (Σελ. 196)

**M-IS 1**

**30p 4K**

## ■Ρύθμιση του ζουμ κατά την εγγραφή video (Video ´ą)

Μπορείτε να κάνετε μεγέθυνση σε μια επιλεγμένη περιοχή του καρέ για εγγραφή video, χωρίς να χρησιμοποιήσετε το ζουμ του φακού. Χρησιμοποιήστε τη λειτουργία για γρήγορα κοντινά πλάνα ή αλλαγές από γενικά πλάνα. Μπορείτε να χρησιμοποιήσετε κουμπιά ή χειρισμούς αφής για να επιλέξετε το σημείο μεγέθυνσης και να κάνετε εναλλαγή κοντινού, γενικού πλάνου κατά την εγγραφή video.

Το στοιχείο [Video Τα Γείναι μια επιλονή του μενού [SP Λειτουργ. Κουμπιού]. Ενεργοποιείται και απενεργοποιείται μέσω κουμπιού, επομένως πρέπει να αντιστοιχιστεί σε ένα χειριστήριο, χρησιμοποιώντας το μενού [Ş Λειτουργ. Κουμπιού] (Σελ. 121).

- Αυτή η λειτουργία δεν είναι διαθέσιμη εάν έχετε επιλέξει το [4K] ή [C4K] για τη ρύθμιση [**ω͡ (:-**] > [Ανάλυση Video].
- Αυτή η λειτουργία δεν είναι διαθέσιμη κατά την εγγραφή video υψηλής ταχύτητας.
- Η λειτουργία [Video []] δεν συνδυάζεται με τη λειτουργία [Ψηφιακ. τηλεμετατρ.] (Σελ. 149).

#### **Χρήση της λειτουργίας [Video** H**]**

- **1** Πατήστε το κουμπί στο οποίο αντιστοιχίσατε τη λειτουργία [Video H].
	- Στο κέντρο της προβολής θα εμφανιστεί ένα πλαίσιο.
- **2** Τοποθετήστε το πλαίσιο εκεί όπου θέλετε.
	- Μετακινήστε το πλαίσιο, χρησιμοποιώντας χειρισμούς αφής, τον πολλαπλό επιλογέα ή τα κουμπιά με βέλη  $(\Delta \nabla \triangleleft)$ .
	- Για να επαναφέρετε το πλαίσιο στο κέντρο, πατήστε μία φορά τον πολλαπλό επιλογέα ή κρατήστε πατημένο το κουμπί <sub>(<sup>66</sup>).</sub>

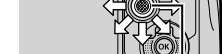

**n** 250 F5.6 0.0 **n** 1:02:03

**250 F5.6 0.0**

**L R**

**C-AF TC 00:00:00:00 DF**

**123min**

**ISO-A 200**

F.

Πολλαπλός επιλογέας

- **3** Πατήστε ακόμα μία φορά το κουμπί στο οποίο αντιστοιχίσατε τη λειτουργία [Video [1].
	- Η μηχανή θα μεγεθύνει στην επιλεγμένη περιοχή, καλύπτοντας όλη την προβολή.
	- Για να επιστρέψετε στο πλαίσιο μεγέθυνσης, πατήστε για τρίτη φορά το κουμπί στο οποίο αντιστοιχίστηκε η λειτουργία [Video [1].
- **4** Για να τερματίσετε τη μεγέθυνση, πατήστε μία φορά το κουμπί ⊗ ή κρατήστε πατημένο το κουμπί στο οποίο αντιστοιχίσατε τη λειτουργία [Video H].

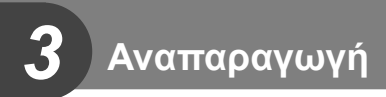

# **Προβολή πληροφοριών κατά την αναπαραγωγή**

# **Πληροφορίες εικόνας αναπαραγωγής**

# **Απλοποιημένη προβολή**

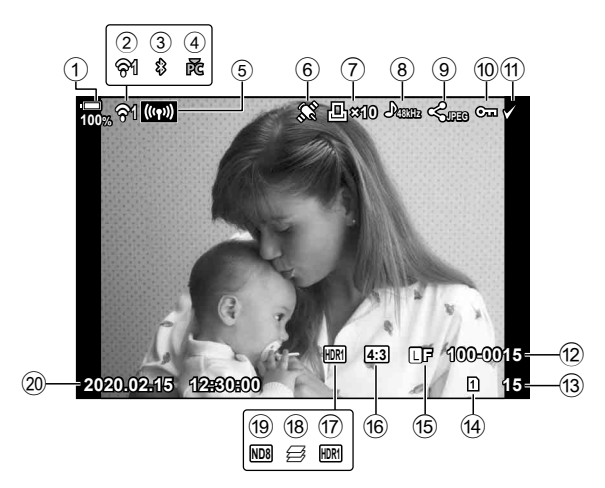

#### **Συνολική προβολή**

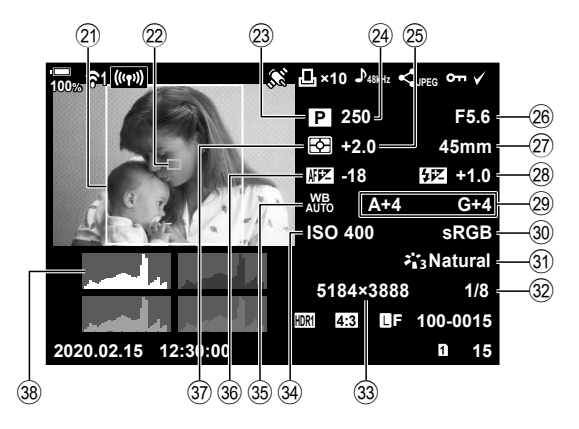

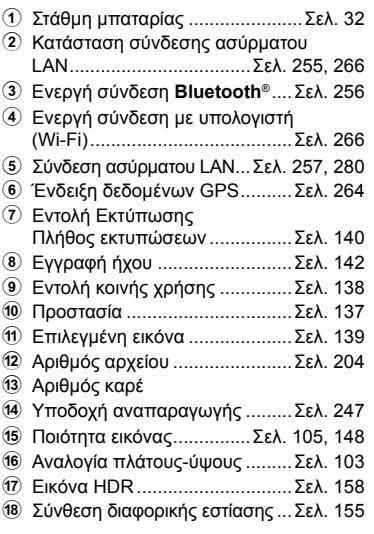

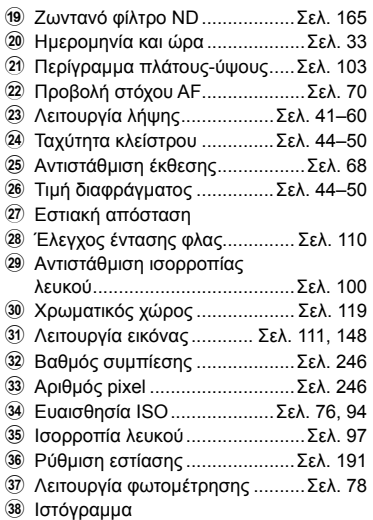

# **Αλλαγή της προβολής πληροφοριών**

Μπορείτε να αλλάξετε τις πληροφορίες που εμφανίζονται στην οθόνη κατά την αναπαραγωγή πατώντας το κουμπί INFO.

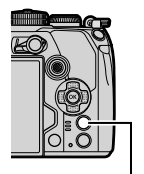

Κουμπί INFO

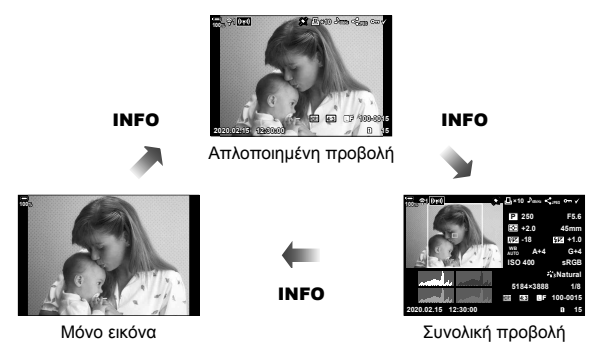

• Στις πληροφορίες που εμφανίζονται κατά την αναπαραγωγή μπορείτε να προσθέσετε ιστόγραμμα, εμφάνιση φωτεινών και σκοτεινών περιοχών και Φωτοτράπεζα.  $\Gamma$   $\rightarrow$  Προσαρμόσιμο Μενού  $\overline{2}$  > [ $\Gamma$ -]/Ρύθμιση Info] > [ $\rightarrow$  Info] (Σελ. 236)

# **Προβολή φωτογραφιών και video**

- **1** Πατήστε το κουμπί **►**.
	- Θα εμφανιστεί η πιο πρόσφατη φωτογραφία ή video.
	- Επιλέξτε τη φωτογραφία ή το video που θέλετε, χρησιμοποιώντας τον μπροστινό επιλογέα ή τα κουμπιά με βέλη.
	- Πατήσετε το κουμπί κλείστρου μέχρι τη μέση για να επιστρέψετε στη λειτουργία λήψης.

# ණ

• Μπορείτε να χρησιμοποιήσετε το κουμπί  $\blacktriangleright$  για να αλλάξετε κάρτα κατά την αναπαραγωγή. Για να επιλέξετε μια κάρτα, κρατήστε πατημένο το κουμπί [ ] και περιστρέψτε τον μπροστινό ή τον πίσω επιλογέα. Αυτό δεν αλλάζει την επιλογή για το στοιχείο [Ρυθμ. Υποδοχών Κάρτας] > [Γ] Υποδοχή] (Σελ. 247) στο Φ Προσαρμόσιμο Μενού Π.

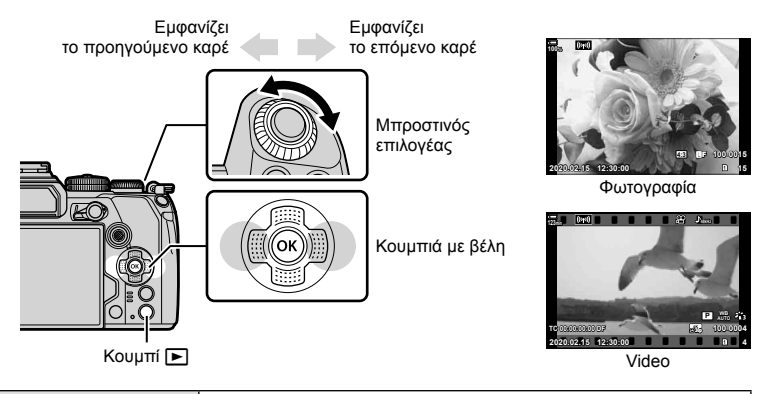

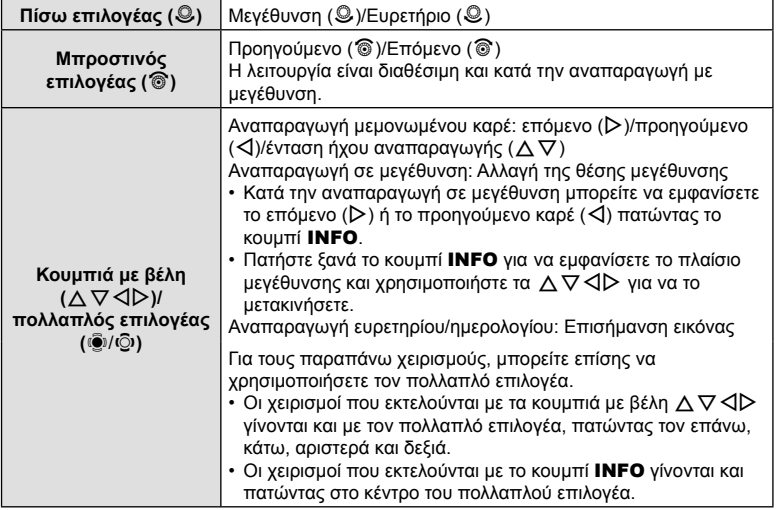

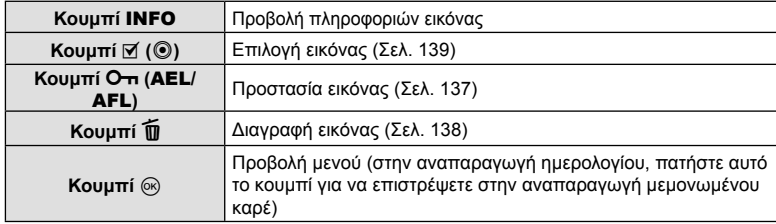

# **Γρήγορη εύρεση φωτογραφιών**

# **(Αναπαραγωγή Ευρετηρίου και Ημερολογίου)**

- Στη λειτουργία αναπαραγωγής μεμονωμένου καρέ, περιστρέψτε τον πίσω επιλογέα στη θέση  $\blacksquare$  για να μεταβείτε στην αναπαραγωγή ευρετηρίου. Περιστρέψτε ακόμα περισσότερο για αναπαραγωγή ημερολογίου.
- Περιστρέψτε τον πίσω επιλογέα στη θέση  $Q$  για επιστροφή σε αναπαραγωγή μεμονωμένου καρέ.

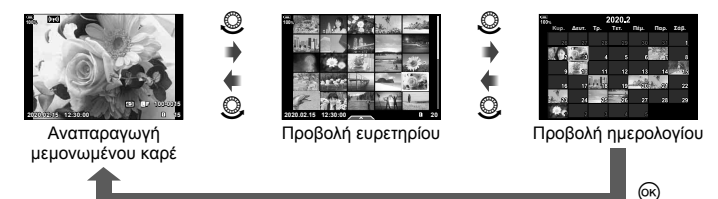

• Μπορείτε να αλλάξετε το πλήθος των καρέ στην προβολή ευρετηρίου. IGG  $*$  Προσαρμόσιμο Μενού **DI** > [ΕΡΙ/Ρύθμιση Info] > [Ρυθμίσεις ΓΡΙ] (Σελ. 238)

# **Μεγέθυνση (Zoom αναπαραγωγής)**

Στην αναπαραγωγή μεμονωμένου καρέ, περιστρέψτε τον πίσω επιλογέα στη θέση  $\mathbf Q$ για μεγέθυνση. Περιστρέψτε τον στη θέση  $\blacksquare$ , για να επιστρέψετε στην αναπαραγωγή μεμονωμένου καρέ.

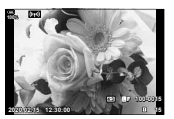

Αναπαραγωγή μεμονωμένου καρέ

 $\circledcirc$ 

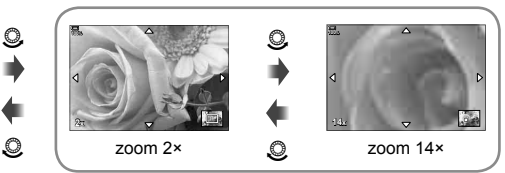

Αναπαραγωγή σε μεγέθυνση

# **Περιστροφή φωτογραφιών (Περιστροφή)**

Επιλέξτε αν θα γίνεται περιστροφή των φωτογραφιών.

- **1** Κάντε αναπαραγωγή της φωτογραφίας και πατήστε το κουμπί  $\textcircled{\tiny W}$ .
- **2** Επιλέξτε [Περιστροφή] και πατήστε το κουμπί @.
- **3** Πατήστε το  $\Delta$  για να περιστραφεί η εικόνα αριστερόστροφα ή το  $\nabla$  για να περιστραφεί δεξιόστροφα. Η εικόνα περιστρέφεται κάθε φορά που πατάτε το κουμπί.
	- Πατήστε το κουμπί @ για αποθήκευση των ρυθμίσεων και έξοδο.
	- Η εικόνα που έχει περιστραφεί αποθηκεύεται με τον τρέχοντα προσανατολισμό.
	- Δεν είναι δυνατή η περιστροφή video και προστατευμένων εικόνων.

# **\$**

• Μπορείτε να διαμορφώσετε τη μηχανή έτσι ώστε στην αναπαραγωγή να περιστρέφει αυτόματα τις εικόνες με προσανατολισμό πορτραίτου.  $\mathbb{R}$  ► Μενού αναπαραγωγής > [R] (Σελ. 177)

Η επιλογή [Περιστροφή] δεν είναι διαθέσιμη όταν έχετε επιλέξει το [Off] για τη ρύθμιση [←].

# **Προβολή video**

Επιλέξτε ένα video και πατήστε το κουμπί  $\textcircled{\tiny W}$  για να εμφανιστεί το μενού αναπαραγωγής. Επιλέξτε [Αναπαρ/γή Video] και πατήστε το κουμπί  $\circledcirc$  για να ξεκινήσει η αναπαραγωγή. Για γρήγορη μετακίνηση εμπρός/πίσω χρησιμοποιήστε τα  $\triangleleft$ / $\triangleright$ . Για παύση της αναπαραγωγής πατήστε ξανά το κουμπί  $\circledast$ . Κατά την παύση της αναπαραγωγής, πατήστε το  $\Delta$  για να εμφανιστεί το πρώτο καρέ ή το  $\nabla$ , για να εμφανιστεί το τελευταίο. Χρησιμοποιήστε τα  $\triangle$  ή τον μπροστινό επιλογέα για να προβάλετε το προηγούμενο/επόμενο καρέ. Για να τερματίσετε την αναπαραγωγή πατήστε το κουμπί MENU.

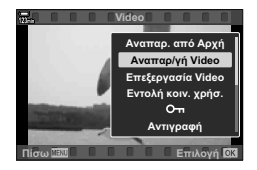

#### **Προβολή video μεγέθους άνω των 4 GB**

Τα video με μεγάλη διάρκεια ίσως ξεπερνάνε τα 4 GB σε μέγεθος. Τα video με μέγεθος μεγαλύτερο από 4 GB εγγράφονται σε πολλαπλά αρχεία. Η αναπαραγωγή των αρχείων γίνεται ως ενιαίο video.

- **1** Πατήστε το κουμπί **ι**Σ.
	- Θα εμφανιστεί η πιο πρόσφατη φωτογραφία.
- **2** Προβάλλετε το video μεγάλης διάρκειας που θέλετε και πατήστε το κουμπί ⊛.
	- Θα εμφανιστούν οι παρακάτω επιλογές. [Αναπαρ. από Αρχή]: Κάνει συνεχόμενη αναπαραγωγή ενός διαχωρισμένου αρχείου video [Αναπαρ/γή Video]: Αναπαράγει τα αρχεία μεμονωμένα [Διαγρ. όλα τα n]: Διαγράφει όλα τα επιμέρους τμήματα ενός διαχωρισμένου αρχείου video [Διαγραφή]: Διαγράφει τα αρχεία μεμονωμένα
- Για την αναπαραγωγή των video σε υπολογιστή (Σελ. 284), συνιστάται η χρήση της πιο πρόσφατης έκδοσης του OLYMPUS Workspace. Προτού ξεκινήσετε το λογισμικό για πρώτη φορά, συνδέστε τη μηχανή στον υπολογιστή.

# **Προστασία φωτογραφιών (**0**)**

Προστατεύστε τις εικόνες από ακούσια διαγραφή. Εμφανίστε την εικόνα στην οποία θέλετε να ενεργοποιήσετε την προστασία και πατήστε το κουμπί **Οπ (AEL/AFL)** ώστε να προστεθεί το εικονίδιο  $O_{\blacksquare}$  (προστασία) στην εικόνα. Για να καταργήσετε την προστασία, πατήστε ξανά το κουμπί **Ο ται (AEL/AFL)**. Μπορείτε να εφαρμόσετε προστασία σε πολλαπλές, επιλεγμένες φωτογραφίες. **I**G «Επιλογή πολλαπλών φωτογραφιών (Οπ, Αντ/φή Επιλ, Διαγραφή Επιλεγμένων, Επιλ. εντολή κοιν. χρ.)» (Σελ. 139)

- Η διαμόρφωση της κάρτας διαγράφει όλα τα δεδομένα, συμπεριλαμβανομένων των εικόνων που είναι προστατευμένες.
- Εάν εμφανίζεται μια φωτογραφία χωρίς προστασία, μπορείτε να κρατήστε πατημένο το κουμπί **Ο τι (AEL/AFL)** και να περιστρέψετε τον μπροστινό ή τον πίσω επιλονέα νια να προστατεύσετε όλες τις φωτογραφίες που εμφανίζονται κατά την περιστροφή του επιλογέα. Εάν κάποια φωτογραφία, από όσες εμφανιστούν περιστρέφοντας τον επιλογέα, έχει ήδη προστασία, τότε δεν θα επηρεαστεί.
- Εάν εμφανίζεται μια προστατευμένη φωτογραφία, μπορείτε να κρατήστε πατημένο το κουμπί **Ο τι (AEL/AFL)** και να περιστρέψετε τον μπροστινό ή τον πίσω επιλογέα για να ακυρώσετε την προστασία από όλες τις φωτογραφίες που εμφανίζονται κατά την περιστροφή του επιλογέα. Εάν κάποια φωτογραφία, από όσες εμφανιστούν περιστρέφοντας τον επιλογέα, δεν έχει προστασία, τότε δεν θα επηρεαστεί.
- Μπορείτε να εκτελέσετε τους ίδιους χειρισμούς κατά την αναπαραγωγή σε μεγέθυνση ή όταν επιλέγετε μια φωτογραφία στην προβολή ευρετηρίου.

# **Αντιγραφή μιας εικόνας (Αντιγραφή)**

Εάν υπάρχουν κάρτες με διαθέσιμο χώρο και στις δύο υποδοχές 1 και 2, τότε μπορείτε να αντιγράψετε εικόνες από τη μία κάρτα στην άλλη.

- **1** Εμφανίστε μια εικόνα που θέλετε να αντινράψετε και πατήστε το κουμπί ®.
- **2** Επισημάνετε το στοιχείο [Αντιγραφή] και πατήστε το κουμπί @.
- **3** Επιλέξτε εάν θα καθορίζετε τον φάκελο προορισμού.
	- Εάν επιλέξατε το [Επιλογή], τότε επιλέξτε έναν φάκελο προορισμού.
- **4** Επισημάνετε το στοιχείο [Ναι] και πατήστε το κουμπί Q.
	- Η εικόνα θα αντιγραφτεί στην άλλη κάρτα.
- Επίσης, μπορείτε να αντιγράψετε ταυτόχρονα όλες τις εικόνες από τη μία κάρτα στην άλλη. gq Μενού αναπαραγωγής > [Αντιγρ.Όλων] (Σελ. 183)

#### Εικονίδιο Οπ (προστασία)

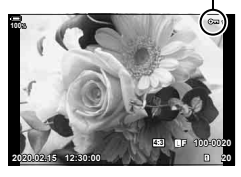

*3*

Αναπαραγωγή

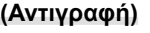

# **Διαγραφή φωτογραφιών (Διαγραφή)**

Εμφανίστε μια εικόνα που θέλετε να διαγράψετε και πατήστε το κουμπί  $\blacksquare$ . Επιλέξτε [Ναι] και πατήστε το κουμπί Q. Μπορείτε να διαγράψετε εικόνες χωρίς το βήμα επιβεβαίωσης, αλλάζοντας τις ρυθμίσεις του κουμπιού. **IGG**  $\hat{\mathbf{\times}}$  Προσαρμόσιμο Μενού **D2** > [Διαγραφή] (Σελ. 206)

• Όταν διαγράφετε φωτογραφίες που αποθηκεύτηκαν με ποιότητα εικόνας RAW + JPEG μπορείτε να επιλέξετε εάν θα διαγράφονται και τα δύο αντίγραφα, μόνο το αρχείο JPEG ή μόνο το αρχείο RAW.  $\mathbb{E} \mathbb{E} \times \mathbb{E}$  Προσαρμόσιμο Μενού  $\mathbb{E}$  > [RAW+JPEG] (Σελ. 206)

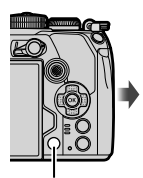

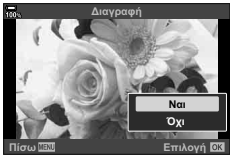

Κουμπί

# **Επιλογή εικόνων για κοινή χρήση (Εντολή κοιν. χρήσ.)**

Μπορείτε να επιλέξετε εκ των προτέρων τις εικόνες που θέλετε να μεταφέρετε σε smartphone. Κατά την αναπαραγωγή των εικόνων που θέλετε να αντιγράψετε, πατήστε το κουμπί Q για να εμφανίσετε το μενού αναπαραγωγής. Επισημάνετε το στοιχείο [Εντολή κοιν. χρήσ.], πατήστε το κουμπί @ και, στη συνέχεια, πατήστε το  $\Delta$  ή το  $\nabla$ για να επισημάνετε την εικόνα για κοινή χρήση, οπότε θα εμφανιστεί το εικονίδιο < και ο τύπος του αρχείου.

Για να ακυρώσετε μια εντολή κοινής χρήσης, πατήστε το  $\Delta$  ή το  $\nabla$ . Μπορείτε να επιλέξετε εκ των προτέρων τις εικόνες που θέλετε να μεταφέρετε και να ορίσετε μια εντολή κοινής χρήσης σε όλες μαζί. **Γ** γ «Επιλογή πολλαπλών φωτογραφιών ( $Q$ <sub>π</sub>, Αντ/φή Επιλ, Διανραφή Επιλενμένων, Επιλ. εντολή κοιν. χρ.)» (Σελ. 139), «Αντιγραφή φωτογραφιών σε smartphone» (Σελ. 261)

• Σε κάθε υποδοχή, μπορείτε να επισημάνετε έως και 200 φωτογραφίες για κοινή χρήση.

# $\blacktriangledown$

- Μπορείτε να επισημάνετε τις εικόνες για κοινή χρήση και με το κουμπί Μ (<sup>(</sup>). Εάν στο κουμπί Μ (<sup>(</sup>) έχει αντιστοιχιστεί μια άλλη λειτουργία εκτός της [h], τότε αντιστοιχίστε τη λειτουργία [<] χρησιμοποιώντας την επιλογή [Λειτουργία **F Θ** από το **Φ** Προσαρμόσιμο Μενού **Σε** (Σελ. 193).
- Εάν εμφανίζεται μια φωτογραφία χωρίς επισήμανση, μπορείτε να κρατήστε πατημένο το κουμπί Μ (<sup>©</sup>) και να περιστρέψετε τον μπροστινό ή τον πίσω επιλογέα για να επισημάνετε για κοινή χρήση όλες τις φωτογραφίες που εμφανίζονται κατά την περιστροφή του επιλογέα. Εάν κάποια φωτογραφία, από όσες εμφανιστούν περιστρέφοντας τον επιλογέα, έχει ήδη επισήμανση, τότε δεν θα επηρεαστεί.

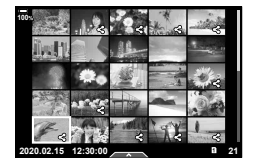

- Εάν εμφανίζεται μια φωτογραφία με επισήμανση, μπορείτε να κρατήστε πατημένο το κουμπί  $\mathbb E$  ( $\textcircled{\tiny{\textcircled{\tiny\textcirc}}}$ ) και να περιστρέψετε τον μπροστινό ή τον πίσω επιλογέα για να καταργήσετε την επισήμανση κοινής χρήσης από όλες τις φωτογραφίες που εμφανίζονται κατά την περιστροφή του επιλογέα. Εάν κάποια φωτογραφία, από όσες εμφανιστούν περιστρέφοντας τον επιλογέα, δεν είχε επισήμανση, τότε δεν θα επηρεαστεί.
- Μπορείτε να εκτελέσετε τους ίδιους χειρισμούς κατά την αναπαραγωγή σε μεγέθυνση ή όταν επιλέγετε μια φωτογραφία στην προβολή ευρετηρίου.

#### Επιλογή εικόνων RAW+JPEG για κοινή χρήση

Για τις φωτογραφίες που αποθηκεύτηκαν με ποιότητα εικόνας [RAW+JPEG], μπορείτε να επιλέξετε την κοινή χρήση μόνο των αντιγράφων JPEG, μόνο των αντιγράφων RAW ή και των δύο αντιγράφων JPEG και RAW.

- **1** Πατήστε το κουμπί MENU για να εμφανίσετε τα μενού.
- **2** Επισημάνετε το στοιχείο [Ρυθμίσεις Wi-Fi/Bluetooth] στο μενού διαμόρφωσης ή και πατήστε το κουμπί με βέλος  $\triangleright$ .
- **3** Επισημάνετε το στοιχείο [RAW+JPEG ◀] χρησιμοποιώντας τα  $\Delta \nabla$  και πατήστε το  $\triangleright$ .
- **4** Επισημάνετε μια επιλογή χρησιμοποιώντας τα  $\Delta \nabla$  και πατήστε το κουμπί  $\circledast$ .

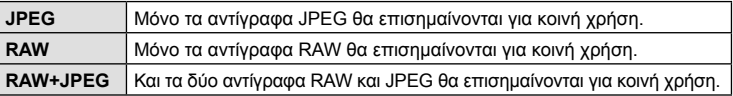

- Η αλλαγή της επιλογής στο στοιχείο [RAW+JPEG <] δεν επηρεάζει τις ήδη επισημασμένες φωτογραφίες για κοινή χρήση.
- Ανεξάρτητα από την υπάρχουσα επιλογή, η κατάργηση της επισήμανσης κοινής χρήσης καταργεί την επισήμανση και από τα δύο αντίγραφα.

## **Επιλογή πολλαπλών φωτογραφιών (**0**, Αντ/φή Επιλ, Διαγραφή Επιλεγμένων, Επιλ. εντολή κοιν. χρ.)**

Μπορείτε να επιλέξετε πολλαπλές εικόνες για τις λειτουργίες [0], [Αντ/φή Επιλ], [Διαγραφή Επιλεγμένων] ή [Επιλ. εντολή κοιν. χρ.].

Πατήστε το κουμπί <sub>(66</sub>) για να εμφανίσετε το μενού και, κατόπιν, επιλέξτε ένα από τα [Οπ], [Αντ/φή Επιλ], [Διαγραφή Επιλεγμένων] ή [Επιλ. εντολή κοιν. χρ.]. Αυτή η λειτουργία είναι διαθέσιμη και κατά την αναπαραγωγή μεμονωμένου καρέ.

- Εάν εμφανίζεται μια φωτογραφία χωρίς επισήμανση, μπορείτε να κρατήστε πατημένο το κουμπί Μ (<sup>©</sup>) και να περιστρέψετε τον μπροστινό ή τον πίσω επιλογέα για να επιλέξετε όλες τις φωτογραφίες που εμφανίζονται κατά την περιστροφή του επιλογέα. Εάν κάποια φωτογραφία, από όσες εμφανιστούν περιστρέφοντας τον επιλογέα, έχει ήδη επισήμανση, τότε δεν θα επηρεαστεί.
- Εάν εμφανίζεται μια φωτογραφία με επισήμανση, μπορείτε να κρατήστε πατημένο το κουμπί H (R) και να περιστρέψετε τον μπροστινό ή τον πίσω επιλογέα για να αποεπιλέξετε όλες τις φωτογραφίες που εμφανίζονται κατά την περιστροφή του επιλογέα. Εάν κάποια φωτογραφία, από όσες εμφανιστούν περιστρέφοντας τον επιλογέα, δεν είχε επισήμανση, τότε δεν θα επηρεαστεί.

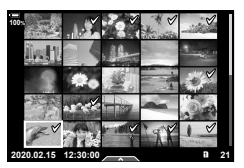

# **Εντολή Εκτύπωσης (DPOF)**

Μπορείτε να αποθηκεύσετε ψηφιακές «εντολές εκτύπωσης» στην κάρτα μνήμης με λίστα των φωτογραφιών προς εκτύπωση και των αριθμό αντιγράφων για κάθε εκτύπωση. Στη συνέχεια, μπορείτε να εκτυπώσετε τις φωτογραφίες σε ένα φωτογραφείο που υποστηρίζει το πρότυπο DPOF. Για τη δημιουργία εντολής εκτύπωσης απαιτείται κάρτα μνήμης.

#### Δημιουργία εντολής εκτύπωσης

- **1** Πατήστε το κουμπί ⊛ κατά την αναπαραγωγή και επιλέξτε το [ $\Box$  (Εντολή Εκτύπωσης)].
- **2** Επιλέξτε το [Д] ή το [ДALL] και πατήστε το κουμπί @.

#### **Μεμονωμένη φωτογραφία**

Πατήστε τα HI για να επιλέξετε το καρέ για εντολή εκτύπωσης και, στη συνέχεια, πατήστε τα  $\Delta \nabla$  για να επιλέξετε τον αριθμό αντιτύπων.

• Για να εφαρμόσετε εντολή εκτύπωσης και για άλλες φωτογραφίες επαναλάβετε αυτό το βήμα. Όταν επιλέξετε όλες τις φωτογραφίες που θέλετε πατήστε το κουμπί Q.

#### **Όλες οι φωτογραφίες**

Επιλέξτε το [**ALL**] και πατήστε το κουμπί  $\circledcirc$ .

**3** Επιλέξτε τη μορφή ημερομηνίας και ώρας και πατήστε το κουμπί Q.

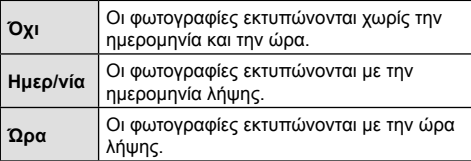

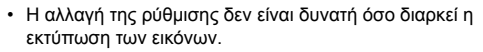

- **4** Επιλέξτε [Επιλογή] και πατήστε το κουμπί Q.
	- Η ρύθμιση θα εφαρμοστεί στις εικόνες που υπάρχουν στην κάρτα, την οποία έχετε επιλέξει για αναπαραγωγή.
- Η μηχανή δεν μπορεί να χρησιμοποιηθεί για τροποποίηση εντολών εκτύπωσης που έχουν δημιουργηθεί με άλλες συσκευές. Αν δημιουργήσετε μια νέα εντολή εκτύπωσης, οποιεσδήποτε υπάρχουσες εντολές εκτύπωσης που έχουν δημιουργηθεί με άλλες συσκευές διαγράφονται.
- Οι εντολές εκτύπωσης δεν μπορούν να περιλαμβάνουν εικόνες RAW ή video.

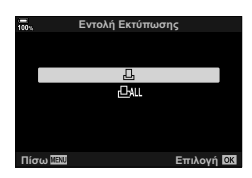

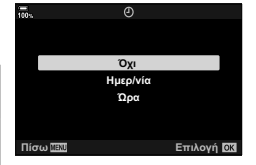

# *3* Αναπαραγωγή EL **141 Αναπαραγωγή**

#### Αφαίρεση όλων ή επιλεγμένων φωτογραφιών από την εντολή εκτύπωσης

Μπορείτε να διαγράψετε όλα τα δεδομένα μιας εντολής εκτύπωσης ή μόνο τα δεδομένα για επιλεγμένες φωτογραφίες.

- **1** Πατήστε το κουμπί ⊚ κατά την αναπαραγωγή και επιλέξτε το [<del>∐</del> (Εντολή Εκτύπωσης)].
- **2** Επιλέξτε το [Д] και πατήστε το κουμπί  $\circledcirc$ .
	- Για να αφαιρέσετε όλες τις φωτογραφίες από την εντολή εκτύπωσης, επιλέξτε [Επαναφορά] και πατήστε το κουμπί Q. Για να εξέλθετε χωρίς να αφαιρέσετε όλες τις φωτογραφίες, επιλέξτε [Διατήρηση] και πατήστε το κουμπί Q.
	- Μπορείτε επίσης να αφαιρέσετε όλες τις φωτογραφίες από την εντολή εκτύπωσης, επισημαίνοντας το ["[]ALL] και επιλέγοντας το [Επαναφορά].
- **3** Πατήστε τα HI για να επιλέξετε τις εικόνες που θέλετε να αφαιρέσετε από την εντολή εκτύπωσης.
	- Χρησιμοποιήστε το  $\nabla$  για να μηδενίσετε τον αριθμό των εκτυπώσεων. Πατήστε το κουμπί @ όταν έχετε αφαιρέσει τις φωτογραφίες που θέλετε από την εντολή εκτύπωσης.
- **4** Επιλέξτε τη μορφή ημερομηνίας και ώρας και πατήστε το κουμπί @.
	- Η ρύθμιση αυτή θα ισχύει για όλα τα καρέ με δεδομένα εντολής εκτύπωσης.
	- Η ρύθμιση θα εφαρμοστεί στις εικόνες που υπάρχουν στην κάρτα, την οποία έχετε επιλέξει για αναπαραγωγή.
- **5** Επιλέξτε [Επιλογή] και πατήστε το κουμπί Q.

Μπορείτε να εγγράψετε ήχο χρησιμοποιώντας το ενσωματωμένο στερεοφωνικό μικρόφωνο ή προαιρετικό εξωτερικό μικρόφωνο και να τον προσθέσετε στις φωτογραφίες. Η εγγραφή ήχου είναι μια απλή, εναλλακτική λύση στη δημιουργία σημειώσεων σχετικά με μια φωτογραφία.

• Κάθε ηχογράφηση μπορεί να διαρκεί έως και 30 δευτερόλεπτα.

- **1** Εμφανίστε την εικόνα στην οποία θέλετε να προσθέσετε μια εγγραφή ήχου και πατήστε το κουμπί Q.
	- Η εγγραφή ήχου δεν είναι διαθέσιμη σε προστατευμένες εικόνες.
	- Επίσης, μπορείτε να προσθέσετε ήχο σε φωτογραφίες χρησιμοποιώντας την επιλογή [Επεξεργασία] του μενού αναπαραγωγής. Χρησιμοποιήστε την επιλογή [Επεξεργασία] > [Επιλ. Εικόνας] για να επιλέξετε τη φωτογραφία και, μετά, πατήστε το κουμπί @ και επιλέξτε το [**J**].
- **2** Επιλέξτε το [U] και πατήστε το κουμπί @.
	- Για έξοδο χωρίς να προσθέσετε εγγραφή ήχου, επιλέξτε το [Όχι].
- **3** Επιλέξτε [C Έναρξη] και πατήστε το κουμπί @ για να ξεκινήσει η εγγραφή.
- **4** Πατήστε το κουμπί @ για να τερματίσετε την εγγραφή.
	- Οι φωτογραφίες που διαθέτουν ήχο επισημαίνονται με το εικονίδιο  $\Box$  και δείκτες που υποδεικνύουν τον ρυθμό εγγραφής.
	- Για να διαγράψετε μια εγγραφή ήχου, επιλέξτε το στοιχείο [Διαγραφή] στο Βήμα 3.

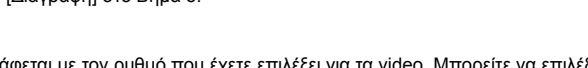

• Ο ήχος εγγράφεται με τον ρυθμό που έχετε επιλέξει για τα video. Μπορείτε να επιλέξετε τον ρυθμό χρησιμοποιώντας την επιλογή [Video C] (Σελ. 176) στο <sup>22</sup> Μενού Video.

#### Αναπαραγωγή ήχου

 $\mathbb{Q}^7$ 

Η αναπαραγωγή ξεκινά αυτόματα μόλις προβληθεί μια φωτογραφία με ήχο. Για να ρυθμίσετε την ένταση του ήχου:

- **1** Πατήστε το κουμπί  $\blacktriangleright$  για να εμφανίσετε μια φωτογραφία.
- **2** Πατήστε τα κουμπιά με βέλη  $\Delta$  ή  $\nabla$ .
	- Κουμπί Δ: Αύξηση της έντασης.
	- Κουμπί  $\nabla$ : Μείωση της έντασης.

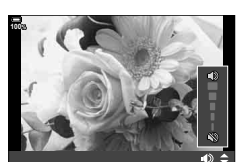

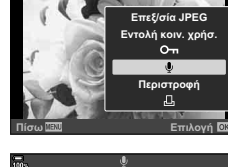

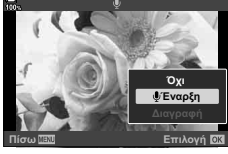

# **Αναπαραγωγή με χειρισμούς αφής**

Χρησιμοποιήστε τους χειρισμούς αφής για μεγέθυνση και σμίκρυνση φωτογραφιών, για κύλιση στις φωτογραφίες ή για να επιλέξετε τη φωτογραφία που εμφανίζεται.

#### Αναπαραγωγή πλήρους καρέ

**Προβολή της προηγούμενης ή της επόμενης εικόνας**

• Σύρετε το δάχτυλό σας προς τα αριστερά για να δείτε την επόμενη εικόνα και προς τα δεξιά για να δείτε την προηγούμενη.

#### **Μεγέθυνση**

- Πιέστε ελαφρά την οθόνη για να εμφανίσετε το ρυθμιστικό και το εικονίδιο  $\bullet$ .
- Σύρετε τη γραμμή προς τα πάνω ή προς τα κάτω για μεγέθυνση ή σμίκρυνση.
- Σύρετε το δάχτυλό σας για κύλιση μέσα στη μεγεθυσμένη φωτογραφία.
- Πιέστε το  $\blacktriangleright$  για να εμφανιστεί η αναπαραγωγή ευρετηρίου. Πιέστε το  $\blacksquare$ για αναπαραγωγή ημερολογίου.

#### Αναπαραγωγή ευρετηρίου/ημερολογίου

#### **Προβολή της προηγούμενης ή της επόμενης σελίδας**

- Σύρετε το δάχτυλό σας προς τα επάνω για να δείτε την επόμενη σελίδα και προς τα κάτω για να δείτε την προηγούμενη.
- Πιέστε το **ελ** ή το **Φ** για να αλλάξετε το πλήθος των εικόνων που εμφανίζονται. LG \$ Προσαρμόσιμο Μενού **D1** > [G]/Ρύθμιση Info] > [Ρυθμίσεις G]] (Σελ. 238)
- Πιέστε το  $\blacksquare$  όσες φορές χρειάζεται για επιστροφή στην αναπαραγωγή μεμονωμένου καρέ.

#### **Προβολή εικόνων**

• Πιέστε μια εικόνα για να την προβάλετε σε πλήρες καρέ.

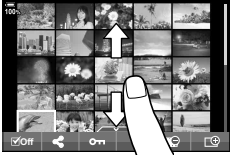

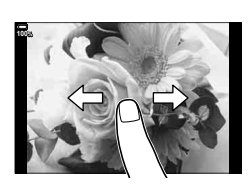

**100%**

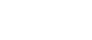

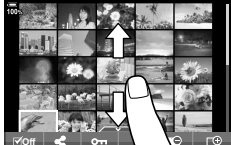

# **Επιλογή και προστασία εικόνων**

Στην αναπαραγωγή μεμονωμένου καρέ, πιέστε ελαφρά την οθόνη για να εμφανίσετε το μενού αφής. Στη συνέχεια, μπορείτε να εκτελέσετε τη λειτουργία που θέλετε πιέζοντας τα εικονίδια στο μενού αφής.

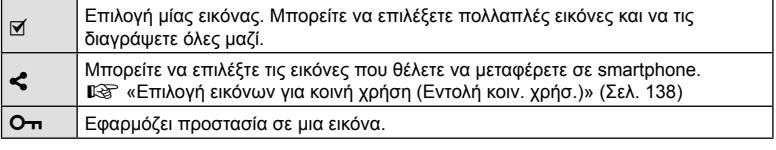

- Μην πιέζετε την οθόνη με τα νύχια σας ή άλλα αιχμηρά αντικείμενα.
- Γάντια ή καλύμματα οθόνης μπορεί να παρεμποδίσουν το χειρισμό της οθόνης αφής.
# **Βασικές λειτουργίες στο μενού**

Τα μενού περιλαμβάνουν επιλογές λήψης και αναπαραγωγής που δεν εμφανίζονται στον Πλήρη Πίνακα Ελέγχου LV κ.λπ. και σάς επιτρέπουν να προσαρμόσετε τις ρυθμίσεις της μηχανής για ευκολότερη χρήση.

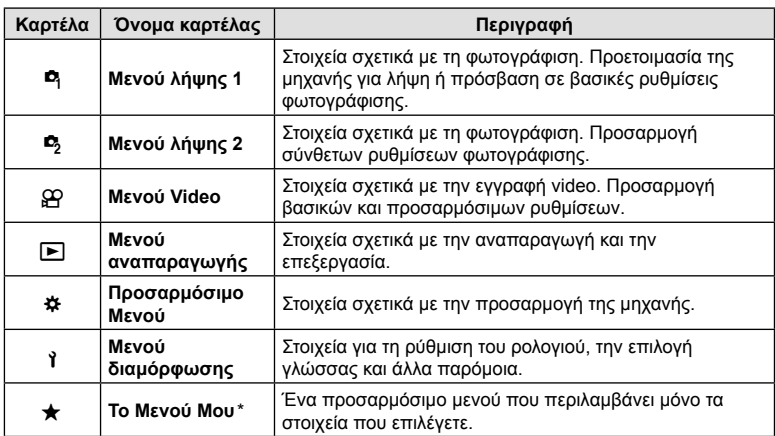

\* «Το Μενού Μου» δεν περιέχει στοιχεία από το εργοστάσιο. Χρησιμοποιήστε «Το Μενού Μου» για να αποθηκεύετε και να οργανώνετε τις ρυθμίσεις από τα υπόλοιπα μενού που χρησιμοποιείτε συχνότερα. Προσθέστε στο «Το Μενού Μου» τις ρυθμίσεις που θα επιλέξετε από τα μενού της μηχανής (Σελ. 187).

**1** Πατήστε το κουμπί MENU για να εμφανίσετε τα μενού.

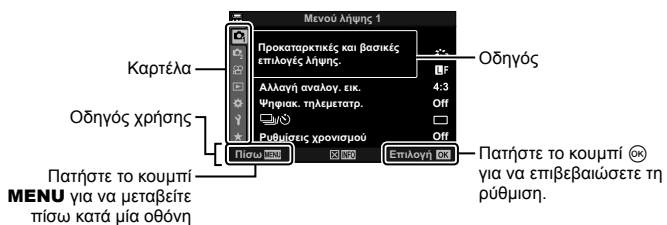

• Ένας οδηγός εμφανίζεται για περίπου 2 δευτερόλεπτα μετά από την επιλογή ενός στοιχείου. Πατήστε το κουμπί INFO για να προβάλετε ή να αποκρύψετε τους οδηγούς.

4

- **2** Χρησιμοποιήστε τα  $\Delta \nabla$  για να επιλέξετε μια καρτέλα και πατήστε το κουμπί <sub>(ω</sub>).
	- Όταν επιλένετε το  $\clubsuit$  Προσαρμόσιμο Μενού εμφανίζεται η καρτέλα ομάδων μενού. Χρησιμοποιήστε τα  $\wedge \nabla$ για να επιλέξετε την ομάδα του μενού και πατήστε το κουμπί <sub>(οκ)</sub>.

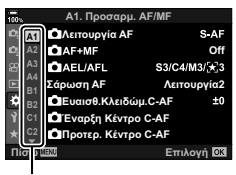

Ομάδα μενού

**3** Επιλέξτε ένα στοιχείο χρησιμοποιώντας τα  $\Delta \nabla$  και πατήστε το κουμπί ® για να εμφανίσετε τις επιλογές για το επιλεγμένο στοιχείο.

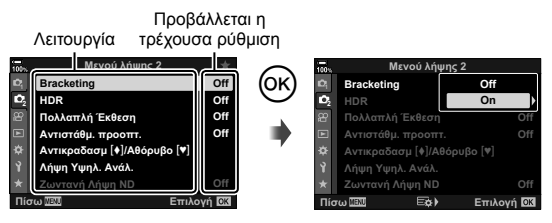

- **4** Χρησιμοποιήστε τα Δ ∇ για να επισημάνετε μια επιλογή και πατήστε το κουμπί <sub>(ε)</sub> για να την επιλέξετε.
	- Πατήστε επανειλημμένα το κουμπί MENU για να κλείσει το μενού.
- Για τις προεπιλεγμένες ρυθμίσεις κάθε επιλογής, ανατρέξτε στην ενότητα «Προεπιλεγμένες ρυθμίσεις» (Σελ. 311).
- Ανάλογα με την κατάσταση και τις ρυθμίσεις της μηχανής ορισμένες επιλογές ενδέχεται να μην είναι διαθέσιμες. Τα μη διαθέσιμα στοιχεία επισημαίνονται με γκρίζο χρώμα και δεν είναι επιλέξιμα.
- Εκτός από τα κουμπιά με βέλη, μπορείτε επίσης να πλοηγηθείτε στα μενού χρησιμοποιώντας τον πολλαπλό επιλογέα ή τον μπροστινό και τον πίσω επιλογέα.

## **Χρήση των Μενού λήψης 1/Μενού λήψης 2**

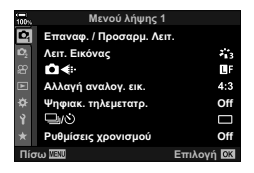

#### **Μενού λήψης 1 Μενού λήψης 2**

W Επαναφ. / Προσαρμ. Λειτ.(Σελ. 147) Λειτ. Εικόνας (Σελ. 111, 148)  $\bullet$  +: (Σελ. 105, 148) Αλλαγή αναλογ. εικ. (Σελ. 103) Ψηφιακός τηλεμετατρ. (Σελ. 149)  $\Box$ <sub>Ι</sub>/ς<sup>3</sup>) (προώθηση) (, Σελ. 7982) Ρυθμίσεις χρονισμού (Σελ. 150)

 $\mathbf{E}$  Bracketing (Σελ. 152) HDR (Σελ. 158) Πολλαπλή Έκθεση (Σελ. 160) Αντιστάθμ. προοπτ. (Σελ. 162) Αντικραδασμ. [ $\bigcirc$ ]/Αθόρυβο [♥] (Σελ. 163) Λήψη Υψηλ. Ανάλ. (Σελ. 164) Ζωντανή Λήψη ND (Σελ. 165)

### **Επαναφορά εργοστασιακών ρυθμίσεων (Επαναφορά)**

Μπορείτε εύκολα να επαναφέρετε τις ρυθμίσεις της μηχανής στις προεπιλεγμένες ρυθμίσεις. Μπορείτε να επιλέξετε την επαναφορά όλων σχεδόν των ρυθμίσεων ή μόνο όσων σχετίζονται άμεσα με τη φωτογράφιση.

- **1** Επιλέξτε [Επαναφ. / Προσαρμ. Λειτ.] στο W Μενού λήψης 1 και πατήστε το κουμπί <sub>(οκ)</sub>
- **2** Επιλέξτε [Επαναφορά] και πατήστε το κουμπί  $\triangleright$ .

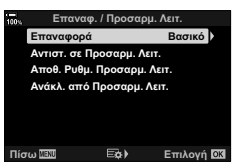

- **3** Επισημάνετε την επιλογή [Πλήρης] ή [Βασικό] και πατήστε το κουμπί Q.
	- Για να επαναφέρετε όλες τις ρυθμίσεις εκτός από την ώρα, την ημερομηνία και μερικές άλλες, επισημάνετε το στοιχείο [Πλήρης] και πατήστε το κουμπί @. g «Προεπιλεγμένες ρυθμίσεις» (Σελ. 311)
- **4** Πατήστε το κουμπί @ στο μενού [Επαναφ. / Προσαρμ. Λειτ.].
- **5** Επιλέξτε [Ναι] και πατήστε το κουμπί Q.

 $\overline{\mathcal{A}}$ 

## **Αποθήκευση ρυθμίσεων (Αντιστ. σε Προσαρμ. Λειτ.)**

Μπορείτε να αποθηκεύσετε, σε μορφή προσαρμόσιμων λειτουργιών (C1 έως C4), τις ρυθμίσεις ή τις λειτουργίες λήψης που χρησιμοποιείτε συχνότερα και να τις ανακαλείτε όποτε θέλετε, απλά περιστρέφοντας τον επιλογέα λειτουργιών. Τις αποθηκευμένες ρυθμίσεις μπορείτε επίσης να ανακαλείτε άμεσα, μέσω των μενού.  $\mathbb{I}\mathcal{F}$  «Ανάκληση αποθηκευμένων ρυθμίσεων» (Σελ. 58)

• Από προεπιλογή, οι προσαρμόσιμες λειτουργίες είναι ισοδύναμες με τη λειτουργία P.

## **Επιλογές επεξεργασίας (Λειτ. Εικόνας)**

Μπορείτε να πραγματοποιήσετε ανεξάρτητες ρυθμίσεις για την αντίθεση, την οξύτητα και άλλες παραμέτρους στις ρυθμίσεις [Λειτ. Εικόνας] (Σελ. 111). Οι αλλαγές των παραμέτρων αποθηκεύονται σε κάθε λειτουργία εικόνας ξεχωριστά.

- 1 Επιλέξτε [Λειτ. Εικόνας] στο <sup>1</sup> Μενού λήψης 1 και πατήστε το κουμπί Q.
	- Η μηχανή θα εμφανίσει τις λειτουργίες εικόνας που είναι διαθέσιμες για την τρέχουσα λειτουργία λήψης.

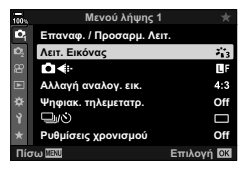

- **2** Επιλέξτε ένα στοιχείο με τα  $\Delta \nabla$  και πατήστε το κουμπί  $\textcircled{\tiny W}$ .
- Πατήστε το  $\triangleright$  για να ρυθμίσετε με λεπτομέρεια τις επιλονές για την επιλεγμένη λειτουργία εικόνας. Σε ορισμένες λειτουργίες εικόνας δεν είναι διαθέσιμες οι λεπτομερείς ρυθμίσεις.
- Οι αλλαγές στην αντίθεση δεν έχουν καμία επίδραση σε ρυθμίσεις εκτός της [Κανονικό].
- %
- Μπορείτε να ελαττώσετε το πλήθος των επιλογών για τη λειτουργία εικόνας που εμφανίζονται στο μενού. **Γ**G *τ* Προσαρμόσιμο Μενού **D1** > [Ρυθμ. Λειτουρ. Εικόνας] (Σελ. 196)

## **Επιλογές αρχείου και μεγέθους εικόνας φωτογραφιών (CA (iii)**

Eξενατιλογές αρχείου και μεγέθους εικόνας φωτογραφιών (Δ (. Σελ. 105)

• Μπορείτε να αλλάξετε το συνδυασμό μεγέθους εικόνας και βαθμού συμπίεσης των αρχείων JPEG, καθώς και το πλήθος pixel για τα [M] και [S]. [€:- Ρύθμ. Ποιοτ.], [Αριθ. Pixel]  $\mathbb{I} \mathcal{F}$  «Συνδυασμοί μεγέθους εικόνας JPEG και βαθμού συμπίεσης (**€** Ρύθμ. Ποιοτ.)» (Σελ. 246)

## **Ψηφιακό Ζουμ (Ψηφιακός τηλεμετατρ.)**

Αυτή η επιλογή περικόπτει ένα τμήμα από το κέντρο του κάδρου με διαστάσεις ίδιες με τις επιλεγμένες για την ποιότητα εικόνας και το μεγεθύνει ώστε να καλύπτει όλη την προβολή. Ο συντελεστής μεγέθυνσης αυξάνει περίπου κατά 2×. Αυτό σας επιτρέπει να μεγεθύνετε πέρα από τη μέγιστη εστιακή απόσταση του φακού, διευκολύνοντάς σας όταν δεν μπορείτε να αλλάξετε φακό ή να πλησιάσετε στο θέμα σας.

- 1 Επιλέξτε το στοιχείο [Ψηφιακός τηλεμετατρ.] στο <sup>1</sup> Μενού λήψης 1 και πατήστε το κουμπί Q.
- **2** Επισημάνετε το στοιχείο [On] και πατήστε το κουμπί @.
- **3** Πατήστε το κουμπί MENU για να εξέλθετε από τα μενού.
	- Όταν είναι επιλεγμένο το [On] ο συντελεστής μεγέθυνσης αυξάνεται κατά 2× και εμφανίζεται το εικονίδιο  $\mathbb{F}$ . Οι εικόνες αποθηκεύονται με τον νέο συντελεστή μεγέθυνσης.

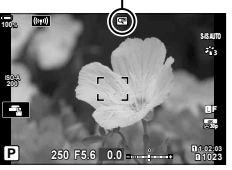

- Ο ψηφιακός τηλεμετατροπέας δεν λειτουργεί με την πολλαπλή έκθεση, την αντιστάθμιση προοπτικής ή τη διόρθωση fisheye.
- Αυτή η ρύθμιση δεν είναι διαθέσιμη όταν η λειτουρνία [Video [\* ] έχει αντιστοιχιστεί σε κάποιο κουμπί μέσω της ρύθμισης [ $\Omega$  Κουμπί/Επιλογέας/Μοχλός] > [ $\Omega$  Λειτουργ. Κουμπιού] (Σελ. 121, 169) στο μενού video.
- Οι εικόνες JPEG αποθηκεύονται με τον επιλεγμένο συντελεστή μεγέθυνσης. Στην περίπτωση εικόνων RAW, η περικοπή μεγέθυνσης υποδεικνύεται με ένα πλαίσιο. Κατά την αναπαραγωγή, στην εικόνα εμφανίζεται ένα πλαίσιο με την περικοπή μεγέθυνσης.
- Κατά τη μεγέθυνση, το μέγεθος των στόχων AF αυξάνεται και το πλήθος τους μειώνεται.
- %
- Μπορείτε να αντιστοιχίσετε τη λειτουργία [Ψηφιακ. τηλεμετατρ.] σε ένα κουμπί. Έτσι, θα ενεργοποιείτε τη λειτουργία πατώντας μόνο το κουμπί.  $\widehat{\Bbbk}$  «Αντιστοίχιση λειτουργιών σε κουμπιά (Λειτουργ. Κουμπιού)» (Σελ. 121)

4

Ψηφιακός τηλεμετατροπέας

## **Αυτόματη λήψη ανά σταθερά διαστήματα (Ρυθμίσεις χρονισμού)**

Μπορείτε να ορίσετε η μηχανή να εκτελεί λήψη αυτόματα με καθορισμένο χρονισμό. Τα καρέ λήψης μπορούν επίσης να καταγραφούν σε ξεχωριστό video. Αυτή η ρύθμιση διατίθεται μόνο στις λειτουργίες P/A/S/M.

**1** Επιλέξτε το [Ρυθμίσεις χρονισμού] στο W Μενού λήψης 1 και πατήστε το κουμπί @.

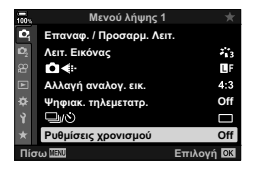

- **2** Επιλέξτε [On] και πατήστε το  $\triangleright$ .
- **3** Προσαρμόστε τις παρακάτω ρυθμίσεις και πατήστε το κουμπί Q.

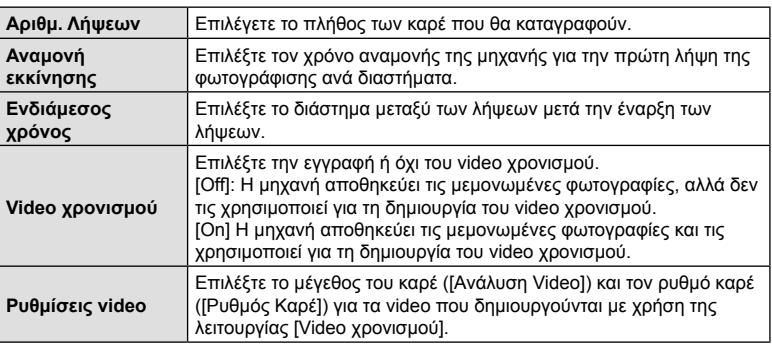

- **4** Πατήστε επανειλημμένα το κουμπί ⊗ για να επιστρέψετε στο <sup>π</sup>ι Μενού λήψης 1.
	- Πατήστε το κουμπί MENU για να εξέλθετε από τα μενού.
	- Στην προβολή λήψης θα εμφανιστεί το εικονίδιο **99** (το εικονίδιο αναγράφει το επιλεγμένο πλήθος των λήψεων).

Φωτογράφιση ανά διαστήματα

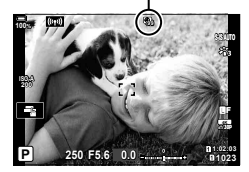

## **5** Φωτογραφίστε.

- Το χρώμα του εικονιδίου **99** θα αλλάξει σε πράσινο και θα εμφανιστεί το πλήθος των λήψεων που απομένουν.
- Τα καρέ καταγράφονται ακόμη και αν η αυτόματη εστίαση δεν είναι επιτυχημένη. Αν θέλετε να σταθεροποιήσετε τη θέση εστίασης, ρυθμίστε την εστίαση χειροκίνητα.
- Η [Εμφάν. Λήψης] (Σελ. 184) ξεκινά σε 0,5 δευτερόλεπτα.
- Εάν ο χρόνος πριν από τη λήψη ή το διάστημα μεταξύ λήψεων έχει οριστεί σε 1 λεπτό και 31 δευτερόλεπτα ή περισσότερο, τότε η οθόνη και η μηχανή θα αδρανοποιούνται μετά από 1 λεπτό χωρίς κανένα χειρισμό. Η μηχανή και η οθόνη ενεργοποιούνται ξανά αυτόματα 10 δευτερόλεπτα πριν τη λήψη, ενώ μπορείτε να τις ενεργοποιήσετε και χειροκίνητα πατώντας το κουμπιού κλείστρου.
- Η μηχανή επιλέγει αυτόματα για τη λειτουργία AF (Σελ. 64) είτε το [S-AF] αντί των [C-AF] και [C-AF+TR], είτε το [S-AF**m]** αντί των [C-AF**m]** και [C-AF+TR**M]**].
- Εάν είναι επιλεγμένο το [[ $\star$ ] (AF] για τη λειτουργία AF, τότε εστιάστε για να ξεκινήσει η λήψη και, μετά, κλειδώστε την εστίαση και αρχίστε την εγγραφή.
- Οι λειτουργίες αφής απενεργοποιούνται κατά τη διάρκεια της λήψης χρονισμού.
- Η λήψη χρονισμού δεν μπορεί να συνδυαστεί με το Bracketing, την Πολλαπλή Έκθεση, τη λήψη HDR ή το ζωντανό φίλτρο ND.
- Το φλας δεν θα λειτουργήσει αν ο χρόνος φόρτισης φλας είναι μεγαλύτερος από το διάστημα μεταξύ των λήψεων.
- Εάν επιλέξετε μια τιμή άνω του 1000 για το [Αριθμ. Λήψεων], τότε στη ρύθμιση [Video χρονισμού] επιλέγεται το [Off].
- Αν κάποια από τις φωτογραφίες δεν έχει καταγραφεί σωστά, τότε δεν θα δημιουργηθεί video χρονισμού.
- Αν δεν υπάρχει αρκετός χώρος στην κάρτα, τότε δεν θα καταγραφεί το video χρονισμού.
- Η λήψη χρονισμού θα ακυρωθεί αν χρησιμοποιηθεί κάποιο από τα παρακάτω: Επιλογέας λειτουργιών, κουμπί **MENU**, κουμπί **IF** κουμπί απασφάλισης φακού ή σε περίπτωση σύνδεσης καλωδίου USB.
- Η απενεργοποίηση της μηχανής τερματίζει τη φωτογράφιση ανά διαστήματα.
- Αν δεν είναι αρκετό το επίπεδο φόρτισης στην μπαταρία, τότε η λήψη ενδέχεται να τερματιστεί πρόωρα. Προτού ξεκινήσετε τη λήψη, βεβαιωθείτε ότι η μπαταρία έχει φορτιστεί επαρκώς.
- Η αναπαραγωγή video χρονισμού που δημιουργήθηκαν με μέγεθος [4K] ίσως δεν είναι δυνατή σε ορισμένα συστήματα υπολογιστή. Για περισσότερες πληροφορίες επισκεφτείτε την ιστοσελίδα της OLYMPUS.

4

## **Διαφοροποίηση των ρυθμίσεων σε μια σειρά φωτογραφιών (Bracketing)**

Με το Bracketing μεταβάλλονται οι ρυθμίσεις της λήψης, όπως η έκθεση και η ισορροπία λευκού, σε μια σειρά φωτογραφιών. Ανάλογα με τη ρύθμιση, έχετε τη δυνατότητα να συνδυάσετε διαφορετικές μορφές bracketing. Χρησιμοποιήστε το bracketing όταν δεν είστε βέβαιοι για τις κατάλληλες ρυθμίσεις ή όταν δεν έχετε χρόνο να τις προσαρμόσετε κατά τη φωτογράφιση. Μπορείτε επίσης να αποθηκεύσετε τις ρυθμίσεις του bracketing και να τις ανακαλέσετε αργότερα απλά ενεργοποιώντας το bracketing.

#### **AE BKT (Ομαδοποίηση αυτόματης έκθεσης)**

Η μηχανή μεταβάλει την έκθεση κάθε λήψης. Μπορείτε να επιλέξετε το βήμα ομαδοποίησης ανάμεσα στις τιμές 0,3 EV, 0,7 EV και 1,0 EV. Στη λειτουργία μεμονωμένου καρέ, κάθε φορά που πατάτε το κουμπί κλείστρου πραγματοποιείται μία από τις λήψεις. Στη λειτουργία διαδοχικών λήψεων, όσο κρατάτε πατημένο το κουμπί κλείστρου η μηχανή τραβάει φωτογραφίες ως εξής: καμιά μεταβολή, αρνητική μεταβολή, θετική μεταβολή.

- Πλήθος λήψεων: Επιλέξτε μεταξύ των 2, 3, 5 ή 7.
- Μέχρι να ληφθούν όλες οι λήψεις της διαδικασίας bracketing εμφανίζεται ένα εικονίδιο [BKT] με πράσινο χρώμα.
- Η μηχανή μεταβάλλει την έκθεση αλλάζοντας το διάφραγμα και την ταχύτητα κλείστρου (στη λειτουργία P), την ταχύτητα κλείστρου (στη λειτουργία A), το διάφραγμα (στη λειτουργία S) ή την ευαισθησία ISO (στη λειτουργία M).
- Εάν είναι επιλεγμένο οτιδήποτε εκτός του [AUTO] για τη ρύθμιση [ISO] (Σελ. 76, 94) στη λειτουργία M, τότε η μηχανή θα μεταβάλλει την έκθεση αλλάζοντας την ταχύτητα κλείστρου.
- Η μηχανή χρησιμοποιεί ως σημείο αναφοράς για την ομαδοποίηση την τρέχουσα επιλεγμένη τιμή για αντιστάθμιση της έκθεσης.
- Το μέγεθος των βημάτων ομαδοποίησης αλλάζει ανάλογα με την επιλεγμένη τιμή για το [Βήμα EV] (Σελ. 200).
- Το bracketing έκθεσης δεν συνδυάζεται με το bracketing φλας (FL) ή το bracketing εστίασης.

#### **WB BKT (Ομαδοποίηση ισορροπίας λευκού)**

Τρεις εικόνες με διαφορετικές ισορροπίες λευκού (προσαρμοσμένες σε καθορισμένες κατευθύνσεις χρώματος) δημιουργούνται αυτόματα από μία λήψη, ξεκινώντας από την τρέχουσα επιλεγμένη τιμή για την ισορροπία λευκού.

- Η ισορροπία λευκού μπορεί να μεταβληθεί κατά 2, 4, ή 6 βήματα σε κάθε έναν από τους άξονες A–B (Πορτοκαλί–Μπλε) και G–M (Πράσινο–Ματζέντα).
- Η μηχανή χρησιμοποιεί ως σημείο αναφοράς για την ομαδοποίηση την τρέχουσα επιλεγμένη τιμή για αντιστάθμιση της ισορροπίας λευκού.
- Το bracketing WB δεν συνδυάζεται με το bracketing καλλιτεχνικού φίλτρου (ART) ή το bracketing εστίασης.

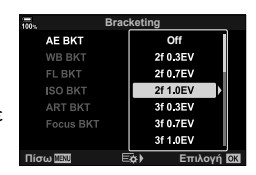

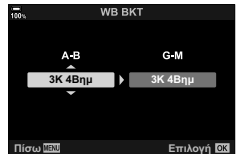

Η μηχανή εκτελεί τρεις λήψεις μεταβάλλοντας την ένταση του φλας (χωρίς μεταβολή στην πρώτη λήψη, με αρνητική στη δεύτερη και θετική στην τρίτη). Μπορείτε να επιλέξετε το βήμα μεταξύ των τιμών 0,3, 0,7 και 1,0 EV. Στη λειτουργία μεμονωμένου καρέ, κάθε φορά που πατάτε το κουμπί κλείστρου πραγματοποιείται μία από τις λήψεις. Στη λειτουργία διαδοχικών λήψεων, όσο κρατάτε πατημένο το κουμπί κλείστρου η μηχανή τραβάει φωτογραφίες ως εξής: καμιά μεταβολή, αρνητική μεταβολή, θετική μεταβολή.

- Μέχρι να ληφθούν όλες οι λήψεις της διαδικασίας bracketing εμφανίζεται ένα εικονίδιο [BKT] με πράσινο χρώμα.
- Το μέγεθος των βημάτων ομαδοποίησης αλλάζει ανάλογα με την επιλεγμένη τιμή για το [Βήμα EV] (Σελ. 200).
- Το bracketing φλας δεν συνδυάζεται με το bracketing έκθεσης ή το bracketing εστίασης.

## **ISO BKT (Ομαδοποίηση ISO)**

Η μηχανή εκτελεί τρεις λήψεις μεταβάλλοντας την ευαισθησία, ενώ διατηρεί σταθερή την ταχύτητα κλείστρου και το διάφραγμα. Μπορείτε να επιλέξετε το βήμα ομαδοποίησης ανάμεσα στις τιμές 0,3 EV, 0,7 EV και 1,0 EV. Κάθε φορά που πατάτε το κουμπί κλείστρου, η μηχανή τραβάει τρία καρέ με την καθορισμένη ευαισθησία (ή με τη βέλτιστη ευαισθησία, εάν έχετε επιλέξει αυτόματη ρύθμιση) στην πρώτη λήψη, αρνητική μεταβολή στη δεύτερη λήψη και θετική μεταβολή στην τρίτη λήψη.

- Το μέγεθος των βημάτων ομαδοποίησης δεν αλλάζει ανάλογα με την επιλεγμένη τιμή για το [Βήμα ISO] (Σελ. 200).
- Η ομαδοποίηση εκτελείται ανεξάρτητα από το ανώτατο όριο που έχετε καθορίσει στη ρύθμιση [K Ρύθ/ση ISO Auto] (Σελ. 200).
- Στην αθόρυβη φωτογράφιση η ταχύτητα συγχρονισμού φλας είναι 1/20 δευτ.
- Το bracketing ISO δεν συνδυάζεται με το bracketing καλλιτεχνικού φίλτρου (ART) ή το bracketing εστίασης.

## **ART BKT (Ομαδοποίηση καλλιτεχνικού φίλτρου)**

Δημιουργούνται πολλαπλά αντίγραφα της ίδιας φωτογραφίας, κάθε ένα με διαφορετικό καλλιτεχνικό φίλτρο (λειτουργία εικόνας). Οι ενεργές επιλογές επισημαίνονται με την ένδειξη (↓).

• Με εξαίρεση το bracketing έκθεσης και φλας, το bracketing καλλιτεχνικού φίλτρου δεν συνδυάζεται με άλλους τύπους bracketing.

4

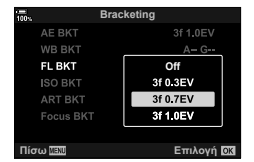

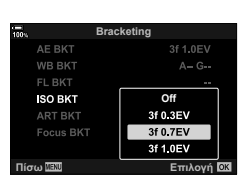

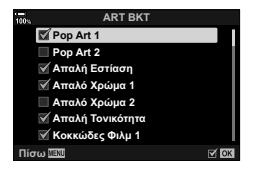

#### **Εστ. BKT (ομαδοποίηση εστίασης)**

Λαμβάνεται μια σειρά λήψεων με διαφορετικές θέσεις εστίασης. Η εστίαση απομακρύνεται σταδιακά από την αρχική θέση εστίασης. Επιλέξτε το πλήθος των λήψεων στη ρύθμιση [Πλήθος λήψεων] και τη μεταβολή της απόστασης εστίασης στη ρύθμιση [Βήμα εστίασης]. Για να περιορίσετε τη μεταβολή της απόστασης εστίασης επιλέξτε μικρότερες τιμές για το [Βήμα εστίασης] ή μεγαλύτερες για να την αυξήσετε. Εάν χρησιμοποιείτε φλας διαφορετικό από το συνοδευτικό, τότε μπορείτε να καθορίσετε τον χρόνο που απαιτείται για τη φόρτισή του μέσω της επιλογής [#Χρόνος φόρτισης].

Πατήστε το κουμπί κλείστρου μέχρι τέρμα και αφήστε το αμέσως. Οι λήψεις θα συνεχιστούν μέχρι να ολοκληρωθεί ο επιλεγμένος αριθμός τους ή μέχρι να πατήσετε ξανά το κουμπί κλείστρου μέχρι το τέρμα.

- Η ομαδοποίηση εστίασης δεν είναι διαθέσιμη με φακούς του συστήματος Four-Thirds.
- Η ομαδοποίηση εστίασης τερματίζεται εάν κατά τη διάρκεια της λήψης ρυθμίσετε εκ νέου το zoom.
- Εάν η εστίαση φτάσει στο άπειρο, τότε η λήψη διακόπτεται.
- Για τη λήψη φωτογραφιών με ομαδοποίηση εστίασης χρησιμοποιείται η λειτουργία αθόρυβης λήψης.
- Για να χρησιμοποιήσετε το φλας επιλέξτε το στοιχείο [Επιτρέπεται] για τη ρύθμιση [Ρυθμίσεις λειτ. Αθόρυβο [♥]] (Σελ. 164) > [Φλας].
- Το bracketing εστίασης δεν συνδυάζεται με άλλους τύπους bracketing.
- Η ταχύτητα συγχρονισμού φλας ρυθμίζεται στο 1/50 δευτ. Εάν επιλέξετε τιμές πάνω από ISO 8000 για τη ρύθμιση [C ISO], τότε η ταχύτητα συγχρονισμού φλας μειώνεται στο 1/20 δευτ.
- Μπορείτε να χρησιμοποιήσετε το Olympus Workspace για να συνθέσετε [BKT Εστίασης] εικόνες που τραβήχτηκαν με φακούς που υποστηρίζουν τη λειτουργία [Σύνθ.διαφορ. εστίασ.].
- Για πληροφορίες σχετικά με τους φακούς που μπορείτε να χρησιμοποιήσετε με τη λειτουργία [Σύνθ.εικο.διαφ.εστίασ.] ανατρέξτε στην ιστοσελίδα της OLYMPUS.

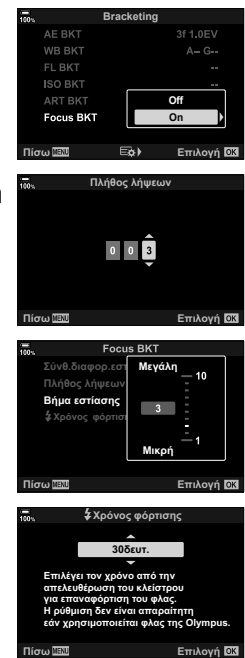

### **BKT εστίασης (Σύνθεση εικόνων διαφορικής εστίασης)**

Η μηχανή αλλάζει αυτόματα τη θέση εστίασης σε μια σειρά 3 έως 15 φωτογραφιών και, κατόπιν, τις συνδυάζει σε μία εικόνα JPEG, η οποία είναι εστιασμένη σε κάθε σημείο της. Η μηχανή τραβάει αυτόματα 3 έως 15 φωτογραφίες, μεταβάλλοντας την τρέχουσα θέση εστίασης.

- Εάν η λειτουργία σύνθεσης διαφορικής εστίασης δεν έχει αποτέλεσμα, τότε η μηχανή θα αποθηκεύσει το επιλεγμένο πλήθος των φωτογραφιών χωρίς να συνθέσει την εικόνα.
- Εάν μετά το πάτημα του κουμπιού κλείστρου μέχρι το τέρμα μεταβάλλετε την εστιακή απόσταση του φακού (ζουμ) τότε η λήψη σύνθεσης διαφορικής εστίασης θα τερματιστεί.
- Το οπτικό πεδίο που καλύπτει η συνδυασμένη εικόνα είναι στενότερο από αυτό των αρχικών εικόνων.
- Στην προβολή θα εμφανιστεί ένα πλαίσιο με την τελική περικοπή. Συνθέστε τη λήψη με το θέμα σας στο κάδρο.
- Θα εμφανίζονται οι γραμμές οδηγού που επιλέξατε στο στοιχείο [Απεικόνιση Πλέγματ.] (Σελ. 198).
- Οι φωτογραφίες που θα τραβηχτούν με λειτουργία εικόνας [e-Portrait] ή καλλιτεχνικό φίλτρο θα αποθηκευτούν με τη λειτουργία [Φυσικά].
- Για πληροφορίες σχετικά με τους φακούς που μπορείτε να χρησιμοποιήσετε με τη λειτουργία [Σύνθ.εικο.διαφ.εστίασ.] ανατρέξτε στην ιστοσελίδα της OLYMPUS.
- Η σύνθεση διαφορικής εστίασης δεν συνδυάζεται με άλλους τύπους bracketing.

## Χρήση του Bracketing

- 1 Επιλέξτε [Bracketing] στο <sup>15</sup> Μενού λήψης 2 και πατήστε το κουμπί Q. **<sup>1</sup>**
- **2** Αφού επιλέξετε [On], πατήστε το  $\triangleright$  και επιλέξτε έναν τύπο φωτογράφισης με ομαδοποίηση.
	- Θα εμφανιστεί ένα μενού με τους τύπους του bracketing.
- **3** Επισημάνετε έναν τύπο bracketing με τα κουμπιά  $\Delta \nabla$  και πατήστε το κουμπί  $\triangleright$ .
	- Η μηχανή θα εμφανίσει τις επιλογές bracketing για τον επιλεγμένο τύπο bracketing.

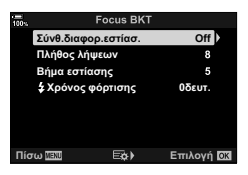

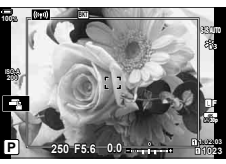

**Μενού λήψης 2** 

**<sup>4</sup>***N*vτικραδασμ [+]/Αθόρυβο [\*]

**Αντιστάθμ, προοπτ** Πολλαπλή Έκθεση **HDR Bracketing**

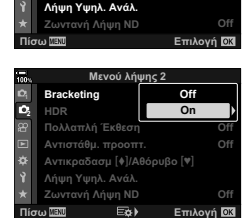

**22**

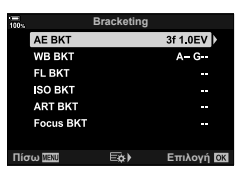

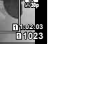

**Off Off Off Off**

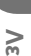

**4** Επιλέξτε το [On] ή ένα πρόγραμμα bracketing, χρησιμοποιώντας τα κουμπιά  $\Delta \nabla \triangleleft \triangleright$ .

#### • **AE BKT**

Επισημάνετε το πλήθος των λήψεων (π.χ. 2f) και πατήστε το κουμπί  $\triangleright$  για να δείτε τα βήματα του bracketing. Χρησιμοποιήστε τα κουμπιά  $\Delta \nabla$  για να επισημάνετε ένα βήμα και πατήστε το κουμπί <sub>(ε)</sub> για να ενεργοποιήσετε την επισημασμένη επιλογή και να επιστρέψετε στην προηγούμενη προβολή. *v* **ι** ισω πισω επιλεί επιλογή σε τηλεύτα

#### • **WB BKT**

Θα σας ζητηθεί να επιλέξετε έναν άξονα χρώματος (A–B ή G–M). Χρησιμοποιήστε τα κουμπιά  $\triangleleft$  για να επισημάνετε έναν άξονα και τα κουμπιά  $\Delta \nabla$  για να επιλέξετε το βήμα του bracketing. Όταν ολοκληρώσετε τις ρυθμίσεις πατήστε το <sub>(<sup>66</sup>)</sub> για να επιστρέψετε στην προηγούμενη προβολή.

#### • **ART BKT**

Επισημάνετε το [On] και πατήστε το D για να εμφανίσετε το μενού λειτουργιών εικόνας και καλλιτεχνικών φίλτρων. Χρησιμοποιήστε τα κουμπιά  $\Delta \nabla$  για να επισημάνετε τα φίλτρα που θέλετε και πατήστε το κουμπί Q για να τα επιλέξετε (τα επιλεγμένα φίλτρα υποδεικνύονται με τα αντίστοιχα σύμβολα). Όταν ολοκληρώσετε τις ρυθμίσεις πατήστε το κουμπί MENU για να επιστρέψετε στην προηγούμενη προβολή.

#### • **BKT Εστίασης**

Επισημάνετε το [On] και πατήστε το κουμπί D για να δείτε τις ρυθμίσεις του bracketing εστίασης. Επισημάνετε μια ρύθμιση με τα κουμπιά  $\Delta \nabla$ και πατήστε το κουμπί D για να δείτε τις επιλογές της. Χρησιμοποιήστε τα κουμπιά  $\Delta\nabla$  για να επισημάνετε μια επιλογή και πατήστε το κουμπί Q για να επιστρέψετε στο μενού ρυθμίσεων. Όταν ολοκληρώσετε τις ρυθμίσεις πατήστε ξανά το κουμπί Q για να επιστρέψετε στο μενού bracketing. Το μενού [BKT Εστίασης] χρησιμοποιείται και για τις ρυθμίσεις της λειτουργίας [Σύνθ.διαφορ.εστίασ.] (Σελ. 155).

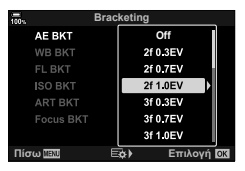

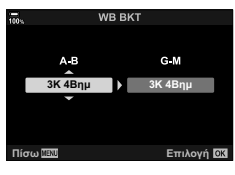

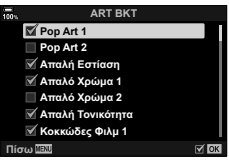

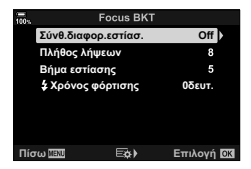

- **5** Με επιλεγμένο το [On], πατήστε το κουμπί Q για αποθήκευση των αλλαγών και έξοδο.
- **6** Βεβαιωθείτε ότι είναι επιλεγμένο το [On] για το [Bracketing] και πατήστε το κουμπί Q.
	- Για να αποθηκεύσετε τις αλλαγές χωρίς να ενεργοποιήσετε το bracketing, πατήστε το κουμπί MENU ή επισημάνετε το στοιχείο [Off] και πατήστε το κουμπί <sub>(οκ)</sub>.

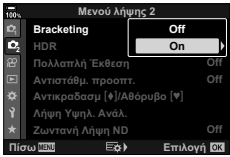

- **7** Φωτογραφίστε.
	- Όταν είναι ενεργοποιημένο το bracketing εμφανίζεται το εικονίδιο [BKT].

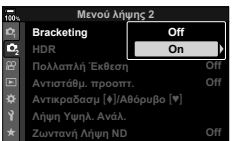

- Το bracketing δεν συνδυάζεται με φωτογράφιση HDR, φωτογράφιση χρονισμού, αντιστάθμιση προοπτικής, πολλαπλή έκθεση, λήψη υψηλής ανάλυσης, αντιστάθμιση fisheye ή λήψη με ζωντανό φίλτρο ND.
- Η μηχανή δεν θα κάνει λήψη με ομαδοποίηση εάν δεν υπάρχει αρκετός χώρος στην κάρτα μνήμης για αποθήκευση τουλάχιστον του επιλεγμένου αριθμού καρέ.
- Το bracketing έκθεσης, φλας και εστίασης δεν είναι διαθέσιμο στη λειτουργία **B**.

## <u>ක්</u>-

• Μπορείτε να αντιστοιχίσετε τη λειτουργία [BKT] σε ένα χειριστήριο της μηχανής, το οποίο θα χρησιμοποιείτε για ενεργοποίηση, επιλογή του τύπου και προσαρμογή των ρυθμίσεων του bracketing.  $\mathbb{R}$  «Αντιστοίχιση λειτουργιών σε κουμπιά (Λειτουργ. Κουμπιού)» (Σελ. 121)

## **Λήψη εικόνων HDR (Υψηλού δυναμικού εύρους) (HDR)**

Η μηχανή μεταβάλλει την έκθεση σε μια σειρά λήψεων, επιλέγει από κάθε τονικό εύρος αυτήν με τις περισσότερες λεπτομέρειες και, κατόπιν, τις συνδυάζει για να δημιουργήσει μία φωτογραφία με μεγάλο δυναμικό εύρος. Εάν το θέμα της φωτογραφίας παρουσιάζει υψηλή αντίθεση, τότε διατηρούνται οι λεπτομέρειες που θα χάνονταν στις σκοτεινές ή φωτεινές περιοχές.

• Αυτή η επιλογή είναι διαθέσιμη στις λειτουργίες  $P$ ,  $A$ ,  $S$  και  $M$ .

- **1** Πατήστε το κουμπί MENU για να εμφανίσετε τα μενού.
- **2** Επισημάνετε το στοιχείο [HDR] στο  $\blacksquare$  Μενού λήψης 2 και πατήστε το κουμπί με βέλος  $\triangleright$ .

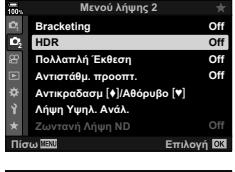

- **3** Επισημάνετε μια επιλογή με τα κουμπιά  $\Delta \nabla$  και πατήστε το κουμπί Q.
	- Θα εμφανιστεί το  $\blacksquare$ , Μενού λήψης 2.

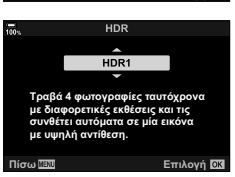

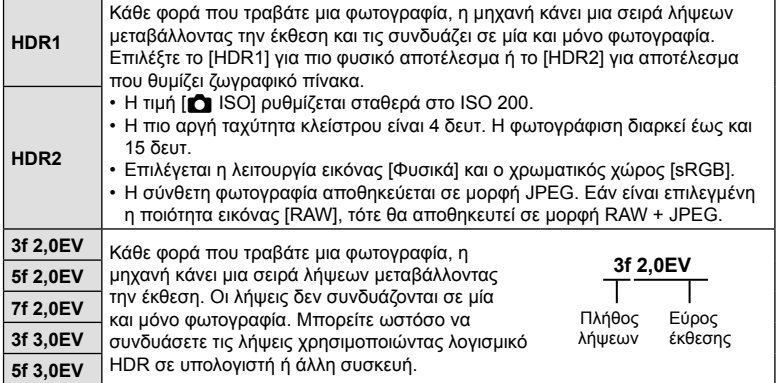

**4** Για έξοδο από τα μενού, πατήστε επανειλημμένα το κουμπί MENU.

- Η μηχανή θα επιστρέψει στην προβολή λήψης. Θα εμφανιστεί ένα εικονίδιο [HDR].
- Για τη λειτουργία προώθησης θα επιλεγεί η  $\Box_{\mathbf{H}}$ (διαδοχική λήψη υψηλής ταχύτητας).

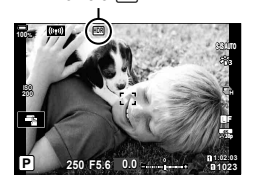

Εικονίδιο [HDR]

4

**5** Φωτογραφίστε.

- Κάθε φορά που πατάτε το κουμπί κλείστρου η μηχανή τραβάει τον επιλεγμένο αριθμό λήψεων.
- Στις λειτουργίες [HDR1] και [HDR2], η μηχανή συνδυάζει αυτόματα τις λήψεις σε μία και μόνο φωτογραφία.
- Η αντιστάθμιση έκθεσης διατίθεται στις λειτουργίες  $P$ ,  $A$  και S.
- Στη λειτουργία M, η μηχανή χρησιμοποιεί ως βάση για τη φωτογράφιση HDR τις επιλεγμένες τιμές για το διάφραγμα και την ταχύτητα κλείστρου.
- Για να σταθεροποιήσετε τη μηχανή χρησιμοποιήστε τρίποδο ή κάτι παρόμοιο.
- Η εικόνα που προβάλλεται στην οθόνη ή το σκόπευτρο κατά τη φωτογράφιση διαφέρει από την τελική φωτογραφία HDR.
- Εάν στη λειτουργία [HDR1] ή [HDR2] επιλεγεί πιο αργή ταχύτητα κλείστρου, τότε ίσως εμφανιστεί θόρυβος στην τελική φωτογραφία.
- Δεν είναι δυνατή η χρήση των παρακάτω λειτουργιών: φωτογράφιση με φλας, bracketing, πολλαπλή έκθεση, φωτογράφιση χρονισμού, αντιστάθμιση προοπτικής, ζωντανό φίλτρο ND, διόρθωση fisheye και Λήψη Υψηλής Ανάλυσης.

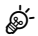

• Μπορείτε να αντιστοιχίσετε τη λειτουργία [HDR] σε ένα κουμπί. Έτσι, θα ενεργοποιείτε τη λειτουργία πατώντας μόνο το κουμπί.  $\mathbb{R}$  «Αντιστοίχιση λειτουργιών σε κουμπιά (Λειτουργ. Κουμπιού)» (Σελ. 121)

## **(Πολλαπλή Έκθεση)**

Κάντε δύο λήψεις και συνδυάστε τις σε μία φωτογραφία. Εναλλακτικά, μπορείτε να κάνετε μία λήψη και να τη συνδυάσετε με μια υπάρχουσα εικόνα που είναι αποθηκευμένη στην κάρτα μνήμης.

Η σύνθετη εικόνα αποθηκεύεται με τις τρέχουσες ρυθμίσεις ποιότητας εικόνας. Για πολλαπλές εκθέσεις που θα περιλαμβάνουν υπάρχουσα εικόνα μπορείτε να επιλέξετε μόνο εικόνες μορφής RAW.

Εάν αποθηκεύσετε μια πολλαπλή έκθεση με επιλεγμένο το RAW για τη ρύθμιση [KK], τότε μπορείτε να την επιλέξετε και για επόμενες πολλαπλές εκθέσεις, χρησιμοποιώντας τη λειτουργία [Ένθεση], γεγονός που σας επιτρέπει να δημιουργήσετε πολλαπλές εκθέσεις συνδυάζοντας τρεις ή περισσότερες φωτογραφίες.

- Αυτή η επιλογή είναι διαθέσιμη στις λειτουργίες P, A, S, M και **B**.
- **1** Επιλέξτε το [Πολλαπλή Έκθεση] στο <sup>■</sup> Μενού λήψης 2 και πατήστε το κουμπί <sub>(ος)</sub>.
- **2** Πατήστε τα Δ $\nabla$  για να επιλέξετε ένα στοιχείο και μετά πατήστε το  $\triangleright$ .
	- Χρησιμοποιήστε τα  $\Delta \nabla$  για να επιλέξετε μια ρύθμιση και πατήστε το κουμπί Q.

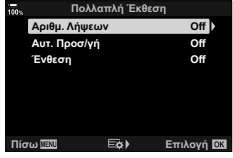

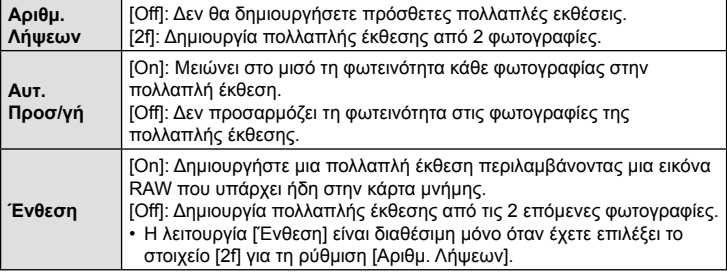

- **3** Εάν έχετε επιλέξει το [On] για τη λειτουργία [Ένθεση], τότε θα σας ζητηθεί να επιλέξετε μια φωτογραφία για την πολλαπλή έκθεση.
	- Επισημάνετε μια φωτογραφία χρησιμοποιώντας τα κουμπιά με βέλη ( $\Delta \nabla \langle \mathsf{D} \rangle$ ) και πατήστε το κουμπί  $\circledcirc$ .
	- Μπορείτε να επιλέξετε μόνο εικόνες RAW.

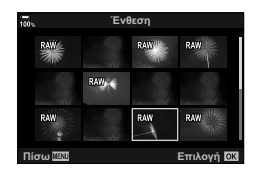

- **4** Πατήστε το κουμπί ⊗ στο μενού της πολλαπλής έκθεσης για να αποθηκεύσετε τις επιλεγμένες ρυθμίσεις.
	- Θα εμφανιστεί το μενού λήψης.

### **5** Πατήστε το κουμπί MENU για να εξέλθετε από τα μενού.

- Θα εμφανιστεί ένα εικονίδιο  $\overline{P}$ .
- Εάν επιλέξετε το [Ένθεση], τότε η επιλεγμένη φωτογραφία θα είναι ορατή με υπέρθεση επάνω στην εικόνα που βλέπει ο φακός.

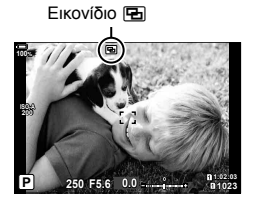

#### **6** Φωτογραφίστε.

- Η πρώτη λήψη (ή η φωτογραφία που επιλέξατε προηγουμένως, εάν είναι επιλεγμένο το [Ένθεση]) θα είναι ορατή με υπέρθεση επάνω στην εικόνα που βλέπει ο φακός.
- Το εικονίδιο **[** γίνεται πράσινο.
- Κανονικά, η πολλαπλή έκθεση δημιουργείται μετά τη λήψη της δεύτερης φωτογραφίας.
- Εάν πατήσετε το κουμπί μπορείτε να επαναλάβετε την πρώτη λήψη.
- Εάν είναι επιλεγμένο το [On] για τη λειτουργία [Ένθεση], τότε μπορείτε να τραβήξετε επιπλέον φωτογραφίες, οι οποίες θα τοποθετηθούν στη φωτογραφία που επιλέξατε προηγουμένως.
- **7** Για να τερματίσετε τη φωτογράφιση πολλαπλής έκθεσης, πατήστε το κουμπί **MENU** ή το κουμπί $\boxed{F}$ .
	- Εάν τερματίσετε τη φωτογράφιση πολλαπλής έκθεσης πατώντας το κουμπί MENU, τότε θα επιλεγεί το [Off] για τη ρύθμιση [Αριθμ. Λήψεων] του μενού πολλαπλής έκθεσης.
	- Όταν ολοκληρωθεί η φωτογράφιση πολλαπλής έκθεσης, το πράσινο εικονίδιο [h] θα σβήσει από την προβολή.
- Η μηχανή δεν μεταβαίνει σε λειτουργία προσωρινής απενεργοποίησης κατά την πολλαπλή έκθεση.
- Οι φωτογραφίες που τραβήχτηκαν με άλλες μηχανές δεν μπορούν να συμπεριληφθούν σε μια πολλαπλή έκθεση.
- Για την πολλαπλή έκθεση, δεν μπορείτε να χρησιμοποιήσετε φωτογραφίες RAW που τραβήχτηκαν με «Λήψη Υψηλ. Ανάλ.».
- Οι φωτογραφίες RAW που εμφανίζονται στην προβολή επιλογής εικόνας, όταν είναι επιλεγμένο το [On] για τη λειτουργία [Ένθεση], έχουν υποστεί επεξεργασία με τις ρυθμίσεις που ίσχυαν κατά τη λήψη τους.
- Προτού προσαρμόσετε τις ρυθμίσεις λήψης πρέπει να βγείτε από τη λειτουργία πολλαπλής έκθεσης. Η προσαρμογή ορισμένων ρυθμίσεων δεν είναι δυνατή με ενεργοποιημένη τη λειτουργία πολλαπλής έκθεσης.
- Η εκτέλεση οποιουδήποτε από τους παρακάτω χειρισμούς μετά την πρώτη λήψη τερματίζει τη λειτουργία πολλαπλής έκθεσης: απενεργοποίηση της μηχανής, πάτημα του κουμπιού [>] ή **MENU**, επιλογή διαφορετικής λειτουργίας λήψης ή σύνδεση οποιουδήποτε καλωδίου. Επίσης, η λειτουργία πολλαπλής έκθεσης διακόπτεται όταν εξαντληθεί η μπαταρία.
- Η οθόνη επιλογής εικόνας για τη λειτουργία [Ένθεση] εμφανίζει τα αντίγραφα JPEG των φωτογραφιών που ελήφθησαν με επιλεγμένη την ποιότητα εικόνας RAW + JPEG.
- Η ζωντανή σύνθετη φωτογράφιση ([LIVE COMP]) δεν είναι διαθέσιμη στη λειτουργία **B**.
- Οι παρακάτω λειτουργίες δεν είναι διαθέσιμες στη λειτουργία πολλαπλής έκθεσης: HDR, bracketing, φωτογράφιση χρονισμού, αντιστάθμιση προοπτικής, ζωντανό φίλτρο ND, διόρθωση fisheye και Λήψη Υψηλής Ανάλυσης.
- Επίσης, κατά την αναπαραγωγή είναι δυνατή η ένθεση φωτογραφιών που τραβήχτηκαν με την επιλογή RAW για τη ρύθμιση [←:-].

4

Μπορείτε να διορθώσετε ή να τονίσετε την προοπτική παραμόρφωση που προκαλεί η εστιακή απόσταση του φακού και η απόστασή σας από το θέμα. Κατά τη φωτογράφιση, μπορείτε να κάνετε προεπισκόπηση της αντιστάθμισης προοπτικής στην οθόνη. Η διορθωμένη εικόνα δημιουργείται με περικοπή, αυξάνοντας τον πραγματικό συντελεστή ζουμ.

- Αυτή η επιλογή είναι διαθέσιμη στις λειτουργίες P, A, S, M και **B**.
- **1** Επιλέξτε [Αντιστάθμ. προοπτ.] στο Σ Μενού λήψης 2 και πατήστε το κουμπί <sub>(m)</sub>.
- **2** Επισημάνετε το στοιχείο [On] και πατήστε το κουμπί  $\textcircled{\tiny W}$ .
- **3** Πατήστε το κουμπί MENU για να εξέλθετε από τα μενού.
	- Η μηχανή θα εμφανίσει την προβολή αντιστάθμισης προοπτικής. Θα εμφανιστεί ένα ρυθμιστικό και ένα εικονίδιο **w.**

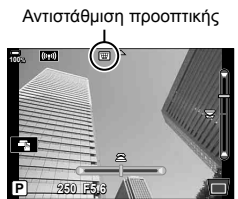

- **4** Καδράρετε το θέμα σας και προσαρμόστε την αντιστάθμιση προοπτικής, ενώ ελέγχετε το θέμα σας στην προβολή.
	- Περιστρέψτε τον μπροστινό επιλογέα για την οριζόντια προσαρμογή και τον πίσω επιλογέα για κατακόρυφη προσαρμογή.
	- Καδράρετε το θέμα σας και προσαρμόστε την αντιστάθμιση προοπτικής, ενώ ελέγχετε το θέμα σας στην προβολή.
	- Χρησιμοποιήστε τα κουμπιά με βέλη ( $\Delta \nabla \langle \mathsf{D} \rangle$ ) για να τοποθετήσετε την περικοπή. Η διαθέσιμη κατεύθυνση μετακίνησης της περικοπής υποδεικνύεται με ένα βέλος (Δ).
	- Για να ακυρώσετε τις αλλαγές, πατήστε παρατεταμένα το κουμπί @.
- **5** Για να ρυθμίσετε το διάφραγμα, την ταχύτητα κλείστρου και τις άλλες παραμέτρους λήψης, πατήστε το κουμπί INFO.
	- Θα εμφανιστούν οι τυπικές ενδείξεις λήψης.
	- Όσο είναι ενεργή η αντιστάθμιση προοπτικής εμφανίζεται ένα εικονίδιο  $\textcircled{H}.$ Το εικονίδιο έχει πράσινο χρώμα εάν έχουν γίνει προσαρμογές στις ρυθμίσεις αντιστάθμισης προοπτικής.
	- Για να επιστρέψετε στην προβολή αντιστάθμισης προοπτικής που φαίνεται στο Βήμα 4, πατήστε επανειλημμένα το κουμπί INFO.
- **6** Φωτογραφίστε.
- Ανάλογα με το ποσό της αντιστάθμισης προοπτικής που θα εφαρμόσετε ενδέχεται να εμφανιστεί «κόκκος» στις φωτογραφίες. Το ποσό της αντιστάθμισης καθορίζει επίσης τη μεγέθυνση της φωτογραφίας που θα περικοπεί και τη δυνατότητα μετακίνησης της περικοπής.
- Ανάλογα με το ποσό της αντιστάθμισης ίσως δεν θα μπορείτε να μετακινήσετε την περικοπή.
- Ανάλογα με το ποσό της αντιστάθμισης, ο επιλεγμένος στόχος AF ίσως δεν είναι ορατός στην προβολή. Εάν ο στόχος AF βρίσκεται εκτός του κάδρου, τότε η θέση του στην προβολή υποδεικνύεται από το εικονίδιο  $\hat{\mathbf{z}}$ ,  $\hat{\mathbf{z}}$ ,  $\leftarrow$  ή  $\Rightarrow$ .

 $\overline{\mathcal{A}}$ 

- Οι φωτογραφίες που λαμβάνονται με επιλεγμένη ποιότητα εικόνας [RAW] αποθηκεύονται σε μορφή RAW + JPEG.
- Δεν είναι δυνατή η χρήση των παρακάτω λειτουργιών: ζωντανή σύνθετη φωτογράφιση, διαδοχική λήψη, bracketing, HDR, πολλαπλή έκθεση, ζωντανό φίλτρο ND, διόρθωση fisheye, ψηφιακός τηλεμετατροπέας, εγγραφή video, λειτουργίες AF [C-AF], [C-AFM], [C-AF+TR] και [C-AF+TRM], λειτουργίες εικόνας [e-Portrait] και καλλιτεχνικών φίλτρων, προγραμματιζόμενος χρονομέτρης αυτοφωτογράφισης και Λήψη Υψηλής Ανάλυσης.
- Εάν χρησιμοποιείτε μετατροπείς φακού ίσως δεν επιτύχετε το αποτέλεσμα που θέλετε.
- Εάν ο φακός σας δεν ανήκει στο σύστημα Four Thirds ή Micro Four Thirds τότε φροντίστε να εισαγάγετε τα στοιχεία του στη ρύθμιση [ Σταθερ. Εικόνας] (Σελ. 101).
- Εάν η εστιακή απόσταση του φακού έχει αποθηκευτεί στη ρύθμιση [ $\bullet$ ] Σταθερ. Εικόνας] (Σελ. 101) ή [Ρυθμ. πληροφ. φακού] (Σελ. 249), τότε αυτή θα χρησιμοποιηθεί για την αντιστάθμιση προοπτικής.

## **\$**

• Μπορείτε να αντιστοιχίσετε τη λειτουργία [Αντιστάθμ. προοπτ.] σε ένα κουμπί. Έτσι, θα ενεργοποιείτε τη λειτουργία πατώντας μόνο το κουμπί.  $\mathbb{R}$  «Αντιστοίχιση λειτουργιών σε κουμπιά (Λειτουργ. Κουμπιού)» (Σελ. 121)

## **Ρύθμιση αντικραδασμικής/αθόρυβης λήψης (Αντικραδασμ [+]/Αθόρυβο [\*])**

Μπορείτε να ενεργοποιήσετε την αντικραδασμική(Σελ. 82)/αθόρυβη λήψη (Σελ. 83) όταν χρησιμοποιείτε διαδοχικές λήψεις/χρονομέτρη αυτοφωτογράφισης (Σελ. 79).

- **1** Επιλέξτε [Αντικραδασμ [♦]/Αθόρυβο [♥]] στο <sup>■</sup> Mενού λήψης 2 και πατήστε το κουμπί Q.
- **2** Πατήστε τα  $\Delta \nabla$  για να επιλέξετε ένα στοιχείο και μετά πατήστε το  $\triangleright$ .
	- Χρησιμοποιήστε τα  $\Delta \nabla$  για να επιλέξετε μια ρύθμιση και πατήστε το κουμπί  $\circledast$ .

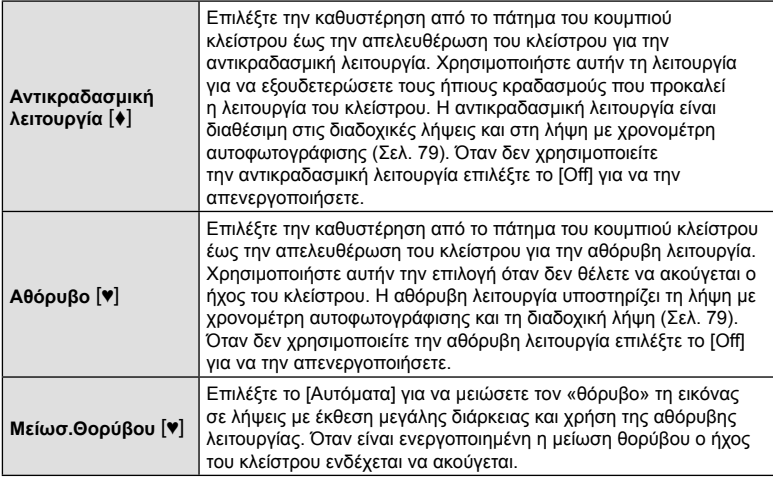

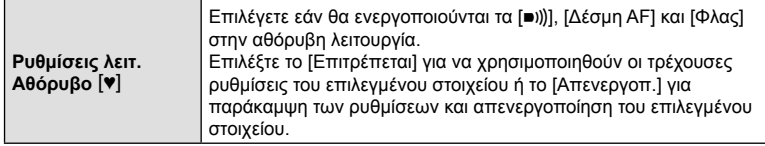

## **Ρύθμιση λήψης με υψηλή ανάλυση (Λήψη Υψηλ. Ανάλ.)**

Εάν έχετε προσαρμόσει τη ρύθμιση [Λήψη Υψηλ. Ανάλ.] (Σελ. 85), τότε μπορείτε να ενεργοποιήσετε τη λήψη υψηλής ανάλυσης εάν επιλέξετε το m από τις επιλογές για τις λειτουργίες διαδοχικής λήψης/χρονομέτρη αυτοφωτογράφισης (Σελ. 79).

- 1 Επιλέξτε [Λήψη Υψηλ. Ανάλ.] στο <sup>2</sup>2 Μενού λήψης 2 και πατήστε το κουμπί <sub>(66</sub>).
- **2** Πατήστε τα  $\Delta \nabla$  για να επιλέξετε ένα στοιχείο και μετά πατήστε το  $\triangleright$ .
	- Χρησιμοποιήστε τα  $\Delta \nabla$  για να επιλέξετε μια ρύθμιση και πατήστε το κουμπί  $\circledast$ .

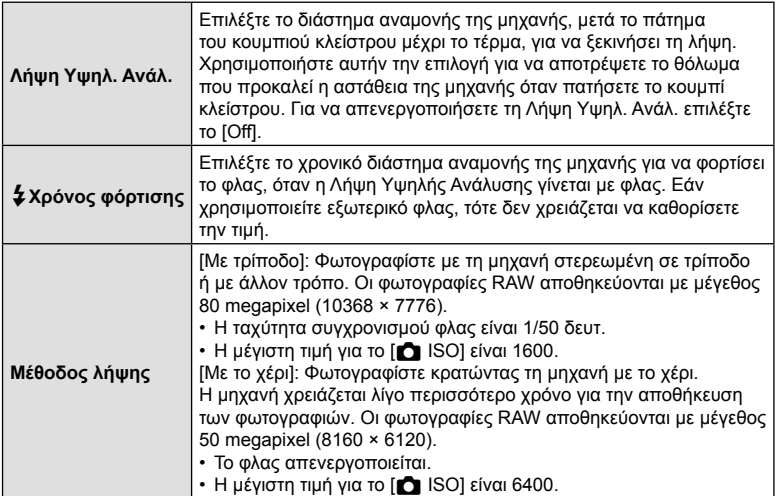

• Για τη λήψη υψηλής ανάλυσης χρησιμοποιείται ηλεκτρονικό κλείστρο.

## **Αργή ταχύτητα κλείστρου υπό δυνατό φως (Ζωντανή Λήψη ND)**

Η μηχανή κάνει μια σειρά λήψεων και τις συνδυάζει για να δημιουργήσει μία φωτογραφία, η οποία φαίνεται σαν να τραβήχτηκε με αργή ταχύτητα κλείστρου.

- Αυτή η επιλογή είναι διαθέσιμη στις λειτουργίες S και M.
- Η αλλαγή της αντιστάθμισης έκθεσης ή της ταχύτητας κλείστρου επαναφέρει την προβολή [Προσομοίωση LV].
- **1** Επισημάνετε το στοιχείο [Ζωντανή Λήψη ND] στο **2** Μενού λήψης 2 και πατήστε το κουμπί  $\circledcirc$ .
- **2** Επισημάνετε το στοιχείο [On] χρησιμοποιώντας τα κουμπιά  $\Delta \nabla$  και πατήστε το κουμπί  $\triangleright$ .
- **3** Πατήστε τα Δ ∇ για να επιλέξετε ένα στοιχείο και μετά πατήστε το  $\triangleright$ .
	- Χρησιμοποιήστε τα  $\Delta \nabla$  για να επιλέξετε μια ρύθμιση και πατήστε το κουμπί Q.

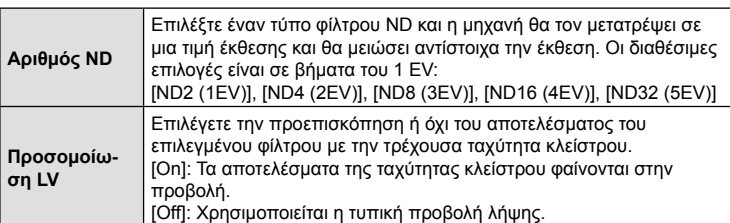

- **4** Για να φωτογραφίσετε με χρήση του ζωντανού φίλτρου ND, επισημάνετε το [On] και πατήστε το κουμπί Q, ή επιλέξτε το [Off] για να συνεχίσετε χωρίς να ενεργοποιήσετε το ζωντανό φίλτρο ND.
	- Θα εμφανιστεί το  $\overline{\phantom{a}}$  Μενού λήψης 2.

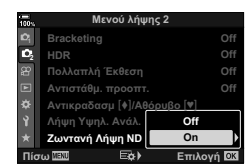

4

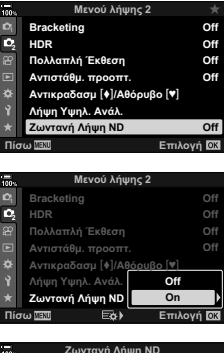

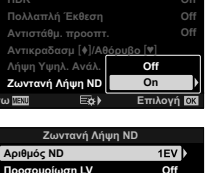

Πίσω <mark>ΔΕΝ</mark> Επιλογή <mark>ΟΧ</mark>

- **5** Πατήστε το κουμπί MENU για να εξέλθετε από τα μενού.
	- Εάν επιλέξετε το [On] στην ρύθμιση [Ζωντανή Λήψη ND], τότε θα ξεκινήσει η φωτογράφιση με φίλτρο ND.
	- Όταν ενεργοποιείται το ζωντανό φίλτρο ND στην προβολή εμφανίζεται ένα εικονίδιο.
	- Για να τερματίσετε τη φωτογράφιση με ζωντανό φίλτρο ND, επιλέξτε το [Off] στην ρύθμιση [Ζωντανή Λήψη ND] όπως υποδεικνύεται στο Βήμα 2.
- Ζωντανή Λήψη ND

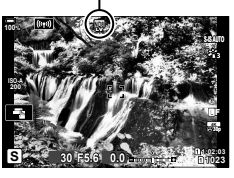

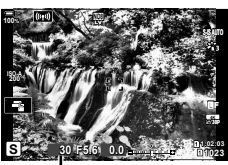

Ταχύτητα κλείστρου

- **6** Προσαρμόστε την ταχύτητα κλείστρου ενώ ελέγχετε τα αποτελέσματα στην προβολή.
	- Ρυθμίστε την ταχύτητα κλείστρου χρησιμοποιώντας τον πίσω επιλογέα.
	- Η πιο αργή διαθέσιμη ταχύτητα κλείστρου εξαρτάται από τον επιλεγμένο αριθμό του φίλτρου ND. [ND2 (1EV)]: 1/30 δευτ. [ND4 (2EV)]: 1/15 δευτ. [ND8 (3EV)]: 1/8 δευτ. [ND16 (4EV)]: 1/4 δευτ. [ND32 (5EV)]: 1/2 δευτ.
	- Εάν έχετε επιλέξει το [On] στη ρύθμιση [Προσομοίωση LV], τότε μπορείτε να δείτε στην προβολή τα αποτελέσματα των αλλαγών της ταχύτητας κλείστρου.
- **7** Φωτογραφίστε.
	- Για να είναι το αποτέλεσμα της λειτουργίας [Προσομοίωση LV] παρόμοιο με την τελική φωτογραφία, η διάρκεια του χρόνου πρέπει να ισοδυναμεί με την επιλεγμένη ταχύτητα κλείστρου.
- Το άνω όριο για τη ρύθμιση [1 ISO] κατά τη ζωντανή φωτογράφιση ND είναι ISO 800. Αυτό ισχύει και όταν είναι επιλεγμένο το [AUTO] για τη ρύθμιση [10 ISO].
- Με την ενεργοποίηση του ζωντανού φίλτρου ND, επιλέγεται η λειτουργία προώθησης ♥□.
- Δεν είναι δυνατή η χρήση των παρακάτω λειτουργιών: HDR, Λήψη Υψηλ. Ανάλ., πολλαπλή έκθεση, αντιστάθμιση προοπτικής, bracketing, φωτογράφιση χρονισμού, c σάρωση flicker, φωτογράφιση anti-flicker και διόρθωση fisheye.
- Σε αντίθεση με τα κανονικά φίλτρα ND, το ζωντανό φίλτρο ND δεν μειώνει το φως που πέφτει στον αισθητήρα, συνεπώς στα πολύ φωτεινά θέματα ενδέχεται να υπάρχει υπερέκθεση.

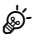

- Μπορείτε να αντιστοιχίσετε τη λειτουργία [Ζωντανή Λήψη ND] σε ένα κουμπί. Έτσι, θα ενεργοποιείτε/απενεργοποιείτε τη λειτουργία [Ζωντανή Λήψη ND] πατώντας μόνο το κουμπί. g «Αντιστοίχιση λειτουργιών σε κουμπιά (Λειτουργ. Κουμπιού)» (Σελ. 121)
- Για να προσαρμόσετε τις ρυθμίσεις του ζωντανού φίλτρου ND, κρατήστε πατημένο το κουμπί στο οποίο αντιστοιχίσατε τη [Ζωντανή Λήψη ND] και περιστρέψτε τον μπροστινό ή τον πίσω επιλογέα.

## **Χρήση του Μενού Video**

**χρώμ.**

Από το Μενού Video ρυθμίζονται οι λειτουργίες εγγραφής  $\alpha$  video.

**Mενού Video 2**  $B$ Ρυθμίσεις Λειτ. **<sup>12</sup> Ρυθμίσεις Προδιαγραφ. ȇȣșȝȓıİȚȢ\$),6 ȀȠȣȝʌȓǼʌȚȜȠȖȑĮȢȂȠȤȜ** ¢ **ȇȣșȝȓıİȚȢȆȡȠȕȠȜȒȢ On Video**  $\oint$ <br>COTESAR **DzȟȠįȠȢ+'0,**

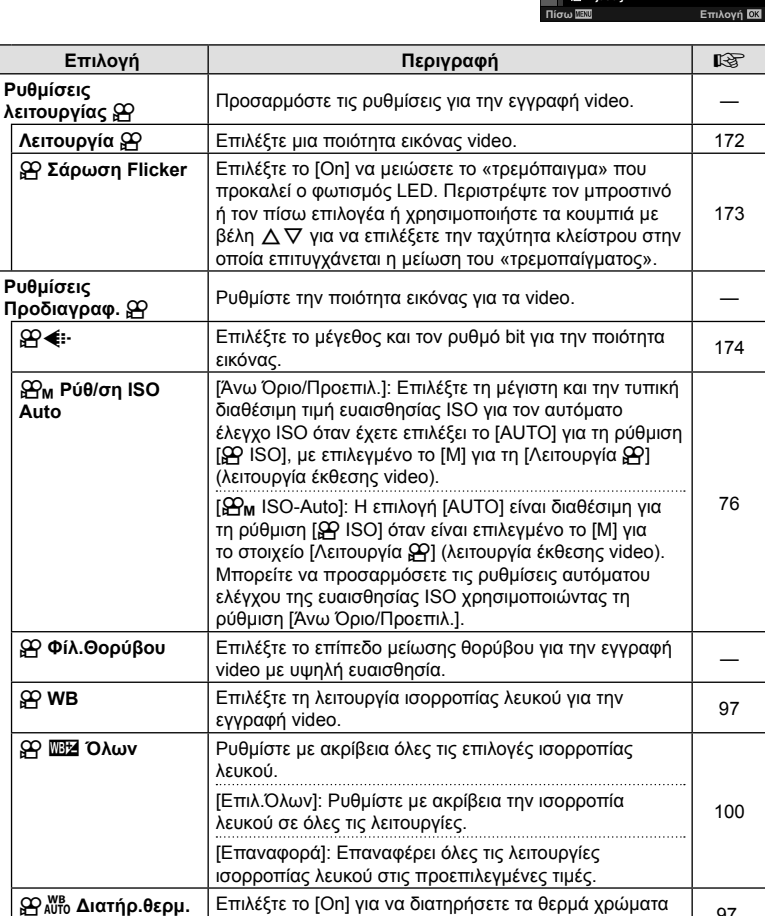

στα video που εγγράφονται υπό φωτισμό πυρακτώσεως, όταν έχετε επιλέξει το [AUTO] για την ισορροπία λευκού.

ετιικέςτε το [Οτι] για να μπορείτε να επιλέςετε λειτουργίες | 111<br>εικόνας αποκλειστικά για εγγραφή video.

n **Λειτ. Εικόνας** Επιλέξτε το [On] για να μπορείτε να επιλέξετε λειτουργίες

Nerroupyies uevoù (Mevoù Video) EL **167 Λειτουργίες μενού (Μενού Video)**

*4*

97, 100

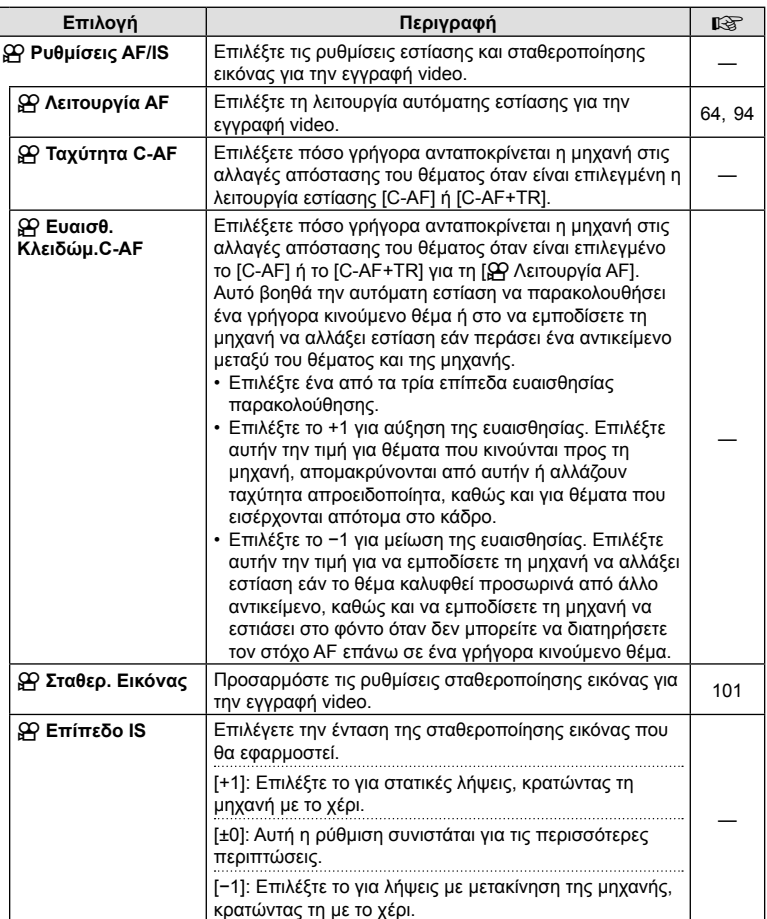

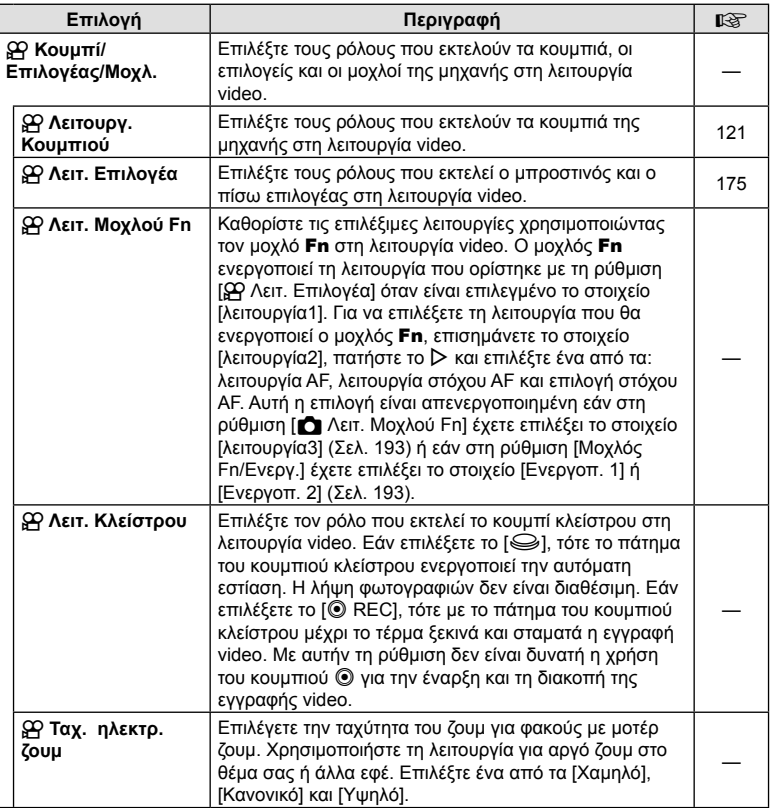

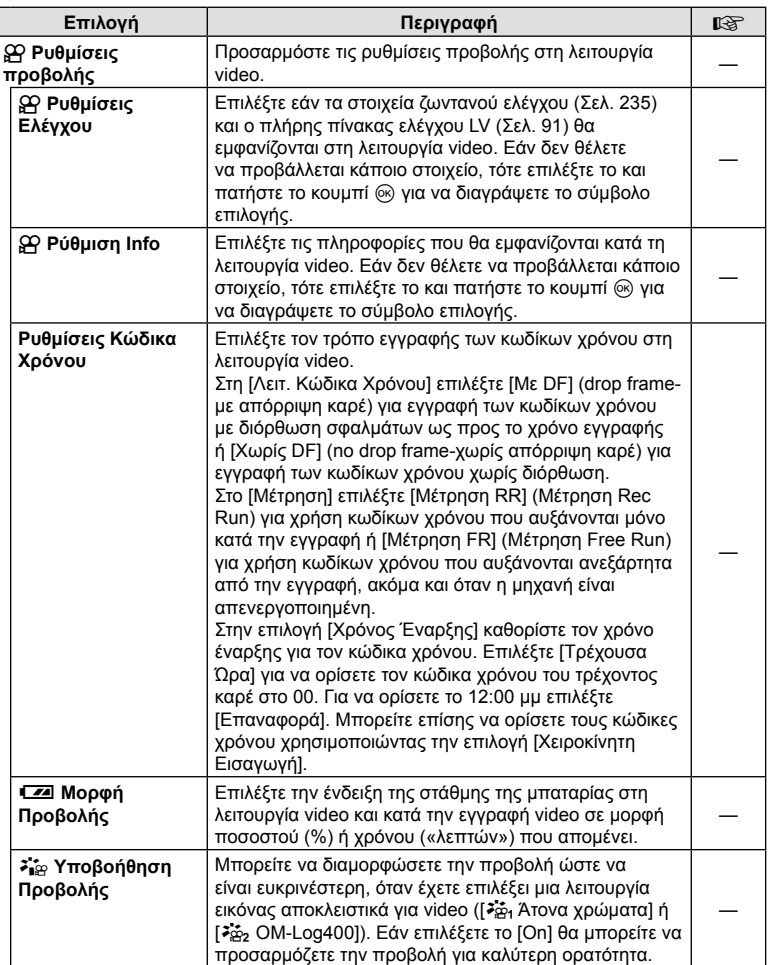

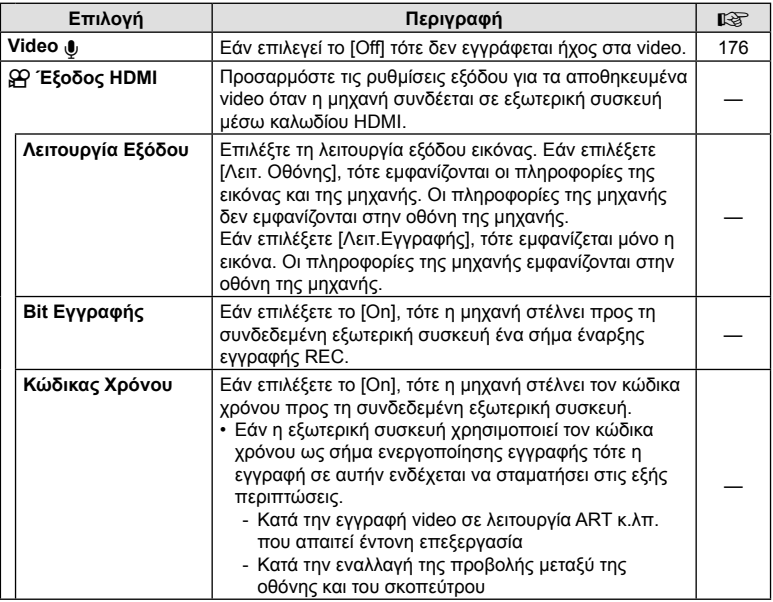

## **Επιλογή λειτουργίας έκθεσης (Λειτουργία** n **(Λειτουργίες έκθεσης video))**

Μπορείτε να δημιουργήσετε video, τα οποία αξιοποιούν τα εφέ που διατίθενται στις λειτουργίες P, A, S και M. Αυτή η επιλογή ενεργοποιείται όταν περιστρέφετε τον επιλογέα λειτουργιών στη θέση  $\Omega$ .

- **1** Επιλέξτε το [Ρυθμίσεις Λειτ.  $\mathbb{F}$ ] στο  $\mathbb{F}$  Μενού Video και πατήστε το κουμπί <sub>(οκ)</sub>
- **2** Επιλέξτε το [Λειτουργία ΘΑ] (λειτουργίες έκθεσης video) και πατήστε το  $\triangleright$ .
- **3** Χρησιμοποιήστε τα  $\Delta \nabla$  για να επιλέξετε ένα στοιχείο και πατήστε το κουμπί <sub>(ος)</sub>.

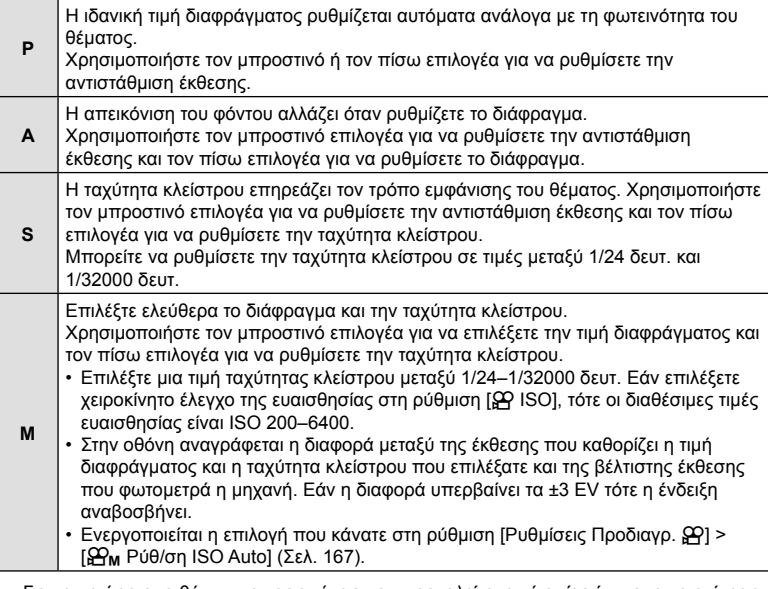

- Για να μειώσετε το θάμπωμα της εικόνας που προκαλείται από αιτίες όπως τη μετακίνηση του θέματος ενώ το κλείστρο είναι ανοικτό, μπορείτε να χρησιμοποιήσετε τη μέγιστη, διαθέσιμη ταχύτητα κλείστρου.
- Η πιο αργή διαθέσιμη ταχύτητα κλείστρου μεταβάλλεται ανάλογα με τον ρυθμό καρέ της λειτουργίας εγγραφής video.
- Η έντονη αστάθεια της μηχανής ενδέχεται να μην σταθεροποιείται ικανοποιητικά.
- Όταν θερμαίνεται το εσωτερικό της μηχανής, η λήψη διακόπτεται αυτόματα για την προστασία της μηχανής.

## **Μείωση του flicker υπό φωτισμό LED (**n **Σάρωση Flicker)**

Στα video που λήφθηκαν υπό φωτισμό LED ίσως εμφανίζονται λωρίδες. Εάν εμφανίζονται λωρίδες στην προβολή, τότε χρησιμοποιήστε τη λειτουργία [ $\mathfrak{P}$  Σάρωση Flicker] για να βελτιστοποιήσετε την ταχύτητα κλείστρου.

Αυτή η επιλογή είναι διαθέσιμη στις λειτουργίες [S] και [M] (έκθεσης video) της επιλογής [Λειτουργία Ω ].

- Οι διαθέσιμες ταχύτητες κλείστρου είναι περιορισμένες.
- 1 Επιλέξτε το [S] ή το [M] για το στοιχείο [Λειτουργία **β** [ (λειτουργίες έκθεσης video, Σελ. 172).
- **2** Επισημάνετε το στοιχείο [Ρυθμίσεις Λειτ. β ] στο μενού video και πατήστε το κουμπί <sub>(<sup>οκ)</sup>.</sub>
- **3** Επισημάνετε το στοιχείο [ $\Omega$  Σάρωση Flicker] και πατήστε το  $\triangleright$ .
- **4** Επισημάνετε το στοιχείο [On] χρησιμοποιώντας τα κουμπιά  $\Delta \nabla$  και πατήστε το κουμπί Q.
- **5** Για έξοδο από τα μενού, πατήστε επανειλημμένα το κουμπί MENU.

**6** Επιλέξτε μια ταχύτητα κλείστρου ενώ παρατηρείτε

την προβολή.

- Επιλέξτε μια ταχύτητα κλείστρου χρησιμοποιώντας τον μπροστινό ή τον πίσω επιλογέα ή τα κουμπιά FG. Εάν θέλετε, μπορείτε να επιλέξετε την ταχύτητα κλείστρου κρατώντας πατημένα τα κουμπιά  $\Delta \nabla$ .
- Μπορείτε επίσης, περιστρέφοντας τον μπροστινό επιλογέα, να αλλάζετε την ταχύτητα κλείστρου ανάλογα με το βήμα έκθεσης που έχετε επιλέξει στη ρύθμιση [Βήμα EV] στο *Φ* Προσαρμόσιμο Μενού **E1**.
- Συνεχίστε να επιλέγετε ταχύτητα κλείστρου μέχρι να μην εμφανίζονται οι λωρίδες στην προβολή.
- Πατήστε το κουμπί **INFO**. Η προβολή θα αλλάξει και το εικονίδιο **Πασκλειτ** δεν θα εμφανίζεται πλέον. Μπορείτε να ρυθμίσετε το διάφραγμα και την αντιστάθμιση έκθεσης. Για τον σκοπό αυτό χρησιμοποιήστε τον μπροστινό ή τον πίσω επιλογέα ή τα κουμπιά με βέλη.
- Πατήστε επανειλημμένα το κουμπί INFO για να επιστρέψετε στην προβολή σάρωσης flicker.
- **7** Όταν ολοκληρώσετε τις ρυθμίσεις, ξεκινήστε την εγγραφή του video.
- Στην προβολή σάρωσης flicker δεν διατίθεται η λειτουργία peaking εστίασης, ο πλήρης πίνακας ελέγχου LV και τα χειριστήρια ζωντανού ελέγχου. Για να δείτε αυτές τις λειτουργίες, πρώτα πατήστε το κουμπί INFO για να βγείτε από την προβολή σάρωσης flicker.

Б æ 1,28.6 **Page 128.6 Page 128.6** 

Εικονίδιο Flicker Scan

Ταχύτητα κλείστρου

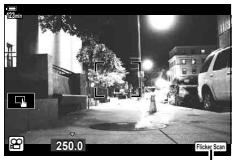

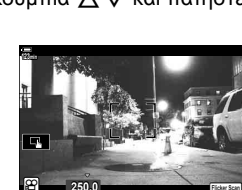

<sup>•</sup> Όσο είναι ενεργή η σάρωση flicker εμφανίζεται το εικονίδιο Flicker Scan

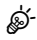

• Μπορείτε να αντιστοιχίσετε τη λειτουργία [ $\Omega$  Σάρωση Flicker] σε ένα κουμπί. Έτσι, θα ενεργοποιείτε τη σάρωση flicker πατώντας μόνο το κουμπί. L s «Αντιστοίχιση λειτουργιών σε κουμπιά (Λειτουργ. Κουμπιού)» (Σελ. 121)

## **Μέγεθος** / **ρυθμός καρέ και συμπίεση** (Ω? ← (Ω2)

Μπορείτε να επιλέξετε συνδυασμούς μεγέθους εικόνας video και ρυθμού bit. Η επιλογή των ρυθμίσεων γίνεται από όσες είναι διαθέσιμες στη λειτουργία εγγραφής video (Σελ. 106).

- 1 Επιλέξτε το [Ρυθμίσεις Προδιαγραφ.  $\mathfrak{B}$ ] στο  $\mathfrak{B}$  Μενού Video και πατήστε το κουμπί <sub>(ος)</sub>.
- **2** Επιλέξτε το [ $\mathbb{R}$  € :-] και πατήστε το  $\triangleright$ .
- **3** Πατήστε τα  $\Delta \nabla$  για να επιλέξετε ένα στοιχείο και μετά πατήστε το  $\triangleright$ .
	- Χρησιμοποιήστε τα  $\Delta \nabla$  για να επιλέξετε μια ρύθμιση και πατήστε το κουμπί  $\circledast$ .

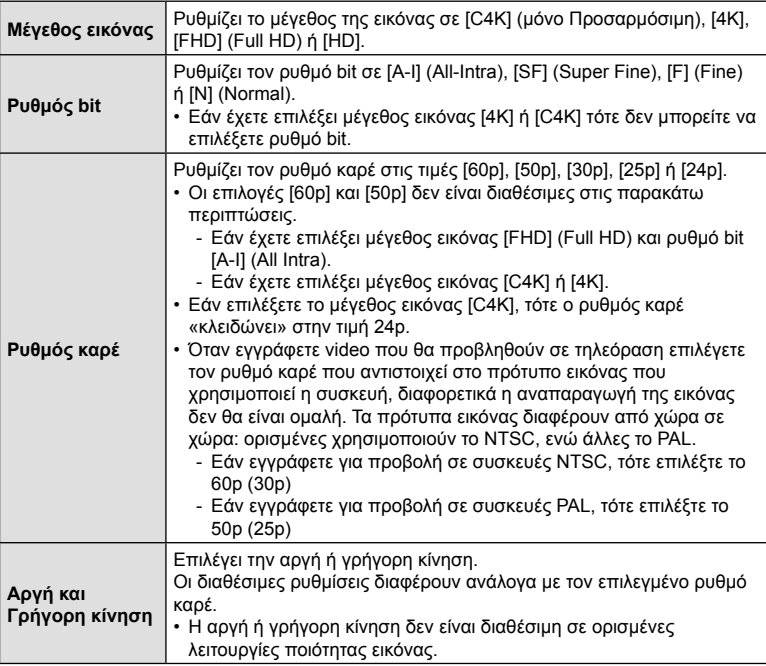

## **Αντιστοίχιση ρόλων στον μπροστινό και τον πίσω επιλογέα**<br>**πίσω επιλογέα**

Επιλέξτε τους ρόλους που εκτελεί ο μπροστινός και ο πίσω επιλογέας στη λειτουργία n (video). Μπορείτε να αντιστρέψετε τους ρόλους των επιλογέων ή να αντιστοιχίσετε άλλους, για περισσότερη ευχρηστία ή ανάλογα με τις συνθήκες λήψης. Εάν επιλέξετε το [λειτουργία1] για τη ρύθμιση [Ω Λειτ. Μοχλού Fn], τότε οι ρόλοι που εκτελούν οι επιλογείς αλλάζουν ανάλογα με τη θέση του μοχλού **Fn**. Σε κάθε [Λειτουργία **β**9] (λειτουργία έκθεσης video) μπορείτε να κάνετε διαφορετικές αντιστοιχίσεις.

Οι ρόλοι που θα αντιστοιχιστούν στους επιλογείς μέσω αυτού του στοιχείου, εκτελούνται μόνο στη λειτουργία  $\Omega$  (video). Στις λειτουργίες (φωτογράφισης) P, A, S, M και **B** οι επιλογείς εκτελούν τους ρόλους που έχετε επιλέξει στο προσαρμόσιμο μενού G.

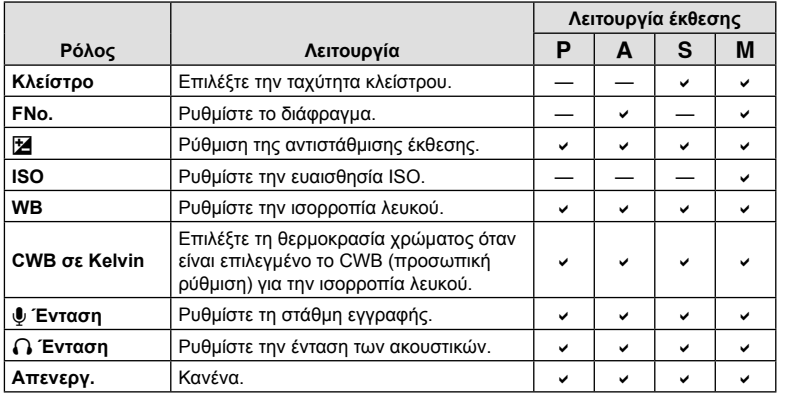

- **1** Επισημάνετε το στοιχείο [ $\Omega$  Κουμπί/Επιλογέας/Μοχλός] στο μενού video  $\Omega$ , και πατήστε το κουμπί με βέλος  $\triangleright$ .
- **2** Επισημάνετε το στοιχείο [ $\Omega$  Λειτ. Επιλογέα] χρησιμοποιώντας τα κουμπιά  $\Delta \nabla$  και πατήστε το κουμπί  $\triangleright$ .
- **3** Επισημάνετε τη λειτουργία που θέλετε και πατήστε το κουμπί  $\triangleright$ .
	- Επιλέξτε έναν επιλονέα με τα κουμπιά  $\triangle$ D, και με τα κουμπιά  $\wedge \nabla$  επιλέξτε έναν ρόλο.
	- Πατήστε το κουμπί INFO για εναλλαγή μεταξύ των θέσεων του μοχλού.
	- Όταν ολοκληρωθούν οι ρυθμίσεις, πατήστε το κουμπί @.

## **Επιλογές εγγραφής ήχου** (Video  $\ddot{\bullet}$ )

Προσαρμόστε τις ρυθμίσεις ηχογράφησης κατά την εγγραφή video. Μπορείτε επίσης να χρησιμοποιήσετε τις ρυθμίσεις για σύνδεση εξωτερικού μικροφώνου ή καταγραφέα.

- **1** Επιλέξτε το [Video  $\bigcirc$ ] στο  $\bigcirc$  Μενού Video και πατήστε το κουμπί  $\circledcirc$ .
- **2** Επιλέξτε [On] και πατήστε το  $\triangleright$ .
- **3** Πατήστε τα  $\Delta \nabla$  για να επιλέξετε ένα στοιχείο και μετά πατήστε το  $\triangleright$ .
	- Χρησιμοποιήστε τα  $\Delta \nabla$  για να επιλέξετε μια ρύθμιση και πατήστε το κουμπί  $\circledast$ .

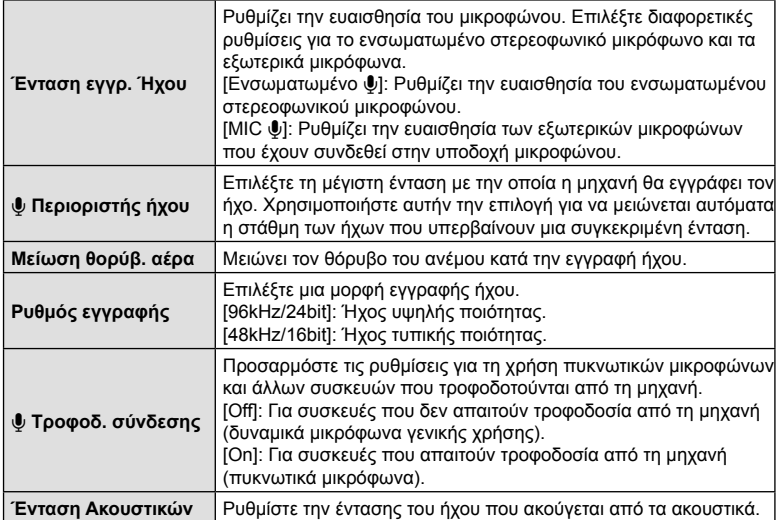

- Κατά την εγγραφή video ενδέχεται να καταγραφούν ήχοι από τη λειτουργία του φακού ή της μηχανής. Για να αποφύγετε την εγγραφή τέτοιων ήχων μπορείτε να ρυθμίσετε τη [Θ Λειτουργία AF] (Σελ. 64) στην επιλογή [S-AF], [MF] ή [PreMF] είτε να ελαχιστοποιήσετε τη χρήση των κουμπιών της μηχανής.
- Δεν γίνεται εγγραφή ήχου: σε video με γρήγορη ή αργή ταχύτητα ή εάν έχετε επιλέξει τη λειτουργία εικόνας <sup>ART</sup> (διόραμα).
- Εάν στη ρύθμιση [Video ♦] έχετε επιλέξει το [Off], τότε εμφανίζεται η ένδειξη Ω...
- Η αναπαραγωγή του ήχου είναι δυνατή μόνο σε συσκευές που υποστηρίζουν τη μορφή ήχου που επιλέχθηκε στο [Ρυθμός εγγραφής].

## **Χρήση του Μενού αναπαραγωγής**

#### **Μενού αναπαραγωγής**

R (Σελ. 177) Επεξεργασία (Σελ. 177) Εντολή Εκτύπωσης (Σελ. 140) Ακύρωση προστασίας (Σελ. 183) Επαναφ. εντολής κοιν. χρ. (Σελ. 183) Αντιγρ.Όλων (Σελ. 183) (((w)) Σύνδεση Wi-Fi (Σελ. 257)

#### **Μενού αναπαραγωγής** Ġ **On Επεξεργασία** Εντολή Εκτύπωσης  $A$ κύρωση προστασίας φ. εντολής κοιν. χρ. **Αντιγρ. Όλων (((γ))Σύνδεση Wi-Fi ȆȓıȦ ǼʌȚȜȠȖȒ**

## **Αυτόματη περιστροφή φωτογραφιών με προσανατολισμό πορτραίτου στην αναπαραγωγή**<br>
(<sup>A</sup>)

Εάν επιλέξετε το [On], οι φωτογραφίες που λαμβάνονται με τη μηχανή σε προσανατολισμό πορτραίτου περιστρέφονται αυτόματα και εμφανίζονται με το σωστό προσανατολισμό κατά την αναπαραγωγή.

## **Επεξεργασία φωτογραφιών (Επεξεργασία)**

Επεξεργαστείτε φωτογραφίες και δημιουργήστε αντίγραφά τους. Στην περίπτωση φωτογραφιών RAW, μπορείτε να προσαρμόσετε τις ρυθμίσεις με τις οποίες έγινε η λήψη, π.χ. ισορροπία λευκού και λειτουργία εικόνας (συμπεριλαμβανομένων των καλλιτεχνικών φίλτρων). Στις φωτογραφίες JPEG έχετε πιο απλές επιλογές επεξεργασίας, όπως περικοπή και αλλαγή μεγέθους.

Μπορείτε να επιλέξετε εικόνες προς επεξεργασία από αυτές που υπάρχουν στην κάρτα που καθορίσατε για αναπαραγωγή. [@ «Επιλογή κάρτας για την αποθήκευση (Ρυθμ. Υποδοχών Κάρτας)» (Σελ. 247)

- 1 Επιλέξτε [Επεξεργασία] στο **|►** Μενού αναπαραγωγής και πατήστε το κουμπί <sub>(οκ)</sub>.
- **2** Χρησιμοποιήστε τα Δ ∇ για να επιλέξετε [Επιλ. Εικόνας] και πατήστε το κουμπί <sub>(<sup>οκ)</sup>.</sub>
- **3** Χρησιμοποιήστε τα ⊲D για να επιλέξετε την εικόνα που θέλετε να επεξεργαστείτε και πατήστε το κουμπί  $\circledcirc$ .
	- Εάν η επιλεγμένη φωτογραφία είναι εικόνα RAW τότε εμφανίζεται η ένδειξη [Επεξ/ σία RAW], ενώ εάν είναι εικόνα JPEG εμφανίζεται η ένδειξη [Επεξ/σία JPEG]. Εάν η εικόνα αποθηκεύτηκε σε μορφή RAW+JPEG, τότε θα εμφανιστούν και οι δυο ενδείξεις [Επεξ/σία RAW] και [Επεξ/σία JPEG]. Επιλέξτε την επιλογή που θέλετε.
- **4** Επιλέξτε το στοιχείο [Επεξ/σία RAW] ή [Επεξ/σία JPEG] και πατήστε το κουμπί <sub>(ω)</sub>.

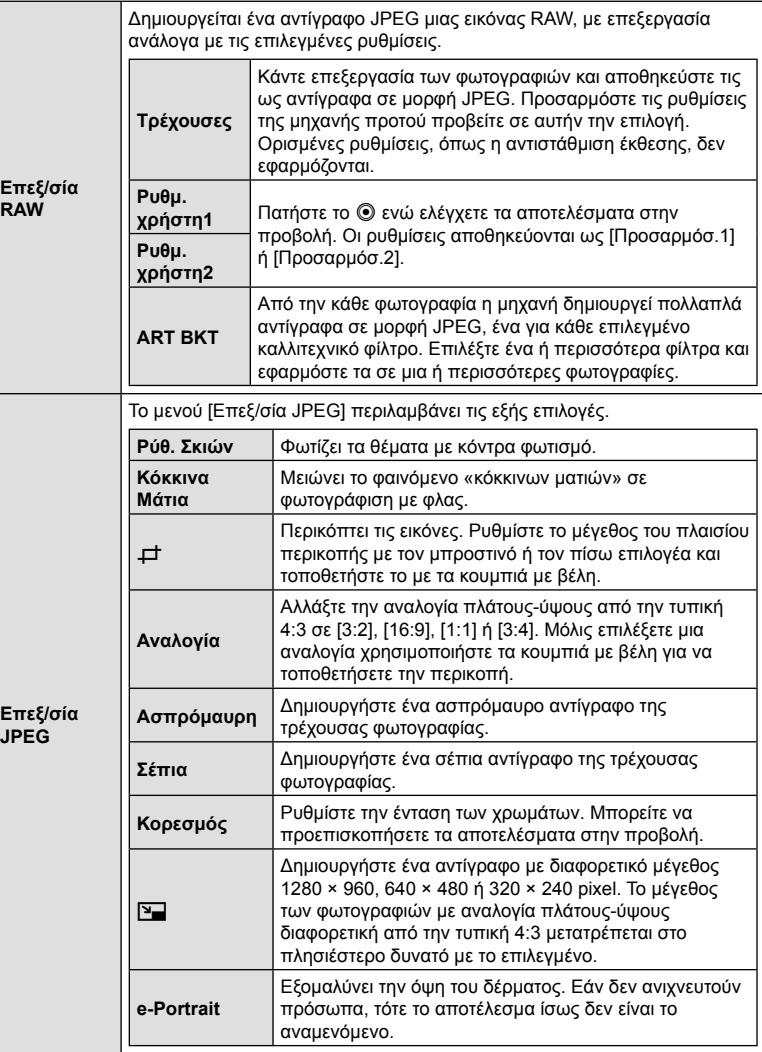

• Σε ορισμένες φωτογραφίες η λειτουργία μείωσης κόκκινων ματιών ίσως δεν είναι τόσο αποτελεσματική.

• Η επεξεργασία δεν είναι διαθέσιμη στις εξής περιπτώσεις: σε φωτογραφίες που προέρχονται από άλλη μηχανή ή έχουν υποστεί επεξεργασία σε υπολογιστή, καθώς και όταν δεν υπάρχει επαρκής χώρος στην κάρτα μνήμης.

- 5 Όταν ολοκληρωθούν οι ρυθμίσεις, πατήστε το κουμπί <sub>(68)</sub>.
	- Οι επιλεγμένες ρυθμίσεις θα εφαρμοστούν.
- **6** Πατήστε ξανά το κουμπί  $\textcircled{\tiny{\textcircled{\tiny{6}}}}$ .
	- Επισημάνετε το στοιχείο [Ναι] χρησιμοποιώντας τα κουμπιά  $\Delta \nabla$  και πατήστε το κουμπί  $\textcircled{\tiny W}$  για αποθήκευση του επεξεργασμένου αντιγράφου.

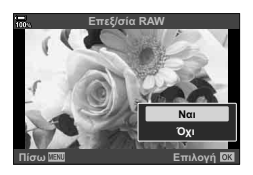

- Για να δημιουργήσετε επιπλέον αντίγραφα από την ίδια αρχική εικόνα RAW, επισημάνετε το στοιχείο [Επαναφορά] και πατήστε το κουμπί Q. Για έξοδο χωρίς δημιουργία άλλων αντιγράφων, επισημάνετε το [Όχι] και πατήστε το κουμπί  $\textcircled{\tiny{\textcircled{\tiny{A}}}}$ .
- Επιλέγοντας στο στοιχείο [Επαναφορά] εμφανίζεται το μενού επεξεργασίας. Επαναλάβετε τη διαδικασία από το Βήμα 4.
- Κατά την αναπαραγωγή μπορείτε να κάνετε επεξεργασία επιλεγμένων φωτογραφιών. Κουμπί  $\blacktriangleright$  Εμφανίστε τη φωτογραφία που θέλετε να επεξεργαστείτε → Πατήστε το κουμπί ⊛ για να δείτε τις επιλογές → [Επεξ/σία RAW] ή [Επεξ/σία JPEG]
- Η διόρθωση των κόκκινων ματιών μπορεί να μη λειτουργεί, ανάλογα με την εικόνα.
- Το μέγεθος μιας εικόνας δεν μπορεί να γίνει μεγαλύτερο ( $\boxed{\mathbf{V}}$ ) από το αρχικό της.
- Οι επιλογές [ $\pm$ ] (περικοπή) και [Αναλογία] μπορούν να χρησιμοποιηθούν μόνο για επεξεργασία εικόνων με αναλογία πλάτους-ύψους 4:3 (τυπική).
- Εάν έχετε επιλέξει το στοιχείο [ART] για τη λειτουργία εικόνας, τότε η ρύθμιση [Χρωμ. Χώρος] (Σελ. 119) «κλειδώνει» στην επιλογή [sRGB].

 $\overline{\mathcal{A}}$ 

## **Συνδυασμός φωτογραφιών (Ένθεση Εικόνων)**

Κάντε ένθεση φωτογραφιών RAW για να δημιουργήσετε μια νέα φωτογραφία. Στην ένθεση μπορείτε να συμπεριλάβετε έως και 3 φωτογραφίες.

Μπορείτε να τροποποιήσετε το αποτέλεσμα προσαρμόζοντας τη φωτεινότητα (προσαρμογή) για κάθε φωτογραφία ξεχωριστά.

- Η ένθεση αποθηκεύεται με την τρέχουσα επιλεγμένη ποιότητα εικόνας. Οι ενθέσεις που δημιουργούνται με επιλεγμένη την ποιότητα εικόνας [RAW] αποθηκεύονται σε μορφή RAW και σε μορφή JPEG με την ποιότητα εικόνας που επιλέχθηκε στη ρύθμιση [<:- 2] (Σελ. 203).
- Τις ενθέσεις που αποθηκεύετε στη μορφή RAW μπορείτε, στη συνέχεια, να τις συνδυάσετε και με άλλες εικόνες RAW και να δημιουργήσετε ενθέσεις που περιλαμβάνουν 4 ή περισσότερες φωτογραφίες.
- **1** Επιλέξτε [Επεξεργασία] στο <u>[►]</u> Μενού αναπαραγωγής και πατήστε το κουμπί Q.
- **2** Χρησιμοποιήστε τα  $\Delta \nabla$  για να επιλέξετε [Ένθεση Εικόνων] και πατήστε το κουμπί <sub>(ε)</sub>.
- **3** Επιλέξτε τον αριθμό των εικόνων για την ένθεση και πατήστε το κουμπί (ε).
- **4** Χρησιμοποιήστε τα Δ ∇ ⊲ > για να επιλέξετε τις εικόνες RAW που θα χρησιμοποιηθούν στην ένθεση.
	- Οι επιλενμένες φωτονραφίες επισημαίνονται με ένα  $\blacktriangleright$ . Για να καταργήσετε την επιλογή, πατήστε ξανά το κουμπί Q.
	- Η εικόνα με την ένθεση θα εμφανιστεί αφού επιλέξετε το πλήθος των εικόνων που καθορίσατε στο Βήμα 3.
- **5** Ρυθμίστε την προσαρμογή για κάθε εικόνα που θα χρησιμοποιηθεί στην ένθεση.
	- Χρησιμοποιήστε τα  $\triangleleft$  για να επιλέξετε μια εικόνα και τα  $\Delta \nabla$  για να ρυθμίσετε την προσαρμογή.
	- Μπορείτε να ρυθμίσετε την προσαρμογή σε εύρος 0,1 – 2,0. Ελέγξτε τα αποτελέσματα στην οθόνη.
- **6** Πατήστε το κουμπί @ για να εμφανίσετε το παράθυρο διαλόγου επιβεβαίωσης.
	- Επιλέξτε [Ναι] και πατήστε το κουμπί @.

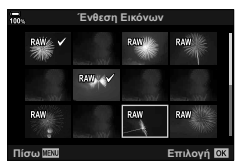

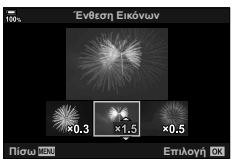
### **Λήψη εικόνας από video (Λήψη Εικόν. από Video)**

Δημιουργήστε μια φωτογραφία από ένα επιλεγμένο καρέ.

- Αυτή η επιλογή είναι διαθέσιμη μόνο σε video που εγγράφηκαν στη μηχανή με μέγεθος καρέ [4K].
- 1 Επιλέξτε [Επεξεργασία] στο **|►** Μενού αναπαραγωγής και πατήστε το κουμπί <sub>(%</sub>).
- **2** Χρησιμοποιήστε τα Δ ∇ για να επιλέξετε [Επιλ. Εικόνας] και πατήστε το κουμπί Q.
- **3** Χρησιμοποιήστε τα  $\triangleleft$  για να επιλέξετε το video και πατήστε το κουμπί @.
- **4** Επιλέξτε [Επεξεργασία Video] και πατήστε το κουμπί @.
- **5** Χρησιμοποιήστε τα  $\Delta \nabla$  για να επιλέξετε [Λήψη Εικόν. από Video] και πατήστε το κουμπί Q.
- **6** Χρησιμοποιήστε τα  $\triangleleft$  για να επιλέξετε από το video το καρέ που θέλετε να αποθηκεύσετε ως φωτογραφία και πατήστε το κουμπί Q.
	- Η μηχανή θα αποθηκεύσει μια φωτογραφία του επιλεγμένου καρέ.
	- Χρησιμοποιήστε το κουμπί  $\Delta$  για να μετακινηθείτε πίσω κατά 2 δευτερόλεπτα ή το κουμπί G για να μετακινηθείτε μπροστά κατά 2 δευτερόλεπτα.

#### **Περικοπή διάρκειας video (Περικοπή Video)**

Περικόψτε από τα video τα τμήματά τους που δεν θέλετε. Μπορείτε να περικόψετε επανειλημμένα video, ώστε να κρατήσετε μόνο τα τμήματα που θέλετε.

- Αυτή η επιλογή είναι διαθέσιμη μόνο σε video που εγγράφηκαν στη μηχανή.
- **1** Επιλέξτε [Επεξεργασία] στο D Μενού αναπαραγωγής και πατήστε το κουμπί Q.
- **2** Χρησιμοποιήστε τα  $\Delta \nabla$  για να επιλέξετε [Επιλ. Εικόνας] και πατήστε το κουμπί <sub>(ος)</sub>.
- **3** Χρησιμοποιήστε τα  $\triangleleft\triangleright$  για να επιλέξετε το video και πατήστε το κουμπί @.
- **4** Επιλέξτε [Επεξεργασία Video] και πατήστε το κουμπί  $\textcircled{\tiny W}$ .
- **5** Χρησιμοποιήστε τα  $\Delta \nabla$  για να επιλέξετε [Περικοπή Video] και πατήστε το κουμπί <sub>(m)</sub>.
	- Θα σας ζητηθεί να επιλέξετε τον τρόπο αποθήκευσης του επεξεργασμένου video. [Νέο Αρχείο]: Αποθήκευση του video που περικόπτεται ως νέο αρχείο. [Αντικατ/ση]: Αντικατάσταση του υπάρχοντος video. [Όχι]: Έξοδος χωρίς περικοπή του video.
	- Εάν στην εικόνα έχει εφαρμοστεί προστασία, τότε δεν μπορείτε να επιλέξετε [Αντικατ/ση].
- **6** Επισημάνετε την επιλογή που θέλετε και πατήστε το κουμπί  $\textcircled{e}$ .
	- Θα εμφανιστεί μια προβολή επεξεργασίας.
- **7** Κάντε περικοπή του video.
	- Χρησιμοποιήστε το κουμπί  $\Delta$  για να επιστρέψετε στο πρώτο καρέ ή το κουμπί  $\nabla$  για να μεταφερθείτε στο τελευταίο καρέ.
	- Χρησιμοποιήστε τον μπροστινό ή τον πίσω επιλογέα για να επισημάνετε το τελευταίο καρέ του τμήματος που θέλετε να διαγράψετε και πατήστε το κουμπί  $\textcircled{a}$ .
	- Χρησιμοποιήστε τον μπροστινό ή τον πίσω επιλογέα για να επισημάνετε το τελευταίο καρέ του τμήματος που θέλετε να διαγράψετε και πατήστε το κουμπί @.
- **8** Επισημάνετε το στοιχείο [Ναι] και πατήστε το κουμπί Q.
	- Το επεξεργασμένο video θα αποθηκευτεί.
	- Για να επιλέξετε ένα διαφορετικό τμήμα, επισημάνετε το [Όχι] και πατήστε το κουμπί <sub>(<sup>ok</sup>).</sub>
	- Εάν έχετε επιλέξει [Αντικατ/ση], τότε θα ερωτηθείτε εάν θέλετε να περικόψετε και άλλο τμήμα από το video. Για να περικόψετε επιπλέον τμήμα, επισημάνετε το [Συνέχεια] και πατήστε το κουμπί Q.

#### **Ακύρωση της προστασίας από όλες τις φωτογραφίες (Ακύρωση προστασίας)**

Μπορείτε να καταργήσετε την προστασία σε πολλαπλές εικόνες ταυτόχρονα.

- **1** Επιλέξτε [Ακύρωση προστασίας] στο **Γ** Μενού αναπαραγωγής και πατήστε το κουμπί Q.
	- Η επιλογή εμφανίζεται εάν υπάρχουν κάρτες και στις δύο υποδοχές 1 και 2. Επιλέξτε μια υποδοχή κάρτας και πατήστε το κουμπί Q.
- **2** Επιλέξτε [Ναι] και πατήστε το κουμπί  $\textcircled{\tiny{\textcircled{\tiny{R}}}}$ .

## **Ακύρωση εντολής κοινής χρήσης (Επαναφ. εντολής κοιν. χρ.)**

Ακύρωση των εντολών κοινής χρήσης που έχουν ενεργοποιηθεί σε εικόνες.

- **1** Επισημάνετε το [Επαναφ. εντολής κοιν. χρ.] στο **|►** Μενού αναπαραγωγής και πατήστε το κουμπί Q.
	- Η επιλογή εμφανίζεται εάν υπάρχουν κάρτες και στις δύο υποδοχές 1 και 2. Επιλέξτε μια υποδοχή κάρτας και πατήστε το κουμπί  $\textcircled{\scriptsize{}}$ .
- **2** Επιλέξτε [Ναι] και πατήστε το κουμπί  $\textcircled{\tiny{\textcircled{\tiny{R}}}}$ .

#### **Αντιγραφή όλων των φωτογραφιών (Αντιγρ.Όλων)**

Μπορείτε να αντιγράψετε όλες τις εικόνες από τη μία τοποθετημένη κάρτα στην άλλη (υποδοχή κάρτας 1 και 2).

- **1** Επιλέξτε [Αντιγρ.Όλων] στο **|►** Μενού αναπαραγωγής και πατήστε το κουμπί <sub>(ω)</sub>.
- **2** Επιλέξτε ένα στοιχείο και πατήστε το κουμπί  $\textcircled{\tiny{\textcircled{\tiny{A}}}}$ .

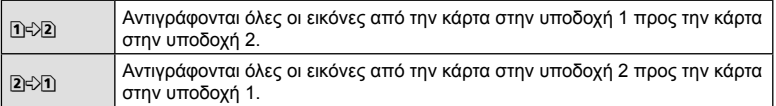

- **3** Επιλέξτε [Ναι] και πατήστε το κουμπί  $\textcircled{\tiny{\textcircled{\tiny{R}}}}$ .
- Η αντιγραφή τερματίζεται μόλις γεμίσει η κάρτα προορισμού.

4

# **Χρήση του μενού διαμόρφωσης**

Προσαρμόστε τις βασικές ρυθμίσεις της μηχανής. Για παράδειγμα της επιλογή της γλώσσας και τη φωτεινότητα της οθόνης. Επίσης, το μενού διαμόρφωσης περιλαμβάνει επιλογές που χρησιμοποιούνται στην διαδικασία αρχική διαμόρφωσης.

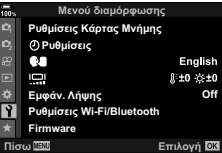

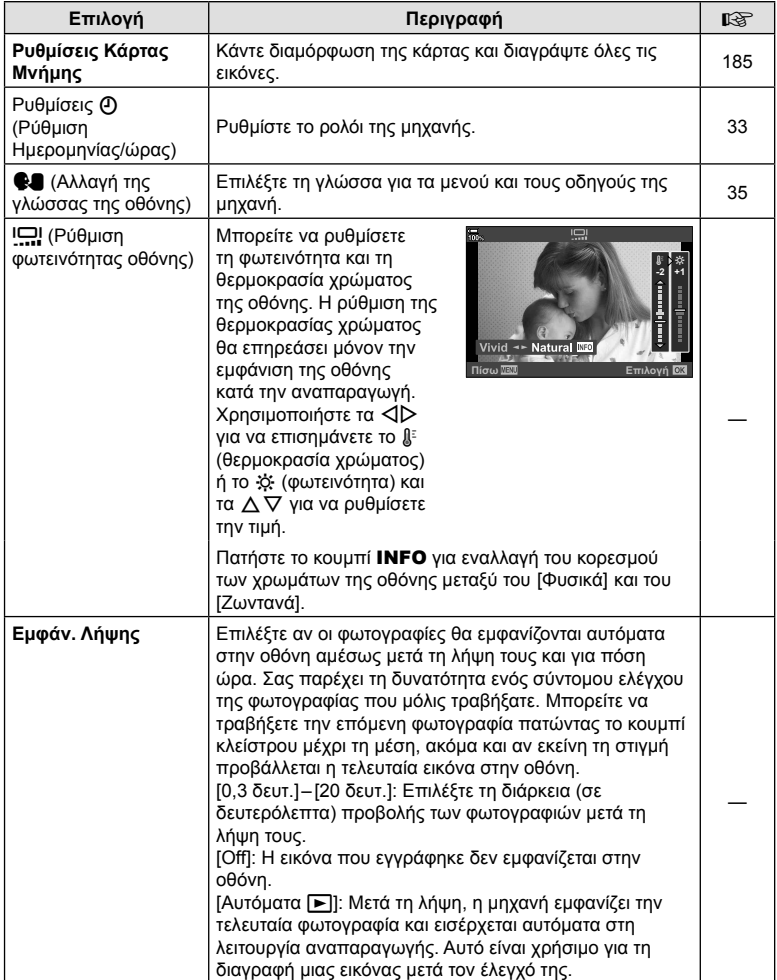

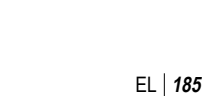

4

**ȆȓıȦ ǼʌȚȜȠȖȒ**

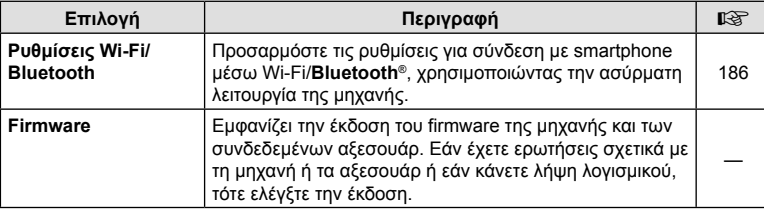

#### **Διαμόρφωση της κάρτας (Ρυθμίσεις Κάρτας Μνήμης)**

Πρέπει να γίνει διαμόρφωση των καρτών με αυτήν τη μηχανή πριν από την πρώτη χρήση ή μετά από τη χρήση με άλλες μηχανές ή υπολογιστές.

Κατά τη διαμόρφωση διαγράφονται όλα τα δεδομένα που έχουν αποθηκευτεί στην κάρτα, συμπεριλαμβανομένων των προστατευμένων φωτογραφιών.

Προτού διαμορφώσετε μια χρησιμοποιημένη κάρτα, βεβαιωθείτε πως δεν περιέχει εικόνες που θέλετε να κρατήσετε.  $\mathbb{R}$  «Συμβατές κάρτες» (Σελ. 294)

- **1** Επιλέξτε το [Ρυθμίσεις Κάρτας Μνήμης] στο  $\mathbf i$  Μενού διαμόρφωσης και πατήστε το κουμπί  $\circledcirc$ .
	- Η επιλογή εμφανίζεται εάν υπάρχουν κάρτες και στις δύο υποδοχές 1 και 2. Επιλέξτε μια υποδοχή κάρτας και πατήστε το κουμπί Q.
	- Εάν υπάρχουν δεδομένα στην κάρτα, τότε εμφανίζονται τα στοιχεία του μενού. Επιλέξτε [Διαμόρφωση] και πατήστε το κουμπί Q.
- **2** Επιλέξτε [Ναι] και πατήστε το κουμπί @.
	- Πραγματοποιείται διαμόρφωση.

#### **Διαγραφή όλων των εικόνων (Ρυθμίσεις Κάρτας Μνήμης)**

Μπορείτε να διαγράψετε ταυτόχρονα όλες τις εικόνες μιας κάρτας. Οι προστατευμένες εικόνες δεν διαγράφονται.

- **1** Επιλέξτε το [Ρυθμίσεις Κάρτας Μνήμης] στο  $\mathcal Y$  Μενού διαμόρφωσης και πατήστε το κουμπί  $\circledcirc$ .
	- Η επιλογή εμφανίζεται εάν υπάρχουν κάρτες και στις δύο υποδοχές 1 και 2. Επιλέξτε μια υποδοχή κάρτας και πατήστε το κουμπί Q.
- **2** Επιλέξτε το [Διαγραφή Όλες] και πατήστε το κουμπί Q.
- **3** Επιλέξτε [Ναι] και πατήστε το κουμπί  $\textcircled{\tiny{\textcircled{\tiny{R}}}}$ .
	- Διαγράφονται όλες οι εικόνες.

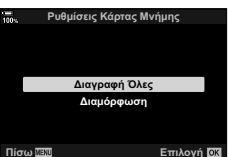

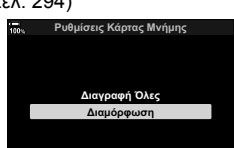

Προσαρμόστε τις ρυθμίσεις σύνδεσης με ασύρματα δίκτυα. Φωτογραφίστε και προβάλλετε φωτογραφίες χρησιμοποιώντας υπολογιστή, ή απενεργοποιήστε τη μηχανή και δείτε τις φωτογραφίες στο smartphone σας ενώ ταξιδεύετε. Για πληροφορίες σχετικά με τη σύνδεση και τη χρήση αυτών των δυνατοτήτων, βλέπε «Σύνδεση με smartphone μέσω Wi-Fi» (Σελ. 255) ή «Σύνδεση με υπολογιστή μέσω Wi-Fi» (Σελ. 266).

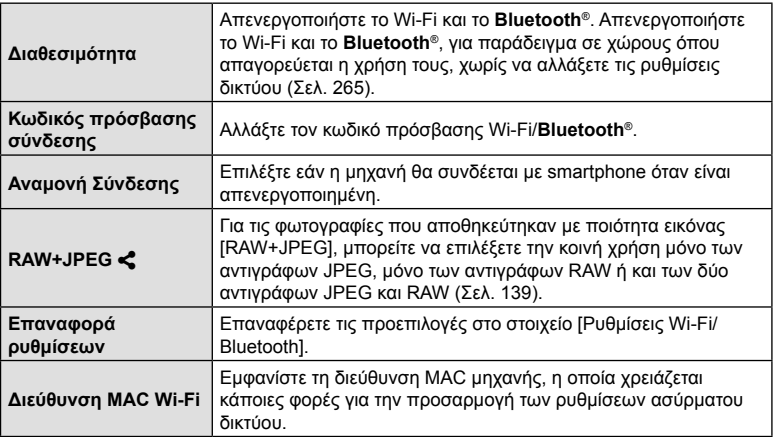

Μπορείτε να χρησιμοποιήσετε τη λειτουργία «Το Μενού Μου» για να δημιουργήσετε μια εξατομικευμένη καρτέλα μενού, η οποία θα περιέχει μόνο στα στοιχεία που θα επιλέξετε. Το μενού «Το Μενού Μου» μπορεί να περιλαμβάνει έως και 5 σελίδες με 7 στοιχεία έκαστη. Μπορείτε να διαγράψετε στοιχεία ή να αλλάξετε τη σειρά τους.

Από το εργοστάσιο, «Το Μενού Μου» δεν περιέχει στοιχεία.

- **1** Πατήστε το κουμπί MENU για να εμφανίσετε τα μενού.
- **2** Επισημάνετε ένα στοιχείο που θα συμπεριλάβετε στο «Το Μενού Μου».
	- Τα στοιχεία που μπορείτε να συμπεριλάβετε στο «Το Μενού Μου» υποδεικνύονται με το εικονίδιο  $\bigstar$ στην επάνω, δεξιά γωνία της προβολής.
- **3** Πατήστε το κουμπί <sup>(2</sup>) (video).

• Θα σας ζητηθεί να επιλέξετε μια σελίδα. Χρησιμοποιήστε τα κουμπιά με βέλη  $\Delta \nabla$  για να επιλέξετε τη σελίδα στο «Το Μενού Μου», όπου θα προστεθεί το στοιχείο.

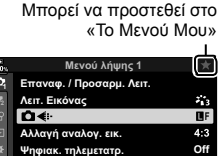

<u>Λειτ. Εικόνας</u><br>Γο <del>ζ</del>ίι

Αλλαγή αναλογ. εικ.

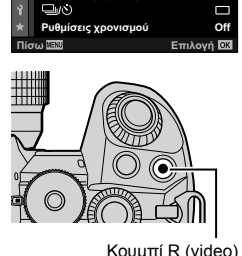

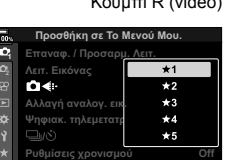

**Επιλονή** 

**Akupo** 

 $\overline{\mathcal{A}}$ 

**188** EL **18910 Product (10** Mevoc Mou) The Meropyies usvou (To Mevou Mou)

- **4** Πατήστε το κουμπί @ για να προσθέσετε το στοιχείο στην επιλεγμένη σελίδα.
	- Η μηχανή θα εμφανίσει ένα μήνυμα για να επιβεβαιώσει την προσθήκη του στοιχείου στο «Το Μενού Μου».
	- Τα στοιχεία που έχουν προστεθεί στο «Το Μενού Μου» υποδεικνύονται με ένα κίτρινο εικονίδιο  $\bigstar$ .
	- Μόλις προστεθεί και το έβδομο στοιχείο στην τρέχουσα σελίδα, θα εμφανιστεί η επόμενη διαθέσιμη σελίδα.
	- Μπορείτε να αφαιρέσετε από «Το Μενού Μου» τα στοιχεία που επισημαίνονται με το ★, πατώντας το κουμπί R. Θα εμφανιστεί ένα παράθυρο διαλόγου επιβεβαίωσης. Για να συνεχίσετε, επισημάνετε το [Ναι] και πατήστε το κουμπί @.
	- Τα στοιχεία που αποθηκεύονται στο «Το Μενού Μου» προστίθενται στην καρτέλα ★ («Το Μενού Μου»).

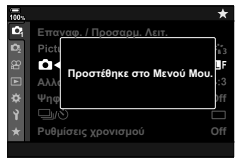

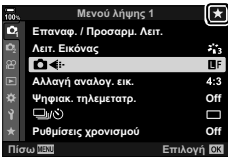

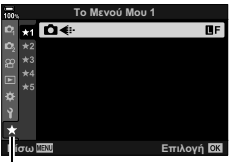

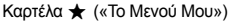

**5** Για πρόσβαση στο «Το Μενού Μου», επιλέξτε την καρτέλα ★ («Το Μενού Μου»).

#### Διαχείριση μενού «Το Μενού Μου»

Μπορείτε να αλλάξετε τη σειρά των στοιχείων στο «Το Μενού Μου», να τα μετακινήσετε σε άλλη σελίδα ή να τα καταργήσετε εντελώς από το «Το Μενού Μου».

- **1** Πατήστε το κουμπί MENU για να εμφανίσετε τα μενού.
- **2** Εμφανίστε τη σελίδα στο «Το Μενού Μου» που θέλετε να επεξεργαστείτε και πατήστε το κουμπί <sup>(1</sup> (video).
	- Θα εμφανιστούν οι παρακάτω επιλογές. [Αλλαγή σειράς]: Αλλάξτε τη σειρά των στοιχείων ή των σελίδων. Χρησιμοποιήστε τα κουμπιά με βέλη (Δ ∇ ⊲D) για να επιλέξετε μια νέα θέση. [Κατάργηση του στοιχείου.]: Αφαιρέστε το επισημασμένο στοιχείο από «Το Μενού Μου». Επισημάνετε το [Ναι] και πατήστε το κουμπί Q. [Κατάργηση της καρτέλας ★ ]: Αφαιρέστε από

«Το Μενού Μου» όλα τα στοιχεία της τρέχουσας σελίδας. Επισημάνετε το [Ναι] και πατήστε το κουμπί <sub>(οκ)</sub>.

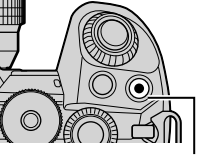

Κουμπί R (video)

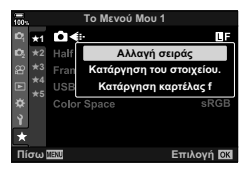

# **Χρήση των προσαρμόσιμων μενού**

Μπορείτε να προσαρμόσετε τις ρυθμίσεις τις μηχανής χρησιμοποιώντας το G Προσαρμόσιμο Μενού.

#### **Προσαρμόσιμο Μενού**

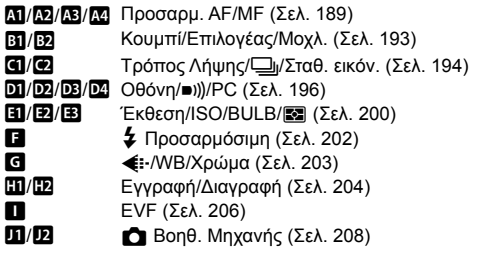

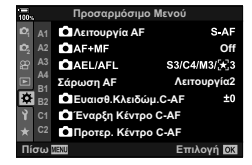

#### **M** AF/MF

#### MENU→ ☆ → M

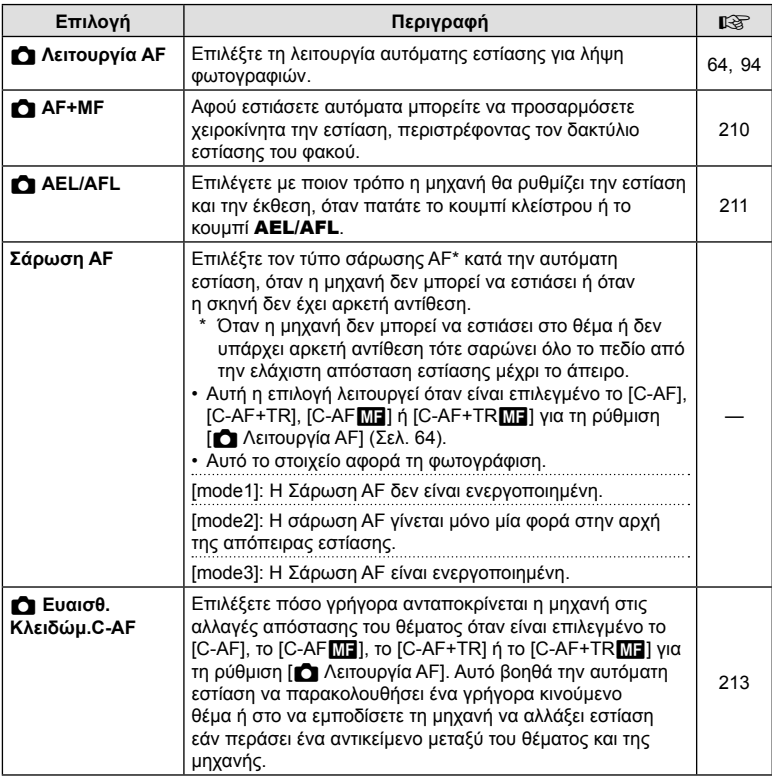

4

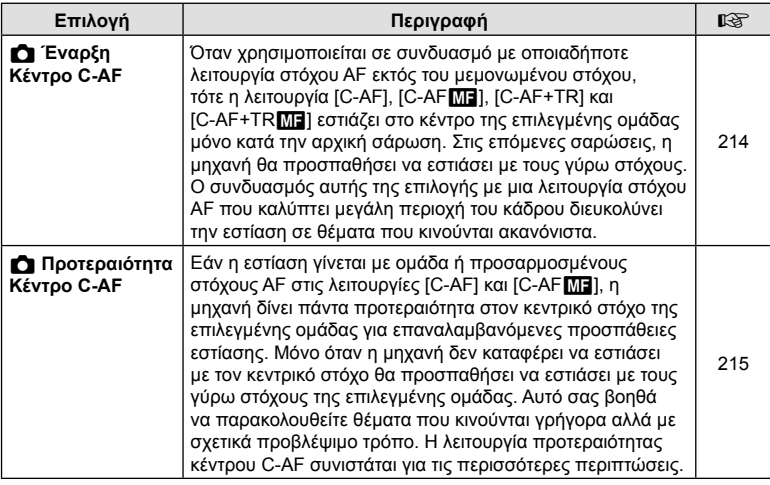

# K **AF/MF**

MENU→ ☆ → 图

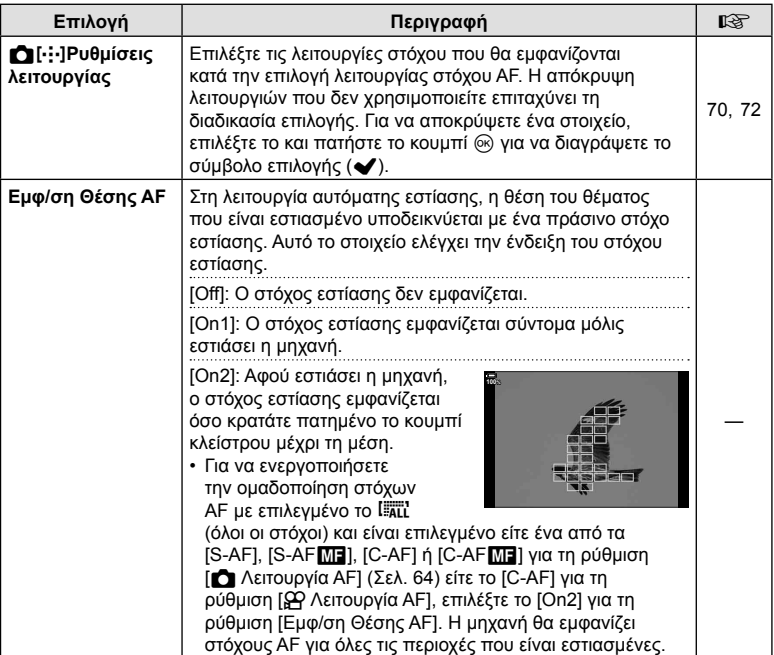

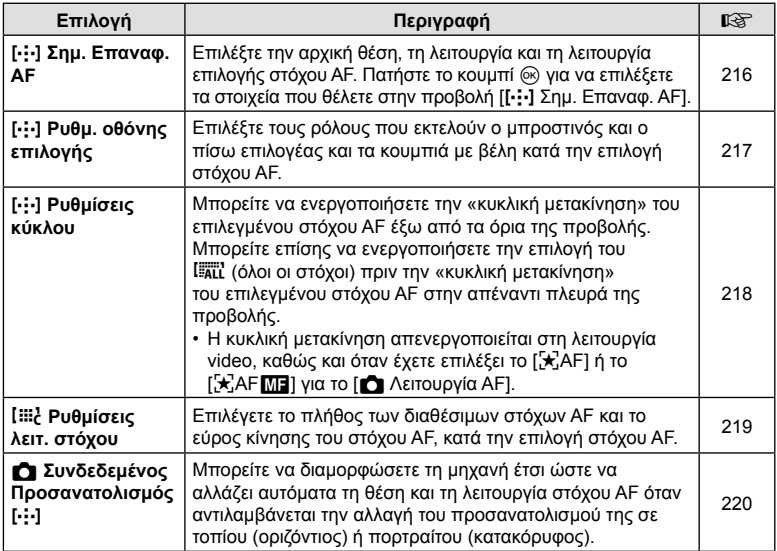

# **LB** AF/MF

## MENU→  $\ast$  → B

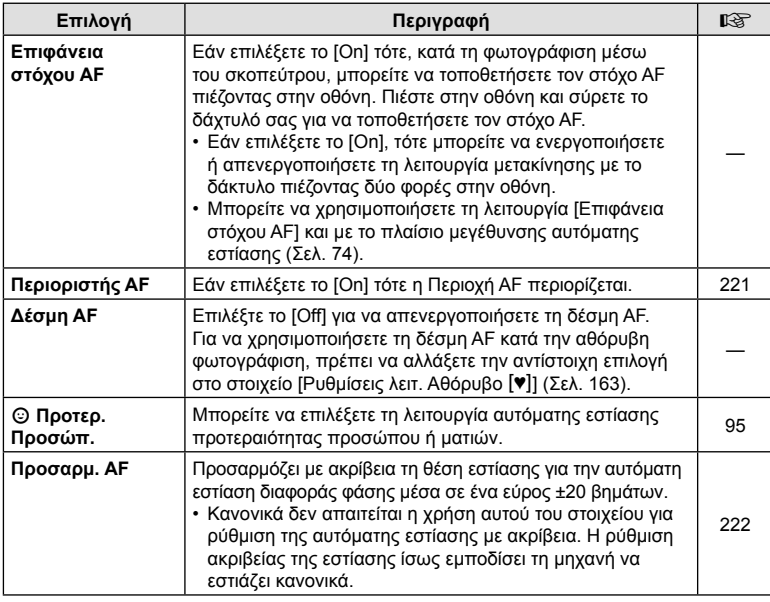

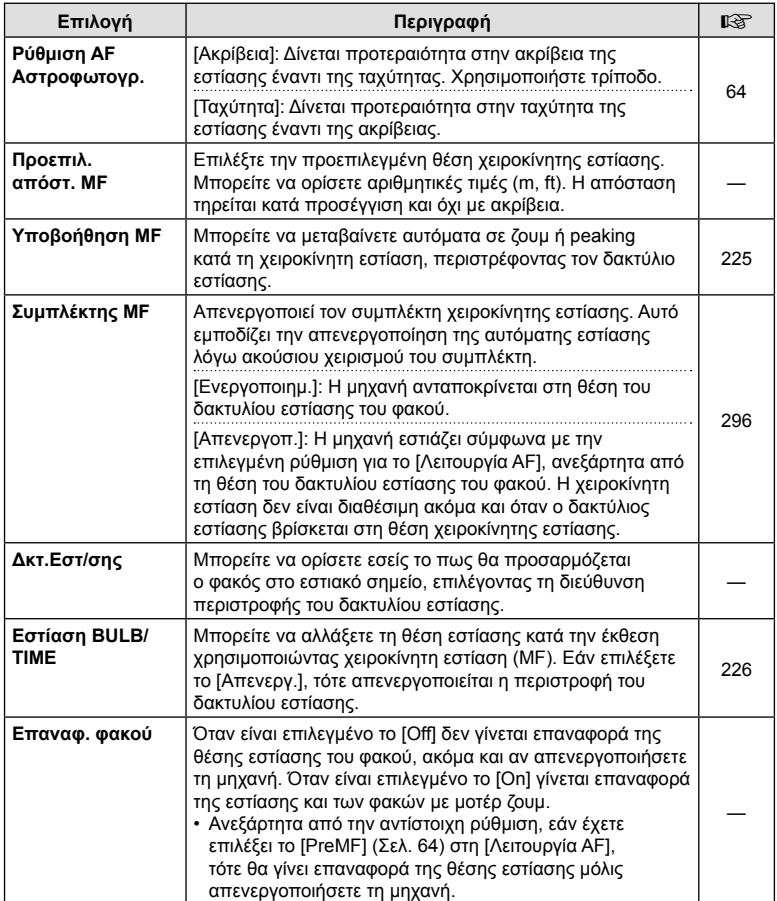

# J **Κουμπί/Επιλογέας/Μοχλός**

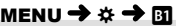

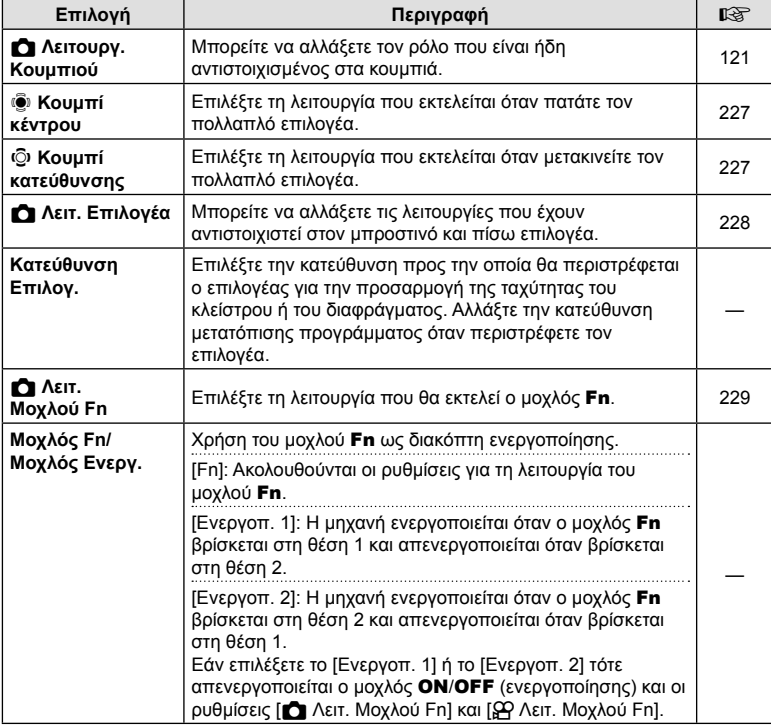

# K **Κουμπί/Επιλογέας/Μοχλός**

#### MENU→ ☆ → 図

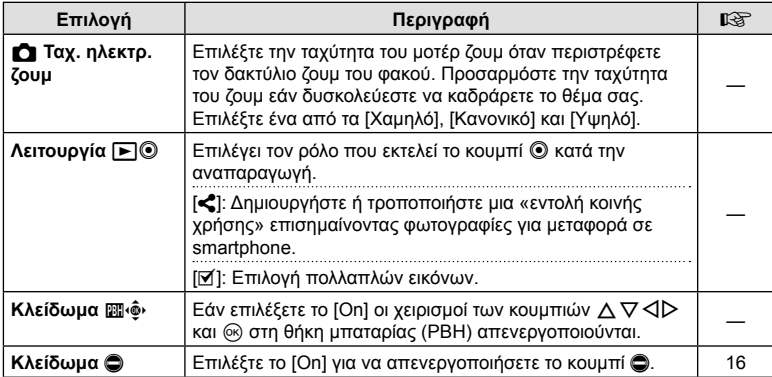

## N **Τρόπος Λήψης/**j**/Σταθ. εικόν.**

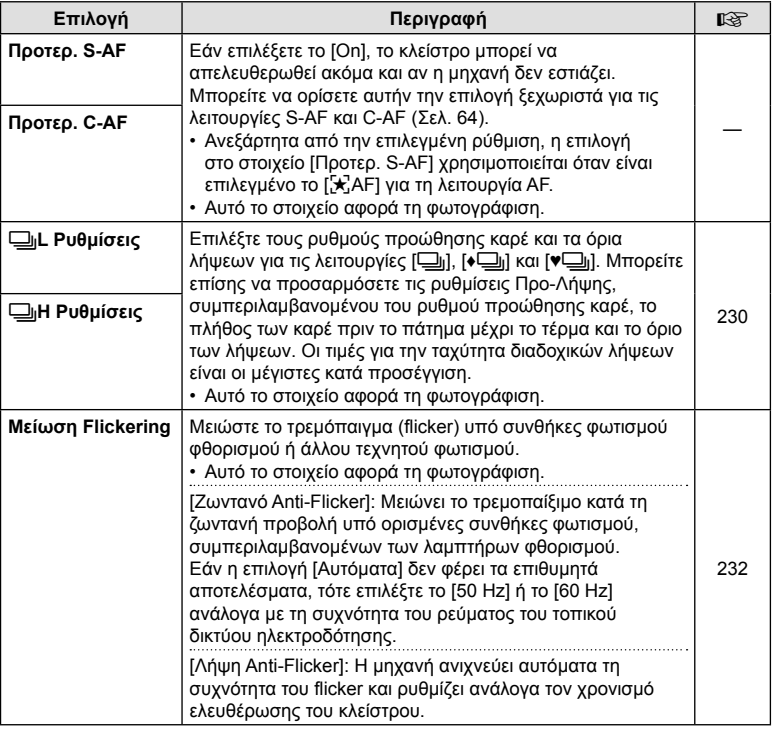

# O **Τρόπος Λήψης/**j**/Σταθερ. Εικόνας**

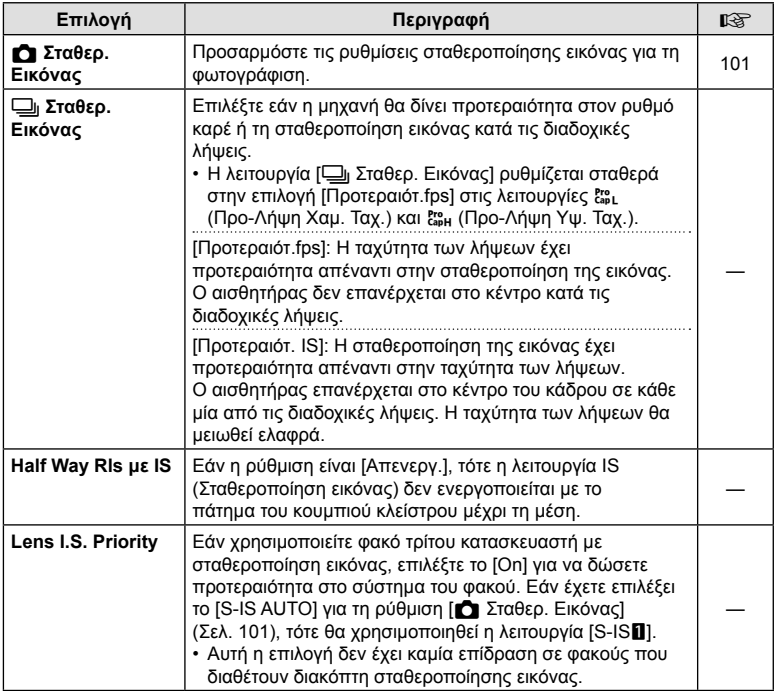

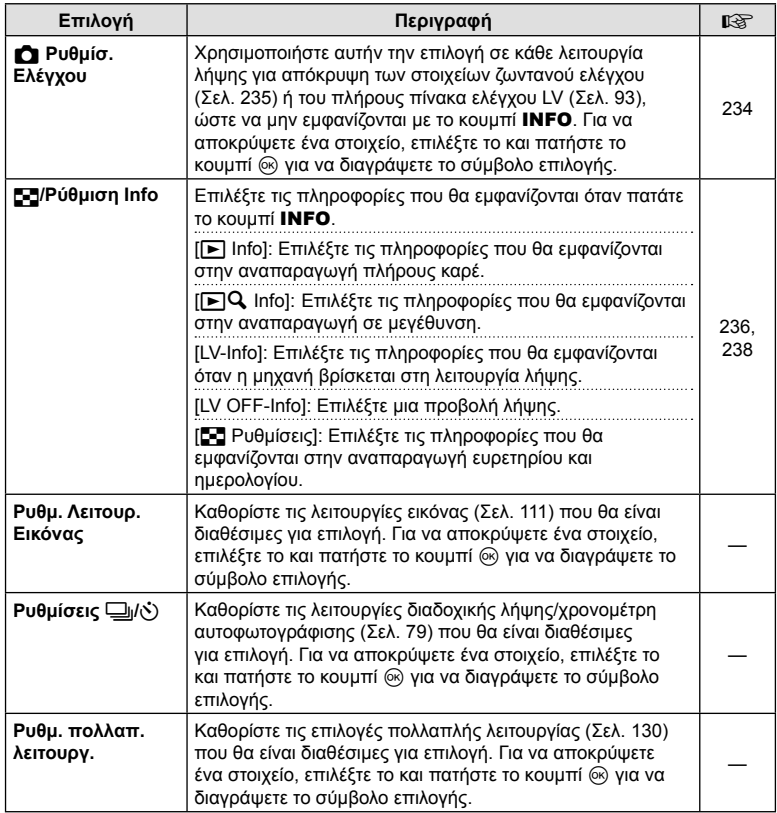

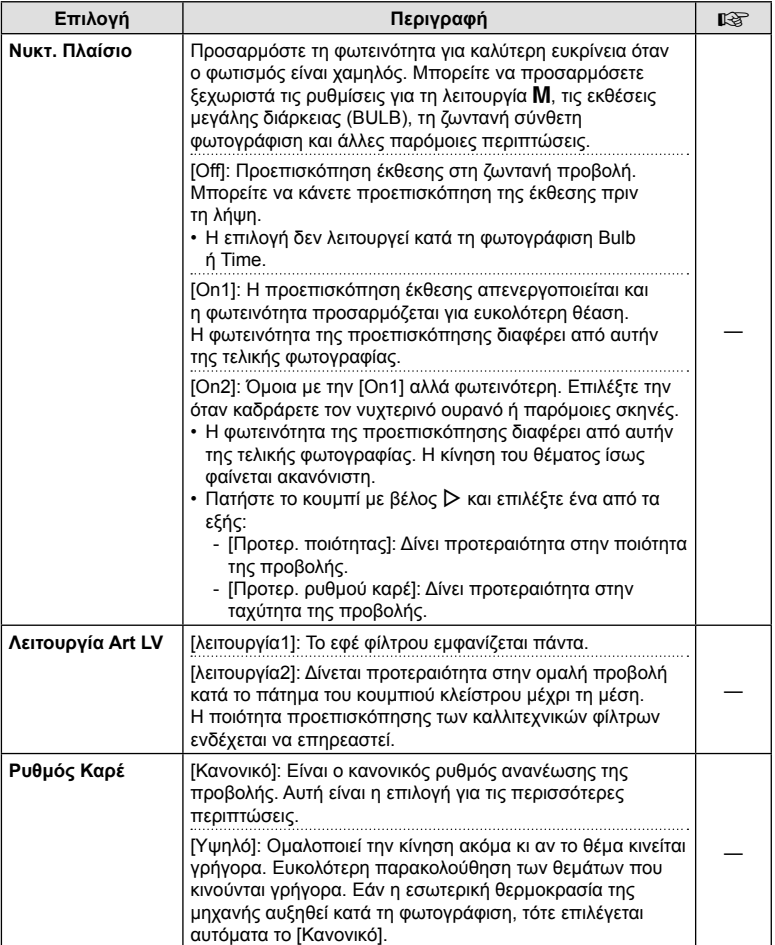

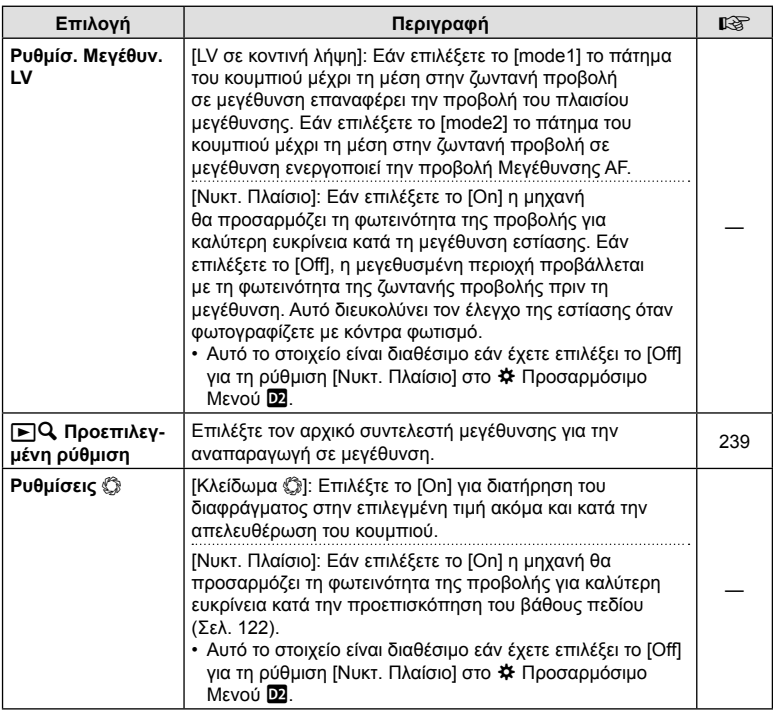

# R **Οθόνη/**8**/PC**

MENU→ ☆ → B

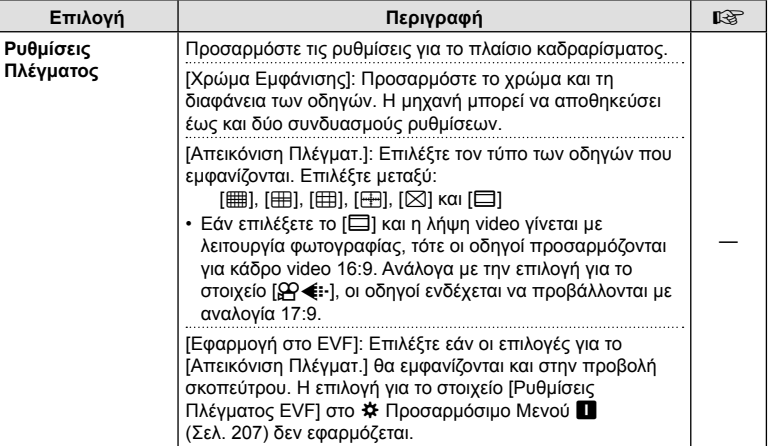

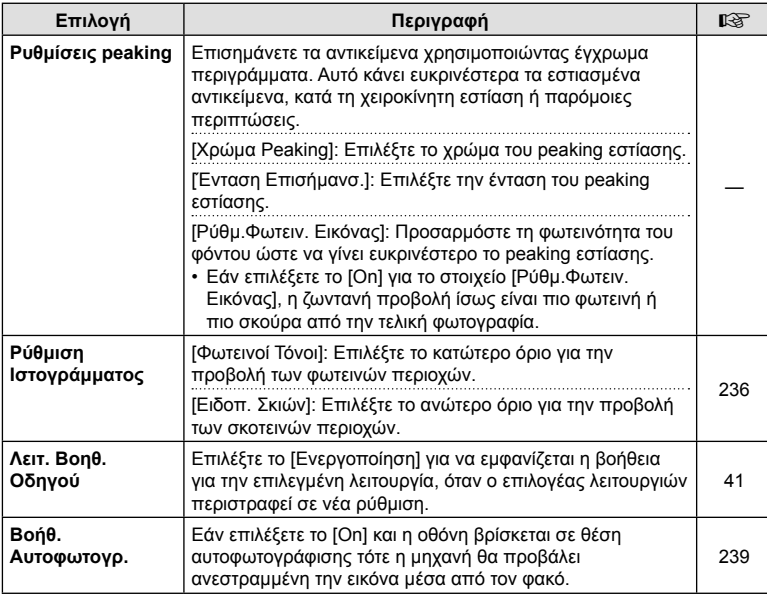

# S **Οθόνη/**8**/PC**

#### MENU → ☆ → M

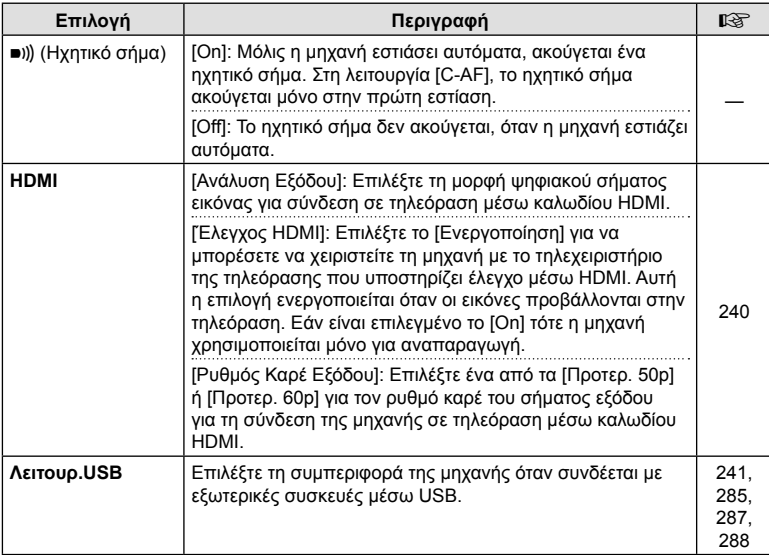

# T **Έκθεση/ISO/BULB/**p

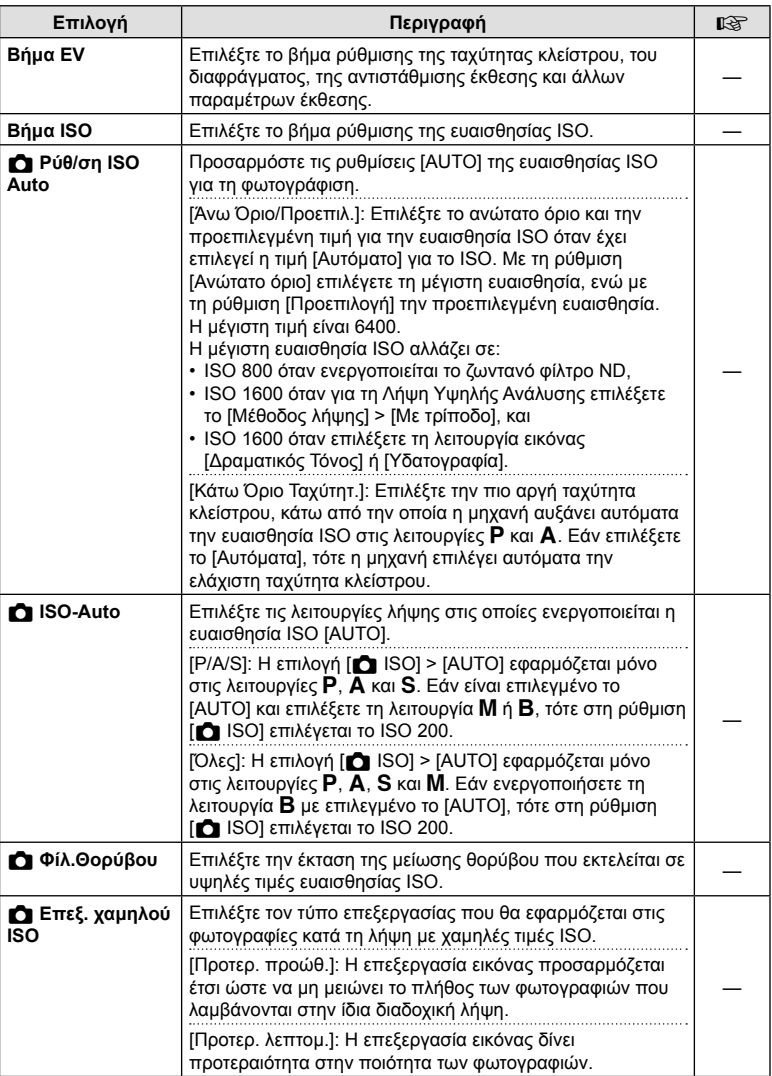

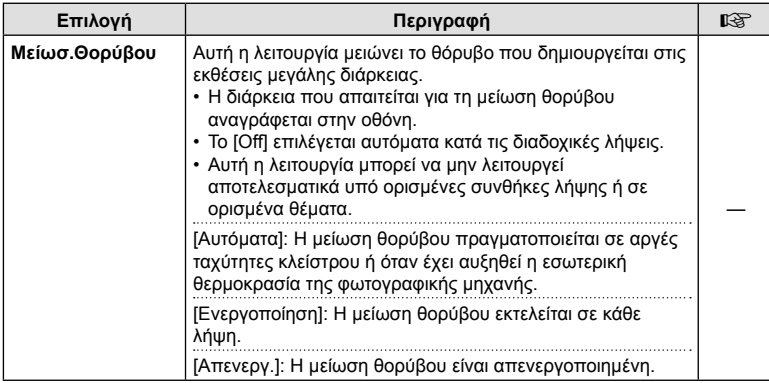

# U **Έκθεση/ISO/BULB/**p

## MENU→ ☆ → E

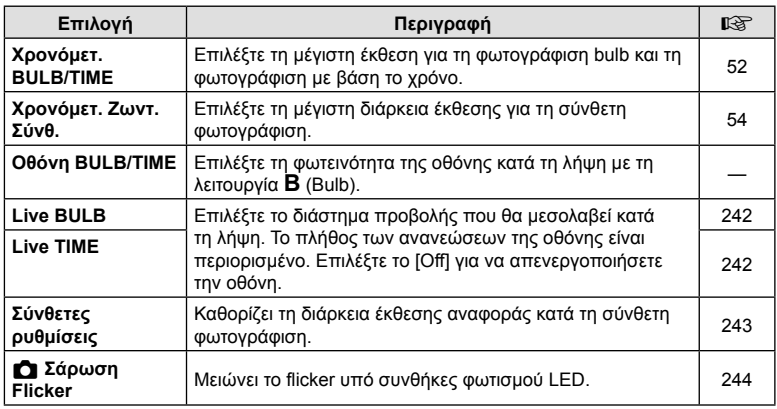

## V **Έκθεση/ISO/BULB/**p

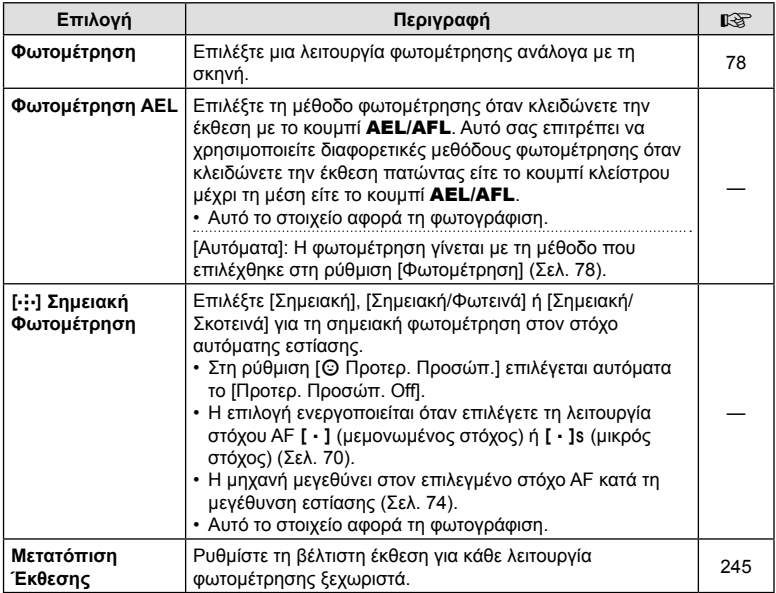

# **Π** *φ* Προσαρμόσιμη

#### MENU→☆→□

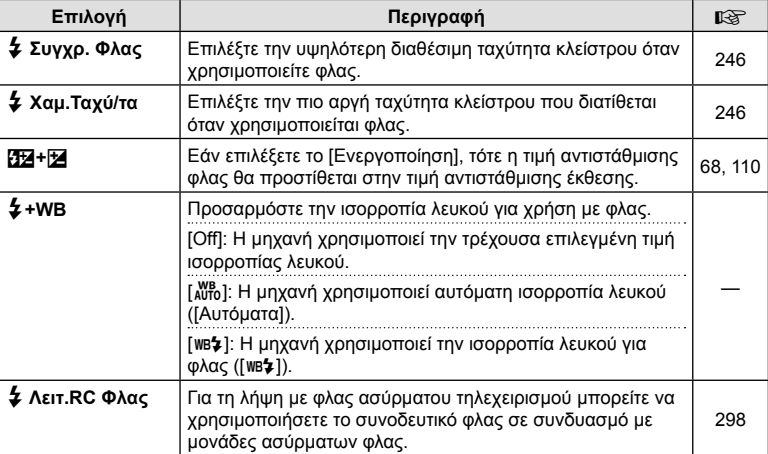

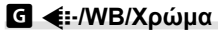

#### MENU→ ☆ → G

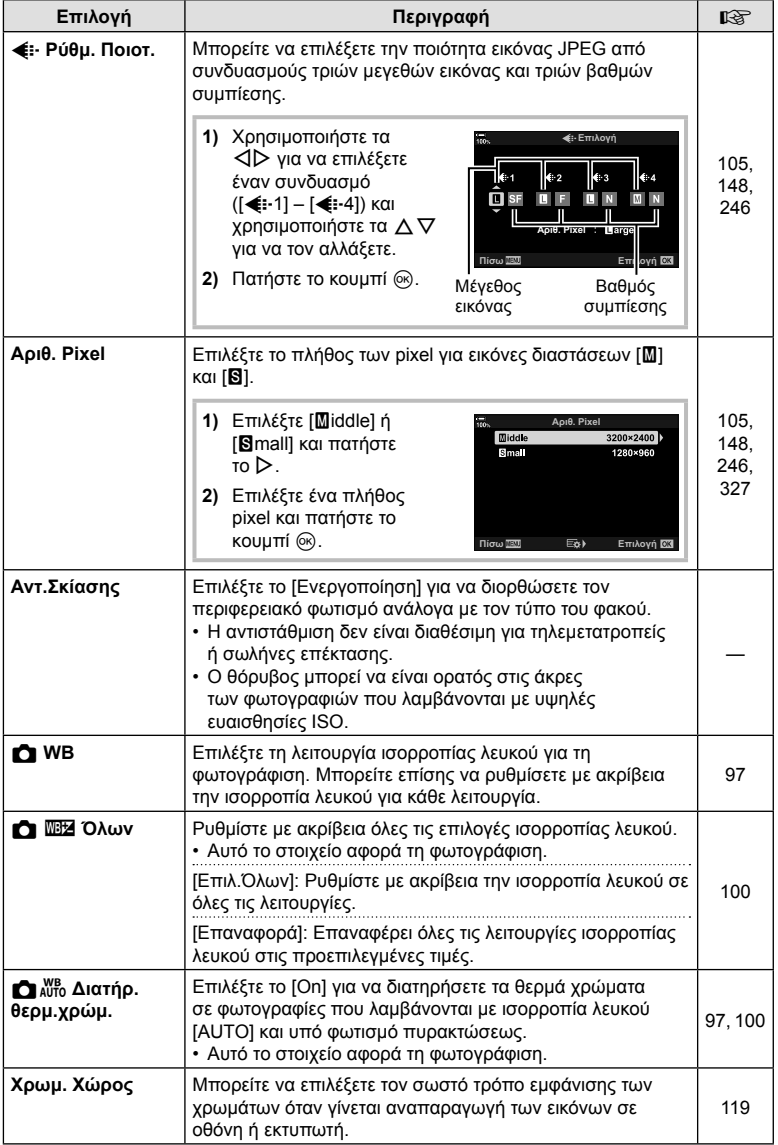

# Y **Εγγραφή/Διαγραφή**

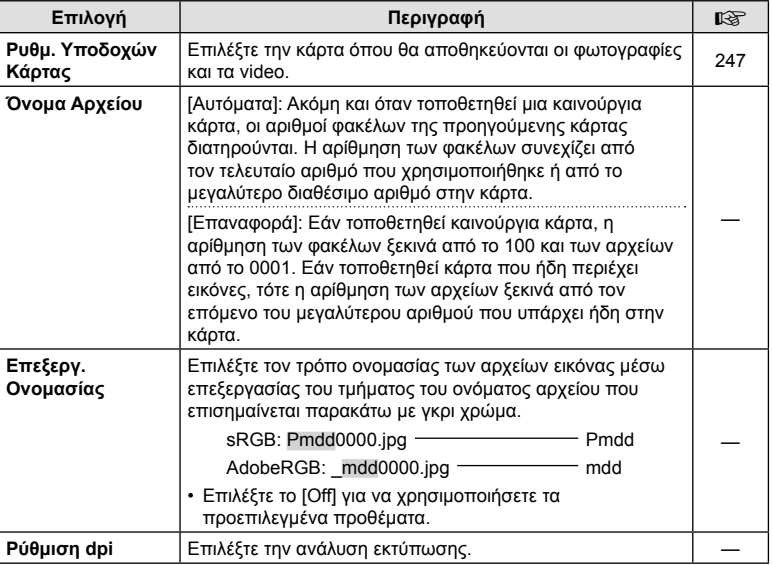

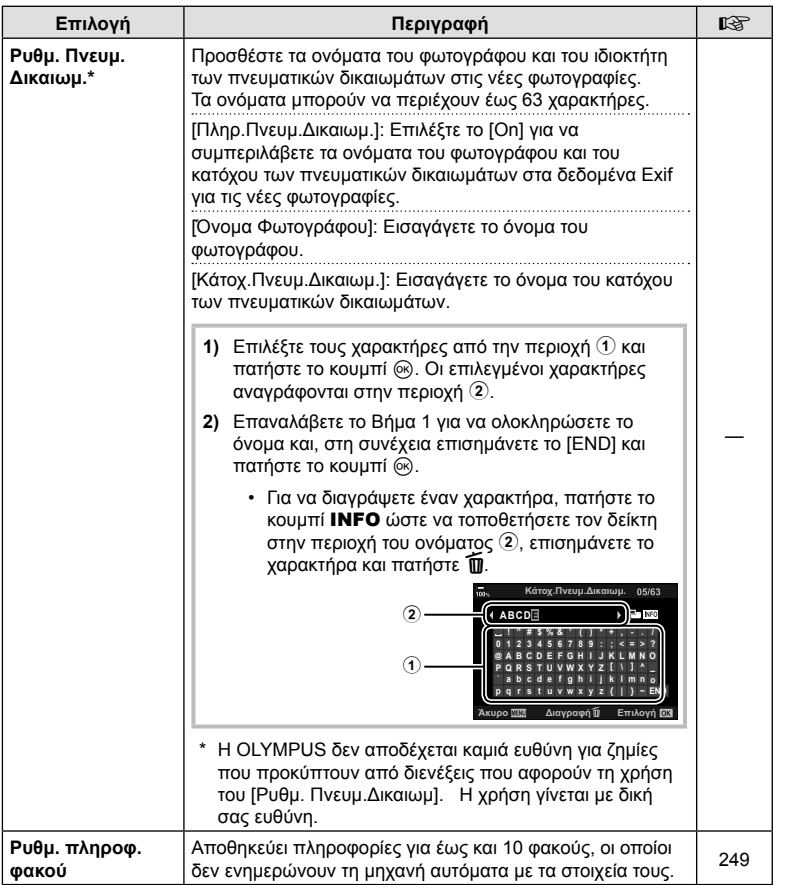

 $\sqrt{4}$ 

# Z **Εγγραφή/Διαγραφή**

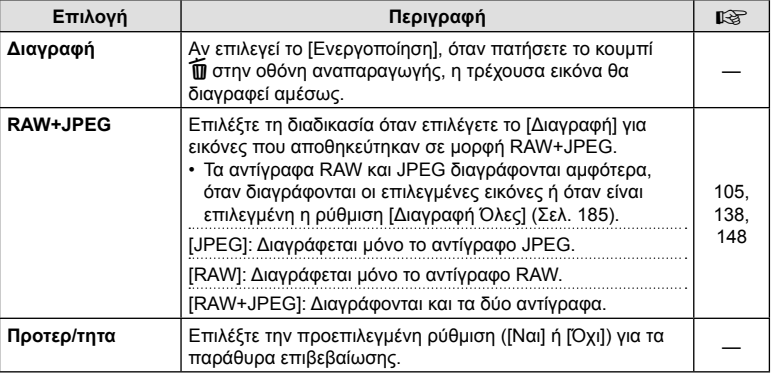

# a **EVF**

#### MENU→ \*→□

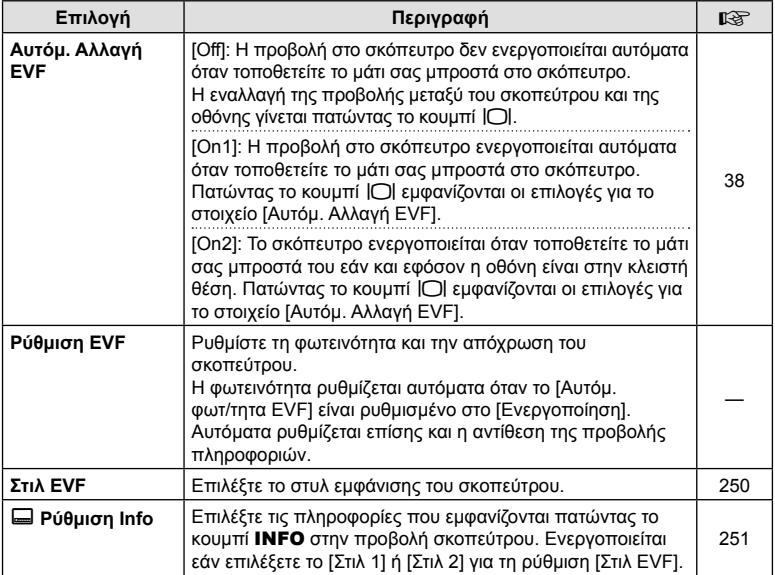

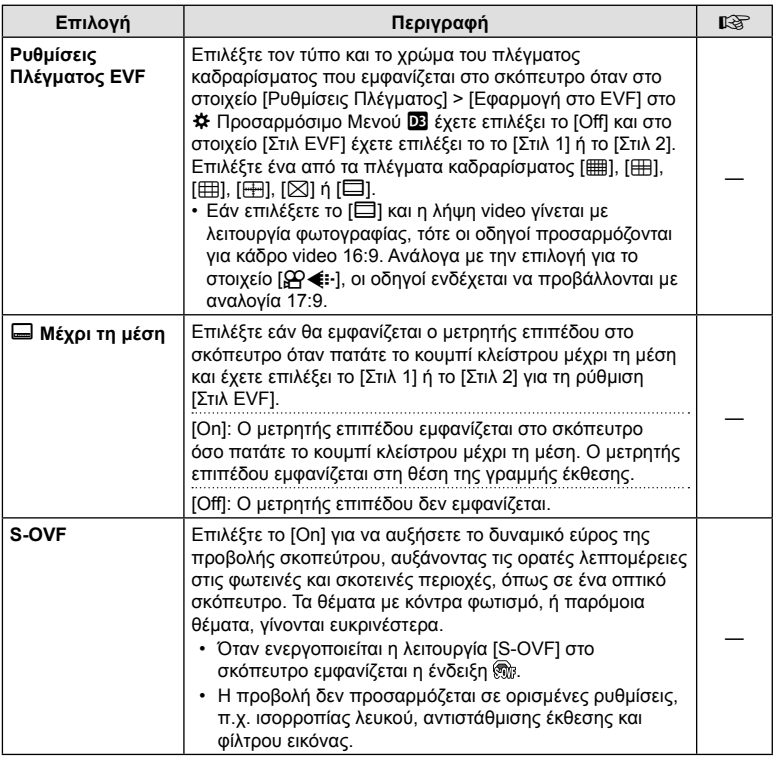

 $\sqrt{4}$ 

# $\Pi$  **C** Βοηθ. Μηχανής

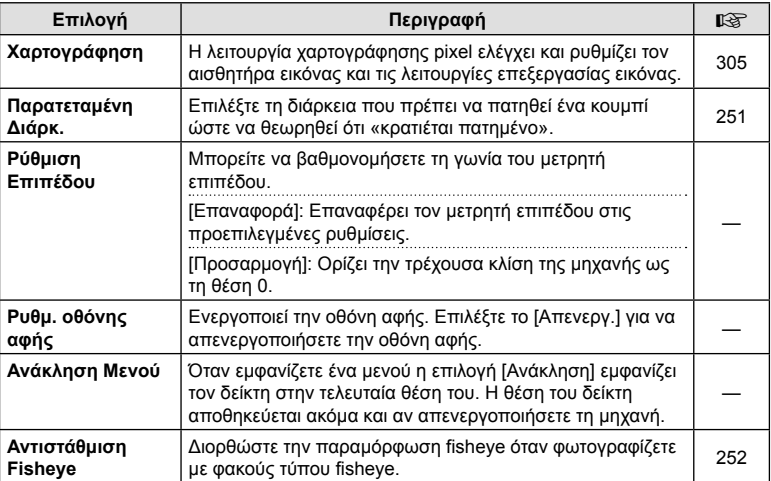

# c K **Βοηθ. Μηχανής**

### MENU→ ☆ → 四

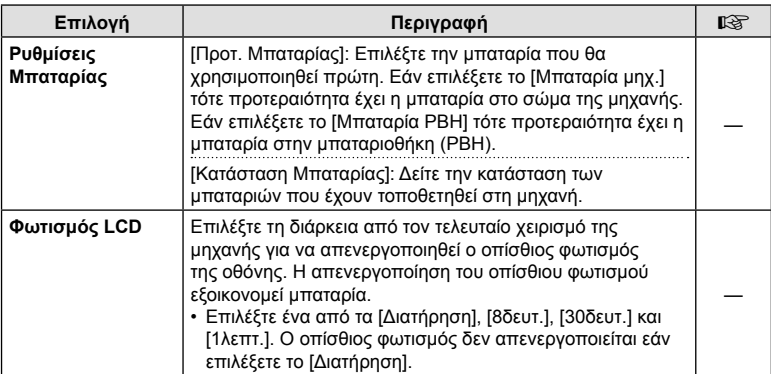

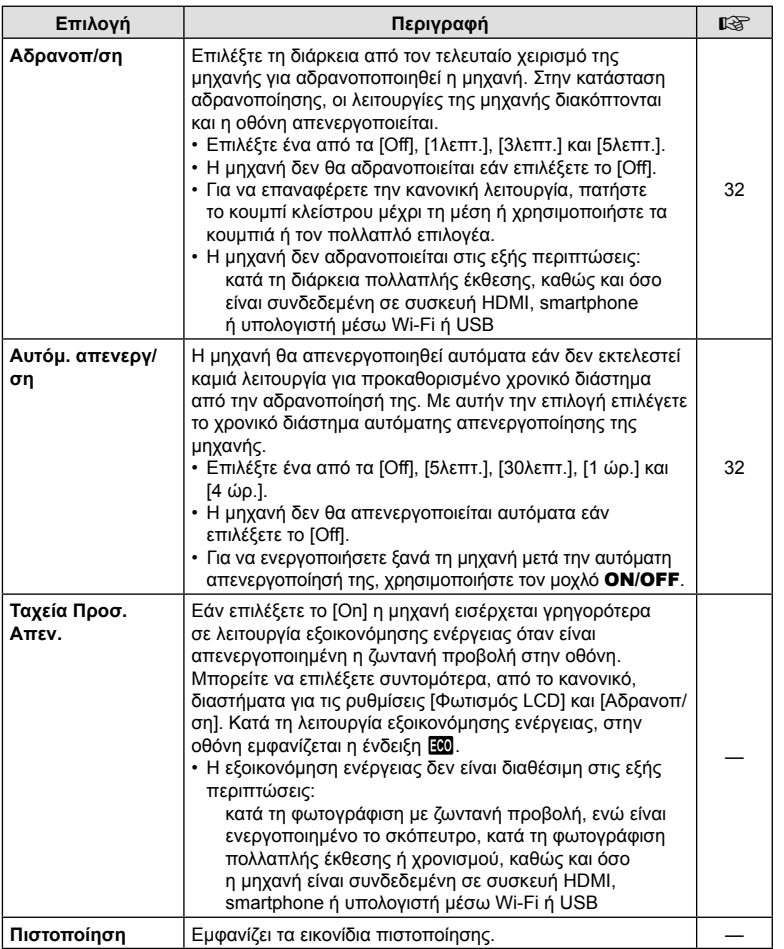

4

### $MENU \rightarrow \hat{X} \rightarrow \Omega \rightarrow [\hat{C}]$  AF+MF]

Μόλις η μηχανή εστιάσει αυτόματα, μπορείτε να ρυθμίσετε χειροκίνητα την εστίαση κρατώντας πατημένο το κουμπί κλείστρου μέχρι τη μέση και περιστρέφοντας τον δακτύλιο εστίασης. Μπορείτε να αλλάξετε όποτε θέλετε από αυτόματη σε χειροκίνητη εστίαση ή να ρυθμίσετε την εστίαση με ακρίβεια μετά την αυτόματη εστίαση.

- Η διαδικασία εξαρτάται από την επιλεγμένη λειτουργία AF.
- Η προεπιλεγμένη ρύθμιση είναι το [Off].

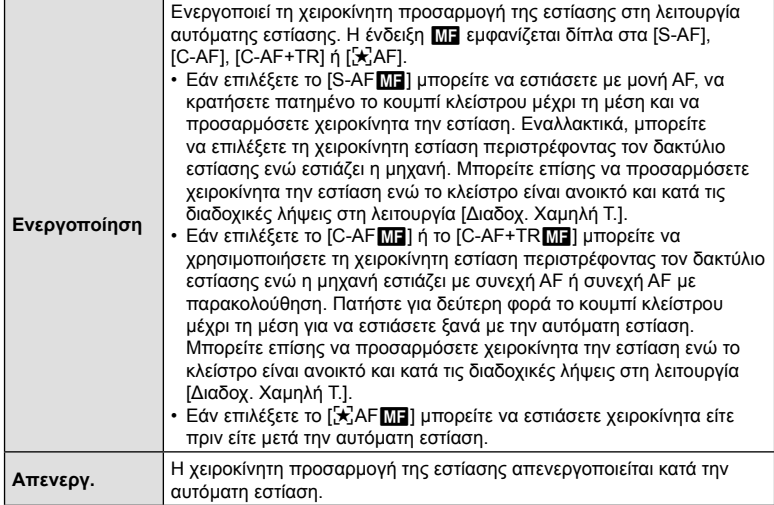

- Η αυτόματη εστίαση με χειροκίνητη προσαρμογή είναι επίσης διαθέσιμη όταν η αυτόματη εστίαση είναι αντιστοιχισμένη σε άλλα χειριστήρια της μηχανής.  $\mathbb{R}\mathfrak{F}\times\mathbb{R}$  Προσαρμόσιμο Μενού  $\overline{M}$  > [ $\overline{M}$  AEL/AFL] (Σελ. 211)
- Μπορείτε να χρησιμοποιήσετε τον δακτύλιο εστίασης για να διακόψετε την αυτόματη εστίαση μόνο όταν χρησιμοποιείτε φακούς M.Zuiko PRO (Micro Four Thirds PRO). Για πληροφορίες σχετικά με τους άλλους φακούς, επισκεφθείτε τον ιστότοπο της OLYMPUS.
- Στη λειτουργία **B** (Bulb) η χειροκίνητη εστίαση ελέγχεται από την επιλογή στη ρύθμιση [Εστίαση BULB/TIME].

# **(**K **AEL/AFL)**

# $MENU \rightarrow \tilde{x} \rightarrow \Omega \Omega \rightarrow [\Omega]$  AEL/AFL]

Επιλέγετε με ποιον τρόπο η μηχανή θα ρυθμίζει την εστίαση και την έκθεση, όταν πατάτε το κουμπί κλείστρου ή το κουμπί AEL/AFL. Κανονικά, όταν πατάτε το κουμπί κλείστρου μέχρι τη μέση η μηχανή εστιάζει και κλειδώνει την έκθεση, αυτό όμως μπορείτε να το αλλάξετε ανάλογα με το θέμα ή τις συνθήκες λήψης.

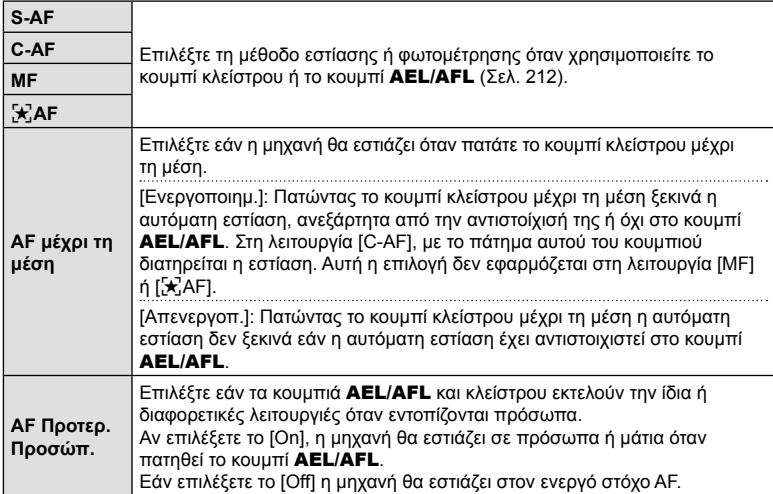

Στον παρακάτω πίνακα φαίνεται το αποτέλεσμα του συνδυασμού αυτής της ρύθμισης με την επιλογή [AF μέχρι τη μέση].

• Με το «1» υποδεικνύεται το αποτέλεσμα όταν η επιλογή [AF μέχρι τη μέση] είναι ενεργοποιημένη και με το «2» όταν είναι απενεργοποιημένη.

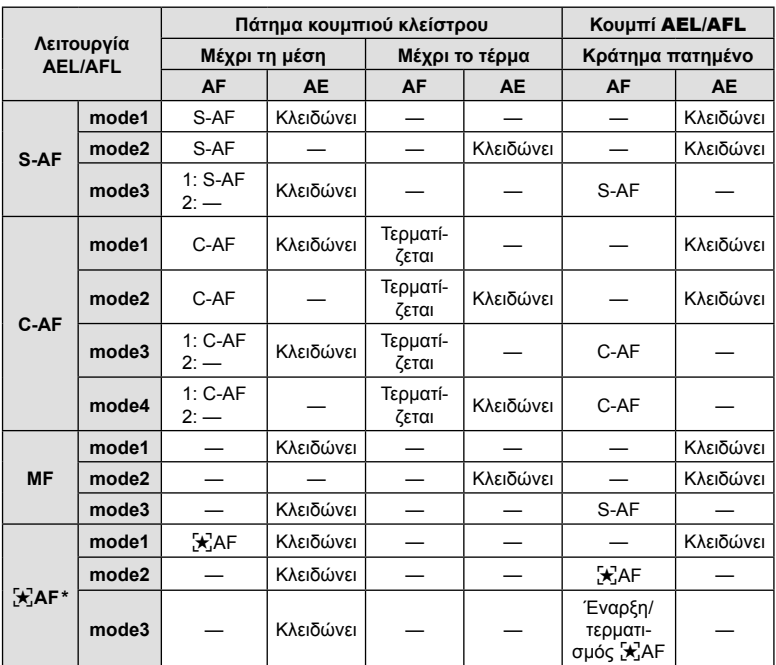

\* Η συμπεριφορά της ρύθμισης [[\*]- επηρεάζεται από την επιλογή στο στοιχείο [Ρύθμιση AF Αστροφωτογρ.] (Σελ. 192).

#### MENU →  $\hat{\varphi} \rightarrow \Omega \rightarrow [\Omega]$  Ευαισθ.Κλειδώμ.C-AF]

Επιλέξετε πόσο γρήγορα ανταποκρίνεται η μηχανή στις αλλαγές απόστασης του θέματος όταν είναι επιλεγμένο το [C-AF], το [C-AFb], το [C-AF+TR] ή το [C-AF+TRM]] για τη ρύθμιση [← Λειτουργία AF]. Αυτό βοηθά την αυτόματη εστίαση να παρακολουθήσει ένα γρήγορα κινούμενο θέμα ή στο να εμποδίσετε τη μηχανή να αλλάξει εστίαση εάν περάσει ένα αντικείμενο μεταξύ του θέματος και της μηχανής.

- Επιλέξτε ένα από τα πέντε επίπεδα ευαισθησίας παρακολούθησης.
- Όσο υψηλότερη η τιμή, τόσο μεγαλύτερη είναι η ευαισθησία. Επιλέξτε θετικές τιμές για θέματα που εισέρχονται απότομα στο κάδρο, που απομακρύνονται γρήγορα από τη μηχανή, καθώς και για θέματα που αλλάζουν ταχύτητα ή σταματούν απροειδοποίητα ενώ πλησιάζουν τη μηχανή ή απομακρύνονται από αυτήν.
- Όσο χαμηλότερη η τιμή, τόσο μικρότερη είναι η ευαισθησία. Επιλέξτε αρνητικές τιμές για να εμποδίσετε τη μηχανή να αλλάξει εστίαση εάν το θέμα καλυφθεί προσωρινά από άλλο αντικείμενο, καθώς και να εμποδίσετε τη μηχανή να εστιάσει στο φόντο όταν δεν μπορείτε να διατηρήσετε τον στόχο AF επάνω στο θέμα.
- 1 Επισημάνετε το στοιχείο [C Ευαισθ.Κλειδώμ.C-AF] στο  $\bigstar$  Προσαρμόσιμο Μενού  $\blacksquare$  και πατήστε το κουμπί Q.
- **2** Επισημάνετε μια ρύθμιση με τα κουμπιά  $\Delta \nabla$  και πατήστε το κουμπί Q.
	- Θα εμφανιστεί το  $\bigstar$  Προσαρμόσιμο Μενού  $\blacksquare$ .

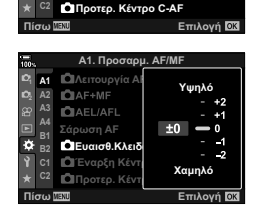

 $A1.$  Προσαρμ. Α<sub>[</sub>

**Δ**Ευαισθ.Κλειδώμ.C-AF **D** Έναρξη Κέντρο C-AF

 $Σάρωση AF$ 

**QAEL/AFL** 

**Δ**ΙΛειτουργία ΑΡ<br>| ΩΙΑF+ΜF

 $Λειτουργία2$ **Off**<br>S3/C4/M3/⊱3

S-AF

**<sup>2</sup> A2 B1**

ö.

**A1**

**3** Για έξοδο από τα μενού, πατήστε επανειλημμένα το κουμπί MENU.

 $\overline{\mathcal{A}}$ 

#### MENU  $\rightarrow$   $\hat{x}$   $\rightarrow$   $\Omega$   $\rightarrow$  [ $\Omega$  Έναρξη Κέντρο C-AF]

Όταν χρησιμοποιείται σε συνδυασμό με οποιαδήποτε λειτουργία στόχου AF εκτός του μεμονωμένου στόχου, τότε η λειτουργία [C-AF], [C-AFb], [C-AF+TR] και [C-AF+TRb] εστιάζει στο κέντρο της επιλεγμένης ομάδας μόνο κατά την αρχική σάρωση. Στις επόμενες σαρώσεις, η μηχανή θα προσπαθήσει να εστιάσει με τους γύρω στόχους. Ο συνδυασμός αυτής της επιλογής με μια λειτουργία στόχου AF που καλύπτει μεγάλη περιοχή του κάδρου διευκολύνει την εστίαση σε θέματα που κινούνται ακανόνιστα.

- 1 Επισημάνετε το στοιχείο [1 Έναρξη Κέντρο C-AF] στο  $\clubsuit$  Προσαρμόσιμο Μενού  $\blacksquare$  και πατήστε το κουμπί Q.
- **2** Με τα κουμπιά  $\Delta \nabla$  επισημάνετε τις λειτουργίες στόχου AF στις οποίες θα εφαρμόζεται η ρύθμιση [K Έναρξη Κέντρο C-AF] και, κατόπιν, πατήστε το κουμπί Q.
	- Οι επιλεγμένες λειτουργίες επισημαίνονται με το  $(\blacktriangleright)$ . Για να καταργήσετε την επιλογή, πατήστε ξανά το κουμπί <sub>(οκ)</sub>.
- S AF **A1** *<u>OI</del>* **Λειτουργία ΑΡ</u> Off <sup>2</sup> A2 A3 CIAEL/AFL** S3/C4/M3/[x]3 **A4** Σάρωση Α<sub>Γ</sub>  $Λειτουργία<sub>2</sub>$ **B1** ó  $\bullet$  Ευαισθ.Κλειδώμ.C-AF  $±0$ **D** Έναρξη Κέντρο Ο **C1 Δ**Προτερ. Κέντρο C-AF **ȆȓıȦ ǼʌȚȜȠȖȒ D** Έναρξη Κέντρο C-Al

**A1. Προσαρμ. ΑF/MI** 

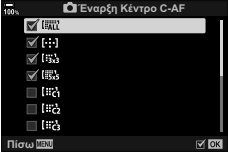

- **3** Για έξοδο από τα μενού, πατήστε επανειλημμένα το κουμπί MENU.
- Αυτή η επιλογή δεν είναι διαθέσιμη όταν είναι ενεργοποιημένο το [ $\Box$  Προτερ. Κέντρο C-AF] (Σελ. 215).

### MENU  $\rightarrow$   $\&$   $\rightarrow$   $\mathbb{Z}$   $\rightarrow$  [ $\bigcirc$ ] Προτερ. Κέντρο C-AF]

Εάν η εστίαση γίνεται με ομάδα στόχων AF στις λειτουργίες [C-AF] και [C-AFb], η μηχανή δίνει πάντα προτεραιότητα στον κεντρικό στόχο της επιλεγμένης ομάδας για επαναλαμβανόμενες προσπάθειες εστίασης. Μόνο όταν η μηχανή δεν καταφέρει να εστιάσει με τον κεντρικό στόχο θα προσπαθήσει να εστιάσει με τους γύρω στόχους της επιλεγμένης ομάδας. Αυτό σας βοηθά να παρακολουθείτε θέματα που κινούνται γρήγορα αλλά με σχετικά προβλέψιμο τρόπο. Η λειτουργία προτεραιότητας κέντρου συνιστάται για τις περισσότερες περιπτώσεις.

- 1 Επισημάνετε το στοιχείο [C Προτερ. Κέντρο C-AF] στο <del>Φ</del> Προσαρμόσιμο Μενού ΔΙ και πατήστε το κουμπί <sub>(ε)</sub>.
- **2** Με τα κουμπιά  $\Delta \nabla$  επισημάνετε τις λειτουργίες στόχου AF στις οποίες θα εφαρμόζεται η ρύθμιση [K Προτεραιότητα Κέντρο C-AF] και, κατόπιν, πατήστε το κουμπί Q.
	- Οι επιλεγμένες λειτουργίες επισημαίνονται με το  $(\blacktriangleleft)$ . Για να καταργήσετε την επιλογή, πατήστε ξανά το κουμπί <sub>(ος)</sub>.
- **3** Για έξοδο από τα μενού, πατήστε επανειλημμένα το κουμπί MENU.

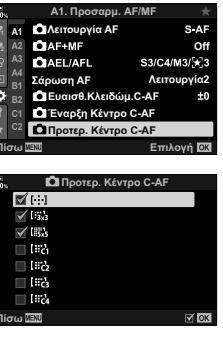

 **(**K **Προτεραιότητα Κέντρο C-AF)**

ö

4

#### MENU  $\rightarrow$   $\ddot{x}$   $\rightarrow$   $\Omega$   $\rightarrow$  [[...] Σημ. Επαναφ. AF]

Επιλέξτε την αρχική θέση για τη λειτουργία [[-:] Αρχική]. Η λειτουργία [[-:] Αρχική] σάς επιτρέπει να ανακαλείτε μια ήδη αποθηκευμένη «αρχική θέση» της αυτόματης εστίασης με το άγγιγμα ενός κουμπιού. Αυτό το στοιχείο χρησιμοποιείται για την επιλογή της αρχικής θέσης. Για πρόσβαση στη λειτουργία [[...] Αρχική], αντιστοιχίστε την σε ένα χειριστήριο χρησιμοποιώντας τη ρύθμιση [Ο Λειτουργ. Κουμπιού] (Σελ. 121). Μπορείτε επίσης να την αντιστοιχίσετε στον πολλαπλό επιλογέα, χρησιμοποιώντας τη ρύθμιση [Κεντρικό κουμπί <u>το [</u>Σελ. 227). Εάν είναι ενεργό το στοιχείο [ $\bullet$  Συνδεδεμ. Προσανατ. [..]] (Σελ. 220), τότε η μηχανή θα αποθηκεύσει διαφορετικές αρχικές θέσεις για τους προσανατολισμούς τοπίου (οριζόντιο) και πορτραίτου (κατακόρυφο). Όταν είναι επιλεγμένη η τρέχουσα αρχική θέση στην προβολή στόχου AF εμφανίζεται η ένδειξη [HP].

• Αυτό το στοιχείο αφορά τη φωτογράφιση.

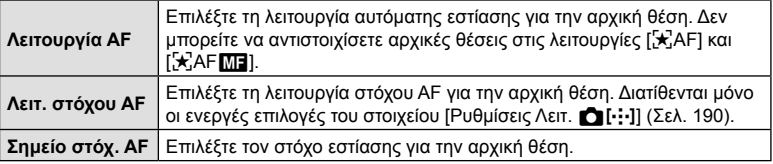

- **1** Επισημάνετε το στοιχείο [[ ] Σημ. Επαναφ. ΑF] στο  $\clubsuit$  Προσαρμόσιμο Μενού  $\blacksquare$  και πατήστε το κουμπί Q.
- **2** Επισημάνετε μια ρύθμιση που θέλετε να αποθηκεύσετε μαζί με την αρχική θέση και πατήστε το κουμπί Q.
	- Τα επιλεγμένα στοιχεία επισημαίνονται με το  $(\blacktriangleright)$ . Τα στοιχεία που επισημαίνονται με το  $\blacktriangleright$ συμπεριλαμβάνονται στην αρχική θέση.
- **3** Πατήστε το κουμπί με βέλος  $\triangleright$  για να εμφανιστούν οι επιλογές της επισημασμένης ρύθμισης.
	- Επιλέξτε τις ρυθμίσεις για την αρχική θέση.
	- Εάν είναι ενεργό το στοιχείο [ Συνδεδεμ. Προσανατ. [ · · · · ]], τότε προτού πατήσετε το κουμπί με βέλος I για να εμφανίσετε τις επιλογές, θα σας ζητηθεί να επιλέξετε προσανατολισμό τοπίου ή πορτραίτου (στροφή της μηχανής προς αριστερά/δεξιά).

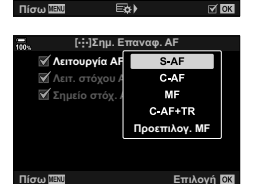

**2 A2** Εμφ/ση Θέσης AF **On1** 

**ȇȣșȝȓıİȚȢȜİȚIJȈIJȩȤȠȣ Ο Συνδεδεμ.** Προσανατ. [ .: ]

 $[·];$ ]Σημ. Επαναφ. ΑΙ

**Επιλογή ΘΧ** 

 $SAP$ TП

**A1 OII**<sup>:</sup> Ρυθμίσεις Λειτ. A2. Προσαρμ. **Α**F/MF

**Δειτ. στόχου ΑΡ**  $M$ *N* Λειτουργία ΑΡ  $\mathbb{Z}$  Σημείο στόχ. ΑΕ

 $[$  : <sup>1</sup>}Σημ. Επαναφ. ΑΡ  $\overline{[\cdot;\cdot]}$ Ρυθμίσ. οθόνης επιλογ. **ȇȣșȝȀȪțȜȠȣ**

**A3 A4 B1 B2 C1 C2**

ö

- **4** Όταν ολοκληρωθούν οι ρυθμίσεις, πατήστε το κουμπί @ για αποθήκευση των αλλαγών.
	- Η μηχανή θα επιστρέψει στην προβολή «[ ... ] Σημ. Επαναφ. ΑF».
- **5** Όταν ολοκληρωθούν οι ρυθμίσεις, πατήστε επανειλημμένα το κουμπί MENU για έξοδο.
## MENU  $\rightarrow$   $\ddot{x}$   $\rightarrow$   $\mathbb{Z}$   $\rightarrow$  [[ $\ddot{y}$ ] Pυθμ. οθόνης επιλογής]

Επιλέξτε τους ρόλους που εκτελούν ο μπροστινός και ο πίσω επιλογέας και τα κουμπιά με βέλη κατά την επιλογή στόχου AF. Μπορείτε να επιλέξετε τα χειριστήρια που θα χρησιμοποιείτε, ανάλογα με τη χρήση της μηχανής ή τις προσωπικές σας προτιμήσεις. Επιτρέπονται έως και δύο συνδυασμοί.

- Αυτή η επιλογή αφορά τις λειτουργίες και φωτογράφισης και εγγραφής video.
- Εάν επιλέξετε το [Επιλογή 2], τότε τα στοιχεία του μενού [[…] Ρυθμίσ, οθόνης επιλον.] θα επισημανθούν ( $\blacklozenge$ ). Μπορείτε να ανακαλέσετε το [Επιλογή 2] πατώντας το κουμπί INFO στην οθόνη επιλογής στόχου AF.

#### **Διαθέσιμα χειριστήρια**

Μπροστινός επιλογέας, πίσω επιλογέας, κουμπιά με βέλη  $\Delta \nabla$ , κουμπιά  $\text{d}\mathcal{D}$ .

#### **Διαθέσιμοι ρόλοι**

[ $\oplus$ Θέση]: Τοποθέτηση του στόχου AF (Σελ. 73).

[NΛειτ.]: Επιλογή της λειτουργίας στόχου AF (π.χ. όλοι, μικροί ή ομάδα).(Σελ. 70).

[*©*]: Προσαρμογή ρυθμίσεων AF ανίχνευσης προσώπου/ματιών (Σελ. 95).

## MENU → \* →  $\mathbb{Z}$  → [[...] Ρυθμίσεις κύκλου]

Μπορείτε να ενεργοποιήσετε την «κυκλική μετακίνηση» του επιλεγμένου στόχου AF έξω από τα όρια της προβολής. Μπορείτε επίσης να ενεργοποιήσετε την επιλογή του q (όλοι οι στόχοι) πριν την «κυκλική μετακίνηση» του επιλεγμένου στόχου AF στην απέναντι πλευρά της προβολής.

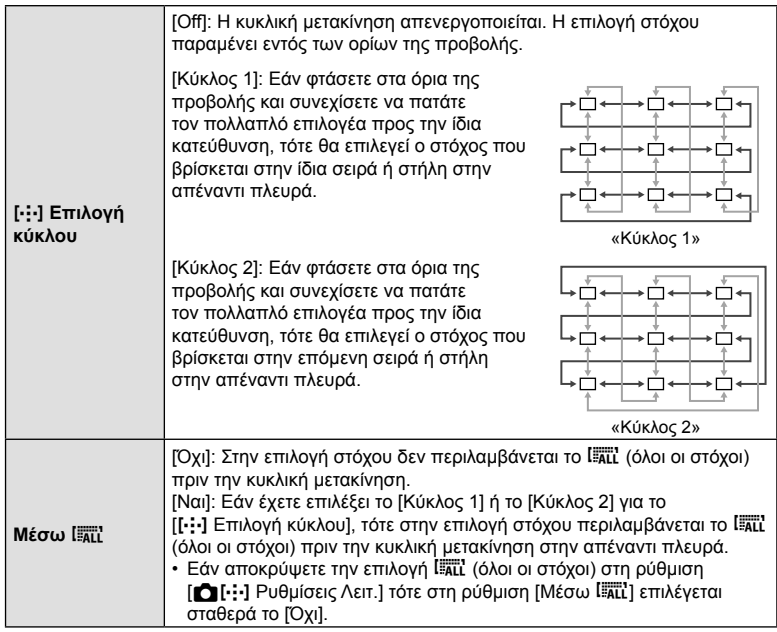

• Εάν έχετε επιλέξει τη λειτουργία εστίασης [k]AF] τότε, κατά την εγγραφή video, στη ρύθμιση [N Ρυθμίσεις κύκλου] επιλέγεται σταθερά το [Off].

## MENU  $\rightarrow$   $\ddot{x}$   $\rightarrow$   $\mathbb{Z}$   $\rightarrow$  [[iii] Ρυθμίσεις λειτ. Στόχου]

Επιλέγετε το πλήθος των διαθέσιμων στόχων AF και το εύρος κίνησης του στόχου AF, κατά την επιλογή στόχου AF. Μπορείτε να ρυθμίσετε το μέγεθος των στόχων μεγαλύτερο από των ομαδοποιημένων στόχων, ή να το προσαρμόσετε σε θέματα με προβλέψιμη κίνηση. Μπορείτε επίσης να αυξήσετε την απόσταση μεταξύ των διαθέσιμων στόχων, για ταχύτερη επιλογή στόχου. Η μηχανή μπορεί να αποθηκεύσει έως και τέσσερις διαφορετικούς συνδυασμούς ρυθμίσεων.

- Εάν αλλάξετε την προεπιλεγμένη τιμή του στόχου AF ή του βήματος, τότε θα εμφανιστούν οι ενδείξεις (←) δίπλα στις επιλογές προσαρμόσιμου στόχου στο μενού [Ρυθμίσεις Λειτ. KN] (Σελ. 190).
- Αυτό το στοιχείο αφορά τη φωτογράφιση.

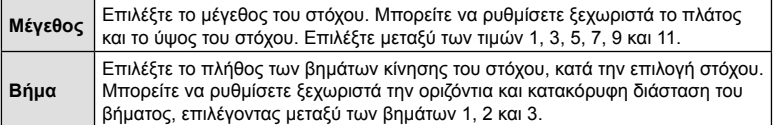

4

## **Αντιστοίχιση επιλογής στόχου AF στον προσανατολισμό της μηχανής**<br>**(Δ) Συνδεδεμ. Προσανατ. [····])**

## MENU  $\rightarrow$   $\ddot{x}$   $\rightarrow$   $\mathbb{Z}$   $\rightarrow$  [ $\dot{C}$ ] Συνδεδεμ. Προσανατ. [···]]

Μπορείτε να διαμορφώσετε τη μηχανή έτσι ώστε να αλλάζει αυτόματα τη θέση και τη λειτουργία στόχου AF όταν αντιλαμβάνεται την αλλαγή του προσανατολισμού της σε τοπίου (οριζόντιος) ή πορτραίτου (κατακόρυφος). Η περιστροφή της μηχανής αλλάζει τη σύνθεση, άρα και τη θέση του θέματος μέσα στο κάδρο. Η μηχανή μπορεί να αποθηκεύσει διαφορετικές λειτουργίες και θέσεις στόχου AF, ανάλογα με τον προσανατολισμό της. Όταν αυτή η επιλογή είναι ενεργή, χρησιμοποιήστε τη ρύθμιση [N Σημ. Επαναφ. AF] (Σελ. 216) για να αποθηκεύσετε διαφορετικές αρχικές θέσεις για τον προσανατολισμό τοπίου και πορτραίτου.

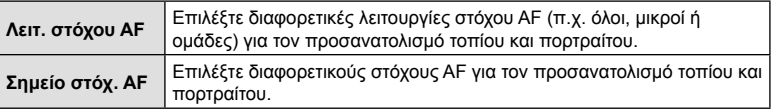

1 Επισημάνετε το στοιχείο [K Συνδεδεμ. Προσανατ. [ ... ]] στο  $\bigstar$  Προσαρμόσιμο Μενού Ω2 και πατήστε το κουμπί με βέλος  $\triangleright$ .

αποθηκεύσετε ξεχωριστά και πατήστε το κουμπί  $\circledcirc$ . • Τα επιλεγμένα στοιχεία επισημαίνονται με το ( $\blacktriangledown$ ).

**2** Επισημάνετε μια ρύθμιση που θέλετε να

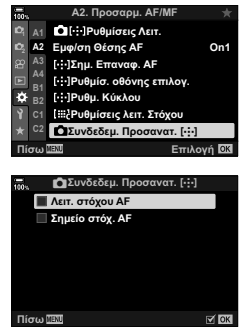

- **3** Όταν ολοκληρωθούν οι ρυθμίσεις, πατήστε επανειλημμένα το κουμπί MENU για έξοδο.
	- Για έξοδο από τα μενού, πατήστε επανειλημμένα το κουμπί MENU.
- **4** Επιλέξτε πρώτα τη λειτουργία ή τη θέση του στόχου AF για τον έναν προσανατολισμό της μηχανής και, μετά για τον άλλον.
	- Η μηχανή αποθηκεύει και χρησιμοποιεί διαφορετικές ρυθμίσεις για τον οριζόντιο προσανατολισμό (τοπίο) και τον κατακόρυφο (πορτραίτο) όταν τη στρέφετε προς τα δεξιά και τα αριστερά.

## MENU  $\rightarrow$   $\stackrel{\circ}{\ast}$   $\rightarrow$   $\stackrel{\circ}{\mathbb{Z}}$   $\rightarrow$  [Περιοριστ. AF]

Επιλέγετε το εύρος στο οποίο η μηχανή θα εστιάζει αυτόματα. Αυτό είναι χρήσιμο όταν ανάμεσα στο θέμα και τη μηχανή υπάρχει κάποιο εμπόδιο που προκαλεί μεγάλες αλλαγές στην εστίαση. Επίσης, χρησιμοποιείται όταν δεν θέλετε η μηχανή να εστιάσει σε αντικείμενα μπροστά από το θέμα, π.χ. όταν φωτογραφίζετε μέσα από περίφραξη ή παράθυρο.

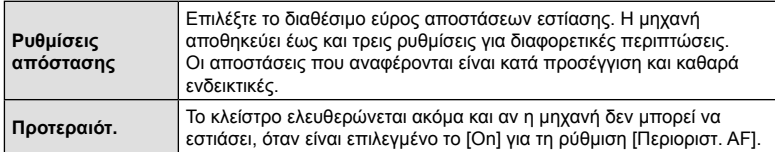

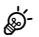

- Μπορείτε να αντιστοιχίσετε τη λειτουργία [Περιοριστ. AF] σε κουμπί. Έτσι, μπορείτε να περιορίσετε το εύρος εστίασης πατώντας το κουμπί. Κρατήστε πατημένο το κουμπί και περιστρέψτε έναν επιλογέα για να επιλέξετε μία από τις τρεις αποθηκευμένες ρυθμίσεις. g «Αντιστοίχιση λειτουργιών σε κουμπιά (Λειτουργ. Κουμπιού)» (Σελ. 121)
- Η λειτουργία του Περιοριστή AF δεν είναι διαθέσιμη στις παρακάτω περιπτώσεις.
	- Όταν έχει ενεργοποιηθεί ο περιοριστής εστίασης του φακού
	- Όταν γίνεται λήψη με bracketing εστίασης
	- Στη λειτουργία video ή κατά την εγγραφή video
	- Όταν είναι επιλεγμένη η λειτουργία εστίασης [[★]AF] ή [[★]AF**[M]]**

## MENU  $\rightarrow$   $\ddot{x}$   $\rightarrow$   $\mathbb{E}$   $\rightarrow$  [Προσαρμ. AF]

Ρυθμίστε με ακρίβεια την αυτόματη εστίαση ανίχνευσης φάσης. Μπορείτε να ρυθμίσετε με ακρίβεια την εστίαση σε έως και ±20 βήματα.

- Κανονικά δεν απαιτείται η χρήση αυτού του στοιχείου για ρύθμιση της αυτόματης εστίασης με ακρίβεια. Η ρύθμιση ακριβείας της εστίασης ίσως εμποδίσει τη μηχανή να εστιάζει κανονικά.
- Η ρύθμιση ακριβείας της εστίασης δεν ενεργοποιείται στις λειτουργίες [S-AF] και [S-AF **ME**].
- Αυτό το στοιχείο αφορά τη φωτογράφιση.

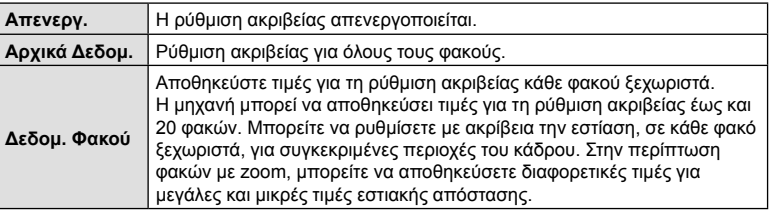

- **1** Επισημάνετε το στοιχείο [Προσαρμ. AF] στο <del>Φ</del> Προσαρμόσιμο Μενού ΔΒ, και πατήστε το κουμπί με βέλος  $\triangleright$ .
- **2** Επισημάνετε το στοιχείο [Αρχικά Δεδομ.] ή [Δεδομ. Φακού] και πατήστε το κουμπί I.
	- Εάν επιλέξατε το [Αρχικά Δεδομ.], προχωρήστε στο Βήμα 5.
	- Για να απενεργοποιήσετε τη ρύθμιση ακριβείας, επισημάνετε το [Off] και πατήστε το κουμπί  $\circledcirc$ .
- **3** Επισημάνετε το στοιχείο [Σετ δεδομ. φακού] και πατήστε το κουμπί Q.
	- Θα σας ζητηθεί να επιλέξετε την περιοχή του κάδρου, για την οποία θα ρυθμιστεί με ακρίβεια η εστίαση.
- **4** Χρησιμοποιήστε τα κουμπιά  $\Delta \nabla \triangleleft \triangleright$  για να επιλέξετε μια περιοχή του κάδρου και, κατόπιν, πατήστε το κουμπί Q.
	- Σε φακούς zoom μπορείτε να πατήσετε το κουμπί INFO και να επιλέξετε μεταξύ μεγάλων (τηλεφακός) ή μικρών (ευρυγώνιος) εστιακών αποστάσεων. **<sup>Ȇ</sup>ȓıȦ ǼʌȚȜȠȖȒ**

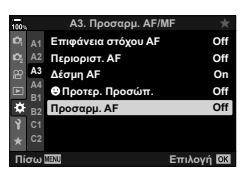

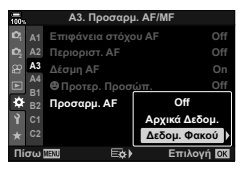

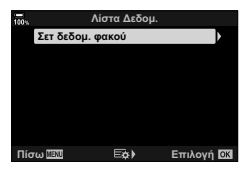

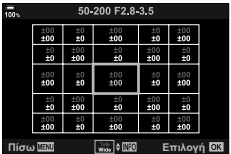

- **5** Επιλέξτε μια τιμή ρύθμισης ακριβείας, χρησιμοποιώντας τα κουμπιά  $\Delta \nabla$  και πατήστε το κουμπί Q.
	- Η επιλεγμένη τιμή θα αποθηκευτεί. Εάν επιλέξατε το [Αρχικά Δεδομ.], τότε θα εμφανιστούν οι επιλογές που φαίνονται στο Βήμα 2.
	- Εάν επιλέξατε το [Δεδομ. Φακού], τότε θα εμφανιστεί το παράθυρο διαλόγου που φαίνεται στο Βήμα 3. Στην προβολή θα εμφανιστεί το όνομα του φακού για τον οποίο αποθηκεύτηκε η τιμή ρύθμισης ακριβείας.
	- Περιστρέψτε τον μπροστινό επιλογέα για μεγέθυνση και ελέγξτε την εστίαση.
	- Προτού πατήσετε το κουμπί ®, πατήστε το κουμπί κλείστρου για να κάνετε δοκιμαστική λήψη και να ελέγξετε την εστίαση.
	- Για να αποθηκεύσετε μια άλλη τιμή ρύθμισης ακριβείας για τον τρέχοντα φακό, πατήστε το κουμπί  $\triangleright$  και επαναλάβετε τη διαδικασία από το Βήμα 4.
- **6** Για ρύθμιση ακριβείας της εστίασης του ίδιου φακού αλλά σε διαφορετική περιοχή του κάδρου, επισημάνετε το όνομα του φακού με τα κουμπιά  $\Delta \nabla$  και πατήστε το κουμπί  $\triangleright$ .
	- Επαναλάβετε τη διαδικασία από το Βήμα 4.

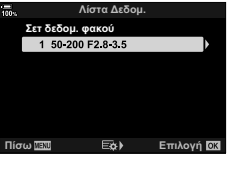

**7** Όταν ολοκληρώσετε τη διαδικασία, πατήστε επανειλημμένα το κουμπί MENU για έξοδο από τα μενού.

#### Διαγραφή αποθηκευμένων τιμών

- **1** Επισημάνετε το στοιχείο [Προσαρμ. AF] στο <del>Φ</del> Προσαρμόσιμο Μενού ΔΒ, και πατήστε το κουμπί με βέλος  $\triangleright$ .
- **2** Επισημάνετε το στοιχείο [Δεδομ. Φακού] χρησιμοποιώντας τα κουμπιά  $\Delta \nabla$  και πατήστε το κουμπί  $\triangleright$ .
- **3** Χρησιμοποιήστε τα κουμπιά  $\Delta \nabla$  για να επισημάνετε το όνομα του φακού που θέλετε να διαγράψετε από τη λίστα ρύθμισης ακριβείας και, κατόπιν, πατήστε το κουμπί $\rhd$ .

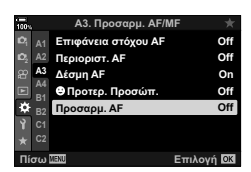

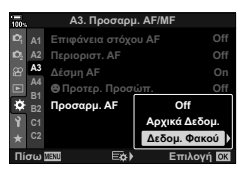

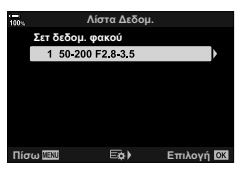

- **4** Επισημάνετε το στοιχείο [Διαγραφή] χρησιμοποιώντας τα κουμπιά  $\Delta \nabla$  και πατήστε το κουμπί  $\triangleright$ .
	- Θα εμφανιστεί ένα παράθυρο διαλόγου επιβεβαίωσης.
- **5** Επισημάνετε το στοιχείο [Ναι] χρησιμοποιώντας τα κουμπιά  $\Delta \nabla$  και πατήστε το κουμπί  $\textcircled{\tiny \textcircled{\tiny R}}$ .
	- Τα εμφανιστεί το παράθυρο διαλόγου που φαίνεται στο Βήμα 3. Βεβαιωθείτε ότι έχει διαγραφεί το όνομα του φακού.

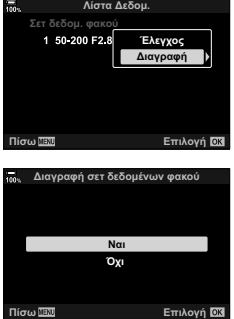

• Για να απενεργοποιήσετε τη ρύθμιση ακριβείας AF χωρίς να διαγράψετε τα αποθηκευμένα δεδομένα του τρέχοντος φακού, επιλέξτε το [Off] στη ρύθμιση [Προσαρμ. AF].

# $\heartsuit$

• Η μηχανή μπορεί να αποθηκεύσει πολλαπλές τιμές για κάθε φακό.

#### Ενεργοποίηση ρύθμισης ακριβείας

Εμφανίστε τη λίστα με τα δεδομένα φακών και επιλέξτε (√) τα στοιχεία που θέλετε να χρησιμοποιήσετε.

## MENU →  $\hat{\varphi} \rightarrow \text{M}$  → [Υποβοήθηση MF]

Είναι μια λειτουργία υποβοήθησης εστίασης για τη λειτουργία MF. Κατά την περιστροφή του δακτυλίου εστίασης, το περίγραμμα του θέματος ενισχύεται ή ένα τμήμα της οθόνης μεγεθύνεται. Όταν διακόπτεται η χρήση του δακτυλίου εστίασης, εκτελείται επαναφορά στην αρχική οθόνη.

• Αυτή η επιλογή αφορά τις λειτουργίες και φωτογράφισης και εγγραφής video.

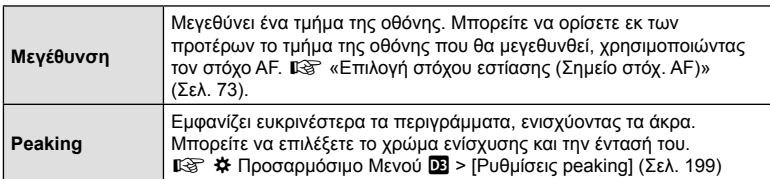

- Περιστρέψτε τον μπροστινό ή τον πίσω επιλογέα για μεγέθυνση ή σμίκρυνση κατά τη μεγέθυνση εστίασης.
- Η λειτουργία [Peaking] ενεργοποιείται με τη χρήση κουμπιών. Η εμφάνιση της οθόνης αλλάζει με κάθε πάτημα του κουμπιού. Πρώτα, πρέπει να αντιστοιχίσετε το peaking εστίασης σε ένα κουμπί, χρησιμοποιώντας τη λειτουργία [Λειτουργ. Κουμπιού] (Σελ. 121).
- Κατά την εμφάνιση της λειτουργίας Peaking πατήστε το κουμπί INFO για να αλλάξετε το χρώμα και την έντασή του.
- Κατά τη χρήση της λειτουργίας Peaking, η ενίσχυση των άκρων σε θέματα μικρών διαστάσεων τείνει να είναι πιο έντονη. Το γεγονός αυτό δεν εξασφαλίζει εστίαση με ακρίβεια.
- Η μεγέθυνση εστίασης δεν είναι διαθέσιμη κατά την εγγραφή video ή όταν είναι επιλεγμένο το [C-AFM] ή το [C-AF+TRM] για τη λειτουργία εστίασης.

## MENU →  $\hat{\varphi}$  →  $\text{M}$  → [Εστίαση BULB/TIME]

Μπορείτε να ρυθμίσετε χειροκίνητα την εστίαση όταν φωτογραφίζετε με τη λειτουργία **B** (Bulb). Αυτό σας δίνει τη δυνατότητα να «φλουτάρετε» κατά την έκθεση ή να εστιάσετε προς το τέλος της έκθεσης.

**1** Επισημάνετε το στοιχείο [Εστίαση BULB/TIME] στο  $\clubsuit$  Προσαρμόσιμο Μενού Μαι και πατήστε το κουμπί Q.

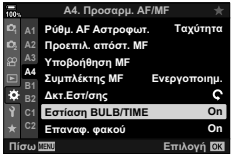

- **2** Επισημάνετε μια επιλογή, χρησιμοποιώντας τα κουμπιά  $\Delta \nabla$ . [Off]: Δεν μπορείτε να αλλάξετε χειροκίνητα τη θέση εστίασης κατά την έκθεση. [On]: Μπορείτε να αλλάξετε χειροκίνητα τη θέση εστίασης κατά την έκθεση.
- **3** Πατήστε το κουμπί Q για να επιλέξετε το επισημασμένο στοιχείο.
	- Θα εμφανιστεί το  $\bigstar$  Προσαρμόσιμο Μενού  $\blacksquare$ .
- **4** Για έξοδο από τα μενού, πατήστε επανειλημμένα το κουμπί MENU.

## MENU  $\rightarrow$   $\uparrow$   $\rightarrow$   $\boxdot$   $\rightarrow$  [Κεντρικό κουμπί ( $\stackrel{\circ}{\bullet}$ ]

Επιλέξτε τη λειτουργία που εκτελείται όταν πατάτε τον πολλαπλό επιλογέα. Με τον τρόπο αυτόν, ο πολλαπλός επιλογέας λειτουργεί και ως κουμπί.

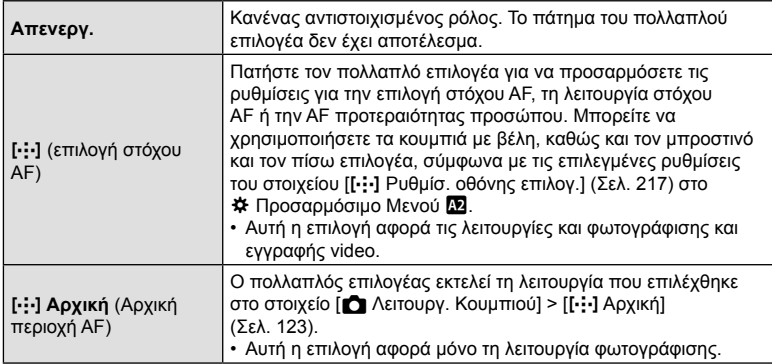

## **Μετακίνηση πολλαπλού επιλογέα** (Κουμπί κατεύθυνσης  $\overline{Q}$ )

#### MENU →  $\hat{\varphi}$  →  $\textcircled{1}$  → [Κουμπί κατεύθυνσης ©]

Επιλέξτε τη λειτουργία που εκτελείται όταν μετακινείτε τον πολλαπλό επιλογέα. Κανονικά, ο πολλαπλός επιλογέας χρησιμοποιείται για τοποθέτηση του στόχου AF, μπορείτε όμως να απενεργοποιήσετε αυτήν τη λειτουργία για να αποφύγετε ακούσιους χειρισμούς.

• Αυτή η επιλογή αφορά τις λειτουργίες και φωτογράφισης και εγγραφής video.

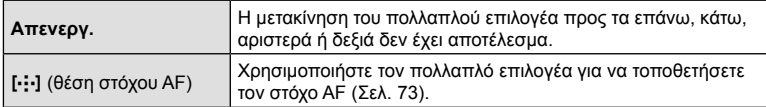

## MENU → Φ + 3 → 10 + [n Λειτ. Επιλογέα]

Επιλέξτε τους ρόλους που εκτελεί ο μπροστινός και ο πίσω επιλογέας. Επίσης, μπορείτε να επιλέξετε τη λειτουργία χρησιμοποιώντας τον μοχλό Fn (Σελ. 229). Μπορείτε επίσης να επιλέξετε τις λειτουργίες που εκτελούν κατά την αναπαραγωγή ή την εμφάνιση των μενού.

• Αυτό το στοιχείο αφορά τη φωτογράφιση. Οι λειτουργίες που θα αντιστοιχιστούν μέσω της ρύθμισης [ $\Omega$  Κουμπί/Επιλογέας/Μοχλός] > [ $\Omega$  Λειτουργ. Κουμπιού] (Σελ. 169) στο  $\overline{P}$  Μενού Video, ισχύουν μόνο στη λειτουργία  $\overline{P}$  (video).

Παρακάτω αναγράφονται οι ρόλοι που μπορούν να εκτελούν οι επιλογείς κατά τις λειτουργίες φωτογράφιση και  $\square$  (αναπαραγωγής).

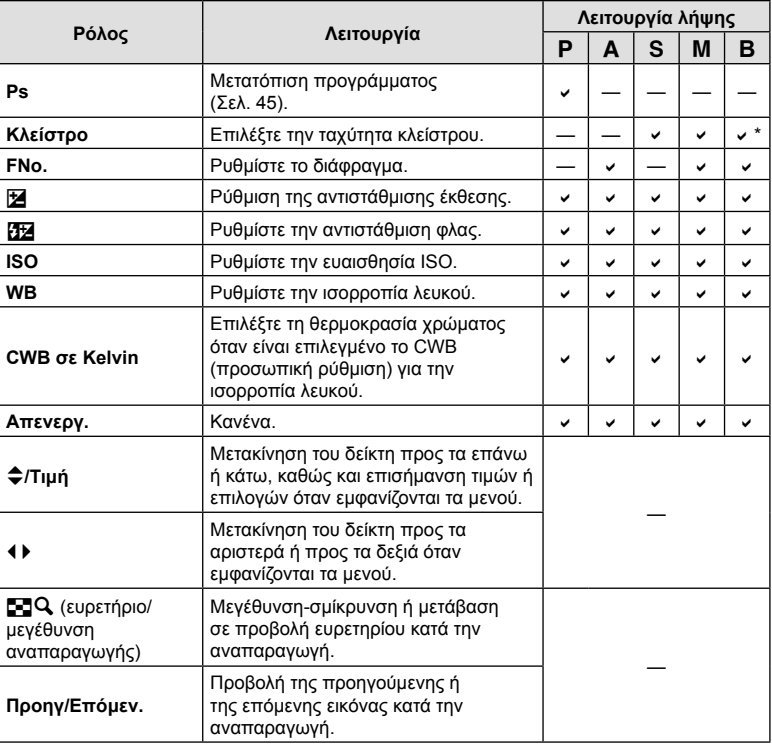

\* Εναλλαγή λειτουργίας μεταξύ Bulb, Time και ζωντανής σύνθετης.

## MENU →  $\hat{\varphi}$  →  $\mathbf{0}$  → [ $\hat{\Omega}$  Λειτ. Μοχλού Fn]

Επιλέξτε τον ρόλο που εκτελεί ο μοχλός Fn.

• Αυτό το στοιχείο αφορά τη φωτογράφιση. Οι λειτουργίες που θα αντιστοιχιστούν στα χειριστήρια μέσω αυτού του στοιχείου, είναι διαθέσιμες μόνο στις λειτουργίες P, A, S, M και **B** (λειτουργίες φωτογράφισης). Οι λειτουργίες που θα αντιστοιχιστούν μέσω της ρύθμισης [ $\Omega$  Κουμπί/Επιλογέας/Μοχλός] > [ $\Omega$  Λειτ. Μοχλού Fn] (Σελ. 169) στο  $\Omega$  Μενού Video, ισχύουν μόνο στη λειτουργία  $\Omega$  (video).

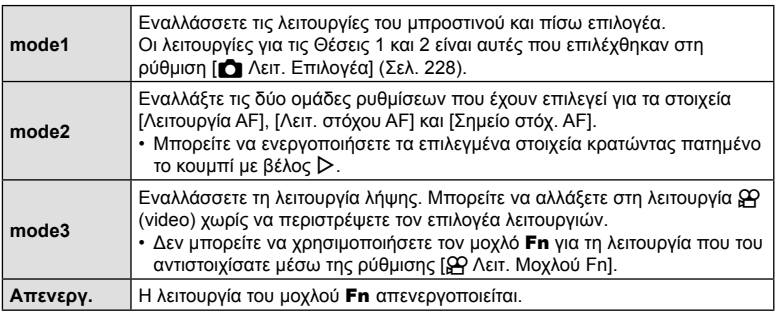

• Δεν μπορείτε να χρησιμοποιήσετε τον μοχλό Fn για την επιλεγμένη λειτουργία εάν έχετε επιλέξει το [Ενεργ. 1] ή [Ενεργ. 2] για τη ρύθμιση [Μοχλός Fn/Μοχλός Ενεργ.] (Σελ. 193) στο  $\bigstar$  Προσαρμόσιμο Μενού  $\blacksquare$ .

## MENU →  $\hat{\varphi} \rightarrow \textbf{G}$  → [Ρυθμίσεις  $\text{L}$ ]/[Ρυθμίσεις  $\text{L}$ H]

Προσαρμόστε τις ρυθμίσεις για τις λειτουργίες διαδοχικής λήψης, συμπεριλαμβάνοντας τον μέγιστο ρυθμό καρέ και το πλήθος των λήψεων ανά σειρά. Η λήψη τερματίζεται μόλις επιτευχθεί το μέγιστο πλήθος λήψεων με το κουμπί κλείστρου πατημένο μέχρι το τέρμα.

Επιλέξτε τον ρυθμό καρέ και το πλήθος των λήψεων ανά σειρά για τις λειτουργίες διαδοχικής λήψης  $\Box$  (χαμηλής ταχύτητας) και  $\Box$  (υψηλής ταχύτητας).

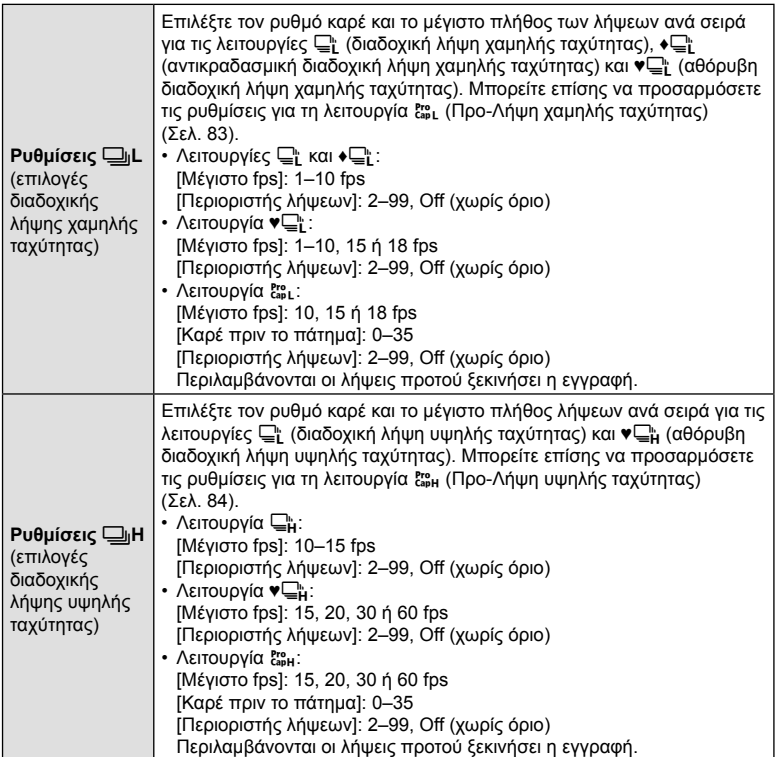

4

- 1 Επισημάνετε το στοιχείο [Ρυθμίσεις **Jule**] ή [Ρυθμίσεις □<sub>I</sub>H] στο *†* Προσαρμόσιμο Μενού **G** και πατήστε το κουμπί Q.
- **2** Επισημάνετε μια επιλογή με τα κουμπιά  $\Delta \nabla$  και πατήστε το κουμπί  $\triangleright$ .
	- Η μηχανή θα εμφανίσει τις επιλογές για το επιλεγμένο στοιχείο.
- **3** Επιλέξτε μια ρύθμιση για το στοιχείο [Μέγιστο fps].
	- Επισημάνετε το στοιχείο [Μέγιστο fps] χρησιμοποιώντας τα κουμπιά  $\Delta \nabla$  και πατήστε το κουμπί  $\triangleright$ .
	- Επισημάνετε μια επιλογή με τα κουμπιά  $\Delta\nabla$  και πατήστε το κουμπί Q.
- **4** Επιλέξτε μια ρύθμιση για το στοιχείο [Καρέ πριν το πάτημα].
	- Αυτή η επιλογή είναι διαθέσιμη μόνο εάν έχετε επιλέξει το [ξέρ] στο Βήμα 2.
	- Επισημάνετε το στοιχείο [Καρέ πριν το πάτημα] χρησιμοποιώντας τα κουμπιά  $\Delta \nabla$  και πατήστε το κουμπί D.
	- Επισημάνετε μια επιλογή με τα κουμπιά  $\Delta\nabla$  και πατήστε το κουμπί Q.
- **5** Επιλέξτε το μέγιστο πλήθος λήψεων ανά σειρά ([Περιοριστής λήψεων]).
	- Επισημάνετε το στοιχείο [Περιοριστής λήψεων] χρησιμοποιώντας τα κουμπιά  $\Delta\nabla$  και πατήστε το  $\triangleright$ .
	- Για να συνεχίζονται οι λήψεις όσο κρατάτε πατημένο το κουμπί κλείστρου, επιλέξτε το [Off].
	- Για να επιλέξετε το μέγιστο πλήθος λήψεων, επισημάνετε την τρέχουσα ρύθμιση και πατήστε το κουμπί  $\triangleright$  για να εμφανίσετε τις επιλογές. Επισημάνετε τα ψηφία χρησιμοποιώντας τα κουμπιά  $\trianglelefteq\triangleright$  και πατήστε τα κουμπιά  $\Delta \nabla$  για να αλλάξετε την τιμή.
	- Στο μέγιστο πλήθος λήψεων ανά σειρά συμπεριλαμβάνονται οι λήψεις που έγιναν με το κουμπί κλείστρου πατημένο μέχρι τη μέση.  $\mathbb{R}$  «Λήψη χωρίς καθυστέρηση (φωτογράφιση με Προ-Λήψη)» (Σελ. 83)
	- Πατήστε το κουμπί @ για να αποθηκεύσετε τις αλλαγές των ρυθμίσεων.
- **6** Πατήστε το κουμπί Q.
	- Θα εμφανιστεί το  $\bigstar$  Προσαρμόσιμο Μενού  $\blacksquare$ .
- **7** Για έξοδο από τα μενού, πατήστε επανειλημμένα το κουμπί MENU.

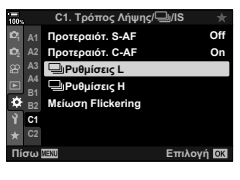

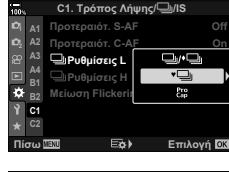

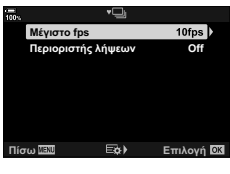

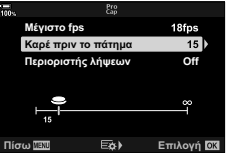

Επιλογές Προ-Λήψης

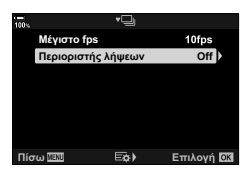

## MENU →  $\hat{\varphi}$  →  $\textcircled{q}$  → [Μείωση Flickering]

Όταν φωτογραφίζετε υπό φωτισμό φθορισμού ή άλλες πηγές τεχνητού φωτισμού εργασίας ή εξωτερικών χώρων ίσως παρατηρήσετε ένα τρεμόπαιγμα (flicker) στη ζωντανή προβολή ή ανόμοια φωτεινότητα στις φωτογραφίες που τραβήχτηκαν με γρήγορες ταχύτητες κλείστρου. Η συγκεκριμένη λειτουργία μειώνει αυτό το φαινόμενο.

Μείωση του flicker στη ζωντανή προβολή (Ζωντανό Anti-Flicker)

Μειώνει το flicker υπό συνθήκες φωτισμού φθορισμού ή παρόμοιες. Ενεργοποιήστε αυτήν την επιλογή όταν το flicker σάς δυσκολεύει να δείτε την προβολή.

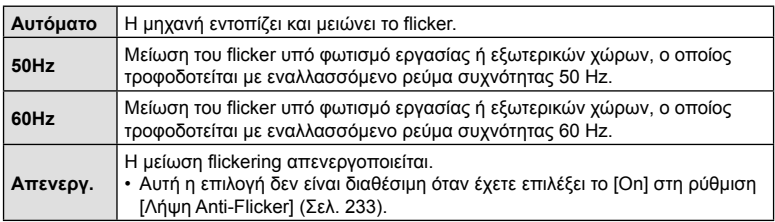

- **1** Επισημάνετε το στοιχείο [Μείωση Flickering] στο  $\bigstar$  Προσαρμόσιμο Μενού  $\blacksquare$  και πατήστε το κουμπί <sub>(<sup>οκ)</sup>.</sub>
- **2** Επισημάνετε το στοιχείο [Ζωντανό Anti-Flicker] χρησιμοποιώντας τα κουμπιά  $\Delta \nabla$  και πατήστε το κουμπί $\triangleright$ .
	- Θα εμφανιστούν οι επιλογές της λειτουργίας [Ζωντανό Anti-Flicker].
- **3** Επισημάνετε μια επιλογή με τα κουμπιά  $\Delta \nabla$  και πατήστε το κουμπί Q.
	- Θα εμφανιστούν οι επιλογές της λειτουργίας [Μείωση Flickering].

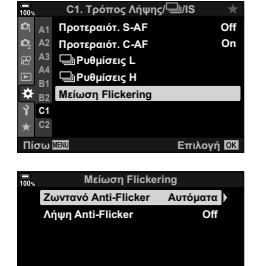

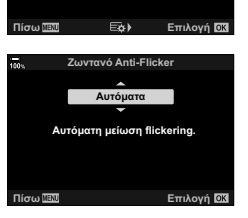

**4** Για έξοδο από τα μενού, πατήστε επανειλημμένα το κουμπί MENU.

### Μείωση του flicker στις φωτογραφίες (Λήψη Anti-Flicker)

Στις φωτογραφίες που λαμβάνονται υπό φωτισμό που προκαλεί flicker ίσως παρατηρήσετε ανόμοια φωτεινότητα. Όταν ενεργοποιείται αυτή η επιλογή η μηχανή εντοπίζει τη συχνότητα του flicker και προσαρμόζει ανάλογα τον χρονισμό ελευθέρωσης του κλείστρου. Αυτή η λειτουργία ενεργοποιείται στις λήψεις με μηχανικό κλείστρο.

- **1** Επισημάνετε το στοιχείο [Μείωση Flickering] στο <del>Φ</del> Προσαρμόσιμο Μενού **Π** και πατήστε το κουμπί <sub>(οκ)</sub>
- **2** Επισημάνετε το στοιχείο [Λήψη Anti-Flicker] χρησιμοποιώντας τα κουμπιά  $\Delta \nabla$  και πατήστε το κουμπί $\rhd$ .
	- Θα εμφανιστούν οι επιλογές της λειτουργίας [Λήψη Anti-Flicker].
- **3** Επισημάνετε το στοιχείο [On] ή [Off] χρησιμοποιώντας τα κουμπιά  $\Delta \nabla$  και πατήστε το κουμπί  $\textcircled{\tiny{\textcircled{\tiny$A$}}}.$ 
	- Θα εμφανιστούν οι επιλογές της λειτουργίας [Μείωση Flickering].
- **4** Για έξοδο από τα μενού, πατήστε επανειλημμένα το κουμπί MENU.
	- Εάν επιλέξετε το [On], τότε στην προβολή θα εμφανιστεί το εικονίδιο [FLK].

- Αυτή η ρύθμιση δεν έχει αποτέλεσμα στις λειτουργίες που χρησιμοποιούν ηλεκτρονικό κλείστρο, συμπεριλαμβανομένης της αθόρυβης λειτουργίας, της Λήψης Υψηλής Ανάλυσης και των λειτουργιών Προ-Λήψης.
- Η μηχανή ίσως δεν καταφέρει να εντοπίσει το flicker με ορισμένες ρυθμίσεις. Εάν δεν εντοπιστεί flicker τότε θα χρησιμοποιηθεί ο κανονικός χρονισμός του κλείστρου.
- Ο κανονικός χρονισμός του κλείστρου χρησιμοποιείται στις αργές ταχύτητες κλείστρου.
- Η ενεργοποίηση μείωσης του flicker ίσως αυξήσει την καθυστέρηση ελευθέρωσης του κλείστρου, και ίσως μειώσει τον ρυθμό καρέ κατά τη φωτογράφιση με διαδοχική λήψη.

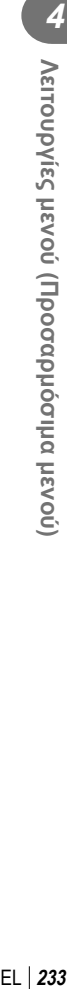

 $\overline{\mathcal{A}}$ 

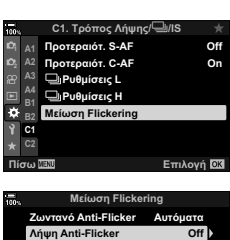

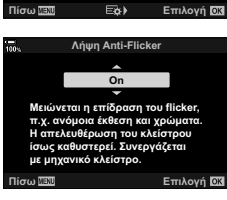

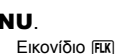

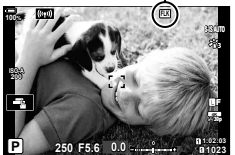

## MENU →  $\hat{\varphi}$  →  $\overline{\mathbf{u}}$  → [ $\hat{\mathbf{u}}$  Ρυθμίσ. Ελέγχου]

Επιλέξτε τα διαθέσιμα στοιχεία πίνακα ελέγχου σε κάθε λειτουργία λήψης. Χρησιμοποιήστε αυτήν την επιλογή για απόκρυψη των χειριστηρίων στην οθόνη (στοιχεία ζωντανού ελέγχου και πλήρης πίνακας ελέγχου LV), ώστε να μην εμφανίζονται με το κουμπί INFO.

1 Επισημάνετε το στοιχείο [ **C** Ρυθμίσ. Ελέγχου] στο  $\bigstar$  Προσαρμόσιμο Μενού **D** και πατήστε το κουμπί <sub>(ος)</sub>.

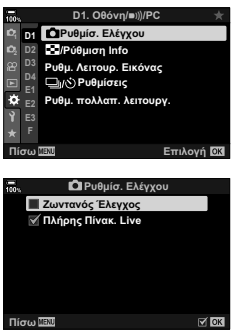

- **2** Επισημάνετε τα στοιχεία χρησιμοποιώντας τα κουμπιά  $\Delta \nabla$  και πατήστε το κουμπί  $\circledcirc$ .
	- Τα επιλεγμένα στοιχεία επισημαίνονται με το ( $\blacktriangledown$ ). Τα επιλεγμένα στοιχεία θα εμφανίζονται.
- **3** Για έξοδο από τα μενού, πατήστε επανειλημμένα το κουμπί MENU.
- Για τη λειτουργία video, προσαρμόστε τη ρύθμιση [Θ Ρυθμίσεις Ελέγχου] του στοιχείου [n Ρυθμίσεις Προβολής] (Σελ. 170).

#### Εμφάνιση χειριστηρίων επί της οθόνης

- Από προεπιλογή τα στοιχεία ζωντανού ελέγχου δεν εμφανίζονται κατά τη φωτογράφιση. Για να κάνετε εναλλαγή μεταξύ των στοιχείων ζωντανού ελέγχου και του πλήρη πίνακα ελέγχου LV πρέπει πρώτα να επισημάνετε με το (✔) και το στοιχείο [Ζωντανός Έλεγχος] και το στοιχείο [Πλήρης Πίνακ. Live] στην προβολή [ Puθμίσ. Ελέγχου].
- **1** Πατήστε το κουμπί ⊛ κατά τη ζωντανή προβολή στη λειτουργία **P**, **A**, **S**, **M** ή **B**.
	- Θα εμφανιστεί ο πλήρης πίνακας ελέγχου LV.

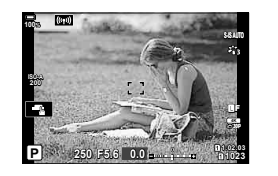

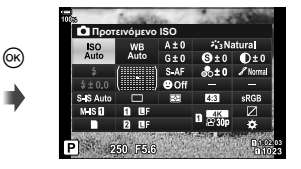

#### **2** Πατήστε το κουμπί INFO για να εμφανίσετε τα στοιχεία ζωντανού ελέγχου.

• Τα χειριστήρια επί της οθόνης εμφανίζονται κάθε φορά που πατάτε το κουμπί INFO.

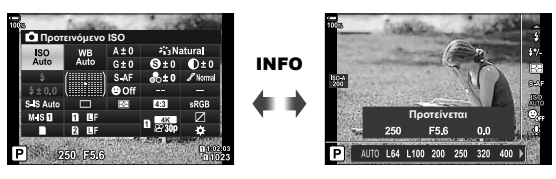

- **3** Μόλις προσαρμόσετε τις ρυθμίσεις, πατήστε το κουμπί  $\textcircled{\tiny W}$  για έξοδο από τα χειριστήρια επί της οθόνης.
	- Στο εξής, με το πάτημα του κουμπιού  $\circledast$  θα εμφανίζονται τα χειριστήρια επί της οθόνης που χρησιμοποιήσατε την τελευταία φορά.
- Δεν μπορείτε να χρησιμοποιήσετε το κουμπί INFO για εναλλαγή των χειριστηρίων επί της οθόνης, εάν αυτό χρησιμοποιείται για την εμφάνιση των επιλογών του τρέχοντος επιλεγμένου στοιχείου στην προβολή ζωντανού ελέγχου. Για εναλλαγή της προβολής, επιλέξτε ένα διαφορετικό στοιχείο προτού χρησιμοποιήσετε το κουμπί INFO.

#### Ζωντανός έλεγχος

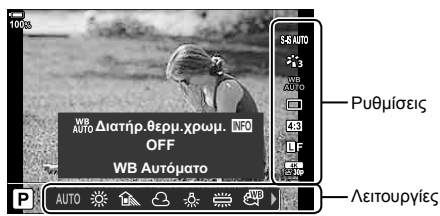

### **Διαθέσιμες ρυθμίσεις**

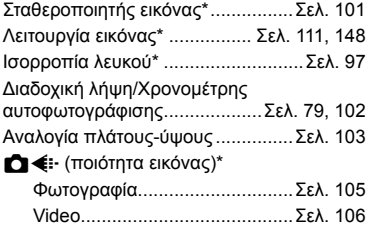

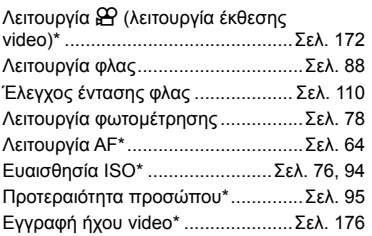

- \* Διαθέσιμη στη λειτουργία video.
- Ανάλογα με τη λειτουργία λήψης, κάποιες λειτουργίες δεν είναι διαθέσιμες.
- Εάν τα στοιχεία ελέγχου στο [ $\bigcirc$  Ρυθμίσ. Ελέγχου] είναι ρυθμισμένα στο [Ζωντανός Έλεγχος], τότε μπορείτε να χρησιμοποιείτε τα στοιχεία ζωντανού ελέγχου ακόμα και στις λειτουργίες P, A, S, M και **B** (Σελ. 234).

4

- **1** Πατήστε το κουμπί @ για να εμφανίσετε την οθόνη ζωντανού ελέγχου.
	- Για να αποκρύψετε την οθόνη ζωντανού ελένχου, πατήστε ξανά το κουμπί @.
- **2** Χρησιμοποιήστε τα  $\Delta \nabla$  για να μετακινήσετε τον δείκτη στη λειτουργία που θέλετε και, κατόπιν, χρησιμοποιήστε τα  $\triangle$  για να την επιλέξετε και πατήστε το κουμπί Q.
	- Η ρύθμιση θα επιβεβαιωθεί εάν δεν κάνετε κανένα χειρισμό στη μηχανή για τα επόμενα 8 δευτερόλεπτα.

## **Προσθήκη ενδείξεων πληροφοριών (**G**/Ρύθμιση Info)**

## MENU  $\rightarrow$   $\ddot{x}$   $\rightarrow$   $\boxed{0}$   $\rightarrow$  [ $\boxed{0}$ ]/Ρύθμιση Info]

#### **■ Info (Προβολές πληροφοριών αναπαραγωγής)**

Χρησιμοποιήστε το στοιχείο [► Info] για να προσθέσετε τις εξής προβολές πληροφοριών αναπαραγωγής. Οι προβολές που προσθέτετε εμφανίζονται πατώντας επανειλημμένα το κουμπί INFO κατά την αναπαραγωγή. Μπορείτε επίσης να επιλέξετε να μην εμφανίζονται προβολές που περιλαμβάνονται στην προεπιλεγμένη ρύθμιση.

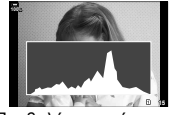

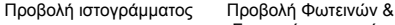

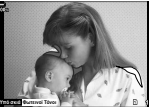

Σκοτεινών περιοχών

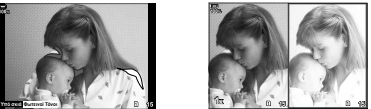

Προβολή Φωτοτράπεζας

## **Προβολή Φωτεινών & Σκοτεινών περιοχών**

Οι περιοχές που βρίσκονται πάνω από το ανώτατο όριο φωτεινότητας για την εικόνα εμφανίζονται με κόκκινο, αυτές που βρίσκονται κάτω από το κατώτερο όριο εμφανίζονται με μπλε.  $\mathbb{R}$   $\ddot{\mathbf{x}}$  Προσαρμόσιμο Μενού  $\ddot{\mathbb{E}}$  > [Ρύθμιση Ιστογράμματος] (Σελ. 199)

#### **Προβολή Φωτοτράπεζας**

Συγκρίνετε δύο εικόνες σε παράθεση. Για να επιλέξετε τη βασική εικόνα πατήστε το κουμπί Q.

- Η βασική εικόνα προβάλλεται στα δεξιά. Χρησιμοποιήστε τον μπροστινό επιλογέα για να επιλέξετε μια εικόνα και πατήστε το @ για να μετακινήσετε την εικόνα προς τα αριστερά. Στα δεξιά μπορείτε να επιλέξετε την εικόνα που θα συγκριθεί με την εικόνα στα αριστερά. Για να διαλέξετε μια διαφορετική βασική εικόνα, επισημάνετε το δεξιό πλαίσιο και πατήστε το Q.
- Για να αλλάξετε τον συντελεστή ζουμ, περιστρέψτε τον πίσω επιλογέα. Πατήστε το κουμπί ISO, χρησιμοποιήστε τα  $\Delta \nabla \langle D \rangle$  για να μετακινήσετε τη μεγεθυσμένη περιοχή και, κατόπιν, περιστρέψτε τον μπροστινό επιλογέα για να επιλέξετε μία από τις εικόνες.

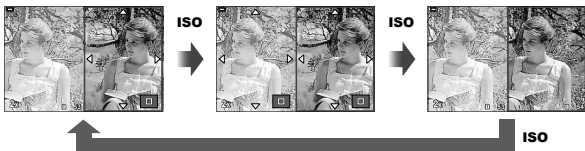

# EL 237

Με τη ρύθμιση  $\Box Q$  Infol μπορείτε να επιλέξετε τις πληροφορίες που εμφανίζονται στην αναπαραγωγή σε μεγέθυνση. Εάν έχετε αντιστοιχίσει εκ των προτέρων τη λειτουργία [Q] (Μεγέθυνση) σε ένα κουμπί με τη ρύθμιση [Λειτουργ. Κουμπιού] (Σελ. 121) τότε μπορείτε να εναλλάσσετε τις προβολές κατά την αναπαραγωγή πατώντας επανειλημμένα το κουμπί  $\mathbf Q$ . Μπορείτε επίσης να επιλέξετε να μην εμφανίζονται προβολές που περιλαμβάνονται στην προεπιλεγμένη ρύθμιση.

 $Q \uparrow Q$ 

**100%**

**2x**

**15**

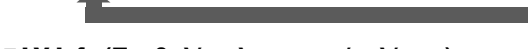

LV-Info (Προβολές πληροφοριών λήψης)

**100%**

**2x**

**2020.02.15 12:30:00 15**

**4:3** Y**F 100-0015**

**100%**

Επιλέξτε τις πληροφορίες που θα εμφανίζονται στη ζωντανή προβολή λήψης. g «Αλλαγή της προβολής πληροφοριών» (Σελ. 39)

Για να προσθέσετε τις φωτεινές και σκοτεινές περιοχές στην προβολή [LV-Info], πατήστε το κουμπί με βέλος  $\triangleright$  για να τοποθετήσετε την ένδειξη επιλογής δίπλα στο στοιχείο [Προσαρμόσ.1] ή [Προσαρμόσ.2]. Οι προβολές που προσθέτετε εμφανίζονται πατώντας επανειλημμένα το κουμπί INFO κατά τη λήψη. Μπορείτε επίσης να επιλέξετε να μην εμφανίζονται προβολές που περιλαμβάνονται στην προεπιλεγμένη ρύθμιση.

Για να επιλέξετε τις πληροφορίες που εμφανίζονται όταν πατάτε το κουμπί κλείστρου μέχρι τη μέση, επιλέξτε το [LV-Info], επισημάνετε το [Μόνο Εικόνα] και πατήστε το κουμπί  $\triangleright$ .

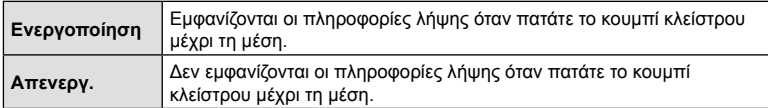

#### LV OFF-Info (Προβολές πληροφοριών λήψης)

Επιλέξτε μια προβολή λήψης (Σελ. 40).

a

**2x 15 15 15 15** 

### **Β** Ρυθμίσεις **G** (Προβολή ευρετηρίου/ημερολογίου)

Μπορείτε να αλλάξετε το πλήθος των καρέ που εμφανίζονται στην προβολή ευρετηρίου και να επιλέξετε να μην εμφανίζονται οι οθόνες που έχουν προεπιλεγεί για εμφάνιση από τη ρύθμιση [G Ρυθμίσεις]. Στην οθόνη αναπαραγωγής μπορείτε να επιλέξετε τις οθόνες με το σημάδι επιλογής, χρησιμοποιώντας τον πίσω επιλογέα.

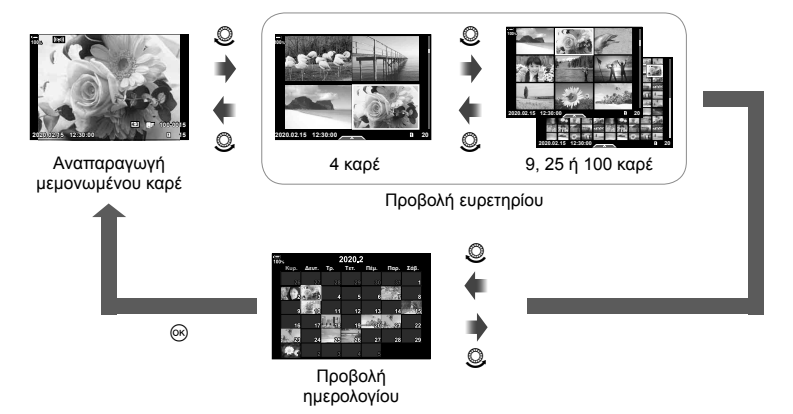

 **(Προεπιλ. Ρύθμ.** qa**)**

## MENU  $\rightarrow$   $\ddot{x}$   $\rightarrow$   $\overline{w}$   $\rightarrow$  [Προεπιλ. Ρύθμ.  $\boxed{P}$  Q]

Επιλέξτε τον αρχικό συντελεστή μεγέθυνσης για την αναπαραγωγή σε μεγέθυνση.

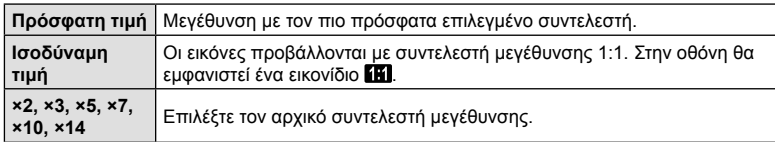

## **Βοήθεια αυτοφωτογράφισης (Βοήθ. Αυτοφωτογρ.)**

## MENU  $\rightarrow$   $\&$   $\rightarrow$   $\circledR$   $\rightarrow$  [Βοήθ. Αυτοφωτογρ.]

Επιλέξτε την προβολή που θα χρησιμοποιείται όταν η οθόνη αντιστρέφεται για λήψη αυτοπορτραίτου.

• Αυτή η επιλογή αφορά τις λειτουργίες και φωτογράφισης και εγγραφής video.

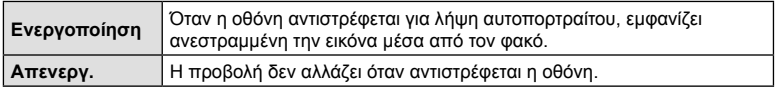

- **1** Επιλέξτε το [On] για το στοιχείο [Βοήθ. Αυτοφωτογρ.] στο *Φ* Προσαρμόσιμο Μενού R.
- **2** Στρέψτε την οθόνη προς το μέρος σας.

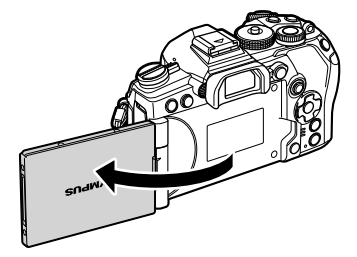

## **Προβολή εικόνων της μηχανής σε τηλεόραση (HDMI)**

## $MENU \rightarrow \hat{x} \rightarrow \text{M} \rightarrow \text{[HDM1]}$

Για την προβολή των αποθηκευμένων εικόνων της μηχανής στην τηλεόρασή σας, χρησιμοποιήστε καλώδιο που πωλείται ξεχωριστά. Αυτή η λειτουργία είναι διαθέσιμη κατά τη λήψη. Για να προβάλλετε εικόνες υψηλής ανάλυσης σε τηλεόραση υψηλής ευκρίνειας, συνδέστε τη μηχανή μέσω καλωδίου HDMI.

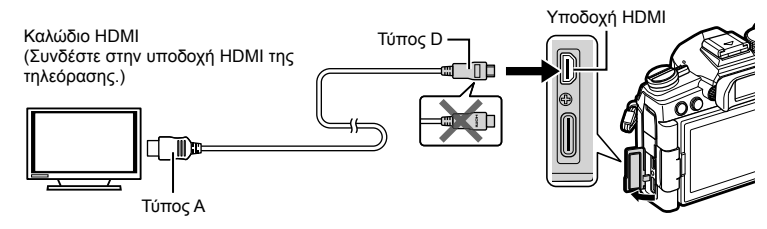

Συνδέστε την τηλεόραση και τη μηχανή και ενεργοποιήστε την είσοδο της τηλεόρασης.

- Εάν έχετε επιλέξει το [On] στη ρύθμιση [Έλεγχος HDMI] (Σελ. 292), τότε η οθόνη της μηχανής θα απενεργοποιηθεί μόλις συνδέσετε το καλώδιο HDMI.
- Για λεπτομέρειες σχετικά με την αλλαγή της πηγής εισόδου της τηλεόρασης, συμβουλευτείτε το εγχειρίδιο οδηγιών της τηλεόρασης.
- Ανάλογα με τις ρυθμίσεις της τηλεόρασης, οι εικόνες και οι πληροφορίες που εμφανίζονται στην οθόνη μπορεί να περικόπτονται.
- Αν συνδέσετε τη μηχανή μέσω καλωδίου HDMI, τότε μπορείτε να επιλέξετε τον τύπο του ψηφιακού σήματος video. Επιλέξτε τη μορφή που ταιριάζει με την επιλεγμένη μορφή εισόδου στην τηλεόραση.

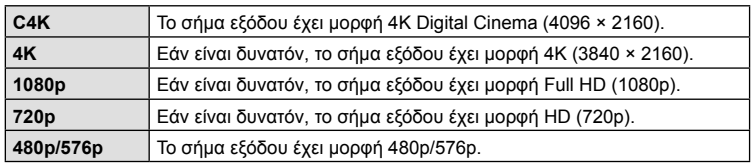

- Μην συνδέετε τη μηχανή σε εξόδους HDMI άλλων συσκευών. Εάν το κάνετε, μπορεί να προκληθεί βλάβη στη μηχανή.
- Το σήμα εξόδου HDMI απενεργοποιείται όταν η μηχανή είναι συνδεδεμένη σε υπολογιστή μέσω USB.
- Εάν στη [Λειτουργία Εξόδου] έχετε επιλέξει το [Λειτ. Εγγραφής] (Σελ. 171), τότε τα video εξέρχονται με την ανάλυση που επιλέχτηκε κατά την εγγραφή. Οι εικόνες δεν εμφανίζονται στη συνδεδεμένη τηλεόραση εάν η τηλεόραση δεν υποστηρίζει τη συγκεκριμένη λειτουργία εγγραφής.
- Εάν η μηχανή χρησιμοποιείται για λήψη φωτογραφιών τότε αντί της ανάλυσης [4K] ή [C4K] εφαρμόζεται ανάλυση 1080p.

#### **Χρήση του τηλεχειριστηρίου της τηλεόρασης**

Μπορείτε να χειριστείτε τη μηχανή με το τηλεχειριστήριο της τηλεόρασης, εφόσον είναι συνδεδεμένη σε τηλεόραση που υποστηρίζει έλεγχο μέσω HDMI.  $\mathbb{I}\mathcal{F}\$  «Χρήση τηλεχειριστηρίου τηλεόρασης (Έλεγχος HDMI)» (Σελ. 292)

Η οθόνη της μηχανής απενεργοποιείται.

- Μπορείτε να χειριστείτε τη μηχανή ακολουθώντας τις οδηγίες που εμφανίζονται στην τηλεόραση.
- Κατά την αναπαραγωγή μεμονωμένου καρέ, μπορείτε να εμφανίσετε ή να αποκρύψετε την οθόνη πληροφοριών πατώντας το **«Κόκκινο»** κουμπί και να εμφανίσετε ή να αποκρύψετε την προβολή ευρετηρίου πατώντας το **«Πράσινο»** κουμπί.
- Ορισμένες τηλεοράσεις ενδέχεται να μην υποστηρίζουν όλες τις δυνατότητες.

## **Επιλογή λειτουργίας σύνδεσης μέσω USB (Λειτουρ.USB)**

#### MENU  $\rightarrow$   $\&$   $\rightarrow$   $\Box$   $\rightarrow$  [Λειτουρ.USB]

Επιλέξτε τη συμπεριφορά της μηχανής όταν συνδέεται με εξωτερικές συσκευές μέσω USB.

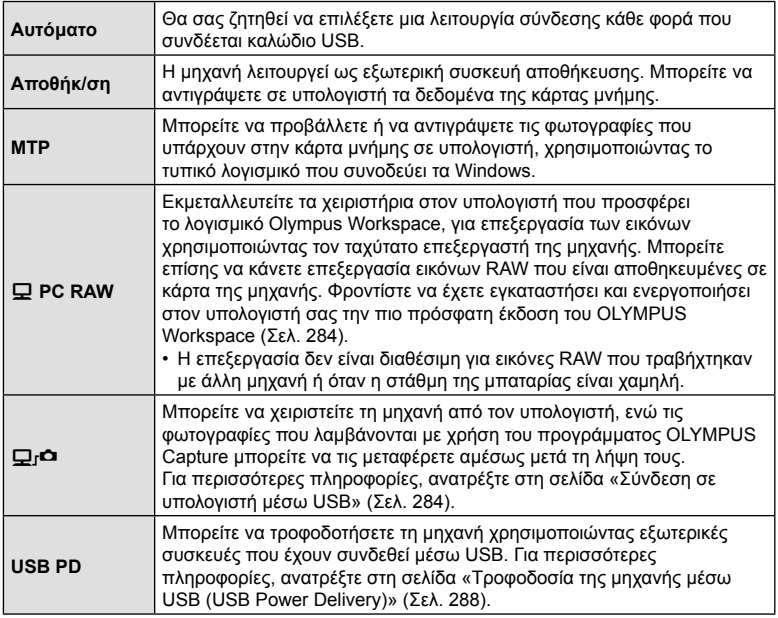

## MENU → ☆ → 図 → [Live BULB]

Επιλέξτε τη συχνότητα ανανέωσης της οθόνης κατά τη φωτογράφιση Live BULB στη λειτουργία **B** (Bulb). Κατά τη φωτογράφιση Live BULB η προβολή θα ανανεώνεται στο επιλεγμένο διάστημα, επιτρέποντάς σας να ελέγχετε το αποτέλεσμα στην οθόνη.

• Οι επιλογές [Live BULB] εμφανίζονται επίσης πατώντας το κουμπί MENU, κατά τη φωτογράφιση [BULB] ή [Live BULB].

## **Συχνότητα ανανέωσης στη λειτουργία Live TIME (Live TIME)**

## MENU  $\rightarrow \ast \rightarrow \boxtimes \rightarrow$  [Live TIME]

Επιλέξτε τη συχνότητα ανανέωσης της οθόνης κατά τη φωτογράφιση Live TIME στη λειτουργία **B** (Bulb). Κατά τη φωτογράφιση Live TIME η προβολή θα ανανεώνεται στο επιλεγμένο διάστημα, επιτρέποντάς σας να ελέγχετε το αποτέλεσμα στην οθόνη.

• Οι επιλογές [Live TIME] εμφανίζονται επίσης πατώντας το κουμπί MENU, κατά τη φωτογράφιση [TIME] ή [Live TIME].

## MENU →  $\hat{\varphi} \rightarrow \mathbb{Z}$  → [Σύνθετες ρυθμίσεις]

Κατά τη ζωντανή σύνθετη φωτογράφιση, μπορείτε να επιλέξετε εκ των προτέρων από τα μενού τη διάρκεια έκθεσης για κάθε λήψη.

- **1** Επισημάνετε το στοιχείο [Σύνθετες ρυθμίσεις] στο ❖ Προσαρμόσιμο Μενού ■ και πατήστε το κουμπί <sub>(α)</sub>.
- **2** Επισημάνετε μια επιλογή, χρησιμοποιώντας τα κουμπιά  $\wedge \nabla$ .
	- Επιλέξτε διάρκεια έκθεσης από 1/2 έως 60 δευτ.

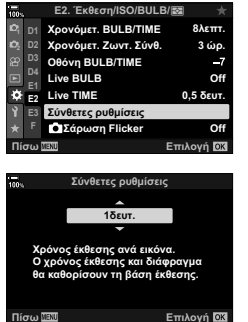

- **3** Πατήστε το κουμπί Q για να επιλέξετε το επισημασμένο στοιχείο.
	- Θα εμφανιστεί το  $\bigstar$  Προσαρμόσιμο Μενού  $\blacksquare$ .
- **4** Για έξοδο από τα μενού, πατήστε επανειλημμένα το κουμπί MENU.
- Μπορείτε να επιλέξετε τη μέγιστη διάρκεια έκθεσης χρησιμοποιώντας το στοιχείο [Χρονόμετ. Ζωντ. Σύνθ.] στο  $\hat{X}$  Προσαρμόσιμο Μενού  $\Box$  (Σελ. 201). Η προεπιλενμένη ρύθμιση είναι [3 ώρ.].
- Αυτό το στοιχείο ενεργοποιείται στη λειτουργία φωτογράφισης **B** (Bulb). Για περισσότερες πληροφορίες σχετικά με τη σύνθετη φωτογράφιση, ανατρέξτε στη σελίδα 54.
- Οι επιλογές [Σύνθετες ρυθμίσεις] εμφανίζονται επίσης πατώντας το κουμπί MENU στη λειτουργία [LIVE COMP].

## MENU →  $\hat{\varphi}$  →  $\mathbb{Z}$  → [n Σάρωση Flicker]

Στις φωτογραφίες που λήφθηκαν υπό φωτισμό LED ίσως εμφανίζονται λωρίδες. Εάν εμφανίζονται λωρίδες στην προβολή, τότε χρησιμοποιήστε τη λειτουργία

- [ $\Box$  Σάρωση Flicker] για να βελτιστοποιήσετε την ταχύτητα κλείστρου.
- Αυτό το στοιχείο αφορά τη φωτογράφιση.
- Μπορείτε να χρησιμοποιήσετε αυτήν την επιλονή στις λειτουργίες S, M, Αθόρυβο, καθώς και στις Λήψη Υψηλής Ανάλυσης και Προ-Λήψη.
- Οι διαθέσιμες ταχύτητες κλείστρου είναι περιορισμένες.
- **1** Επιλέξτε τις λειτουργίες λήψης και προώθησης.
	- Επιλέξτε τη λειτουρνία  $\bf S$  ή  $\bf M$ .
	- Επιλέξτε μία από τις παρακάτω λειτουργίες προώθησης:
		- Αθόρυβη λειτουργία ( $\blacksquare$ ,  $\blacksquare$ ,  $\blacksquare$
		- Λήψη Υψηλ. Ανάλ. (m)
		- Προ-Λήψη (c μ ή c μ)
- **2** Επισημάνετε το στοιχείο [ Σάρωση Flicker] στο  $\clubsuit$  Προσαρμόσιμο Μενού  $\blacksquare$  και πατήστε το κουμπί <sub>(ος)</sub>.
- **3** Επισημάνετε το στοιχείο [On] χρησιμοποιώντας τα κουμπιά  $\Delta \nabla$  και πατήστε το κουμπί  $\textcircled{\tiny \textcircled{\tiny R}}$ .
	- Η μηχανή θα επιστρέψει στο προηγούμενο μενού.
- **4** Για έξοδο από τα μενού, πατήστε επανειλημμένα το κουμπί MENU.
	- Η μηχανή θα επιστρέψει στην προβολή λήψης. Θα εμφανιστεί ένα εικονίδιο **Flicker Scan**.

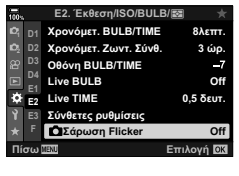

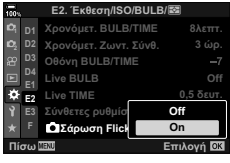

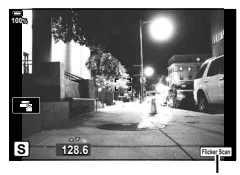

Εικονίδιο Flicker Scan

- **5** Επιλέξτε μια ταχύτητα κλείστρου ενώ παρατηρείτε την προβολή.
	- Επιλέξτε μια ταχύτητα κλείστρου χρησιμοποιώντας τον μπροστινό ή τον πίσω επιλογέα ή τα κουμπιά  $\Delta \nabla$ . Εάν θέλετε, μπορείτε να επιλέξετε την ταχύτητα κλείστρου κρατώντας πατημένα τα κουμπιά  $\Delta\nabla$  .
	- Μπορείτε επίσης, περιστρέφοντας τον μπροστινό επιλογέα, να αλλάζετε την ταχύτητα κλείστρου ανάλογα με το βήμα έκθεσης που έχετε επιλέξει στη ρύθμιση [Βήμα EV] στο Φ Προσαρμόσιμο Μενού  $\blacksquare$ .
	- Συνεχίστε να επιλέγετε ταχύτητα κλείστρου μέχρι να μην εμφανίζονται οι λωρίδες στην προβολή.
	- Πατήστε το κουμπί **INFO**. Η προβολή θα αλλάξει και το εικονίδιο **Πίδει δειμ**ό δεν θα εμφανίζεται πλέον. Μπορείτε να ρυθμίσετε το διάφραγμα και την αντιστάθμιση έκθεσης. Για τον σκοπό αυτό χρησιμοποιήστε τον μπροστινό ή τον πίσω επιλογέα ή τα κουμπιά με βέλη.
	- Πατήστε επανειλημμένα το κουμπί INFO για να επιστρέψετε στην προβολή σάρωσης flicker.
- **6** Μόλις προσαρμόσετε τις ρυθμίσεις όπως θέλετε, ξεκινήστε τη φωτογράφιση.
- Στην προβολή σάρωσης flicker δεν διατίθεται η λειτουργία peaking εστίασης, ο πλήρης πίνακας ελέγχου LV και τα χειριστήρια ζωντανού ελέγχου. Για να δείτε αυτές τις λειτουργίες, πρώτα πατήστε το κουμπί INFO για να βγείτε από την προβολή σάρωσης flicker.

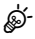

• Μπορείτε να αντιστοιχίσετε τη λειτουργία [ $\bullet$  Σάρωση Flicker] σε ένα κουμπί. Έτσι, θα ενεργοποιείτε τη σάρωση flicker πατώντας μόνο το κουμπί.  $\mathbb{R}$  «Αντιστοίχιση λειτουργιών σε κουμπιά (Λειτουργ. Κουμπιού)» (Σελ. 121)

## **Ρύθμιση της έκθεσης με ακρίβεια (Μετατόπιση Έκθεσης)**

#### MENU →  $\hat{\varphi} \to \mathbb{E}$  → [Μετατόπιση Έκθεσης]

Ρυθμίστε την έκθεση με ακρίβεια. Χρησιμοποιήστε αυτήν την επιλογή όταν θέλετε τα αποτελέσματα της αυτόματης έκθεσης να είναι σταθερά φωτεινότερα ή σκοτεινότερα.

- Αυτή η επιλογή αφορά τις λειτουργίες και φωτογράφισης και εγγραφής video.
- Κανονικά, δεν απαιτείται ρύθμιση ακριβείας. Χρησιμοποιήστε την μόνο εάν είναι απαραίτητο. Υπό κανονικές συνθήκες, μπορείτε να προσαρμόσετε την έκθεση χρησιμοποιώντας την αντιστάθμιση έκθεσης (Σελ. 68).
- Η ρύθμιση ακριβείας ελαττώνει τον αριθμό των διαθέσιμων επιλογών της αντιστάθμισης έκθεσης προς την αντίστοιχη κατεύθυνση (+ ή -).
- Μπορείτε να ρυθμίσετε με ακρίβεια την έκθεση στις παρακάτω μεθόδους φωτομέτρησης.

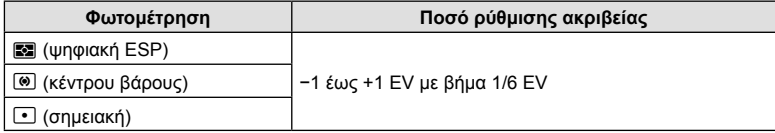

## MENU  $\rightarrow$   $\ddot{\varphi}$   $\rightarrow$   $\Box \rightarrow$  [  $\frac{1}{2}$  Συγχρ. Φλας/]/[  $\frac{1}{2}$  Χαμ.Ταχύ/τα]

Μπορείτε να καθορίσετε τις συνθήκες ταχύτητας κλείστρου όταν ανάβει το φλας.

• Αυτό το στοιχείο αφορά τη φωτογράφιση.

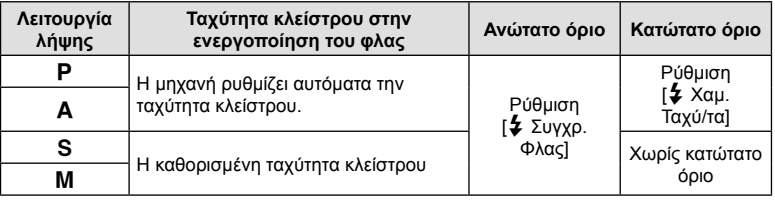

## **Συνδυασμοί μεγέθους εικόνας JPEG και βαθμού συμπίεσης (**K **Ρύθμ. Ποιοτ.)**

## MENU  $\rightarrow$   $\ddot{x}$   $\rightarrow$   $\boxed{0}$   $\rightarrow$  [ $\leftarrow$  Ρυθμ. Ποιότ.]

Μπορείτε να καθορίσετε την ποιότητα εικόνας JPEG συνδυάζοντας μέγεθος εικόνας και βαθμό συμπίεσης.

• Αυτό το στοιχείο αφορά τη φωτογράφιση.

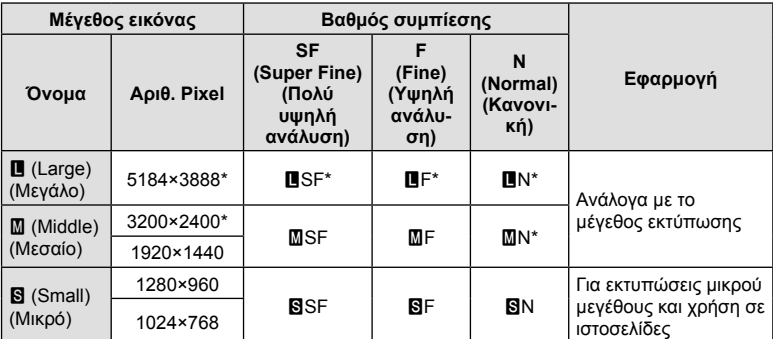

\* Προεπιλογή

## MENU →  $\hat{\varphi} \to \mathbb{I}$  (Pυθμ. Υποδοχών Κάρτας)

Εάν υπάρχουν κάρτες και στις δύο υποδοχές 1 και 2 τότε μπορείτε να επιλέξετε σε ποια κάρτα θα αποθηκεύονται οι φωτογραφίες και τα video.

- **1** Επισημάνετε το στοιχείο [Ρυθμ. Υποδοχών Κάρτας] στο ❖ Προσαρμόσιμο Μενού **W** και πατήστε το κουμπί  $\circledcirc$ .
- **2** Πατήστε τα  $\Delta \nabla$  για να επιλέξετε ένα στοιχείο και μετά πατήστε το  $\triangleright$ .
	- Χρησιμοποιήστε τα  $\Delta \nabla$  για να επιλέξετε μια ρύθμιση και πατήστε το κουμπί  $\circledast$ .

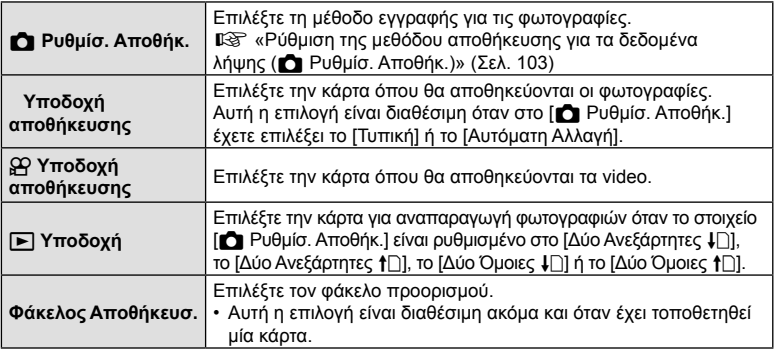

• Όλες οι ρυθμίσεις εκτός των [Ο Υποδοχή Αποθήκ.] και [Φάκελος Αποθήκευσ.] είναι προσβάσιμες μόνο από τις λειτουργίες φωτογράφισης.

# <u>ු</u>ර්-

- Μπορείτε να επιλέξετε μια κάρτα για την αναπαραγωγή και χρησιμοποιώντας το κουμπί [►]. Κατά την αναπαραγωγή, κρατήστε πατημένο το κουμπί με και περιστρέψτε τον μπροστινό ή τον πίσω επιλογέα για να αλλάξετε κάρτα. Αυτό δεν αλλάζει την επιλογή για τη ρύθμιση [[ Υποδοχή].
- Εάν έχετε επιλέξει το [[i]] (Αυτόματη Αλλαγή) στη ρύθμιση [ $\bullet$  Ρυθμίσ. Αποθήκ.], τότε η μηχανή εναλλάσσεται αυτόματα από την τελευταία φωτογραφία της πρώτης κάρτας μνήμης στην πρώτη φωτογραφία της δεύτερης κάρτας.
- Στη λειτουργία  $\Omega$  (video), η επιλεγμένη υποδοχή για τη ρύθμιση [ $\Omega$  Υποδοχή Αποθήκ.] επιλέγεται και στη ρύθμιση [ο Υποδοχή].

#### **Φάκελος Αποθήκευσ.**

- 1 Επιλέξτε το [Φάκελος Αποθήκευσ.] και πατήστε το  $\triangleright$ .
- **2** Επιλέξτε το [Επιλογή] και πατήστε το  $\triangleright$ .
- **3** Επιλέξτε έναν φάκελο και πατήστε το κουμπί  $\textcircled{8}.$ 
	- Εάν επιλέξετε [Νέος Φάκελος], καθορίστε έναν 3-ψήφιο αριθμό φακέλου και πατήστε το κουμπί Q.
	- Εάν επιλέξετε [Υπάρχον Φάκελος], χρησιμοποιήστε τα  $\Delta \nabla$  για να επιλέξετε τον υπάρχοντα φάκελο και πατήστε το κουμπί Q.

Εμφανίζονται τα 2 πρώτα καρέ και το τελευταίο καρέ του επιλεγμένου φακέλου.

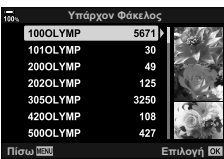

## MENU  $\rightarrow$   $\dot{x}$   $\rightarrow$   $\mathbb{II}$   $\rightarrow$  [Ρυθμ. πληροφ. φακού]

Η μηχανή μπορεί να αποθηκεύσει πληροφορίες για έως και 10 φακούς που δεν ανήκουν στο σύστημα Micro Four Thirds ή Four Thirds. Σε αυτά τα στοιχεία περιλαμβάνεται και η εστιακή απόσταση που χρησιμοποιείται για τις λειτουργίες σταθεροποίησης εικόνας αντιστάθμισης προοπτικής.

- Αυτή η επιλογή αφορά τις λειτουργίες και φωτογράφισης και εγγραφής video.
- **1** Επιλέξτε το [Δημιουργία πληροφοριών φακού] στη ρύθμιση [Ρυθμ. πληροφ. φακού] στο ❖ Προσαρμόσιμο Μενού **!!!**.
- **2** Επιλέξτε το [Ονομασία Φακού] και πληκτρολογήστε ένα όνομα για τον φακό. Αφού πληκτρολογήσετε το όνομα, επισημάνετε την επιλογή [END] και πατήστε το κουμπί Q.
- **3** Χρησιμοποιήστε τα  $\Delta \nabla$   $\triangle$  για να επιλέξετε το στοιχείο [Εστιακή Απόστ.].
- **4** Χρησιμοποιήστε τα Δ ∇ ⊲D για να επιλέξετε το στοιχείο [Τιμή διαφράγματος].
- **5** Επιλέξτε [Επιλογή] και πατήστε το κουμπί @.
- Ο φακός θα προστεθεί στο μενού πληροφοριών φακού.
- Εάν τοποθετήσετε φακό που δεν ενημερώνει αυτόματα τη μηχανή με τις πληροφορίες του, τότε τα δεδομένα που χρησιμοποιούνται επισημαίνονται με την ένδειξη ( $\blacktriangledown$ ). Επισημάνετε τους φακούς στους οποίους θέλετε να προσθέσετε την ένδειξη (•) και πατήστε το κουμπί <sub>(ε)</sub>.

# <u>ු</u>න්-

• Μπορείτε να αντιστοιχίσετε τη λειτουργία [Ρυθμ. πληροφ. φακού] σε ένα κουμπί. Στη συνέχεια, με αυτό το κουμπί θα ανακαλείτε τις πληροφορίες του φακού, για παράδειγμα μετά από αλλαγή φακού. L «Αντιστοίχιση λειτουργιών σε κουμπιά (Λειτουργ. Κουμπιού)» (Σελ. 121)

## **Επιλογή του στιλ προβολής του σκοπεύτρου (Στιλ EVF)**

## MENU  $\rightarrow$   $\&$   $\rightarrow$   $\blacksquare$   $\rightarrow$  [Στιλ EVF]

Στιλ 1/2: Προσομοιώνει την προβολή σκοπεύτρου μηχανής με φιλμ. Στιλ 3: Ίδιο με την προβολή στην οθόνη.

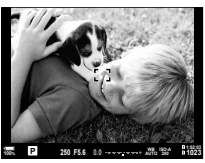

Στιλ 1/ Στιλ 2 Στιλ 3

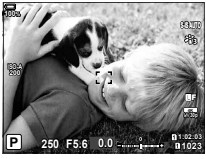

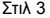

 Προβολή στο σκόπευτρο κατά τη λήψη με χρήση του σκοπεύτρου (Στιλ 1/ Στιλ 2)

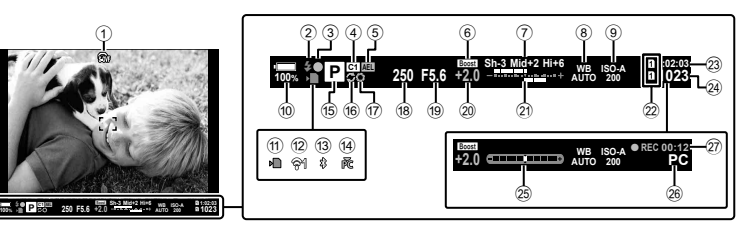

- 1  Προσομοίωση OVF \*1 ..........Σελ. 207
- 2 Φλας ...........................................Σελ. 86 (αναβοσβήνει: γίνεται φόρτιση, ανάβει σταθερά: η φόρτιση ολοκληρώθηκε)
- 3 Ένδειξη επιβεβαίωσης AF ..........Σελ. 42
- 4 Προσαρμόσιμη λειτουργία ..Σελ. 57, 148
- 5 Κλείδωμα ΑΕ....................... Σελ. 79, 211
- 6 Νυκτερινό πλαίσιο.................... Σελ. 197
- 7 Έλεγχος φωτεινών & σκοτεινών περιοχών ..................................Σελ. 120
- 8 Ισορροπία λευκού .......................Σελ. 97
- 9 Ευαισθησία ISO ....................Σελ. 76, 94
- 0 Στάθμη μπαταρίας ......................Σελ. 32
- a Ένδειξη εγγραφής στην κάρταΣελ. 21, 27
- b Κατάσταση σύνδεσης ασύρματου LAN ...................................Σελ. 255, 266
- c Ενεργή σύνδεση **Bluetooth**® ....Σελ. 256
- d Ενεργή σύνδεση με υπολογιστή (Wi-Fi) .......................................Σελ. 266
- e Λειτουργία λήψης ................. Σελ. 41 –60
- f Προ-Λήψη ενεργή .......................Σελ. 83
- g Προεπισκόπηση........................Σελ. 122
- h Ταχύτητα κλείστρου ............ Σελ. 44 50
- i Τιμή διαφράγματος ............ Σελ. 44 50
- j Τιμή αντιστάθμισης έκθεσης .......Σελ. 68
- k Πάνω: Έλεγχος έντασης φλας .. Σελ. 110 Κάτω: Αντιστάθμιση έκθεσης ......Σελ. 68
- I Ρυθμίσεις υποδοχών κάρτας Επάνω:  $\Omega$  Υποδοχή αποθήκευσης ............................Σελ. 247 Κάτω: **Π** Ρυθμίσεις αποθήκευσης ............................Σελ. 103 m Διαθέσιμος χρόνος εγγραφής ..................................Σελ. 328 n Πλήθος φωτογραφιών που μπορούν να αποθηκευτούν ......Σελ. 327 29 Μετρητής επιπέδου \*<sup>2</sup>..................Σελ. 40 p Ενεργή σύνδεση με υπολογιστή (USB)\*3 .....................................Σελ. 284
- q Διάρκεια εγγραφής (εμφανίζεται κατά την εγγραφή) ......................Σελ. 59

4

- \*1 Εμφανίζεται μόνο στο σκόπευτρο.  $\Box \circ \bullet$   $\clubsuit$  Προσαρμόσιμο Μενού  $\Box$  > [S-OVF] (Σελ. 207)
- \*2 Εμφανίζεται όταν πατάτε το κουμπί κλείστρου μέχρι τη μέση.  $\mathbb{I}\mathcal{F}\overset{\bullet}{\to} \Pi$ ροσαρμόσιμο  $M$ ενού  $\Box$  > [ $\Box$  Μέχρι τη μέση] (Σελ. 207)
- \*3 Εμφανίζεται μόνο εάν στο μενού [ΩιΩ] έχετε επιλέξει κάποιον υπολογιστή, ως τον αποκλειστικό προορισμό των νέων φωτογραφιών (Σελ. 285).

#### **Επιλογές προβολής πληροφοριών σκοπεύτρου (**V **Ρύθμιση Info)**

#### MENU  $\rightarrow$   $\ddot{x}$   $\rightarrow$   $\Box \rightarrow$  [ $\Box$  Ρύθμιση Info]

Επιλέξτε τις πληροφορίες που εμφανίζονται πατώντας το κουμπί INFO στην προβολή σκοπεύτρου. Όπως και με την οθόνη, στο σκόπευτρο μπορείτε να εμφανίσετε ιστόγραμμα ή μετρητή επιπέδου πατώντας το κουμπί INFO. Με αυτό το στοιχείο επιλέγετε τους διαθέσιμους τύπους προβολής. Ενεργοποιείται εάν επιλέξετε το [Στιλ 1] ή [Στιλ 2] για τη ρύθμιση [Στιλ EVF].

• Αυτό το στοιχείο αφορά τη φωτογράφιση. Η επιλογή με τη ρύθμιση [ $\Omega$  Ρυθμίσεις Πληροφοριών] ισχύει μόνο στη λειτουργία <sub>α</sub> (video) (Σελ. 170).

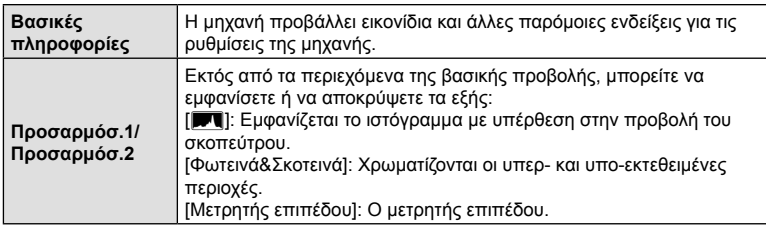

- Τα στοιχεία που επισημαίνονται με το (v) εμφανίζονται στην προβολή σκοπεύτρου.
- Για να επιλέξετε τις διαθέσιμες, προσαρμόσιμες προβολές για το σκόπευτρο, επισημάνετε το [Προσαρμόσ.1] ή το [Προσαρμόσ.2], και πατήστε το κουμπί με βέλος  $\triangleright$ .

#### **Επιλογές παρατεταμένου πατήματος κουμπιών**

### **(Παρατεταμένη Διάρκ.)**

#### MENU  $\rightarrow$   $\phi \rightarrow \blacksquare \rightarrow \square$  (Παρατεταμένη Διάρκ.]

Επιλέξτε τη διάρκεια που πρέπει να μείνουν πατημένα τα κουμπιά για εκτέλεση της επαναφοράς ή άλλων παρόμοιων χειρισμών για τις διάφορες λειτουργίες. Για μεγαλύτερη ευχρηστία, μπορείτε να ρυθμίσετε τη διάρκεια πατήματος των κουμπιών ξεχωριστά για τις διάφορες λειτουργίες.

• Αυτή η επιλογή αφορά τις λειτουργίες και φωτογράφισης και εγγραφής video.

#### **Διαθέσιμες λειτουργίες**

- Τερματισμός LV  $\mathbf Q$
- Επαναφ. Πλαισ. LV  $Q$
- Τερματισμός  $\Box$  (προβολή πλαισίου μεγέθυνσης τηλεμετατροπέα video)
- Επαναφ. Πλαισ. " (θέση πλαισίου μεγέθυνσης τηλεμετατροπέα video)
- Επαναφορά Ε
- Επαναφορά **72** (αντιστάθμιση φλας)
- Επαναφορά Μ (έλεγχος φωτεινών και σκοτεινών περιοχών)
- Επαναφορά  $\circledcirc$  (χρωματικός έλεγχος)
- Επαναφορά [..]
- Εμφ.Αυτόμ.Aλλαγ.EVF
- Τερματισμός  $\blacksquare$
- Τερματισμός **WH**
- Επαναφορά Η
- Κλείδωμα Διακόπτη  $\Pi$  (χειρισμοί αφής)
- Εμφ. Ρυθμίσεων BKT
- Τερματισμός Σάρωσης Flicker

## MENU →  $\hat{\varphi}$  →  $\mathbf{I}$  → [Αντιστάθμιση Fisheye]

Διορθώνετε την παραμόρφωση που προκαλούν οι φακοί fisheye, δίνοντας την εντύπωση ότι οι φωτογραφίες τραβήχτηκαν με ευρυγώνιο φακό. Μπορείτε να επιλέξετε το ποσό της διόρθωσης ανάμεσα τρία επίπεδα. Μπορείτε επίσης να ενεργοποιήσετε ταυτόχρονα τη διόρθωση της παραμόρφωσης για υποβρύχιες φωτογραφίες.

- Αυτή η επιλογή είναι διαθέσιμη στις λειτουργίες P, A, S, M και **B**.
- Αυτή η επιλογή είναι διαθέσιμη μόνο με τους συμβατούς φακούς fisheye. Από τον Νοέμβριο του 2019, μπορείτε να τη χρησιμοποιήσετε με τον φακό M.ZUIKO DIGITAL ED 8mm f1.8 Fisheye PRO.

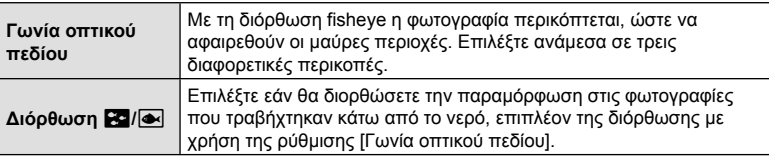

**1** Επισημάνετε το στοιχείο [Αντιστάθμιση Fisheye] στο  $\clubsuit$  Προσαρμόσιμο Μενού  $\blacksquare$  και πατήστε το κουμπί <sub>(m)</sub>.

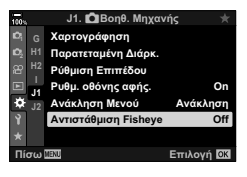

- **2** Επισημάνετε το στοιχείο [On] χρησιμοποιώντας τα κουμπιά  $\Delta \nabla$  και πατήστε το κουμπί  $\triangleright$ .
	- Θα εμφανιστούν οι ρυθμίσεις [Γωνία οπτικού πεδίου] και [Διόρθωση  $\mathbb{R}$ ].
- **3** Επισημάνετε ένα στοιχείο με τα κουμπιά  $\triangle \nabla$  και πατήστε το κουμπί  $\triangleright$ .
	- Επισημάνετε μια επιλογή με τα κουμπιά  $\Delta \nabla$  και πατήστε το κουμπί Q.
	- Εάν δεν φωτογραφίζετε κάτω από το νερό, επιλέξτε το [Off] για τη ρύθμιση [Διόρθωση **12**]/[<sup>41</sup>].
	- Θα εμφανιστούν οι επιλογές της λειτουργίας [Αντιστάθμιση Fisheye].

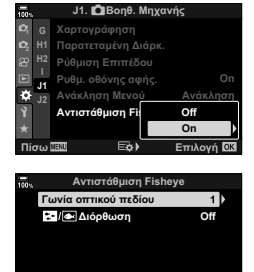

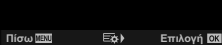
$\overline{\mathcal{A}}$ 

#### **4** Πατήστε επανειλημμένα το κουμπί @ για να επιστρέψετε στο **Φ** Προσαρμόσιμο Μενού **Π**.

- Αφού επιβεβαιώσετε ότι είναι επιλεγμένο το [On] για τη λειτουργία [Αντιστάθμιση Fisheye], πατήστε το κουμπί **MENU** για έξοδο από τα μενού. Αντιστάθμιση Fisheye
- Όταν είναι ενεργοποιημένη η αντιστάθμιση fisheye, εμφανίζεται ένα εικονίδιο **[ ] μαζί με την επιλεγμένη** περικοπή.

## **5** Φωτογραφίστε.

%

- Οι φωτογραφίες που λαμβάνονται με επιλεγμένη ποιότητα εικόνας [RAW] αποθηκεύονται σε μορφή RAW + JPEG. Η αντιστάθμιση fisheye δεν εφαρμόζεται σε φωτογραφίες RAW.
- Η λειτουργία peaking εστίασης δεν είναι διαθέσιμη στην προβολή αντιστάθμισης fisheye.
- Οι επιλογές για τον στόχο AF περιορίζονται στις λειτουργίες μονού και μικρών στόχων.
- Δεν είναι δυνατή η χρήση των παρακάτω λειτουργιών:
- ζωντανή σύνθετη φωτογράφιση, διαδοχική λήψη, bracketing, HDR, πολλαπλή έκθεση, ζωντανή φωτογράφιση φίλτρου ND, αντιστάθμιση προοπτικής, ψηφιακός τηλεμετατροπέας, εγγραφή video, λειτουργίες AF [C-AF], [C-AFM], [C-AF+TR] και [C-AF+TRb], λειτουργίες εικόνας [e-Portrait] και καλλιτεχνικών φίλτρων, προγραμματιζόμενος χρονομέτρης αυτοφωτογράφισης και Λήψη Υψηλής Ανάλυσης.
- Μπορείτε να αντιστοιχίσετε την [Αντιστάθμιση Fisheye] σε ένα κουμπί. Έτσι, θα
- ενεργοποιείτε τη διόρθωση fisheye πατώντας μόνο το κουμπί. L «Αντιστοίχιση λειτουργιών σε κουμπιά (Λειτουργ. Κουμπιού)» (Σελ. 121)

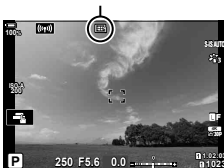

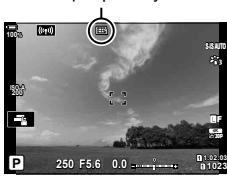

# *5* **Σύνδεση της μηχανής με εξωτερικές συσκευές**

Συνδέοντας τη μηχανή σε εξωτερική συσκευή, όπως υπολογιστή ή smartphone μπορείτε να εκτελέσετε ένα πλήθος εργασιών και ενεργειών. Επιλέξτε τον τύπο και το λογισμικό σύνδεσης, ανάλογα με τους στόχους σας.

## **Προληπτικά μέτρα για τη χρήση του Wi-Fi και του Bluetooth®**

Απενεργοποιείτε το ασύρματο LAN και το **Bluetooth**® σε χώρες, περιοχές ή τοποθεσίες όπου απαγορεύεται η χρήση τους.

Η μηχανή διαθέτει ενσωματωμένο ασύρματο LAN και **Bluetooth**®. Η χρήση αυτών των δυνατοτήτων εκτός της χώρας ή της περιοχής πώλησης ενδέχεται να παραβιάζει τοπικούς κανονισμούς περί ασύρματων επικοινωνιών.

Σε ορισμένες χώρες και περιοχές ενδέχεται να απαγορεύεται η λήψη δεδομένων θέσης χωρίς επίσημη άδεια. Επομένως, σε ορισμένες περιοχές πωλήσεων της Olympus, η μηχανή ίσως έχει απενεργοποιημένες τις προβολές δεδομένων τοποθεσίας.

Σε κάθε χώρα και περιοχή ισχύουν νόμοι και κανονισμοί. Ενημερωθείτε σχετικά προτού ταξιδέψετε και τηρείτε τους όταν χρησιμοποιείτε τη μηχανή στο εξωτερικό. Η Olympus δεν αναλαμβάνει καμία ευθύνη για τη μη τήρηση, εκ μέρους του χρήστη, των νόμων και των κανονισμών που ισχύουν.

Απενεργοποιείτε το Wi-Fi μέσα σε αεροσκάφη και άλλους χώρους όπου απαγορεύεται η χρήση τους. g «Απενεργοποίηση Wi-Fi/**Bluetooth**®» (Σελ. 265, 281)

- Η ασύρματη επικοινωνία είναι ευάλωτη σε υποκλοπές από τρίτους. Να έχετε πάντα αυτό υπόψη σας όταν χρησιμοποιείτε τις ασύρματες λειτουργίες.
- Ο ασύρματος αναμεταδότης βρίσκεται μέσα στη λαβή. Κρατάτε τον όσο το δυνατόν πιο μακριά από μεταλλικά αντικείμενα.
- Όταν μεταφέρετε τη μηχανή μέσα σε τσάντα ή παρόμοιο αντικείμενο, να θυμάστε ότι τα περιεχόμενα ή τα υλικά κατασκευής της τσάντας ενδέχεται να επηρεάσουν την ασύρματη μετάδοση, εμποδίζοντας τη σύνδεση με smartphone.
- Η σύνδεση μέσω Wi-Fi αυξάνει την κατανάλωση ενέργειας. Εάν η στάθμη των μπαταριών είναι χαμηλή, τότε η σύνδεση ίσως διακοπεί κατά τη χρήση.
- Ορισμένες συσκευές, όπως φούρνοι μικροκυμάτων και ασύρματα τηλέφωνα που δημιουργούν εκπομπές ραδιοσυχνοτήτων, μαγνητικά πεδία ή στατικό ηλεκτρισμό, ίσως επιβραδύνουν ή προκαλέσουν παρεμβολές στην ασύρματα μετάδοση δεδομένων.
- Ορισμένες λειτουργίες του ασύρματου LAN δεν είναι διαθέσιμες όταν ο διακόπτης προστασίας έναντι εγγραφής της κάρτας μνήμης βρίσκεται στη θέση «LOCK» (κλειδώματος).

## **Σύνδεση με smartphone μέσω Wi-Fi**

Συνδέστε τη μηχανή και το smartphone, χρησιμοποιώντας απευθείας σύνδεση Wi-Fi.

#### **Εγκατάσταση εφαρμογών**

Για να συνδέσετε smartphone με τη μηχανή μέσω Wi-Fi, χρησιμοποιήστε την εφαρμογή «OLYMPUS Image Share» (OI.Share).

#### **Τι μπορείτε να κάνετε με την εφαρμογή OLYMPUS Image Share**

- Μεταφορά φωτογραφιών από τη μηχανή (Σελ. 261)
- Λήψη φωτογραφιών με τηλεχειρισμό (Σελ. 263)
- Αποθήκευση των ρυθμίσεων της μηχανής στο smartphone σας
- Ενημέρωση του firmware της μηχανής
	- Η εφαρμογή OLYMPUS Image Share είναι διαθέσιμη για λήψη από τη διεύθυνση: http://app.olympus-imaging.com/oishare/

Εκτός από την εφαρμογή OI.Share, η Olympus προσφέρει τις παρακάτω εφαρμογές για προβολή των δεδομένων από τους αισθητήρες και επεξεργασία των φωτογραφιών:

#### • **OLYMPUS Image Track (OI.Track)**

Χρησιμοποιήστε την εφαρμογή «OLYMPUS Image Track» (OI.Track) για να δείτε και να διαχειριστείτε τα αρχεία καταγραφής των αισθητήρων πεδίου που έχει εγγράψει η μηχανή (Σελ. 264).

Η εφαρμογή OLYMPUS Image Track είναι διαθέσιμη για λήψη από τη διεύθυνση: http://app.olympus-imaging.com/oitrack/

#### • **OLYMPUS Image Palette (OI.Palette)**

Χρησιμοποιήστε την εφαρμογή «OLYMPUS Image Palette» (OI.Palette) για επεξεργασία φωτογραφιών που έχετε μεταφέρει στο smartphone. Οι διαθέσιμες δυνατότητες περιλαμβάνουν καλλιτεχνικά φίλτρα, Χρωματικό Έλεγχο και περικοπή φωτογραφιών.

Η εφαρμογή OLYMPUS Image Palette είναι διαθέσιμη για λήψη από τη διεύθυνση: http://app.olympus-imaging.com/oipalette/

## **Σύνδεση με smartphone (Ρυθμίσεις Wi-Fi/Bluetooth)**

Προσαρμόστε τις ρυθμίσεις της μηχανής για σύνδεση με smartphone. Απαιτείται η εφαρμογή OI.Share (Σελ. 255). Οι αλλαγές μέσω της OI.Share ισχύουν για το Wi-Fi, αλλά και το **Bluetooth**®. Προτού προχωρήσετε, εγκαταστήστε την εφαρμογή στο smartphone.

### Προετοιμασία της μηχανής (Διαθεσιμότητα)

Ενεργοποιήστε το Wi-Fi και το **Bluetooth**® στη μηχανή. Αυτό δεν είναι απαραίτητο με τις προεπιλεγμένες ρυθμίσεις, διότι το Wi-Fi ενεργοποιείται από προεπιλογή. Όταν το Wi-Fi είναι ενεργοποιημένο στη μηχανή εμφανίζεται το εικονίδιο  $\widehat{\mathcal{P}}$ .

- **1** Πατήστε το κουμπί MENU για να εμφανίσετε τα μενού.
- **2** Επισημάνετε το στοιχείο [Ρυθμίσεις Wi-Fi/Bluetooth] στο μενού διαμόρφωσης ή και πατήστε το κουμπί με βέλος I.
- **3** Επισημάνετε το στοιχείο [Διαθεσιμότητα] χρησιμοποιώντας τα κουμπιά  $\Delta \nabla$  και πατήστε το κουμπί  $\triangleright$ .
- **4** Επισημάνετε το στοιχείο [On] χρησιμοποιώντας τα κουμπιά  $\Delta \nabla$  και πατήστε το κουμπί  $\textcircled{\tiny{\textcircled{\tiny$N$}}}.$ 
	- Θα εμφανιστούν οι επιλογές του στοιχείου [Ρυθμίσεις Wi-Fi/Bluetooth].
- **5** Για έξοδο από τα μενού, πατήστε επανειλημμένα το κουμπί MENU.
	- Θα εμφανιστεί ένα εικονίδιο (CD). Εικονίδιο ΔΙΣ Εικονίδιο

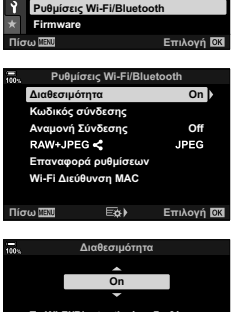

**Ρυθμίσεις Κάρτας Μνήμης** 

**Μενού διαμόρφωση** 

**ǼȝijȐȞȁȒȥȘȢ**

**ȇȣșȝȓıİȚȢ**

OЛ

R

**Off**

English **⊯±0 ☆±0** 

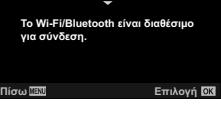

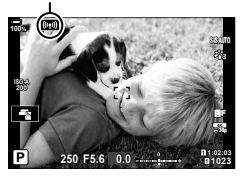

#### εγκαταστήσει στο smartphone σας.

**2** Πατήστε το κουμπί MENU στη μηχανή, για να εμφανίσετε τα μενού της μηχανής.

Εάν συνδέετε τις συσκευές για πρώτη φορά, τότε ακολουθήστε τα παρακάτω βήματα. • Προσαρμόστε τις ρυθμίσεις σύζευξης, χρησιμοποιώντας την εφαρμογή OI.Share, και όχι

- **3** Επισημάνετε το στοιχείο [(((\*)) Σύνδεση Wi-Fi] στο μενού αναπαραγωγής και πατήστε το κουμπί με βέλος I.
	- Θα εμφανιστούν οι επιλογές του στοιχείου **[((()) Σ**ύνδεση Wi-Fi].

Σύζευξη (pairing) μηχανής και smartphone

τις ρυθμίσεις του λειτουργικού συστήματος του smartphone. **1** Ξεκινήστε την εφαρμογή OI.Share που έχετε ήδη

- Το στοιχείο αυτό είναι διαθέσιμο μόνο εάν έχετε επιλέξει το [On] στη ρύθμιση [Ρυθμίσεις Wi-Fi/Bluetooth] > [Διαθεσιμότητα] στο μενού διαμόρφωσης γ της μηχανής.
- **4** Επισημάνετε το στοιχείο [Σύνδεση Συσκευής], χρησιμοποιώντας τα κουμπιά  $\Delta \nabla$  και πατήστε το κουμπί <sub>(<sup>οκ)</sup>.</sub>
	- Στην οθόνη της μηχανής θα εμφανιστεί ο οδηγός σύζευξης.
- **5** Αφού διαβάσετε κάθε σελίδα με οδηγίες, πατήστε το κουμπί Q.

 $\frac{100}{100}$   $\frac{2}{3}$   $\frac{1}{3}$ 

• Σταματήστε όταν εμφανιστεί η παρακάτω προβολή.

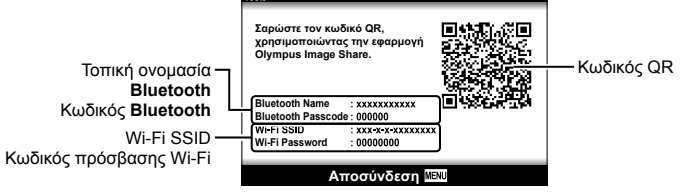

Ρύθμιση Σύνδεσης

• Στην προβολή αναγράφεται η τοπική ονομασία και ο κωδικός πρόσβασης του **Bluetooth**, το SSID και ο κωδικός πρόσβασης του Wi-Fi, και ένας κωδικός QR. *5*

**On**

**Επιλογή ΩΧ** 

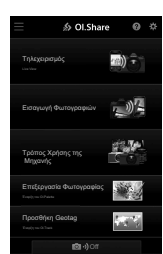

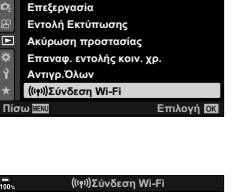

Σύνδεση συσκευής Σύνδεση σημείου πρόσβασης

**Μενού αναπαρανωνής** 

ጣ

 $3/3$ 

**258** EL **Σύνδεση της μηχανής με εξωτερικές συσκευές 19** Σύνδεση της μηχανής με εξωτερικές συσκευές

### **6** Πιέστε το εικονίδιο της μηχανής που υπάρχει στην κάτω πλευρά της οθόνης της εφαρμογής OI.Share.

• Θα εμφανιστεί το παράθυρο διαλόγου [Εύκολη Εγκατάσταση].

- **7** Ακολουθήστε τις οδηγίες που δίνει η εφαρμογή OI.Share και σαρώστε τον κωδικό QR για να προχωρήσετε με τη σύζευξη.
	- Όταν ολοκληρωθούν οι ρυθμίσεις η εφαρμογή OI.Share θα εμφανίσει ένα μήνυμα.
	- Εάν το smartphone δεν μπορεί να διαβάσει τον κωδικό QR, τότε πρέπει να ρυθμίσετε χειροκίνητα τις παραμέτρους της συσκευής, ακολουθώντας τις οδηγίες της εφαρμογής OI.Share.
		- **Bluetooth**®: Στο παράθυρο διαλόγου ρυθμίσεων του **Bluetooth**® της OI.Share, επιλέξτε την τοπική ονομασία που αναγράφεται στην οθόνη της μηχανής και πληκτρολογήστε τον κωδικό.
		- **Wi-Fi**: Εμφανίστε τις ρυθμίσεις Wi-Fi στο παράθυρο διαλόγου ρυθμίσεων του smartphone και πληκτρολογήστε τον SSID και τον κωδικό πρόσβασης που αναγράφεται στην οθόνη της μηχανής. Για πληροφορίες σχετικά με τις ρυθμίσεις του smartphone σας, ανατρέξτε στα έγγραφα τεκμηρίωσης που συνοδεύουν τη συσκευή σας.
	- Μόλις ολοκληρωθεί η σύζευξη (pairing) θα εμφανιστεί η ένδειξη **?1**.
- **8** Μόλις οι συσκευές συζευχθούν, πιέστε στο [Εισαγωγή Φωτογραφιών] στην εφαρμογή OI.Share του smartphone για να δείτε τις φωτογραφίες στην κάρτα μνήμης της μηχανής.
	- Για να τερματίσετε τη σύνδεση, πατήστε το κουμπί MENU στη μηχανή ή πιέστε το [Αποσύνδεση] στην οθόνη.
	- Μπορείτε επίσης να τερματίσετε τη σύνδεση είτε απενεργοποιώντας τη μηχανή είτε μέσα από την εφαρμογή OI.Share.
- Μπορείτε να αλλάξετε τον κωδικό πρόσβασης που δημιουργεί η μηχανή (Σελ. 282).

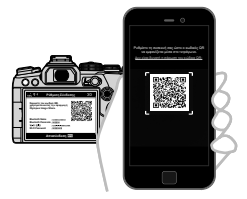

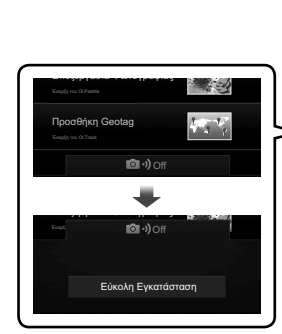

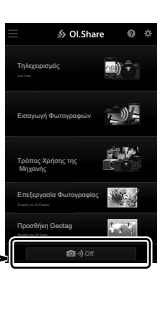

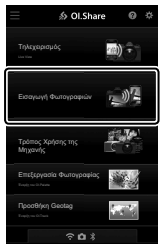

Μπορείτε να προσαρμόσετε τη μηχανή ώστε όταν απενεργοποιείται να μην τερματίζεται η σύνδεση με το smartphone. Με τον τρόπο αυτόν θα έχετε πρόσβαση στη μηχανή από το smartphone για να μεταφέρετε αυτόματα φωτογραφίες με τη μηχανή απενεργοποιημένη.

- Προτού συνεχίσετε, βεβαιωθείτε ότι:
	- είναι επιλεγμένο το [On] για τη ρύθμιση [Ρυθμίσεις Wi-Fi/Bluetooth] > [Διαθεσιμότητα] (Σελ. 256),
	- έχει γίνει σύζευξη (pairing) της μηχανής και του smartphone (Σελ. 257), και
	- υπάρχει τοποθετημένη κάρτα μνήμης
- Εάν είναι επιλεγμένο το [On] για τη ρύθμιση [Αναμονή Σύνδεσης], τότε η μηχανή κατά την απενεργοποίησή της επικοινωνεί με το δίκτυο. Επομένως, ίσως απαιτηθεί επιπλέον χρόνος εάν προσπαθήσετε αμέσως να την ενεργοποιήσετε ξανά.

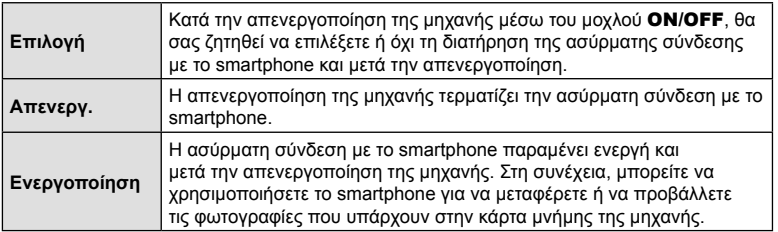

- **1** Πατήστε το κουμπί MENU για να εμφανίσετε τα μενού.
- **2** Επισημάνετε το στοιχείο [Ρυθμίσεις Wi-Fi/Bluetooth] στο μενού διαμόρφωσης γι και πατήστε το κουμπί με βέλος I.
- **3** Επισημάνετε το στοιχείο [Αναμονή Σύνδεσης] χρησιμοποιώντας τα κουμπιά  $\Delta \nabla$  και πατήστε το κουμπί  $\triangleright$ .
- **4** Επισημάνετε μια επιλογή με τα κουμπιά  $\Delta \nabla$  και πατήστε το κουμπί Q.

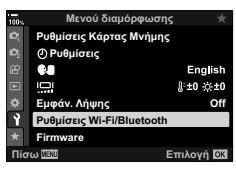

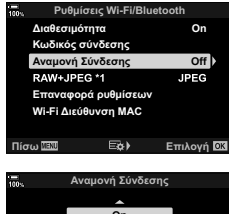

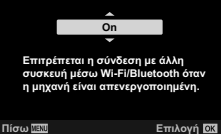

**5** Για έξοδο από τα μενού, πατήστε επανειλημμένα το κουμπί MENU.

## **[Επιλογή]**

Εάν επιλέξετε το [Επιλογή] για τη ρύθμιση [Αναμονή Σύνδεσης], τότε προτού απενεργοποιηθεί η μηχανή θα εμφανιστεί ένα παράθυρο διαλόγου. Επισημάνετε μια επιλογή με τα κουμπιά με βέλη  $\Delta \nabla$  και πατήστε το κουμπί <sub>(%)</sub>.

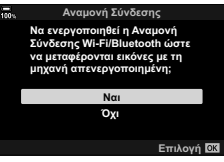

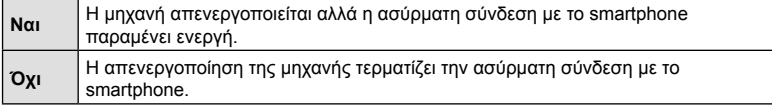

- Εάν δεν εκτελεστεί κανένας χειρισμός επί ένα λεπτό μετά την εμφάνιση του παραθύρου διαλόγου επιβεβαίωσης, τότε η μηχανή θα τερματίσει την ασύρματη σύνδεση με το smartphone και θα απενεργοποιηθεί αυτόματα.
- Η σύνδεση τερματίζεται αυτόματα στις περιπτώσεις που αναγράφονται παρακάτω. Η σύνδεση θα αποκατασταθεί μόλις ενεργοποιήσετε ξανά τη μηχανή.
	- Παρέλευση 12 ωρών χωρίς ανταλλαγή δεδομένων με το smartphone.
	- Αφαίρεση και επανατοποθέτηση της κάρτας μνήμης.
	- Αντικατάσταση των μπαταριών.

## **Αντιγραφή φωτογραφιών σε smartphone**

Μπορείτε να μεταφέρετε φωτογραφίες από την κάρτα μνήμης της μηχανής προς smartphone, χρησιμοποιώντας μία από τις εξής μεθόδους:

- Χρησιμοποιήστε το smartphone για να επιλέξετε φωτογραφίες για μεταφορά.
- Αυτόματη μεταφορά στο smartphone ήδη επιλεγμένων φωτογραφιών, ενώ η μηχανή είναι απενεργοποιημένη.  $\mathbb{R}$  «Επιλογή φωτογραφιών για κοινή χρήση (Εντολή κοιν. χρήσ.)» (Σελ. 138)

Αυτές οι μέθοδοι περιγράφονται παρακάτω.

#### Μεταφορά φωτογραφιών που επιλέχθηκαν με την εφαρμογή OI.Share

Χρησιμοποιήστε το smartphone για να δείτε φωτογραφίες της μηχανής και να τις επιλέξετε για μεταφορά.

- **1** Συνδέστε τη μηχανή χρησιμοποιώντας την εφαρμογή OI.Share (Σελ. 257).
- **2** Πιέστε στο [Εισαγωγή Φωτογραφιών] στην εφαρμογή OI.Share.
	- Η εφαρμογή OI.Share θα εμφανίσει λίστα με τις φωτογραφίες στη μηχανή.
	- Μπορείτε να επιλέξετε κάρτα μνήμης, χρησιμοποιώντας την εφαρμογή OI.Share.
- **3** Επιλέξτε τις φωτογραφίες και πιέστε το κουμπί αποθήκευσης.

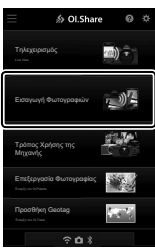

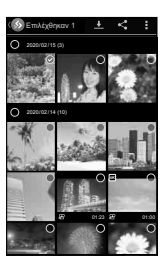

#### Αυτόματη Μεταφορά

Οι φωτογραφίες στη μηχανή που είναι ήδη επισημασμένες για μεταφορά είναι δυνατό να μεταφερθούν αυτόματα μόλις απενεργοποιηθεί η μηχανή.

- **1** Επισημάνετε τις φωτογραφίες για κοινή χρήση-μεταφορά.
	- Προβάλλετε τις φωτογραφίες και επισημάνετέ τις για μεταφορά. Για περισσότερες πληροφορίες, βλέπε «Επιλογή φωτογραφιών για κοινή χρήση (Εντολή κοιν. χρήσ.)» (Σελ. 138).
- **2** Επιλέξτε τη λειτουργία που θα εκτελείται όταν η μηχανή είναι απενεργοποιημένη.
	- Κάντε μια επιλογή για το [Αναμονή Σύνδεσης]. Για περισσότερες πληροφορίες, βλέπε «Σύνδεση με απενεργοποιημένη μηχανή (Αναμονή Σύνδεσης)» (Σελ. 259).
	- Κουμπί **MENU**  $\rightarrow$  **λ** (μενού διαμόρφωσης)  $\rightarrow$  [Ρυθμίσεις Wi-Fi/Bluetooth]  $\rightarrow$  [Αναμονή Σύνδεσης]  $\rightarrow$  Επισημάνετε το στοιχείο [On] ή [Επιλογή] και πατήστε το κουμπί Q
- **3** Απενεργοποιήστε τη μηχανή.
	- Οι επιλεγμένες φωτογραφίες και τα video θα μεταφερθούν αυτόματα στο smartphone. Εάν χρησιμοποιείτε συσκευή iOS, τότε προτού απενεργοποιήσετε τη μηχανή, ξεκινήστε την εφαρμογή OI.Share στο smartphone.
	- Εάν επιλέξετε το [Επιλογή] για τη ρύθμιση [Αναμονή Σύνδεσης], τότε θα εμφανιστεί ένα παράθυρο διαλόγου επιβεβαίωσης (Σελ. 260). Επισημάνετε το [Ναι] και πατήστε το κουμπί Q.
- Σε κάθε υποδοχή, μπορείτε να επισημάνετε έως και 200 φωτογραφίες για κοινή χρήση.
- Οι συσκευές iOS δεν συνδέονται αυτόματα με τη μηχανή μέσω δρομολογητή ή άλλου ασύρματου σημείου πρόσβασης. Χρησιμοποιήστε την εφαρμογή OI.Share για να μεταφέρετε φωτογραφίες.
- Ορισμένα smartphone ενδέχεται να τερματίσουν τη μεταφορά εάν εισέλθουν σε λειτουργία αδρανοποίησης. Διαμορφώστε το smartphone έτσι ώστε να μην αδρανοποιείται.

## **Φωτογράφιση με τηλεχειρισμό μέσω smartphone**

Χρησιμοποιήστε την Ol.Share για τηλεχειρισμό της μηχανής και φωτογράφιση μέσω smartphone.

- Δεν είναι όλες οι επιλογές λήψης διαθέσιμες.
- **1** Συνδέστε τη μηχανή χρησιμοποιώντας την εφαρμογή OI.Share (Σελ. 257).
- **2** Πιέστε στο [Τηλεχειρισμός] της εφαρμογής OI.Share.
	- Θα εμφανιστούν οι επιλογές τηλεχειρισμού.

- **3** Πιέστε στο κουμπί κλείστρου για να φωτογραφίσετε.
	- Οι φωτογραφίες θα αποθηκευτούν στην κάρτα μνήμης.

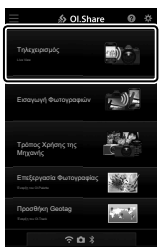

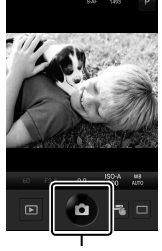

*5*

Κουμπί κλείστρου

## **Προσθήκη πληροφοριών θέσης στις εικόνες**

Μπορείτε να προσθέσετε ετικέτες GPS στις εικόνες της μηχανής, οι οποίες τραβήχτηκαν κατά την καταγραφή δεδομένων GPS, απλά μεταφέροντας στη μηχανή τα δεδομένα καταγραφής GPS που αποθηκεύσατε με το smartphone σας.

- **1** Προτού τραβήξετε φωτογραφίες με τη μηχανή, ανοίξτε την OI.Track στο smartphone για να ξεκινήσει η αποθήκευση δεδομένων καταγραφής GPS.
	- Προτού ξεκινήσετε την καταγραφή δεδομένων GPS χρειάζεται να έχετε συνδεθεί έστω μία φορά μέσω της εφαρμογής OI.Track για να συγχρονίσετε το ρολόι.
	- Κατά την αποθήκευση των δεδομένων καταγραφής GPS μπορείτε να χρησιμοποιείτε το τηλέφωνο και τις άλλες εφαρμογές. Μην τερματίσετε την εφαρμογή OI.Track.
- **2** Μόλις ολοκληρώσετε τη φωτογράφιση με τη μηχανή, τερματίστε την εγγραφή στην OI.Share.
- 3 Πιέστε το εικονίδιο **(συ)** στην οθόνη της μηχανής για να συνδεθεί με το smartphone.
	- Επίσης, μπορείτε να κάνετε σύνδεση επιλένοντας [(((\*)) Σύνδεση Wi-Fi] στο q Μενού αναπαραγωγής (Σελ. 257).
- **4** Μεταφέρετε στη μηχανή τα αποθηκευμένα δεδομένα καταγραφής GPS, χρησιμοποιώντας την εφαρμογή OI.Track.
	- Τα δεδομένα καταγραφής GPS χρησιμοποιούνται για προσθήκη πληροφοριών τοποθεσίας σε οποιαδήποτε εικόνα τραβήχτηκε μετά το άνοιγμα της OI.Track στο Βήμα 1.
	- Στις εικόνες στις οποίες έχουν προστεθεί πληροφορίες θέσης εμφανίζεται η ένδειξη  $\mathcal{K}.$
- Η προσθήκη πληροφοριών θέσης είναι δυνατή μόνο με smartphone που διαθέτουν λειτουργία GPS.
- Δεν είναι δυνατή η προσθήκη πληροφοριών θέσης σε video.

## **Τερματισμός της σύνδεσης**

Τερματίστε τη σύνδεση με το smartphone. Για τη σύνδεση με smartphone, η μηχανή χρησιμοποιεί Wi-Fi και **Bluetooth**®. Η χρήση αυτών των λειτουργιών ενδέχεται να απαγορεύεται σε ορισμένες χώρες, περιοχές ή τοποθεσίες στις οποίες, συνεπώς, πρέπει να απενεργοποιούνται.

#### Τερματισμός της τρέχουσας σύνδεσης

- **1** Χρησιμοποιήστε το ρυθμιστικό [Απενεργοποίηση] στο παράθυρο διαλόγου της εφαρμογής OI.Share ή OI.Track.
	- Εναλλακτικά, μπορείτε να πατήσετε το κουμπί MENU της μηχανής και να πιέσετε στο [Αποσύνδεση] στην οθόνη.

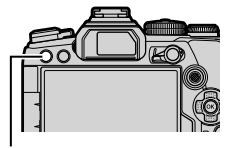

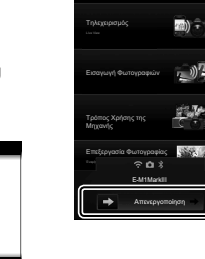

**S** Ol.Share

Κουμπί **MENU** Αποσύνδεση

**A**TTOMINACON **ITALI** 

**Για σύνδεση με μια συσκευή** Σύνδεση συσκευής

- **2** Επιλέξτε το [Off] για τη ρύθμιση [Αναμονή Σύνδεσης] για να απενεργοποιήσετε τη λειτουργία «αυτόματης μεταφοράς με απενεργοποιημένη μηχανή».
	- Κουμπί **MENU**  $\rightarrow$  Μενού διαμόρφωσης  $\rightarrow$  [Ρυθμίσεις Wi-Fi/Bluetooth]  $\rightarrow$  [Αναμονή Σύνδεσης]  $\rightarrow$  [Off]

### Απενεργοποίηση Wi-Fi/Bluetooth®

- **1** Πατήστε το κουμπί MENU για να εμφανίσετε τα μενού.
- **2** Επισημάνετε το στοιχείο [Ρυθμίσεις Wi-Fi/Bluetooth] στο μενού διαμόρφωσης γ και πατήστε το κουμπί με βέλος I.
- **3** Επισημάνετε το στοιχείο [Διαθεσιμότητα] χρησιμοποιώντας τα κουμπιά  $\Delta \nabla$  και πατήστε το κουμπί  $\triangleright$ .
- **4** Επισημάνετε το στοιχείο [Off] χρησιμοποιώντας τα κουμπιά  $\Delta \nabla$  και πατήστε το κουμπί  $\textcircled{\tiny{\textcircled{\tiny$N$}}}.$

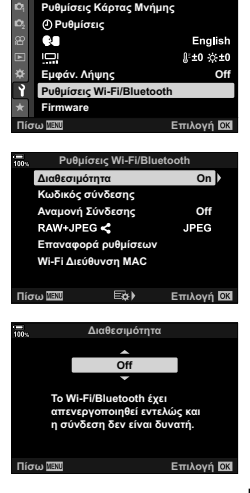

<u>Μενού διαμόρφωσης</u>

## **Σύνδεση με υπολογιστή μέσω Wi-Fi**

Συνδέστε τη μηχανή σε υπολογιστή μέσω Wi-Fi. Χρησιμοποιώντας το Wi-Fi, μπορείτε μέσω δρομολογητή να συνδέσετε τη μηχανή σε υπολογιστή οικιακού δικτύου ή παρόμοια συσκευή.

## **Εγκατάσταση λογισμικού**

Χρησιμοποιήστε το λογισμικό «OLYMPUS Capture» για να συνδέσετε μηχανή και υπολογιστή μέσω Wi-Fi.

#### **OLYMPUS Capture**

Χρησιμοποιήστε το «OLYMPUS Capture» για αυτόματη μεταφορά και προβολή των φωτογραφιών που λαμβάνονται με μηχανή, η οποία είναι συνδεδεμένη μέσω Wi-Fi στο ίδιο δίκτυο με τον υπολογιστή. Για περισσότερες πληροφορίες ή λήψη του λογισμικού, επισκεφθείτε τον παρακάτω ιστότοπο. Για τη λήψη του λογισμικού πρέπει να έχετε διαθέσιμο τον σειριακό αριθμό της μηχανής.

http://app.olympus-imaging.com/olympuscapture/

Ακολουθήστε τις οδηγίες που εμφανίζονται στην οθόνη. Για τις απαιτήσεις συστήματος και τις οδηγίες εγκατάστασης ανατρέξτε στον παραπάνω ιστότοπο.

*5*

## **Προετοιμασία του υπολογιστή (Windows)**

Εάν τα Windows δεν εντοπίζουν μια μηχανή συνδεδεμένη μέσω δρομολογητή ή σημείου πρόσβασης, τότε ακολουθήστε τα παρακάτω βήματα για να καταχωρίσετε τη μηχανή χειροκίνητα.

#### Windows 8/Windows 10

- **1** Κάντε κλικ στο κουμπί [Έναρξη] της επιφάνειας εργασίας του υπολογιστή για να εμφανίσετε το μενού Έναρξη.
- **2** Κάντε κλικ στο **Φ** (Ρυθμίσεις) στην επιφάνεια εργασίας του υπολογιστή για να εμφανίσετε τις επιλογές του στοιχείου [Ρυθμίσεις Windows].
- wheel (RD) ද්රි ¢ Æ  $\circ$  $\Box$

**Egy** Loom

 $\mathbb{Q}^d_2$  , through

長

 $\prod_{\{i\}\in\mathcal{C}_i}$ Errups

 $\bigoplus_{\omega \in \{1,2,3,4\}} \underbrace{\mathrm{d}}_{\mathrm{M} \in \{1,2,3,4\}} \underbrace{\mathrm{d}}_{\mathrm{M} \in \{1,2,4\}} \underbrace{\mathrm{d}}_{\mathrm{M} \in \{1,2,4\}}$ 

- **3** Κάντε κλικ στο [Συσκευές] για να εμφανίσετε τις επιλογές για το στοιχείο [Συσκευές Bluetooth και άλλες συσκευές].
- **4** Κάντε κλικ στο [Προσθήκη συσκευών Bluetooth και άλλων συσκευών].
- **5** Κάντε κλικ στο [+ Οτιδήποτε άλλο].
	- Θα εμφανιστεί το παράθυρο διαλόγου [Προσθήκη συσκευής] και, μετά από μια σύντομη παύση, θα εμφανιστεί η επιλογή [E-M1 Mark III].
- **6** Κάντε κλικ στο [E-M1 Mark III].
	- Μόλις εμφανιστεί το μήνυμα ότι η προετοιμασία ολοκληρώθηκε κάντε κλικ στο [Τέλος].

### Windows 7

- **1** Ανοίξτε την Εξερεύνηση των Windows και επιλέξτε «Δίκτυο».
	- Στην Εξερεύνηση των Windows θα εμφανιστεί το στοιχείο [E-M1Mark III].
- **2** Κάντε δεξί κλικ στο [E-M1Mark III] και επιλέξτε το [Εγκατάσταση].
	- Μόλις ολοκληρωθεί η καταχώρηση της συσκευής θα εμφανιστεί ένα μήνυμα.
	- Βεβαιωθείτε ότι η συσκευή έχει καταχωριστεί στη Διαχείριση συσκευών.

## **Σύζευξη (pairing) του υπολογιστή με τη μηχανή (Νέος Σύνδεσμος)**

Πρέπει να γίνει σύζευξη της μηχανής και του υπολογιστή για να είναι δυνατή η σύνδεσή τους. Είναι δυνατή η ταυτόχρονη σύζευξη έως και τεσσάρων υπολογιστών με τη μηχανή. Για να γίνει η σύζευξη του υπολογιστή με τη μηχανή, συνδέστε τον μέσω USB. Η σύζευξη γίνεται μόνο μία φορά για κάθε υπολογιστή.

**1** Βεβαιωθείτε ότι η μηχανή είναι απενεργοποιημένη και συνδέστε την στον υπολογιστή, χρησιμοποιώντας το καλώδιο USB.

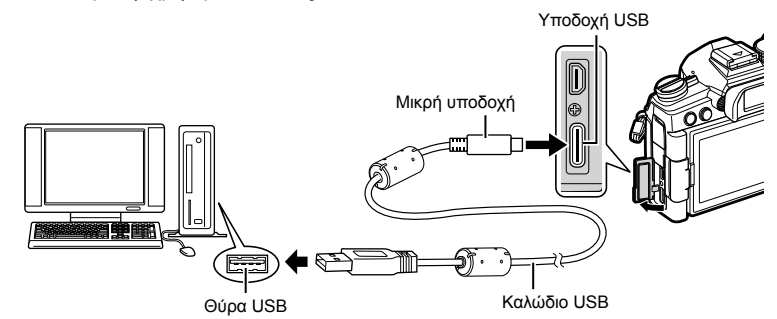

- Η θέση των θυρών USB διαφέρει ανάλογα με τον υπολογιστή. Για πληροφορίες σχετικά με τις θύρες USB, ανατρέξτε στα έγγραφα τεκμηρίωσης που συνοδεύουν τον υπολογιστή.
- **2** Ενεργοποιήστε τη μηχανή.
	- Η μηχανή θα σας ζητήσει να αναγνωρίσετε τη συσκευή, στην οποία συνδέθηκε το καλώδιο USB.
	- Εάν το μήνυμα δεν εμφανιστεί, επιλέξτε το στοιχείο [Αυτόματα] στη ρύθμιση [Λειτουρ USB] (Σελ. 199) στο Φ Προσαρμόσιμο Μενού Μ.
	- Εάν η στάθμη των μπαταριών είναι χαμηλή, τότε η μηχανή δεν θα εμφανίσει το μήνυμα κατά τη σύνδεση με τον υπολογιστή. Βεβαιωθείτε ότι οι μπαταρίες είναι φορτισμένες.
- **3** Επισημάνετε το στοιχείο [0] χρησιμοποιώντας τα κουμπιά με βέλη  $\Delta \nabla$  και πατήστε το κουμπί  $\textcircled{\tiny \textcircled{\tiny $M$}}$ .

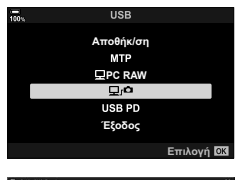

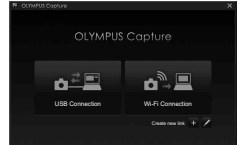

- **4** Ξεκινήστε το λογισμικό «OLYMPUS Capture» στον υπολογιστή.
	- Μετά την έναρξή του, το «OLYMPUS Capture» θα σας ζητήσει να επιλέξετε τον τύπο της σύνδεσης.
- **5** Κάντε κλικ στο [+] στα δεξιά του στοιχείου [Create new link] (Δημιουργία νέου συνδέσμου).
	- Εάν δεν συμβεί κάτι, τότε συνδέστε ξανά τη μηχανή.
	- Πληκτρολογήστε το όνομα με το οποίο θα αναγνωρίζει η μηχανή τον υπολογιστή. Η προεπιλογή είναι το «Όνομα υπολογιστή».
	- Το όνομα που θα χρησιμοποιείται στη μηχανή μπορεί να έχει έως και 15 χαρακτήρες.
- **6** Κάντε κλικ στο [Settings] (Ρυθμίσεις) στο «OLYMPUS Capture».
	- Μόλις εμφανιστεί μήνυμα ότι η σύζευξη ολοκληρώθηκε, αποσυνδέστε τη μηχανή ακολουθώντας τις οδηγίες.
- Επαναλάβετε τα παραπάνω βήματα για σύζευξη της μηχανής με κάθε πρόσθετο υπολογιστή.
- Οι πληροφορίες σύζευξης αποθηκεύονται στη μηχανή και μπορείτε να τις δείτε ή να τις διαγράψετε χρησιμοποιώντας το «OLYMPUS Capture».

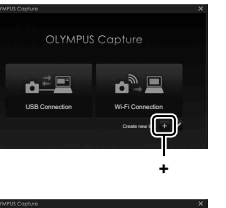

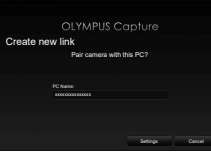

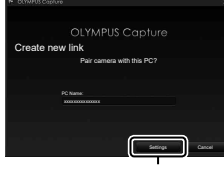

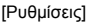

Προσαρμόστε τις ρυθμίσεις για σύνδεση στο δίκτυο στο οποίο ανήκει ο συζευγμένος υπολογιστής.

Για να είναι δυνατή η σύνδεση της μηχανής με υπολογιστή μέσω Wi-Fi, πρέπει πρώτα να διαμορφωθεί για σύνδεση στο δίκτυο μέσω δρομολογητή ή σημείου πρόσβασης Wi-Fi. Στη μηχανή μπορείτε να αποθηκεύσετε πολλαπλά προφίλ δικτύου και να τα ανακαλείτε όποτε θέλετε. Μπορείτε να προσαρμόσετε τις ρυθμίσεις [**(((\*)))** Σύνδεση Wi-Fi] ακολουθώντας τις εξής μεθόδους:

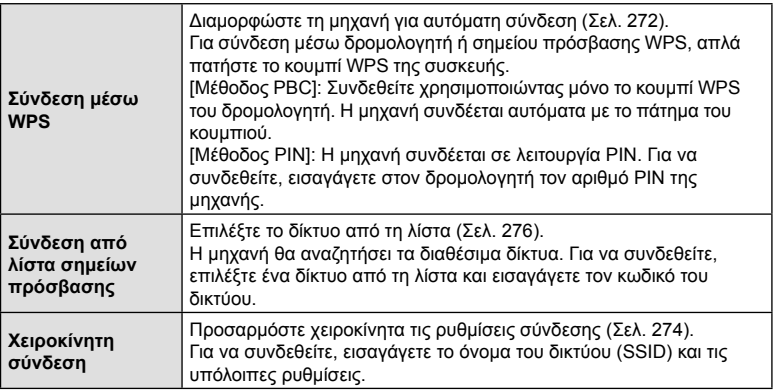

- Για σύνδεση μέσω WPS απαιτείται δρομολογητής ή σημείο πρόσβασης συμβατό με WPS.
- Για τη σύνδεση μέσω WPS με τη λειτουργία PIN απαιτείται ο δρομολογητής να είναι συνδεδεμένος σε υπολογιστή-διαχειριστή, στον οποίο θα μπορείτε να εισαγάγετε τον αριθμό PIN.
- Για τη χειροκίνητη σύνδεση πρέπει να γνωρίζετε τα στοιχεία του δικτύου, στο οποίο θέλετε να συνδεθείτε.
- Η μηχανή μπορεί να συνδεθεί μέσω δρομολογητών ή σημείων πρόσβασης των εξής τύπων:
	- Πρότυπο: IEEE802.11a/b/g/n/ac
	- Ζώνη: 2,4 GHz ή 5 GHz
	- Ασφάλεια: WPA2
- Η μηχανή μπορεί να αποθηκεύσει ρυθμίσεις για έως και οκτώ δίκτυα. Εάν είχατε συνδεθεί παλαιότερα σε ένα δίκτυο, τότε η μηχανή θα συνδεθεί αυτόματα με αυτό.
- Κάθε νέα σύνδεση μετά την όγδοη αντικαθιστά τις ρυθμίσεις της σύνδεσης που έχει να χρησιμοποιηθεί περισσότερο.
- Η προσθήκη προφίλ σύνδεσης για ένα σημείο πρόσβασης που έχει διεύθυνση MAC ίδια με ένα υπάρχον προφίλ, αντικαθιστά τις ρυθμίσεις για το υπάρχον προφίλ.
- Για πληροφορίες σχετικά με τη χρήση δρομολογητών ή σημείων πρόσβασης, ανατρέξτε στα έγγραφα τεκμηρίωσης που συνοδεύουν τη συσκευή.
- Δεν γίνεται επαναφορά των προφίλ δικτύου όταν επιλέγετε το στοιχείο [Πλήρης] για τη λειτουργία [Επαναφ. / Προσαρμ. Λειτ.] (Σελ. 147) > [Επαναφορά] στο Α Μενού λήψης 1. Για να κάνετε επαναφορά των ρυθμίσεων δικτύου, χρησιμοποιήστε την επιλογή [Ρυθμίσεις Wi-Fi/Bluetooth] (Σελ. 283) > [Επαναφορά ρυθμίσεων] στο μενού διαμόρφωσης ).

## Ενεργοποίηση Wi-Fi μηχανής (Ρυθμίσεις Wi-Fi/Bluetooth)

Προτού συνδεθείτε σε δίκτυο μέσω Wi-Fi, πρέπει να ενεργοποιήσετε το Wi-Fi στη μηχανή. Αυτό δεν είναι απαραίτητο με τις προεπιλεγμένες ρυθμίσεις, διότι το Wi-Fi ενεργοποιείται από προεπιλογή. Προχωρήστε στη σελίδα 272.

- **1** Πατήστε το κουμπί MENU για να εμφανίσετε τα μενού.
- **2** Επισημάνετε το στοιχείο [Ρυθμίσεις Wi-Fi/Bluetooth] στο μενού διαμόρφωσης γ και πατήστε το κουμπί με βέλος  $\triangleright$ .
- **3** Επισημάνετε το στοιχείο [Διαθεσιμότητα] χρησιμοποιώντας τα κουμπιά  $\Delta \nabla$  και πατήστε το κουμπί  $\triangleright$ .
- **4** Επισημάνετε το στοιχείο [On] χρησιμοποιώντας τα κουμπιά  $\Delta \nabla$  και πατήστε το κουμπί  $\textcircled{\tiny{\textcircled{\tiny$N$}}}.$ 
	- Θα εμφανιστούν οι επιλογές του στοιχείου [Ρυθμίσεις Wi-Fi/Bluetooth].
- **5** Για έξοδο από τα μενού, πατήστε επανειλημμένα το κουμπί MENU.

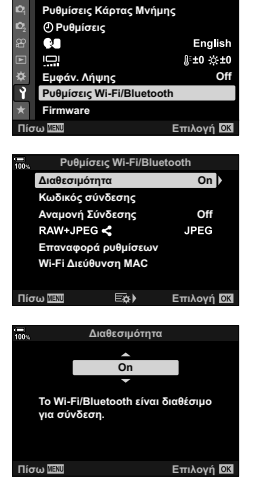

**Μενού διαμόρφωσης** 

## Σύνδεση WPS (Σύνδεση μέσω WPS)

Συνδεθείτε χρησιμοποιώντας τη λειτουργία WPS του δρομολογητή ή του σημείου πρόσβασης.

- **1** Πατήστε το κουμπί MENU στη μηχανή, για να εμφανίσετε τα μενού της μηχανής.
- **2** Επισημάνετε το στοιχείο [(((v)) Σύνδεση Wi-Fil στο μενού αναπαραγωγής **[**• και πατήστε το κουμπί με βέλος  $\triangleright$ .
	- Θα εμφανιστούν οι επιλογές του στοιχείου [((((\*)) Σύνδεση Wi-Fi].
	- Το στοιχείο αυτό είναι διαθέσιμο μόνο εάν έχετε επιλέξει το [On] στη ρύθμιση [Ρυθμίσεις Wi-Fi/Bluetooth] > [Διαθεσιμότητα] στο μενού διαμόρφωσης ή της μηχανής.
- **3** Επισημάνετε το στοιχείο [Σύνδεση σημείου πρόσβασης], χρησιμοποιώντας τα κουμπιά  $\Delta \nabla$ και πατήστε το κουμπί Q.
	- Θα εμφανιστούν οι επιλογές του στοιχείου [Σύνδεση σημείου πρόσβασης].
- **4** Επισημάνετε το στοιχείο [Σύνδεση μέσω WPS] χρησιμοποιώντας τα κουμπιά  $\Delta \nabla$  και πατήστε το κουμπί Q.
- **5** Επισημάνετε μια επιλογή με τα κουμπιά  $\Delta \nabla$  και πατήστε το κουμπί Q.
	- Εάν επιλέξατε το [Μέθοδος PBC], πατήστε το κουμπί WPS στον δρομολογητή ή το σημείο πρόσβασης.
	- Για να ξεκινήσετε τη σύνδεση πατήστε το κουμπί  $\textcircled{\tiny W}$  της μηχανής.
	- Για τη σύνδεση ίσως απαιτηθεί λίγος χρόνος μετά το πάτημα του κουμπιού.
	- Εάν επιλέξατε το [Μέθοδος PIN], η μηχανή θα εμφανίσει έναν αριθμό PIN, το οποίο πρέπει να εισαγάγετε στον δρομολογητή ή το σημείο πρόσβασης. Όταν ο δρομολογητής είναι έτοιμος για σύνδεση, πατήστε το κουμπί <sub>(66</sub> στη μηχανή.

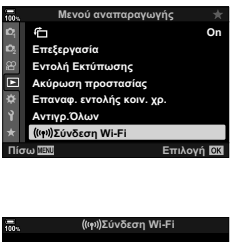

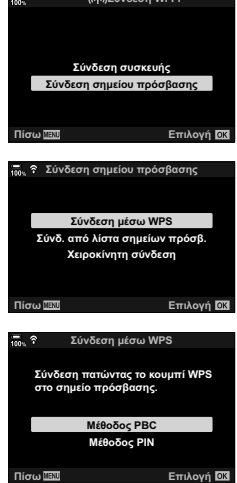

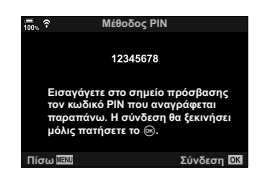

**6** Εάν η μηχανή μπορεί να συνδεθεί σε ένα δίκτυο, τότε αυτό θα υποδεικνύεται με την ένδειξη ( $\blacktriangledown$ ) δίπλα στο όνομά του.

- Εάν η μηχανή έχει συζευχθεί με περισσότερους από έναν υπολογιστές, τότε θα σας ζητηθεί να επιλέξετε έναν υπολογιστή προτού εμφανιστεί το δίκτυο. Επισημάνετε τον υπολογιστή που θέλετε με τα κουμπιά  $\Delta \nabla$  και πατήστε το κουμπί Q.
- Θα μπορείτε να χρησιμοποιήσετε τη μηχανή μόνο με αυτόν τον υπολογιστή. Για να επιλέξετε άλλον υπολογιστή πρέπει πρώτα να τερματίσετε την τρέχουσα σύνδεση.
- Εάν η σύνδεση αποτύχει, η μηχανή θα εμφανίσει το αντίστοιχο μήνυμα και τις επιλογές που εμφανίζονται στο Βήμα 5. Επαναλάβετε τα Βήματα 5–6.
- **7** Πατήστε το κουμπί @ για να επιστρέψετε στην προβολή λήψης.
	- Η μηχανή θα επιστρέψει στην τυπική προβολή λήψης. Στην οθόνη θα εμφανιστεί ένα εικονίδιο  $\widehat{\mathbb{R}}$ .

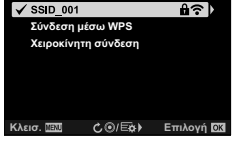

Σύνδεση σημείου πρόσβασης

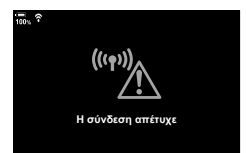

Εικονίδιο

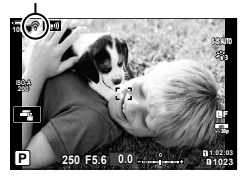

## Σύνδεση χειροκίνητα (Χειροκίνητη σύνδεση)

Προσαρμόστε τις ρυθμίσεις σύνδεσης χειροκίνητα. Θα πρέπει να εισαγάγετε τα εξής:

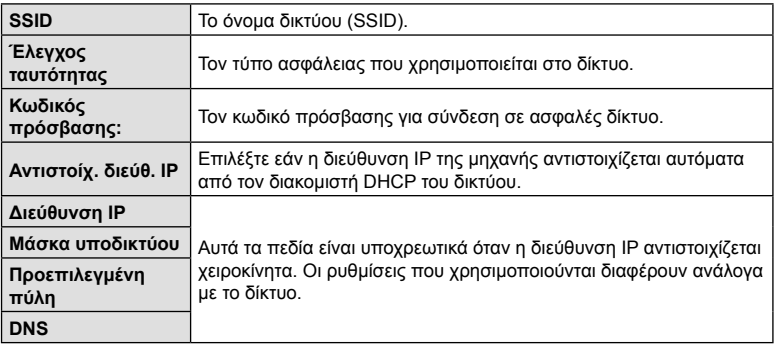

- **1** Πατήστε το κουμπί MENU στη μηχανή, για να εμφανίσετε τα μενού της μηχανής.
- **2** Επισημάνετε το στοιχείο [(((\*)) Σύνδεση Wi-Fi] στο μενού αναπαραγωγής  $\blacktriangleright$  και πατήστε το κουμπί με βέλος  $\triangleright$ .
	- Θα εμφανιστούν οι επιλογές του στοιχείου [(((w)) Σύνδεση Wi-Fil.
	- Το στοιχείο αυτό είναι διαθέσιμο μόνο εάν έχετε επιλέξει το [On] στη ρύθμιση [Ρυθμίσεις Wi-Fi/Bluetooth] > [Διαθεσιμότητα] στο μενού διαμόρφωσης γ της μηχανής.
- **3** Επισημάνετε το στοιχείο [Σύνδεση σημείου πρόσβασης], χρησιμοποιώντας τα κουμπιά  $\Delta\nabla$ και πατήστε το κουμπί Q.
	- Θα εμφανιστούν οι επιλογές του στοιχείου [Σύνδεση σημείου πρόσβασης].
- **4** Επισημάνετε το στοιχείο [Χειροκίνητη σύνδεση] χρησιμοποιώντας τα κουμπιά  $\Delta \nabla$  και πατήστε το κουμπί <sub>(%)</sub>.

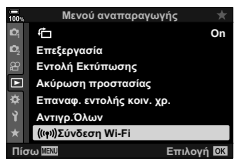

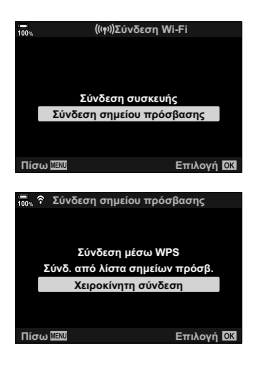

**5** Επισημάνετε τα στοιχεία χρησιμοποιώντας τα κουμπιά  $\Delta \nabla$  και πατήστε το κουμπί  $\circledcirc$ .

• Θα εμφανιστούν οι επιλογές για το επιλεγμένο στοιχείο.

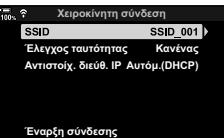

<mark>DO <u>WERN</u> <del>Ο Χ</del></u></mark>

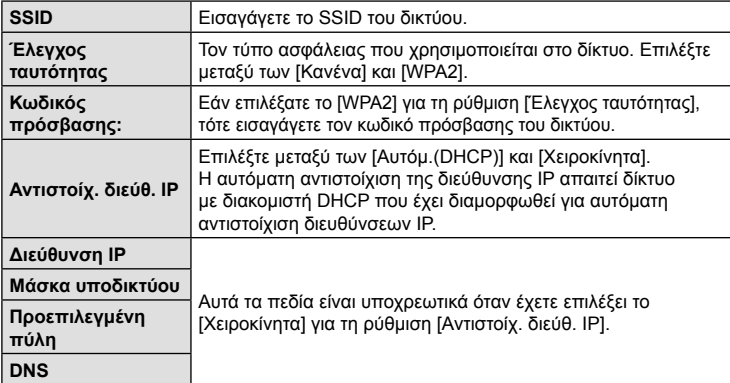

- **6** Επισημάνετε το στοιχείο [Έναρξη σύνδεσης], χρησιμοποιώντας τα κουμπιά  $\Delta \nabla$  και πατήστε το κουμπί <sub>(ε)</sub>.
- **7** Εάν η μηχανή μπορεί να συνδεθεί σε ένα δίκτυο, τότε αυτό θα υποδεικνύεται με την ένδειξη ( $\blacktriangledown$ ) δίπλα στο όνομά του.
	- Εάν η μηχανή έχει συζευχθεί με περισσότερους από έναν υπολογιστές, τότε θα σας ζητηθεί να επιλέξετε έναν υπολογιστή προτού εμφανιστεί το δίκτυο. Επισημάνετε τον υπολογιστή που θέλετε με τα κουμπιά  $\Delta\nabla$  και πατήστε το κουμπί <sub>(οκ)</sub>
	- Θα μπορείτε να χρησιμοποιήσετε τη μηχανή μόνο με αυτόν τον υπολογιστή. Για να επιλέξετε άλλον υπολογιστή πρέπει πρώτα να τερματίσετε την τρέχουσα σύνδεση.
	- Εάν η σύνδεση αποτύχει, η μηχανή θα εμφανίσει το αντίστοιχο μήνυμα και τις επιλογές που εμφανίζονται στο Βήμα 6. Επαναλάβετε τα Βήματα 5–6.

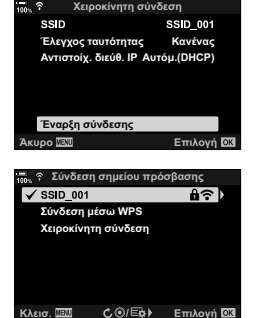

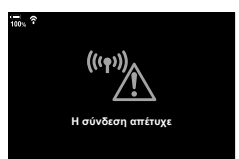

- 8 Πατήστε το κουμπί <sub>®</sub> για να επιστρέψετε στην προβολή λήψης.
	- Θα εμφανιστούν οι τυπικές ενδείξεις λήψης. Στην οθόνη θα εμφανιστεί ένα εικονίδιο  $\widehat{\mathcal{P}}$ . Εικονίδιο

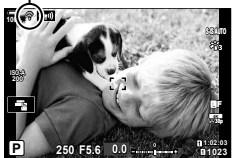

### Επιλογή δικτύου από λίστα (Σύνδεση από λίστα σημείων πρόσβασης)

Η μηχανή θα αναζητήσει τα διαθέσιμα δίκτυα και θα τα εμφανίσει σε λίστα για να επιλέξτε το δίκτυο στο οποίο θέλετε να συνδεθείτε.

- **1** Πατήστε το κουμπί MENU στη μηχανή, για να εμφανίσετε τα μενού της μηχανής.
- **2** Επισημάνετε το στοιχείο [(((( $\psi$ )) Σύνδεση Wi-Fi] στο μενού αναπαραγωγής  $\blacktriangleright$  και πατήστε το κουμπί με βέλος I.
	- Θα εμφανιστούν οι επιλογές του στοιχείου [((((\*)) Σύνδεση Wi-Fi].
	- Το στοιχείο αυτό είναι διαθέσιμο μόνο εάν έχετε επιλέξει το [On] στη ρύθμιση [Ρυθμίσεις Wi-Fi/Bluetooth] > [Διαθεσιμότητα] στο μενού διαμόρφωσης γ της μηχανής.
- **3** Επισημάνετε το στοιχείο [Σύνδεση σημείου πρόσβασης], χρησιμοποιώντας τα κουμπιά  $\Delta\nabla$ και πατήστε το κουμπί Q.
	- Θα εμφανιστούν οι επιλογές του στοιχείου [Σύνδεση σημείου πρόσβασης].
- **4** Επισημάνετε το στοιχείο [Σύνδεση από λίστα σημείων πρόσβασης] χρησιμοποιώντας τα κουμπιά  $\Delta \nabla$  και πατήστε το κουμπί  $\textcircled{\tiny{\textcircled{\tiny$N$}}}.$ 
	- Θα εμφανιστεί μια λίστα με τα διαθέσιμα δίκτυα.
- **5** Επισημάνετε το δίκτυο που θέλετε με τα κουμπιά  $\Delta \nabla$  και πατήστε το κουμπί  $\circledcirc$ .
	- Εάν το δίκτυο έχει προστασία κωδικού πρόσβασης θα σας ζητηθεί να τον εισάγετε. Εισαγάγετε τον κωδικό πρόσβασης και πατήστε το κουμπί Q.
	- Πατήστε το κουμπί  $\triangleright$  για να εμφανιστεί το στοιχείο [Ρυθμίσ. λεπτομ.] του επισημασμένου δικτύου. Μπορείτε να εισάγετε μια διεύθυνση IP και να προσαρμόσετε χειροκίνητα τις υπόλοιπες ρυθμίσεις.
	- Πατήστε το κουμπί © για επανάληψη της αναζήτησης και ενημέρωση της λίστας δικτύων.

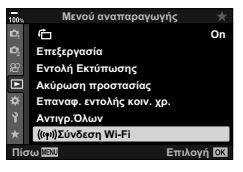

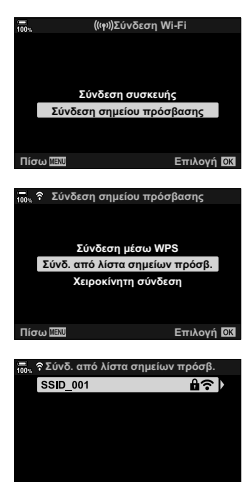

**ȆȓıȦ ȈȪȞįİıȘ**

**1023**

**30p 4K** Y**F**

**S-IS AUTO**

**6** Εάν η μηχανή μπορεί να συνδεθεί σε ένα δίκτυο, τότε αυτό θα υποδεικνύεται με την ένδειξη ( $\blacktriangleright$ ) δίπλα στο όνομά του.

- Τα δίκτυα με προστασία κωδικού πρόσβασης επισημαίνονται με το εικονίδιο  $\mathbf{a}$ .
- Εάν η μηχανή έχει συζευχθεί με περισσότερους από έναν υπολογιστές, τότε θα σας ζητηθεί να επιλέξετε έναν υπολογιστή προτού εμφανιστεί το δίκτυο. Επισημάνετε τον υπολογιστή που θέλετε με τα κουμπιά  $\Delta \nabla$  και πατήστε το κουμπί  $\circledast$ .
- Θα μπορείτε να χρησιμοποιήσετε τη μηχανή μόνο με αυτόν τον υπολογιστή. Για να επιλέξετε άλλον υπολογιστή πρέπει πρώτα να τερματίσετε την τρέχουσα σύνδεση.
- Εάν η σύνδεση αποτύχει, η μηχανή θα εμφανίσει το αντίστοιχο μήνυμα και τις επιλογές που εμφανίζονται στο Βήμα 5. Επαναλάβετε τα Βήματα 5–6.

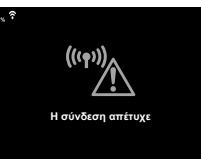

**1:02:03 P 250 F5.6 0.0**

**ISO-A 200**

**100%** <sup>w</sup>

**7** Πατήστε το κουμπί @ για να επιστρέψετε στην προβολή λήψης.

• Θα εμφανιστούν οι τυπικές ενδείξεις λήψης. Στην οθόνη Εικονίδιο ? θα εμφανιστεί ένα εικονίδιο  $\widehat{\mathbb{R}}$ .

## \$ Σύνδεση σε ήδη επιλεγμένα δίκτυα

- Εάν επιλέξετε το [Σύνδεση σημείου πρόσβασης] μέσω του εικονιδίου ((20), τότε η μηχανή θα επανασυνδεθεί αυτόματα σε ήδη επιλεγμένα δίκτυα. Δεν θα χρειαστεί να δώσετε τον κωδικό πρόσβασης.
- Εάν υπάρχουν πολλά διαθέσιμα δίκτυα, τότε η μηχανή θα συνδεθεί σε αυτό που χρησιμοποιήθηκε πιο πρόσφατα.
- Μόλις συνδεθεί η μηχανή θα εμφανίσει μια λίστα με τα διαθέσιμα δίκτυα, με το τρέχον δίκτυο να επισημαίνεται με την ένδειξη  $\blacktriangledown$ .
- Για να συνδεθείτε σε άλλο δίκτυο, επισημάνετέ το στη λίστα και πατήστε το κουμπί  $\textcircled{n}.$
- Εάν η μηχανή έχει συζευχθεί με περισσότερους από έναν υπολογιστές στο δίκτυο, τότε θα σας ζητηθεί να επιλέξετε έναν υπολογιστή προτού εμφανιστεί η λίστα δικτύων. Επισημάνετε τον υπολογιστή που θέλετε με τα κουμπιά  $\Delta \nabla$  και πατήστε το κουμπί  $\textcircled{s}.$

## **Μεταφορά φωτογραφιών αμέσως μετά τη λήψη τους**

Τραβήξτε φωτογραφίες και μεταφέρετέ τις σε υπολογιστή που είναι συνδεδεμένος στο ίδιο δίκτυο με τη μηχανή. Προτού συνεχίσετε, συνδέστε τη μηχανή και τον υπολογιστή, όπως περιγράφεται στην ενότητα «Σύζευξη (pairing) του υπολογιστή με τη μηχανή (Δημιουργία νέου συνδέσμου)» (Σελ. 268).

- **1** Ξεκινήστε το λογισμικό «OLYMPUS Capture» στον υπολογιστή προορισμού.
	- Εάν σας ζητηθεί να επιλέξετε τύπο σύνδεσης, κάντε κλικ στο [Wi-Fi Connection] (Σύνδεση Wi-Fi).
	- Μόλις ο υπολογιστής εντοπίσει τη μηχανή θα εμφανίσει το μήνυμα [Camera connected] (Η μηχανή συνδέθηκε).
	- Όταν πραγματοποιηθεί η σύνδεση, η μηχανή θα εμφανίσει το μήνυμα που φαίνεται στα δεξιά.
- **2** Διαμορφώστε το «OLYMPUS Capture» για αυτόματη μεταφορά των φωτογραφιών αμέσως μετά τη λήψη τους.
	- Επιλέξτε την υποδοχή της κάρτας προέλευσης (1 ή 2) και τον τύπο των φωτογραφιών (JPEG, RAW ή video) που θα μεταφερθούν.
	- Επιλέξτε έναν προορισμό για τις φωτογραφίες που θα μεταφερθούν.

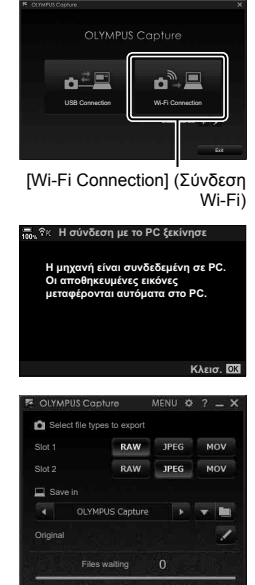

Το παράθυρο ελέγχου του «OLYMPUS Capture»

### **3** Τραβήξτε φωτογραφίες με τα χειριστήρια της μηχανής.

- Οι φωτογραφίες θα μεταφερθούν στον υπολογιστή μόλις αποθηκευτούν στην κάρτα μνήμης.
- Όσο διαρκεί η μεταφορά θα εμφανίζεται το εικονίδιο  $\bar{PC}$ («μεταφορά εικόνας»).
- Η μηχανή θα μεταφέρει μόνο τις φωτογραφίες και τα video που αποθηκεύονται ενώ είναι συνδεδεμένη με τον υπολογιστή. Οι φωτογραφίες που τραβήχτηκαν πριν την ενεργοποίηση του Wi-Fi στη μηχανή δεν μεταφέρονται.

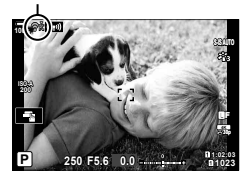

Μεταφορά εικόνας

- Όταν η μηχανή είναι συνδεδεμένη σε δίκτυο:
	- Η λειτουργία αδρανοποίησης απενεργοποιείται
	- Η λειτουργία φωτογράφισης ανά διαστήματα (χρονισμού) δεν είναι διαθέσιμη
	- Υπάρχουν περιορισμοί στις διαθέσιμες επιλογές κατά την αναπαραγωγή
- Εάν τερματιστεί η σύνδεση της μηχανής στο δίκτυο θα εμφανιστούν οι επιλογές [Η σύνδεση με το PC διακόπηκε]. Η μεταφορά των δεδομένων που υπολείπονται θα συνεχιστεί όταν αποκατασταθεί η σύνδεση. Λάβετε ωστόσο υπόψη, ότι τα δεδομένα που υπολείπονται δεν θα μεταφερθούν στις εξής περιπτώσεις:
	- Τερματισμός της σύνδεσης Wi-Fi με τα χειριστήρια της μηχανής
	- Απενεργοποίηση της μηχανής
	- Αφαίρεση της κάρτας μνήμης προέλευσης
- Στην αναμονή μεταφοράς για κάθε κάρτα επιτρέπεται να υπάρχουν έως και 3000 φωτογραφίες.
- Εάν το «OLYMPUS Capture» εμφανίσει το μήνυμα [Αυτή η εφαρμογή δεν εντόπισε κάποια μηχανή στη λειτουργία ελέγχου μηχανής.], τότε βεβαιωθείτε ότι:
	- η μηχανή έχει συζευχθεί με τον υπολογιστή,
	- έχετε επιλέξει τον σωστό υπολογιστή κατά τη σύνδεση στο δίκτυο, και
	- η μηχανή έχει καταχωρισθεί στον υπολογιστή (μόνο για Windows).
		- g «Προετοιμασία του υπολογιστή (Windows)» (Σελ. 267)

## **Τερματισμός της σύνδεσης**

Τερματίστε τη σύνδεση μέσω Wi-Fi. Η χρήση του Wi-Fi ενδέχεται να απαγορεύεται σε ορισμένες χώρες, περιοχές ή τοποθεσίες, συνεπώς πρέπει να απενεργοποιείται.

## Τερματισμός της τρέχουσας σύνδεσης

**1** Πιέστε στο **ΓΩ** στην οθόνη της μηχανής.

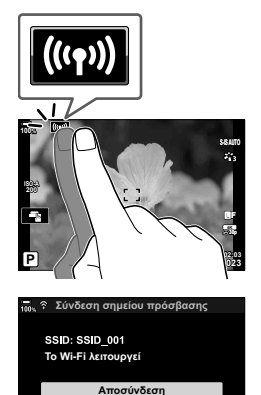

Διατήρηση

Πίσω <u>ΠΑΤ</u> Επιλογή

- Θα σας ζητηθεί να επιβεβαιώσετε την αποσύνδεση.
- Το SSID του δικτύου εμφανίζεται στην οθόνη.
- **2** Επισημάνετε το στοιχείο [Αποσύνδεση] χρησιμοποιώντας τα κουμπιά με βέλη  $\Delta \nabla$  και πατήστε το κουμπί  $\infty$ .
	- Η μηχανή θα τερματίσει τη σύνδεση και θα επιστρέψει στην προβολή λήψης.
	- Εάν έχουν απομείνει δεδομένα για μεταφορά, θα εμφανιστεί ένα παράθυρο διαλόγου επιβεβαίωσης. Για να τερματίσετε τη σύνδεση, επισημάνετε το στοιχείο [Ναι] και πατήστε το κουμπί Q.
- **3** Για να συνδεθείτε ξανά, πιέστε στο **(ΣΟΣ**) ή επιλέξτε το [(((\*)) Σύνδεση Wi-Fi] > [Σύνδεση σημείου πρόσβασης] στο <del>Γ</del> Μενού αναπαραγωγής και πατήστε το κουμπί <sub>(<sup>οκ)</sup>.</sub>
	- Η μηχανή θα επανασυνδεθεί αυτόματα σε ήδη επιλεγμένα δίκτυα.
- Για να συνδεθείτε σε άλλο δίκτυο, επισημάνετέ το στοιχείο [Διατήρηση] στο Βήμα 2 και πατήστε το κουμπί Q. Επιλέξτε από τη λίστα διαθέσιμων δικτύων και προσαρμόστε τις ρυθμίσεις, όπως περιγράφεται στην ενότητα «Επιλογή δικτύου από λίστα (Σύνδεση από λίστα σημείων πρόσβασης)» (Σελ. 276).
- Εάν απενεργοποιήσετε τη μηχανή ενώ εκτελείται μεταφορά εικόνων, θα σας ζητηθεί να επιλέξετε είτε την άμεση απενεργοποίηση της μηχανής και τερματισμό της σύνδεσης Wi-Fi είτε την απενεργοποίηση της μηχανής αφού ολοκληρωθεί η μεταφορά.

#### Απενεργοποίηση Wi-Fi/Bluetooth®

- **1** Πατήστε το κουμπί MENU για να εμφανίσετε τα μενού.
- **2** Επισημάνετε το στοιχείο [Ρυθμίσεις Wi-Fi/Bluetooth] στο μενού διαμόρφωσης γ και πατήστε το κουμπί με βέλος I.
	- Θα εμφανιστούν οι επιλογές του στοιχείου [Ρυθμίσεις Wi-Fi/Bluetooth].
- **3** Επισημάνετε το στοιχείο [Διαθεσιμότητα] χρησιμοποιώντας τα κουμπιά  $\Delta \nabla$  και πατήστε το κουμπί  $\triangleright$ .
- **4** Επισημάνετε το στοιχείο [Off] χρησιμοποιώντας τα κουμπιά  $\Delta \nabla$  και πατήστε το κουμπί  $\textcircled{\tiny \textcircled{\tiny $M$}}$ .

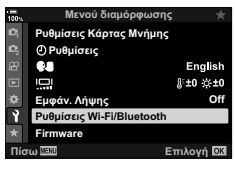

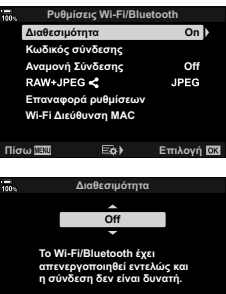

Πίσω <mark>LEXU</mark> <del>Ο</del> Σ

## **Ρυθμίσεις δικτύου**

Αλλάξτε τον κωδικό πρόσβασης για τις συνδέσεις Wi-Fi από smartphone ή επαναφέρετε τις προεπιλεγμένες ρυθμίσεις Wi-Fi για σύνδεση σε υπολογιστή. Η επαναφορά των προεπιλεγμένων ρυθμίσεων δεν γίνεται με επαναφορά της μηχανής, αλλά μόνο με τον τρόπο που περιγράφεται παρακάτω.

## **Αλλαγή κωδικού πρόσβασης (Κωδικός σύνδεσης)**

**Μενού διαμόρ** 

Δημιουργήστε νέους κωδικούς πρόσβασης για σύνδεση με τη μηχανή από smartphone, μέσω Wi-Fi ή **Bluetooth**®.

- **1** Πατήστε το κουμπί MENU για να εμφανίσετε τα μενού.
- **2** Επισημάνετε το στοιχείο [Ρυθμίσεις Wi-Fi/Bluetooth] στο μενού διαμόρφωσης ή και πατήστε το κουμπί με βέλος I.
	- Θα εμφανιστούν οι επιλογές του στοιχείου [Ρυθμίσεις Wi-Fi/Bluetooth].
- **3** Επισημάνετε το στοιχείο [Κωδικός σύνδεσης], χρησιμοποιώντας τα κουμπιά  $\Delta \nabla$  και πατήστε το κουμπί  $\triangleright$ .
	- Θα εμφανιστεί ο τρέχοντας κωδικός πρόσβασης.

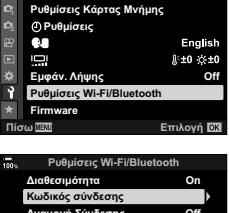

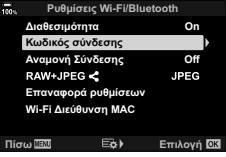

- **4** Πατήστε το κουμπί <sup>(3</sup> (video).
	- Ο κωδικός πρόσβασης αλλάζει κάθε φορά που πατάτε το κουμπί.
	- Αλλάζουν οι κωδικοί πρόσβασης και του Wi-Fi και του **Bluetooth**®.
	- Πατήστε το κουμπί @ για έξοδο από την προβολή [Κωδικός σύνδεσης].
- 5 Πατήστε ξανά το κουμπί <sub>(68)</sub> για έξοδο από το μενού [Ρυθμίσεις Wi-Fi/Bluetooth].
	- Για έξοδο από τα μενού, πατήστε επανειλημμένα το κουμπί MENU.
	- Μετά την αλλαγή του κωδικού πρόσβασης πρέπει να κάνετε ενημέρωση των ρυθμίσεων σύνδεσης στο smartphone (Σελ. 256).

## **Επαναφορά προεπιλεγμένων ρυθμίσεων Wi-Fi/Bluetooth® (Επαναφορά ρυθμίσεων)**

Κάντε επαναφορά των προεπιλεγμένων ρυθμίσεων του Wi-Fi και του **Bluetooth**®. Θα γίνει επαναφορά όλων των ρυθμίσεων, συμπεριλαμβανομένων αυτών για σύνδεση μέσω δρομολογητή και των πληροφοριών σύζευξης για τους υπολογιστές στο δίκτυο.

- **1** Πατήστε το κουμπί MENU για να εμφανίσετε τα μενού.
- **2** Επισημάνετε το στοιχείο [Ρυθμίσεις Wi-Fi/Bluetooth] στο μενού διαμόρφωσης γ και πατήστε το κουμπί με βέλος I.
	- Θα εμφανιστούν οι επιλογές του στοιχείου [Ρυθμίσεις Wi-Fi/Bluetooth].
- **3** Επισημάνετε το στοιχείο [Επαναφορά ρυθμίσεων] χρησιμοποιώντας τα κουμπιά  $\Delta \nabla$  και πατήστε το κουμπί I.
	- Θα εμφανιστούν οι επιλογές του στοιχείου [Επαναφορά ρυθμίσεων].
- **4** Επισημάνετε το στοιχείο [Ναι] χρησιμοποιώντας τα κουμπιά  $\Delta \nabla$  και πατήστε το κουμπί  $\circledcirc$ .
	- Θα γίνει επαναφορά των ρυθμίσεων και η μηχανή θα επιστρέψει στην προβολή [Ρυθμίσεις Wi-Fi/Bluetooth Settings<sub>1</sub>.
	- Θα αλλάξουν οι κωδικοί πρόσβασης και του Wi-Fi και 'Θα αλλαξουν οι κωοικοι προσβασης και του ννι-⊢ι και οι πι<sub>σω™ενι</sub> επιλογή σει του και αποτελεί του επιλογή σει<br>του **Bluetooth®**
- **5** Για έξοδο από τα μενού, πατήστε επανειλημμένα το κουμπί MENU.

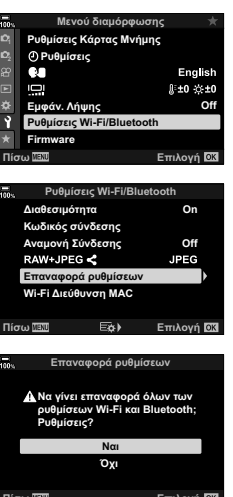

*5*

EL 283

## **Σύνδεση σε υπολογιστή μέσω USB**

Συνδέστε τη μηχανή με έναν υπολογιστή, μέσω καλωδίου USB.

## **Συμβατοί υπολογιστές**

Συνδέστε τη μηχανή στον υπολογιστή, χρησιμοποιώντας το παρεχόμενο καλώδιο USB.

- Έχετε υπόψη ότι, ακόμη και αν ο υπολογιστής διαθέτει θύρες USB, η λειτουργία ενδέχεται να μην εκτελεστεί σωστά εάν χρησιμοποιείτε κάτι από τα εξής: θύρες επέκτασης USB, υπολογιστές με μη εργοστασιακό λειτουργικό σύστημα ή αυτοσχέδιους υπολογιστές.
- Η μηχανή μπορεί να συνδεθεί σε υπολογιστές που πληρούν τις παρακάτω απαιτήσεις συστήματος.

Windows: Windows 7, Windows 8, Windows 8.1, Windows 10 Mac: OS X εκδόσεις 10.9 – 10.11, macOS εκδόσεις v10.12 – v10.14

## **Εγκατάσταση λογισμικού**

Εγκαταστήστε το παρακάτω λογισμικό για πρόσβαση στη μηχανή, ενώ είναι απευθείας συνδεδεμένη με υπολογιστή μέσω USB.

#### **OLYMPUS Capture**

Χρησιμοποιήστε το «OLYMPUS Capture» είτε για αυτόματη μεταφορά και προβολή των φωτογραφιών αμέσως μετά τη λήψη τους είτε για τηλεχειρισμό της μηχανής. Για περισσότερες πληροφορίες ή λήψη του λογισμικού, επισκεφθείτε τον παρακάτω ιστότοπο. Για τη λήψη του λογισμικού πρέπει να έχετε διαθέσιμο τον σειριακό αριθμό της μηχανής.

http://app.olympus-imaging.com/olympuscapture/

Ακολουθήστε τις οδηγίες που εμφανίζονται στην οθόνη. Για τις απαιτήσεις συστήματος και τις οδηγίες εγκατάστασης ανατρέξτε στον παραπάνω ιστότοπο.

### **Olympus Workspace**

Η συγκεκριμένη εφαρμογή υπολογιστών χρησιμοποιείται για μεταφορά, προβολή και διαχείριση φωτογραφιών και video που τραβήχτηκαν με τη μηχανή. Υπάρχει δυνατότητα ταχύτερης επεξεργασίας των δεδομένων RAW στο Olympus Workspace (Έκδοση 1.1 ή νεότερη), χρησιμοποιώντας τον επεξεργαστή εικόνας της μηχανής. Μπορείτε επίσης να το χρησιμοποιήσετε για ενημέρωση του firmware της μηχανής. Μπορείτε να κάνετε λήψη του λογισμικού από τον παρακάτω ιστότοπο. Για τη λήψη του λογισμικού πρέπει να έχετε διαθέσιμο τον σειριακό αριθμό της μηχανής.

https://support.olympus-imaging.com/owdownload/

Ακολουθήστε τις οδηγίες που εμφανίζονται στην οθόνη. Για τις απαιτήσεις συστήματος και τις οδηγίες εγκατάστασης ανατρέξτε στον παραπάνω ιστότοπο.

## **Μεταφορά φωτογραφιών αμέσως μετά τη λήψη τους (**0**)**

Συνδέστε τη μηχανή σε υπολογιστή, μέσω USB, για μεταφορά των φωτογραφιών αμέσως μετά τη λήψη τους. Μπορείτε να φωτογραφίσετε είτε χρησιμοποιώντας τα χειριστήρια στο σώμα της μηχανής είτε με τηλεχειρισμό από τον υπολογιστή.

**1** Βεβαιωθείτε ότι η μηχανή είναι απενεργοποιημένη και συνδέστε την στον υπολογιστή, χρησιμοποιώντας το καλώδιο USB.

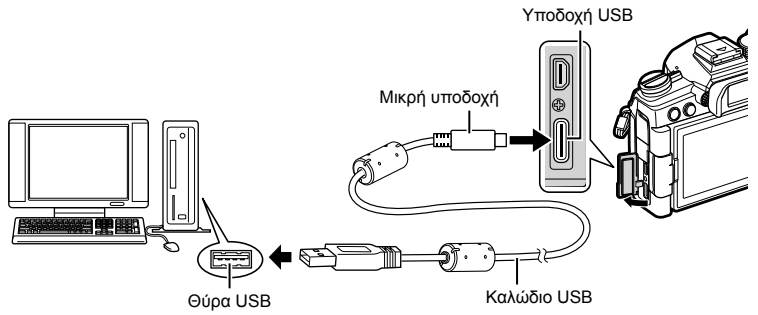

- Η θέση των θυρών USB διαφέρει ανάλογα με τον υπολογιστή. Για πληροφορίες σχετικά με τις θύρες USB, ανατρέξτε στα έγγραφα τεκμηρίωσης που συνοδεύουν τον υπολογιστή.
- **2** Ενεργοποιήστε τη μηχανή.
	- Η μηχανή θα σας ζητήσει να αναγνωρίσετε τη συσκευή, στην οποία συνδέθηκε το καλώδιο USB.
	- Εάν το μήνυμα δεν εμφανιστεί, επιλέξτε το στοιχείο [Αυτόματα] στη ρύθμιση [Λειτουρ.USB] (Σελ. 199) στο Φ Προσαρμόσιμο Μενού <sup>174</sup>.
	- Εάν η στάθμη των μπαταριών είναι χαμηλή, τότε η μηχανή δεν θα εμφανίσει το μήνυμα κατά τη σύνδεση με τον υπολογιστή. Βεβαιωθείτε ότι οι μπαταρίες είναι φορτισμένες.
- **3** Επισημάνετε το στοιχείο [0] χρησιμοποιώντας τα κουμπιά με βέλη  $\Delta \nabla$  και πατήστε το κουμπί  $\textcircled{6}$ .

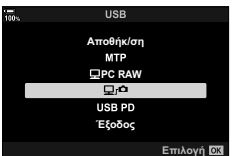

**4** Ξεκινήστε το λογισμικό «OLYMPUS Capture» στον υπολογιστή.

• Εάν σας ζητηθεί να επιλέξετε τύπο σύνδεσης, κάντε κλικ στο [USB Connection] (Σύνδεση USB).

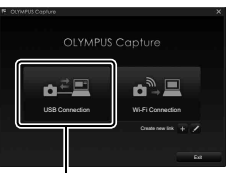

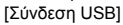

- **5** Διαμορφώστε το «OLYMPUS Capture» για μεταφορά.
	- Επιλέξτε έναν προορισμό για τις φωτογραφίες που θα μεταφερθούν.
- **6** Τραβήξτε φωτογραφίες χρησιμοποιώντας τα χειριστήρια της μηχανής ή του υπολογιστή.
	- Οι φωτογραφίες θα μεταφερθούν στον υπολογιστή, σύμφωνα με τις επιλεγμένες ρυθμίσεις.
- Μέσω του υπολογιστή δεν μπορείτε να αλλάξετε τη λειτουργία λήψης.
- Μέσω του υπολογιστή δεν μπορείτε να διαγράψετε φωτογραφίες από τις κάρτες μνήμης της μηχανής.
- Ο ρυθμός καρέ της προβολής της μηχανής ίσως μειωθεί, εάν η εικόνα μέσα από τον φακό εμφανίζεται ταυτόχρονα στην οθόνη του υπολογιστή και στην οθόνη της μηχανής.
- Για περισσότερες πληροφορίες σχετικά με τη χρήση του λογισμικού, ανατρέξτε στην ηλεκτρονική βοήθεια.
- Η σύνδεση στον υπολογιστή τερματίζεται εάν κάνετε τα εξής:
	- έξοδο από το «OLYMPUS Capture»,
	- εισαγωγή ή αφαίρεση κάρτας μνήμης, ή
	- απενεργοποίηση της μηχανής.

## **Σύνδεση της μηχανής για γρήγορη επεξεργασία αρχείων RAW (** $\Box$  **PC RAW)**

- **1** Βεβαιωθείτε ότι η μηχανή είναι απενεργοποιημένη και συνδέστε την στον υπολογιστή, χρησιμοποιώντας το καλώδιο USB.
- **2** Ενεργοποιήστε τη μηχανή.
	- Η μηχανή θα σας ζητήσει να αναγνωρίσετε τη συσκευή, στην οποία συνδέθηκε το καλώδιο USB.
	- Εάν το μήνυμα δεν εμφανιστεί, επιλέξτε το στοιχείο [Αυτόματα] στη ρύθμιση [Λειτουρ.USB] (Σελ. 199) στο  $\clubsuit$  Προσαρμόσιμο Μενού D4.
	- Εάν η στάθμη των μπαταριών είναι χαμηλή, τότε η μηχανή δεν θα εμφανίσει το μήνυμα κατά τη σύνδεση με τον υπολογιστή. Βεβαιωθείτε ότι οι μπαταρίες είναι φορτισμένες.
- **3** Επισημάνετε το στοιχείο [M PC RAW] χρησιμοποιώντας τα κουμπιά με βέλη  $\Delta \nabla$  και πατήστε το κουμπί Q. **PC RAW**

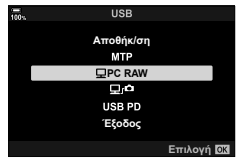

- **4** Ξεκινήστε το λογισμικό «OLYMPUS Workspace» στον υπολογιστή.
	- Κάντε κλικ στο εικονίδιο [Επεξ/σία RAW USB].
- **5** Επιλέξτε την τοποθεσία που περιέχει τις φωτογραφίες που θέλετε να επεξεργαστείτε.
	- Μπορείτε να επιλέξετε είτε μια κάρτα μνήμης στη συνδεδεμένη μηχανή, είτε έναν φάκελο στον υπολογιστή.
	- Μπορείτε να επιλέξετε μόνο φωτογραφίες RAW που υπάρχουν στην επιλεγμένη τοποθεσία και τραβήχτηκαν με τη συνδεδεμένη μηχανή ή με άλλη του ίδιου μοντέλου.
	- Επιλέξτε την προέλευση και κάντε κλικ στο [OK].
- **6** Επεξεργαστείτε τις φωτογραφίες RAW.
	- Μπορείτε να κάνετε προσαρμογές στις ρυθμίσεις λήψεις που είναι διαθέσιμες στη μηχανή και στις προς επεξεργασία φωτογραφίες RAW αντίστοιχα.
	- Τα επεξεργασμένα αντίγραφα θα αποθηκευτούν σε μορφή JPEG.
	- Η ενεργοποίηση της επεξεργασίας δεδομένων RAW μέσω USB ακυρώνει όλες τις αλλαγές που έγιναν προηγουμένως στο παράθυρο επεξεργασίας.
	- Η επεξεργασία δεδομένων RAW μέσω USB δεν είναι διαθέσιμη εάν έχουν συνδεθεί δύο ή περισσότερες μηχανές.

## **Αντιγραφή φωτογραφιών σε υπολογιστή (Αποθήκ/ση / MTP)**

Όταν η μηχανή συνδεθεί με υπολογιστή, μπορεί να λειτουργήσει ως εξωτερική συσκευή αποθήκευσης, π.χ. σαν εξωτερικός σκληρός δίσκος. Μπορείτε να αντιγράψετε δεδομένα από τη μηχανή στον υπολογιστή.

- **1** Βεβαιωθείτε ότι η μηχανή είναι απενεργοποιημένη και συνδέστε την στον υπολογιστή, χρησιμοποιώντας το καλώδιο USB.
- **2** Ενεργοποιήστε τη μηχανή.
	- Η μηχανή θα σας ζητήσει να αναγνωρίσετε τη συσκευή, στην οποία συνδέθηκε το καλώδιο USB.
	- Εάν το μήνυμα δεν εμφανιστεί, επιλέξτε το στοιχείο [Αυτόματα] στη ρύθμιση [Λειτουρ.USB] (Σελ. 199) στο Φ Προσαρμόσιμο Μενού Μ.
	- Εάν η στάθμη των μπαταριών είναι χαμηλή, τότε η μηχανή δεν θα εμφανίσει το μήνυμα κατά τη σύνδεση με τον υπολογιστή. Βεβαιωθείτε ότι οι μπαταρίες είναι φορτισμένες.
- **3** Επισημάνετε το στοιχείο [Αποθήκ/ση] ή [MTP] χρησιμοποιώντας τα κουμπιά με βέλη  $\Delta \nabla$  και πατήστε το κουμπί Q.

[Αποθήκ/ση]: Η μηχανή λειτουργεί ως συσκευή ανάγνωσης καρτών.

[MTP]: Η μηχανή λειτουργεί ως φορητή συσκευή αποθήκευσης.

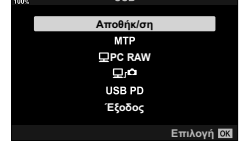

**4** Η μηχανή θα συνδεθεί στον υπολογιστή ως νέα συσκευή αποθήκευσης.

• Ακόμη και αν ο υπολογιστής σας διαθέτει θύρα USB, η μεταφορά των δεδομένων μπορεί να μη πραγματοποιηθεί σωστά εάν χρησιμοποιείτε κάποιο από τα παρακάτω λειτουργικά συστήματα.

Υπολογιστής με πρόσθετη θύρα USB μέσω κάρτας επέκτασης κ.λπ., υπολογιστής με λειτουργικό σύστημα που δεν έχει εγκατασταθεί από το εργοστάσιο και υπολογιστής που έχει συναρμολογηθεί από το χρήστη

- Δεν είναι δυνατή η χρήση των λειτουργιών της μηχανής ενώ η μηχανή είναι συνδεδεμένη σε υπολογιστή.
- Εάν ο υπολογιστής δεν αναγνωρίζει τη μηχανή, τότε αποσυνδέστε και επανασυνδέστε το καλώδιο USB.

## **Τροφοδοσία της μηχανής μέσω USB (USB Power Delivery)**

Για την τροφοδοσία της μηχανής μπορείτε να χρησιμοποιήσετε φορητές μπαταρίες ή προσαρμογείς AC USB, που συμμορφώνονται με το πρότυπο τροφοδοσίας USB PD (Power Delivery). Οι συσκευές πρέπει να πληρούν τα εξής:

Πρότυπο: Συμμόρφωση με το πρότυπο τροφοδοσίας USB PD (Power Delivery) Έξοδος: Ονομαστική τιμή εξόδου 9V-3A, 15V-2A ή 15V-3A

- Αυτή η λειτουργία δεν ενεργοποιείται εάν η στάθμη των μπαταριών είναι ίση ή χαμηλότερη από 10%.
- Η μηχανή δεν τροφοδοτείται μέσω του USB όταν έχει τοποθετηθεί η προαιρετική μπαταριοθήκη HLD-9 (Σελ. 24).
- **1** Βεβαιωθείτε ότι η μηχανή είναι απενεργοποιημένη και συνδέστε την στη συσκευή, χρησιμοποιώντας το καλώδιο USB.

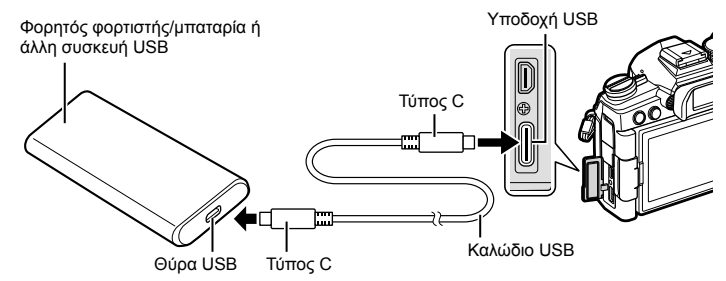

- Το παρεχόμενο καλώδιο USB (CB-USB11) δεν πρέπει να χρησιμοποιηθεί για τροφοδοσία μέσω θύρας USB (USB PD).
- Η μέθοδος σύνδεσης διαφέρει ανάλογα με τη συσκευή. Για λεπτομέρειες ανατρέξτε στα έγγραφα τεκμηρίωσης που συνοδεύουν τη συσκευή.
- Με ορισμένες συσκευές USB ίσως δεν είναι δυνατή η τροφοδοσία μέσω USB PD. Ανατρέξτε στο εγχειρίδιο που συνοδεύει τη συσκευή USB.

#### **2** Ενεργοποιήστε τη μηχανή.

- Η μηχανή θα σας ζητήσει να αναγνωρίσετε τη συσκευή, στην οποία συνδέθηκε το καλώδιο USB.
- Εάν το μήνυμα δεν εμφανιστεί, επιλέξτε το στοιχείο [Αυτόματα] στη ρύθμιση [Λειτουρ.USB] (Σελ. 199) στο Φ Προσαρμόσιμο Μενού Ω.
- Εάν η στάθμη των μπαταριών είναι πολύ χαμηλή, τότε η οθόνη της μηχανής δεν θα ενεργοποιηθεί κατά τη σύνδεση με τη συσκευή USB. Βεβαιωθείτε ότι οι μπαταρίες είναι φορτισμένες.
- **3** Επισημάνετε το στοιχείο [USB PD] χρησιμοποιώντας τα κουμπιά με βέλη  $\Delta \nabla$  και πατήστε το κουμπί Q.
	- Η μηχανή θα τροφοδοτηθεί από τη συνδεδεμένη συσκευή USB.

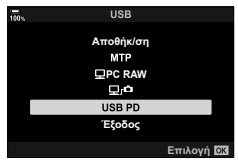
# **Σύνδεση σε τηλεοράσεις ή εξωτερικές οθόνες μέσω HDMI**

Μπορείτε να προβάλλετε φωτογραφίες σε τηλεόραση που είναι συνδεδεμένη με τη μηχανή μέσω HDMI. Χρησιμοποιήστε την τηλεόραση για να προβάλλετε τις φωτογραφίες σε κοινό. Μπορείτε να ελέγξετε την προβολή με το τηλεχειριστήριο της συνδεδεμένης τηλεόρασης. Δεν απαιτείται κάποια εφαρμογή ή άλλο λογισμικό.

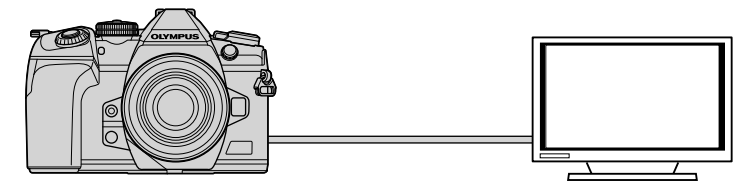

Επίσης μπορείτε να γράψετε video με τη μηχανή συνδεδεμένη, μέσω HDMI, σε εξωτερική οθόνη η καταγραφέα εικόνας.

• Τα καλώδια HDMI διατίθενται στο εμπόριο από τρίτους προμηθευτές. Χρησιμοποιήστε καλώδιο με πιστοποίηση HDMI.

## **Προβολή φωτογραφιών σε τηλεόραση (HDMI)**

Μπορείτε να προβάλλετε φωτογραφίες και video σε τηλεόραση υψηλής ευκρίνειας, η οποία είναι συνδεδεμένη απευθείας με τη μηχανή, μέσω καλωδίου HDMI. Μπορείτε να ελέγξετε τη μηχανή με το τηλεχειριστήριο της συνδεδεμένης τηλεόρασης.

#### Έξοδος HDMI

Επιλέξτε τον τύπο του σήματος εξόδου προς τη συσκευή HDMI. Μπορείτε να ρυθμίσετε το μέγεθος και τον ρυθμό καρέ video ώστε να ταιριάζουν με τις προδιαγραφές της τηλεόρασης και τα πρότυπα εικόνας που υποστηρίζονται στη χώρα σας. Αντιστοιχίστε τις ρυθμίσεις του σήματος εξόδου με αυτές του σήματος εισόδου της τηλεόρασης.

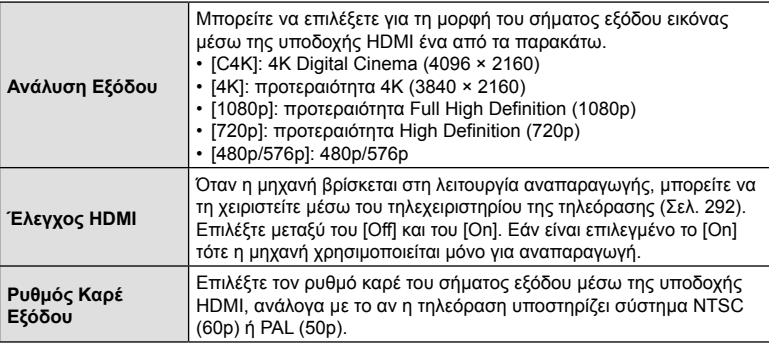

• Δεν μπορείτε να αλλάξετε τις ρυθμίσεις [Έλεγχος HDMI] και [Ρυθμός Καρέ Εξόδου] όσο η μηχανή είναι συνδεδεμένη μέσω HDMI σε άλλη συσκευή.

- Η αναπαραγωγή του ήχου είναι δυνατή μόνο σε συσκευές που υποστηρίζουν τη μορφή ήχου που έχετε επιλέξει στη μηχανή.
- Οι διαθέσιμες επιλογές της ρύθμισης [Έλεγχος HDMI] ποικίλλουν ανάλογα με τη συνδεδεμένη συσκευή. Για λεπτομέρειες ανατρέξτε στο εγχειρίδιο της συσκευής.
- **1** Πατήστε το κουμπί MENU για να εμφανίσετε τα μενού.
- **2** Εμφανίστε το *Φ* Προσαρμόσιμο Μενού <sup>D4</sup> (Οθόνη/<sup>■</sup>))/PC).

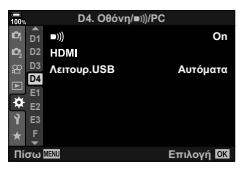

**3** Επισημάνετε το στοιχείο [HDMI] χρησιμοποιώντας τα κουμπιά με βέλη  $\Delta \nabla$  και πατήστε το κουμπί  $\triangleright$ .

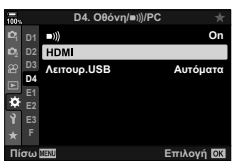

- **4** Επισημάνετε ένα στοιχείο με τα κουμπιά  $\Delta \nabla$  και πατήστε το κουμπί  $\triangleright$ .
- **5** Επισημάνετε την επιλογή που θέλετε με τα κουμπιά  $\Delta \nabla$  και πατήστε το κουμπί  $\infty$ .
	- Επαναλάβετε τα Βήματα 4 και 5 εάν είναι απαραίτητο.
- **6** Για έξοδο από τα μενού, πατήστε επανειλημμένα το κουμπί MENU.

#### Σύνδεση της μηχανής σε τηλεόραση

Συνδέστε τη μηχανή χρησιμοποιώντας καλώδιο HDMI.

**1** Βεβαιωθείτε ότι η μηχανή είναι απενεργοποιημένη και συνδέστε τη στην τηλεόραση, χρησιμοποιώντας καλώδιο HDMI.

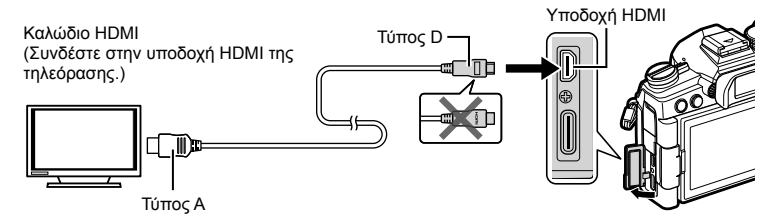

- **2** Επιλέξτε την είσοδο HDMI στην τηλεόραση και ενεργοποιήστε τη μηχανή.
	- Η τηλεόραση θα προβάλλει τα περιεχόμενα της οθόνης της μηχανής. Πατήστε το κουμπί → για να προβάλετε φωτογραφίες.
- Εάν έχετε επιλέξει το [On] στη ρύθμιση [Έλεγχος HDMI] (Σελ. 292), τότε η οθόνη της μηχανής θα απενεργοποιηθεί μόλις συνδέσετε το καλώδιο HDMI.
- Για πληροφορίες σχετικά με την επιλογή της εισόδου HDMI στην τηλεόραση, συμβουλευτείτε το εγχειρίδιο που συνοδεύει την τηλεόραση.
- Ανάλογα με τις ρυθμίσεις της τηλεόρασης, η εικόνα ίσως εμφανίζεται περικομμένη, αποκρύπτοντας ορισμένες ενδείξεις.
- Η σύνδεση HDMI δεν λειτουργεί όταν η μηχανή είναι συνδεδεμένη σε υπολογιστή μέσω USB.
- Εάν έχετε επιλέξει το [Λειτ. Εγγραφής] για τη ρύθμιση [ $\mathfrak{B}$  Έξοδος HDMI] (Σελ. 171) > [Λειτουργία Εξόδου] στο μενού video  $\Omega$ , τότε το σήμα εξόδου θα έχει το τρέχον μέγεθος καρέ video. Εάν η τηλεόραση δεν υποστηρίζει το επιλεγμένο μέγεθος καρέ, τότε δεν θα εμφανίζεται εικόνα.
- Εάν έχετε επιλέξει το [4K] ή το [C4K], τότε για τη φωτογράφιση θα χρησιμοποιηθεί η μορφή προτεραιότητας 1080p.

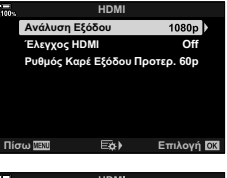

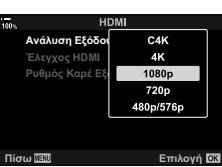

# **Χρήση τηλεχειριστηρίου τηλεόρασης (Έλεγχος HDMI)**

Εάν η μηχανή συνδεθεί σε τηλεόραση μέσω καλωδίου HDMI, τότε μπορείτε να χειριστείτε τη μηχανή με το τηλεχειριστήριο της τηλεόρασης.

• Η τηλεόραση πρέπει να υποστηρίζει έλεγχο μέσω HDMI. Για περισσότερες πληροφορίες, ανατρέξτε στο εγχειρίδιο της τηλεόρασης.

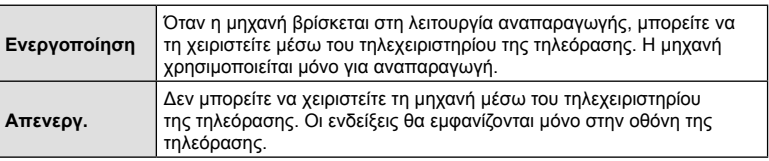

- **1** Πατήστε το κουμπί MENU για να εμφανίσετε τα μενού.
- **2** Επισημάνετε το στοιχείο [HDMI] στο **※** Προσαρμόσιμο Μενού <sup>Ω</sup> (Οθόνη/■))/PC), και πατήστε το κουμπί με βέλος  $\triangleright$ .
- **3** Επισημάνετε το στοιχείο [Έλεγχος HDMI], χρησιμοποιώντας τα κουμπιά  $\Delta \nabla$  και πατήστε το κουμπί $\triangleright$ .
- **4** Επισημάνετε το στοιχείο [On] χρησιμοποιώντας τα κουμπιά  $\Delta \nabla$  και πατήστε το κουμπί  $\textcircled{\tiny{\textcircled{\tiny$N$}}}.$

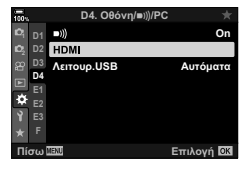

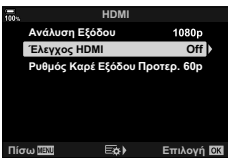

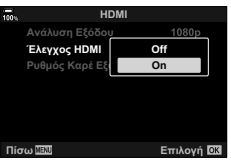

- **5** Για έξοδο από τα μενού, πατήστε επανειλημμένα το κουμπί MENU.
- **6** Συνδέστε τη μηχανή και την τηλεόραση μέσω HDMI.
	- Κάντε αναπαραγωγή των φωτογραφιών χρησιμοποιώντας το τηλεχειριστήριο της τηλεόρασης. Ακολουθήστε τις οδηγίες που θα εμφανιστούν στην οθόνη της τηλεόρασης.
	- Κατά την αναπαραγωγή μεμονωμένου καρέ, πατήστε το «κόκκινο» κουμπί για να επιλέξετε τις πληροφορίες που εμφανίζονται και «πράσινο» κουμπί για να επιλέξετε την προβολή ευρετηρίου.
- Ορισμένες λειτουργίες ίσως δεν είναι διαθέσιμες σε όλες τις τηλεοράσεις.
- Η οθόνη της μηχανής απενεργοποιείται όταν γίνεται αναπαραγωγή στην τηλεόραση.

# *6* **Προειδοποιήσεις**

# **Μπαταρία και φορτιστής**

- Στη μηχανή χρησιμοποιείται μία μπαταρία ιόντων λιθίου της Olympus. Μη χρησιμοποιείτε άλλες μπαταρίες εκτός από τις γνήσιες της Olympus.
- Η ενέργεια που καταναλώνει αυτή η μηχανή ποικίλει σε μεγάλο βαθμό με τη χρήση και άλλες συνθήκες.
- Οι παρακάτω ενέργειες καταναλώνουν πολύ ενέργεια ακόμη και χωρίς να γίνεται λήψη φωτογραφιών, οπότε η μπαταρία θα εξαντληθεί γρήγορα.
	- Επαναλαμβανόμενη αυτόματη εστίαση στη λειτουργία λήψης, πατώντας το κουμπί κλείστρου μέχρι τη μέση.
	- Προβολή εικόνων στην οθόνη για παρατεταμένο χρονικό διάστημα.
	- Κατά τη σύνδεση σε υπολογιστή.
	- Διατήρηση ενεργοποιημένης της σύνδεσης ασύρματου LAN/**Bluetooth**®.
- Όταν χρησιμοποιείτε μπαταρία που έχει εξαντληθεί, η μηχανή μπορεί να απενεργοποιηθεί χωρίς να εμφανιστεί η προειδοποιητική ένδειξη ασθενούς μπαταρίας.
- Η μπαταρία δεν είναι πλήρως φορτισμένη κατά την αγορά. Φορτίστε την μπαταρία χρησιμοποιώντας το φορτιστή που παρέχεται πριν από τη χρήση.
- Εάν πρόκειται να αποθηκεύσετε τη μηχανή για διάστημα ενός μηνός ή περισσότερο, τότε αφαιρέστε τις μπαταρίες. Όταν αφήνετε τις μπαταρίες στη μηχανή για μεγάλο χρονικό διάστημα, η ωφέλιμη διάρκεια ζωής τους μειώνεται και, ενδέχεται, να αχρηστευθούν.
- Ο κανονικός χρόνος φόρτισης με χρήση του παρεχόμενου φορτιστή είναι περίπου 2 ώρες (εκτίμηση).
- Μην επιχειρήσετε να χρησιμοποιήσετε φορτιστές που δεν προορίζονται ειδικά για χρήση με τις παρεχόμενες μπαταρίες και μη χρησιμοποιείτε μπαταρίες που δεν ορίζονται ειδικά για χρήση με το παρεχόμενο φορτιστή.
- Υπάρχει κίνδυνος έκρηξης εάν η μπαταρία αντικατασταθεί από λανθασμένο τύπο μπαταρίας.
- Απορρίπτετε τις χρησιμοποιημένες μπαταρίες σύμφωνα με τις οδηγίες « ΠΡΟΣΟΧΗ» (Σελ. 336) του εγχειριδίου οδηγιών.

## **Χρήση του φορτιστή στο εξωτερικό**

- Ο φορτιστής μπορεί να χρησιμοποιηθεί στις περισσότερες οικιακές πηγές ηλεκτρικού ρεύματος με τάση από 100V έως 240V AC (50/60 Hz) παγκοσμίως. Ωστόσο, ανάλογα με τη χώρα ή την περιοχή στην οποία βρίσκεστε, ενδεχομένως θα χρειαστείτε κάποιον προσαρμογέα πρίζας, ο οποίος θα ταιριάζει στο σχήμα της πρίζας τοίχου.
- Μην χρησιμοποιείτε μετασχηματιστές ταξιδιού του εμπορίου, καθώς μπορεί να προκληθεί δυσλειτουργία στο φορτιστή.

# **Συμβατές κάρτες**

Σε αυτό το εγχειρίδιο, όλες οι συσκευές αποθήκευσης αναφέρονται ως «κάρτες». Σε αυτήν τη μηχανή μπορείτε να χρησιμοποιήσετε τους εξής τύπους καρτών μνήμης SD (του εμπορίου): SD, SDHC και SDXC. Για τις πιο πρόσφατες πληροφορίες επισκεφθείτε τον ιστότοπο της Olympus.

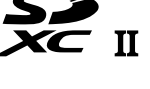

#### **Διακόπτης προστασίας εγγραφής κάρτας SD**

Το περίβλημα της κάρτας SD διαθέτει έναν διακόπτη προστασίας από εγγραφή. Η μετακίνηση του διακόπτη στη θέση «LOCK» δεν επιτρέπει την εγγραφή δεδομένων στην κάρτα. Επαναφέρετε τον διακόπτη στη θέση ξεκλειδώματος για να ενεργοποιήσετε την εγγραφή.

- **LOCK**
- Τα δεδομένα στην κάρτα δεν σβήνονται τελείως ούτε κατά τη διαμόρφωση της κάρτας ούτε κατά τη διαγραφή δεδομένων. Κατά την απόρριψη, καταστρέψτε την κάρτα ώστε να αποτρέψετε την κλοπή προσωπικών δεδομένων.
- Η τοποθέτηση του διακόπτη προστασίας εγγραφής της κάρτας SD στη θέση «LOCK» εμποδίζει ορισμένες λειτουργίες της αναπαραγωγής και άλλες.

# **Εναλλάξιμοι φακοί**

Επιλέξτε έναν φακό ανάλογα με τη σκηνή και τη δημιουργικότητά σας. Χρησιμοποιείτε φακούς που σχεδιάστηκαν αποκλειστικά για το σύστημα Micro Four Thirds και φέρουν την ετικέτα M.ZUIKO DIGITAL ή το σύμβολο που εμφανίζεται στα δεξιά.

Με έναν προσαρμογέα, μπορείτε επίσης να χρησιμοποιήσετε τους φακούς των συστημάτων Four Thirds και OM. Απαιτείται ο προαιρετικός προσαρμογέας.

- Η μοντούρα της μηχανής πρέπει να είναι στραμμένη προς τα κάτω, όταν τοποθετείτε ή αφαιρείτε από τη μηχανή το κάλυμμα του σώματος ή τον φακό. Έτσι αποφεύγετε την είσοδο σκόνης και άλλων σωματιδίων στο εσωτερικό της μηχανής.
- Μην αφαιρείτε το κάλυμμα του σώματος και μην τοποθετείτε τον φακό σε χώρους με πολλή σκόνη.
- Μη στρέφετε τον τοποθετημένο φακό προς τον ήλιο. Μπορεί να προκληθεί δυσλειτουργία της μηχανής ή ακόμη και ανάφλεξη λόγω της συγκέντρωσης του ηλιακού φωτός που εστιάζεται διαμέσου του φακού.
- Θα πρέπει να είστε προσεκτικοί ώστε να μη χάσετε το κάλυμμα του σώματος και το οπίσθιο κάλυμμα.
- Να τοποθετείτε το κάλυμμα του σώματος στη μηχανή όταν δεν υπάρχει φακός για να αποφύγετε την είσοδο σκόνης στο εσωτερικό της μηχανής.

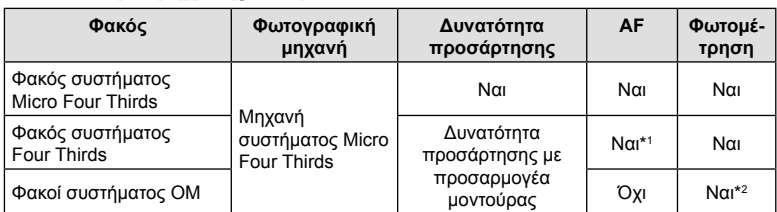

#### Συνδυασμοί μηχανής και φακού

\*1 Μη διαθέσιμο κατά την εγγραφή video ή την AF Αστροφωτογράφισης.

\*2 Δεν είναι δυνατή η φωτομέτρηση ακριβείας.

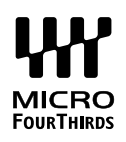

## **Φακοί με συμπλέκτη MF**

Με τον μηχανισμό «συμπλέκτη MF» (συμπλέκτη χειροκίνητης εστίασης), που υπάρχει στους αντίστοιχους φακούς, μπορείτε να εναλλάσσεστε μεταξύ αυτόματης και χειροκίνητης εστίασης απλά αλλάζοντας τη θέση του δακτυλίου εστίασης.

- Ελέγχετε τη θέση του συμπλέκτη MF πριν τη λήψη.
- Ανεξάρτητα από τη λειτουργία εστίασης που έχει επιλεγεί από τη μηχανή, σύροντας τον δακτύλιο εστίασης στη θέση AF/MF (προς το άκρο του φακού) επιλέγεται η αυτόματη εστίαση, ενώ στη θέση MF (προς το σώμα της μηχανής) επιλέγεται η χειροκίνητη εστίαση.

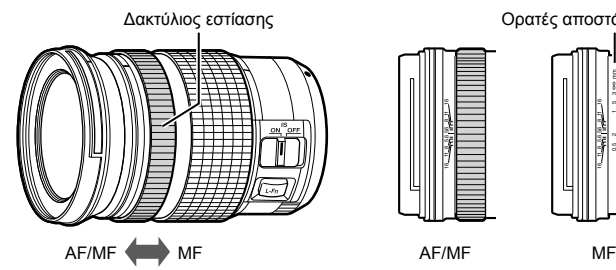

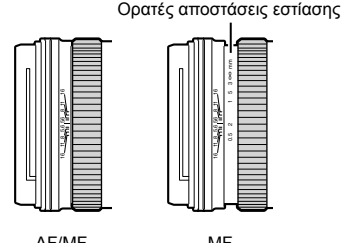

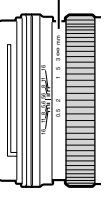

• Εάν επιλέξετε το [Απενεργοπ.] για τη ρύθμιση [Συμπλέκτης MF] (Σελ. 192) στο  $\hat{B}$  Προσαρμόσιμο Μενού  $\Omega$ , τότε η χειροκίνητη εστίαση απενεργοποιείται, ακόμα και με τον συμπλέκτη MF στη θέση MF.

# **Προαιρετικά αξεσουάρ**

# **Συμβατές εξωτερικές μονάδες φλας**

Εάν χρησιμοποιείτε προαιρετική μονάδα φλας ειδικά σχεδιασμένη για χρήση με τη μηχανή, τότε μπορείτε να επιλέξετε τη λειτουργία του φλας με τα χειριστήρια της μηχανής και να φωτογραφίσετε με αυτό. Για πληροφορίες σχετικά με τις δυνατότητες και τη χρήση του φλας, ανατρέξτε στα έγγραφα τεκμηρίωσης που συνοδεύουν τη μονάδα φλας.

Επιλέξτε μια μονάδα φλας που καλύπτει τις ανάγκες σας, λαμβάνοντας υπόψη παράγοντες όπως η απαιτούμενη ισχύς και η δυνατότητα υποστήριξης φωτογράφισης macro. Οι μονάδες φλας που σχεδιάστηκαν να επικοινωνούν με τη μηχανή, υποστηρίζουν μια ποικιλία λειτουργιών φλας, συμπεριλαμβανομένης της αυτόματης TTL και της Super FP. Μπορείτε να συνδέσετε τις μονάδες φλας είτε στην ενεργή υποδοχή αξεσουάρ της μηχανής είτε μέσω καλωδίου (διατίθεται ξεχωριστά) και βραχίονα φλας. Επίσης, η μηχανή υποστηρίζει τις εξής λειτουργίες ασύρματου ελέγχου φλας:

## **Φωτογράφιση με φλας ραδιοσυχνοτήτων: Λειτουργίες CMD,** #**CMD, RCV και X-RCV**

Η μηχανή ελέγχει μία ή περισσότερες απομακρυσμένες μονάδες φλας μέσω ραδιοσυχνοτήτων. Η εμβέλεια ελέγχου των μονάδων φλας αυξάνεται. Οι μονάδες φλας είναι δυνατό να ελέγχουν άλλες συμβατές μονάδες ή να εξοπλιστούν με πομποδέκτες, οι οποίοι επιτρέπουν τη χρήση μονάδων που δεν υποστηρίζουν έλεγχο του φλας μέσω ραδιοσυχνοτήτων.

#### **Φωτογράφιση με φλας ασύρματου τηλεχειρισμού: (Λειτ.RC Φλας)**

Η μηχανή ελέγχει μία ή περισσότερες απομακρυσμένες μονάδες φλας μέσω οπτικών σημάτων. Μπορείτε να επιλέξετε τη λειτουργία φλας χρησιμοποιώντας τα χειριστήρια της μηχανής (Σελ. 110).

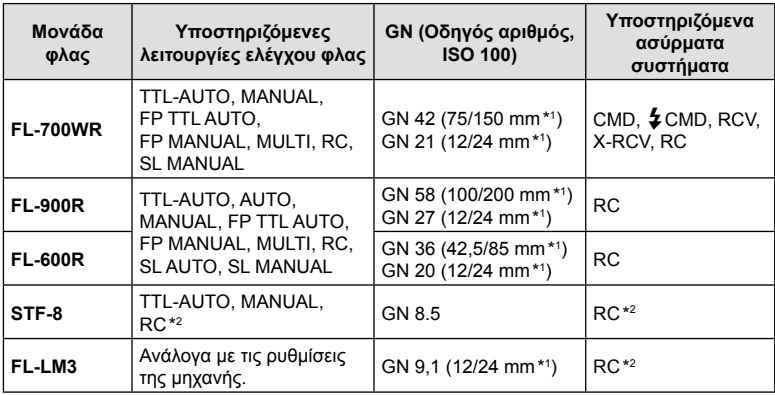

#### Διαθέσιμες δυνατότητες με τις συμβατές μονάδες φλας

\*1 Μέγιστη εστιακή απόσταση φακού που καλύπτει η μονάδα φλας (οι εστιακές αποστάσεις μετά τις καθέτους είναι οι ισοδύναμες σε φορμά 35 mm).

\*2 Λειτουργεί μόνο ως κύριο (πομπός).

## **Φωτογράφιση με φλας ασύρματου τηλεχειρισμού**

Η φωτογράφιση με ασύρματο φλας είναι διαθέσιμη με συμβατές μονάδες φλας που υποστηρίζουν ασύρματο τηλεχειρισμό (RC). Οι απομακρυσμένες μονάδες φλας ελέγχονται μέσω μιας μονάδας που τοποθετείται στην ενεργή υποδοχή αξεσουάρ της μηχανής. Μπορείτε να προσαρμόσετε ξεχωριστά τις ρυθμίσεις για τη μονάδα στη μηχανή και έως τρεις ομάδες απομακρυσμένων μονάδων.

Πρέπει να έχετε ενεργοποιήσει τη λειτουργία RC τόσο στην κύρια μονάδα όσο και στις απομακρυσμένες μονάδες φλας (Σελ. 297).

#### Ενεργοποίηση λειτουργίας RC

- **1** Ρυθμίστε τις μονάδες απομακρυσμένου φλας στη λειτουργία RC και τοποθετήστε τις όπως επιθυμείτε.
	- Ενεργοποιήστε τις μονάδες εξωτερικού φλας, πατήστε το κουμπί MODE και επιλέξτε τη λειτουργία RC.
	- Επιλέξτε ένα κανάλι και μία ομάδα για την κάθε μονάδα εξωτερικού φλας.
- **2** Επιλέξτε το [On] στη ρύθμιση [ Σλειτ.RC Φλας] (Σελ. 202) στο  $\boldsymbol{\ast}$  Προσαρμόσιμο Μενού  $\blacksquare$  και πατήστε το κουμπί  $\circledcirc$ .
	- Η μηχανή θα επιστρέψει στην προβολή λήψης.
	- Θα εμφανιστεί ένα εικονίδιο [RC]. Εικονίδιο [RC]

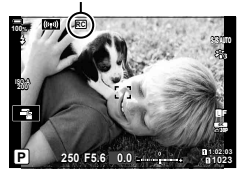

- **3** Πατήστε το κουμπί  $\textcircled{\tiny{\textcircled{\tiny{R}}}}$ .
	- Θα εμφανιστεί ο πλήρης πίνακας ελέγχου της λειτουργίας RC.
	- Μπορείτε να εμφανίσετε τον πλήρη πίνακα ελέγχου LV πατώντας το κουμπί INFO. Η προβολή αλλάζει κάθε φορά που πατάτε το κουμπί INFO.

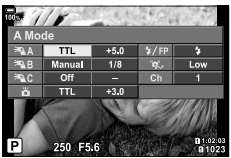

Πλήρης πίνακας ελέγχου λειτουργίας φλας RC

- **4** Προσαρμόστε τις ρυθμίσεις του φλας.
	- Επισημάνετε τα στοιχεία με τα κουμπιά  $\Delta \nabla \blacktriangleleft \triangleright$  και περιστρέψτε τον πίσω επιλογέα για να επιλέξετε τις ρυθμίσεις.

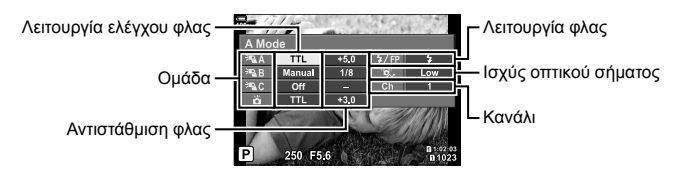

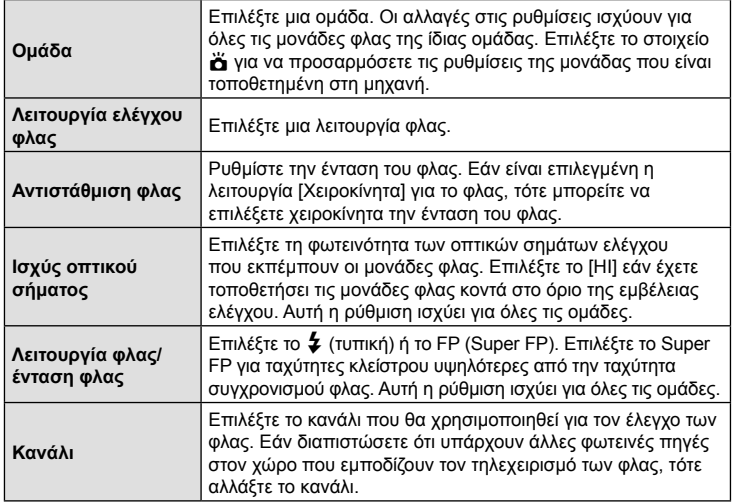

- **5** Για τη μονάδα που είναι τοποθετημένη στη μηχανή επιλέξτε το [TTL AUTO].
	- Η προσαρμογή των ρυθμίσεων ελέγχου του φλας για τη μονάδα FL-LM3 γίνεται μόνο μέσω της μηχανής.

## Τοποθέτηση των απομακρυσμένων μονάδων φλας

- **1** Ρυθμίστε τις μονάδες φλας ασύρματου τηλεχειρισμού (RC) στη λειτουργία RC.
	- Ενεργοποιήστε τις συμβατές μονάδες φλας, πατήστε το κουμπί MODE και επιλέξτε τη λειτουργία RC.
	- Χρησιμοποιήστε τα χειριστήρια του φλας για να επιλέξετε μια ομάδα για κάθε μία από τις συμβατές μονάδες φλας, και αντιστοιχίστε το κανάλι με αυτό που είναι επιλεγμένο με τη μηχανή.
- **2** Τοποθετήστε τις μονάδες φλας.
	- Τοποθετήστε τις ασύρματες μονάδες με τους αισθητήρες τηλεχειρισμού στραμμένους προς τη μηχανή.
- **3** Βεβαιωθείτε ότι οι απομακρυσμένες μονάδες και η μονάδα φλας στη μηχανή έχουν φορτιστεί και φωτογραφίστε.

## Εμβέλεια ασύρματου ελέγχου φλας

Η εικόνα είναι καθαρά ενδεικτική. Η εμβέλεια ελέγχου των φλας εξαρτάται από τον τύπο του φλας που έχει τοποθετηθεί στη μηχανή και τις συνθήκες που επικρατούν στον χώρο.

#### **Εμβέλεια ελέγχου φλας για μονάδες FL-LM3 στη μηχανή**

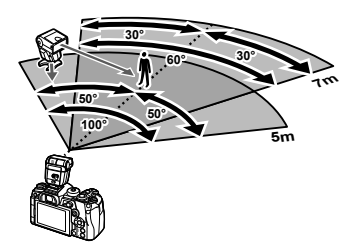

- Συνιστούμε κάθε ομάδα να μην περιλαμβάνει περισσότερες από 3 μονάδες φλας.
- Εάν η επιλεγμένη ταχύτητα κλείστρου είναι πιο αργή από 4 δευτ. τότε η φωτογράφιση με ασύρματα φλας δεν είναι διαθέσιμη στην αντικραδασμική λειτουργία ή στον αργό συγχρονισμό δεύτερης κουρτίνας.
- Στην αντικραδασμική και την αθόρυβη λειτουργία δεν μπορείτε να επιλέξετε χρόνους αναμονής μεγαλύτερους από 4 δευτ.
- Τα σήματα ελέγχου των φλας ενδέχεται να επηρεάσουν την έκθεση του θέματος εάν αυτό βρίσκεται πολύ κοντά στη μηχανή. Αυτό αντιμετωπίζεται αν μειώσετε τη φωτεινότητα του φλας στη μηχανή, π.χ. τοποθετώντας έναν διαχύτη.

*6*

# **Άλλες εξωτερικές μονάδες φλας**

Λαμβάνετε υπόψη τα παρακάτω όταν συνδέετε φλας άλλου κατασκευαστή στην ενεργή υποδοχή αξεσουάρ της μηχανής:

- Εάν χρησιμοποιηθεί παλαιά μονάδα φλας που χρησιμοποιεί στην επαφή Χ ρεύμα τάσης μεγαλύτερης από περίπου 250 V, τότε θα προκληθεί βλάβη στη μηχανή.
- Η σύνδεση μονάδων φλας με επαφές σήματος που δεν συμμορφώνονται με τις προδιαγραφές της Olympus ενδέχεται να προκαλέσει βλάβη στη μηχανή.
- Επιλέξτε τη λειτουργία M, επιλέξτε μια ταχύτητα κλείστρου ίση ή πιο αργή από την ταχύτητα συγχρονισμού φλας και ρυθμίστε το [180] στην επιλογή [AUTO].
- Ο έλεγχος φλας μπορεί να εκτελεστεί μόνο με χειροκίνητη ρύθμιση του φλας στην ευαισθησία ISO και σε τιμές διαφράγματος που επιλέγονται με τη μηχανή. Μπορείτε να προσαρμόσετε τη φωτεινότητα του φλας ρυθμίζοντας είτε την ευαισθησία ISO ή το διάφραγμα.
- Χρησιμοποιήστε φλας με γωνία φωτισμού κατάλληλη για το φακό. Η γωνία φωτισμού εκφράζεται συνήθως με χρήση εστιακών αποστάσεων ισοδύναμων με φορμά 35 mm.

## **Κύρια αξεσουάρ**

## Καλώδιο τηλεχειρισμού (RM-CB2)

Χρησιμοποιείται όταν και η παραμικρή κίνηση της μηχανής μπορεί να προκαλέσει θαμπές φωτογραφίες, για παράδειγμα στη φωτογράφιση macro ή bulb. Συνδέστε το καλώδιο στην αντίστοιχη υποδοχή της μηχανής (Σελ. 17).

## Μετατροπείς φακού

Οι μετατροπείς φακού προσαρτώνται στο φακό της μηχανής για γρήγορη και εύκολη φωτογράφιση fish-eye ή macro. Ανατρέξτε στην ιστοσελίδα της OLYMPUS για πληροφορίες σχετικά με τους φακούς που μπορείτε να χρησιμοποιήσετε.

## Προσοφθάλμιο (EP-13)

Μπορείτε να τοποθετήσετε μεγάλο προσοφθάλμιο.

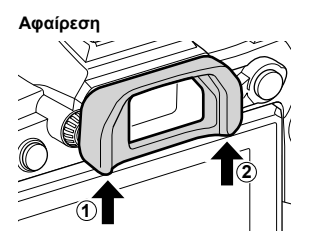

# **Διάγραμμα συστήματος**

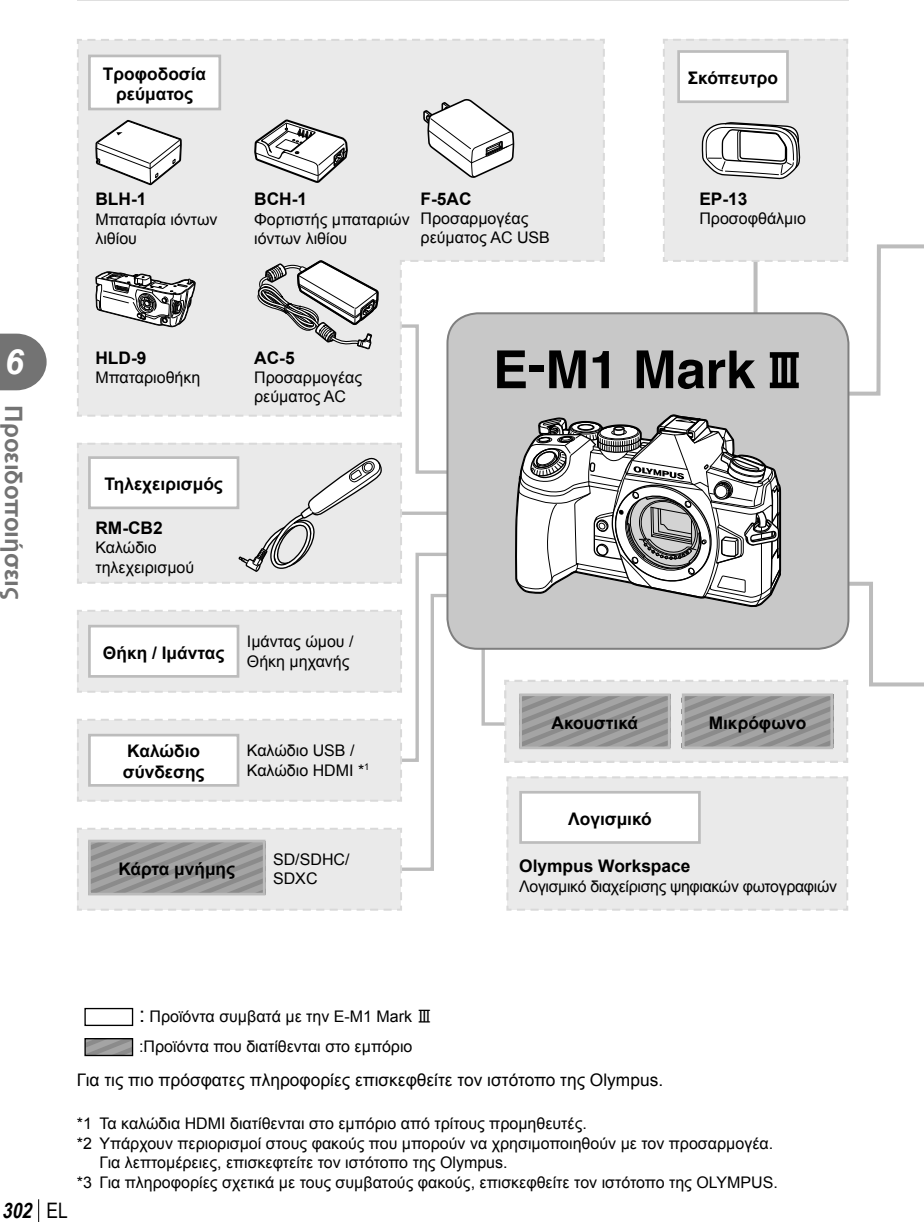

: Προϊόντα συμβατά με την Ε-Μ1 Mark  $\rm I\!I$ 

:Προϊόντα που διατίθενται στο εμπόριο

Για τις πιο πρόσφατες πληροφορίες επισκεφθείτε τον ιστότοπο της Olympus.

- \*1 Τα καλώδια HDMI διατίθενται στο εμπόριο από τρίτους προμηθευτές.
- \*2 Υπάρχουν περιορισμοί στους φακούς που μπορούν να χρησιμοποιηθούν με τον προσαρμογέα. Για λεπτομέρειες, επισκεφτείτε τον ιστότοπο της Olympus.
- \*3 Για πληροφορίες σχετικά με τους συμβατούς φακούς, επισκεφθείτε τον ιστότοπο της OLYMPUS.

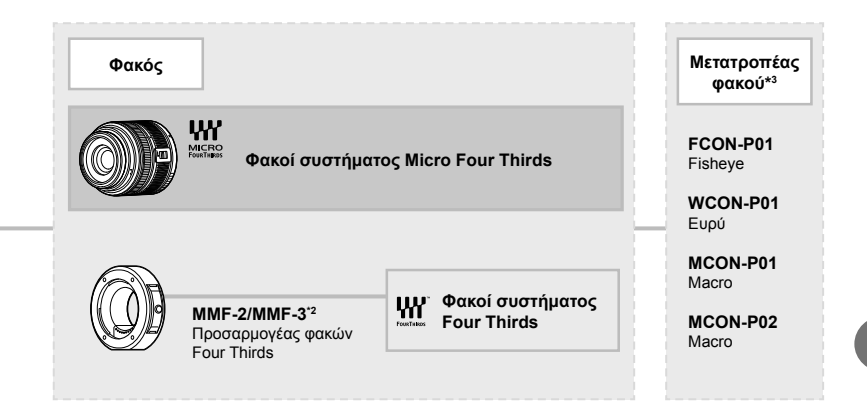

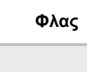

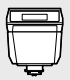

**FL-LM3** Ηλεκτρονικό φλας

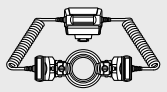

**STF-8** Φλας Macro

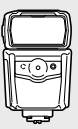

**FL-900R** Ηλεκτρονικό φλας

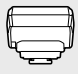

**FC-WR** Χειριστήριο ραδιοσυχνοτήτων

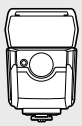

**FL-700WR** Ηλεκτρονικό φλας

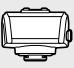

**FR-WR** Δέκτης ραδιοσυχνοτήτων

# *7* **Πληροφορίες**

# **Καθαρισμός και αποθήκευση της μηχανής**

## **Καθαρισμός της μηχανής**

Προτού καθαρίσετε τη μηχανή, απενεργοποιήστε την και αφαιρέστε την μπαταρία.

• Μη χρησιμοποιήσετε ισχυρά διαλυτικά όπως βενζίνη ή οινόπνευμα, ή χημικά επεξεργασμένο ύφασμα.

#### **Εξωτερικά μέρη:**

• Σκουπίστε απαλά με ένα μαλακό πανί. Αν η μηχανή είναι πολύ βρώμικη, βρέξτε το πανί με διάλυμα ήπιου απορρυπαντικού σε νερό και στύψτε το καλά. Σκουπίστε τη μηχανή με το νωπό πανί και στη συνέχεια στεγνώστε τη με στεγνό πανί. Αν έχετε χρησιμοποιήσει τη μηχανή στην παραλία, χρησιμοποιήστε ένα ύφασμα εμποτισμένο με καθαρό νερό, το οποίο έχετε στύψει καλά.

#### **Οθόνη:**

• Σκουπίστε απαλά με ένα μαλακό πανί.

#### **Φακός:**

• Φυσήξτε τη σκόνη από τον φακό με έναν φυσητήρα του εμπορίου. Όσον αφορά τον φακό, σκουπίστε τον απαλά με χαρτί καθαρισμού φακών.

## **Αποθήκ/ση**

- Εάν δεν πρόκειται να χρησιμοποιήσετε τη μηχανή για ένα μεγάλο χρονικό διάστημα, αφαιρέστε την μπαταρία και την κάρτα. Αποθηκεύστε τη μηχανή σε δροσερό, στεγνό και καλά αεριζόμενο χώρο.
- Κατά διαστήματα τοποθετείτε την μπαταρία και ελέγχετε τις λειτουργίες της μηχανής.
- Αφαιρέστε τη σκόνη και άλλα ξένα σώματα από το σώμα της μηχανής και τα πίσω καλύμματα πριν από την τοποθέτησή τους.
- Να τοποθετείτε το κάλυμμα του σώματος στη μηχανή όταν δεν υπάρχει φακός για να αποφύγετε την είσοδο σκόνης στο εσωτερικό της μηχανής. Φροντίστε να τοποθετήσετε το εμπρόσθιο και οπίσθιο κάλυμμα του φακού πριν τον αποθηκεύσετε.
- Καθαρίστε τη μηχανή μετά τη χρήση.
- Μην την αποθηκεύσετε με εντομοαπωθητικό.
- Να αποφεύγεται η αποθήκευση της μηχανής σε μέρη όπου υπάρχουν χημικές ουσίες, ώστε να αποφευχθεί τυχόν διάβρωση.
- Εάν ο φακός παραμείνει βρώμικος μπορεί να αναπτυχθεί μούχλα στην επιφάνειά του.
- Ελέγξτε κάθε εξάρτημα της μηχανής πριν τη χρήση της, εάν δεν έχει χρησιμοποιηθεί για μεγάλο χρονικό διάστημα. Πριν τραβήξετε σημαντικές φωτογραφίες, οπωσδήποτε τραβήξτε μία δοκιμαστική φωτογραφία και ελέγξτε ότι η μηχανή λειτουργεί κανονικά.

## **Καθαρισμός και έλεγχος του αισθητήρα εικόνας**

Αυτή η μηχανή ενσωματώνει λειτουργία μείωσης της σκόνης που εμποδίζει την επικάθιση της σκόνης και την αφαιρεί από την επιφάνεια του αισθητήρα εικόνας, χρησιμοποιώντας δονήσεις υπερήχων. Η λειτουργία μείωσης της σκόνης ενεργοποιείται μαζί με τη μηχανή.

Η λειτουργία μείωσης σκόνης εκτελείται ταυτόχρονα με τη χαρτογράφηση των pixel, η οποία ελέγχει τον αισθητήρα εικόνας και το κύκλωμα επεξεργασίας εικόνας. Δεδομένου ότι η λειτουργία μείωσης σκόνης ενεργοποιείται κάθε φορά που ενεργοποιείτε τη μηχανή, για να είναι αποτελεσματική, πρέπει να κρατάτε τη μηχανή σε κατακόρυφη θέση.

## **Χαρτογράφηση pixel - Έλεγχος των λειτουργιών επεξεργασίας εικόνας**

Η λειτουργία χαρτογράφησης pixel ελέγχει και ρυθμίζει τον αισθητήρα εικόνας και τις λειτουργίες επεξεργασίας εικόνας. Για βέλτιστα αποτελέσματα, τερματίστε τη λήψη ή την αναπαραγωγή και περιμένετε τουλάχιστον ένα λεπτό προτού προχωρήσετε στη χαρτογράφηση pixel.

- **1** Στο **Φ** Προσαρμόσιμο Μενού **Δ**, επιλέξτε το [Χαρτογράφηση] (Σελ. 208).
- **2** Πατήστε το  $\triangleright$  και, στη συνέχεια, πατήστε το κουμπί  $\infty$ .
	- Όσο διαρκεί η εκτέλεση της λειτουργίας χαρτογράφησης pixel, εμφανίζεται η μπάρα [Απασχολημένο]. Όταν τελειώσει η διαδικασία χαρτογράφησης pixel, επανέρχεστε στο μενού.
- Εάν απενεργοποιήσετε κατά λάθος τη μηχανή κατά τη διάρκεια της χαρτογράφησης pixel, αρχίστε ξανά από το βήμα 1.

## **Η φωτογραφική μηχανή δεν ενεργοποιείται παρόλο που υπάρχει μπαταρία**

#### **Η μπαταρία δεν είναι πλήρως φορτισμένη**

• Φορτίστε την μπαταρία με τον φορτιστή.

#### **Η μπαταρία δεν είναι δυνατό να λειτουργήσει προσωρινά λόγω ψύχους**

• Η απόδοση της μπαταρίας πέφτει στις χαμηλές θερμοκρασίες. Βγάλτε για λίγο την μπαταρία και βάλτε την στην τσέπη σας για να ζεσταθεί.

## **Δεν γίνεται λήψη φωτογραφίας όταν πατηθεί το κουμπί κλείστρου**

#### **Η μηχανή απενεργοποιήθηκε αυτόματα**

- Όταν είναι επιλεγμένο το [On] για τη ρύθμιση [Ταχεία Προσ. Απεν.] (Σελ. 209) και δεν εκτελεστεί κανένας χειρισμός εντός μιας καθορισμένης περιόδου, τότε η μηχανή μεταβαίνει σε λειτουργία αδρανοποίησης. Για να βγείτε από τη λειτουργία αδρανοποίησης, πατήστε το κουμπί κλείστρου μέχρι τη μέση.
- Εάν δεν εκτελεστεί κανένας χειρισμός για ένα προκαθορισμένο χρονικό διάστημα, τότε η μηχανή εισέρχεται αυτόματα στη λειτουργία αδρανοποίησης για εξοικονόμηση μπαταρίας.  $\overrightarrow{RS}$   $\overrightarrow{X}$  Προσαρμόσιμο Μενού  $\overrightarrow{12}$  > [Αδρανοπ/ση] (Σελ. 209) Εάν δεν εκτελεστεί κανένας χειρισμός για ένα προκαθορισμένο διάστημα αφού η μηχανή εισέλθει στη λειτουργία αδρανοποίησης, τότε η μηχανή απενεργοποιείται αυτόματα.  $\mathbb{R}$   $\mathbb{R}$  Προσαρμόσιμο Μενού  $\mathbb{R}$  > [Αυτόμ. απενεργ/ση] (Σελ. 209)

#### **Το φλας φορτίζει**

• Κατά τη διάρκεια της φόρτισης, η ένδειξη # αναβοσβήνει στην οθόνη. Περιμένετε να σταματήσει και στη συνέχεια πατήστε το κουμπί κλείστρου.

#### **Η εστίαση δεν λειτουργεί**

• Η μηχανή δεν μπορεί να εστιάσει σε θέματα που βρίσκονται πολύ κοντά στην μηχανή ή που δεν είναι κατάλληλα για αυτόματη εστίαση (το σήμα επιβεβαίωσης της αυτόματης εστίασης θα αναβοσβήνει στην οθόνη). Αυξήσετε την απόσταση από το θέμα ή εστιάστε σε ένα αντικείμενο υψηλής αντίθεσης που βρίσκεται στην ίδια απόσταση από την μηχανή με το κύριο θέμα σας, συνθέστε τη λήψη, και φωτογραφίστε.

#### **Θέματα που παρουσιάζουν δυσκολίες στην εστίαση**

Μπορεί είναι δύσκολο να εστιάσετε με την αυτόματη εστίαση στις παρακάτω περιπτώσεις.

Αναβοσβήνει η ένδειξη επιβεβαίωσης αυτόματης εστίασης. Τα θέματα αυτά δεν είναι εστιασμένα. Θέμα με χαμηλή

Η ένδειξη επιβεβαίωσης αυτόματης εστίασης ανάβει, αλλά το θέμα δεν είναι εστιασμένο. Θέματα σε

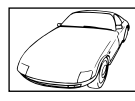

αντίθεση

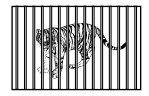

διαφορετικές αποστάσεις

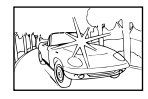

Υπερβολικά λαμπρό φως στο κέντρο του κάδρου

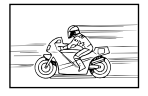

Θέμα σε γρήγορη κίνηση

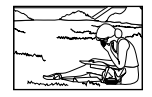

Θέμα εκτός της περιοχής αυτόματης εστίασης

#### **Είναι ενεργοποιημένη η μείωση θορύβου**

• Στη λήψη νυχτερινών σκηνών, οι ταχύτητες κλείστρου είναι πιο αργές και υπάρχει η τάση εμφάνισης θορύβου στις εικόνες. Μετά από λήψη με αργή ταχύτητα κλείστρου, η μηχανή ενεργοποιεί τη διαδικασία μείωσης θορύβου. Σε αυτό το διάστημα δεν μπορεί να γίνει λήψη. Μπορείτε να ρυθμίσετε την επιλογή [Μείωσ.Θορύβου] στο [Off]. gG Προσαρμόσιμο Μενού T > [Μείωσ.Θορύβου] (Σελ. 201)

## **Ο αριθμός των στόχων αυτόματης εστίασης AF μειώνεται**

Το μέγεθος και το πλήθος των στόχων AF αλλάζει σύμφωνα με τις ρυθμίσεις [Ψηφιακ. τηλεμετατρ.] (Σελ. 149), [Αναλογία] (Σελ. 103) και ομαδοποίησης στόχων (Σελ. 70).

## **Η ημερομηνία και η ώρα δεν έχουν ρυθμιστεί**

#### **Η μηχανή χρησιμοποιείται με τις ρυθμίσεις που ίσχυαν την ημέρα αγοράς**

• Η ημερομηνία και η ώρα στη μηχανή δεν είναι ρυθμισμένες κατά την αγορά. Προτού χρησιμοποιήσετε τη μηχανή, ρυθμίστε την ημερομηνία και την ώρα.  $\mathbb{R}$  «Αρχικές ρυθμίσεις» (Σελ. 33)

#### **Η μπαταρία έχει αφαιρεθεί από τη μηχανή**

• Εάν η μηχανή παραμείνει χωρίς μπαταρία για περίπου 1 ημέρα (εργοστασιακές μετρήσεις), τότε οι ρυθμίσεις ημερομηνίας και ώρας θα επιστρέψουν στις προεπιλεγμένες, εργοστασιακές τους τιμές. Οι ρυθμίσεις θα ακυρωθούν πιο γρήγορα εάν η μπαταρία τοποθετήθηκε στη μηχανή για σύντομο χρονικό διάστημα πριν την αφαιρέσετε. Πριν τραβήξετε σημαντικές φωτογραφίες, ελέγξτε εάν η ημερομηνία και η ώρα είναι ρυθμισμένες σωστά.

## **Επαναφορά λειτουργιών στις εργοστασιακές, προεπιλεγμένες τιμές τους**

Οι ρυθμίσεις που αντιστοιχούν στις προσαρμόσιμες λειτουργίες (C1–C4) επαναφέρονται στις αποθηκευμένες τιμές, όταν επιλέγετε μια άλλη λειτουργία λήψης ή απενεργοποιείτε τη μηχανή. Εάν στο στοιχείο [Επαναφ. / Προσαρμ. Λειτ.] > [Αποθ. Ρυθμ. Προσαρμ. Λειτ.] στο W Μενού λήψης 1 είναι επιλεγμένο το [Διατήρηση], τότε οι τυχόν αλλαγές στις ρυθμίσεις θα αποθηκεύονται αυτόματα στην επιλενμένη λειτουρνία. [@ «Αυτόματη ενημέρωση προσαρμόσιμων λειτουργιών» (Σελ. 57)

## **Οι φωτογραφίες παρουσιάζονται υπόλευκες**

Αυτό μπορεί να συμβεί όταν φωτογραφίζετε με κόντρα ή σχεδόν κόντρα φωτισμό. Αυτό οφείλεται σε ένα φαινόμενο που ονομάζεται έκλαμψη ή ψευδές είδωλο. Εάν είναι δυνατόν, μην περιλαμβάνετε ισχυρές πηγές φωτός στο κάδρο. Η έκλαμψη ενδέχεται να εμφανιστεί ακόμη και αν δεν υπάρχει πηγή φωτός μέσα στο κάδρο. Χρησιμοποιήστε παρασoλέιγ φακού για να σκιάσετε τον φακό από την πηγή φωτός. Αν το παρασoλέιγ φακού δεν φέρνει αποτέλεσμα, τότε χρησιμοποιήστε το χέρι σας για να καλύψετε τον φακό από το φως.g «Εναλλάξιμοι φακοί» (Σελ. 295)

## **Στο θέμα της φωτογραφίας που βγάλατε εμφανίζονται αδικαιολόγητα φωτεινές κουκκίδες**

Αυτό μπορεί να οφείλεται σε κολλημένα pixel του αισθητήρα εικόνας. Εκτελέστε τη λειτουργία [Χαρτογράφηση].

Αν το πρόβλημα παραμείνει, επαναλάβετε τη χαρτογράφηση μερικές ακόμη φορές. g «Χαρτογράφηση pixel - Έλεγχος των λειτουργιών επεξεργασίας εικόνας» (Σελ. 305)

## **Λειτουργίες που δεν μπορούν να επιλεγούν από τα μενού**

Ορισμένα στοιχεία των μενού ίσως να μην είναι δυνατό να επιλεγούν χρησιμοποιώντας τα κουμπιά με βέλη.

- Στοιχεία που δεν μπορούν να ρυθμιστούν με την τρέχουσα λειτουργία λήψης.
- Στοιχεία που δεν μπορούν να ρυθμιστούν επειδή έχει ήδη ρυθμιστεί ένα άλλο στοιχείο: Συνδυασμοί των λειτουργιών [<del>W</del>] (Σελ. 79) και [Μείωσ.Θορύβου] (Σελ. 201), κ.λπ.

## **Το θέμα εμφανίζεται παραμορφωμένο**

Οι παρακάτω λειτουργίες χρησιμοποιούν ηλεκτρονικό κλείστρο:

εγγραφή video (Σελ. 59), αθόρυβη λήψη (Σελ. 83), Προ-Λήψη (Σελ. 83), Λήψη Υψηλ. Ανάλ. (Σελ. 85), bracketing εστίασης (Σελ. 154), σύνθεση διαφορικής εστίασης (focus stacking) (Σελ. 155) και ζωντανό φίλτρο ND (Σελ. 165)

Αυτό ενδέχεται να προκαλέσει παραμόρφωση του θέματος εάν το θέμα ή η μηχανή μετακινηθεί απότομα. Αποφύγετε την απότομη μετακίνηση της μηχανής κατά τη φωτογράφιση ή χρησιμοποιήστε την κανονική λειτουργία διαδοχικής λήψης.

## **Στις φωτογραφίες εμφανίζονται γραμμές**

Οι παρακάτω λειτουργίες χρησιμοποιούν ηλεκτρονικό κλείστρο, γεγονός που ενδέχεται να προκαλέσει την εμφάνιση γραμμών εξαιτίας τρεμοπαίγματος (flicker) ή άλλων φαινομένων που σχετίζονται με φωτισμό φθορισμού ή LED, τα οποία, ορισμένες φορές, μπορείτε να μειώσετε επιλέγοντας πιο αργές ταχύτητες κλείστρου:

εγγραφή video (Σελ. 59), αθόρυβη λήψη (Σελ. 83), Προ-Λήψη (Σελ. 83), Λήψη Υψηλ. Ανάλ. (Σελ. 85), bracketing εστίασης (Σελ. 154), σύνθεση διαφορικής εστίασης (focus stacking) (Σελ. 155) και ζωντανό φίλτρο ND (Σελ. 165)

Μπορείτε να μειώσετε το flicker επιλέγοντας πιο αργές ταχύτητες κλείστρου. Μπορείτε επίσης να μειώσετε το flicker χρησιμοποιώντας τη σάρωση flicker.  $\mathbb{R} \$   $\mathbb{R}$  Προσαρμόσιμο Μενού  $\mathbb{R}$  > [C] Σάρωση Flicker] (Σελ. 244), <sup>22</sup> Μενού Video > [Ρυθμίσεις Λειτ. 29] > [29 Σάρωση Flicker] (Σελ. 173)

# **Κωδικοί σφαλμάτων**

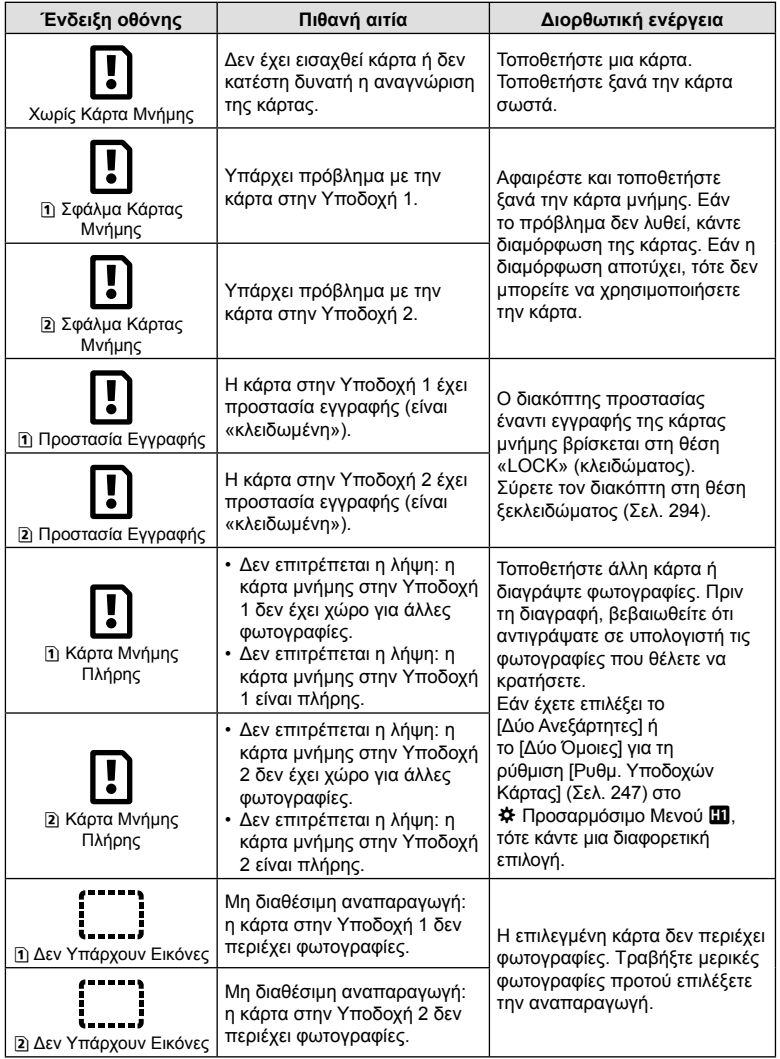

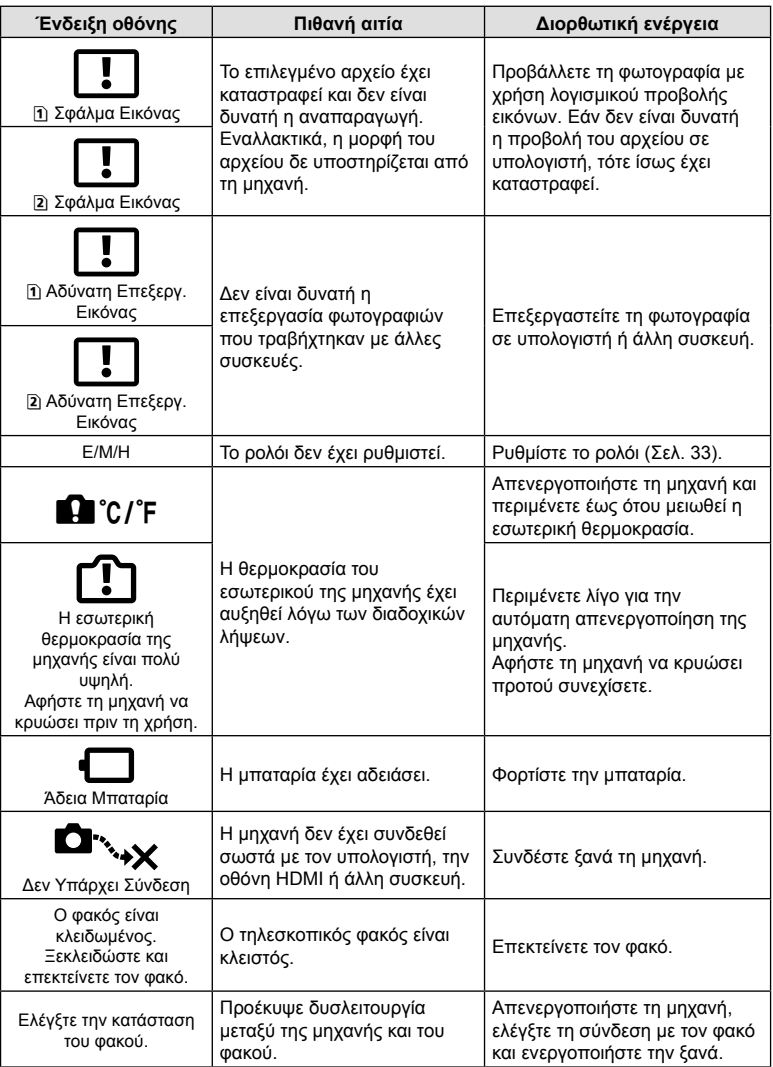

# **Προεπιλεγμένες ρυθμίσεις**

\*1: Μπορεί να προστεθεί στο [Αντιστ. σε Προσαρμ. Λειτ.].

\*2: Επαναφορά των προεπιλογών με τη ρύθμιση [Πλήρης] για το στοιχείο [Επαναφορά].

\*3: Επαναφορά των προεπιλογών με τη ρύθμιση [Βασικό] για το στοιχείο [Επαναφορά].

## **Στοιχεία ζωντανού ελέγχου/Πλήρης πίνακας ελέγχου LV**

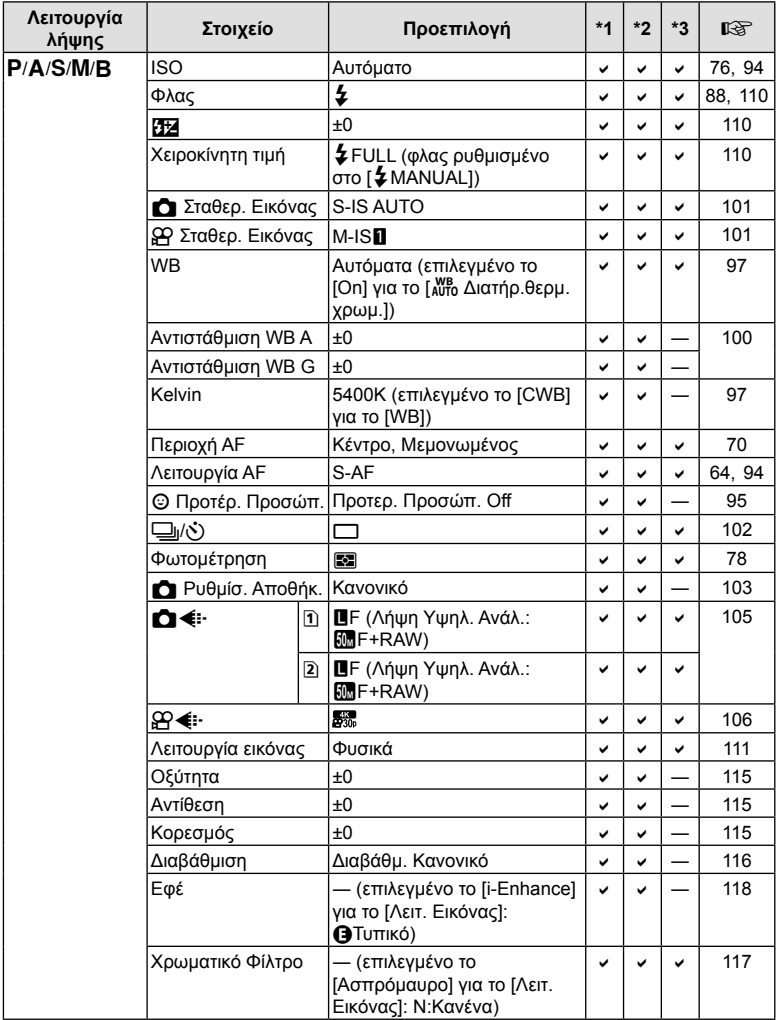

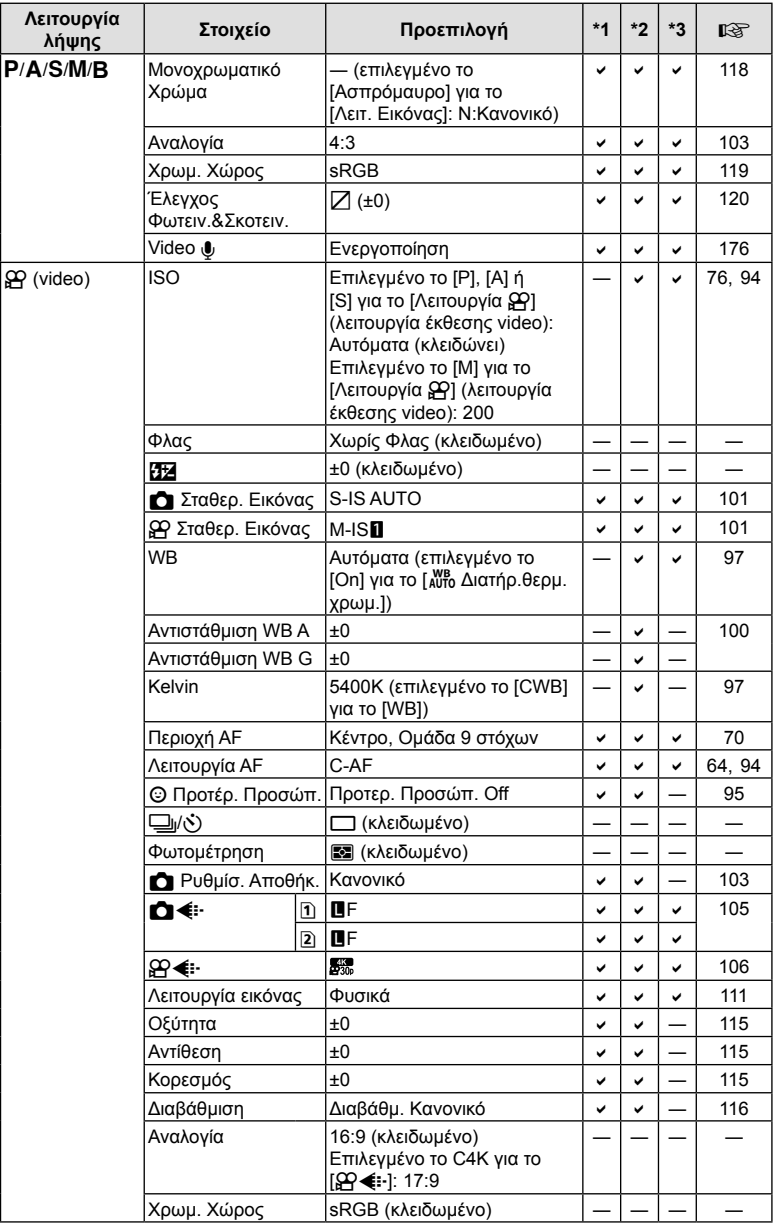

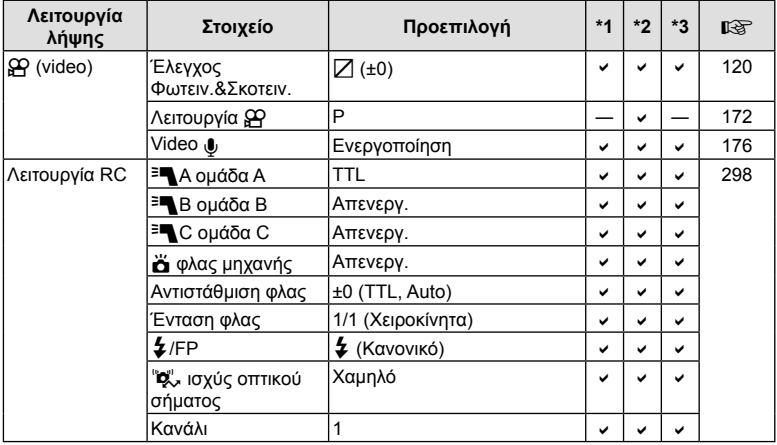

# **Δ** Μενού λήψης

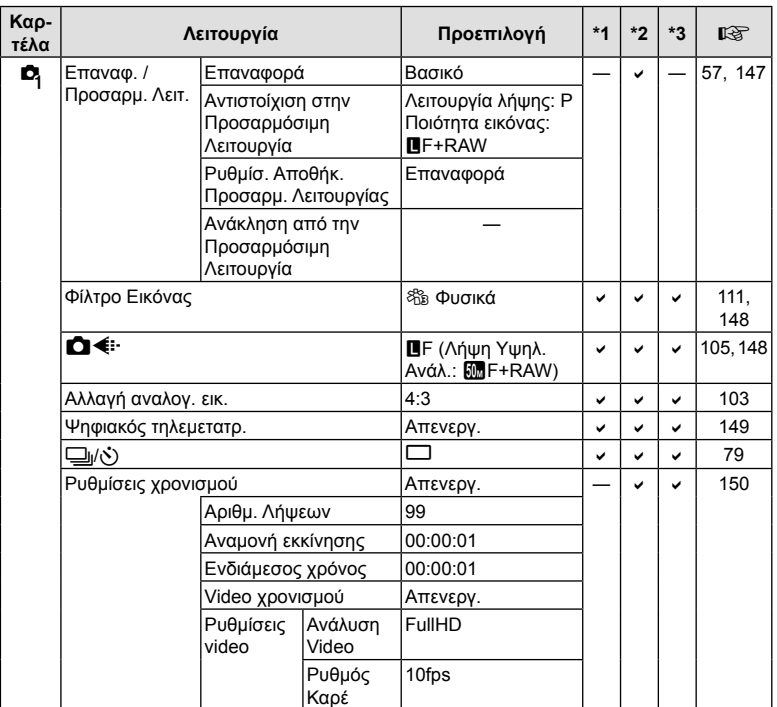

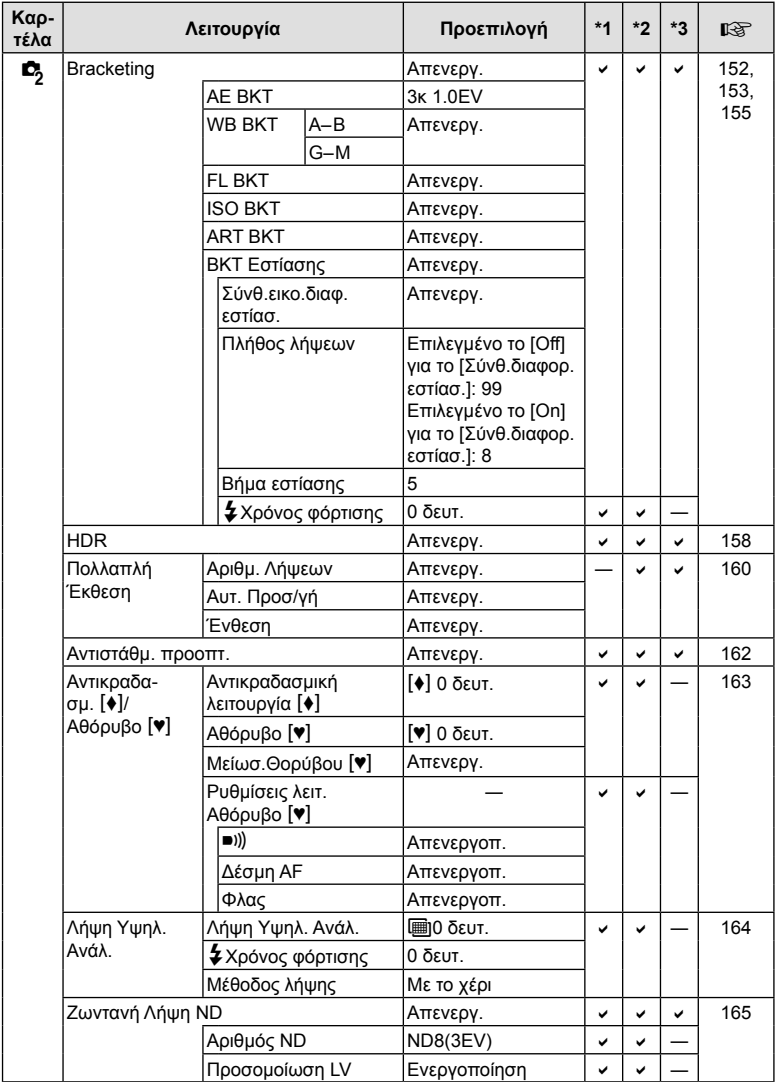

# n **Μενού Video**

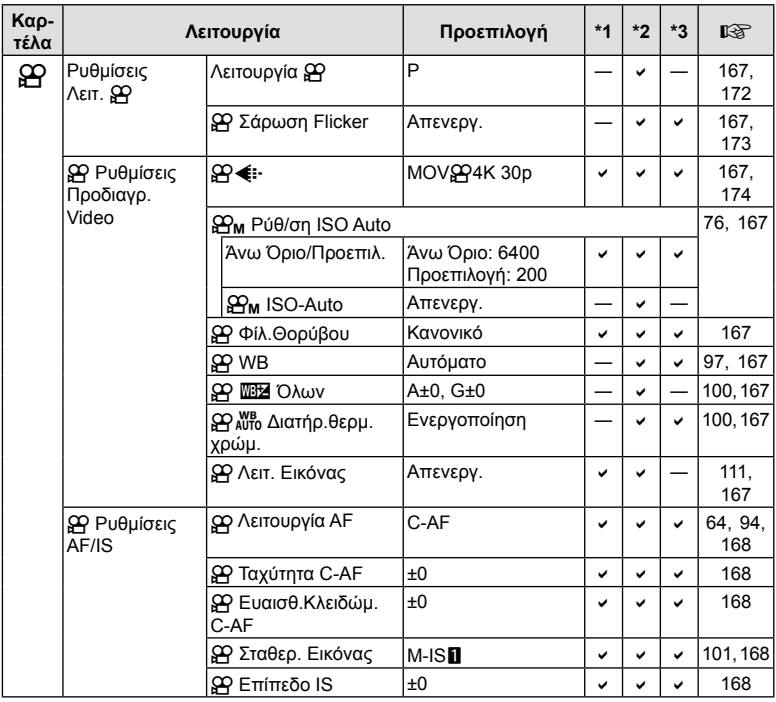

EL **315 Πληροφορίες MIDOPODIES** 

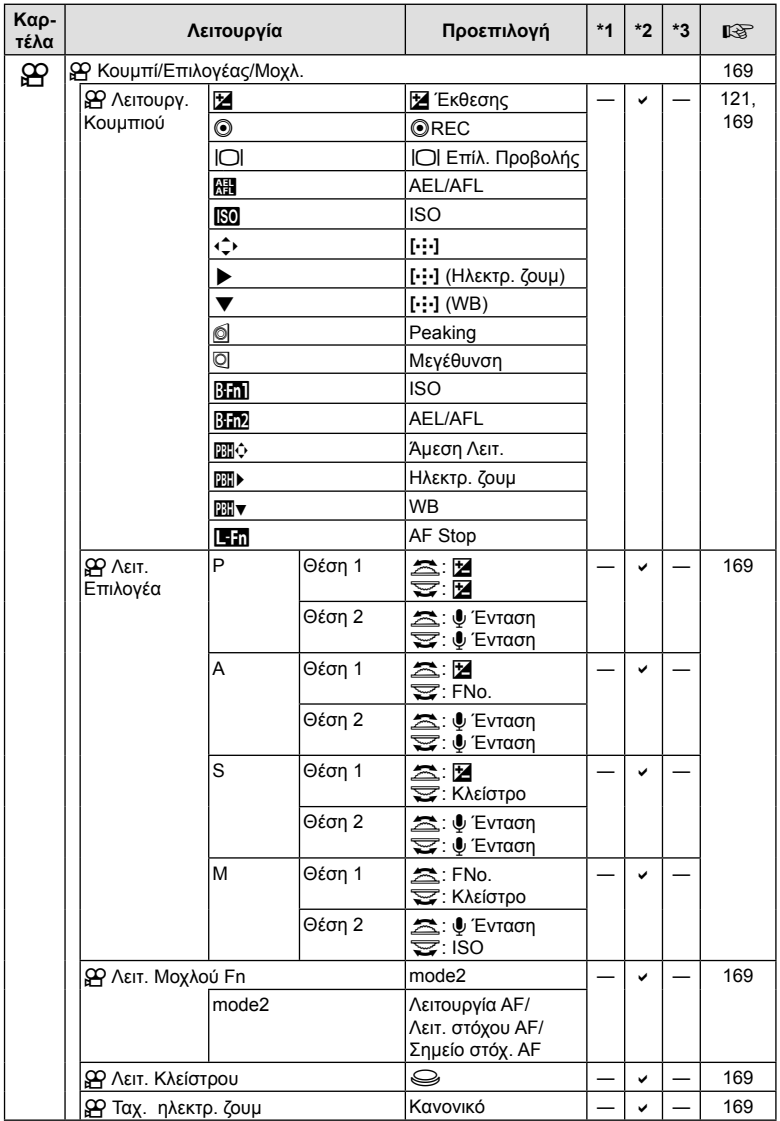

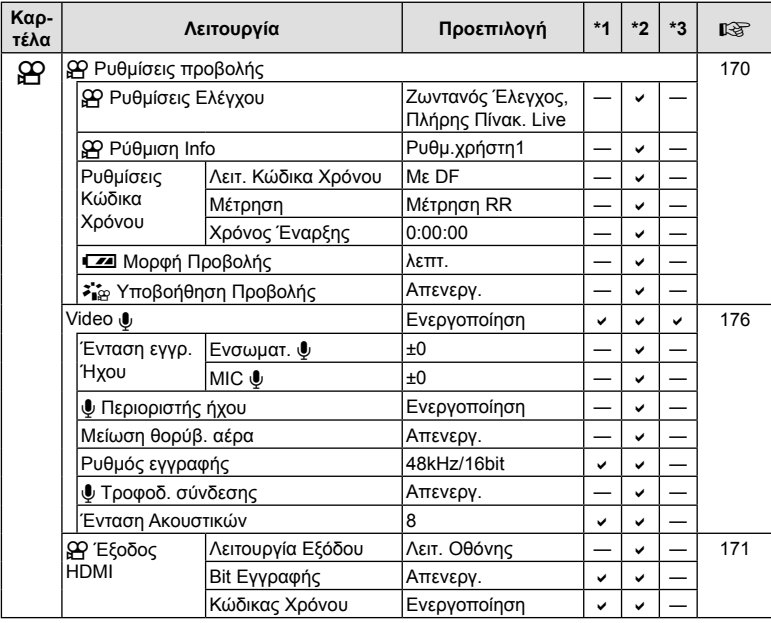

# q **Μενού αναπαραγωγής**

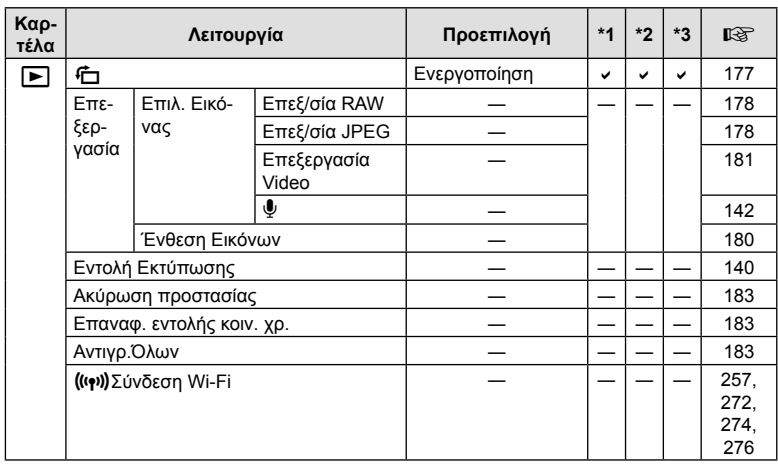

# e **Μενού διαμόρφωσης**

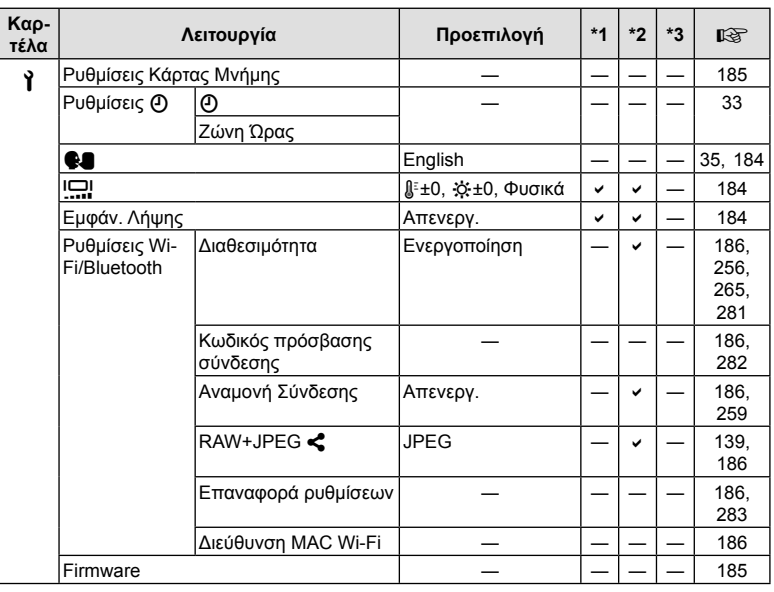

# G **Προσαρμόσιμο Μενού**

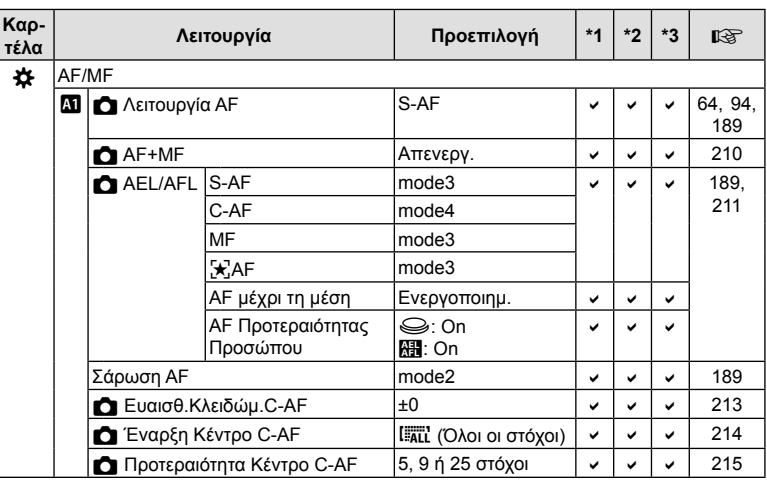

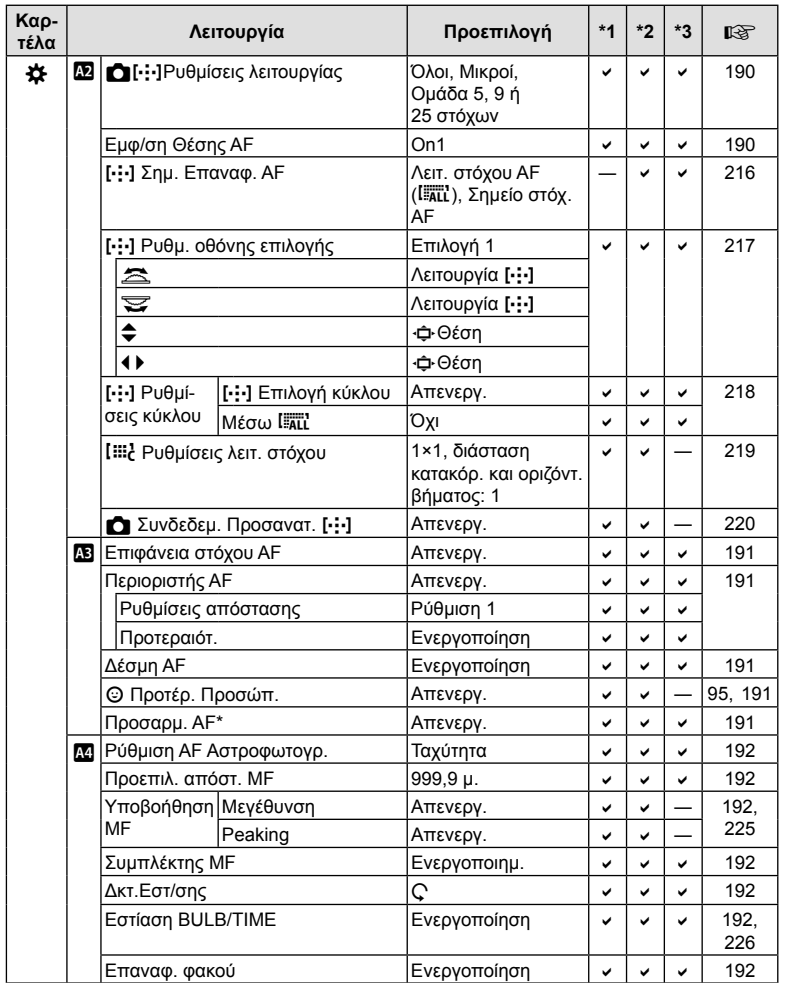

\* Η χρήση του [Επαναφορά] για πλήρη ή τυπική επαναφορά των ρυθμίσεων δεν επηρεάζει τις αποθηκευμένες τιμές.

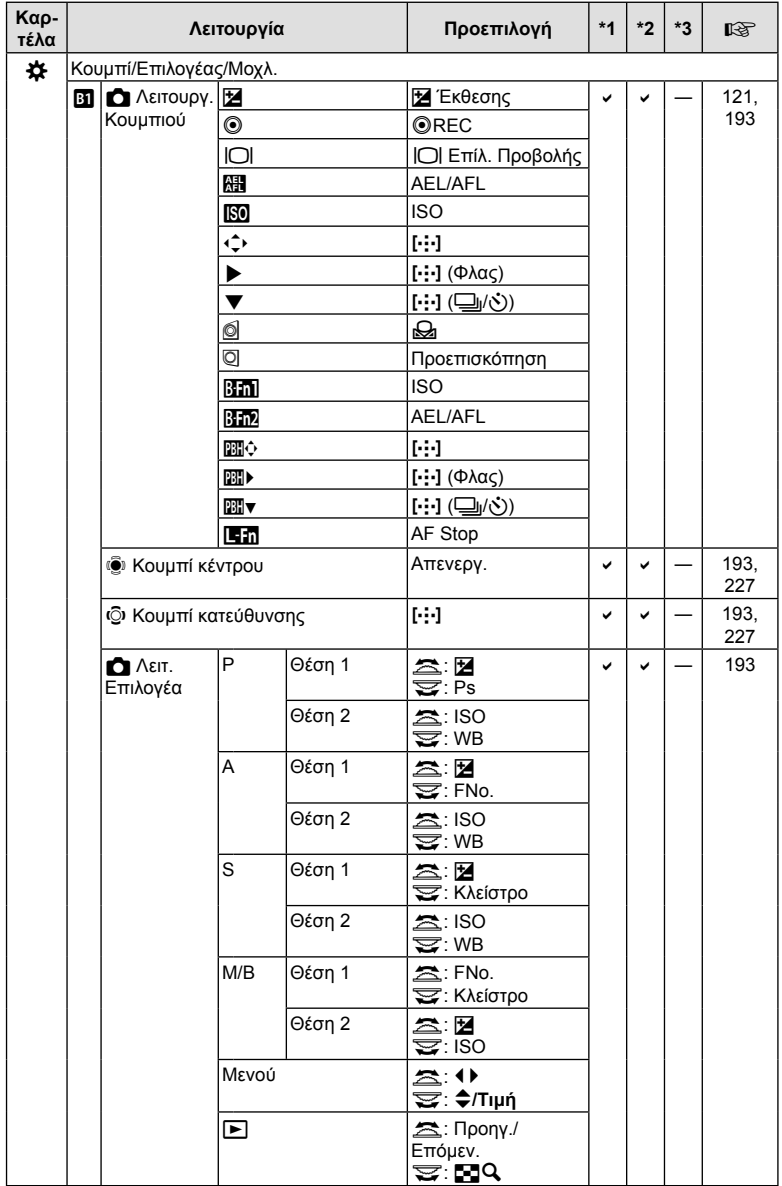

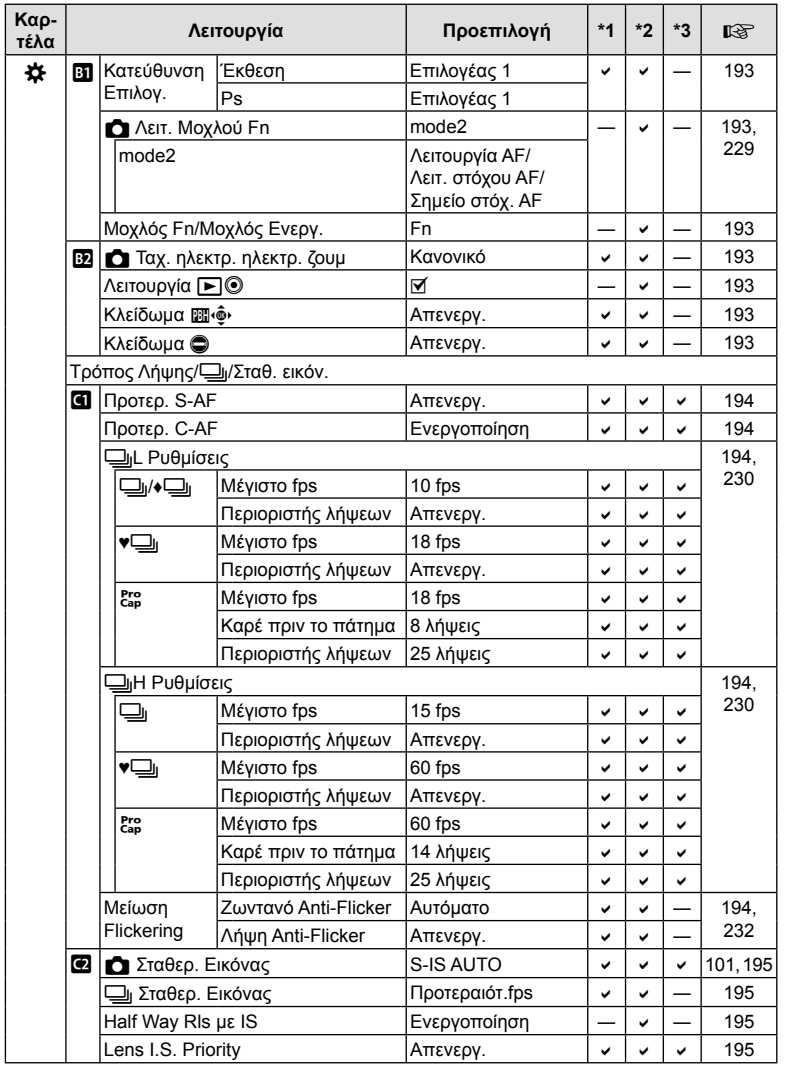

EL **321 Πληροφορίες MANDOWODIES** 

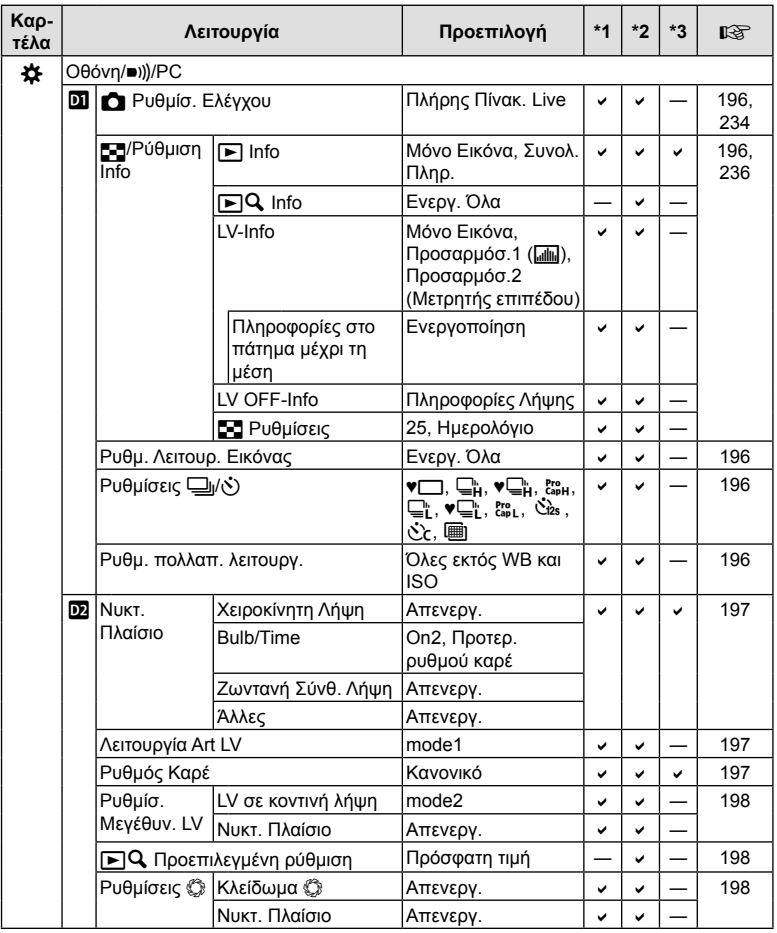

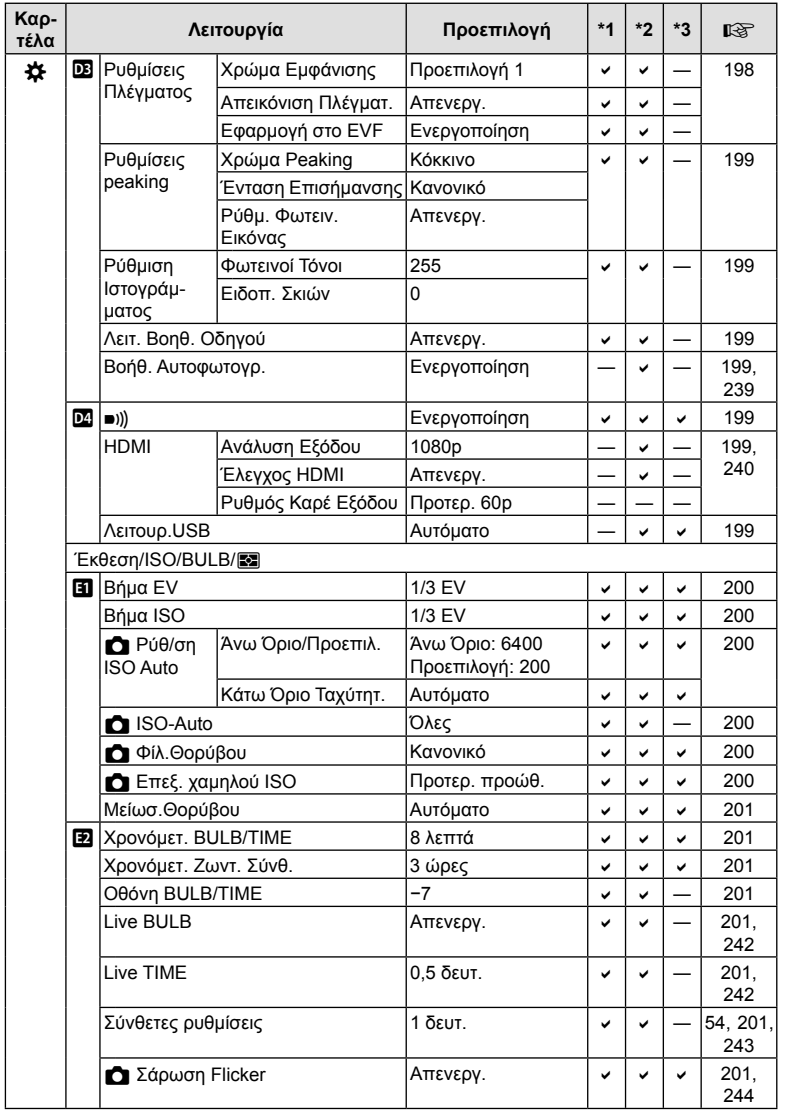

EL **323 Πληροφορίες MANDOWODIES** 

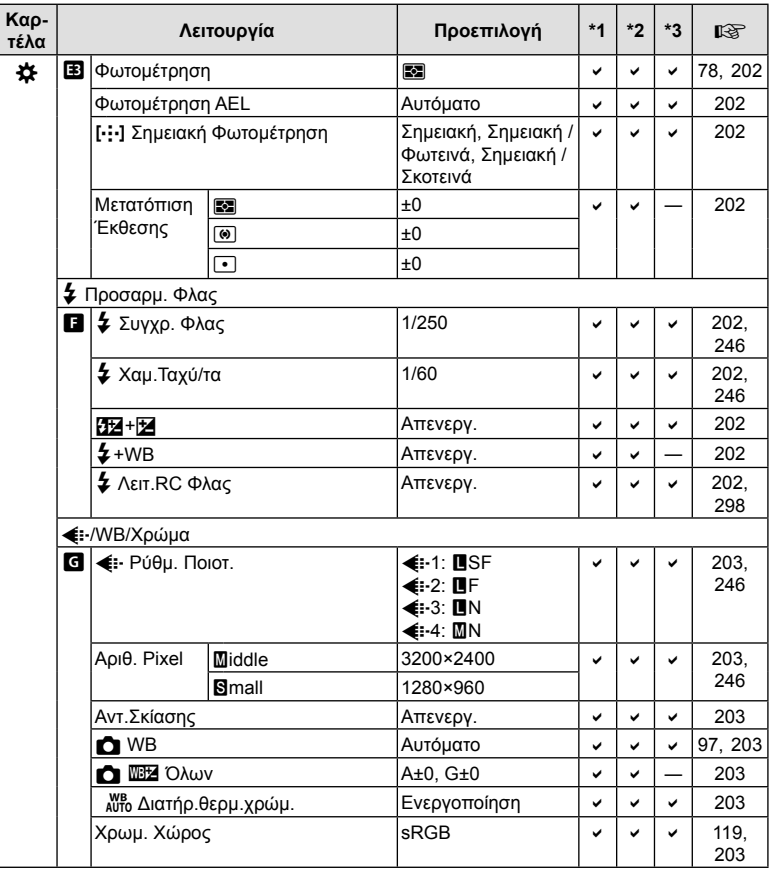
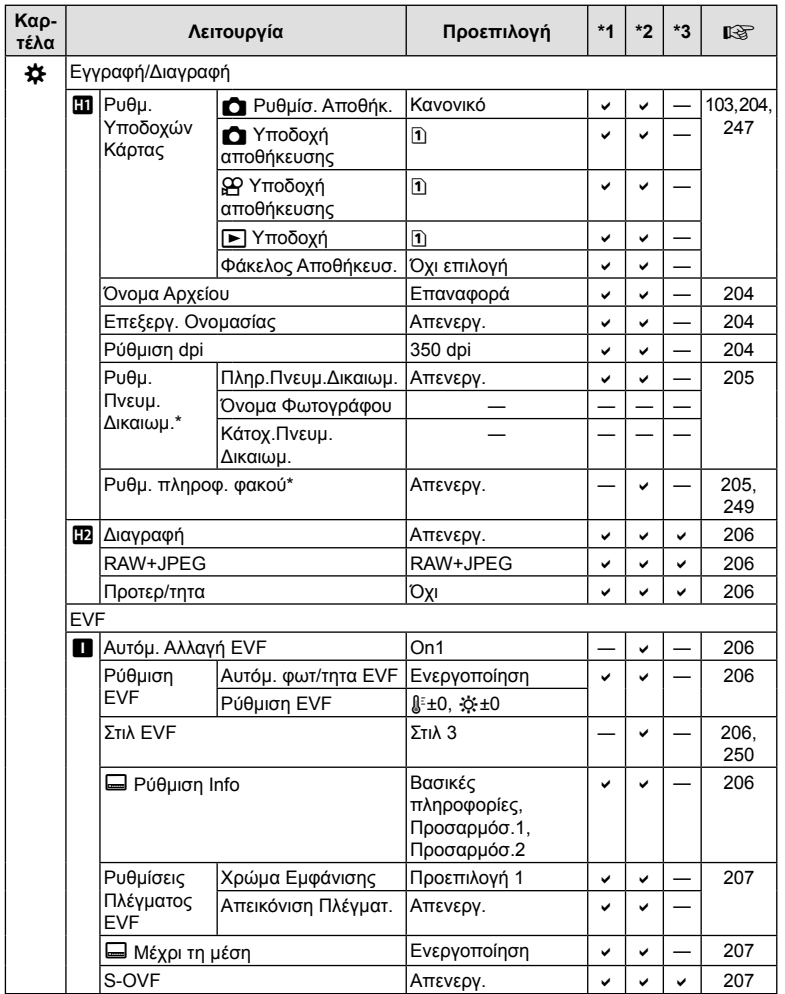

\* Η χρήση του [Επαναφορά] για πλήρη ή τυπική επαναφορά των ρυθμίσεων δεν επηρεάζει τις αποθηκευμένες τιμές.

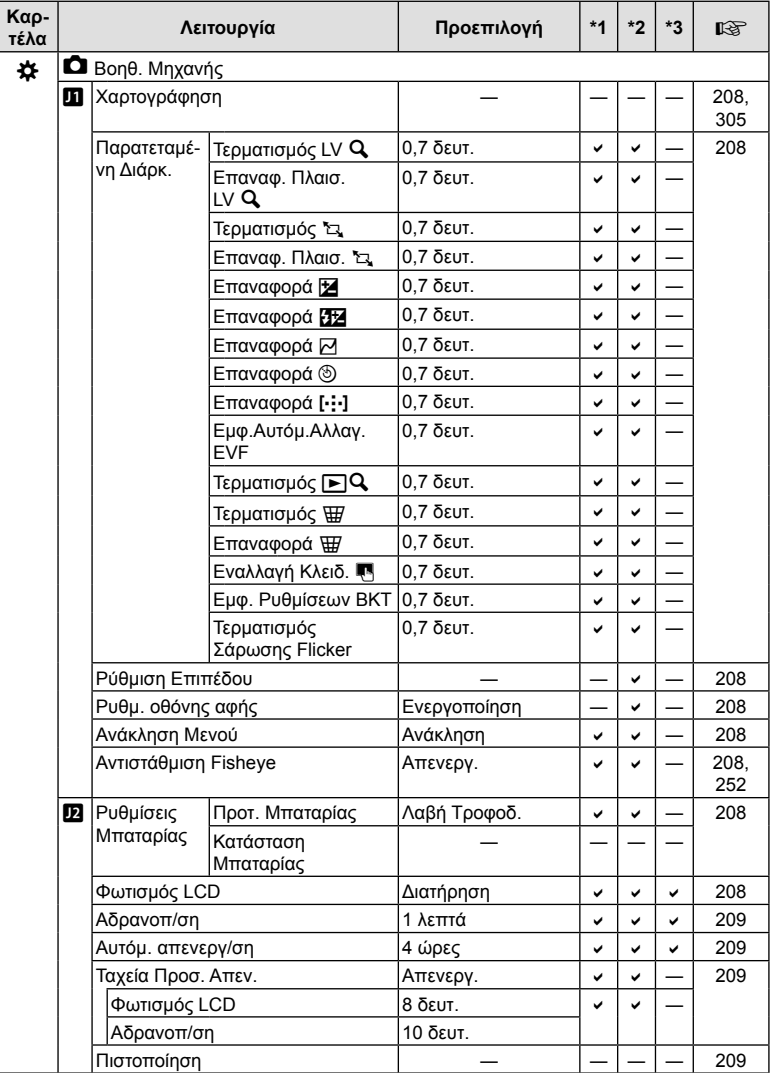

# **Χωρητικότητα κάρτας μνήμης**

#### **Χωρητικότητα κάρτας μνήμης: Φωτογραφίες**

Οι τιμές αφορούν κάρτα SD 16 GB για αποθήκευση φωτογραφιών με αναλογία πλάτουςύψους 4:3.

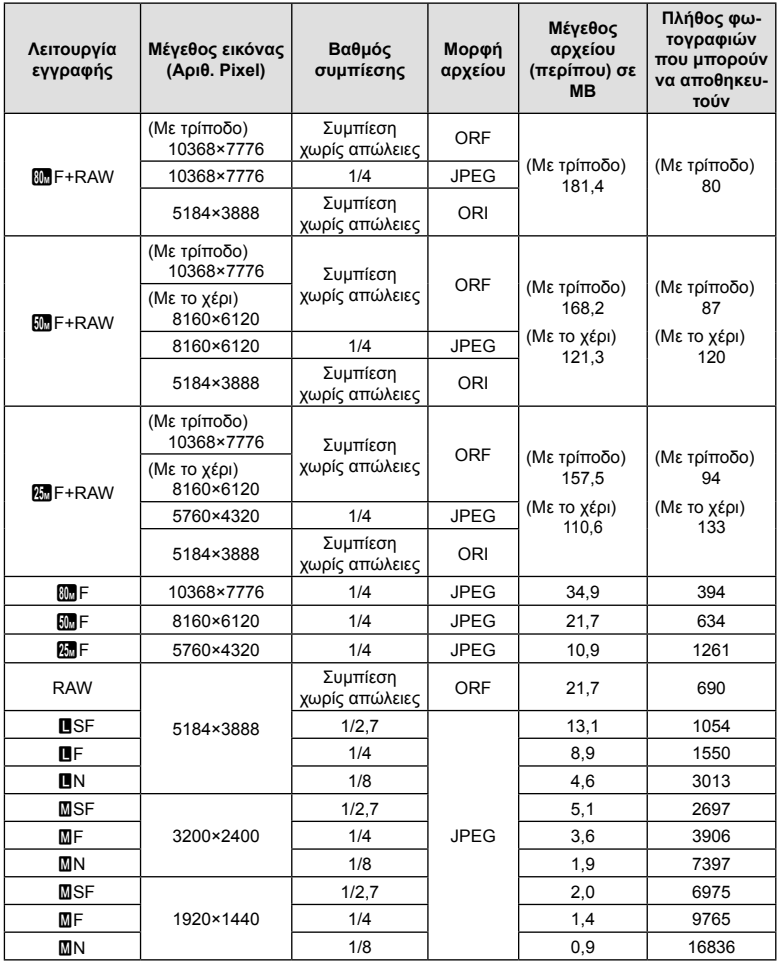

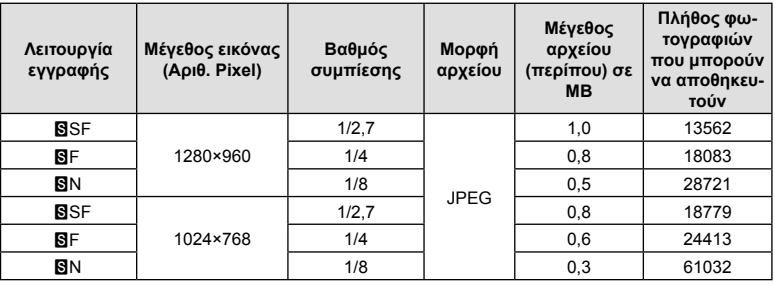

• Ο αριθμός των φωτογραφιών που μπορούν να αποθηκευτούν ενδέχεται να διαφέρει ανάλογα με το θέμα, με το εάν έχει πραγματοποιηθεί εντολή εκτύπωσης, καθώς και για άλλους παράγοντες. Σε ορισμένες περιπτώσεις, ο αριθμός των φωτογραφιών που μπορούν να αποθηκευτούν που εμφανίζεται στην οθόνη δεν αλλάζει ακόμα και αν κάνετε λήψη νέων φωτογραφιών ή διαγράψετε φωτογραφίες που έχετε αποθηκεύσει.

- Το πραγματικό μέγεθος αρχείου διαφέρει ανάλογα με το θέμα.
- Στην οθόνη, ο μέγιστος αριθμός φωτογραφιών που μπορούν να αποθηκευτούν δεν μπορεί να υπερβεί το 9999.

#### **Χωρητικότητα κάρτας μνήμης: Video**

Οι τιμές αφορούν κάρτα μνήμης SDHC 32 GB.

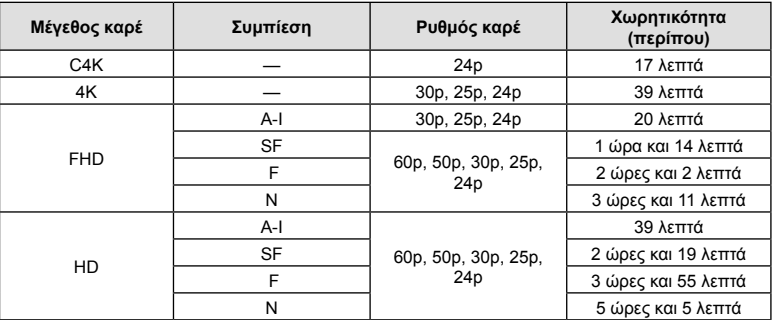

• Οι τιμές αφορούν εγγραφή με τον μέγιστο ρυθμό καρέ. Ο πραγματικός ρυθμός bit εξαρτάται από τον ρυθμό καρέ και το είδος της σκηνής που εγγράφεται.

- Ένα αρχείο video μπορεί να έχει μέγεθος έως και 4 GB. Μόλις το τρέχον αρχείο φτάσει τα 4 GB δημιουργείται νέο αρχείο.
- Η μέγιστη διάρκεια κάθε μεμονωμένου αρχείου είναι 29 λεπτά.

# **Τεχνικά χαρακτηριστικά**

#### Φωτογραφική μηχανή

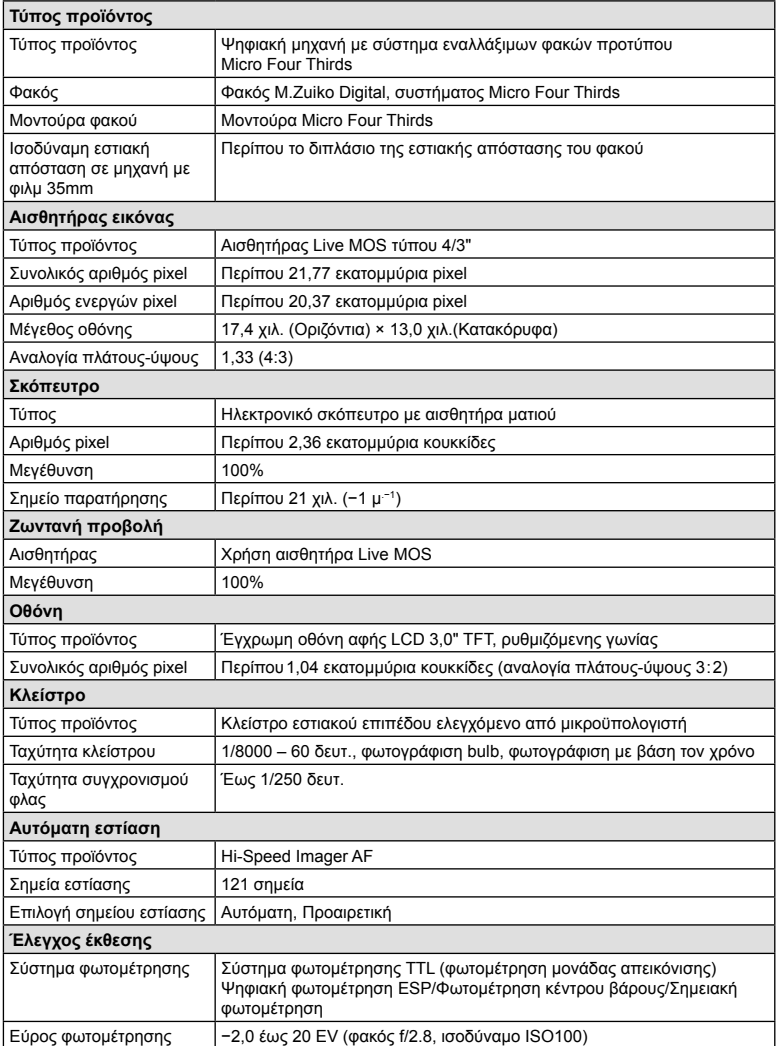

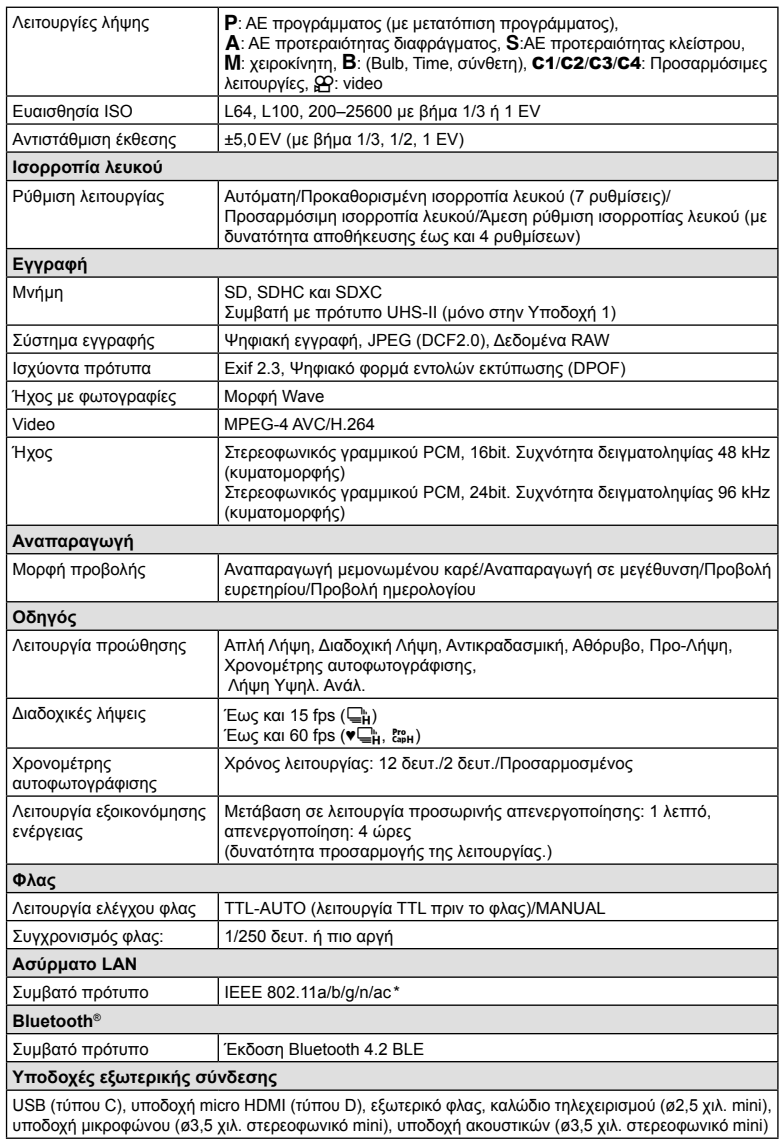

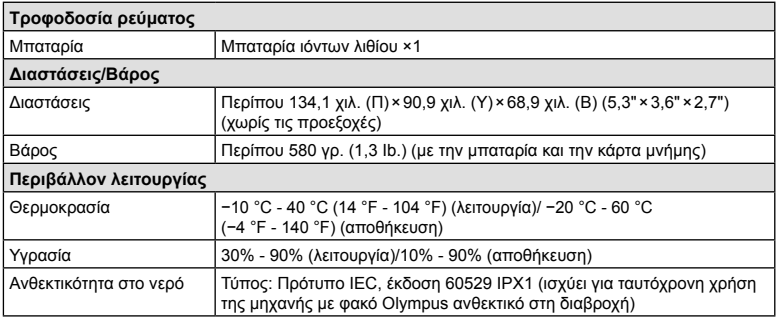

 \* Σημειώστε ότι η ανάπτυξη των μηχανών έγινε σε συμμόρφωση με τα διαφορετικά πρότυπα που ισχύουν στις εκάστοτε χώρες.

#### Μπαταρία ιόντων λιθίου

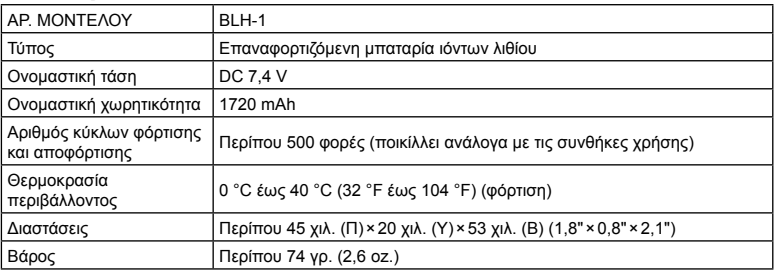

EL **331 Πληροφορίες 7**<br>Mipopopies

#### Φορτιστής μπαταριών ιόντων λιθίου

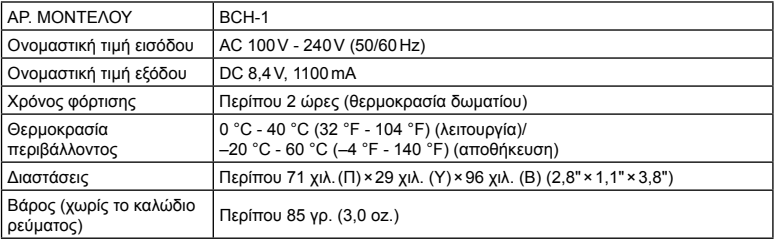

• Το συνοδευτικό καλώδιο τροφοδοσίας προορίζεται για χρήση μόνο με αυτήν τη μηχανή. Να μην χρησιμοποιείται με άλλες συσκευές. Μη χρησιμοποιείτε τη μηχανή με καλώδια άλλων συσκευών.

- Η ΕΜΦΑΝΙΣΗ ΚΑΙ ΟΙ ΠΡΟΔΙΑΓΡΑΦΕΣ ΑΥΤΟΥ ΤΟΥ ΠΡΟΪΟΝΤΟΣ ΥΠΟΚΕΙΝΤΑΙ ΣΕ ΑΛΛΑΓΕΣ ΧΩΡΙΣ ΠΡΟΗΓΟΥΜΕΝΗ ΕΙΔΟΠΟΙΗΣΗ Ή ΥΠΟΧΡΕΩΣΗ ΑΠΟ ΤΗΝ ΠΛΕΥΡΑ ΤΟΥ ΚΑΤΑΣΚΕΥΑΣΤΗ.
- Για τα πιο πρόσφατα τεχνικά χαρακτηριστικά, επισκεφθείτε την ιστοσελίδα της OLYMPUS.

Η επωνυμία HDMI και High-Definition Multimedia Interface, καθώς και το λογότυπο HDMI είναι εμπορικά σήματα ή σήματα κατατεθέντα της HDMI Licensing Administrator, Inc. στις ΗΠΑ και άλλες χώρες.

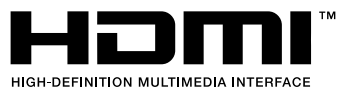

# *8* **ΠΡΟΛΗΠΤΙΚΑ ΜΕΤΡΑ ΑΣΦΑΛΕΙΑΣ**

# **ΠΡΟΛΗΠΤΙΚΑ ΜΕΤΡΑ ΑΣΦΑΛΕΙΑΣ**

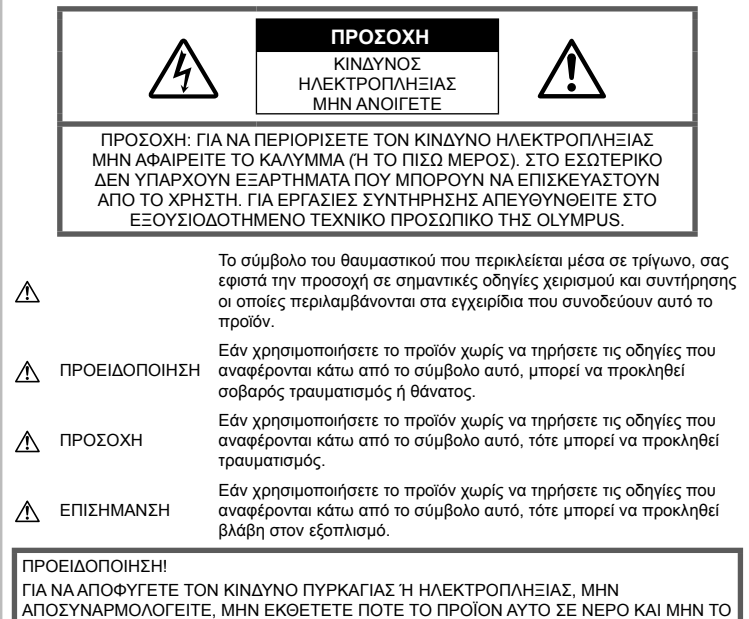

ΧΡΗΣΙΜΟΠΟΙΕΙΤΕ ΣΕ ΠΕΡΙΒΑΛΛΟΝ ΜΕ ΥΨΗΛΗ ΥΓΡΑΣΙΑ.

### **Γενικές προφυλάξεις**

Διαβάστε όλες τις οδηγίες — Προτού χρησιμοποιήσετε το προϊόν, διαβάστε όλες τις οδηγίες λειτουργίας. Φυλάξτε όλα τα εγχειρίδια χρήσης και τα έντυπα για μελλοντική χρήση. Πηγές ρεύματος — Συνδέετε το προϊόν μόνο με την πηγή ρεύματος που περιγράφεται στην ετικέτα του προϊόντος.

Ξένα σώματα — Προς αποφυγή τραυματισμών, μην εισάγετε ποτέ μεταλλικά αντικείμενα στο προϊόν.

Καθαρισμός — Να αποσυνδέετε πάντοτε το προϊόν από την πρίζα προτού το καθαρίσετε. Χρησιμοποιείτε μόνο νωπό πανί για τον καθαρισμό. Μη χρησιμοποιείτε ποτέ οποιονδήποτε τύπο απορρυπαντικού σε μορφή υγρού ή σπρέι ή οποιονδήποτε τύπο οργανικού διαλύτη για τον καθαρισμό του προϊόντος.

Θερμότητα — Μη χρησιμοποιείτε και μην αποθηκεύετε τη συσκευή κοντά σε πηγές θερμότητας όπως θερμαντικά σώματα, αερόθερμα, ηλεκτρικές κουζίνες ή εξοπλισμούς ή συσκευές που παράγουν θερμότητα, συμπεριλαμβανομένων και των στερεοφωνικών ενισχυτών.

Εξαρτήματα — Για την ασφάλειά σας και για την αποφυγή βλάβης στο προϊόν, χρησιμοποιείτε αποκλειστικά τα εξαρτήματα που συνιστώνται από την Olympus.

Τοποθέτηση — Για την αποφυγή βλάβης στο προϊόν, να το στηρίζετε με ασφάλεια σε σταθερό τρίποδο, βάση ή βραχίονα στήριξης.

# **ΠΡΟΕΙΔΟΠΟΙΗΣΗ**

- **Μη χρησιμοποιείτε τη μηχανή κοντά σε εύφλεκτα ή εκρηκτικά αέρια.**
- **Όταν χρησιμοποιείτε το σκόπευτρο φροντίζετε να ξεκουράζετε τακτικά τα μάτια σας.**

Η μη τήρηση αυτής της προφύλαξης ενδέχεται να προκαλέσει κόπωση των ματιών, ναυτία ή αίσθηση ζάλης. Η διάρκεια και η συχνότητα της απαιτούμενης διακοπής ποικίλλει ανάλογα με το άτομο, επομένως εσείς πρέπει να κρίνετε. Εάν νιώθετε κούραση ή αδιαθεσία αποφύγετε τη χρήση του σκοπεύτρου και, εάν απαιτείται, συμβουλευτείτε έναν ιατρό.

- **Μην στρέφετε το φλας και το LED (συμπεριλαμβανομένου του φωτισμού αυτόματης εστίασης) σε άλλα άτομα (ειδικά βρέφη, μικρά παιδιά κ.λπ.) από μικρή απόσταση.**
	- Θα πρέπει να βρίσκεστε σε απόσταση τουλάχιστον 1 μέτρου (3 ft.) από το πρόσωπο των ατόμων που φωτογραφίζετε. Εάν χρησιμοποιήσετε το φλας σε πολύ μικρή απόσταση από τα μάτια του θέματος μπορεί να προκαλέσετε στιγμιαία απώλεια όρασης.
- **Μην κοιτάτε τον ήλιο ή άλλη έντονη πηγή φωτός με τη μηχανή.**
- **Φυλάσσετε τη μηχανή μακριά από παιδιά και βρέφη.**
	- Χρησιμοποιείτε και φυλάσσετε πάντα τη μηχανή σε μέρος όπου δε μπορούν να τη φτάσουν παιδιά και βρέφη, ώστε να αποφευχθούν οι παρακάτω επικίνδυνες καταστάσεις που μπορεί να προκαλέσουν σοβαρό τραυματισμό:
		- Στραγγαλισμός λόγω τυλίγματος του ιμάντα γύρω από το λαιμό.
		- Ακούσια κατάποση της μπαταρίας, της κάρτας ή άλλων μικρών εξαρτημάτων.
		- Ακούσια ενεργοποίηση του φλας κοντά στα μάτια τους ή κοντά στα μάτια άλλων παιδιών.
		- Ακούσιος τραυματισμός που μπορεί να προκληθεί από τα κινητά μέρη της μηχανής.
- **Αν παρατηρήσετε ότι από τον φορτιστή εκλύεται καπνός, θερμότητα ή παράγεται ασυνήθιστος θόρυβος ή οσμή, διακόψτε αμέσως τη χρήση και αποσυνδέστε τον φορτιστή από την πρίζα και, στη συνέχεια, επικοινωνήστε με έναν εξουσιοδοτημένο αντιπρόσωπο ή κέντρο service.**
- **Διακόψτε αμέσως τη χρήση της μηχανής εάν παρατηρήσετε ασυνήθιστες οσμές, θόρυβο ή καπνό γύρω από αυτή.**
	- Μην αφαιρείτε ποτέ τις μπαταρίες με γυμνά χέρια. Με τον τρόπο αυτό, ενδέχεται να προκληθεί ανάφλεξη ή έγκαυμα στα χέρια σας.
- Μην κρατάτε και μη χρησιμοποιείτε ποτέ τη μηχανή με βρεγμένα χέρια. Αυτό ενδέχεται να προκαλέσει υπερθέρμανση, έκρηξη, πυρκαγιά, ηλεκτροπληξία ή δυσλειτουργία.
- **Μην αφήνετε τη μηχανή σε μέρη στα οποία μπορεί να εκτεθεί σε εξαιρετικά υψηλές θερμοκρασίες.**
	- Αυτό μπορεί να καταστρέψει εξαρτήματα της μηχανής ενώ, υπό ορισμένες συνθήκες, ενδέχεται να προκληθεί ανάφλεξη. Φροντίστε ώστε ο φορτιστής να μην καλύπτεται (π.χ. από κουβέρτες κ.λπ.) ενόσω τον χρησιμοποιείτε. Αυτό μπορεί να έχει ως αποτέλεσμα την υπερθέρμανση και την πρόκληση πυρκαγιάς.
- **Χειρίζεστε τη μηχανή με προσοχή, ώστε να αποφύγετε εγκαύματα χαμηλής θερμοκρασίας.**
	- Όταν η μηχανή περιλαμβάνει μεταλλικά εξαρτήματα, η υπερθέρμανση μπορεί να προκαλέσει έγκαυμα χαμηλής θερμοκρασίας. Λάβετε υπόψη τα εξής:
		- Η μηχανή υπερθερμαίνεται όταν χρησιμοποιείται για μεγάλο διάστημα. Εάν την κρατάτε ενώ έχει υπερθερμανθεί, ενδέχεται να προκληθεί έγκαυμα χαμηλής θερμοκρασίας.
		- Σε χώρους όπου επικρατεί υπερβολικά χαμηλή θερμοκρασία, η θερμοκρασία του σώματος της μηχανής μπορεί να είναι πιο χαμηλή από αυτήν του περιβάλλοντος. Εάν είναι εφικτό, φορέστε γάντια όταν κρατάτε τη μηχανή σε μέρη με χαμηλές θερμοκρασίες.
- Για την προστασία των εξαρτημάτων τεχνολογίας υψηλής ακρίβειας που περιέχονται στη μηχανή αυτή, μην την αφήνετε ποτέ στα παρακάτω μέρη, είτε κατά τη χρήση είτε κατά τη φύλαξή της:
	- Σε χώρους όπου οι θερμοκρασίες και/ή η υγρασία είναι αρκετά υψηλές ή παρουσιάζουν ακραίες και αιφνίδιες μεταβολές. Σε απευθείας ηλιακή ακτινοβολία, σε παραλίες, σε κλειστά αυτοκίνητα ή δίπλα σε άλλες πηγές θερμότητας (ηλεκτρικές κουζίνες, θερμαντικά σώματα κ.λπ.) ή υγραντήρες.
	- Σε χώρους με άμμο ή σκόνη.
- Κοντά σε εύφλεκτα αντικείμενα ή εκρηκτικές ύλες.
- Σε υγρούς χώρους, όπως λουτρά ή στη βροχή.
- Σε χώρους που εκτίθενται σε έντονους κραδασμούς.
- Στη μηχανή χρησιμοποιείται μπαταρία ιόντων λιθίου, συνιστώμενη από την Olympus. Φορτίζετε την μπαταρία με τον ενδεδειγμένο φορτιστή. Μη χρησιμοποιείτε οποιοδήποτε άλλο φορτιστή.
- Σε καμία περίπτωση δεν πρέπει να καίτε ούτε να θερμαίνετε τις μπαταρίες σε φούρνους μικροκυμάτων, εστίες κουζίνας, χύτρες ταχύτητας κ.λπ.
- Μην αφήνετε ποτέ τη μηχανή επάνω ή κοντά σε ηλεκτρομαγνητικές συσκευές. Ενδέχεται να προκληθεί υπερθέρμανση, πυρκαγιά ή έκρηξη.
- Μην συνδέετε τους πόλους με οποιοδήποτε μεταλλικό αντικείμενο.
- Κατά τη μεταφορά ή την αποθήκευση των μπαταριών αποφεύγετε την επαφή τους με μεταλλικά αντικείμενα, όπως κοσμήματα, καρφίτσες, αγκράφες κλειδιά κ.λπ. Το βραχυκύκλωμα ενδέχεται να προκαλέσει υπερθέρμανση, έκρηξη ή πυρκαγιά και να υποστείτε έγκαυμα ή τραυματισμό.
- Προς αποφυγή διαρροών ή καταστροφής των ακροδεκτών των μπαταριών, τηρείτε επιμελώς όλες τις υποδείξεις σχετικά με τη χρήση τους. Ποτέ μην προσπαθήσετε να αποσυναρμολογήσετε μια μπαταρία ή να την τροποποιήσετε με οποιονδήποτε τρόπο, με συγκόλληση κ.λπ.
- Εάν το υγρό των μπαταριών έρθει σε επαφή με τα μάτια σας, ξεπλύνετέ τα με καθαρό, κρύο και τρεχούμενο νερό και κατόπιν ζητήστε αμέσως ιατρική βοήθεια.
- Αν δεν μπορείτε να αφαιρέσετε την μπαταρία από τη μηχανή, επικοινωνήστε με έναν εξουσιοδοτημένο αντιπρόσωπο ή ένα κέντρο service. Μην προσπαθήσετε να αφαιρέσετε την μπαταρία με τη βία. Τυχόν φθορά στο εξωτερικό της μπαταρίας (χαρακιές κ.λπ.) ενδέχεται να προκαλέσει

υπερθέρμανση ή έκρηξη.

- Αποθηκεύετε πάντα τις μπαταρίες σε μέρος στο οποίο δεν έχουν πρόσβαση μικρά παιδιά και κατοικίδια. Σε περίπτωση κατάποσης μπαταρίας, ζητήστε αμέσως ιατρική βοήθεια.
- Για να αποφύγετε διαρροή, υπερθέρμανση των μπαταριών ή πρόκληση πυρκαγιάς ή έκρηξης χρησιμοποιείτε αποκλειστικά τις ενδεδειγμένες για το συγκεκριμένο προϊόν μπαταρίες.
- Εάν οι επαναφορτιζόμενες μπαταρίες δεν επαναφορτίζονται εντός του προκαθορισμένου χρονικού διαστήματος, σταματήστε να τις φορτίζετε και μην τις χρησιμοποιείτε.
- Μη χρησιμοποιείτε μπαταρίες που εμφανίζουν ρωγμές ή έχουν σπάσει, καθώς και μην χαράζετε τις μπαταρίες.
- Μην εκθέτετε ποτέ τις μπαταρίες σε ισχυρά κρουστικά φορτία ή συνεχείς κραδασμούς λόγω πτώσης ή πρόσκρουσης. Υπάρχει κίνδυνος έκρηξης, υπερθέρμανσης ή εγκαύματος.
- Σε περίπτωση διαρροής, ασυνήθιστης οσμής, αποχρωματισμού, παραμόρφωσης ή άλλης ανωμαλίας των μπαταριών κατά τη λειτουργία, διακόψτε τη χρήση της μηχανής και απομακρυνθείτε αμέσως από τυχόν ίχνη πυρκαγιάς.
- Εάν διαρρεύσει υγρό από την μπαταρία και έλθει σε επαφή με το δέρμα ή τα ρούχα σας, αφαιρέστε τα και ξεπλύνετε αμέσως το δέρμα σας με καθαρό, κρύο, τρεχούμενο νερό. Εάν το υγρό αυτό προκαλέσει έγκαυμα στο δέρμα σας, ζητήστε αμέσως ιατρική βοήθεια.
- Μη χρησιμοποιείτε ποτέ μπαταρίες ιόντων λιθίου σε περιβάλλον με χαμηλή θερμοκρασία. Κάτι τέτοιο μπορεί να προκαλέσει έκλυση θερμότητας, ανάφλεξη ή έκρηξη.
- Η μπαταρία ιόντων λιθίου της Olympus έχει σχεδιαστεί για χρήση μόνο με την ψηφιακή φωτογραφική μηχανή της Olympus. Μη χρησιμοποιείτε την μπαταρία σε άλλες συσκευές.
- **Μην αφήνετε παιδιά ή ζώα/κατοικίδια να κρατούν ή μεταφέρουν μπαταρίες (προκειμένου να αποφύγετε επικίνδυνες ενέργειές τους, όπως σάλιωμα, τοποθέτηση στο στόμα ή μάσημα).**

#### **Χρησιμοποιείτε μόνο την ειδική επαναφορτιζόμενη μπαταρία και τον φορτιστή μπαταρίας**

Σε αυτήν τη μηχανή σας συνιστούμε ιδιαίτερα να χρησιμοποιείτε μόνο τη γνήσια επαναφορτιζόμενη μπαταρία και τον φορτιστή μπαταρίας της Olympus.

Με τη χρήση μη γνήσιας επαναφορτιζόμενης μπαταρίας ή/και μη γνήσιου φορτιστή μπαταρίας μπορεί να προκληθεί πυρκαγιά ή τραυματισμός λόγω διαρροής, θέρμανσης, ανάφλεξης ή ζημιάς της μπαταρίας. Η Olympus δεν αναλαμβάνει καμία ευθύνη για ατυχήματα ή ζημιές που ενδέχεται να προκληθούν από τη χρήση μπαταρίας ή/και φορτιστή μπαταρίας που δεν αποτελούν γνήσια αξεσουάρ της Olympus.

# **ΠΡΟΣΟΧΗ**

- **Μην καλύπτετε το φλας με το χέρι σας κατά την ενεργοποίησή του.**
- Μην αποθηκεύετε ποτέ μπαταρίες σε μέρος όπου εκτίθενται απευθείας σε ηλιακή ακτινοβολία ή υψηλές θερμοκρασίες, όπως σε κλειστό όχημα, κοντά σε πηγή θερμότητας κ.λπ.
- Οι μπαταρίες πρέπει να διατηρούνται πάντοτε στεγνές.
- Η μπαταρία μπορεί να θερμανθεί από την παρατεταμένη χρήση. Για να αποφύγετε εγκαύματα χαμηλής θερμοκρασίας, μην την αφαιρείτε αμέσως μετά τη χρήση της μηχανής.
- Αυτή η μηχανή χρησιμοποιεί μία μπαταρία ιόντων λιθίου Olympus. Να χρησιμοποιείτε τη συνιστώμενη, γνήσια μπαταρία. Υπάρχει κίνδυνος έκρηξης εάν η μπαταρία αντικατασταθεί από λανθασμένο τύπο μπαταρίας.
- Ανακυκλώνοντας τις μπαταρίες συμβάλετε στη σωστή διαχείριση των ενεργειακών πόρων του πλανήτη. Πριν απορρίψετε μπαταρίες των οποίων η διάρκεια ζωής έχει λήξει, βεβαιωθείτε πως έχετε καλύψει τους ακροδέκτες τους. Τηρείτε πάντοτε τους τοπικούς νόμους και κανονισμούς.

### **ΕΠΙΣΗΜΑΝΣΗ**

- **Μη χρησιμοποιείτε και μην αποθηκεύετε τη μηχανή σε χώρους όπου υπάρχει πολλή σκόνη ή υγρασία.**
- **Χρησιμοποιείτε μόνο κάρτες μνήμης SD/SDHC/SDXC. Μη χρησιμοποιείτε ποτέ άλλους τύπους καρτών.**

Αν τοποθετήσετε κατά λάθος άλλο τύπο κάρτας στη μηχανή, επικοινωνήστε με ένα εξουσιοδοτημένο αντιπρόσωπο ή κέντρο service. Μην προσπαθείτε να αφαιρέσετε την κάρτα ασκώντας δύναμη.

- Δημιουργείται τακτικά αντίγραφα ασφαλείας των σημαντικών δεδομένων σας σε υπολογιστή ή άλλο μέσο αποθήκευσης για να αποφύγετε ακούσια απώλειά τους.
- Η OLYMPUS δεν αναλαμβάνει καμία ευθύνη για οποιαδήποτε απώλεια δεδομένων που σχετίζεται με τη συγκεκριμένη συσκευή.
- Να είστε προσεκτικοί με τον ιμάντα κατά τη μεταφορά της μηχανής. Μπορεί να σκαλώσει σε διάφορα προεξέχοντα αντικείμενα και να προκαλέσει σοβαρές ζημιές.
- Πριν από τη μεταφορά της μηχανής, αφαιρέστε το τρίποδο και όλα τα εξαρτήματα που δεν είναι εξαρτήματα της OLYMPUS.
- Μη ρίχνετε κάτω τη μηχανή και μην την υποβάλλετε σε ισχυρά κρουστικά φορτία ή κραδασμούς.
- Όταν τοποθετείτε ή αφαιρείτε τη μηχανή από ένα τρίποδο, περιστρέψτε τη βίδα του τριπόδου και όχι τη μηχανή.
- Μην αγγίζετε τις ηλεκτρικές επαφές της μηχανής.
- Μην αφήνετε τη μηχανή στραμμένη απευθείας στον ήλιο. Μπορεί να προκληθεί ζημιά στον φακό ή στις κουρτίνες του κλείστρου, αδυναμία καταγραφής σωστών χρωμάτων, δημιουργία ψευδούς ειδώλου στη μονάδα καταγραφής εικόνας, ενδεχομένως και πυρκαγιά.
- Μην αφήνετε το σκόπευτρο στραμμένο προς ισχυρές πηγές φωτός ή το άμεσο ηλιακό φως. Η θερμότητα ενδέχεται να προκαλέσει βλάβη στο σκόπευτρο.
- Μην πιέζετε και μην τραβάτε βίαια το φακό.
- Φροντίστε να απομακρύνετε τυχόν σταγονίδια νερού ή άλλη μορφή υγρασίας από το προϊόν προτού τοποθετήσετε την μπαταρία ή ανοίξετε/κλείσετε κάποιο κάλυμμα.
- Εάν πρόκειται να φυλάξετε τη μηχανή για μεγάλο χρονικό διάστημα, αφαιρέστε τις μπαταρίες. Επιλέξτε ένα δροσερό και στεγνό μέρος για τη φύλαξη, ώστε να αποφύγετε τυχόν συμπύκνωση των υδρατμών στο εσωτερικό της μηχανής. Όταν πρόκειται να τη χρησιμοποιήσετε ξανά, ελέγξτε τη μηχανή ενεργοποιώντας την και πατώντας το κουμπί κλείστρου για να εξακριβώσετε αν λειτουργεί κανονικά.
- Ενδέχεται να προκληθεί δυσλειτουργία στη μηχανή, αν χρησιμοποιηθεί σε μια θέση όπου μπορεί να υποστεί τις επιδράσεις ενός μαγνητικού/ηλεκτρομαγνητικού πεδίου, ραδιοκυμάτων ή υψηλής τάσης, όπως κοντά σε τηλεοράσεις, φούρνους μικροκυμάτων, βιντεοπαιχνίδια, ηχεία, μεγάλες οθόνες, συσκευές τηλεόρασης/ραδιοφώνου ή πύργους μετάδοσης. Σε τέτοιου είδους περιπτώσεις, απενεργοποιήστε και ενεργοποιήστε ξανά τη μηχανή πριν από τον περαιτέρω χειρισμό της.
- Λαμβάνετε πάντοτε υπόψη τους περιορισμούς του περιβάλλοντος χρήσης που περιγράφονται στο εγχειρίδιο της μηχανής.
- Τοποθετήστε την μπαταρία προσεκτικά, όπως περιγράφεται στις οδηγίες χρήσης.
- Πριν από την τοποθέτηση, ελέγχετε πάντοτε την μπαταρία για τυχόν διαρροή, αποχρωματισμό, παραμόρφωση ή οποιαδήποτε άλλη ανωμαλία.
- Αφαιρείτε πάντοτε την μπαταρία από τη μηχανή πριν την αποθηκεύσετε για μεγάλο χρονικό διάστημα.
- Όταν πρόκειται να αποθηκεύσετε τη μηχανή για μεγάλο χρονικό διάστημα, επιλέξετε ένα δροσερό σημείο για την αποθήκευση.
- Η κατανάλωση ενέργειας της μηχανής εξαρτάται από τις λειτουργίες που χρησιμοποιούνται.
- Στις συνθήκες που περιγράφονται παρακάτω γίνεται συνεχής κατανάλωση ενέργειας και η μπαταρία εξαντλείται γρήγορα.
	- Επανειλημμένη χρήση του zoom.
	- Επανειλημμένη αυτόματη εστίαση πατώντας συχνά το κουμπί κλείστρου μέχρι τη μέση, σε λειτουργία λήψης.
	- Εμφάνιση στην οθόνη μιας φωτογραφίας για μεγάλο χρονικό διάστημα.
- Εάν χρησιμοποιήσετε εξαντλημένη μπαταρία, η μηχανή μπορεί να απενεργοποιηθεί χωρίς προηγουμένως να εμφανιστεί η προειδοποιητική ένδειξη χαμηλού φορτίου μπαταρίας.
- Αν οι ακροδέκτες της μπαταρίας είναι υγροί ή λιπαροί, μπορεί να μην κάνουν σωστή επαφή με τη μηχανή. Σκουπίστε σχολαστικά την μπαταρία με ένα στεγνό πανί, πριν από τη χρήση της.
- Φορτίζετε πάντοτε μια μπαταρία πριν από την πρώτη χρήση ή όταν δεν έχει χρησιμοποιηθεί για μεγάλο χρονικό διάστημα.
- Όταν χρησιμοποιείτε τη μηχανή με μπαταρία σε χαμηλές θερμοκρασίες, προσπαθείτε να κρατάτε τη μηχανή και την εφεδρική μπαταρία όσο πιο ζεστές γίνεται. Μια μπαταρία της οποίας το φορτίο έχει εξαντληθεί λόγω του ψύχους, μπορεί να επανέλθει στην προηγούμενη κατάσταση φόρτισης αφού επανέλθει σε θερμοκρασία δωματίου.
- Πριν από κάποιο μεγάλο ταξίδι και κυρίως πριν ταξιδέψετε στο εξωτερικό, προμηθευθείτε επαρκή αριθμό επιπλέον μπαταριών. Μια κατάλληλη μπαταρία μπορεί να είναι δυσεύρετη όταν ταξιδεύετε.

### **Χρήση των λειτουργιών ασύρματου LAN/Bluetooth®**

- **Απενεργοποιείτε τη μηχανή σε νοσοκομεία και άλλους χώρους όπου υπάρχει ιατρικός εξοπλισμός.** Τα ραδιοκύματα που εκπέμπονται από τη μηχανή μπορεί να επηρεάσουν αρνητικά τον ιατρικό εξοπλισμό, προκαλώντας δυσλειτουργίες και ενδεχομένως ατυχήματα. Φροντίζετε να απενεργοποιείτε τις λειτουργίες ασύρματου LAN/**Bluetooth®** όταν βρίσκεστε κοντά σε ιατρικό εξοπλισμό (Σελ. 265, 281).
- **Απενεργοποιείτε τη μηχανή όταν βρίσκεστε σε αεροσκάφη.**

Η χρήση ασύρματων συσκευών εντός αεροσκάφους μπορεί να επηρεάσει αρνητικά την ασφαλή λειτουργία του. Φροντίζετε να απενεργοποιείτε τις λειτουργίες ασύρματου LAN/**Bluetooth®** όταν βρίσκεστε μέσα σε αεροσκάφος (Σελ. 265, 281).

• **Μη χρησιμοποιείτε αυτό το προϊόν σε χώρους όπου ενδέχεται να προκαλέσει παρεμβολές σε συστήματα ραντάρ που βρίσκονται κοντά.**

#### **Οθόνη**

- Ποτέ μην πιέζετε βίαια την οθόνη. Εάν συμβεί αυτό, η εικόνα μπορεί να είναι δυσδιάκριτη, με αποτέλεσμα τη δυσλειτουργία κατά την αναπαραγωγή ή την πρόκληση ζημιών στην οθόνη.
- Στην επάνω/κάτω πλευρά της οθόνης μπορεί να εμφανίζεται μια φωτεινή λωρίδα, χωρίς το γεγονός αυτό να αποτελεί δυσλειτουργία.
- Όταν παρατηρείτε ένα θέμα διαγωνίως στη μηχανή, οι άκρες μπορεί να εμφανίζονται τεθλασμένες στην οθόνη. Δεν πρόκειται για κάποια δυσλειτουργία. Το φαινόμενο αυτό είναι λιγότερο αισθητό σε λειτουργία αναπαραγωγής.
- Σε χώρους στους οποίους επικρατεί χαμηλή θερμοκρασία, η οθόνη μπορεί να αργήσει να ενεργοποιηθεί ή το χρώμα της μπορεί να αλλάξει προσωρινά.

Όταν χρησιμοποιείτε τη μηχανή σε χώρους όπου επικρατούν ακραίες συνθήκες ψύχους, συνιστάται να την τοποθετείτε περιστασιακά σε κάποιο ζεστό μέρος. Η απόδοση της οθόνης που μειώνεται λόγω της χαμηλής θερμοκρασίας, επανέρχεται στα φυσιολογικά επίπεδα υπό κανονικές θερμοκρασίες.

• Η οθόνη αυτού του προϊόντος κατασκευάζεται με προδιαγραφές υψηλής ακρίβειας και ποιότητας, ωστόσο ενδέχεται να υπάρχουν μόνιμα ενεργά ή ανενεργά pixel στην οθόνη. Αυτά τα pixel δεν επηρεάζουν την εικόνα που θα αποθηκευτεί. Λόγω των χαρακτηριστικών αυτών, ενδέχεται ακόμα να παρατηρηθεί ανομοιομορφία στο χρώμα ή τη φωτεινότητα ανάλογα με τη γωνία, αυτό όμως οφείλεται στη δομή της οθόνης. Αυτό δεν αποτελεί δυσλειτουργία.

#### **Νομικές και άλλες επισημάνσεις**

- Η Olympus δε φέρει ευθύνη ούτε παρέχει εγγύηση για ζημίες ή οφέλη που μπορεί να προκύψουν από τη νόμιμη χρήση της μηχανής ή για απαιτήσεις τρίτων, οι οποίες οφείλονται στην ανάρμοστη χρήση του προϊόντος αυτού.
- Η Olympus δε φέρει ευθύνη ούτε παρέχει εγγύηση για ζημίες ή οφέλη που μπορεί να προκύψουν από τη νόμιμη χρήση της μηχανής και οι οποίες οφείλονται σε διαγραφή δεδομένων εικόνας.

### **Αποποίηση Εγγύησης**

- Η Olympus δε φέρει ευθύνη, ούτε παρέχει εγγύηση, ρητή ή σιωπηρή, σχετικά με οποιοδήποτε περιεχόμενο των παρόντων εντύπων ή του λογισμικού και σε καμία περίπτωση δεν μπορεί να θεωρηθεί υπεύθυνη για οποιαδήποτε σιωπηρή εγγύηση της εμπορευσιμότητας ή την καταλληλότητα, για οποιοδήποτε σκοπό ή για οποιεσδήποτε παρεπόμενες, περιστασιακές ή έμμεσες ζημίες (συμπεριλαμβανομένων ενδεικτικά, των αποζημιώσεων λόγω απώλειας κερδών, διακοπής επιχειρηματικών δραστηριοτήτων και απώλειας επιχειρηματικών πληροφοριών), που προκύπτουν από τη χρήση ή από την αδυναμία χρήσης του παρόντος έντυπου υλικού και λογισμικού. Ορισμένες χώρες δεν επιτρέπουν την εξαίρεση ή τον περιορισμό της ευθύνης για παρεπόμενες ή περιστασιακές ζημίες ή της σιωπηρής εγγύησης. Ως εκ τούτου, οι ανωτέρω περιορισμοί ενδεχομένως να μην ισχύουν στη δική σας περίπτωση.
- Η Olympus διατηρεί όλα τα δικαιώματα του παρόντος εγχειριδίου.

#### **Προειδοποίηση**

Η φωτογράφιση ή η χρήση υλικού που προστατεύεται από δικαιώματα πνευματικής ιδιοκτησίας χωρίς εξουσιοδότηση μπορεί να αποτελεί παραβίαση της νομοθεσίας περί δικαιωμάτων πνευματικής ιδιοκτησίας. Η εταιρεία Olympus δεν αναλαμβάνει καμία ευθύνη για τη φωτογράφιση, χρήση ή άλλη ενέργεια χωρίς εξουσιοδότηση που συνιστά παραβίαση των δικαιωμάτων πνευματικής ιδιοκτησίας.

#### **Σημείωση περί δικαιωμάτων πνευματικής ιδιοκτησίας**

Με επιφύλαξη παντός δικαιώματος. Απαγορεύεται η αναπαραγωγή οποιουδήποτε τμήματος του παρόντος έντυπου υλικού ή του λογισμικού ή η χρήση υπό οποιαδήποτε μορφή και με οποιοδήποτε μέσο, ηλεκτρονικό ή μηχανικό, συμπεριλαμβανομένης της φωτοτύπησης, της εγγραφής και της χρήσης οποιουδήποτε συστήματος αποθήκευσης και ανάκτησης, χωρίς την έγγραφη άδεια της εταιρείας Olympus. Καμία ευθύνη δεν αναλαμβάνεται αναφορικά με τη χρήση των πληροφοριών που περιέχονται στο εν λόγω έντυπο υλικό ή στο λογισμικό ή σχετικά με οποιεσδήποτε ζημίες που μπορεί να προκύψουν από τη χρήση των πληροφοριών που περιέχονται στο εν λόγω έντυπο υλικό ή στο λογισμικό. Η Olympus διατηρεί το δικαίωμα να τροποποιεί τα χαρακτηριστικά και το περιεχόμενο του παρόντος εγχειριδίου χωρίς προηγούμενη ενημέρωση.

### **Εμπορικά σήματα**

- Οι ονομασίες Microsoft και Windows είναι εμπορικά σήματα κατατεθέντα της εταιρείας Microsoft Corporation.
- Οι επωνυμίες Mac, OS X και macOS είναι εμπορικά σήματα της Apple Inc.
- Το λογότυπο SDXC είναι εμπορικό σήμα της εταιρείας SD-3C, LLC.
- Το λογότυπο Apical είναι εμπορικό σήμα κατατεθέν της Apical Limited.

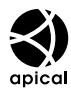

- Οι ονομασίες Micro Four Thirds, Four Thirds και τα λογότυπα Micro Four Thirds και Four Thirds είναι εμπορικά σήματα ή σήματα κατατεθέντα της OLYMPUS CORPORATION στην Ιαπωνία, τις Ηνωμένες Πολιτείες Αμερικής, τις χώρες της Ευρωπαϊκής Ένωσης και άλλες χώρες.
- Η ονομασία Wi-Fi είναι εμπορικό σήμα κατατεθέν της Wi-Fi Alliance.
- Το λογότυπο Wi-Fi CERTIFIED αποτελεί σήμα πιστοποίησης της Wi-Fi Alliance.

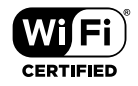

- Η ονομασία και τα λογότυπα **Bluetooth**® είναι κατατεθέντα εμπορικά σήματα ιδιοκτησίας της Bluetooth SIG, Inc. και οποιαδήποτε χρήση τους από την OLYMPUS CORPORATION γίνεται κατόπιν αδείας.
- Τα πρότυπα των συστημάτων αρχείων φωτογραφικής μηχανής που αναφέρονται στο εγχειρίδιο αυτό είναι τα πρότυπα του «Κανονισμού Σχεδίασης Αρχείων Ψηφιακής Μηχανής (DCF)» τα οποία έχουν καθοριστεί από τον Ιαπωνικό Σύνδεσμο Βιομηχανιών Τεχνολογίας Ηλεκτρονικών και Πληροφορικής (JEITA).
- Όλες οι άλλες επωνυμίες εταιριών και προϊόντων είναι εμπορικά σήματα κατατεθέντα ή/και εμπορικά σήματα των αντίστοιχων κατόχων τους.

THIS PRODUCT IS LICENSED UNDER THE AVC PATENT PORTFOLIO LICENSE FOR THE PERSONAL AND NONCOMMERCIAL USE OF A CONSUMER TO (i) ENCODE VIDEO IN COMPLIANCE WITH THE AVC STANDARD ("AVC VIDEO") AND/OR (ii) DECODE AVC VIDEO THAT WAS ENCODED BY A CONSUMER ENGAGED IN A PERSONAL AND NON-COMMERCIAL ACTIVITY AND/OR WAS OBTAINED FROM A VIDEO PROVIDER LICENSED TO PROVIDE AVC VIDEO. NO LICENSE IS GRANTED OR SHALL BE IMPLIED FOR ANY OTHER USE. ADDITIONAL INFORMATION MAY BE OBTAINED FROM MPEG LA, L.L.C. SEE HTTP://WWW.MPEGLA.COM

Το λογισμικό σε αυτήν τη μηχανή μπορεί να περιλαμβάνει λογισμικό άλλων κατασκευαστών. Τυχόν λογισμικό τρίτων κατασκευαστών υπόκειται στους όρους και τις προϋποθέσεις που επιβάλλονται από τους κατόχους ή τους δικαιοπάροχους του εκάστοτε λογισμικού, σύμφωνα με τους οποίους όρους και προϋποθέσεις το λογισμικό παρέχεται σε εσάς . Αυτοί οι όροι καθώς και άλλες υποδείξεις σχετικά με λογισμικό τρίτων κατασκευαστών, εφόσον υπάρχουν, διατίθενται στο αρχείο PDF υποδείξεων λογισμικού στη διεύθυνση http://www.olympus.co.jp/en/support/imsg/ digicamera/download/notice/notice.cfm

Η ενημέρωση του firmware θα προσθέσει/τροποποιήσει τις παρακάτω λειτουργίες.

### **Προσθήκες/τροποποιήσεις με την έκδοση fi rmware 1.2** <sup>g</sup>

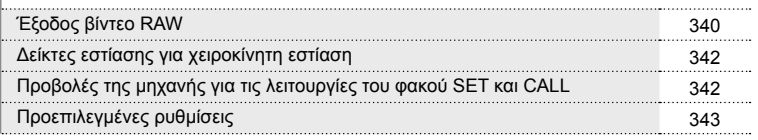

# **Προσθήκες/τροποποιήσεις με την έκδοση fi rmware 1.2**

### **Έξοδος βίντεο RAW**

Μια επιλογή [Λειτ. RAW] έχει προστεθεί στο μενού βίντεο (MENU → £ → [n Έξοδος HDMI] > [Λειτουργία Εξόδου]).

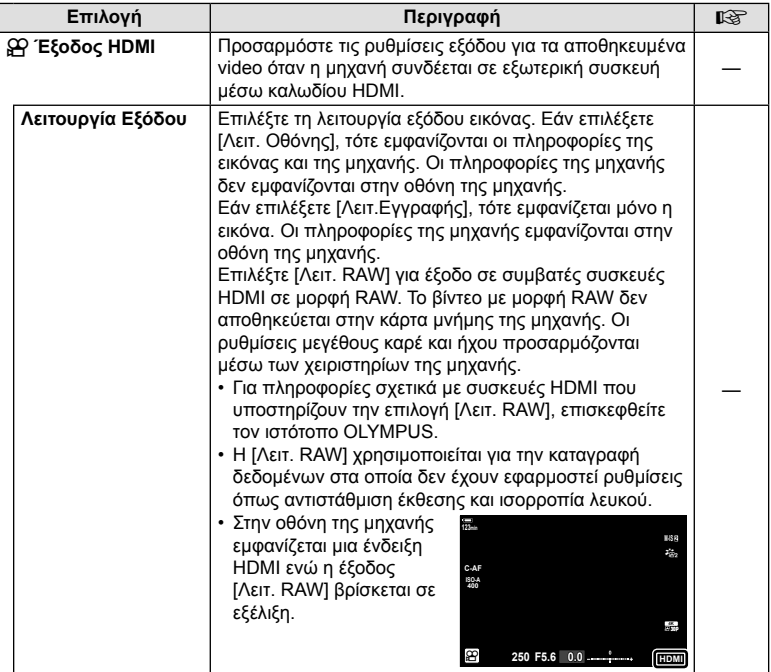

*9*

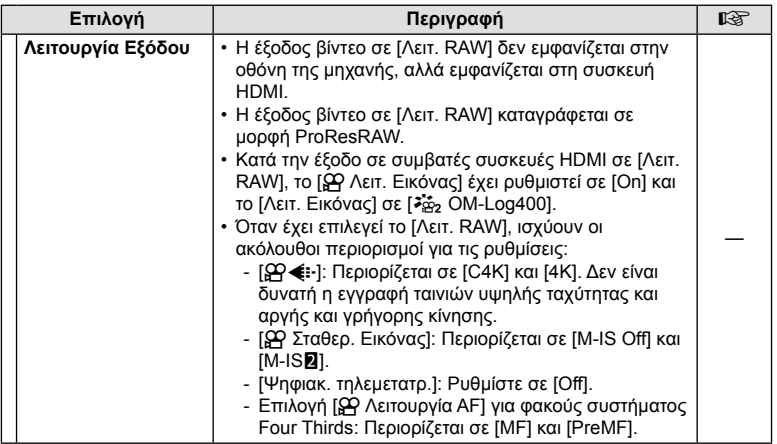

#### Σύνδεση της μηχανής σε συσκευές HDMI

Συνδέστε τη μηχανή στη συσκευή HDMI χρησιμοποιώντας ένα καλώδιο HDMI.

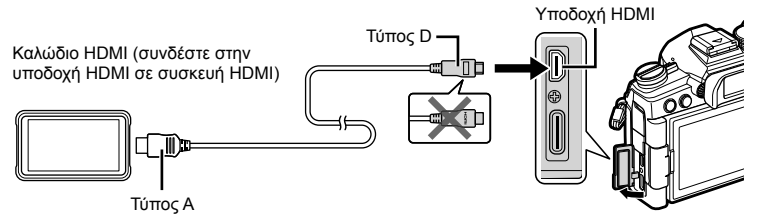

• Ανατρέξτε στην τεκμηρίωση που παρέχεται με τη συσκευή HDMI για πληροφορίες σχετικά με την προσαρμογή των ρυθμίσεων της συσκευής.

### **Δείκτες εστίασης για χειροκίνητη εστίαση**

Μια επιλογή [Δείκτης Εστίασης] έχει προστεθεί στα προσαρμόσιμα μενού (MENU →  $\mathbf{\ddot{x}} \rightarrow \mathbf{\mathbb{M}} \rightarrow$  [Υποβοήθηση MF]).

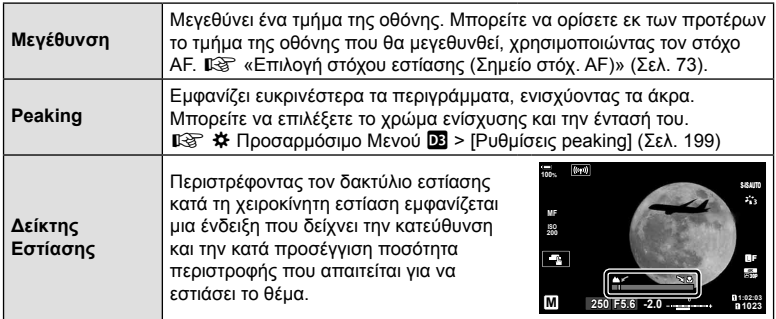

• Αυτές οι ενδείξεις ενδέχεται να αντιστραφούν στην περίπτωση φακών τρίτων κατασκευαστών, οι οποίοι διαθέτουν συμπλέκτη εστίασης, οπότε θα χρειαστεί να αλλάξετε την επιλογή για το στοιχείο [Δκτ.Εστ/σης] (Σελ. 192).

• Ο δείκτης εστίασης δεν εμφανίζεται όταν χρησιμοποιείτε φακό συστήματος Four Thirds.

### **Προβολές της μηχανής για τις λειτουργίες του φακού SET και CALL**

Η μηχανή εμφανίζει το «SET(»όταν αποθηκεύεται η θέση εστίασης χρησιμοποιώντας την επιλογή SET και το «CALL●» όταν αποκαθίσταται μια αποθηκευμένη θέση εστίασης χρησιμοποιώντας την επιλογή CALL. Για περισσότερες πληροφορίες σχετικά με το SET και το CALL, ανατρέξτε στο εγχειρίδιο φακού.

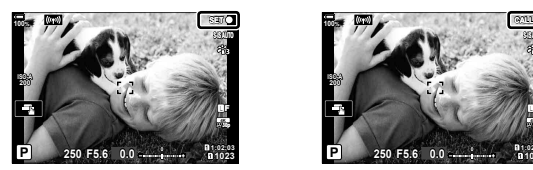

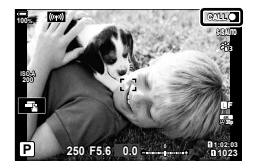

### **Προεπιλεγμένες ρυθμίσεις**

Παρακάτω δίνονται οι προεπιλεγμένες ρυθμίσεις για τις νέες λειτουργίες και οι τροποποιήσεις στις υπάρχουσες προεπιλεγμένες ρυθμίσεις.

- \*1: Μπορεί να προστεθεί στο [Αντιστ. σε Προσαρμ. Λειτ.].
- \*2: Επαναφορά των προεπιλογών με τη ρύθμιση [Πλήρης] για το στοιχείο [Επαναφορά].
- \*3: Επαναφορά των προεπιλογών με τη ρύθμιση [Βασικό] για το στοιχείο [Επαναφορά].

#### G Προσαρμόσιμο Μενού

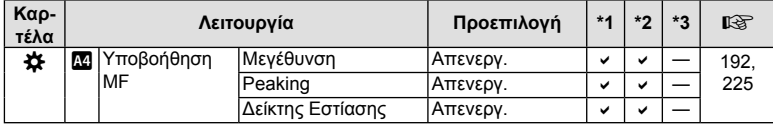

**fi rmware**

# **Ευρετήριο**

# **Σύμβολα**

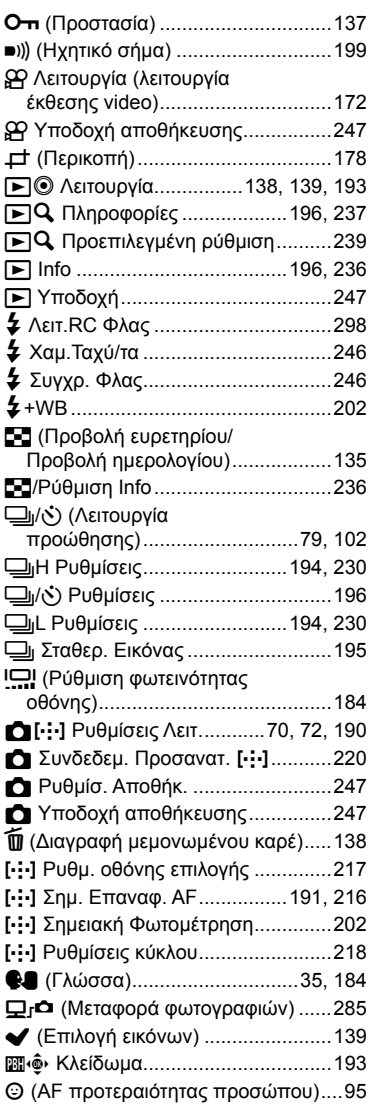

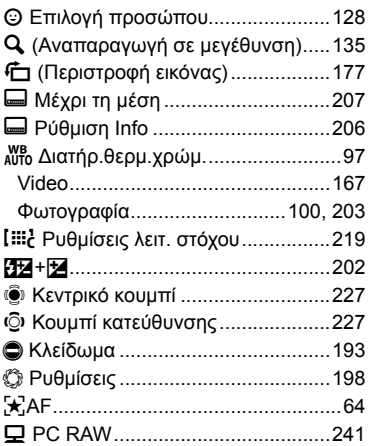

### **A**

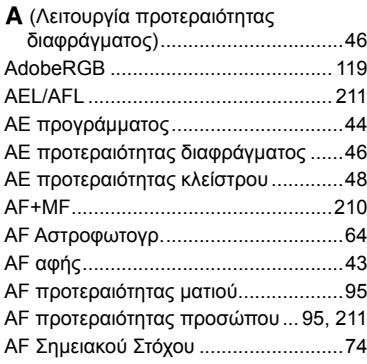

### **B**

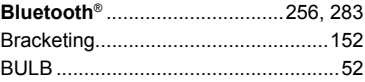

### **C**

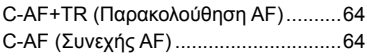

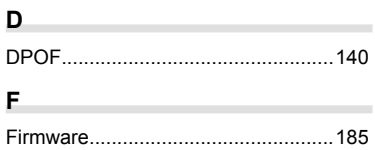

### **H**

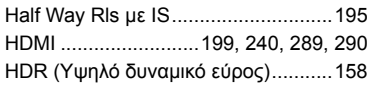

### **I**

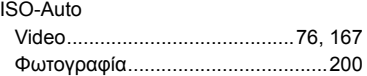

#### **L**

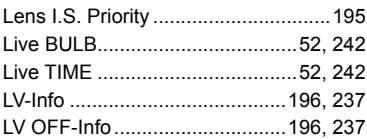

# **M**

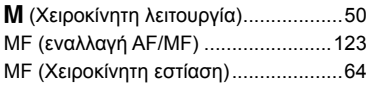

# **O**

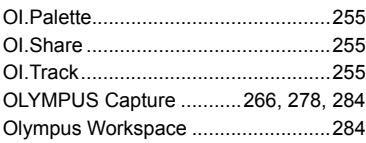

### **P**

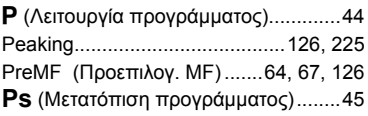

### **R**

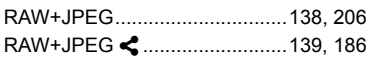

# **S**

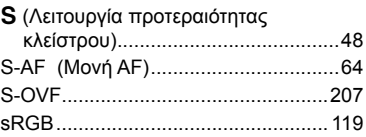

# **T**

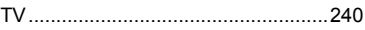

### **V**

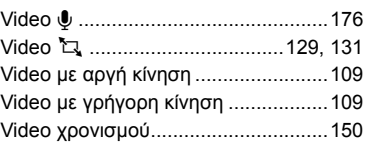

### **W**

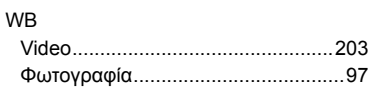

## **X**

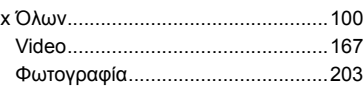

### **Α**

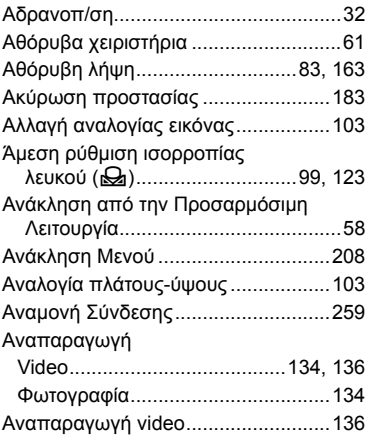

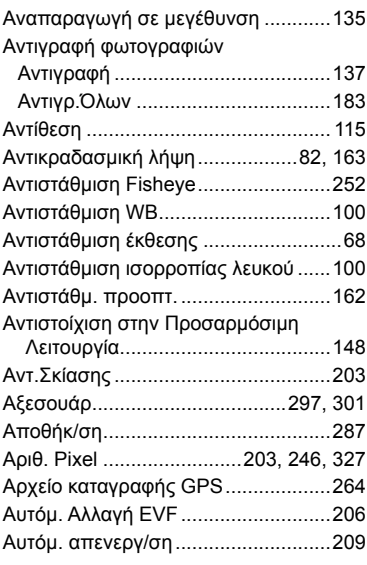

### **Β**

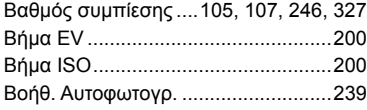

### **Δ**

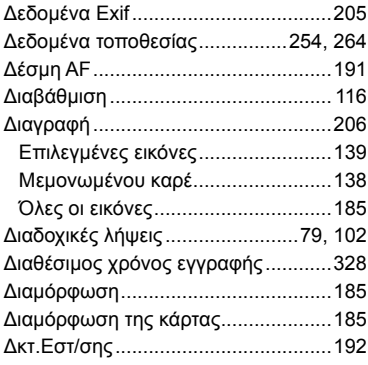

### **Ε**

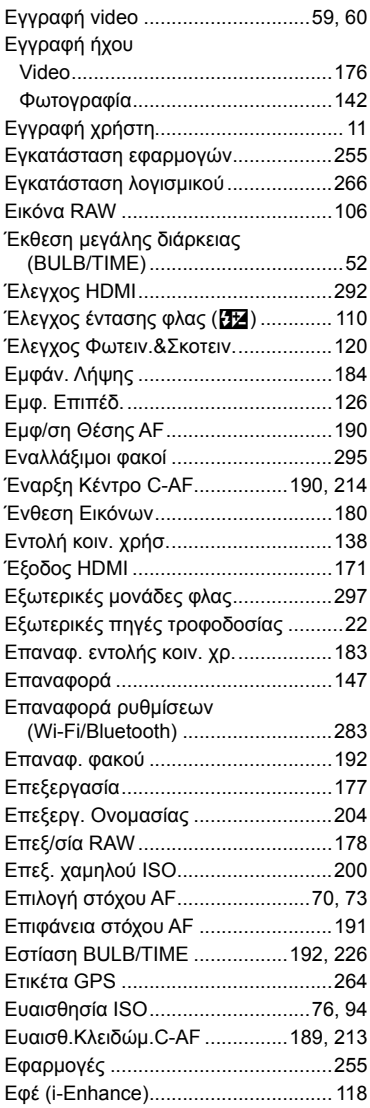

## **Ζ**

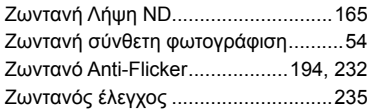

# **Η**

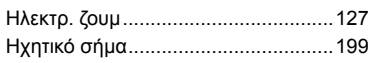

### **Ι**

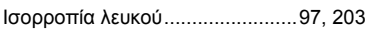

# **Κ**

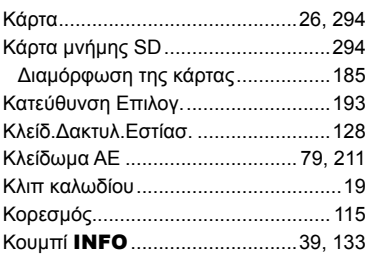

## **Λ**

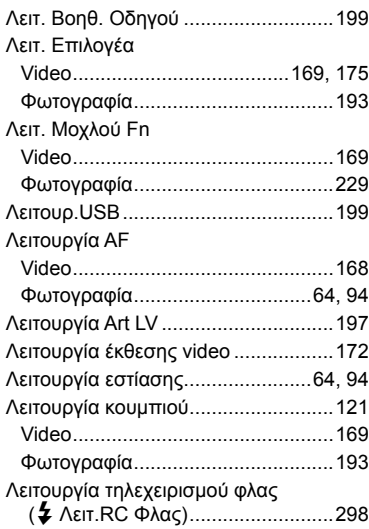

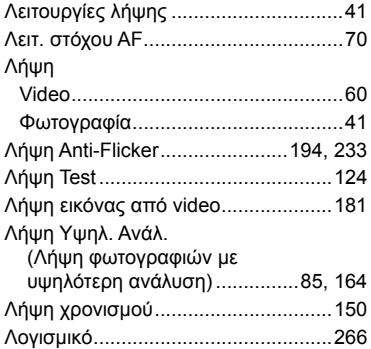

### **Μ**

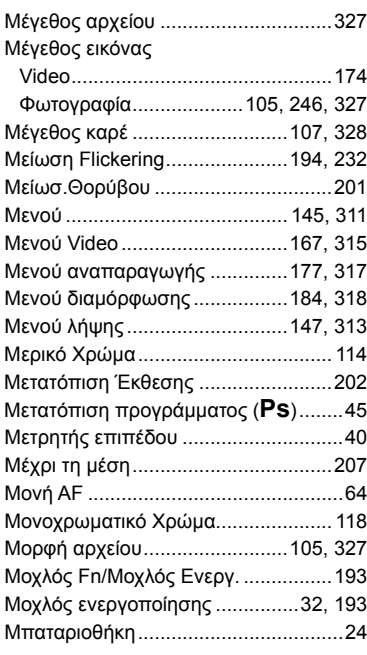

### **Ν**

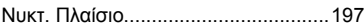

### **Ο**

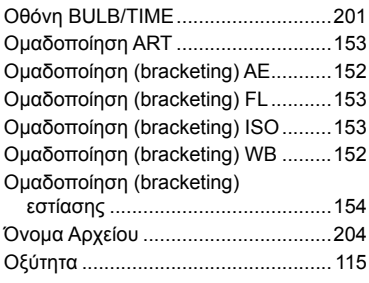

### **Π**

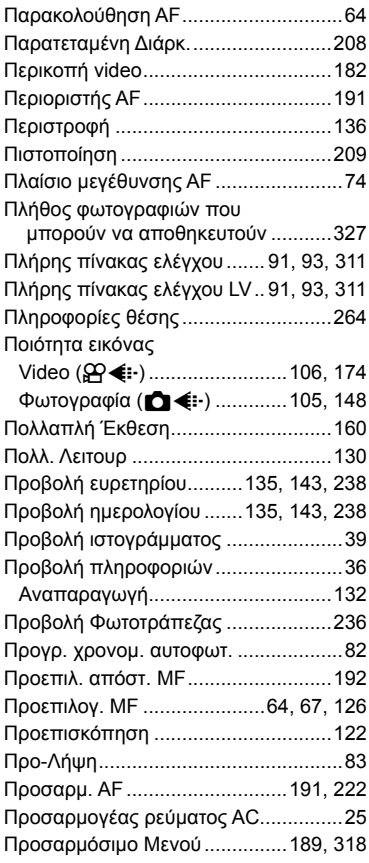

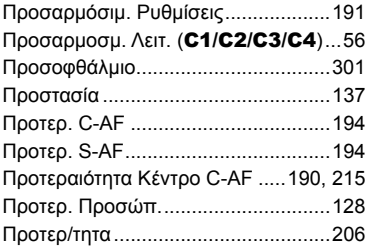

### **Ρ**

**Contract Contract** 

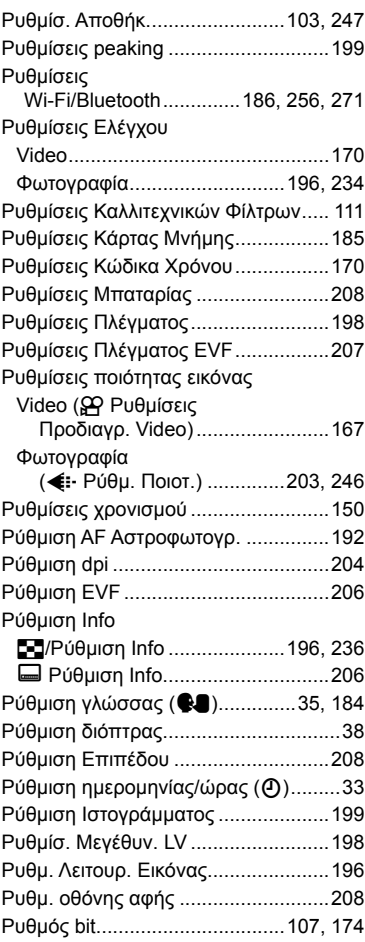

### Ρυθμός Καρέ

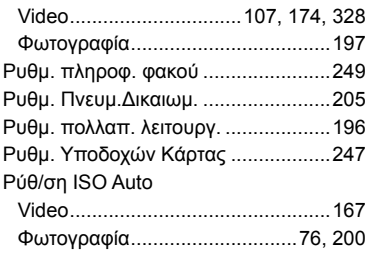

### **Σ**

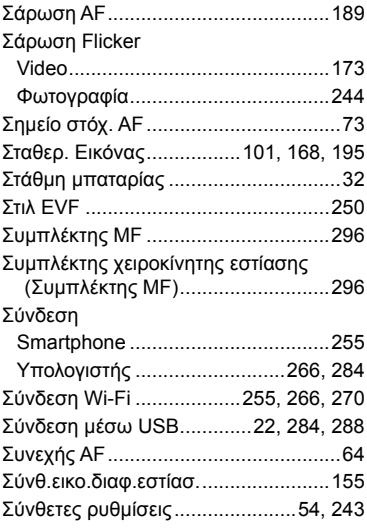

### **Τ**

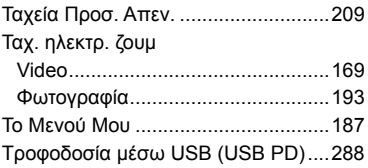

### **Υ**

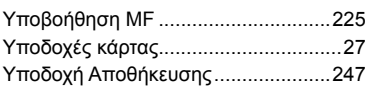

### **Φ**

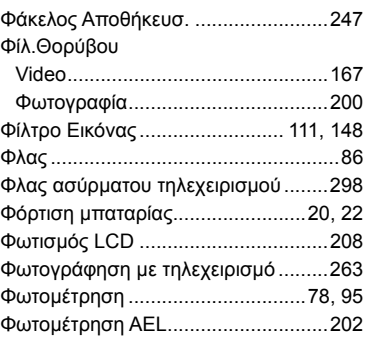

## **Χ**

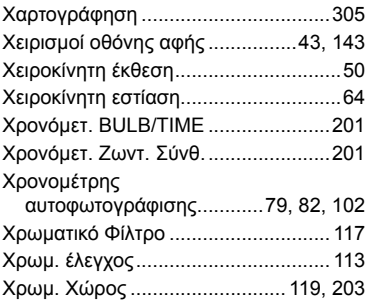

### **Ψ**

```
Ψηφιακός τηλεμετατρ. .......................149
```
# **Ω**

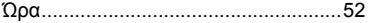

÷

# **OLYMPUS**

#### **OLYMPUS EUROPA SE & CO. KG**

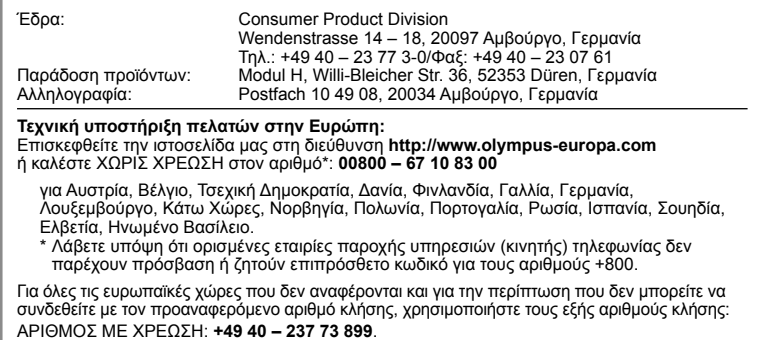